Corporate Trade Finance Islamic User Manual Oracle Banking Digital Experience Patchset Release 21.1.4.0.0

Part No. [F40800-](http://pdb.us.oracle.com/search.jsp?q=F40800)01

February 2022

## ORACLE<sup>®</sup>

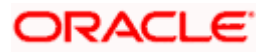

Corporate Trade Finance User Manual February 2022

Oracle Financial Services Software Limited Oracle Park Off Western Express Highway Goregaon (East) Mumbai, Maharashtra 400 063 India Worldwide Inquiries: Phone: +91 22 6718 3000 Fax:+91 22 6718 3001 [www.oracle.com/financialservices/](http://www.oracle.com/financialservices/)

Copyright © 2006, 2022, Oracle and/or its affiliates. All rights reserved.

Oracle and Java are registered trademarks of Oracle and/or its affiliates. Other names may be trademarks of their respective owners.

U.S. GOVERNMENT END USERS: Oracle programs, including any operating system, integrated software, any programs installed on the hardware, and/or documentation, delivered to U.S. Government end users are "commercial computer software" pursuant to the applicable Federal Acquisition Regulation and agency-specific supplemental regulations. As such, use, duplication, disclosure, modification, and adaptation of the programs, including any operating system, integrated software, any programs installed on the hardware, and/or documentation, shall be subject to license terms and license restrictions applicable to the programs. No other rights are granted to the U.S. Government.

This software or hardware is developed for general use in a variety of information management applications. It is not developed or intended for use in any inherently dangerous applications, including applications that may create a risk of personal injury. If you use this software or hardware in dangerous applications, then you shall be responsible to take all appropriate failsafe, backup, redundancy, and other measures to ensure its safe use. Oracle Corporation and its affiliates disclaim any liability for any damages caused by use of this software or hardware in dangerous applications.

This software and related documentation are provided under a license agreement containing restrictions on use and disclosure and are protected by intellectual property laws. Except as expressly permitted in your license agreement or allowed by law, you may not use, copy, reproduce, translate, broadcast, modify, license, transmit, distribute, exhibit, perform, publish or display any part, in any form, or by any means. Reverse engineering, disassembly, or decompilation of this software, unless required by law for interoperability, is prohibited.

The information contained herein is subject to change without notice and is not warranted to be error-free. If you find any errors, please report them to us in writing.

This software or hardware and documentation may provide access to or information on content, products and services from third parties. Oracle Corporation and its affiliates are not responsible for and expressly disclaim all warranties of any kind with respect to third-party content, products, and services. Oracle Corporation and its affiliates will not be responsible for any loss, costs, or damages incurred due to your access to or use of third-party content, products, or services.

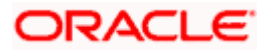

## **Table of Contents**

<span id="page-2-0"></span>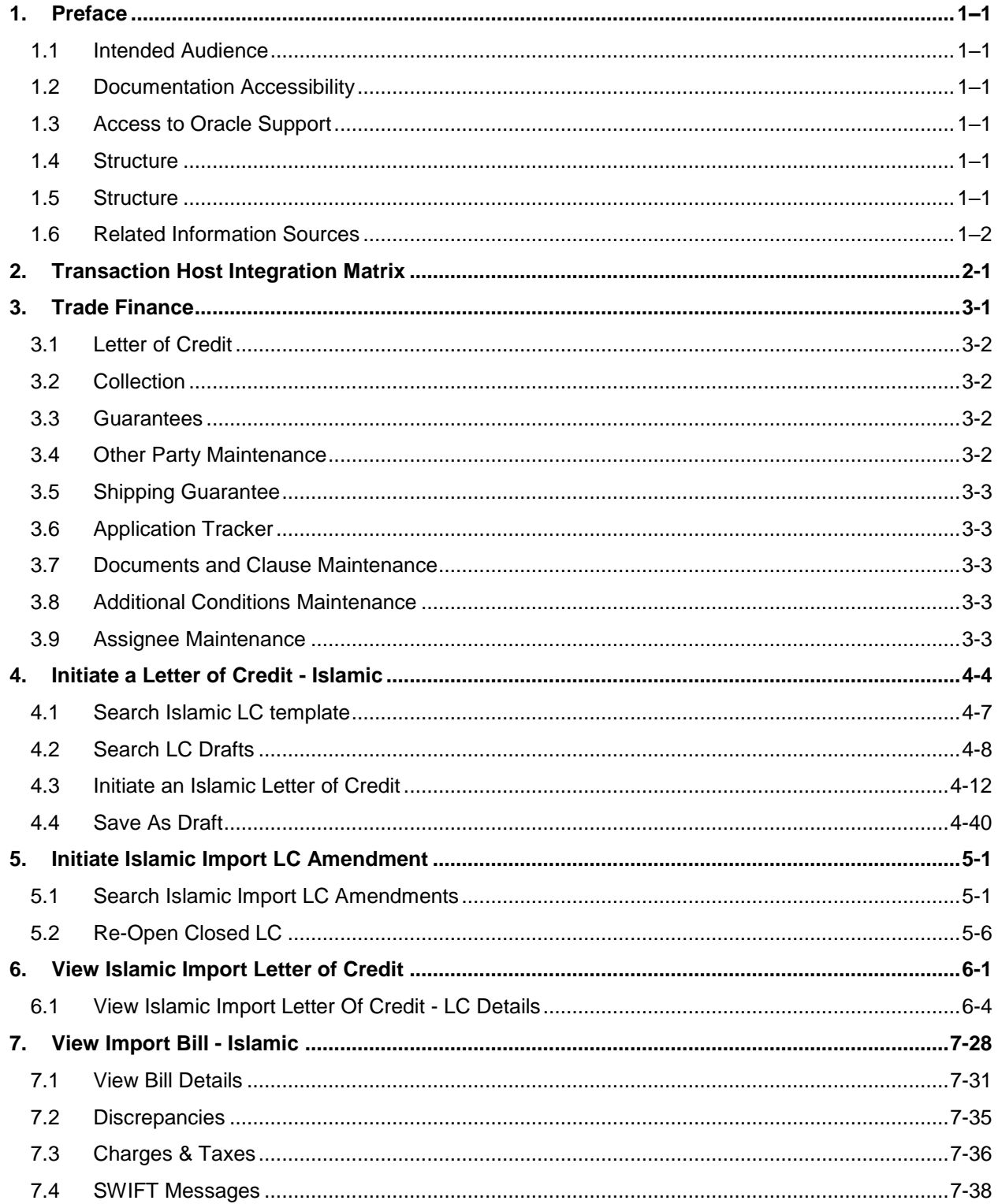

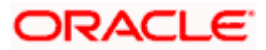

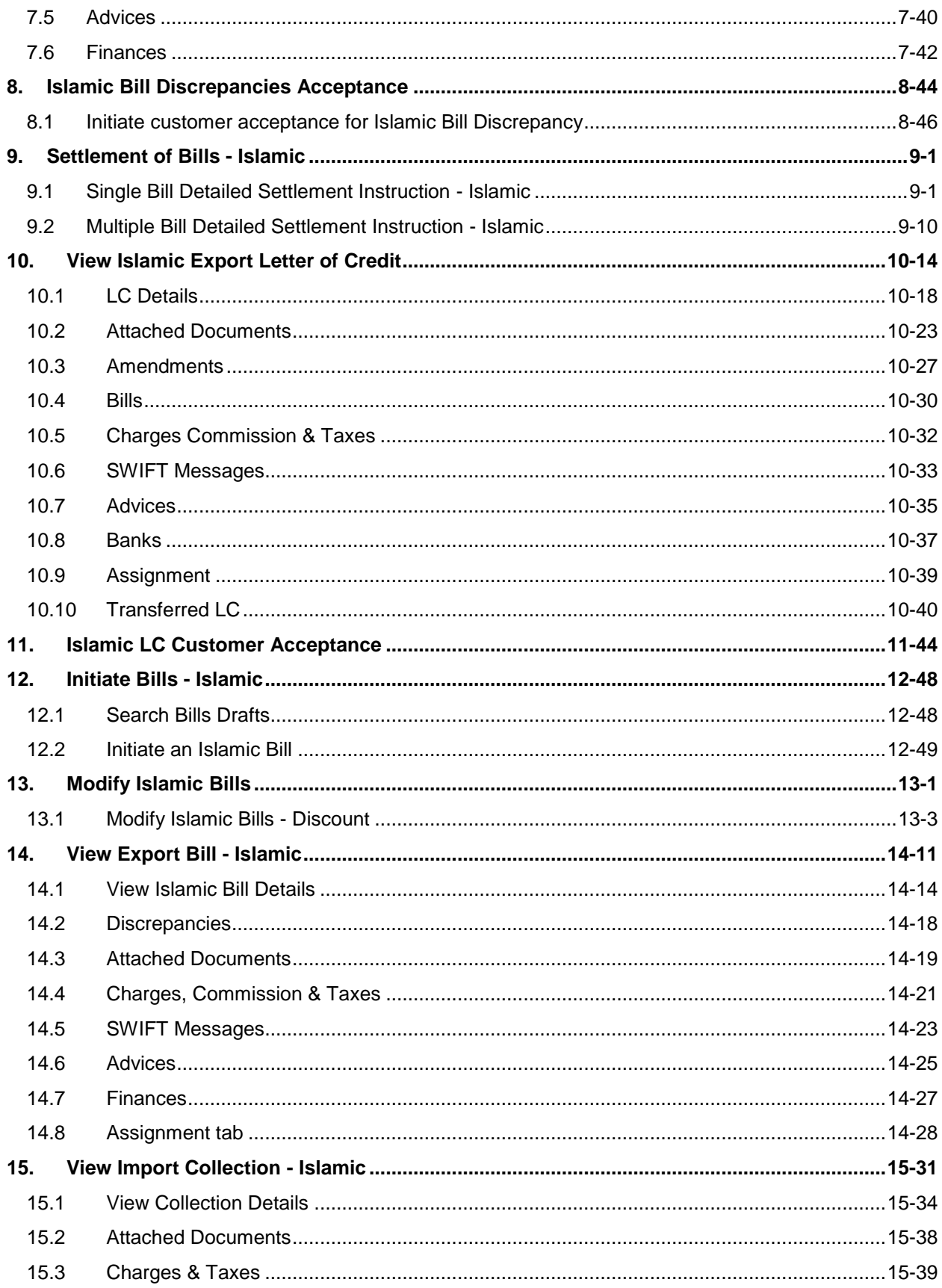

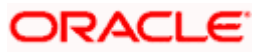

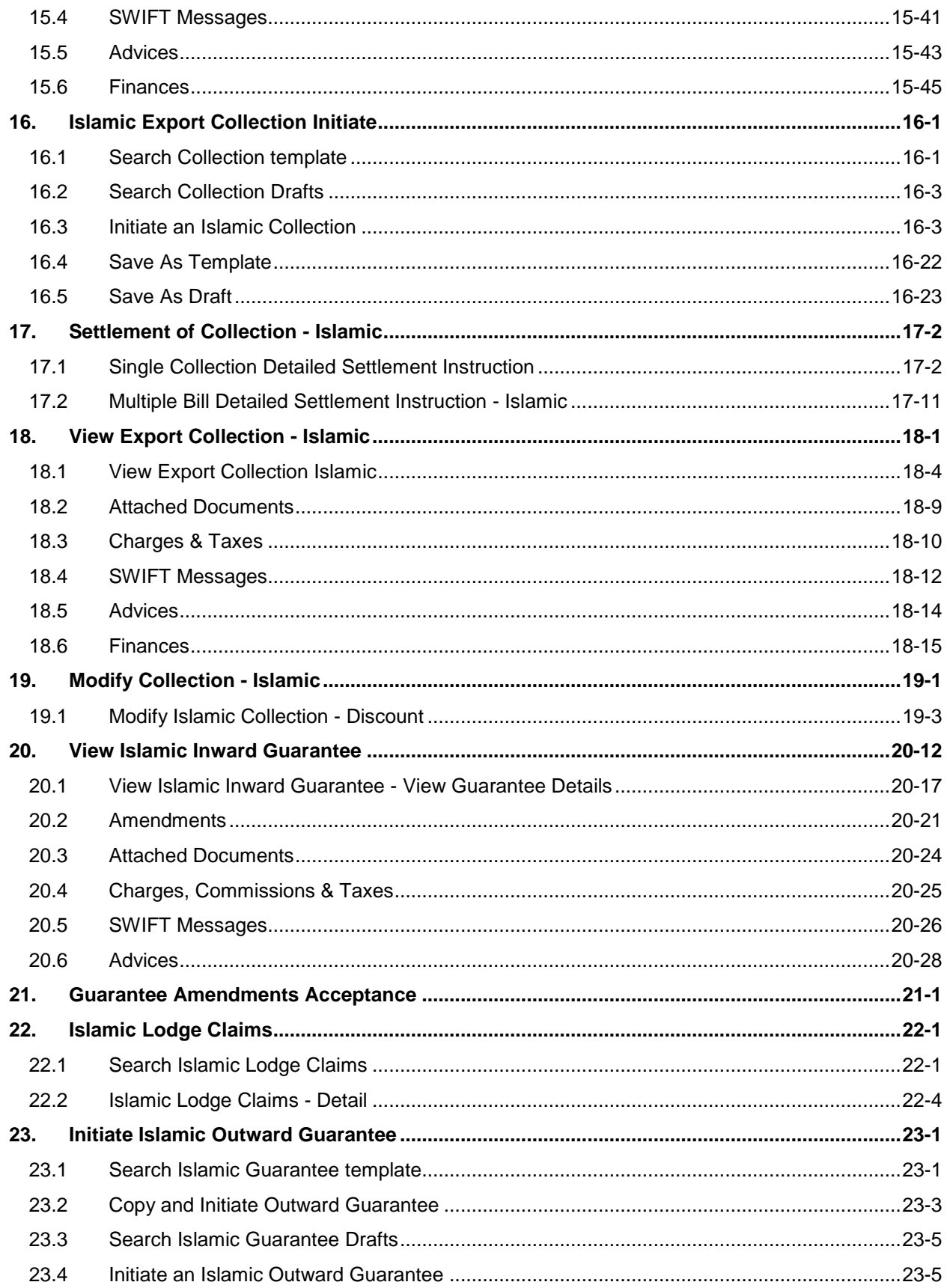

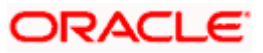

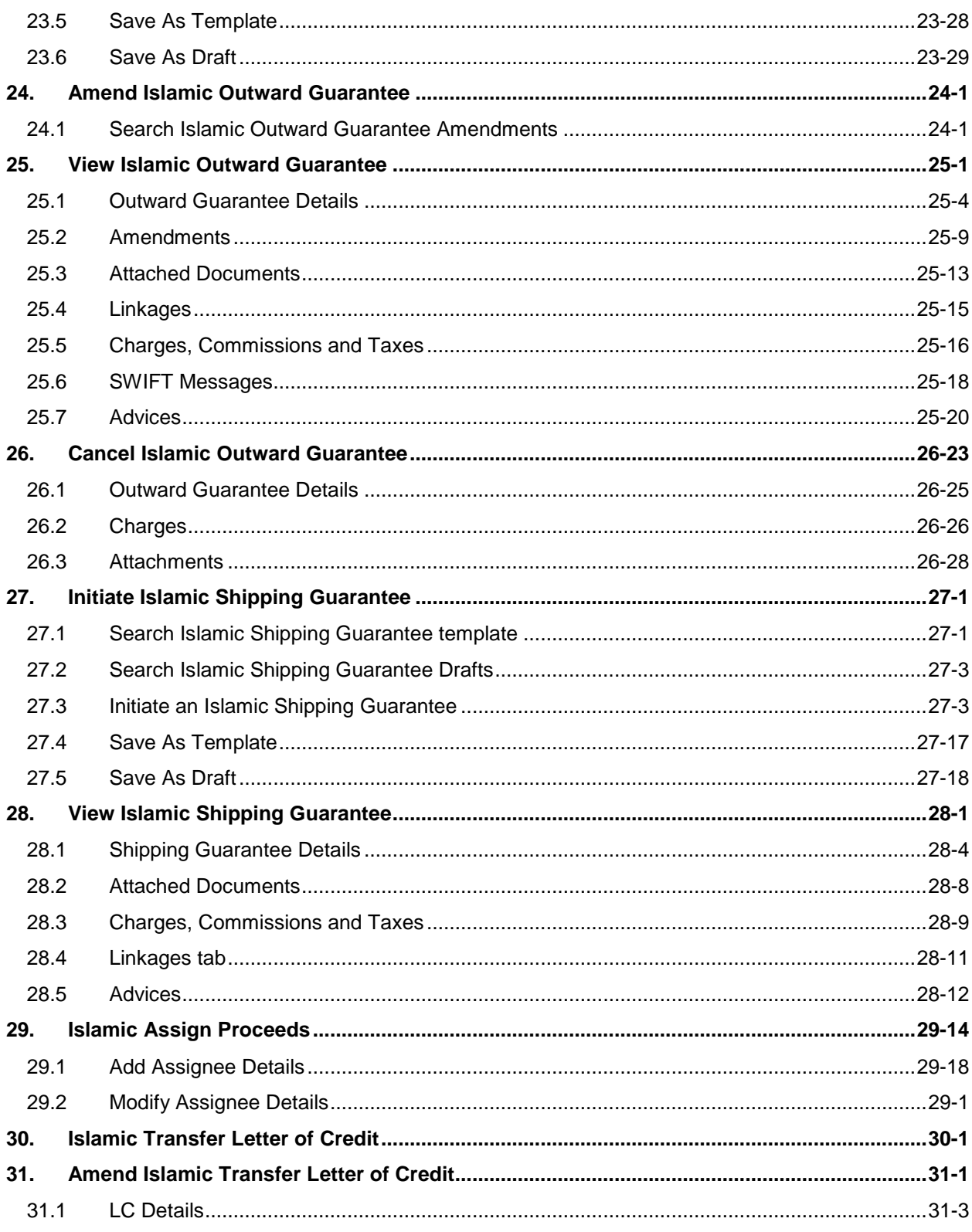

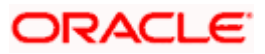

## <span id="page-6-0"></span>**1. Preface**

### <span id="page-6-1"></span>**1.1 Intended Audience**

This document is intended for the following audience*:*

- Customers
- **Partners**

### <span id="page-6-2"></span>**1.2 Documentation Accessibility**

For information about Oracle's commitment to accessibility, visit the Oracle Accessibility Program website at<http://www.oracle.com/pls/topic/lookup?ctx=acc&id=docacc>.

### <span id="page-6-3"></span>**1.3 Access to Oracle Support**

Oracle customers have access to electronic support through My Oracle Support. For information, visit

http://www.oracle.com/pls/topic/lookup?ctx=acc&id=info or visit http://www.oracle.com/pls/topic/lookup?ctx=acc&id=trs if you are hearing impaired.

### <span id="page-6-4"></span>**1.4 Structure**

Oracle customers have access to electronic support through My Oracle Support. For information, visit

http://www.oracle.com/pls/topic/lookup?ctx=acc&id=info or visit

http://www.oracle.com/pls/topic/lookup?ctx=acc&id=trs if you are hearing impaired.

http://www.oracle.com/pls/topic/lookup?ctx=acc&id=trs if you are hearing impaired.

### <span id="page-6-5"></span>**1.5 Structure**

This manual is organized into the following categories:

*Preface* gives information on the intended audience. It also describes the overall structure of the User Manual.

*Introduction* provides brief information on the overall functionality covered in the User Manual.

The subsequent chapters provide information on transactions covered in the User Manual.

Each transaction is explained in the following manner:

- Introduction to the transaction
- **Screenshots of the transaction**
- The images of screens used in this user manual are for illustrative purpose only, to provide improved understanding of the functionality; actual screens that appear in the application may vary based on selected browser, theme, and mobile devices.
- Procedure containing steps to complete the transaction- The mandatory and conditional fields of the transaction are explained in the procedure. If a transaction contains multiple

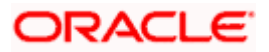

procedures, each procedure is explained. If some functionality is present in many transactions, this functionality is explained separately.

### <span id="page-7-0"></span>**1.6 Related Information Sources**

For more information on Oracle Banking Digital Experience Patchset Release 21.1.4.0.0, refer to the following documents:

- **Oracle Banking Digital Experience Licensing Guide**
- Oracle Banking Digital Experience Installation Manuals

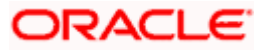

# **2. Transaction Host Integration Matrix**

#### <span id="page-8-0"></span>**Legends**

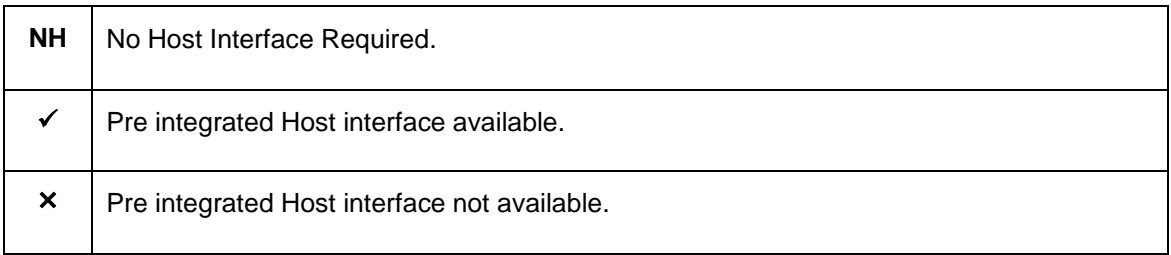

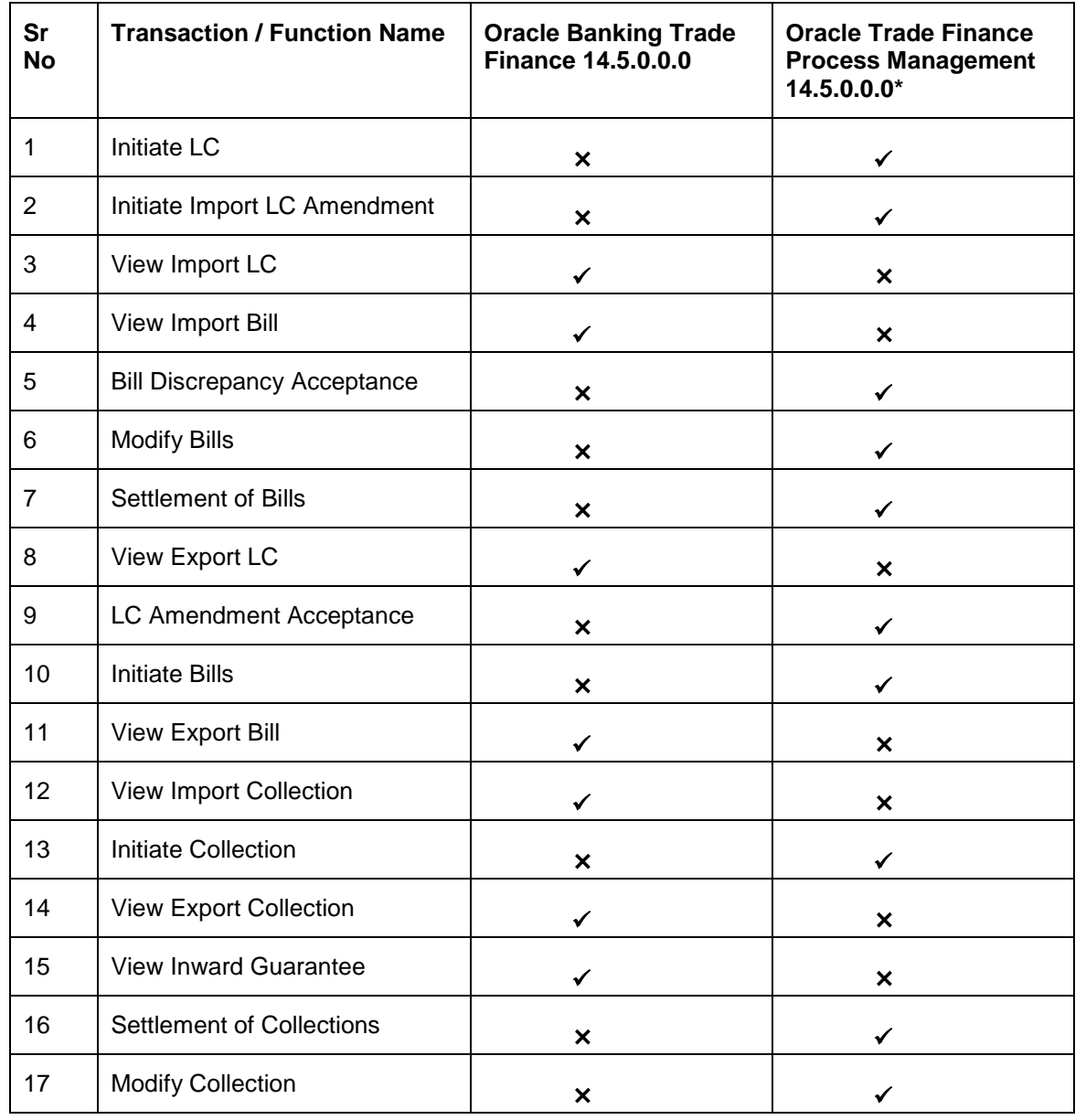

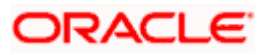

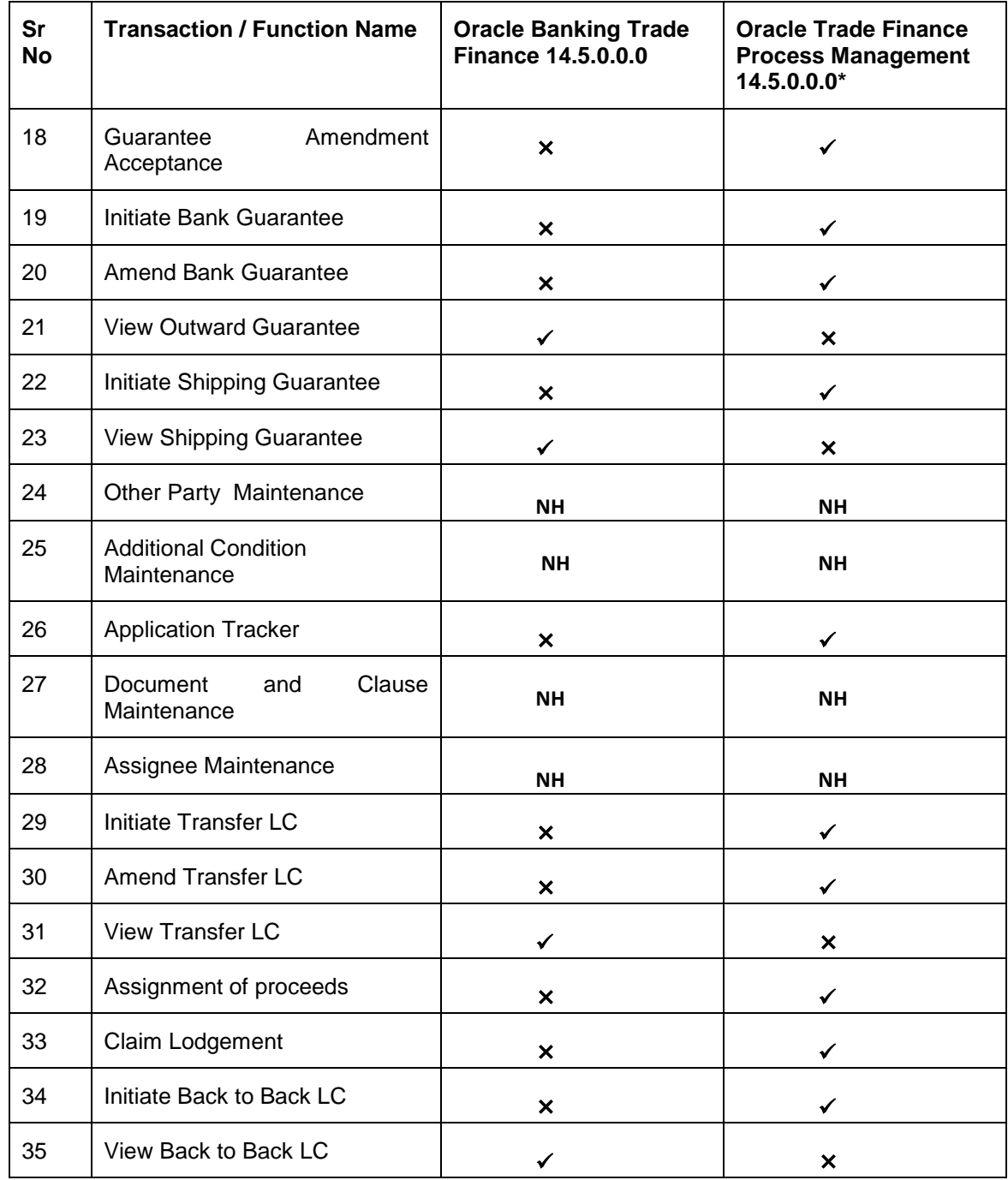

**[Home](#page-2-0)** 

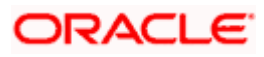

## **3. Trade Finance**

<span id="page-10-0"></span>Trade finance is process of financing commerce, i.e. both domestic and international trade based transactions. It comprises a seller, a buyer along with other service providing institutions to facilitate transactions such as banks, insurers, credit rating agencies etc. This may be considered as a tool to safeguard against the distinct risks present in doing international trade viz. fluctuations in currency conversions, political conditions, creditworthiness of the buyer etc. Some of the majorly used tools are Letter of Credits, Import and Export Bills, Outward Guarantees.

In the Trade Finance module, you can initiate, amend and view Letter of Credits (LC). You can also view details of Import and Export Bills, and Export Bills under LC, and Outward Guarantees raised. User can initiate Collection and outward Guarantees. User can initiate standalone shipping Guarantee and also Shipping Guarantee under LC.

**Note**: This module is not supported on mobile devices.

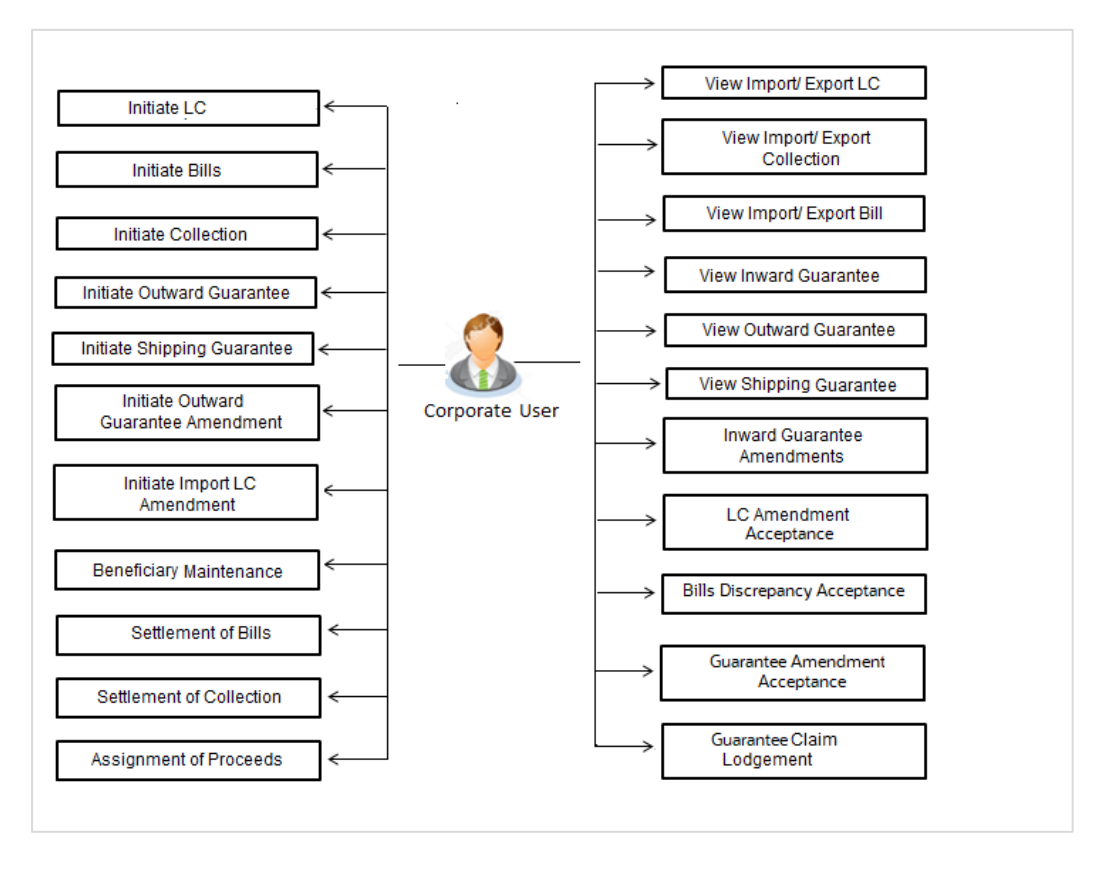

#### **Workflow**

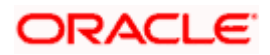

### <span id="page-11-0"></span>**3.1 Letter of Credit**

Letter of credit is a financial tool which acts as an obligation of the issuing bank to pay the agreed amount to the seller on behalf of the buyer, if buyer provides compliant documents about those goods as specifically mentioned in the sales contract or purchase agreement to the advising bank. They are governed by rules set by International Chamber of Commerce known as Uniform Customs and Practice for Documentary Credits (UCP 600).

These are of different types; most commonly used ones are irrevocable LC, transferable LC. Mostly they are used in situations where both parties i.e. seller and buyer are new to each other and are operating in different countries and seller thinks to safeguard his interests against multiple risks involved in the trade.

Bill is a trade transaction, in which the Exporter forwards the required commercial documents to the Importer's bank, against which the payment is to be done. Banks facilitates documents movement, makes the required checks and then process payments to the Exporter against the Bill.

There occurs some situations where the sales contract goes for some modification, and in order to replicate the same over Bills and Letter of Credits, acceptance from other party is also required. Using this option, user can accept or reject, the discrepancies raised in Import Bills or amendments under Export Letter of Credit. It is then forwarded for further approval from bank. A search facility is also provided to easily locate the discrepancy or amendment raised.

### <span id="page-11-1"></span>**3.2 Collection**

Import Collection offers a view about the Collection from the point of view of an Importer and Export Collection offers the same from the point of view of an Exporter.

### <span id="page-11-2"></span>**3.3 Guarantees**

It is a contract released by bank for its customer, who has signed an agreement to purchase goods from a supplier and agrees to fulfil any financial obligations to the supplier in case of default. In other words, if the debtor fails to settle a debt, the bank will cover it. Using this option, user can apply for an Outward Bank Guarantee. For the BG application, user must enter the details in the four tabs available in this option viz. Parties, Commitment Details, Bank Instructions and Guarantee. Any amendment raised by the counterparty can also be accepted or declined by customer.

### <span id="page-11-3"></span>**3.4 Other Party Maintenance**

To ease the user from filling up the details of beneficiary, a facility to maintain beneficiary is added. User can create add, edit or delete beneficiary details and also have different access type, if he wants to share the same beneficiary with other users. Also, it can be defined as in which transactions, user will be able to use the beneficiaries viz. LC, BG or Collection. This enables user to directly choose a beneficiary from the maintained list and save time of filling up the detail every time he is initiating a new transaction.

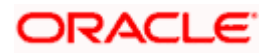

### <span id="page-12-0"></span>**3.5 Shipping Guarantee**

Shipping Guarantee refers to a written guarantee, issued by the bank which will bear joint liability, and is presented by the Importer to the goods carrier or its agent for picking up the goods in the case of arrival of cargo prior to the receipt of shipping documents. Shipping Guarantee is commonly used under L/C with full set of documents of title to goods. This helps Importer to pick up the goods in time to avoid port demurrage.

### <span id="page-12-1"></span>**3.6 Application Tracker**

User gets a simple tracking tool for all his applications which are either saved and can be fetched further for retrieval or which are submitted for further processing. He can also look for the pending clarifications received from bank, and reply to them*. For the detailed section, refer User Manual Oracle Banking Digital Experience Corporate Trade Finance*

### <span id="page-12-2"></span>**3.7 Documents and Clause Maintenance**

A corporate user can save the clauses under documents, so that it can use the same as and when required while initiating an LC. User also have an option to mark it to be available to other users of corporate. *For the detailed section, refer User Manual Oracle Banking Digital Experience Corporate Trade Finance*

### <span id="page-12-3"></span>**3.8 Additional Conditions Maintenance**

Additional Condition is required while creating Letter of Credits. A user can create (if maintenance is not already there), view and edit the additional conditions. User will have the facility to save his custom conditions and use as and when required. Each Condition is saved with the help of an identifier which is unique for the customer, and all identifiers needs to be mapped to codes of additional conditions as maintained by bank. *For the detailed section, refer User Manual Oracle Banking Digital Experience Corporate Trade Finance*

### <span id="page-12-4"></span>**3.9 Assignee Maintenance**

Assignee Maintenance allows the user to create (if maintenance is not already there), view and edit the assignee. *For the detailed section, refer User Manual Oracle Banking Digital Experience Corporate Trade Finance*

[Home](#page-2-0)

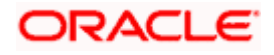

## **4. Initiate a Letter of Credit - Islamic**

<span id="page-13-0"></span>Using this option, a user can initiate an Islamic Import Letter of Credit (LC) transaction as per the Sharia laws in the application. A Letter of Credit is a bank document which undertakes that the seller will receive payment against the stipulated documents, provided the terms and conditions have been satisfied.

On login to the application, the user can see the list of products for transaction which are meant for Islamic LC Creation as maintained at back office. The user can see only the Sharia permissible goods as maintained in back office.

An Import Letter of Credit provides the credit worthiness of the Importer, with the involvement of financial institutions such as banks.

#### **Pre-Requisites**

User must be having a valid corporate login credentials to get into the system. This will be under a maker – approver system, or as per user's access. User must be having a sanctioned limit /credit available for his perusal.

#### **Workflow**

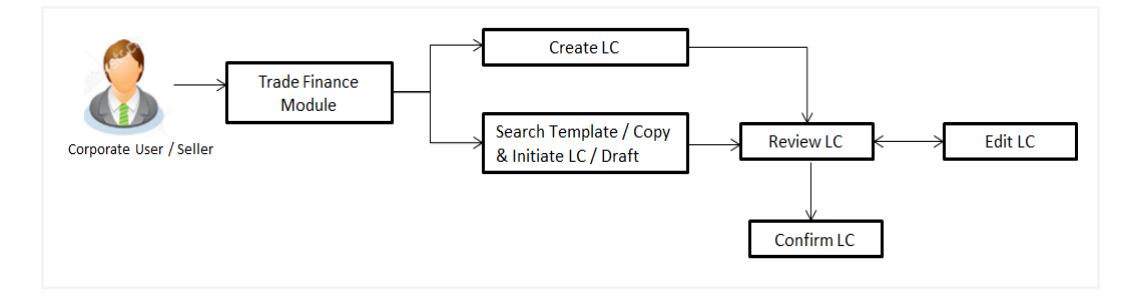

#### **How to reach here:**

*Dashboard > Toggle menu > Trade Finance > Letter of Credit > Import Letter of Credit > Initiate Letter of Credit - Islamic*

#### **User has four options to initiate LC**

- a. Using existing Templates
- b. Using existing Drafts
- c. Initiating LC ( New Application)

#### **Using existing Templates - Initiate LC Template Summarized View**

This is a default view; the user is landed on this screen on accessing 'Initiate Letter of Credit - Islamic' menu option. The summary of all the Initiated Islamic LC template of a corporate are listed with basic information of each LC. User can choose to check the complete details of a specific template by clicking on a card.

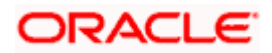

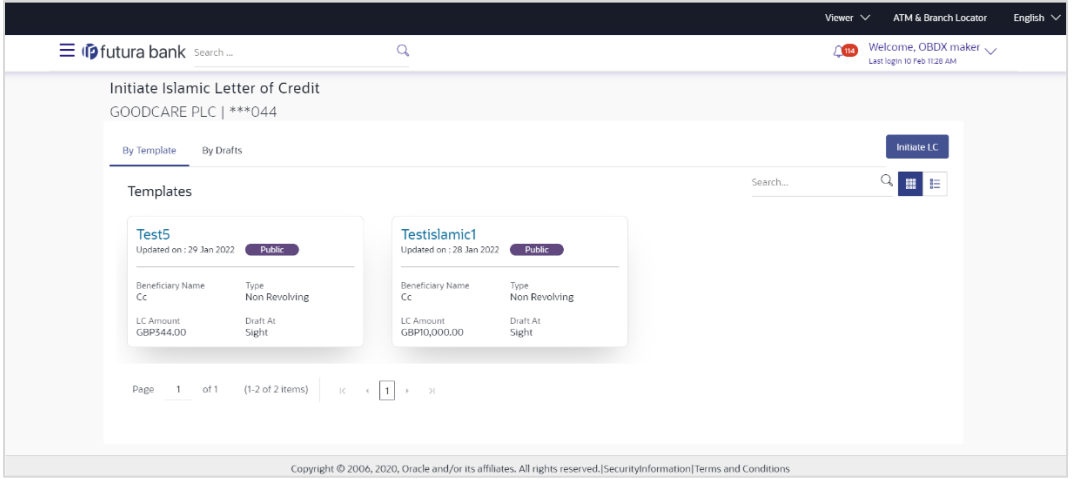

#### **Field Description**

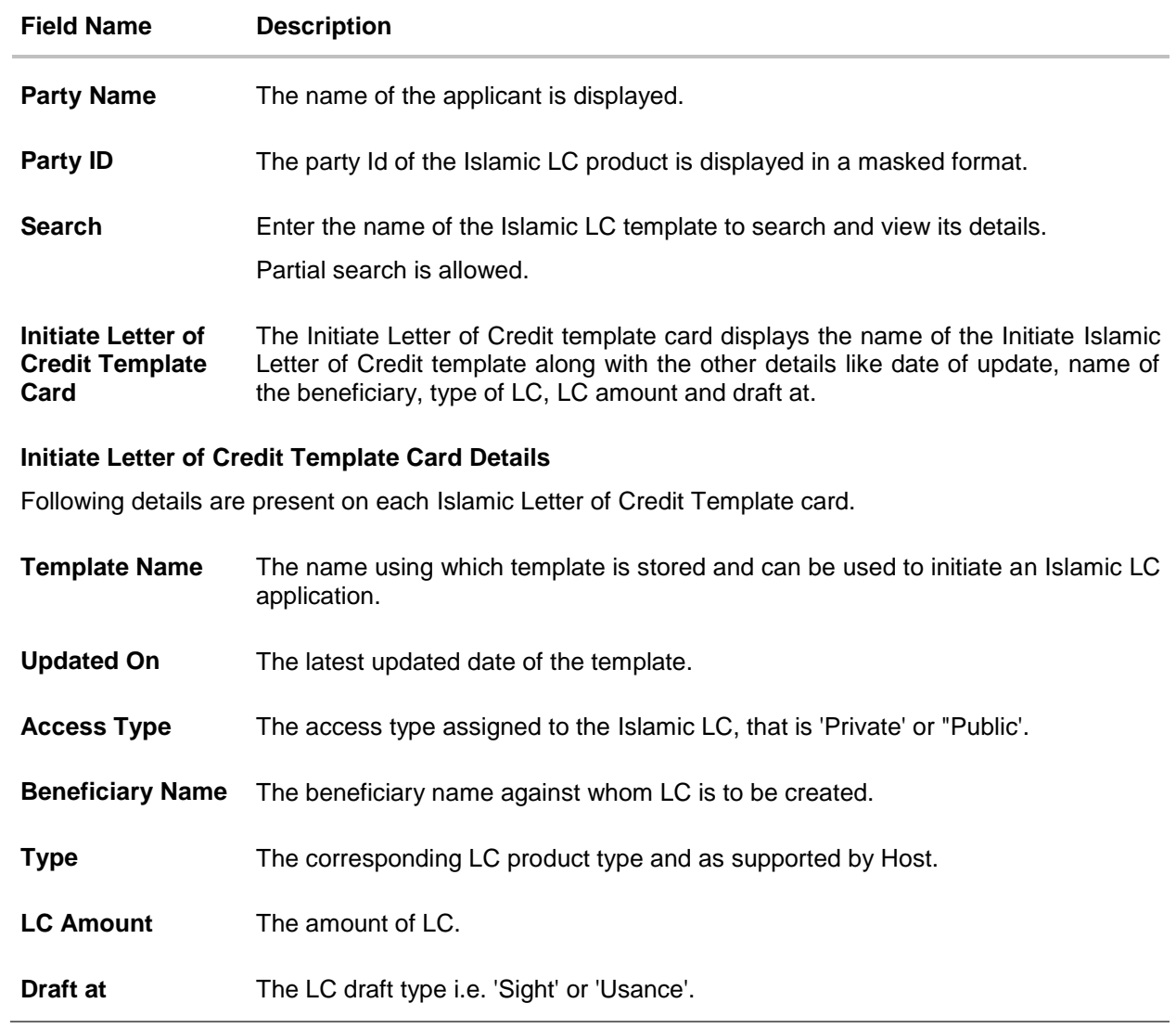

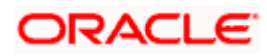

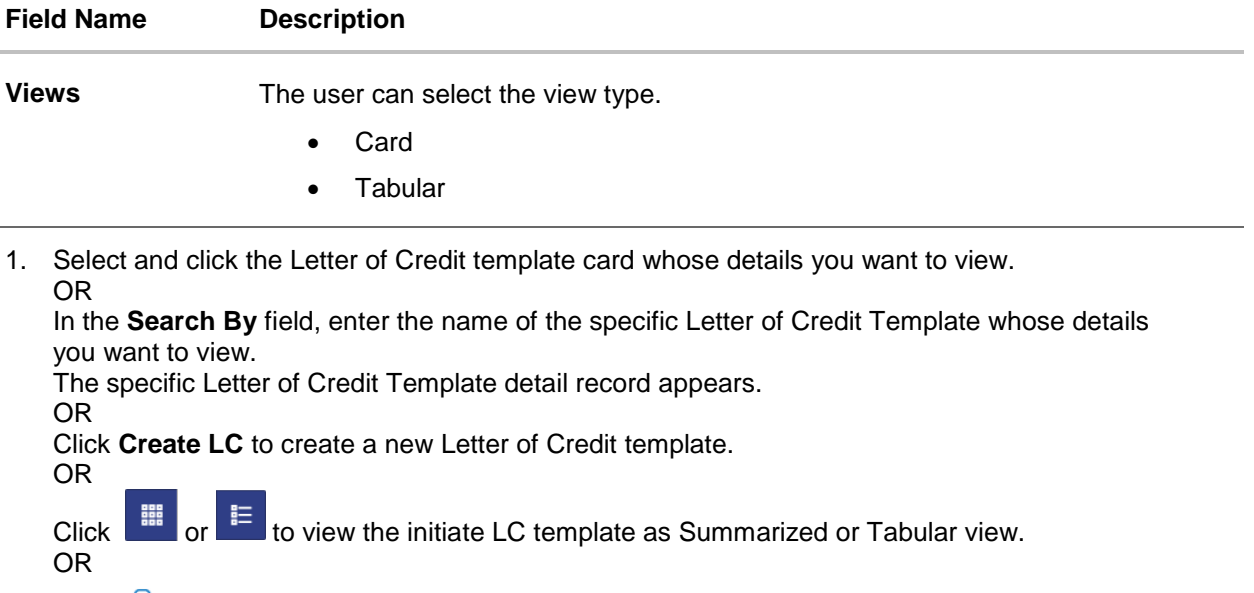

Click  $\widehat{III}$  to delete the initiated LC template card.

#### **Initiate Islamic LC Template - Tabular View**

The Initiating Islamic LC Template - Tabular View allows the corporate user to view the Islamic LC Template in table format.

#### **To view the Initiate Islamic Letter of Credit in tabular form:**

1. In the **Initiate Islamic Letter of Credit - Summary** page, click  $\mathbf{E}$  to view the initiate LC template as Tabular view. The **Initiate Islamic Letter of Credit** tabular view page appears.

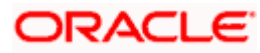

#### **Initiate Islamic Letter of Credit - Tabular View**

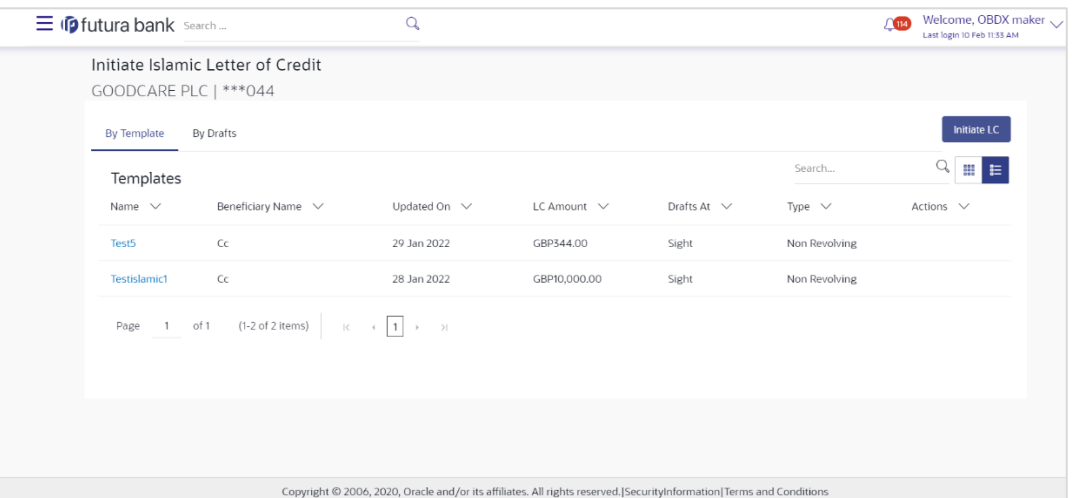

### <span id="page-16-0"></span>**4.1 Search Islamic LC template**

User can save Islamic LC application as a Template so that same can be used for creation of similar kind of LCs, if required in future. User can search the saved Islamic LC template using Template Name.

**Note**: LC Application saved as **Template** can be re-used any number of times for Islamic LC Initiation.

#### **To search the Islamic LC template:**

1. In the **Search** field, enter the template name/ Beneficiary Name.

2. Click  $\mathbb Q$ . The saved LC template appears based on search criteria.

#### **Islamic LC Template - Search Result**

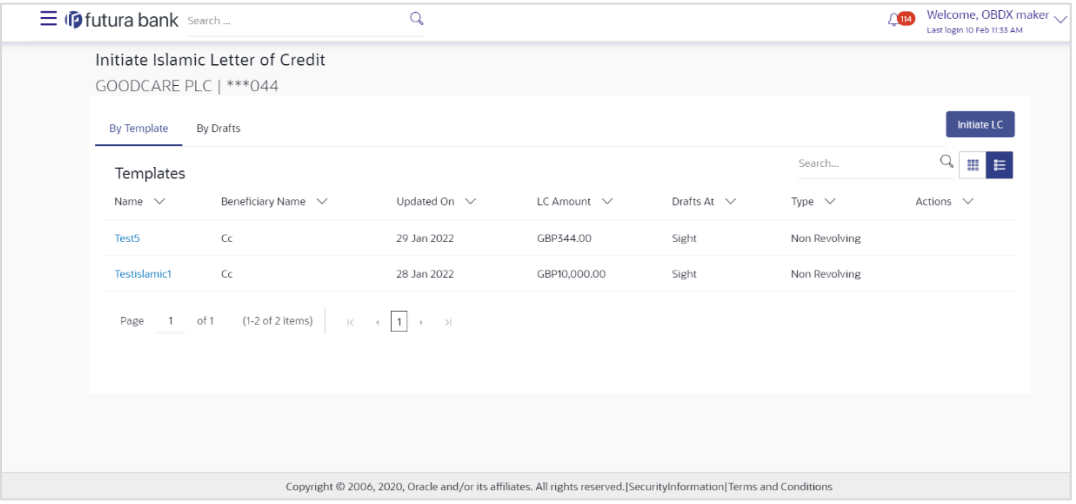

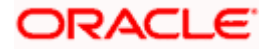

#### **Field Description**

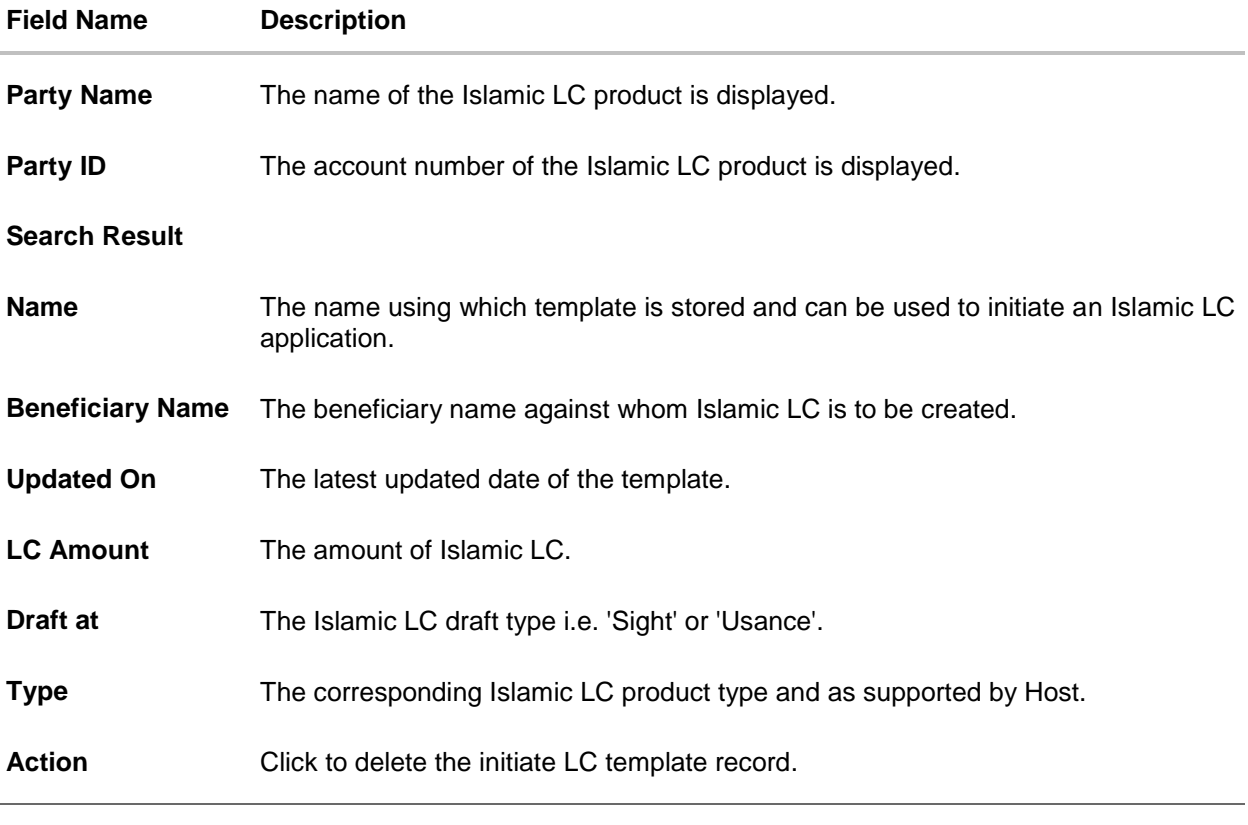

3. Click the **Name** link to view the Islamic LC details. The **Islamic LC Details** screen appears. OR

Click **Cancel** to cancel the transaction. The **Dashboard** appears.

### <span id="page-17-0"></span>**4.2 Search LC Drafts**

User can save LC application as a Draft so that it can be used if required in future. User can search the saved LC draft using Draft Name.

The summary of all the Initiated LC draft of a corporate are listed with basic information of each LC in a card form. User can choose to check the complete details of a specific draft template by clicking on a card. User can click the tabular icon to view the draft in tabular form.

**Note**: LC Application saved as **Draft** can be used only once for LC Application initiation.

#### **To search the Islamic LC draft:**

- 1. In the **Search** field, enter the draft name.
	- 2. Click  $\mathbb Q$ . The saved LC draft appears based on search criteria.

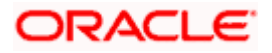

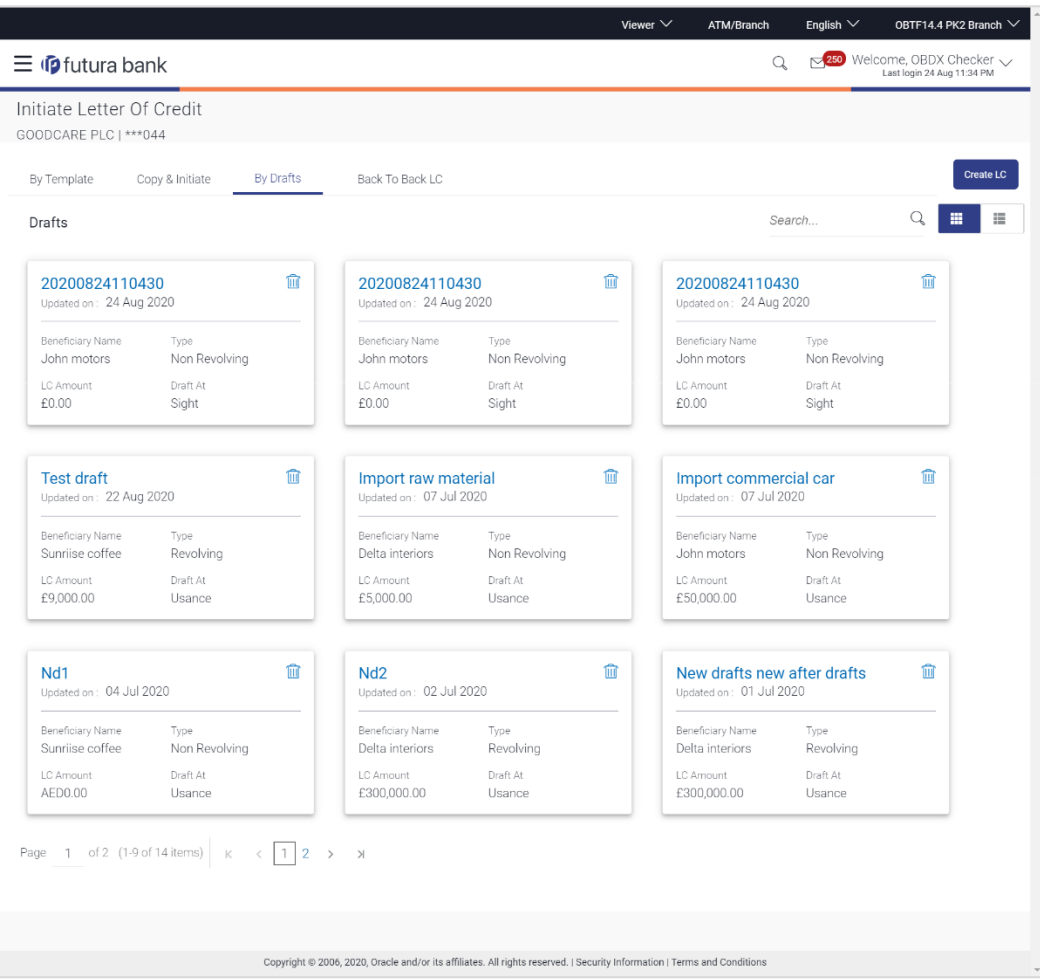

#### **Islamic LC Draft - Summarized View - Search Result**

#### **Field Description**

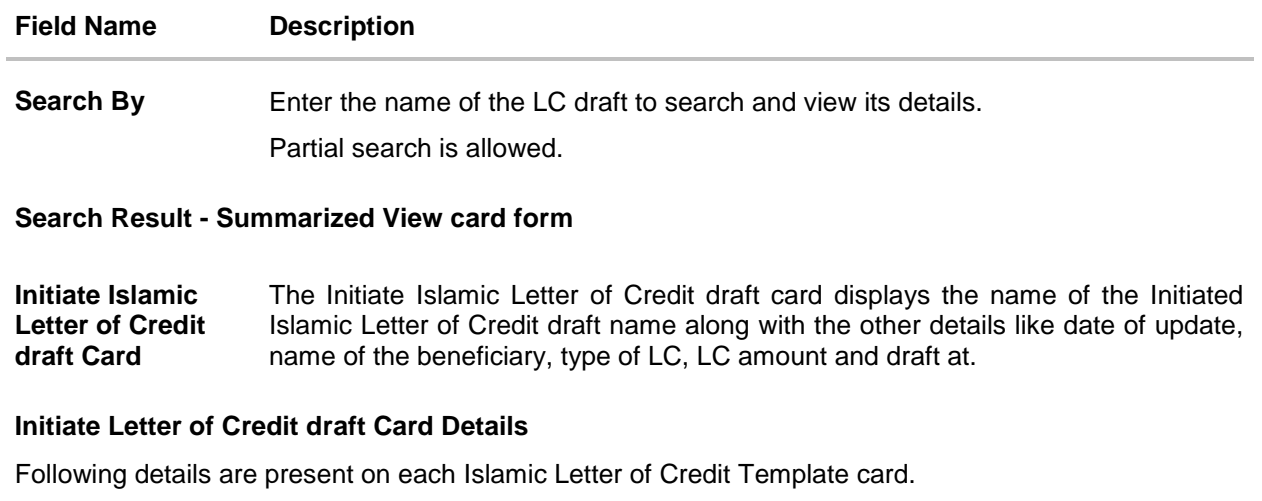

**Draft Name** The name of the LC application saved as draft.

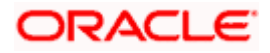

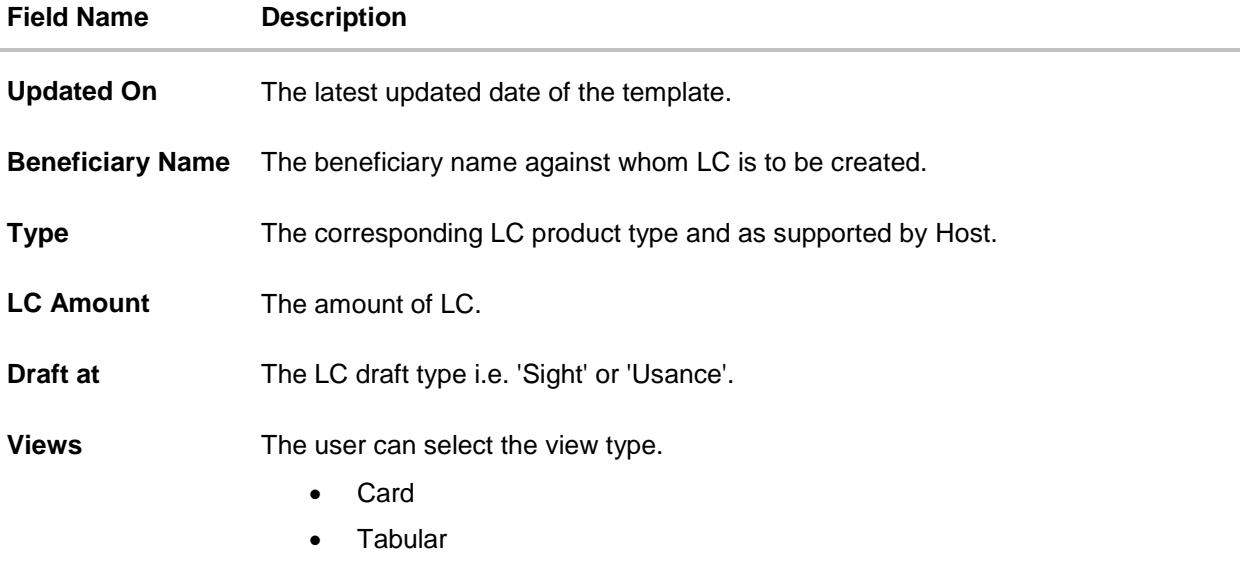

3. Select and click the Islamic Letter of Credit draft card whose details you want to view. OR

In the **Search** field, enter the name of the specific Islamic LC draft whose details you want to view.

The specific Letter of Credit draft detail record appears.

OR Click **Initiate LC** to create a new Letter of Credit draft.

OR

Click  $\begin{array}{|l|l|}\n\hline\n\end{array}$  or  $\begin{array}{|l|l|}\n\hline\n\end{array}$  to view the initiate Islamic LC draft as Card or Tabular view. OR

Click  $\widehat{III}$  to delete the Islamic LC draft card.

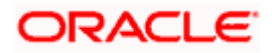

#### **4.2.1 Initiate Islamic LC - By Draft - Tabular View**

The Initiating Islamic LC Draft - Tabular View allows the corporate user to view the Islamic LC Draft in table format.

#### **To view the Initiate Islamic Letter of Credit - By Draft in tabular form:**

1. In the **Initiate Islamic Letter of Credit - Summary** page, click **By Draft** tab and then click

н to view the initiate LC template as Tabular view.

The **Initiate Islamic Letter of Credit** tabular view page appears.

#### **Islamic LC Draft - Search Result - Tabular form**

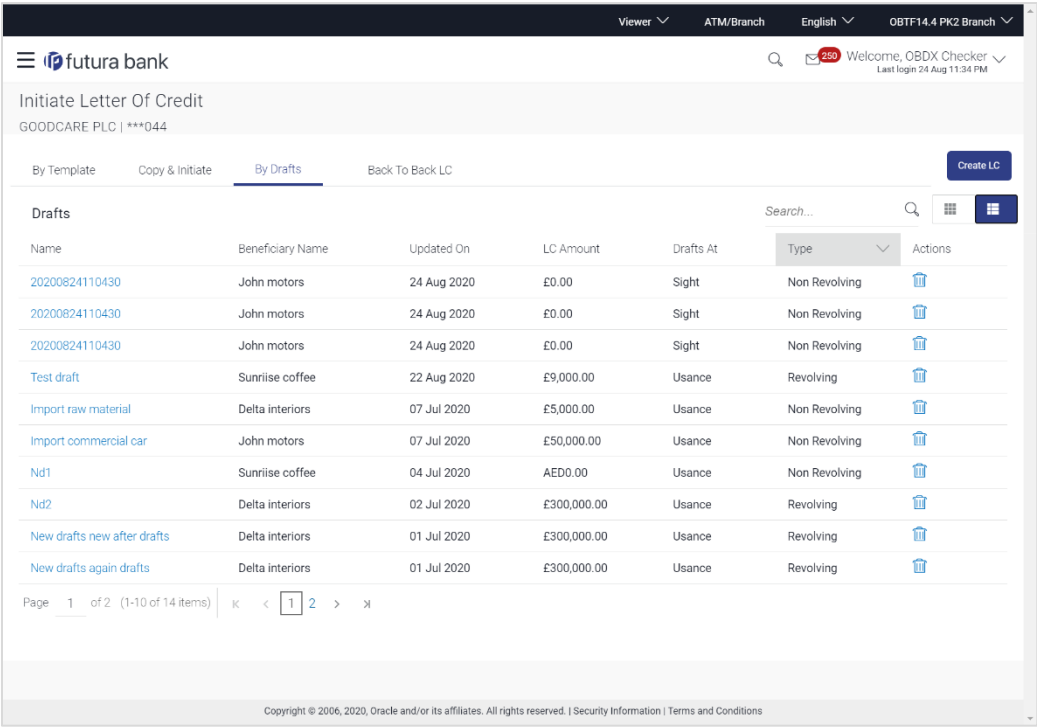

#### **Field Description**

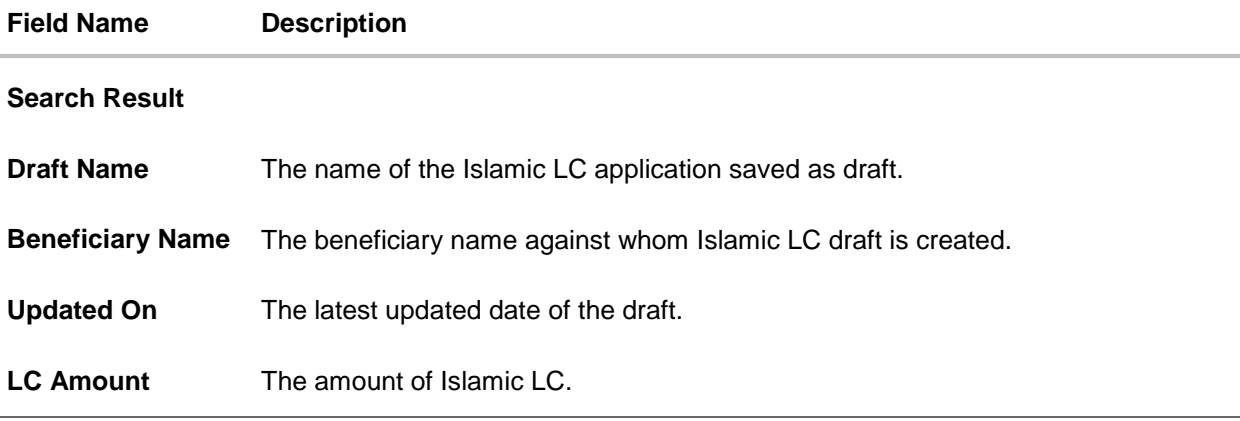

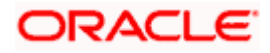

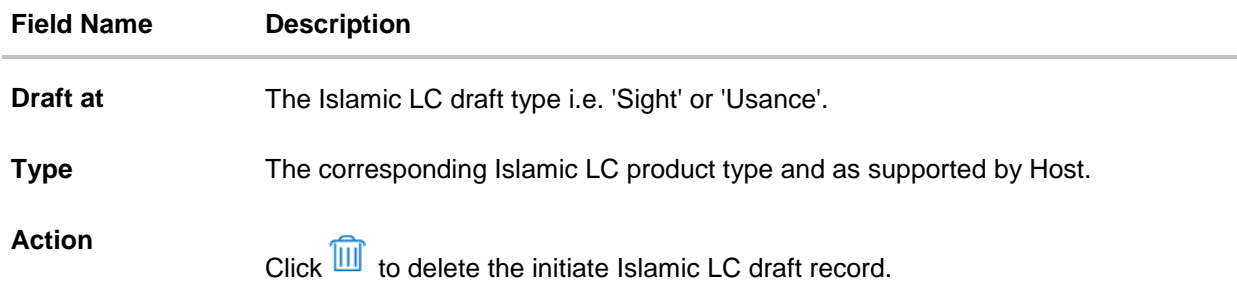

2. Select and click the Islamic Letter of Credit draft card whose details you want to view. OR

In the **Search** field, enter the name of the specific Islamic Letter of Credit draft whose details you want to view.

The specific Islamic Letter of Credit draft detail record appears.

OR

Click **Initiate LC** to create a new Islamic Letter of Credit application which can be saved as a new template. OR

Click  $\frac{d}{dx}$  or  $\frac{d}{dx}$  to view the initiate Islamic LC draft as Card or Tabular view. OR

 $Click \overline{III}$  to delete the initiate LC draft card.

3. Click **Cancel** to cancel the transaction. The **Dashboard** appears.

### <span id="page-21-0"></span>**4.3 Initiate an Islamic Letter of Credit**

Using this option, you can initiate an Import Letter of Credit (LC) in the application. To initiate an LC in the application, you must enter details such as your Customer ID, Product, shipment period, and applicable charges etc. You can also give specific instructions to bank.

#### **4.3.1 Letter of Credit Details tab**

Letter of Credit Details tab this tab captures the general details of the LC application process.

#### **To initiate the LC:**

1. Click **Create LC** on **Letter of Credit Initiation** screen.

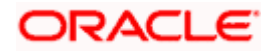

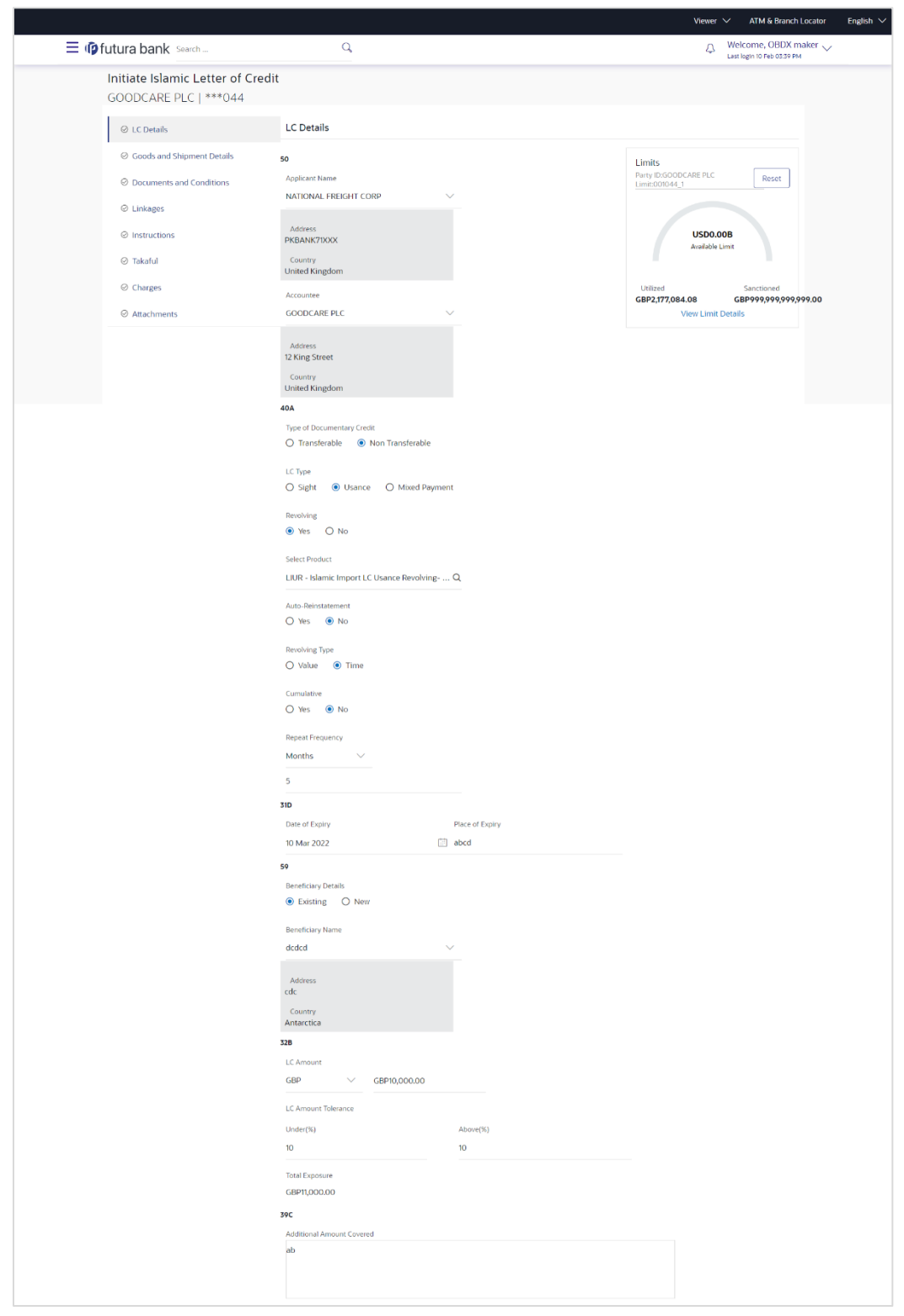

#### **Initiate Islamic Letter of Credit**

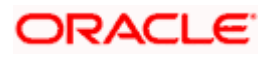

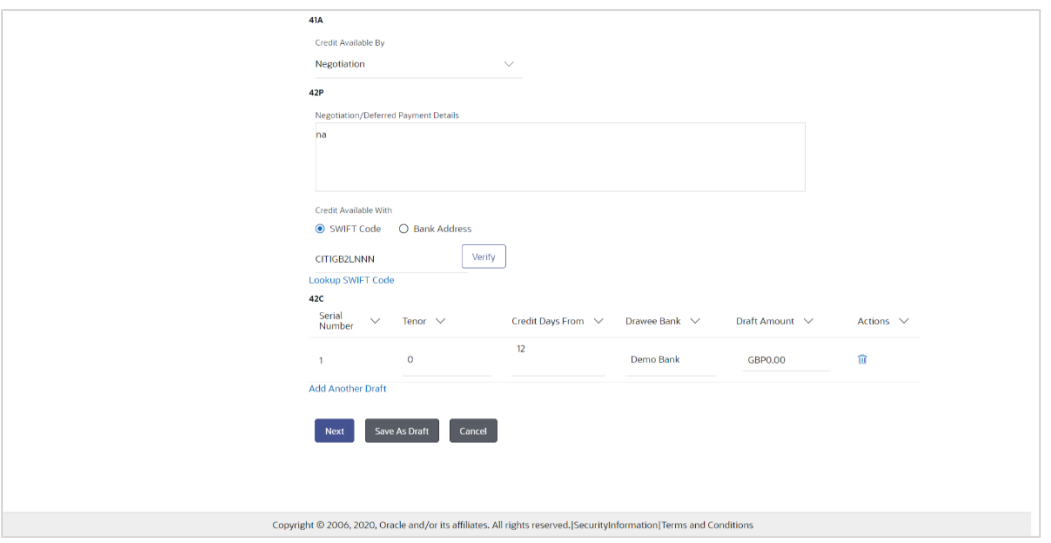

#### **Field Description**

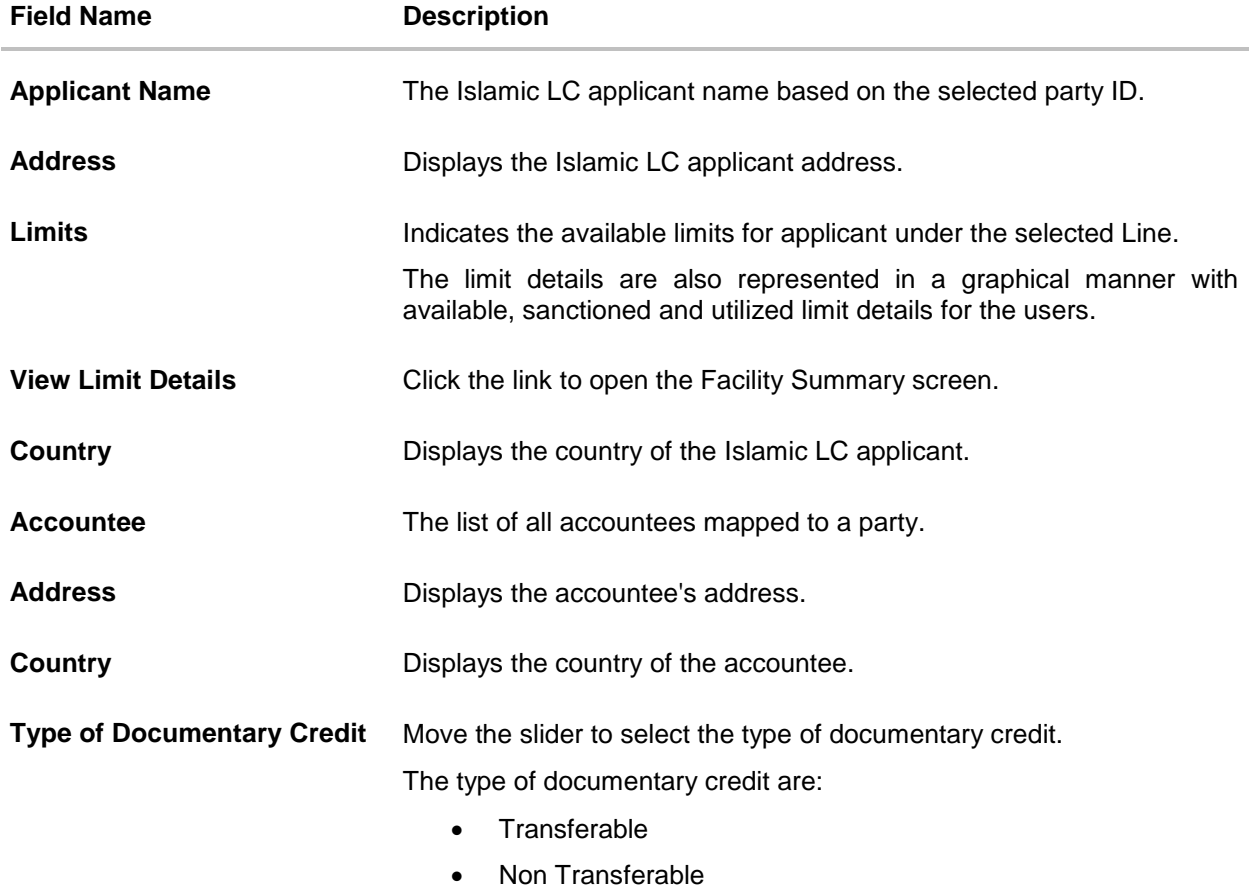

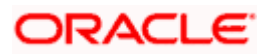

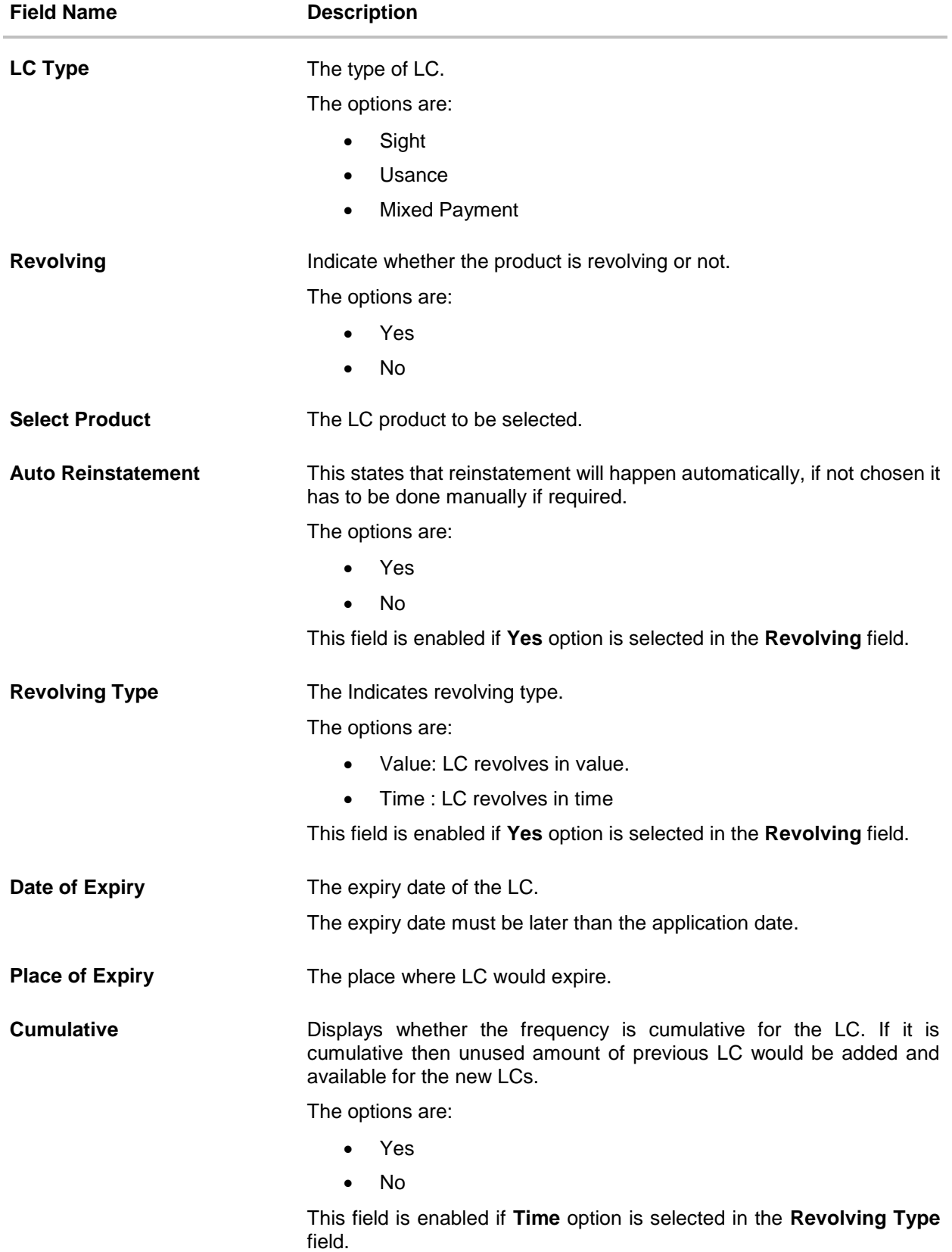

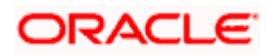

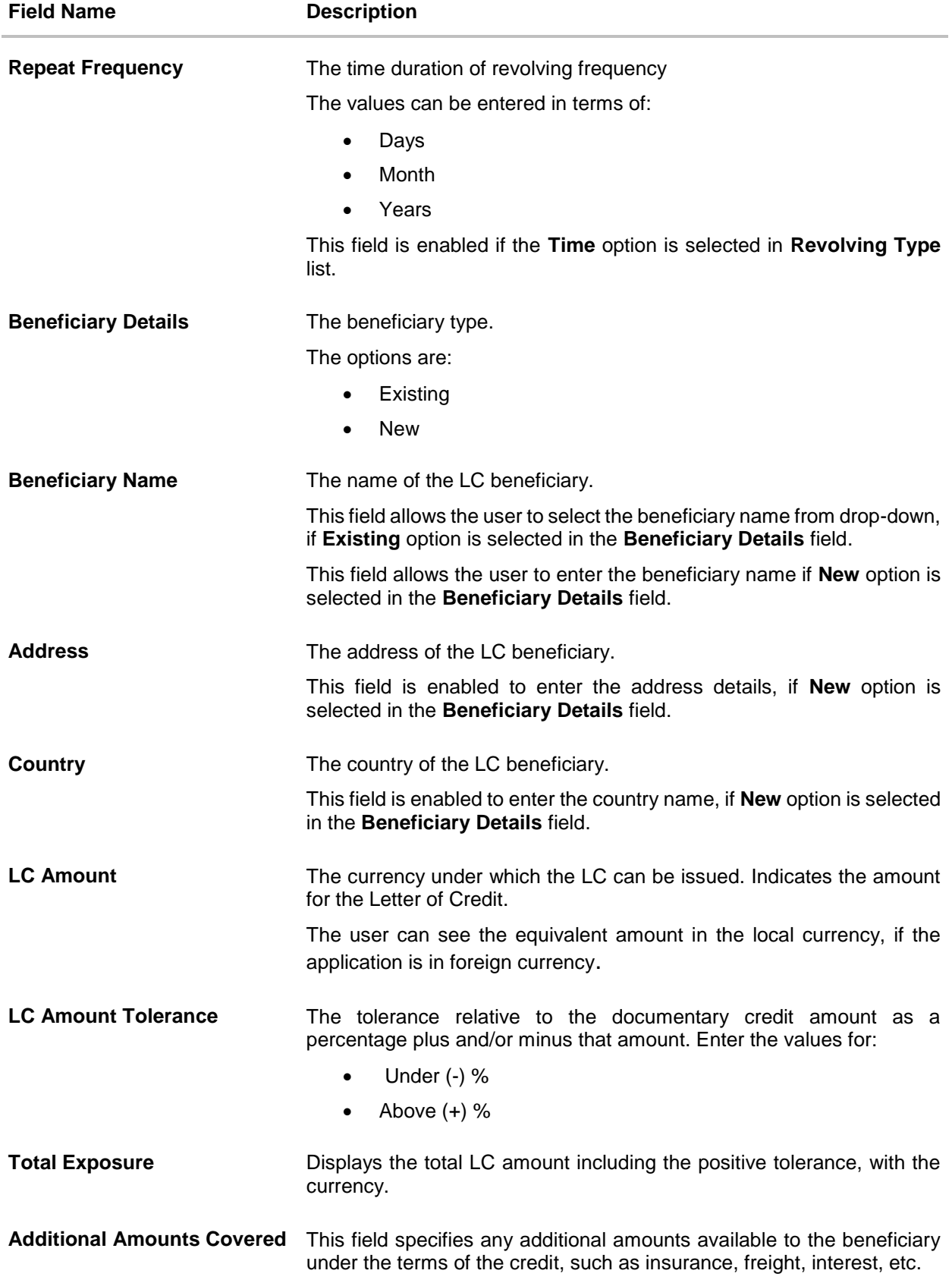

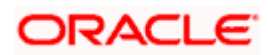

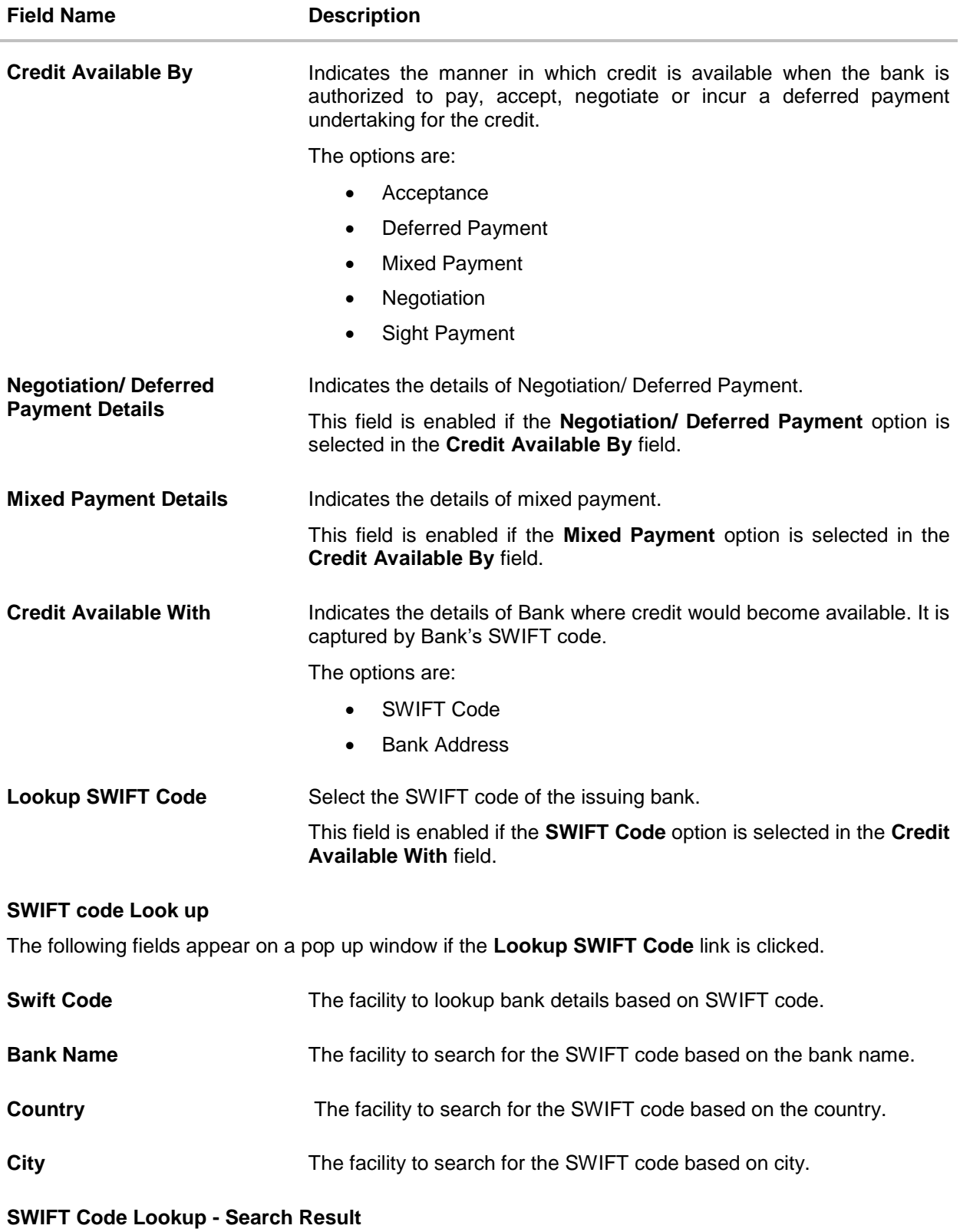

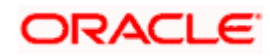

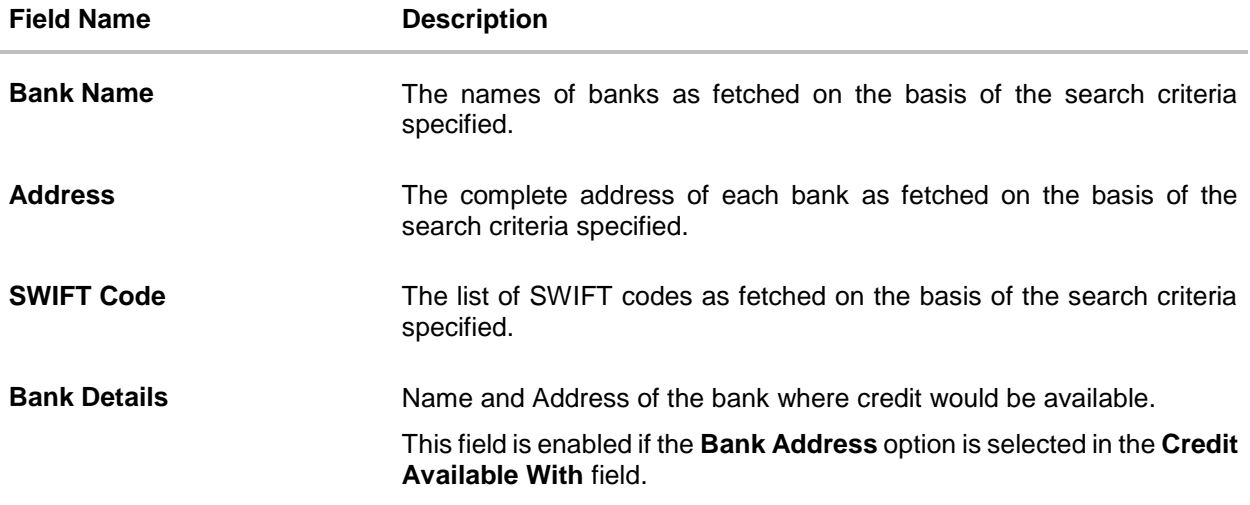

#### **Drafts section**

**Note:** Click  $\overline{III}$  to remove any draft added earlier to the LC application. Click Add Another Draft to add new draft.

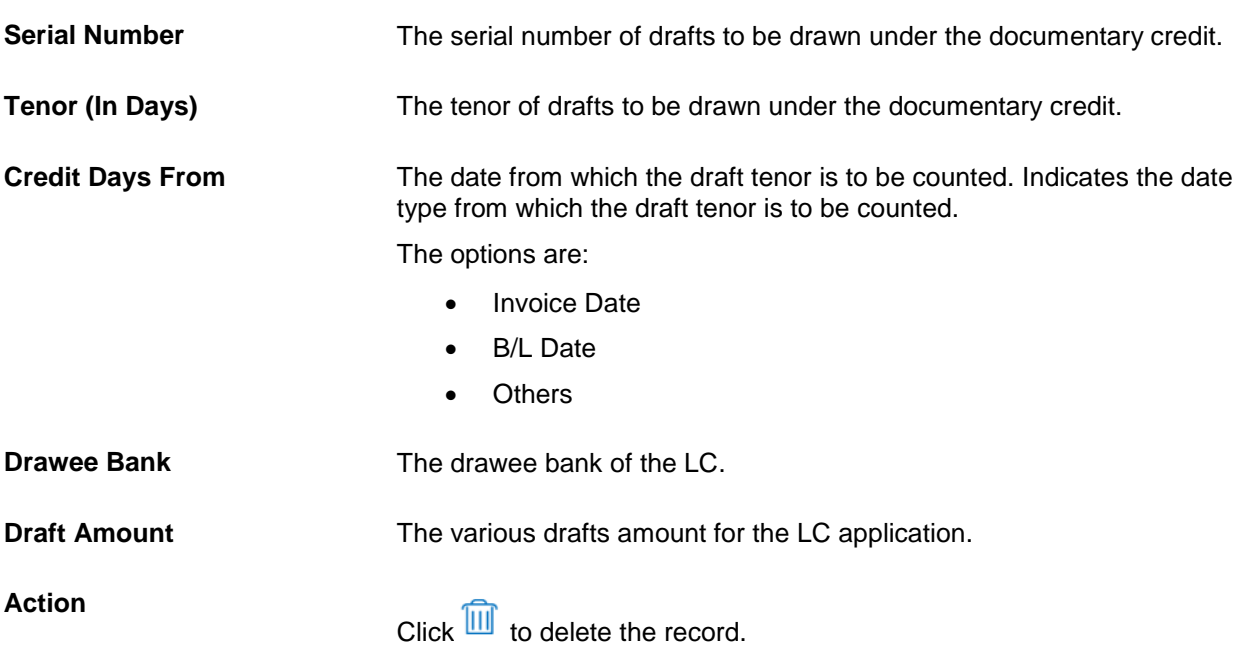

2. From the **Accountee** list, select the appropriate option. The accountee address and country field appears.

3. From the **Type of Documentary Credit** field, select the appropriate option.

4. From the **Limits** list, select the appropriate limit. OR Click **the View Limit Details** link to open the Facility Summary screen. OR Click **Reset** to reset the limit details. The Reset popup appears.

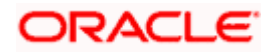

#### **Reset**

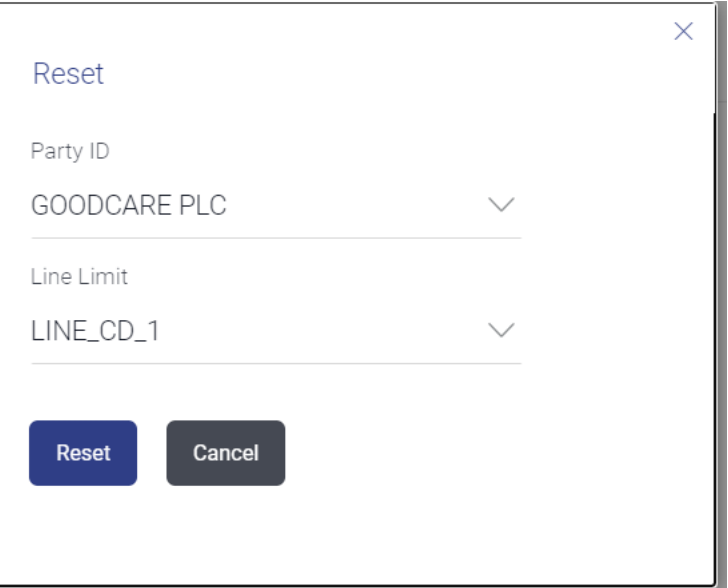

#### **Field Description**

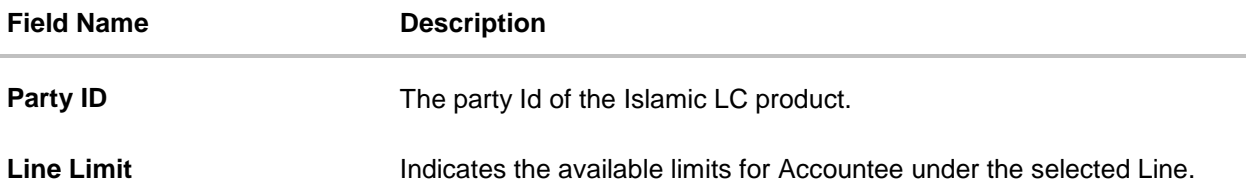

- a. From the **Party ID** list, select the appropriate party Id.
- b. From the **Line Limit** list, select the appropriate limit.
- c. Click **Reset** to reset the limit details. OR

Click **Cancel** to cancel the limit reset process.

- 5. In the **LC Type** field, select the appropriate option.
- 6. If you enable **Revolving** option:
	- a. Select the appropriate option in **Auto Reinstatement** field.
	- b. In the **Revolving Type** field, select the appropriate option.
		- i. If you have selected **Time** option, select the appropriate option in the **Cumulative** field.
		- ii. From the **Repeat Frequency** list, select the appropriate option and enter the value. OR Select **Value** in the **Revolving Type** field.
- 7. From the **Select Product** list, select the appropriate product.
- 8. In the **Date of Expiry** field, select the expiry date of the LC.
- 9. In the **Place of Expiry** field, enter the place of LC expiry.

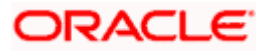

- 10. In the **Beneficiary Details** field, select the appropriate option.
	- a. If you select **Existing** option:
		- i. From the **Beneficiary Name** list, select the appropriate option.
	- b. If you enable **New** option:
		- i. In the **Beneficiary Name**, enter the name of the Islamic LC beneficiary.
		- ii. In the **Address** field in the Beneficiary section, enter the address of the Islamic LC beneficiary.
		- iii. From the **Country** list in the Beneficiary section, select the appropriate country.
- 11. In the **LC Amount**, select the appropriate currency and, enter the amount for which the Islamic LC is needed.
- 12. In the **LC Amount Tolerance**, enter the **Under** and **Above** values in percentage by which the amount of LC can vary. In the **Total Exposure** field, the Islamic LC amount along with tolerance would be displayed automatically.
- 1. In the **Additional Amounts Covered** field, enter the amount details.
- 2. From the **Credit Available By** list, select the appropriate option.
- 3. In the **Credit Available With** field:
	- a.If you select **SWIFT Code** option,
		- i. In the **SWIFT code** field, enter the SWIFT code or select it from the lookup.
		- ii. Click **Verify** to fetch bank details based on Bank Code (BIC).
	- b. If you select **Bank Address** option:
		- i. In the **Bank Name** field, enter the name of the issuing bank.
		- ii. In the **Address** field, enter the address of the issuing bank.
- 4. Click **Add Another Draft** to add new draft details if required.

#### OR

OR

Click **III** to remove already added draft.

Click **Continue** to save the details entered and proceeds to next level of details.

- a. If you click **Add Another Draft**;
	- i. In the **Tenor** field, enter the appropriate value.
	- ii. From the **Credit Days From** list, select the appropriate option.
	- iii. In the **Drawee Bank** field, enter the bank name.
	- iv. In the **Draft Amount** field, enter the appropriate value.

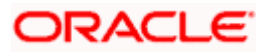

5. Click **Next** or click the **Goods and Shipment Details** tab. The **Goods and Shipment Details** tab appears in the **Letter of Credit Initiation** screen. OR Click **Initiate LC**. The transaction is saved and the **Letter of Credit Initiation – Verify** screen appears. OR Click **Save As Draft**, system allows transaction details to be saved as a template or draft. (For more details, refer **Save As Template** or **[Save As Draft](#page-49-0)** sections.) OR Click **Back** to go back to previous screen. OR Click **Cancel** to cancel the transaction. The **Dashboard** appears.

6. Click **Letter of Credit Initiation - Shipment Details** tab.

#### **4.3.2 Letter of Credit Initiation - Goods and Shipment Details tab**

This tab captures the **Shipment** details of the Islamic LC application process.

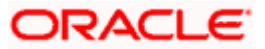

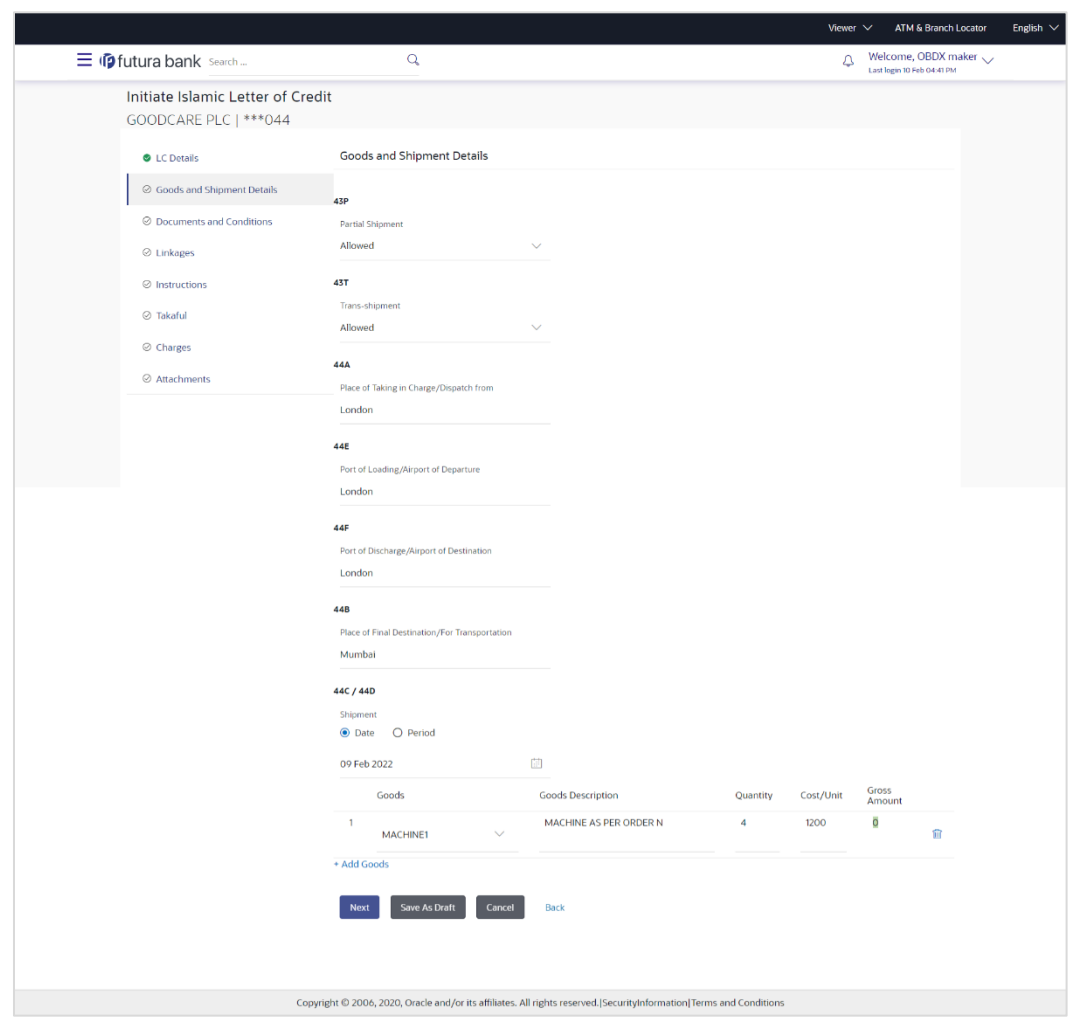

#### **Initiate Islamic Letter of Credit - Goods and Shipment Details tab**

#### **Field Description**

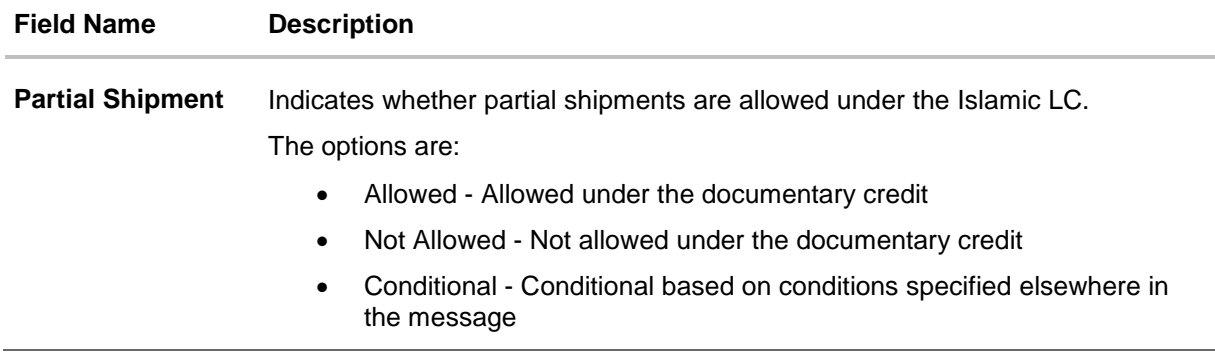

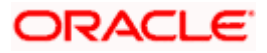

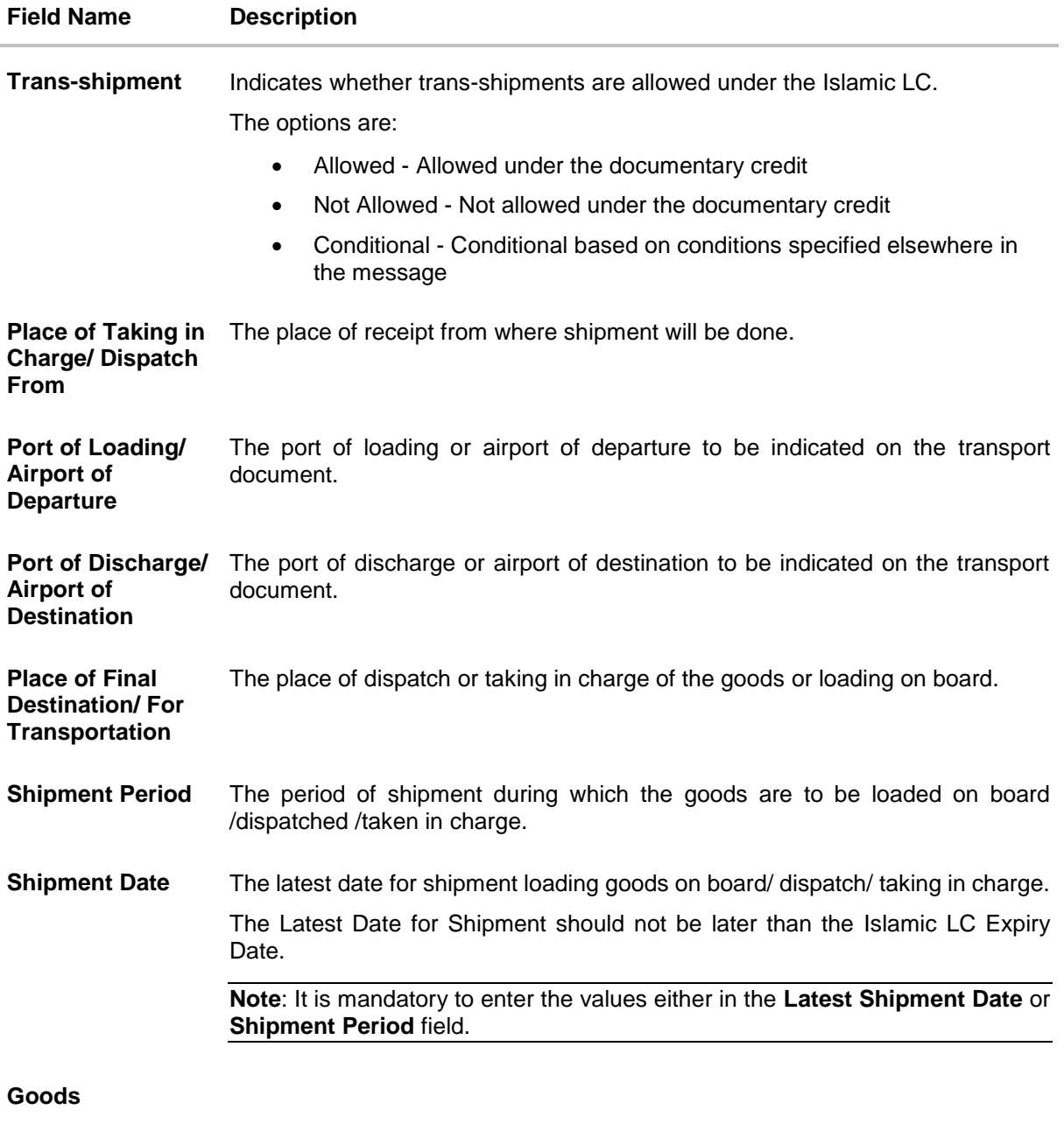

Section to add or remove the goods traded under the Islamic LC.

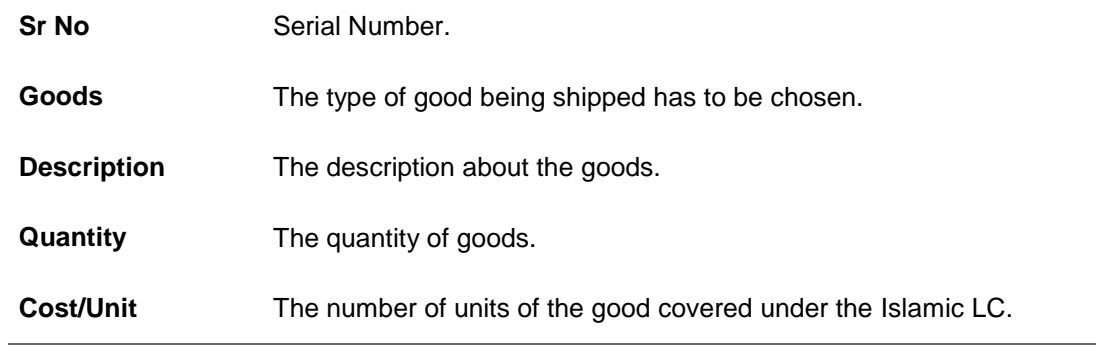

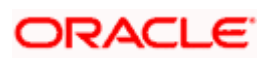

**Contract Contract** 

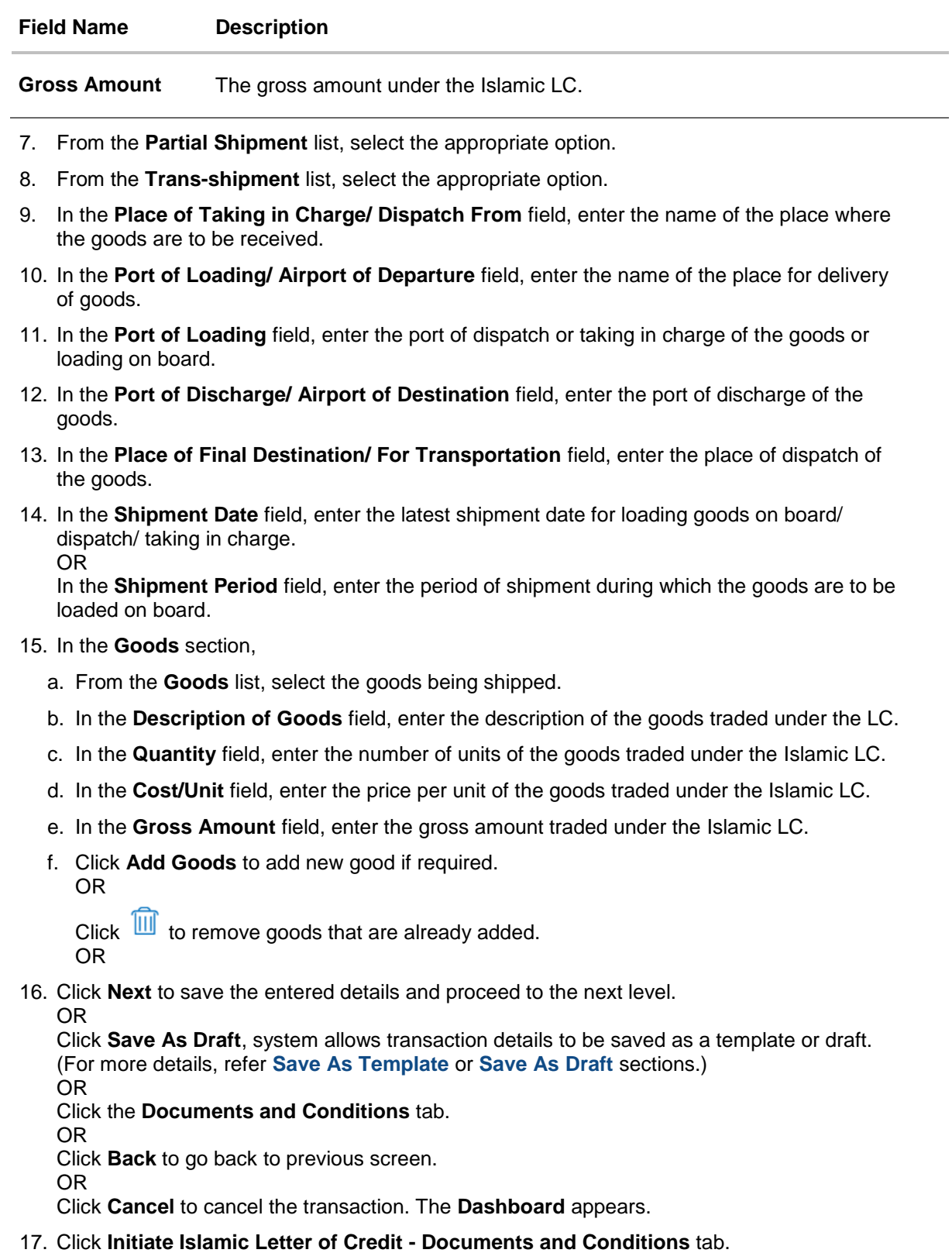

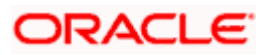

#### **4.3.3 Initiate Islamic Letter of Credit - Documents and Conditions tab**

This tab includes the INCO terms (International Commercial Terms) and required document details along with the clauses list related to the documents. The document list on this tab are populated based on the default LC product(s) mapped which is conventional as well as Islamic. It also provides an option to add a additional conditions in which corporate user can enter the details to have a clause customized to his/her requirement.

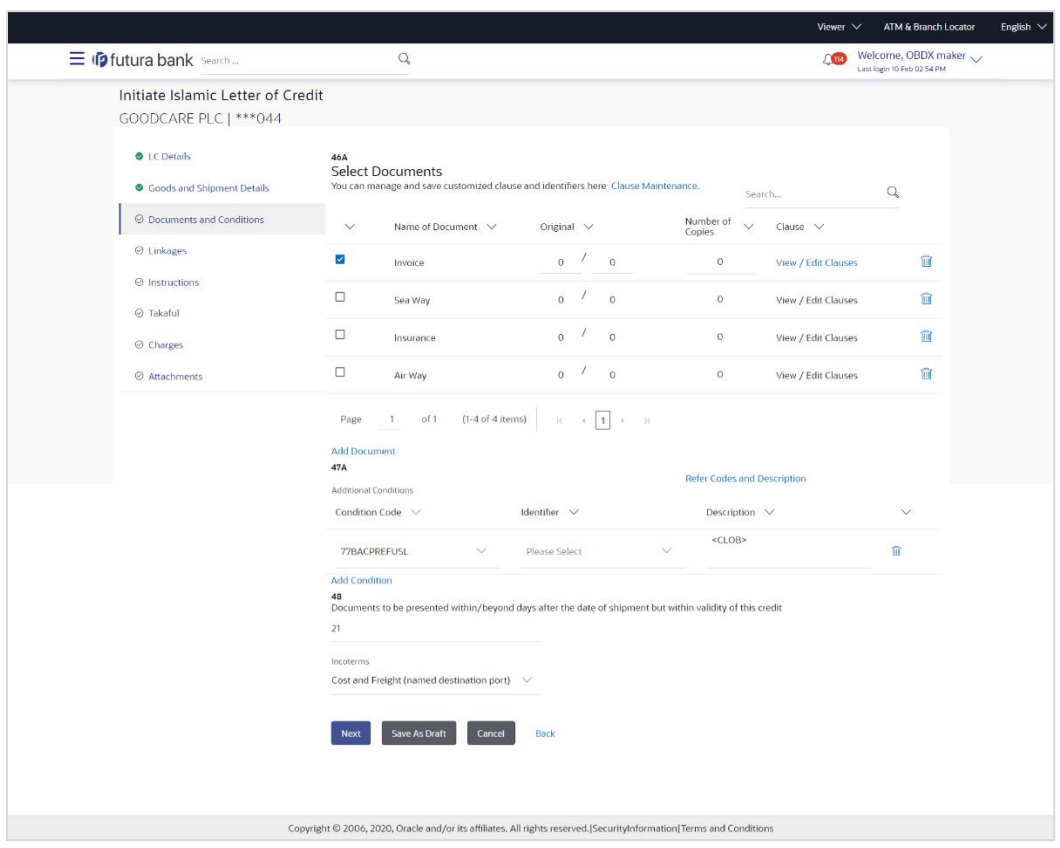

#### **Initiate Islamic Letter of Credit - Documents and Conditions tab**

#### **Field Description**

# **Field Name Description**

#### **Select Documents**

Documents list have the list of documents with check boxes to choose along with the number of original or copies submitted and clauses they cater too.

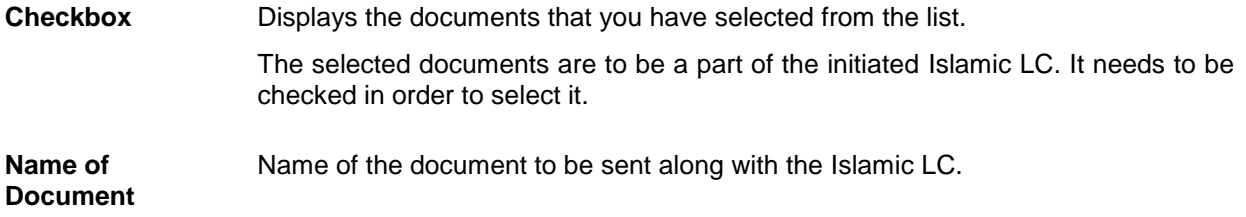

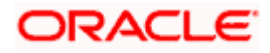

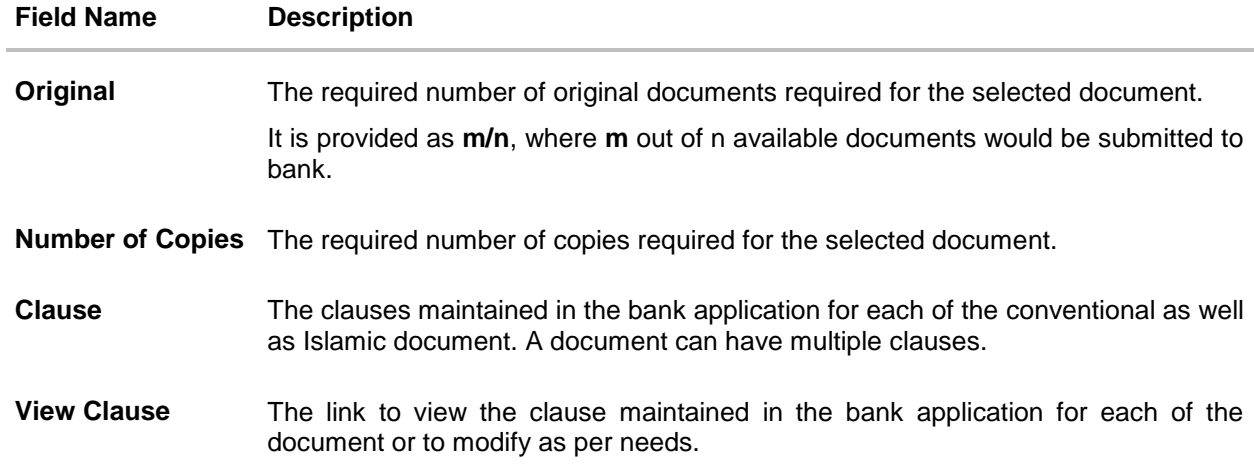

#### **View Clause**

This section appears if you select a document and click the **View Clause** link. In this section a user can view already maintained clause or can modify them as per his needs. User can select the pre-maintained clause using the identifiers under each clause.

In a blank clause, corporate user can enter the details to have a clause customized to his/her requirement.

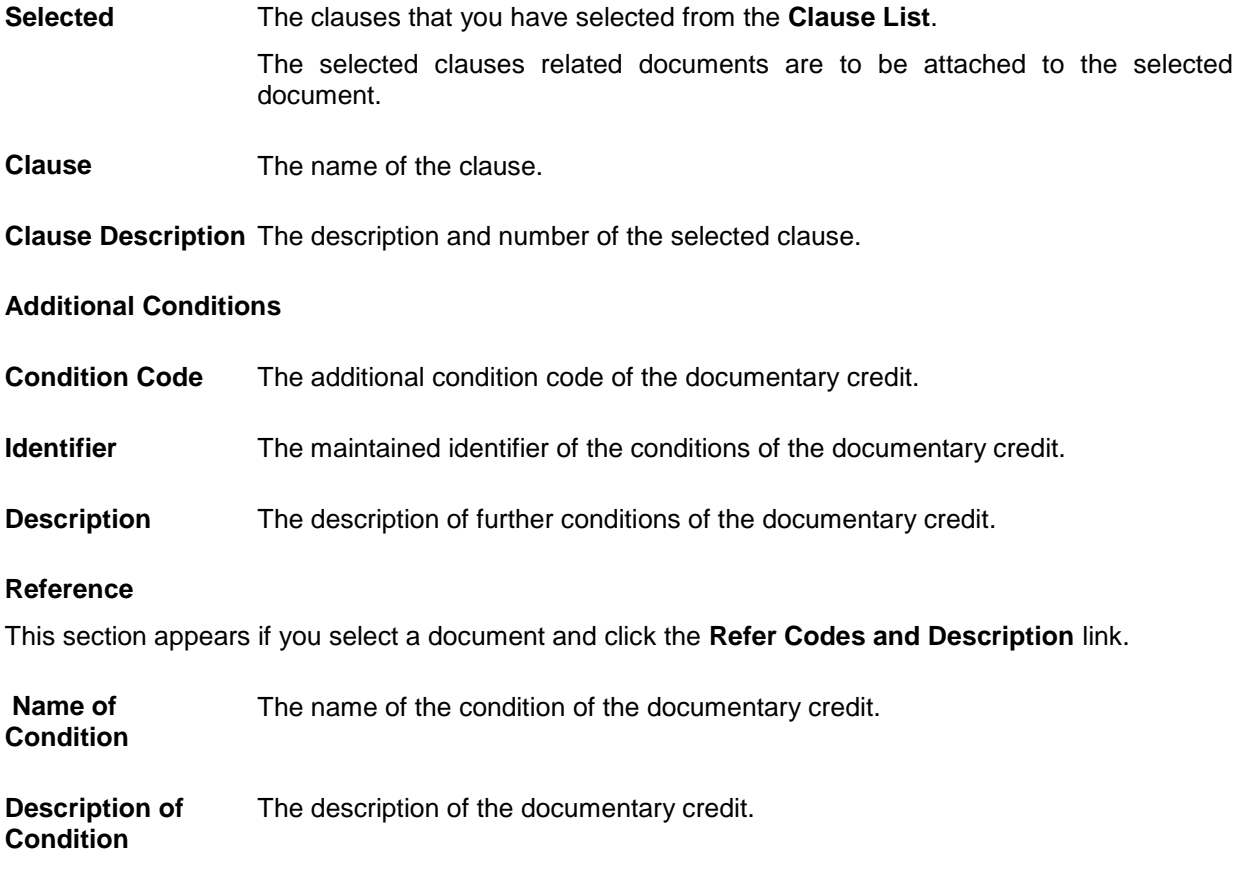

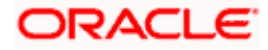
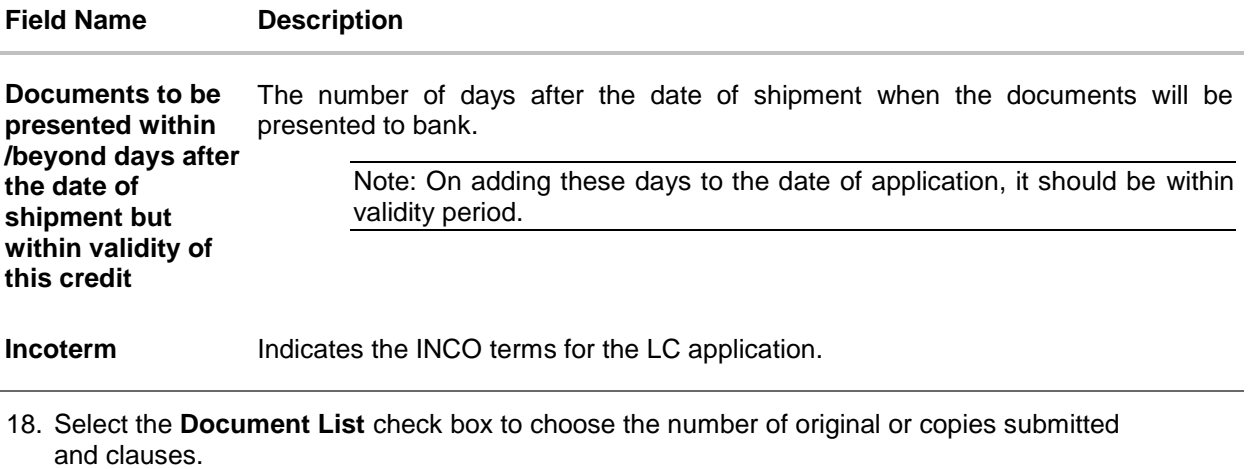

In the **Document List** section, select the required document to be a part of the Initiated LC.

- 19. In the **Original** field, enter the number of originals required for the selected document.
- 20. In the **Number of Copies** field, enter the number of copies required for the selected document.
- 21. In the **Clauses** section, list of clauses for each document will be listed and a check box is available against various clauses, user can choose amongst various clauses. Select the required clauses for each selected document and click the **View/ Edit Clauses** link. The **View Clause** overlay screen appears, if the clause is already maintained. OR

Click the  $\overline{\mathbb{I}\mathbb{I}}$  icon to delete the clause.

#### **View Clause**

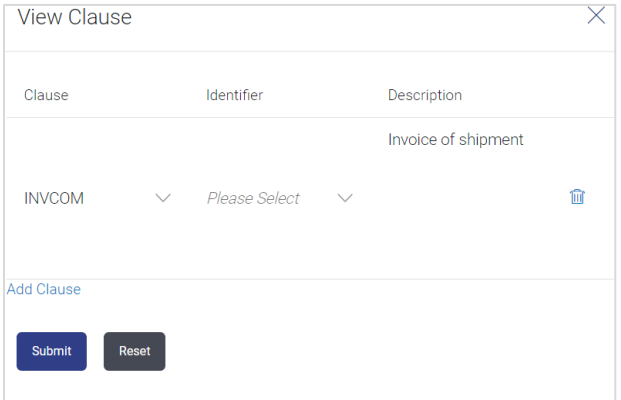

- a. From the **Clause** list, select the appropriate clause.
- b. From the **Identifier** list, select the identifiers maintained under the clause.
- c. In the **Clause Description** field, view and modify the description of the clause, if required.

d. Click **Submit**. The clause description are saved. OR Click **Reset** to reset and discard the changes. OR

Click the **Add Clause** link to add a new clause.

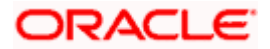

22. Click **Add Document** link to add more document details. OR

Click the  $\frac{1}{10}$  icon to delete the document details.

- 23. In the **Additional Conditions** section, select the code from the **Condition Code** list. The description mapped to the condition code appears in the Description field. You can also edit the description as required.
- 24. From the Identifier list, select the appropriate option.
- 25. Click **Refer Codes and Description** link to view the list of codes and their descriptions.
- 26. In the **Documents to be presented within/ beyond days after the date of shipment but within validity of this credit** field, enter the number of days.
- 27. From the **Incoterm** list, select the appropriate option.
- 28. Click **Next** to save the entered details and proceed to the next level. OR Click **Save As Draft**, system allows transaction details to be saved as a template or draft. (For more details, refer **Save As Template** or **[Save As Draft](#page-49-0)** sections.) OR Click **Back** to go back to previous screen. OR Click **Cancel** to cancel the transaction. The **Dashboard** appears. 29. Click **Linkage** tab. The **Linkage** tab appears in the **Letter of Credit Initiation** screen.

# **4.3.4 Initiate Islamic Letter of Credit - Linkages tab**

This tab allows the user to link a deposit account while initiating a transaction.

#### **Letter of Credit Initiation - Linkages tab**

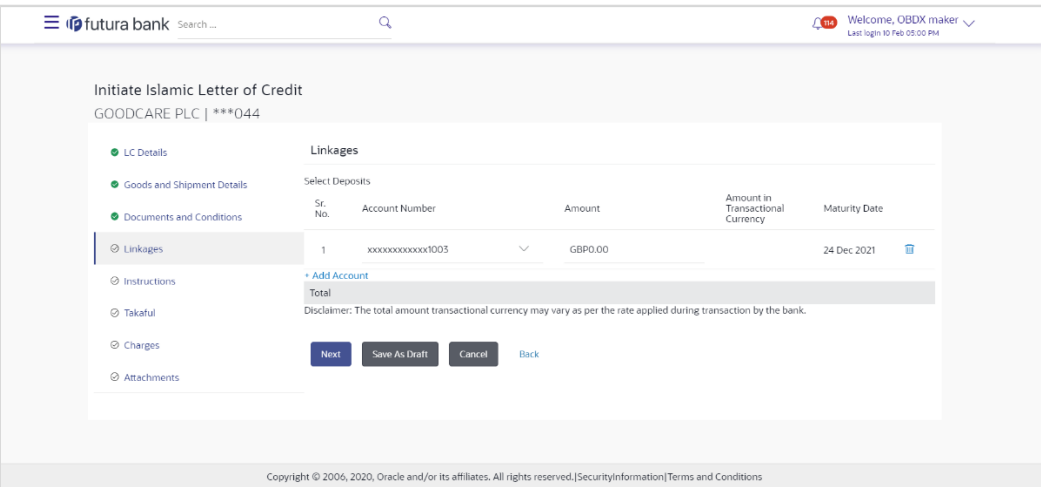

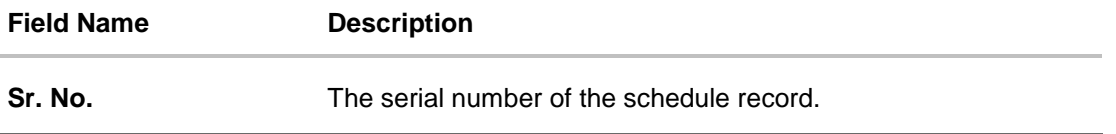

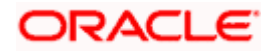

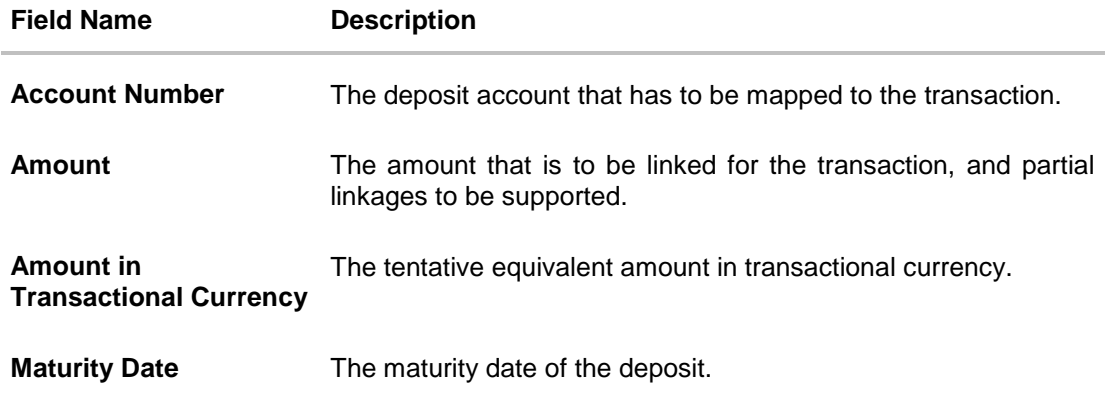

- 30. From the **Account Number** list, select the appropriate deposit account that has to be mapped to the transaction.
- 31. In the **Amount** field, enter the amount that is to be linked for the transaction.
- 32. Click **Next** to save the entered details and proceed to the next level. OR Click **Save As Draft**, system allows transaction details to be saved as a template or draft. (For more details, refer Save As Template or [Save As Draft](#page-49-0) sections.) OR Click **Back** to go back to previous screen. OR Click **Cancel** to cancel the transaction. The **Dashboard** appears.
- 33. Click the **Instructions** tab. The **Instructions** tab appears in the **Islamic Letter of Credit Initiation** screen.

### **4.3.5 Initiate Islamic Letter of Credit - Instructions tab**

This tab includes the miscellaneous information such as Advising Bank SWIFT ID, Charges Borne By, and Instructions to the bank (not forming part of Islamic LC).

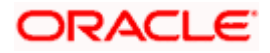

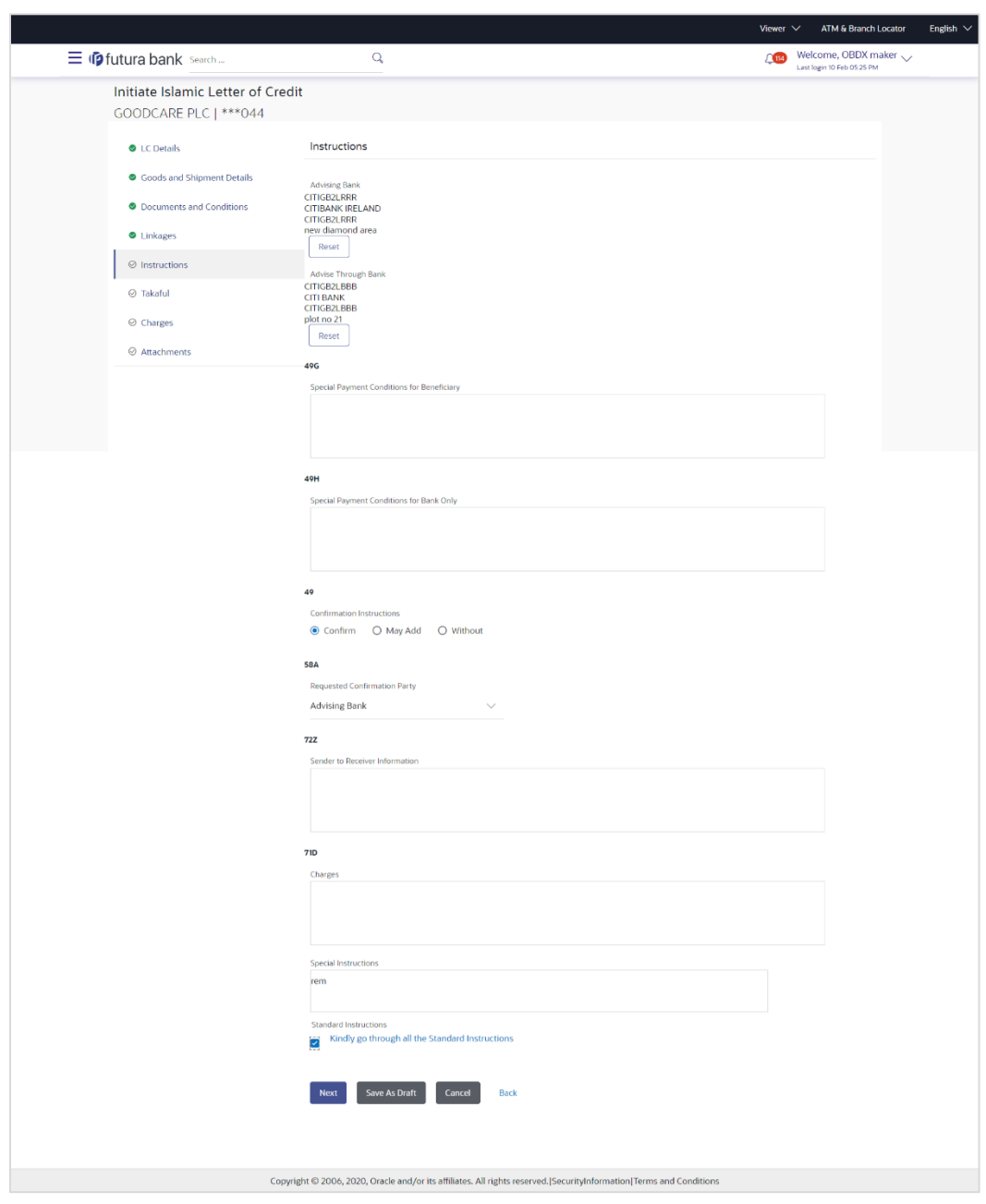

#### **Initiate Islamic Letter of Credit - Instructions tab**

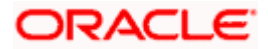

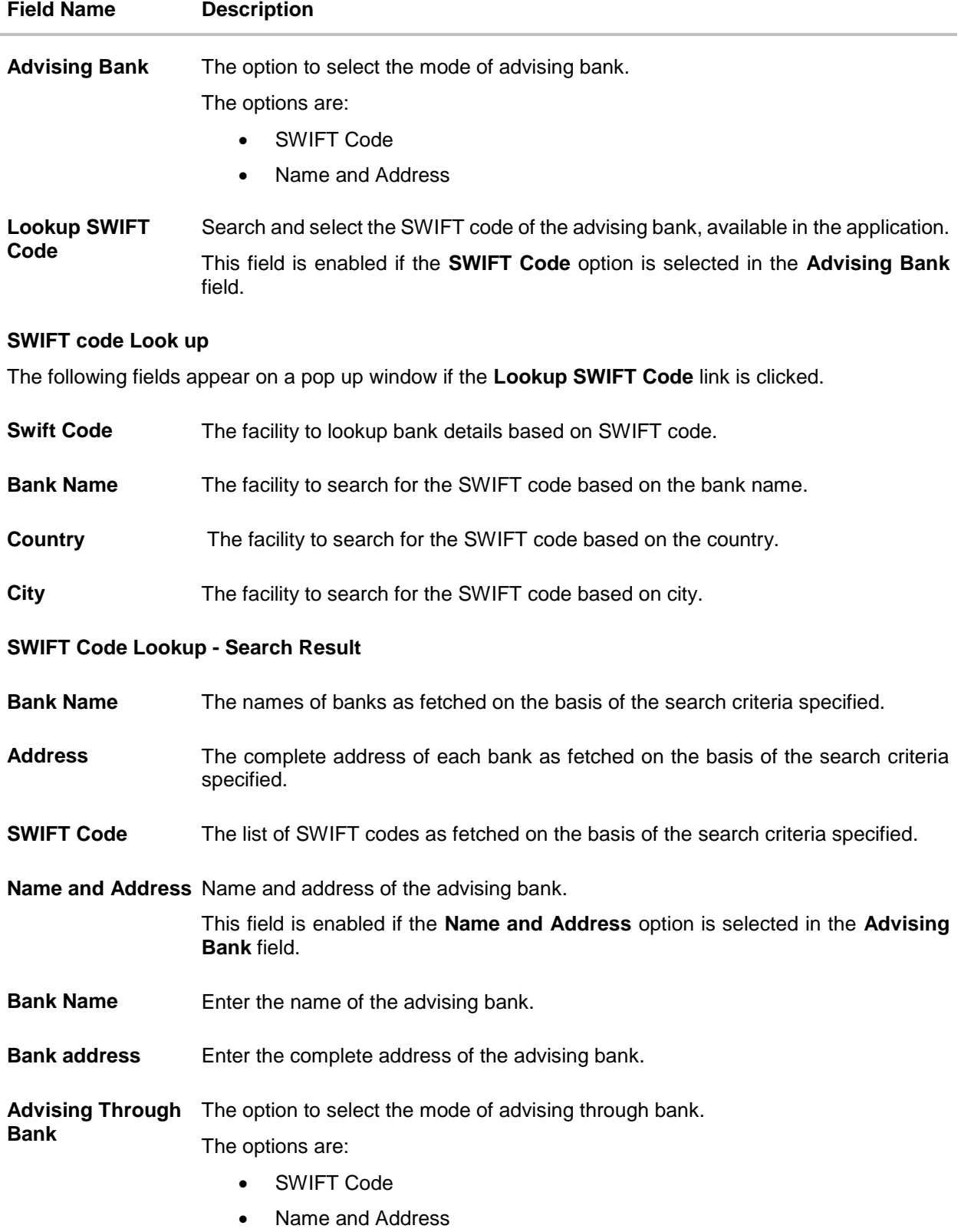

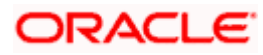

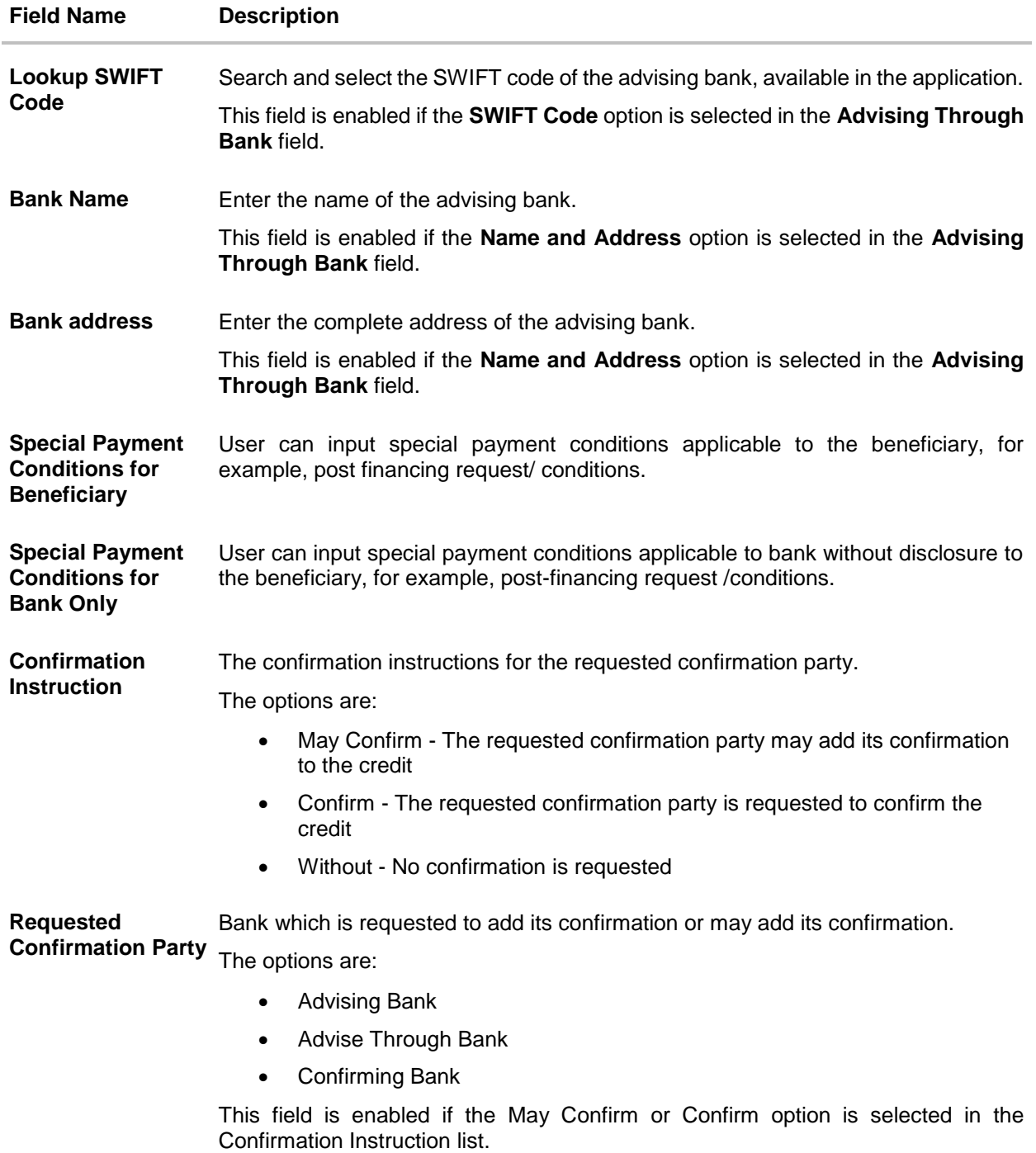

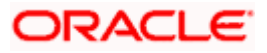

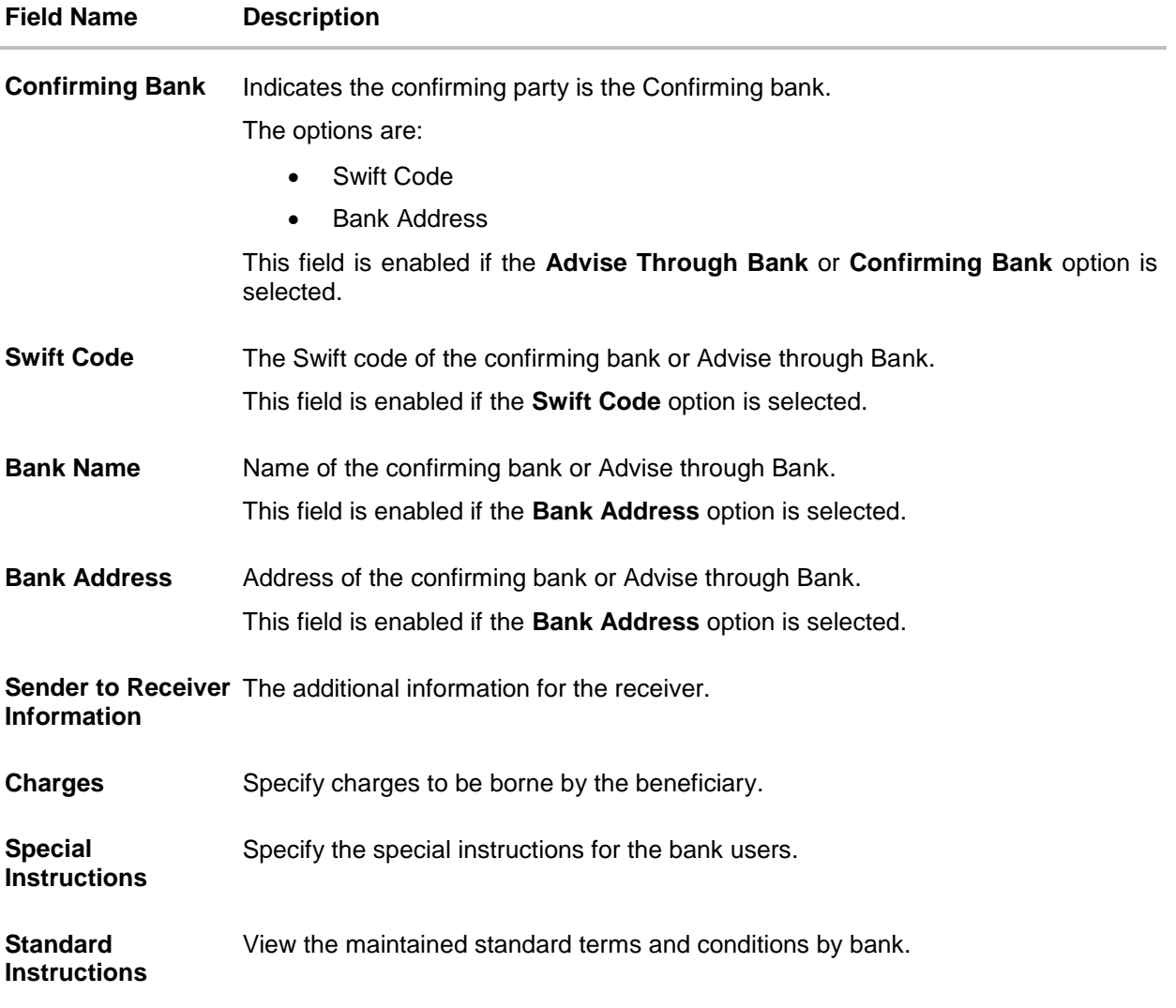

- 34. In the **Advising Bank** field, select the appropriate option.
- 35. If you select **Swift Code** option, use the lookup and select the right swift code. OR

If you select **Name and Address** option:

- i. In the **Name** field, enter the name of the advising bank.
- ii. In the **Address (1-3)** field, enter the address of the advising bank
- 36. In the **Advising Through Bank** field, select the appropriate option.
- 37. If you select **Swift Code** option, use the lookup and select the right swift code. OR

If you select **Name and Address** option:

- i. In the **Name** field, enter the name of the advising bank.
- ii. In the **Address (1-3)** field, enter the address of the advising bank
- 38. In the **Special Payment Conditions for Beneficiary** field, enter the special payment conditions applicable to beneficiary.

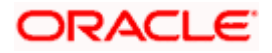

- 39. In the **Special Payment Conditions for Bank Only** field, enter the special payment conditions applicable to bank.
- 40. In the **Confirmation Instructions** field, select the appropriate option.
	- a. If you select **Confirm** or **May Confirm** option; From the **Requested Confirmation Party** list, select the appropriate option.
		- i. In the **Requested Confirmation Party** list; if you select **Advise Through Bank** or **Confirming Bank** option:
		- ii. If you select **Swift Code** option, use the lookup and select the right swift code. OR

If you select **Bank Address** option, enter the bank name and address.

- 41. In the **Sender to Receiver Information** field, enter the additional information for the receiver.
- 42. In the **Charges** field, enter the charges details.
- 43. In the **Special Instructions** field, enter the special instructions, if any.
- 44. Select the **Kindly Go through all the Standard Instructions**, check box. This is a mandatory check for proceeding with the application.
- 45. Click the **Standard Instructions** link to view the customer instructions maintained by bank from back office.
- 46. Click **Next** to save the entered details and proceed to the next level. OR

Click **Save As Draft,** system allows transaction details to be saved as a template or draft. (For more details, refer Save As Template or Save As Draft sections.) OR

Click **Back** to go back to previous screen.

OR

Click **Cancel** to cancel the transaction. The **Dashboard** appears.

47. Click the **Insurance** tab. The **Insurance** tab appears in the **Initiate Islamic Letter of Credit**  screen.

# **4.3.6 Initiate Islamic Letter of Credit - Insurance tab**

This tab provides the insurance detail to the users. User can view the name of the Insurance Company by searching one of the listed companies. Further he can search the policy number and view the details such as cover date and expiry date along with the amount covered. The policy should be shared with back office for maintenance prior to this.

As part of the initiation, he will have an option to upload any insurance related document with the application as part of general attachments.

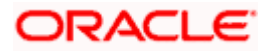

#### ATM & Branch Locator  $\overline{L}$  Welcome, OBDX maker  $\sqrt{L}$ E Infutura bank Search.  $\alpha$ Initiate Islamic Letter of Credit GOODCARE PLC | \*\*\* 044 Takaful C LC Details Goods and Shipment Details  $\mathbf{Q}$ Search... Documents and Conditions Policy<br>Number  $\vee$  Company  $\vee$  Country  $\vee$  Cover  $\vee$ Expiry  $\sim$  $\checkmark$ Amount  $\sim$ **O** Linkages  $\bullet$ ANZ1 ING GLOBAL 05 May 2021 24 May 2027 GBP10,000,000.00 **O** Instructions  $\circ$ **POLICY1** ING GLOBAL 25 May 2023 GBP4.000.000.00  $\oslash$  Takaful  $\circ$ POLICY2 Bajaj Alianz 05 Apr 2023 13 May 2023 GBP6,000,000.00  $\odot$  Charges  $\odot$  Attachments Page 1 of 1 (1-3 of 3 items)  $\begin{array}{|c|c|c|c|c|c|c|c|c|}\n\hline\n\end{array}$ Clear Selection Next Save As Draft Cancel Back Copyright @ 2006, 2020, Oracle and/or its affiliates. All rights reserved. [SecurityInformation] Terms and Conditions

#### **Initiate Islamic Letter of Credit - Takaful tab**

#### **Field Description**

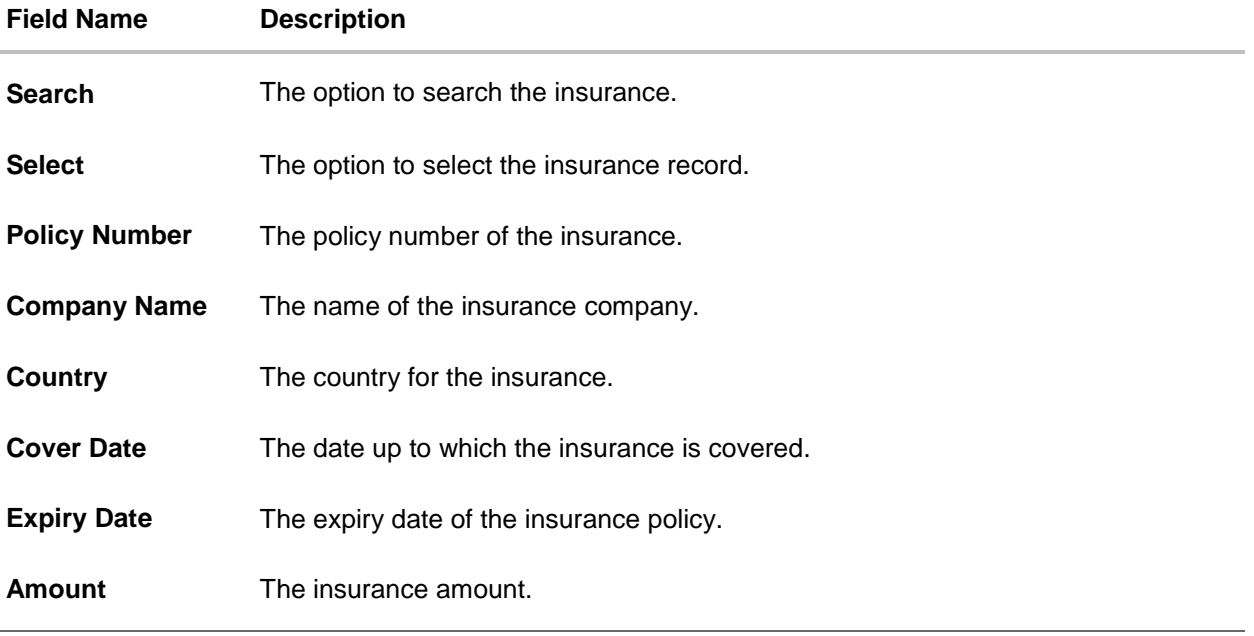

- 48. In the **Search** field, enter the search phrase to search the insurance policy.
- 49. Click **Select** to select the desired insurance record. OR Click **Clear Selection** to clear the selection.
- 50. Click **Next** to save the entered details and proceed to the next level.
- 51. Click the **Charges** tab.

Click **Save As Draft,** system allows transaction details to be saved as a template or draft. (For more details, refer Save As Template or Save As Draft sections.)

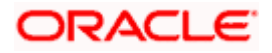

# **4.3.7 Initiate Islamic Letter of Credit – Charges Tab**

This tab defaults the charges details, if charges, commissions and taxes are available under the product.

**Charges**

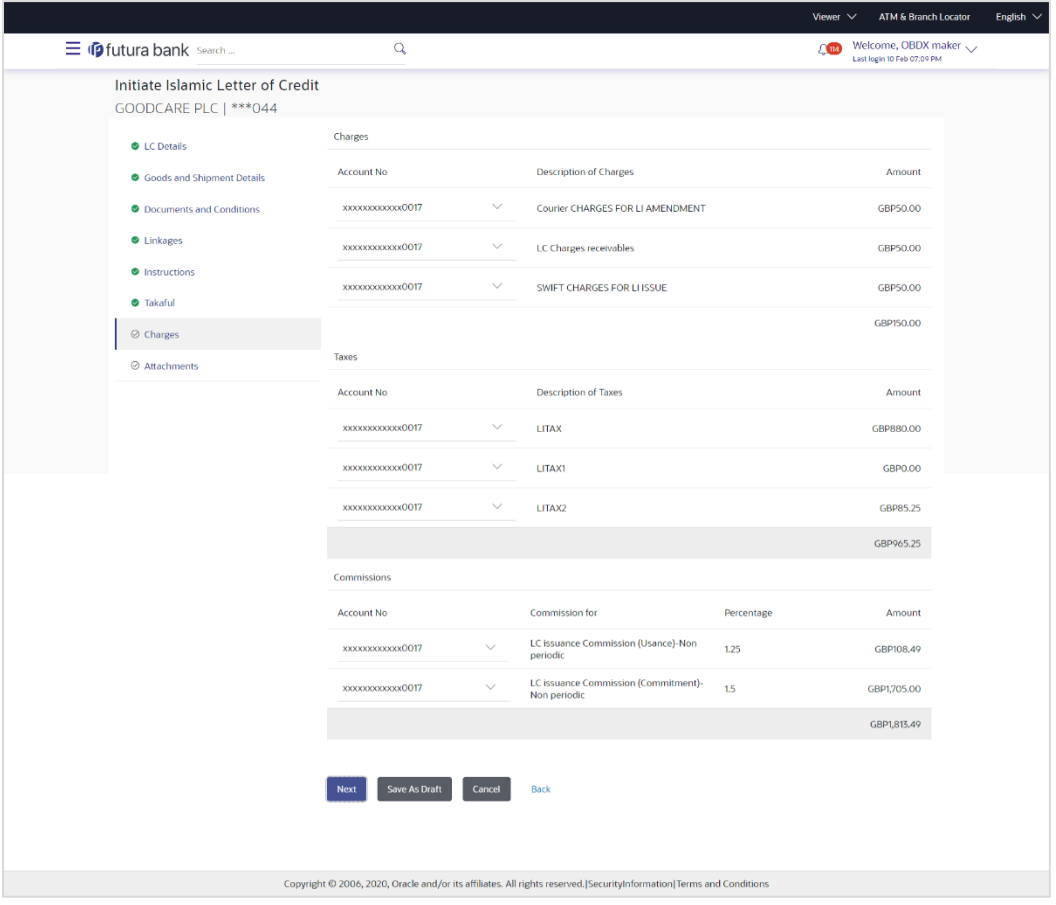

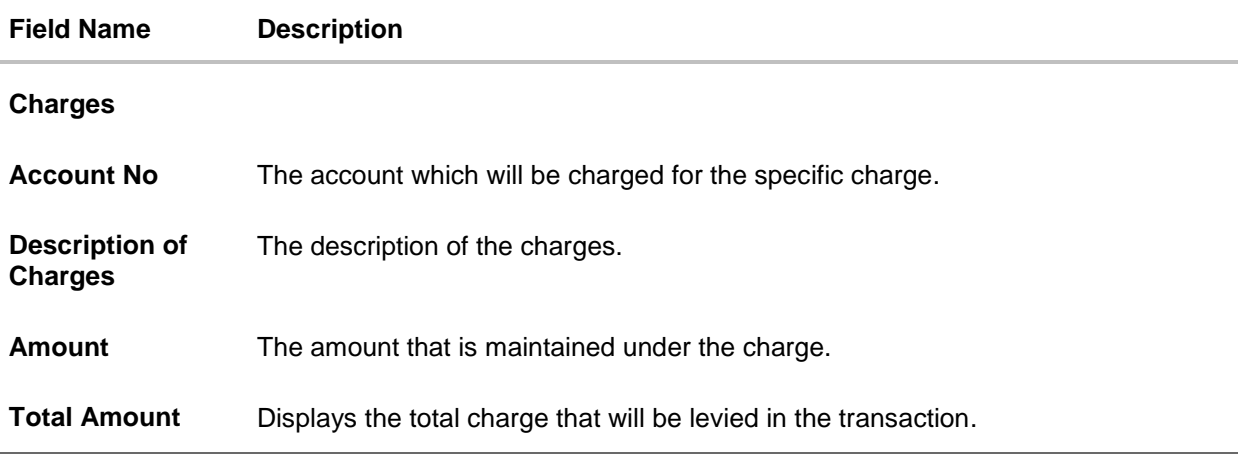

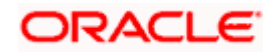

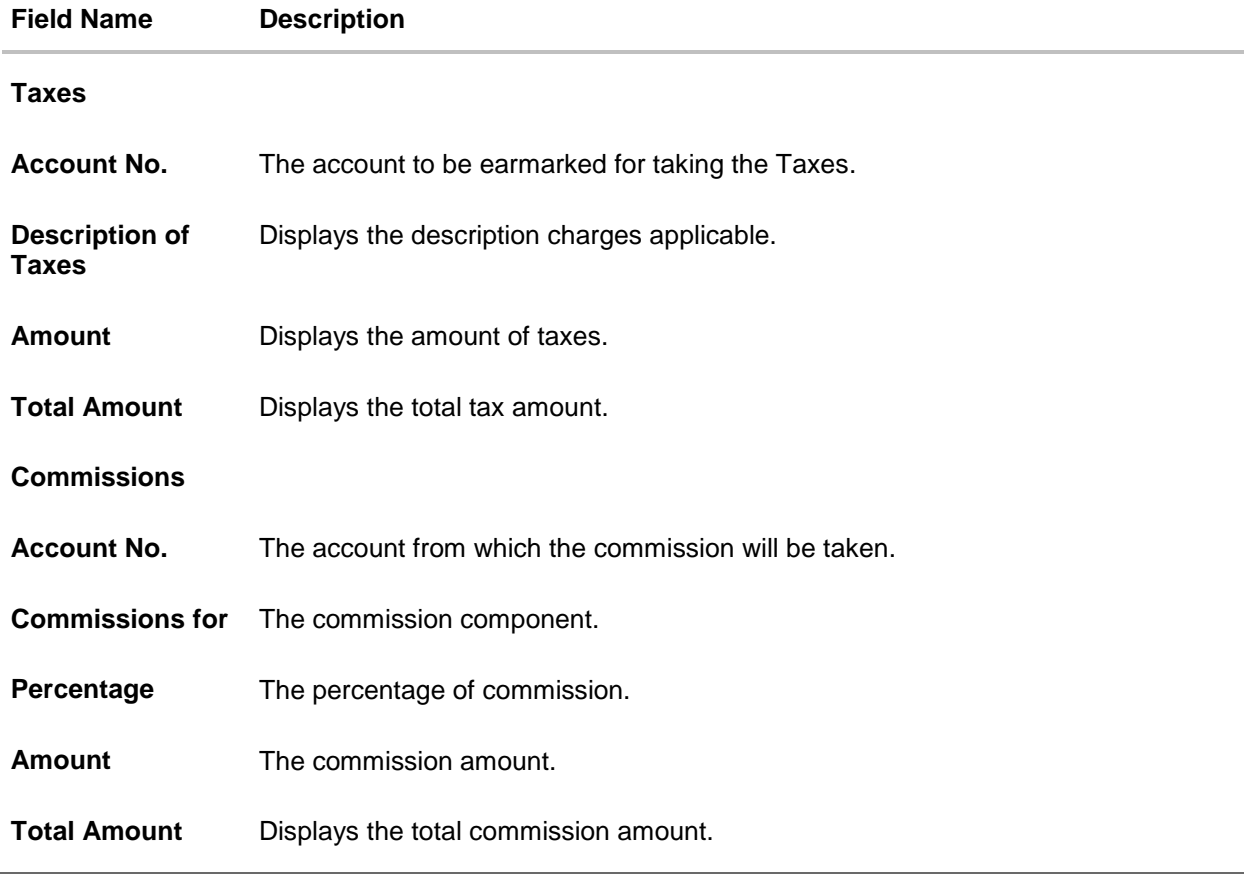

- 52. In the **Charges**, **Taxes**, and **Commissions** section, select the appropriate account, from the **Account No**. list
- 53. Click **Next** to save the entered details and proceed to the next level. OR

Click **Save As Draft**, system allows transaction details to be saved as a template or draft. (For more details, refer **Save As Template** or **Save As Draft** sections.) OR

Click the **Attachments** tab. OR Click **Back** to go back to previous screen. OR Click **Cancel** to cancel the transaction. The **Dashboard** appears

54. Click the **Attachments** tab. The Attachments tab appears in the **Initiate Islamic Letter of Credit** screen.

**Note**: If there is a Relationship pricing maintained for the customer, the same would be reflected in the charges instead of the standard pricing.

# **4.3.8 Initiate Islamic Letter of Credit - Attachments tab**

Displays the list of documents presented to initiate the Islamic LC. The document list on this tab are populated based on the default Islamic LC product mapped.

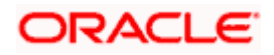

#### **To Attach Documents:**

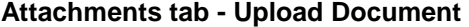

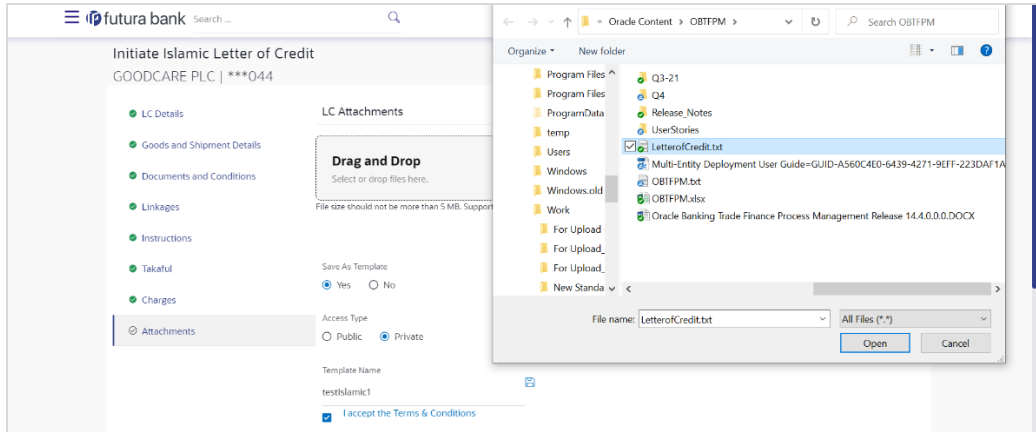

# **Attachments tab - Uploaded Document**

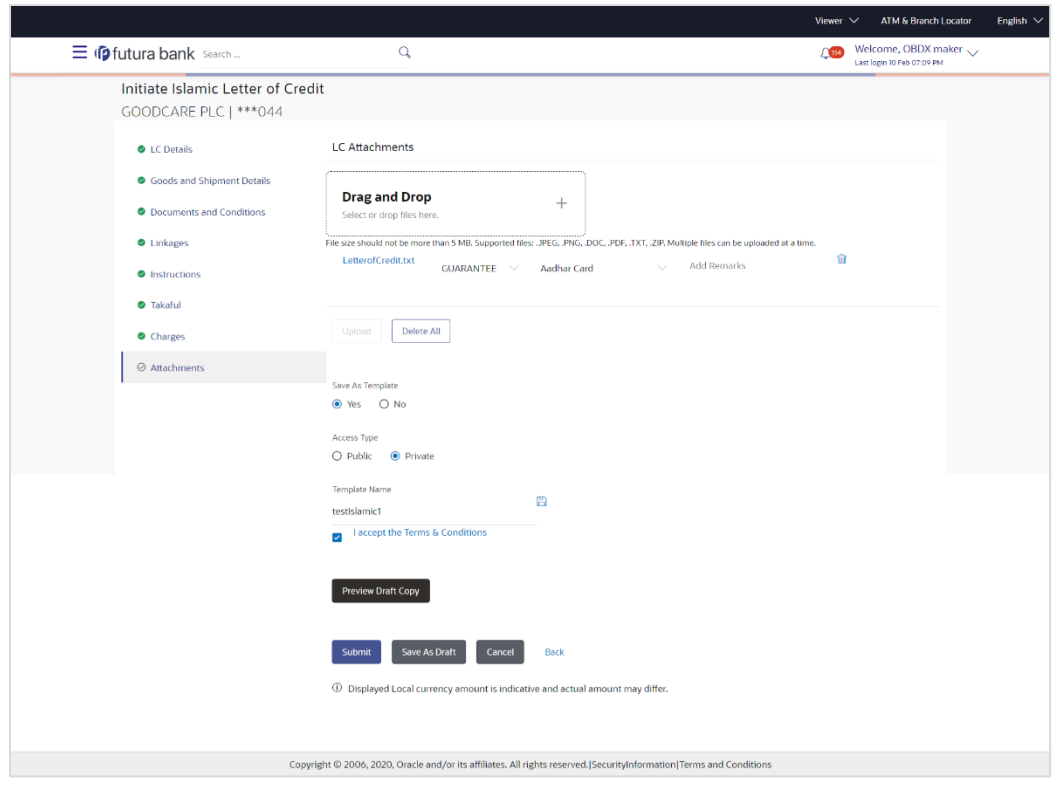

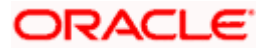

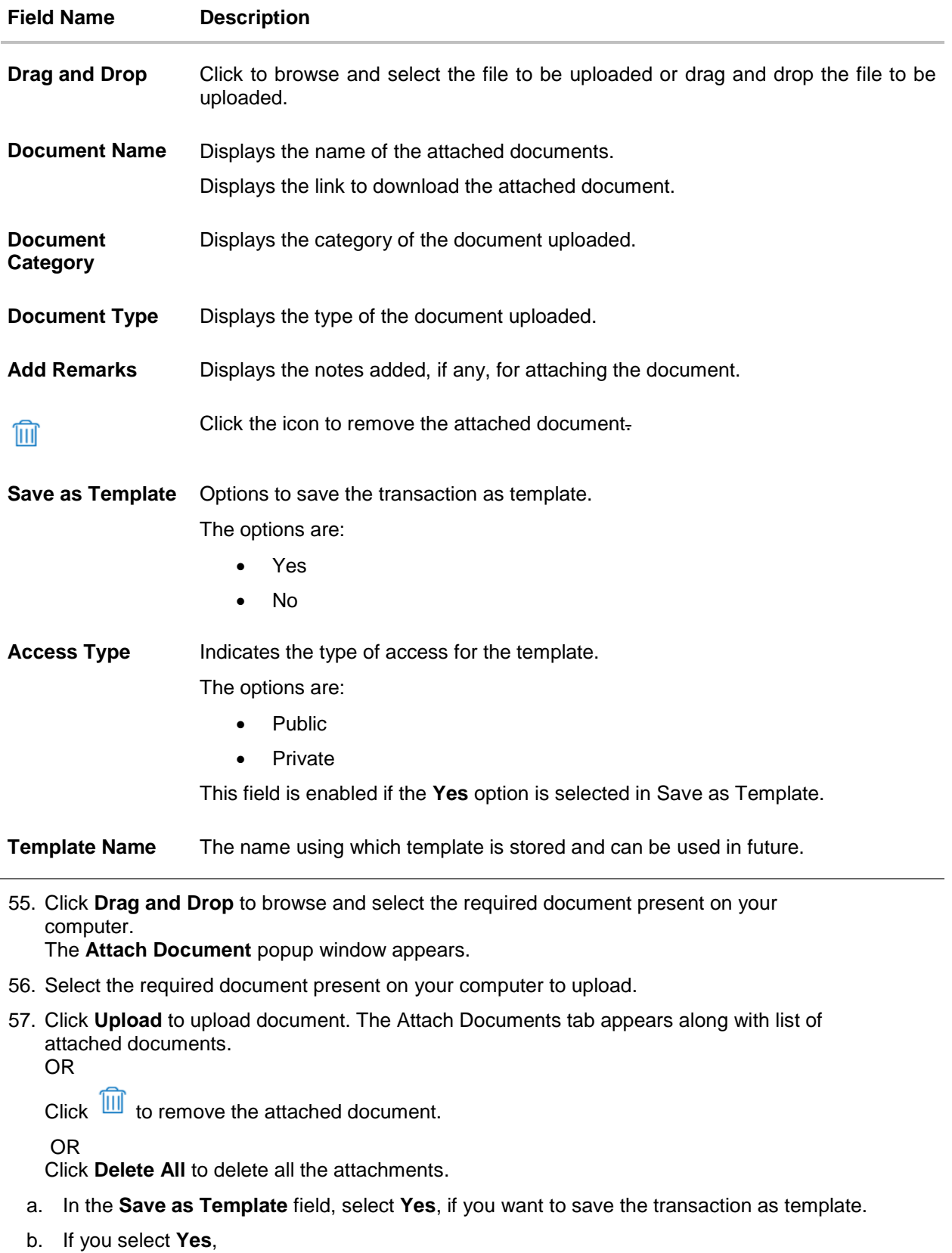

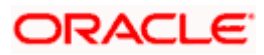

- i. In the **Access Type** field, select the appropriate option.
- ii. In the **Template Name** field, enter the name of the template.
- 58. Select the **Terms and Conditions** check box to accept the Terms and Conditions.
- 59. Click **Preview Draft Copy** to have a preview of draft.
- 60. Click **Submit**. The transaction is saved and the **Initiate Islamic Letter of Credit – Review** screen appears.

OR Click **Save As Draft**, system allows transaction details to be saved as a template or draft. (For more details, refer **Save As Template** or **[Save As Draft](#page-49-0)** section.) OR Click **Back** to go back to previous screen. OR Click **Cancel** to cancel the transaction, The **Dashboard** appears.

- 61. The review screen appears. It displays all the 4 sections with their respective fields namely Letter of Credit details, Shipment Details, Documents, Instructions, and Attachments with an option to edit them individually. Verify the details, and click **Submit**.
	- OR

Click **Back** to go back to previous screen.

OR

Click **Cancel** to cancel the transaction. The **Dashboard** appears.

62. The success message initiation of LC creation appears along with the reference number. Click **OK** to complete the transaction.

# <span id="page-49-0"></span>**4.4 Save As Draft**

User can save LC application as a Draft so that it can be used if required in future. It can be re used only one time for LC Application initiation. User can search the saved LC draft using the draft name in search box. The saved drafts can be accessed from the **Draft** tab. The LC applications, which were saved as draft can also be saved as template after adding all other necessary fields.

Note: User cannot save application with attached document as Draft.

### **To save LC application as draft:**

1. Enter the required details in LC application.

2. Click **Save As Draft**, and then select **Draft** option.

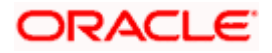

#### **Save as Draft**

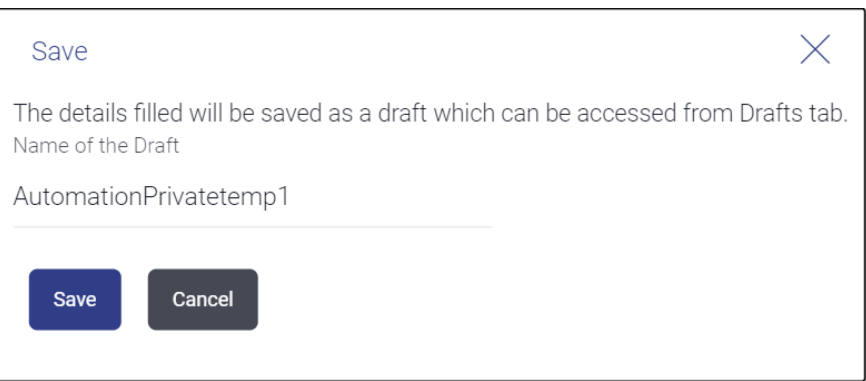

#### **Field Description**

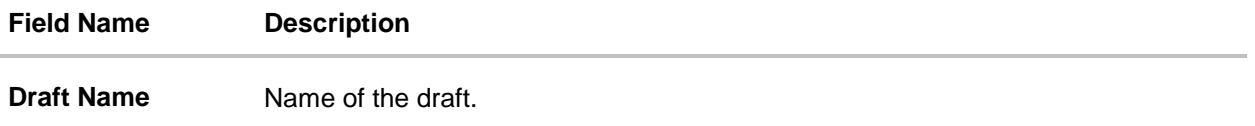

- 3. In the **Draft Name** field, enter the desired name for the draft.
- 4. Click **Save** to save the draft. The transaction details are saved as a draft which can be accessed from the **Draft** tab. OR Click **Cancel** to cancel the transaction.

# **FAQs**

#### **1. Can I create a Letter of Credit without providing Advising Bank Details?**

Yes, you can, but you will need to give the same later.

#### **2. What if I do not want to have any tolerance?**

Please put 0 in the fields under % and above %. By default application will take 10% tolerance, if no value has been provided which is in accordance to SWIFT guidelines.

#### **3. When should I create a draft and when should I create a Template?**

When you want to use the LC application again and again having the same, save it as template. While if you are leaving your create LC application to be filled at a later stage or usage on a later date, you can save it as draft.

#### **4. Can I initiate LC from my mobile device?**

Currently, you cannot perform any Trade Finance related transaction from mobile devices.

**[Home](#page-2-0)** 

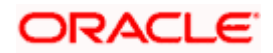

# **5. Initiate Islamic Import LC Amendment**

Using this option, you can apply for amendment of an existing Islamic Letter of Credit (LC) in the application. You can reopen a closed LC using this screen too. You can also attach the scanned copies of the supporting documents for the amendment, file size should not be more than 5 MB. Supported file types: .jpeg, .png, .doc, .pdf, .txt, .zip. Multiple files can be uploaded at a time.

#### **Pre-Requisites**

- User must have a valid corporate party Id and login credentials in place
- At least a single Islamic Import LC should exist for the party ID and party must having view rights for it

#### **Workflow**

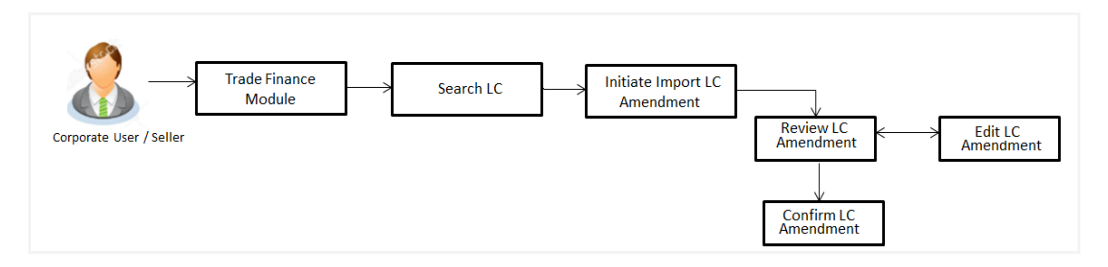

#### **How to reach here:**

OR

*Dashboard > Toggle menu > Trade Finance > Letter of Credit > Import Letter of Credit > Amend Letter of Credit - Islamic*

# **5.1 Search Islamic Import LC Amendments**

User can search the list existing Islamic LC application using LC Number, Applicant Name, and Beneficiary Name and apply for amendments.

#### **To search the LC Amendments:**

1. From the **All Parties** list, select the appropriate option.

In the **Search** field, enter the LC Number/ Applicant Name/ Beneficiary Name/ LC Status/ LC

Amount and click  $^{\mathsf{Q}}$  . Based on search criteria the list of existing LC appears. OR

Click  $\overrightarrow{V}$  to filter the Letter of Credit based on following criteria.

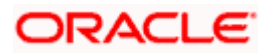

#### **Filter Import Letter Of Credit**

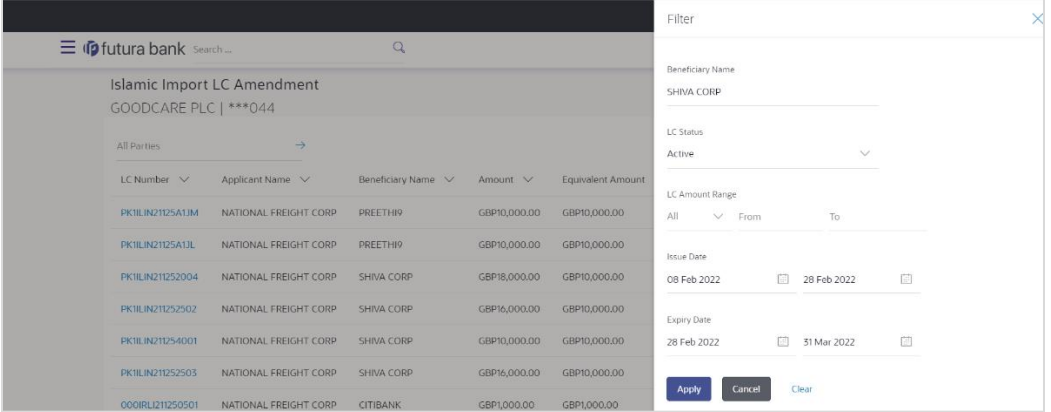

#### **Field Description**

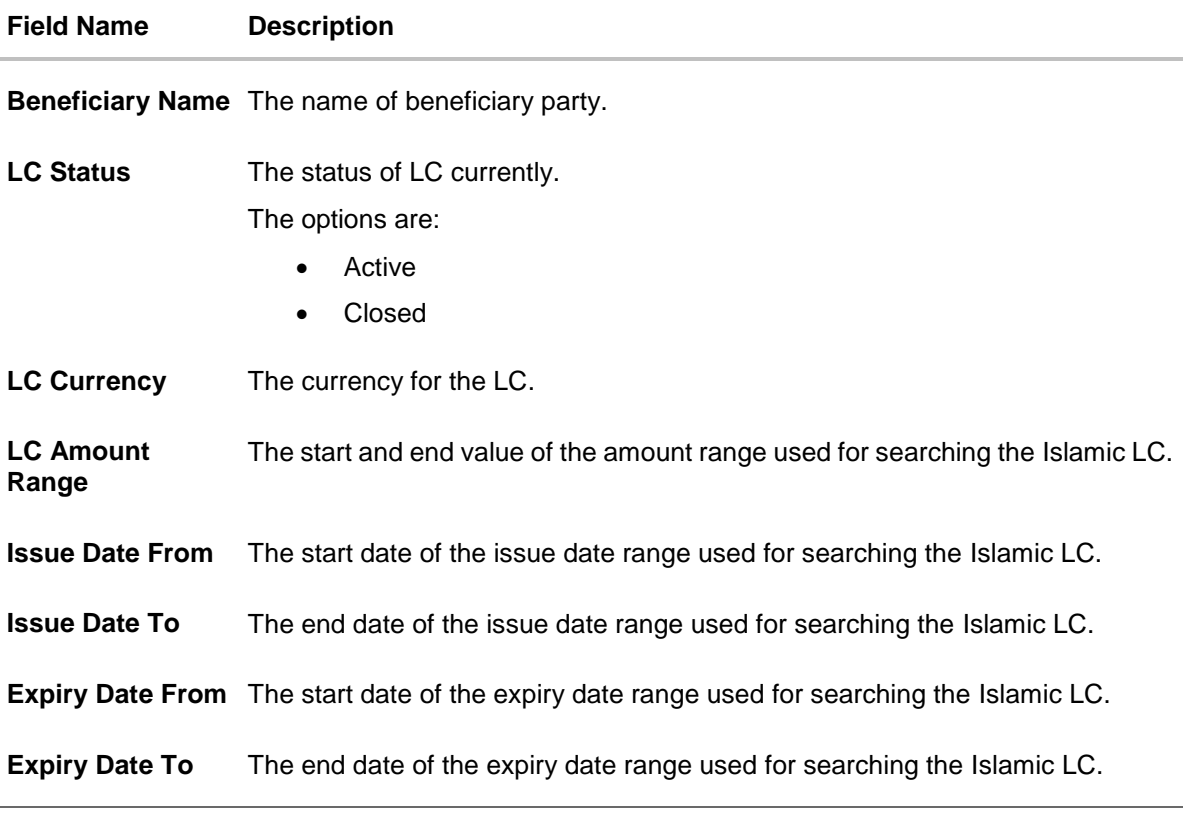

2. Enter the required filter parameters, and then click **Apply**. The searched results are shown based on the parameters provided. OR Click **Clear** to reset the search criteria. OR Click **Cancel** to cancel the close the filter overlay screen.

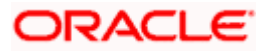

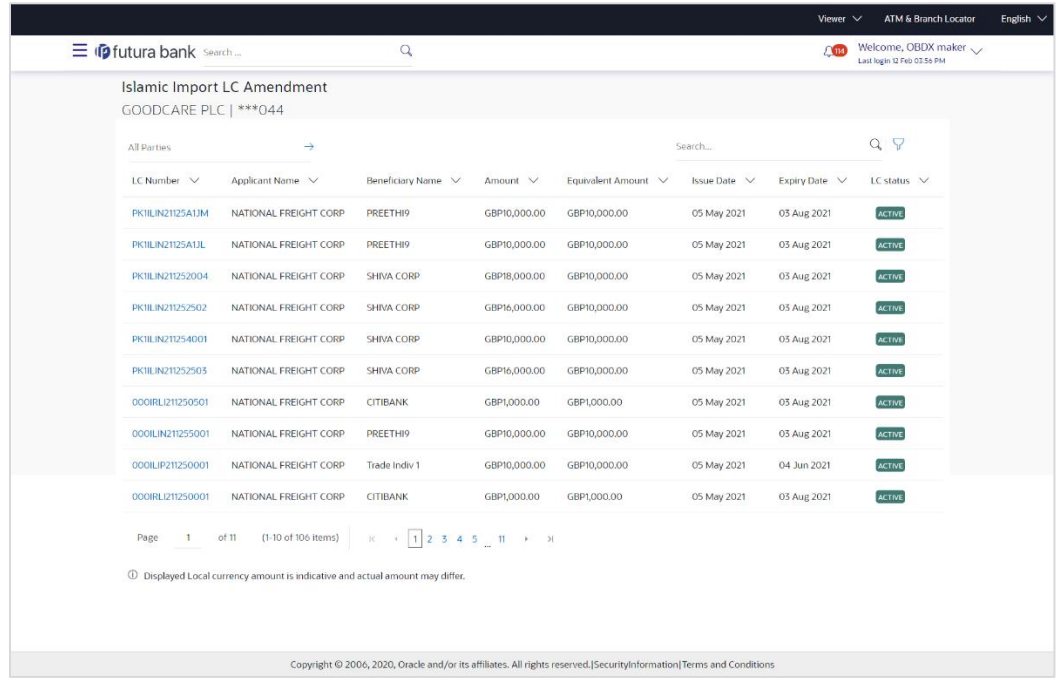

# **Islamic Import LC Amendments - Search Result**

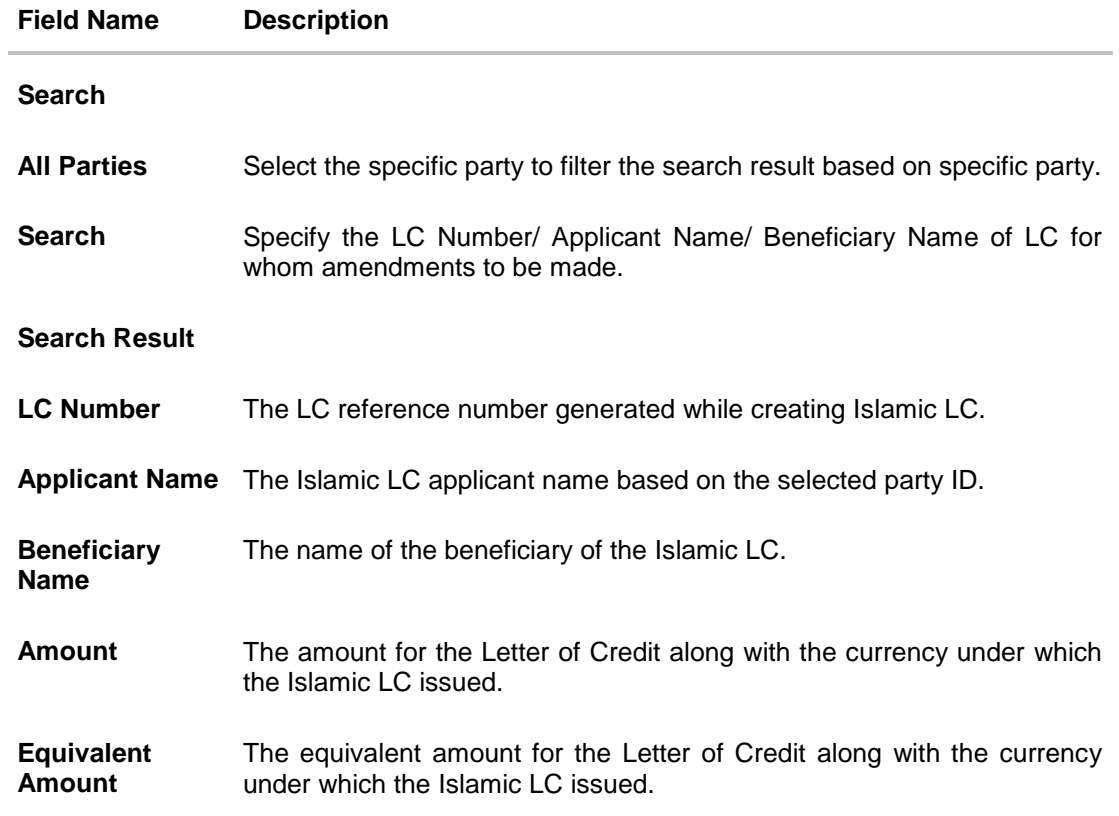

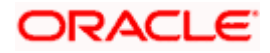

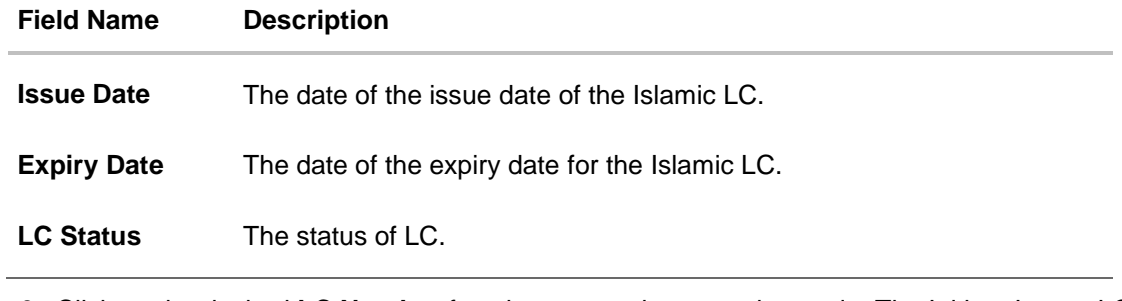

3. Click on the desired **LC Number** for whom amendments to be made. The Initiate Import LC Amendment screen appears.

**Note**: 1. When the user clicks LC Number link, a warning message 'You are going to amend a Back to Back LC", if the LC is a back to back LC.

2. If there is a Relationship pricing maintained for the customer, the same would be reflected in the charges instead of the standard pricing.

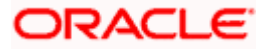

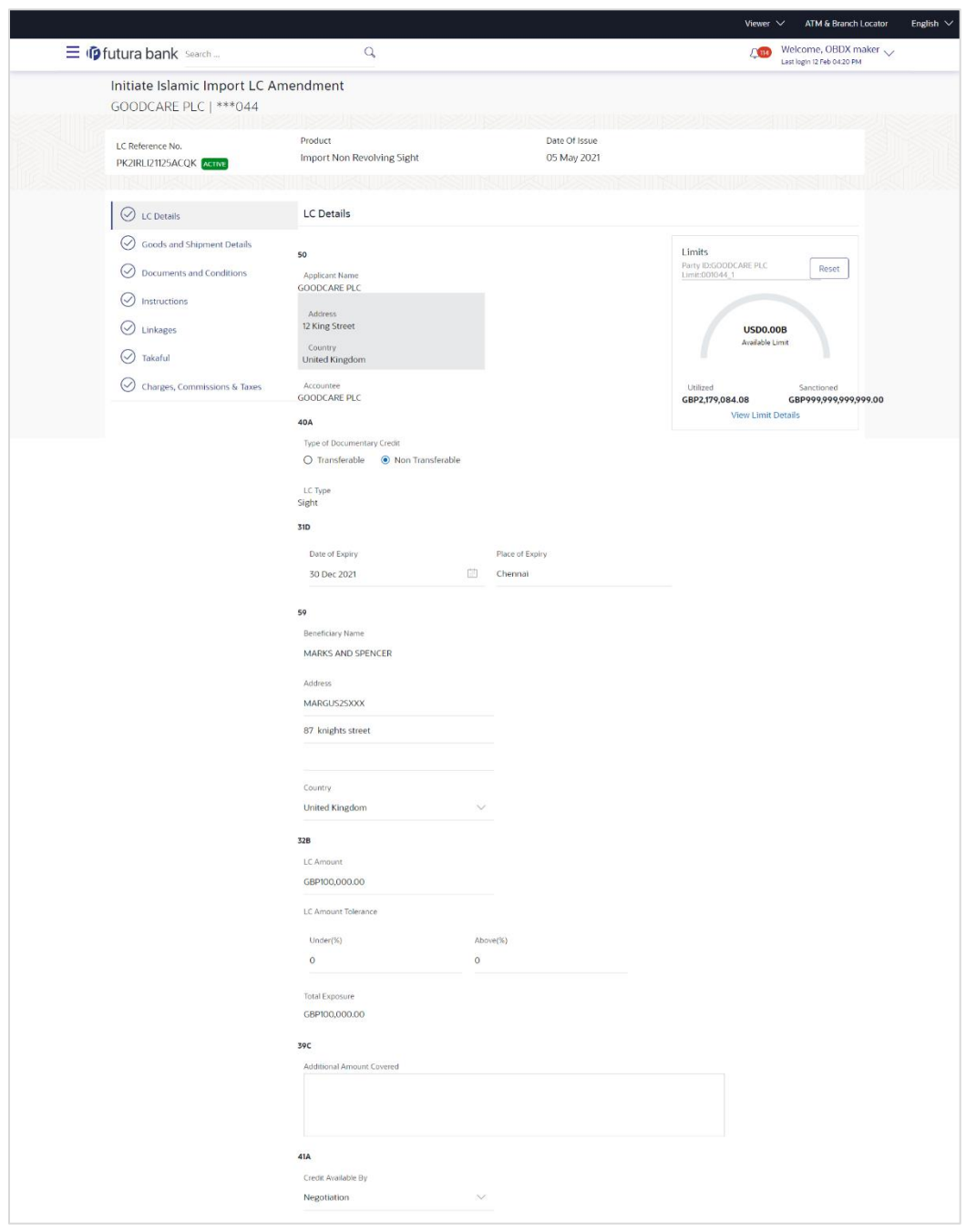

# **Initiate Islamic Import LC Amendment**

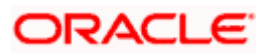

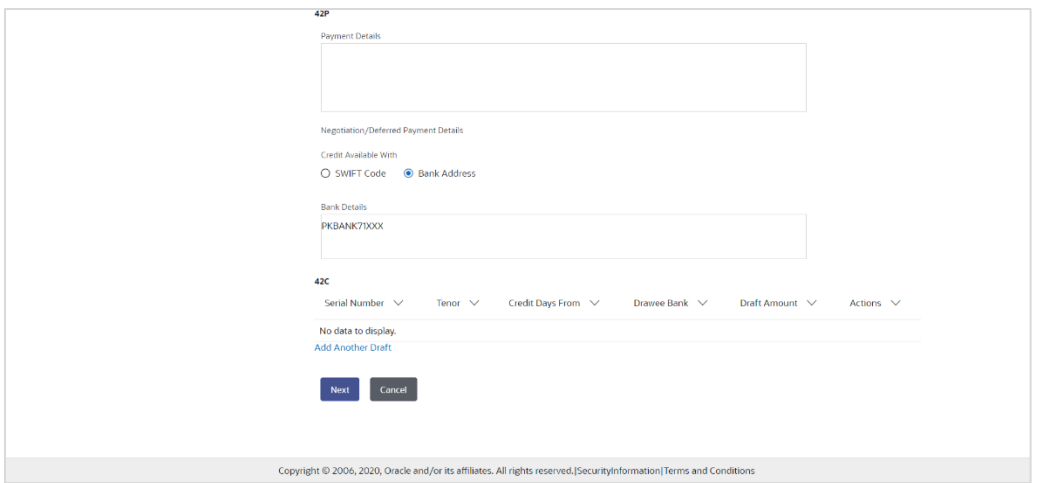

- 4. Update the LC details in editable field.
- 5. Select the **Terms and Conditions** check box to accept the Terms and Conditions.
- 6. Click **Submit** to initiate the LC Amendment.

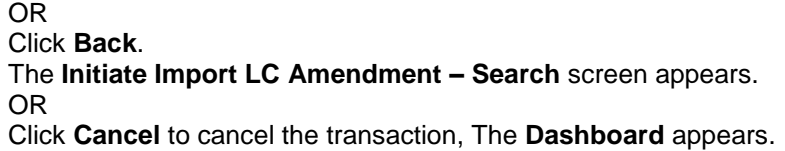

7. The review screen appears. It displays all the sections with their respective fields with an option to edit them individually. Verify the details, and click **Confirm**. OR

Click **Back** to go to previous screen.

OR

Click **Cancel** to cancel the transaction, The **Dashboard** appears.

- 8. The success message initiation of LC Amendment appears along with the reference number.
- 9. Click **Go To Dashboard** to go to dashboard.

**Note**: Following are the fields which can be amended: Type of Documentary Credit, Date of Expiry, Place of Expiry, Beneficiary Address, LC Amount, LC Amount Tolerance, Additional Amount Covered, Credit Available By, Credit Available With, Bank Details, Draft Details, Partial Shipment, Transshipment, Place of Taking in Charge/ Dispatch From, Port of Loading/ Airport of Departure, Port of Discharge/ Airport of Destination, Place of Final Destination/ For Transportation, Shipment Date, Shipment Period, Goods, Description, Quantity, Cost/Unit, Gross/Amount, Original, Number of Copies, View/Edit Clause, Additional Conditions, Documents to be presented within /beyond days after the date of shipment but within validity of this credit, Incoterm, Special Payment Conditions for Beneficiary, Special Payment Conditions for Bank Only, Confirmation Instruction, Requested Confirmation Party, Sender to Receiver Information, Charges, Charges Borne by and Incoterms. For the description of above fields refer **Initiate Letter of Credit** section.

# **5.2 Re-Open Closed LC**

The application has a facility for user to re-open a closed LC. The user can search the specific LC by providing the LC no directly, or by doing an advanced lookup to find the correct LC with the filters available.

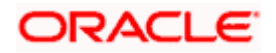

The user can search the LC which are in 'Closed' status.

#### **To Re-Open the closed LC:**

10. Click search the LC based on the filter criteria. The Filter overlay screen appears.

#### **Import LC Amendments - Filter**

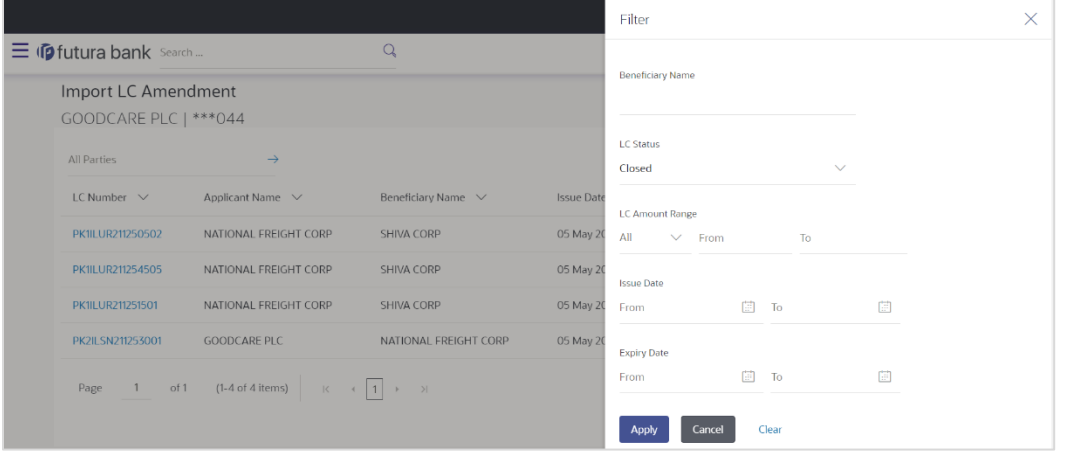

11. From the LC Status list, select the **Closed** option. The list of all the closed LC appear.

**Import LC Amendments - Search Result**

|                                               |                                    |                                                                                                    |              |                    |                  | Viewer $\vee$ | ATM/Branch                                                          | English $\vee$ |
|-----------------------------------------------|------------------------------------|----------------------------------------------------------------------------------------------------|--------------|--------------------|------------------|---------------|---------------------------------------------------------------------|----------------|
|                                               | $\equiv$ $\Phi$ futura bank Search |                                                                                                    | Q            |                    |                  |               | Welcome, obdx checker <><br>$\bigcap$<br>Last login 17 Aug 05:47 PM |                |
| Import LC Amendment<br>GOODCARE PLC   *** 044 |                                    |                                                                                                    |              |                    |                  |               |                                                                     |                |
| All Parties                                   | →                                  |                                                                                                    |              | Search             |                  | $Q$ $\nabla$  |                                                                     |                |
| LC Number $\vee$                              | Applicant Name $\vee$              | Beneficiary Name $\vee$                                                                                               | Issue Date V | Expiry Date $\vee$ | LC status $\vee$ | Amount V      |                                                                     |                |
| PK1ILUR211250502                              | NATIONAL FREIGHT CORP              | SHIVA CORP                                                                                                    | 05 May 2021  | 04 Jun 2021        | <b>CLOSED</b>    | GBP10,000.00  |                                                                     |                |
| PK1ILUR211254505                              | NATIONAL FREIGHT CORP              | SHIVA CORP                                                                                                    | 05 May 2021  | 04 Jun 2021        | CLOSED           | GBP10,000.00  |                                                                     |                |
| PK1ILUR211251501                              | NATIONAL FREIGHT CORP              | SHIVA CORP                                                                                                    | 05 May 2021  | 19 Jun 2021        | <b>CLOSED</b>    | GBP10,000,00  |                                                                     |                |
| PK2ILSN211253001                              | <b>GOODCARE PLC</b>                | NATIONAL FREIGHT CORP                                                                                                 | 05 May 2021  | 03 Aug 2021        | <b>CLOSED</b>    | GBP10,000.00  |                                                                     |                |
| of 1<br>Page                                  | $(1-4$ of 4 items)                 | $\mathbb{K} \quad \leftarrow \quad \mathbf{1} \quad \rightarrow \quad \rightarrow$                                    |              |                    |                  |               |                                                                     |                |
|                                               |                                    |                                                                                                    |              |                    |                  |               |                                                                     |                |
|                                               |                                    |                                                                                                    |              |                    |                  |               |                                                                     |                |
|                                               |                                    | Copyright @ 2006, 2020, Oracle and/or its affiliates. All rights reserved. [SecurityInformation] Terms and Conditions |              |                    |                  |               |                                                                     |                |

- 12. Click on the desired **LC Number** for whom amendments to be made. The warning message of amendment of closed LC appears.
- 13. Click **Continue** to continue the amendment of closed LC. The **Initiate Import LC Amendment - LC Details** screen appears. OR

Click **Cancel** to cancel the amendment process.

14. Repeat step 4 to 8 of **Initiate Import LC Amendments** section.

[Home](#page-2-0)

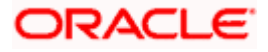

# **6. View Islamic Import Letter of Credit**

Using this option, you can view the details of existing Islamic Import Letters of Credit (LC) in the application. You can search the required Islamic LC using different search criteria.

The Islamic LC details include LC amount, outstanding, date of issue, date of expiry, parties to the LC, bank details, payment terms, and shipment/goods/documents details. You can also view the Bills presented under the Islamic LC and Guarantees issued against Islamic LC.

#### **Pre-Requisites**

- User must have a valid corporate party Id and login credentials in place
- At least a single Import Islamic LC should exist for the party ID and party must having view rights for it

#### **Workflow**

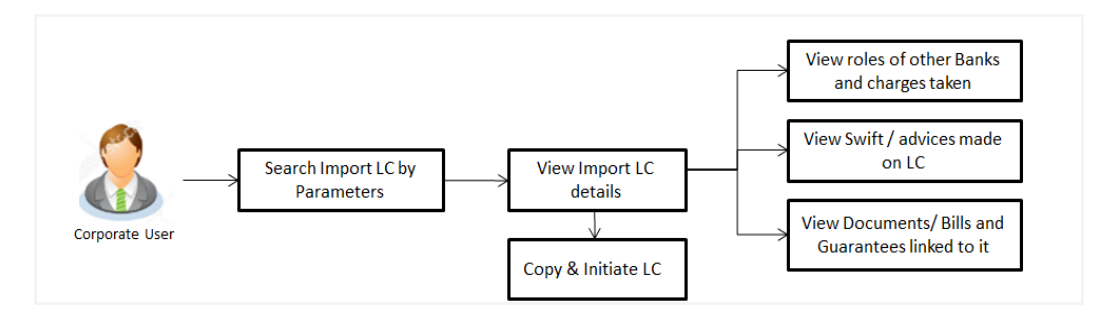

#### **How to reach here:**

*Dashboard > Toggle menu > Trade Finance > Letter of Credit > Import Letter of Credit > View Letter of Credit Islamic*

#### **To view Islamic Import LC:**

- 1. The **View Islamic Import LC** screen appears.
- 2. From the **All Parties** list, select the appropriate option.

In the **Search** field, enter the LC Number/ Beneficiary Name/ LC Status/ LC Amount and click

Q. Based on search criteria the list of existing LC appears.

OR

OR

Click  $\overrightarrow{V}$  to filter the Letter of Credit based on following criteria.

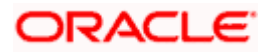

**Filter Islamic Import Letter Of Credit**

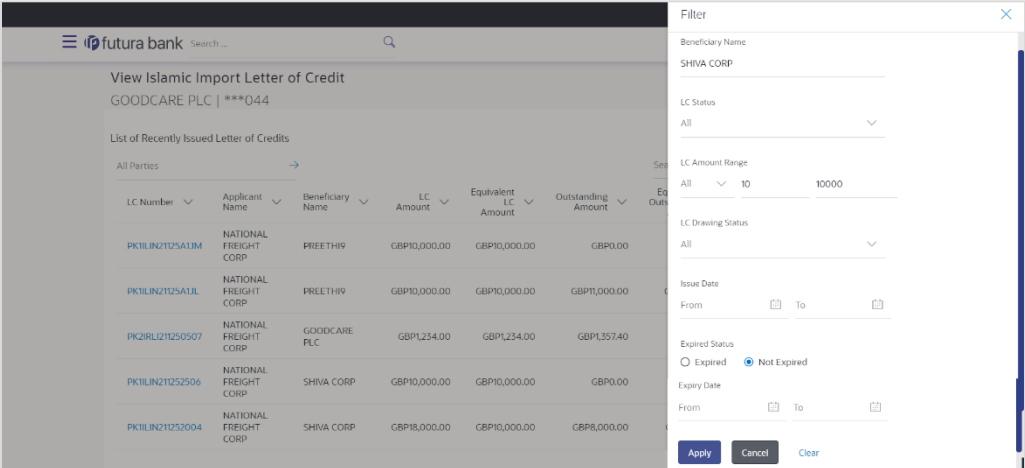

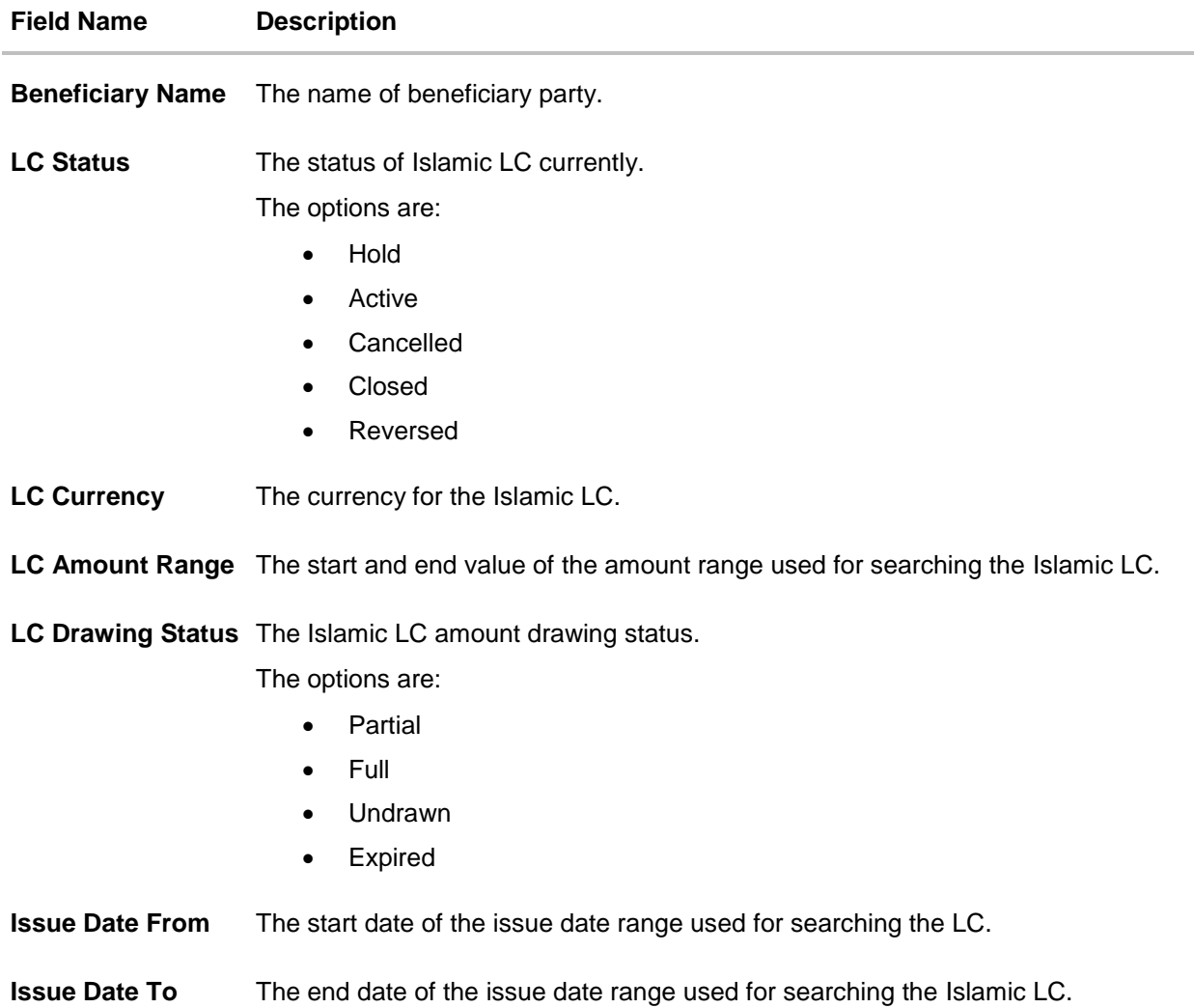

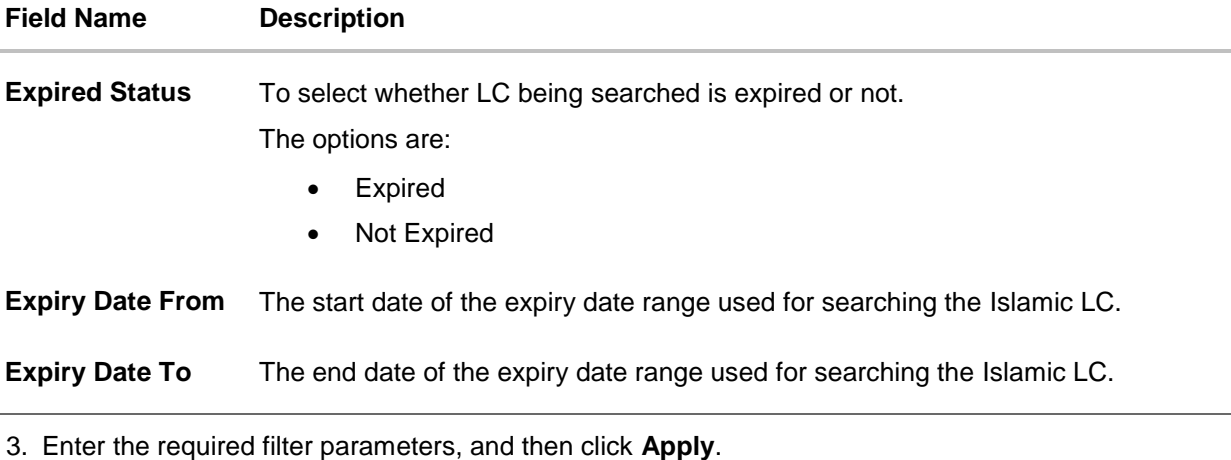

The searched results are shown based on the parameters provided. OR Click **Clear** to reset the search criteria. OR Click **Cancel** to cancel the close the filter overlay screen.

#### **View Import Letter Of Credit – Search Result**

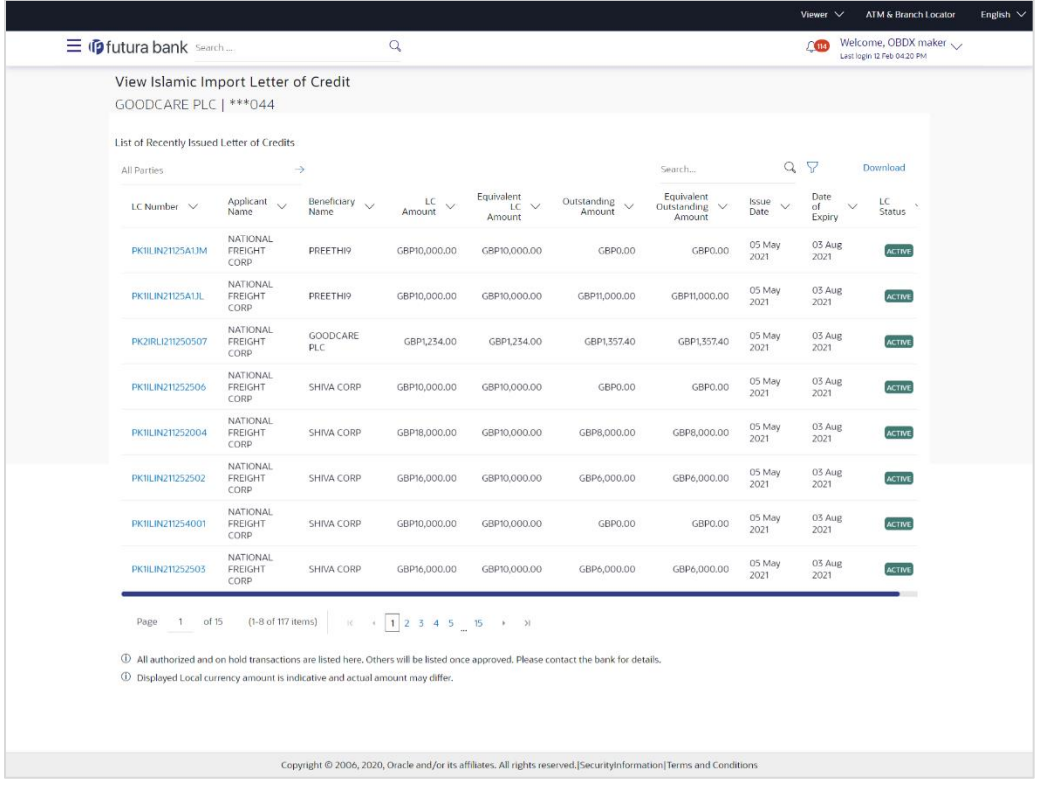

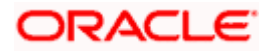

#### **Field Description**

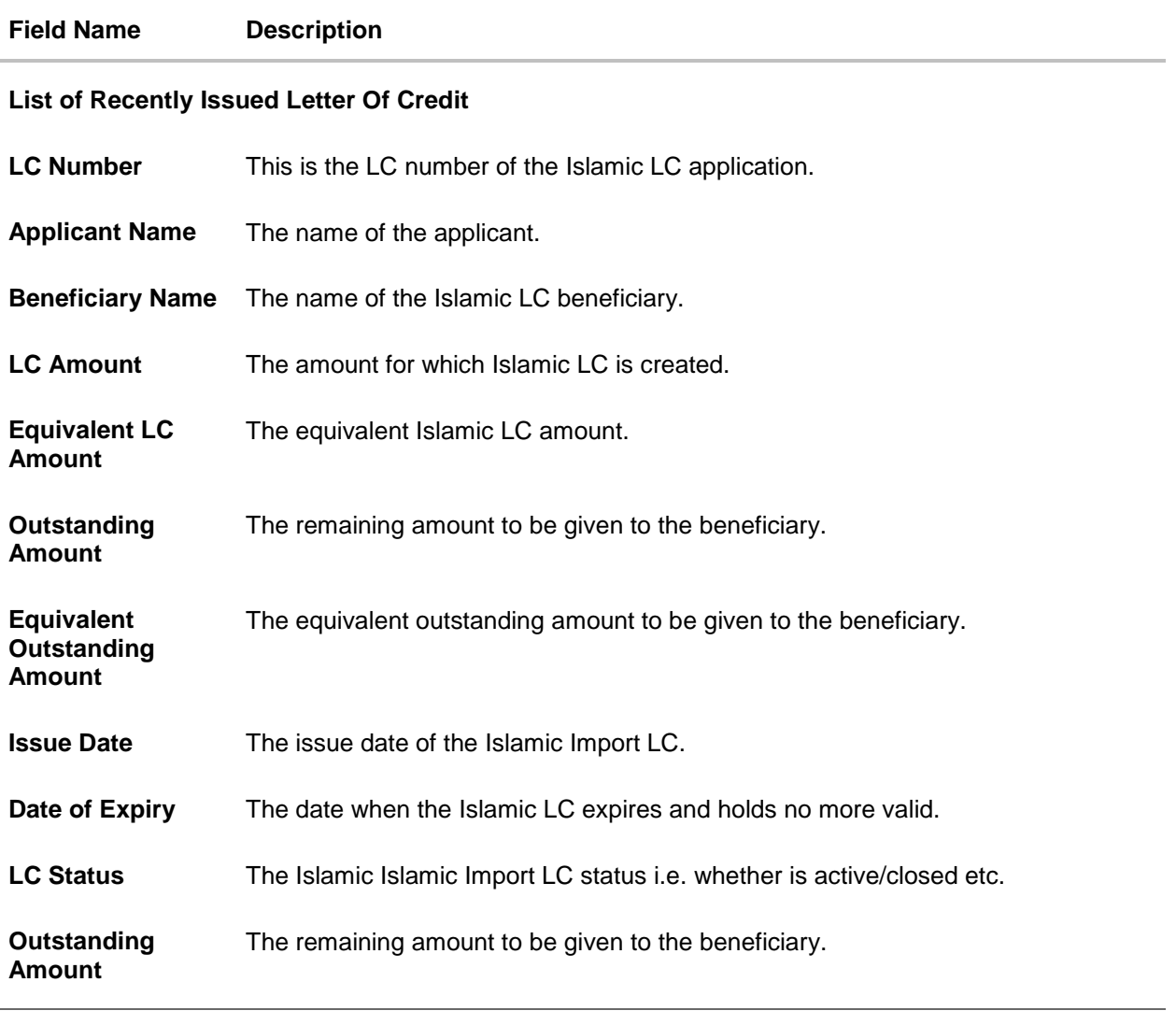

- 4. Click on the **LC Number** link to view the records under a selected LC. The **View Islamic Import Letter Of Credit LC Details** screen appears.
- 5. Click the **Download** link to download all or selected columns in the Islamic Import LC details list. You can download the list in PDF formats.

**Note**: If there is a Relationship pricing maintained for the customer, the same would be reflected in the charges instead of the standard pricing.

# **6.1 View Islamic Import Letter Of Credit - LC Details**

6. Click **LC Details** tab. The **View Islamic Import Letter Of Credit - LC Details** screen appears.

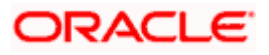

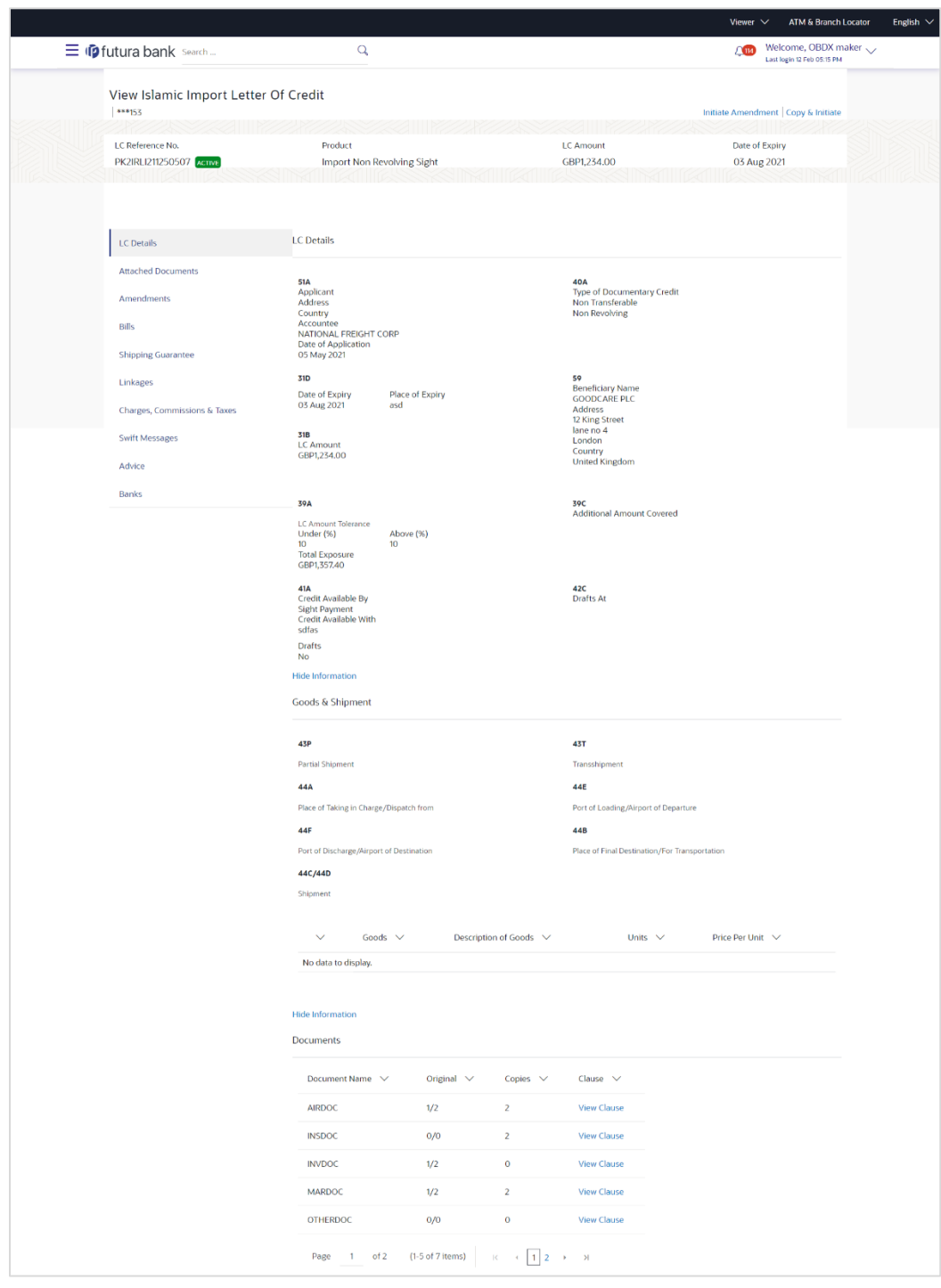

### **View Islamic Import Letter Of Credit - LC Details**

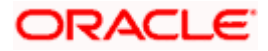

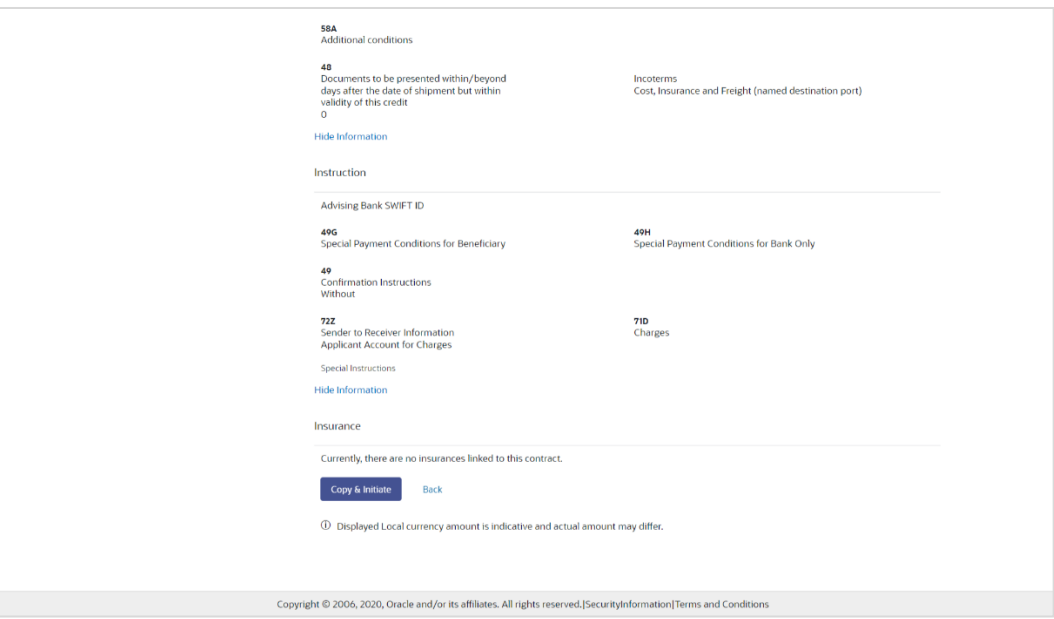

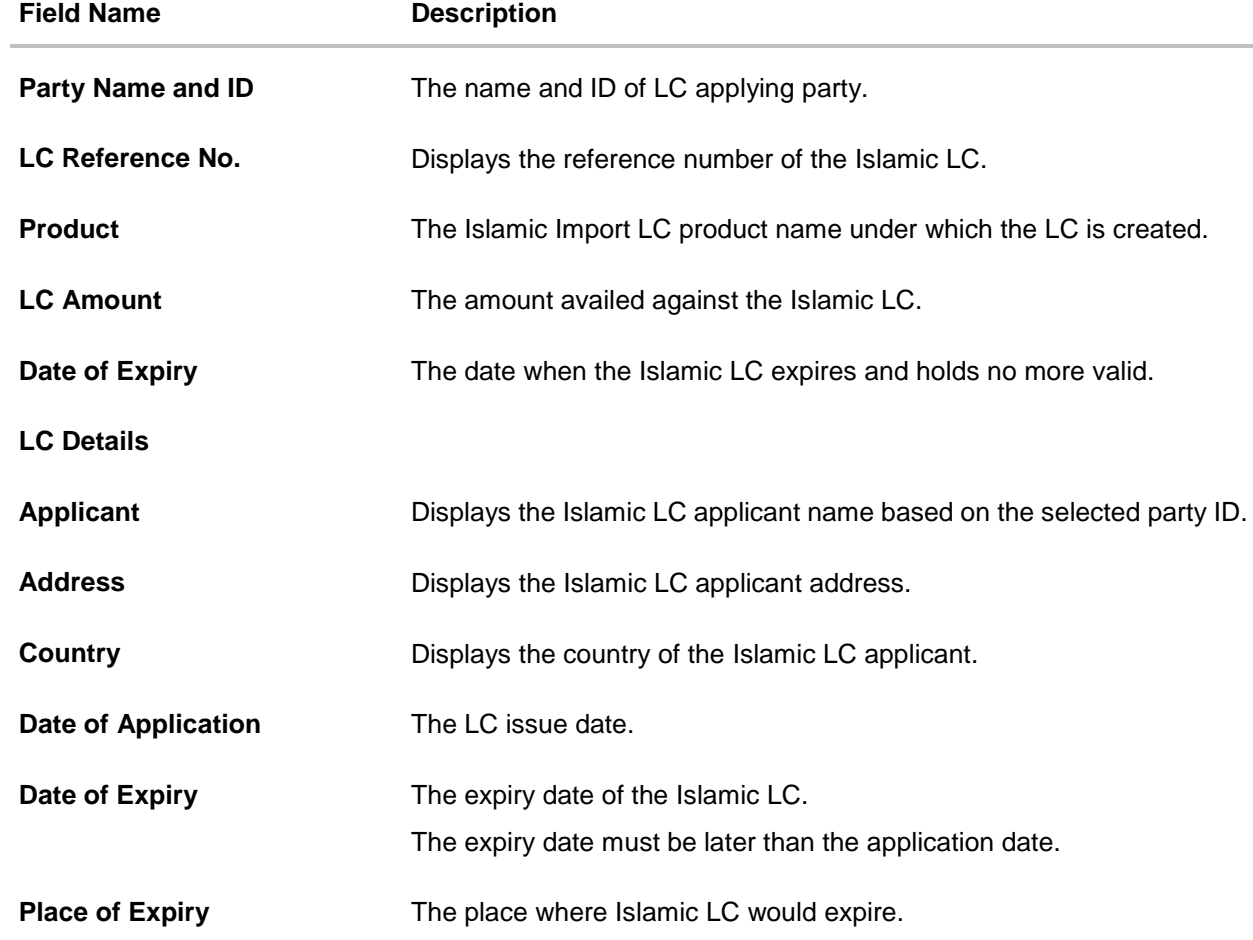

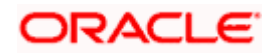

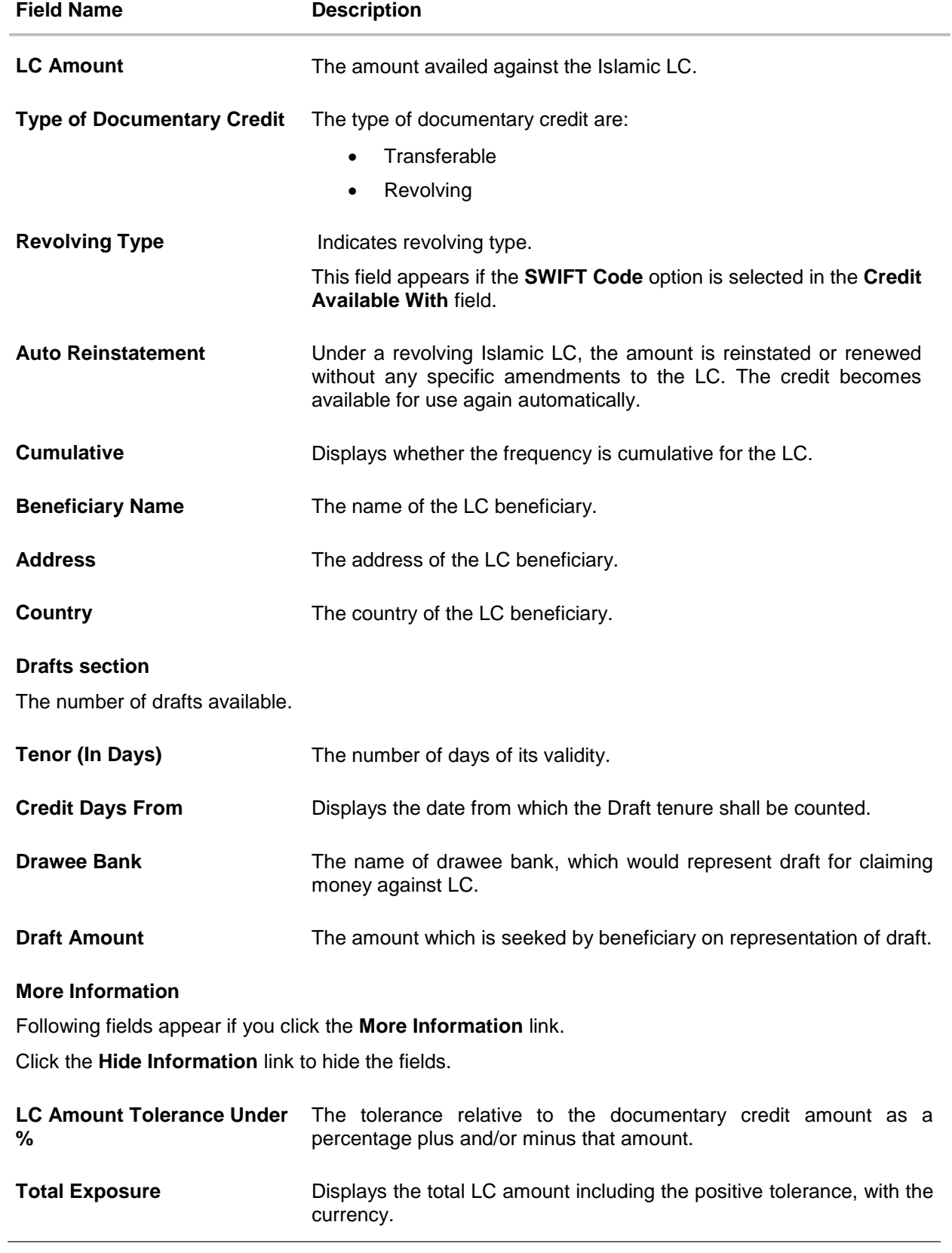

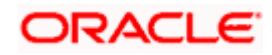

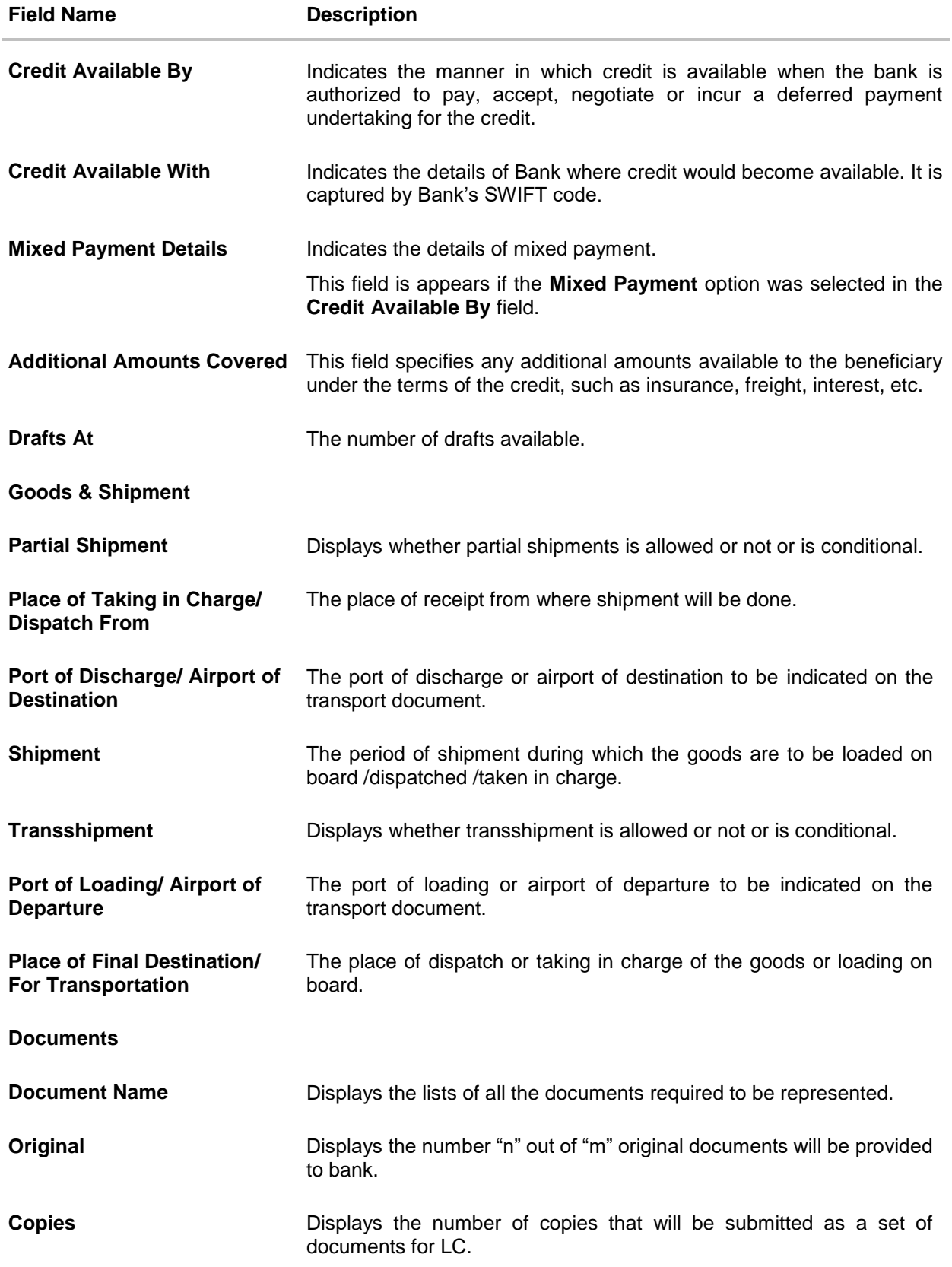

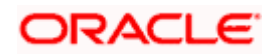

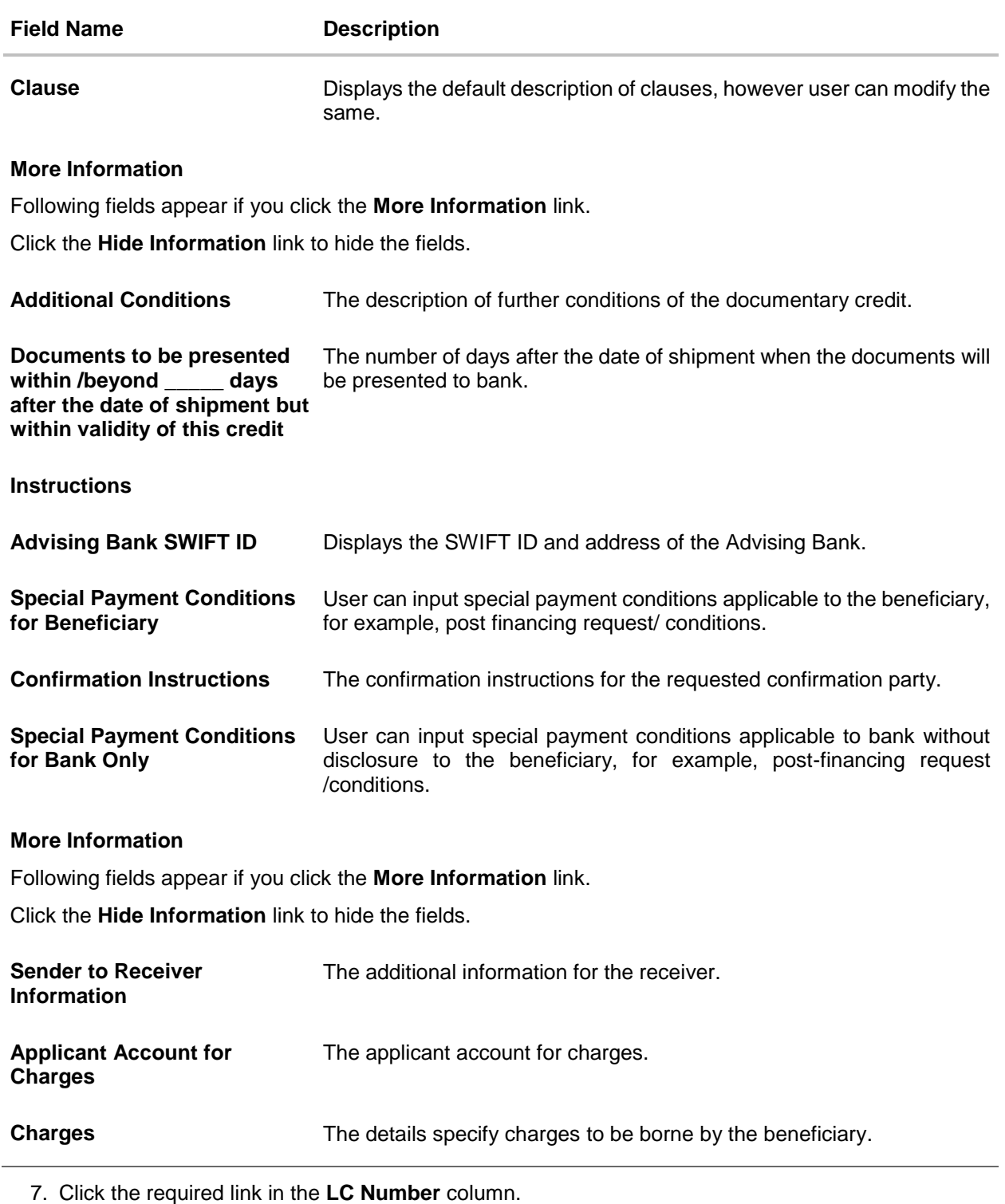

The **View Import LC** screen appears with the details of the selected Import LC. By default, the **LC Details** tab appears.

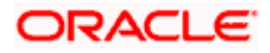

8. Click **Copy and Initiate** to copy details of LC, and initiate a new LC. The **Initiate Letter of Credit** screen appears.

OR Click **Cancel** to cancel the transaction. The **Dashboard** appears. OR

Click **Back** to navigate back to previous screen.

- 9. Click the **Attached Documents** tab to attach the document.
	- OR

Click the **Initiate Amendment** link to initiate the amendment. OR

Click the **Copy and Initiate** link to copy details of LC, and initiate a new LC. The **Initiate Letter of Credit** screen

**Note**: 1) Repeat frequency and cumulative will come only in case of revolving LC. 2) When the user clicks Initiate Amendment link, a warning message 'You are going to amend a Back to Back LC", if the LC is a back to back LC.

# **6.1.1 View Islamic Import Letter Of Credit - Attached Documents**

This tab displays the list of all documents uploaded by user. It allows the user to download the attachments done under the selected Import LC. It also has a provision to attach a new document to the Import LC.

10. Click **Attached Documents** tab to view the attached documents.

OR Click **Back**. The **View Import Letter Of Credit** screen appears. OR Click **Cancel** to cancel the transaction. The **Dashboard** appears.

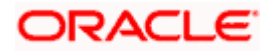

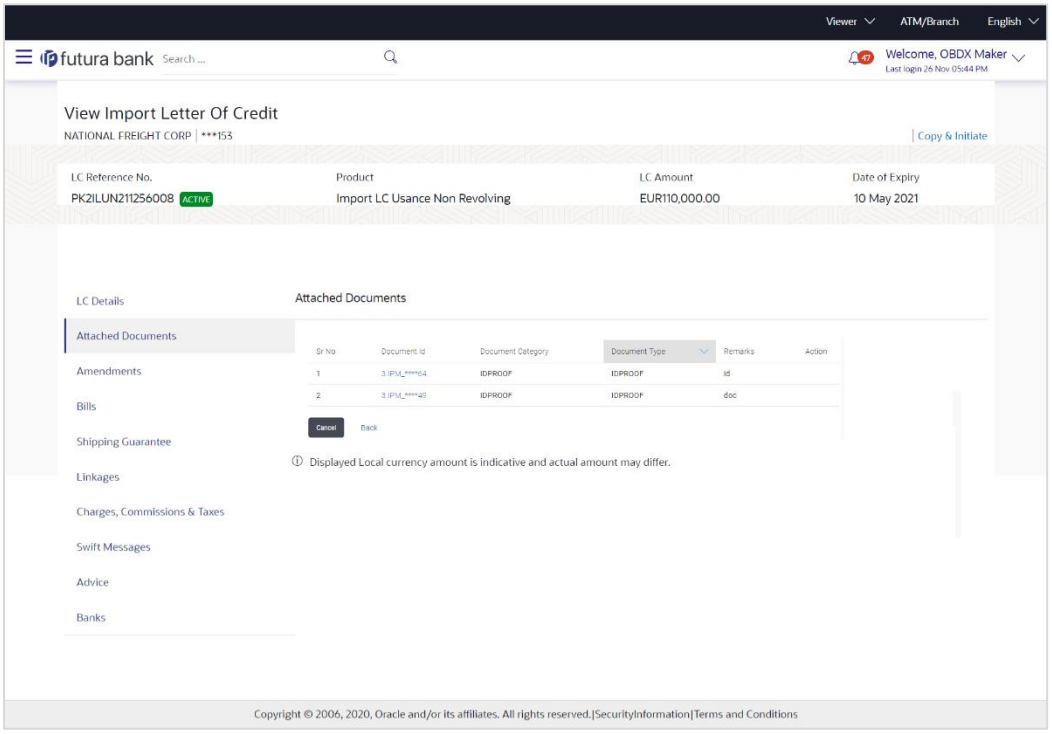

#### **View Islamic Import Letter Of Credit – Attached Documents**

#### **Field Description**

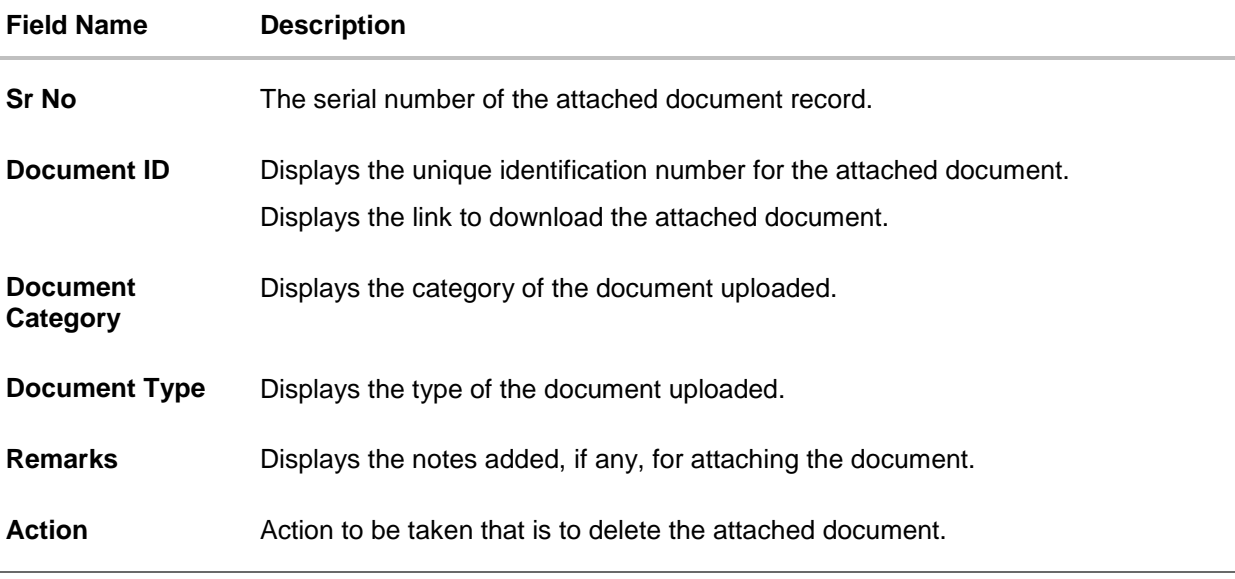

11. Click the required link in the **Document ID** column to download the attached document. OR

Click Attach More Documents link to attach more document. The Attach Document overlay screen appears OR

Click  $\widehat{III}$  to delete the attached document record.

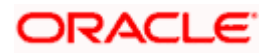

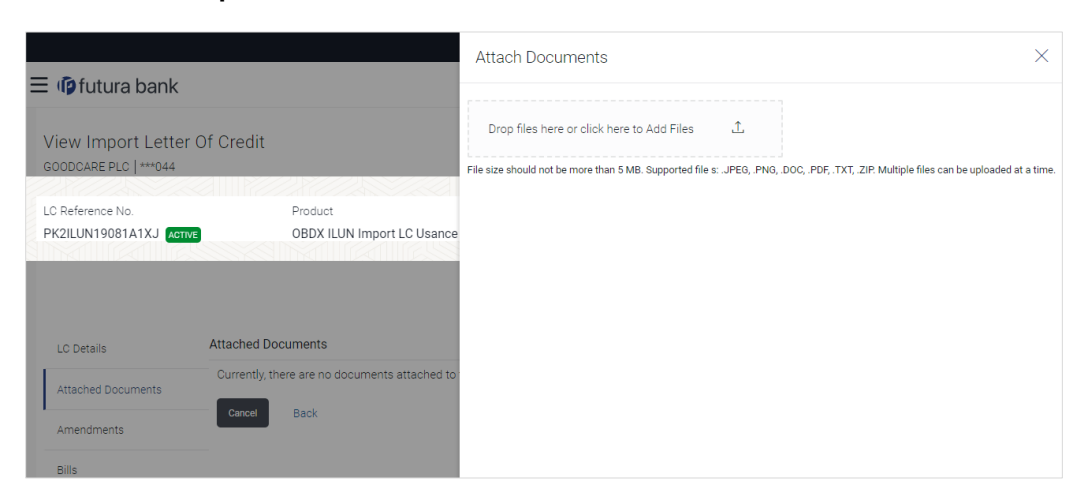

#### **View Islamic Import Letter Of Credit – Attached Documents**

#### **Field Description**

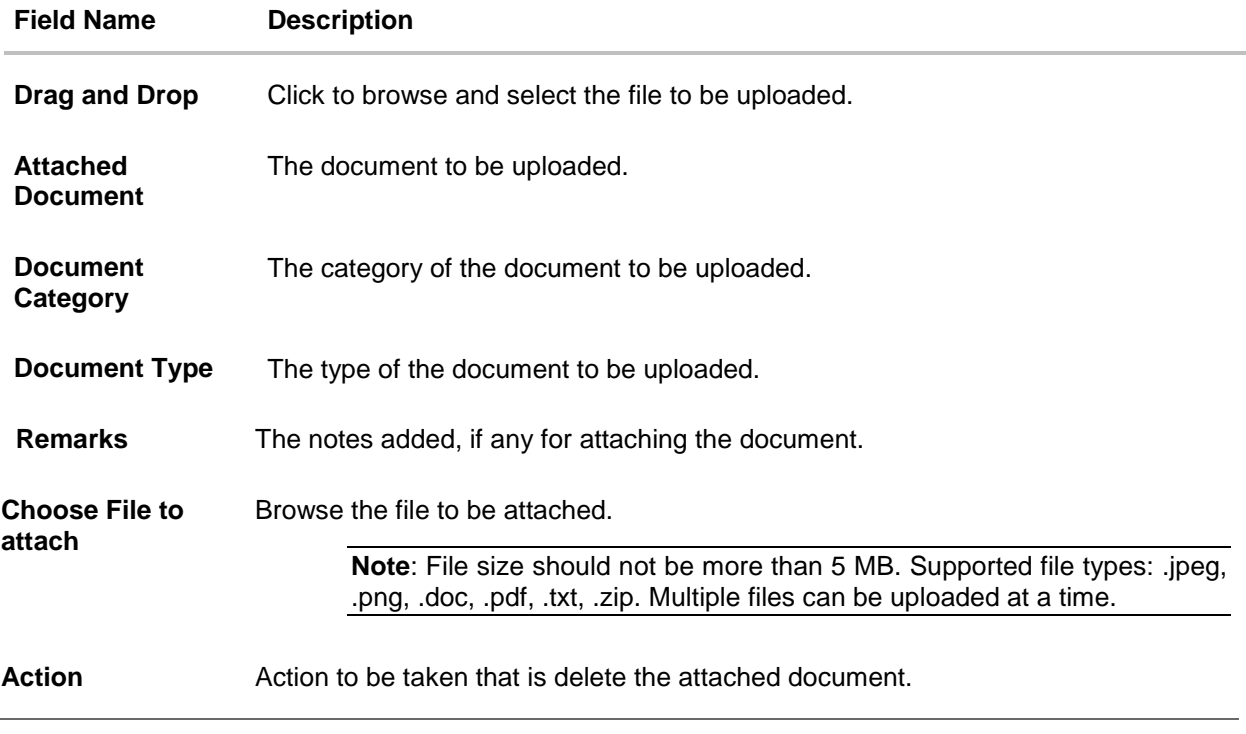

12. Click **Drag and Drop** to browse and select the required document present on your computer.

The **Attach Document** popup window appears.

13. Select the required document present on your computer to upload. A row with the attached document and its details appear.

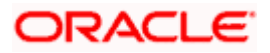

14. Click **Upload** to attach the document. The attached document is uploaded and row appears with the attached document details. OR

Click **Cancel** to cancel the transaction. OR Click **Clear** the selection.

OR

Click to delete the attached document record.

15. Click **Submit** to submit the newly attached document. This is getting displayed in case of new attached document. OR

Click **Cancel** to cancel the transaction. OR Click **Back**. The **View Import LC** screen appears. OR Click the **Amendments** tab to view the amendment. OR Click the Initiate Amendment link to initiate the amendment. OR Click the Copy and Initiate link to copy details of LC, and initiate a new LC. The **Initiate Letter of Credit** screen

**Note**: Attached documents section is not qualified with Oracle TFPM in this release.

# **6.1.2 Amendments**

#### **6.1.2.1Initiate Amendment**

For more information on Initiate LC Amendment, refer **Initiate Import LC Amendment** transaction.

#### **6.1.2.2View Amendment**

This tab displays the amendments done to the LC such as shipment date, LC amount etc.

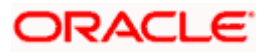

#### **Amendments**

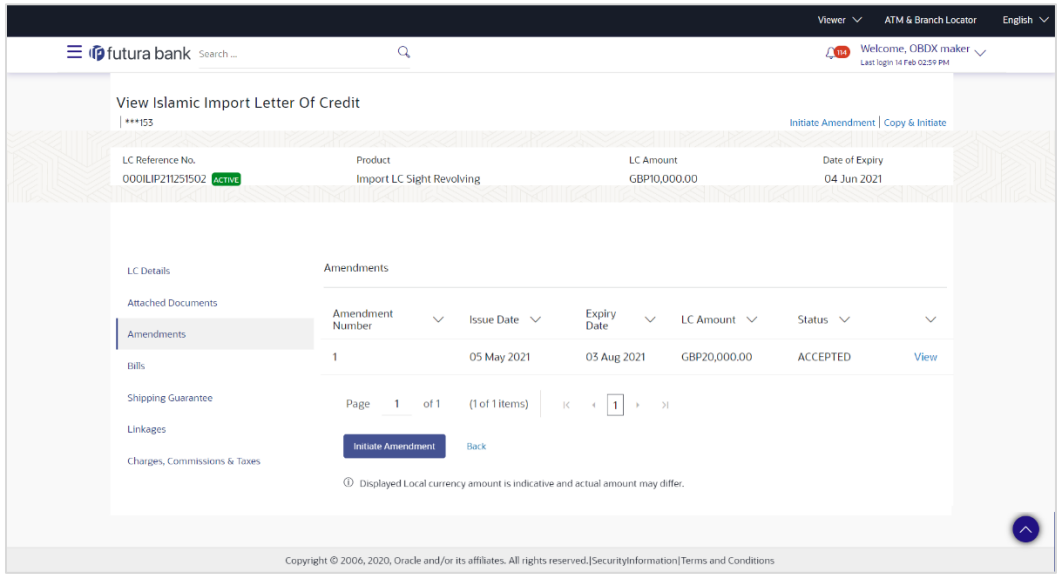

#### **Field Description**

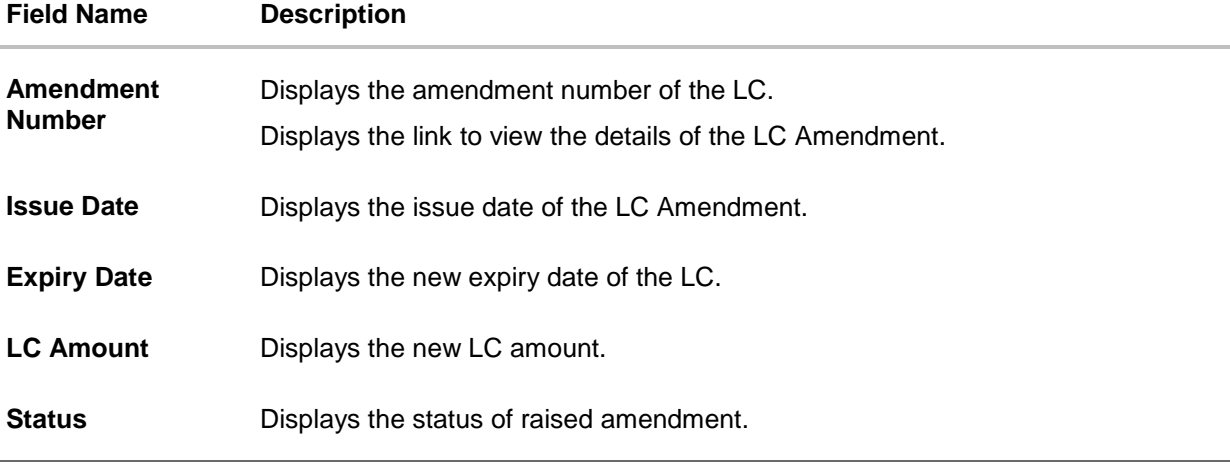

- 16. Click the required link in the **View** column. The **Import LC Amendment** screen with detailed Issued Amendments appears. OR Click the View link to view the export LC Amendment.
- 17. Click **Initiate Amendment** to initiate an amendment. OR Click **Cancel** to cancel the transaction. The **Dashboard** appears. OR Click **Back** to navigate back to previous screen.
- 18. Click the **Bills** tab to attach the document. OR Click the Initiate Amendment link to initiate the amendment. OR

Click the Copy and Initiate link to copy details of LC, and initiate a new LC. The **Initiate Letter of Credit** screen.

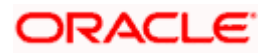
# **6.1.3 Bills**

This tab displays the list of Bills raised by the beneficiary.

19. Click **Bill** tab. The summary of all the Inward Bills appears.

OR Click **Back**. The **View Import LC** screen appears. OR Click **Cancel** to cancel the transaction. The **Dashboard** appears.

20. Click the **Shipping Guarantee** tab to view the shipping guarantee details. OR

Click the Initiate Amendment link to initiate the amendment.

OR

Click the Copy and Initiate link to copy details of LC, and initiate a new LC. The **Initiate Letter of Credit** screen.

#### **View Import Letter of Credit – Bills**

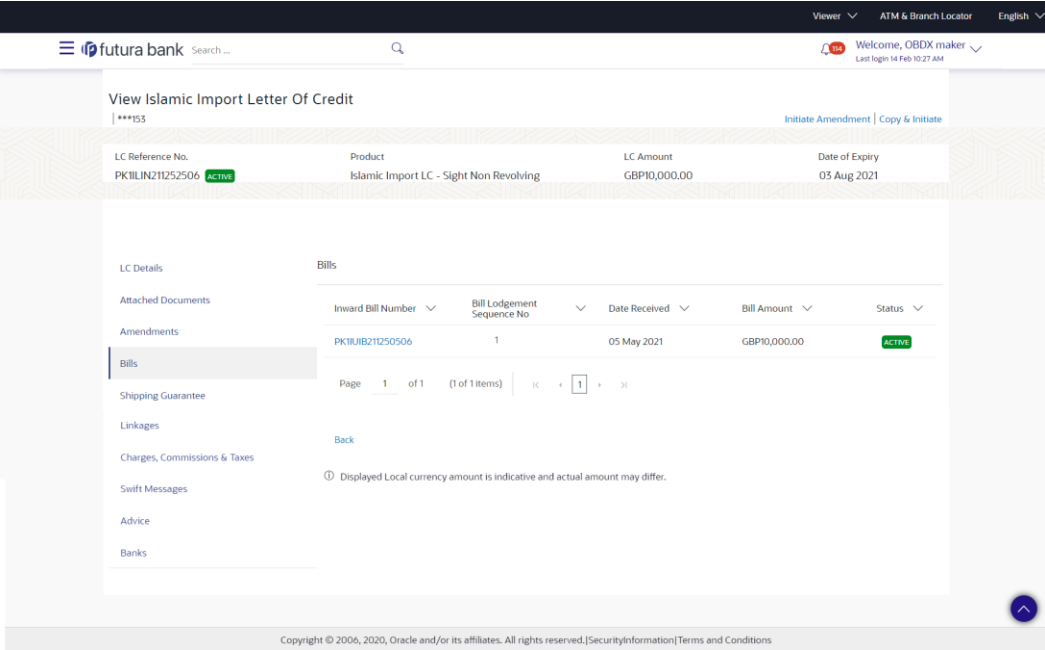

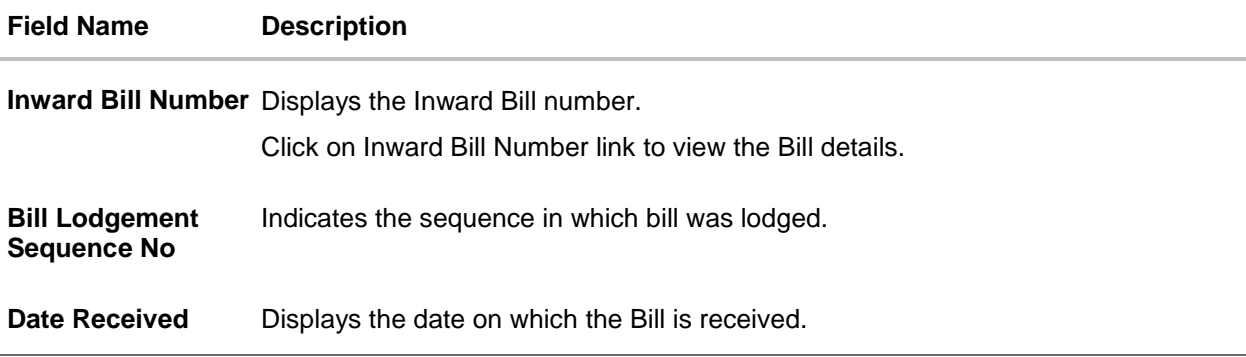

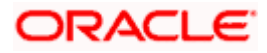

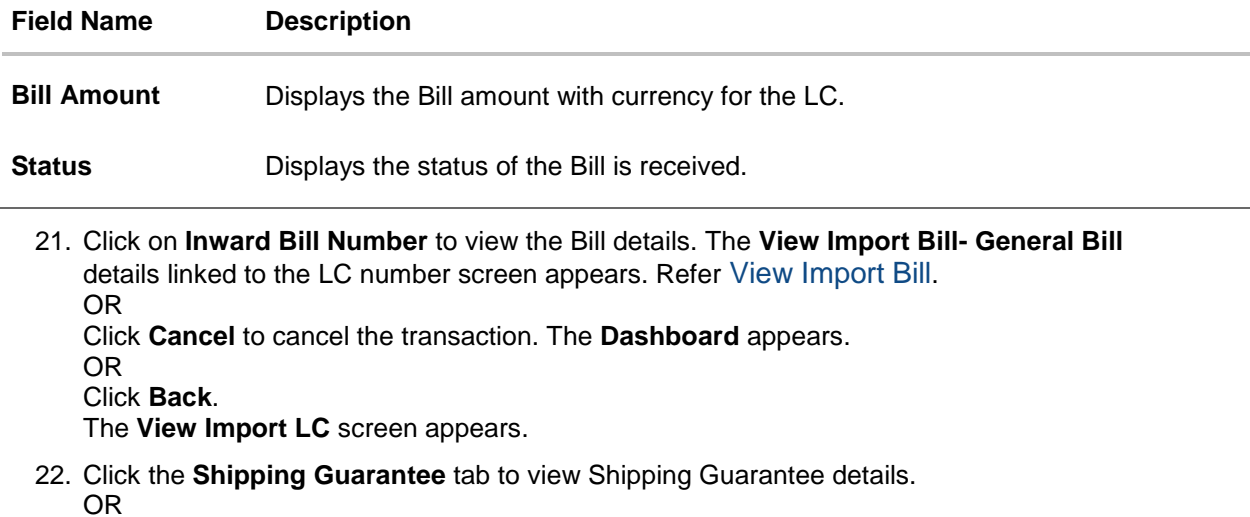

Click the Initiate Amendment link to initiate the amendment.

OR

Click the Copy and Initiate link to copy details of LC, and initiate a new LC. The **Initiate Letter of Credit** screen.

# **6.1.4 Shipping Guarantee**

This tab displays the details of shipping guarantees attached to the Import LC. You can also initiate a shipment guarantee in the application.

23. Click **Shipping Guarantee** tab to view the shipping guarantee details.

OR Click **Back**.

The **View Import LC** screen appears.

OR

Click **Cancel** to cancel the transaction. The **Dashboard** appears.

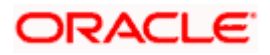

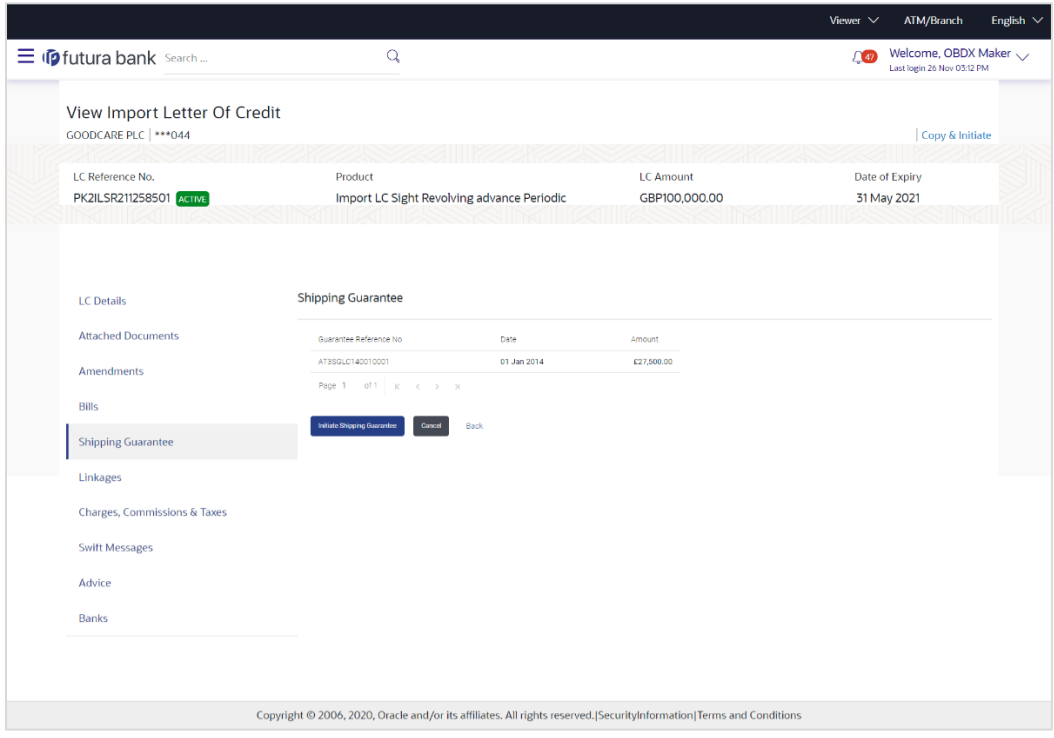

# **View Islamic Import Letter of Credit – Shipping Guarantee**

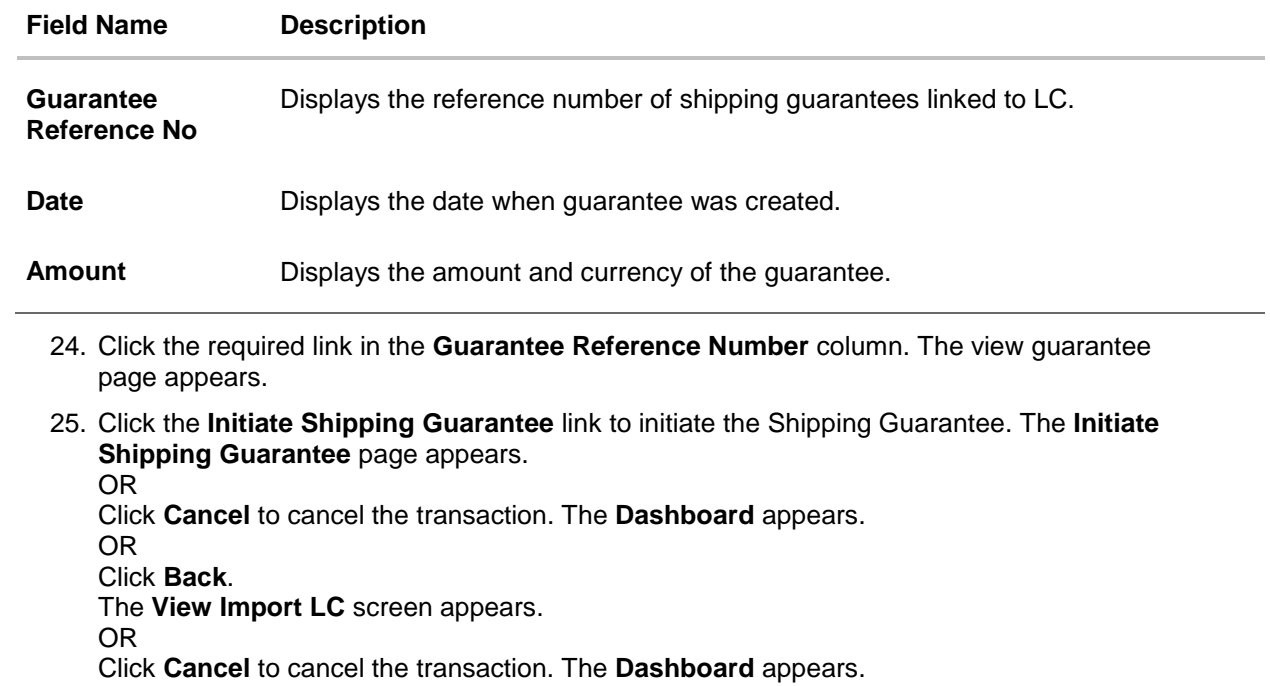

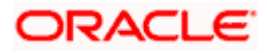

26. **Click** the **Linkages** tab to view the charge details.

OR

Click the Initiate Shipping Guarantee link to initiate the Shipping Guarantee. OR

Click the **Copy and Initiate** link to copy details of LC, and initiate a new LC. The **Initiate Letter of Credit** screen.

# **6.1.5 Linkages tab**

This tab allows the user to view the linked deposit account.

27. Click **Linkages** tab to view the linked deposit account. OR Click **Back**. The **View Import LC** screen appears. OR

Click **Cancel** to cancel the transaction. The **Dashboard** appears.

## **View Islamic Import Letter of Credit – Linkages tab**

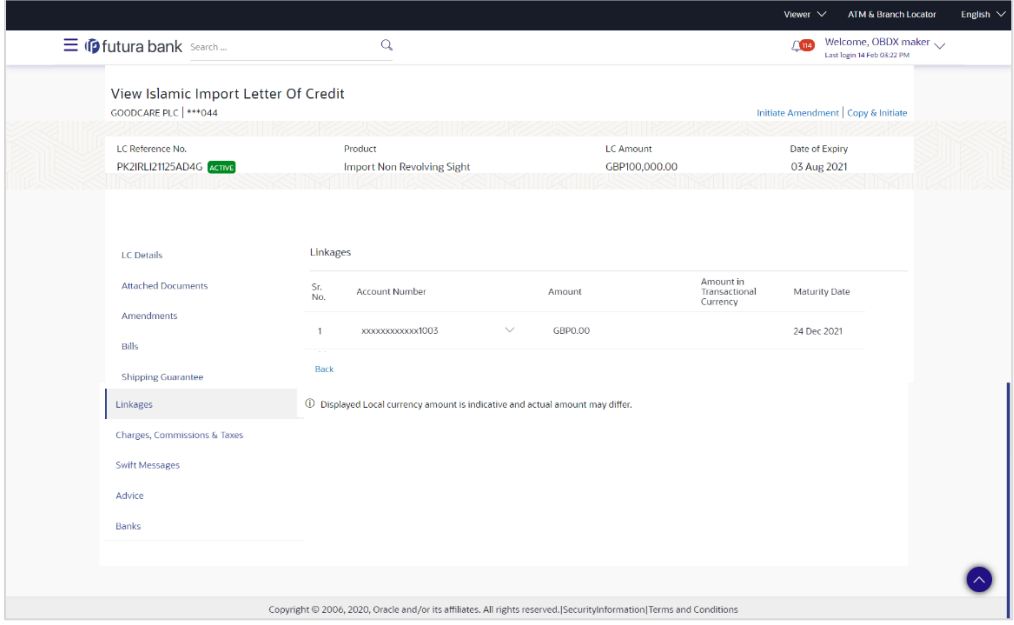

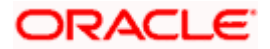

# **Field Description**

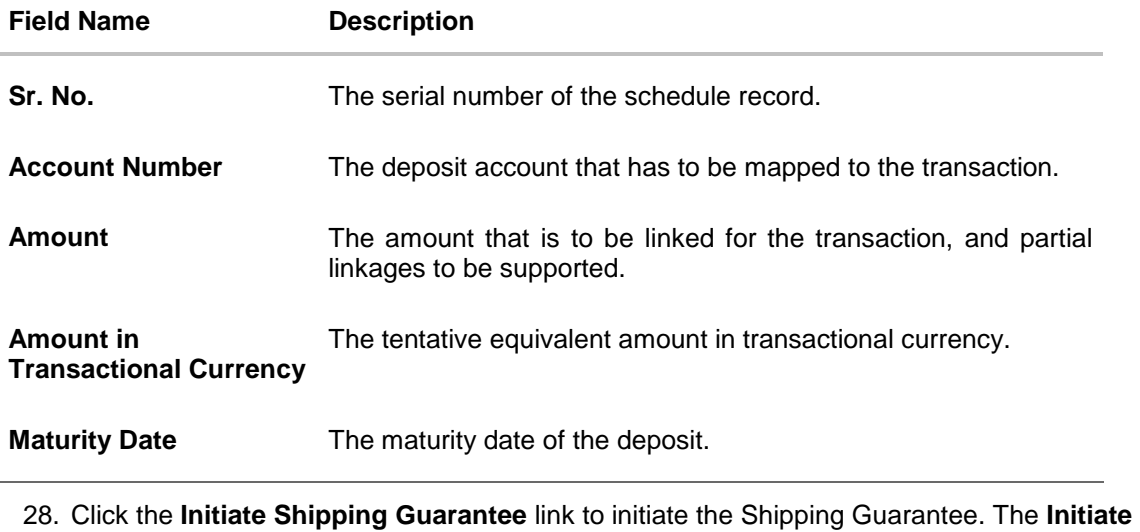

- **Shipping Guarantee** page appears. OR Click **Cancel** to cancel the transaction. The **Dashboard** appears. OR Click **Back**. The **View Import LC** screen appears. OR Click **Cancel** to cancel the transaction. The **Dashboard** appears. 29. **Click** the **Charges** tab to view the charge details.
- OR Click the Initiate Shipping Guarantee link to initiate the Shipping Guarantee. OR Click the **Copy and Initiate** link to copy details of LC, and initiate a new LC. The **Initiate Letter of Credit** screen.

# **6.1.6 Charges Commissions & Taxes**

This tab lists charges, Commission and Taxes against LC such as LC making, SWIFT or Amendment charges.

30. Click **Charges Commissions & Taxes** tab to view the charges, commissions and taxes against LC.

OR Click **Back**. The **View Import LC** screen appears. OR Click **Cancel** to cancel the transaction. The **Dashboard** appears.

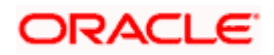

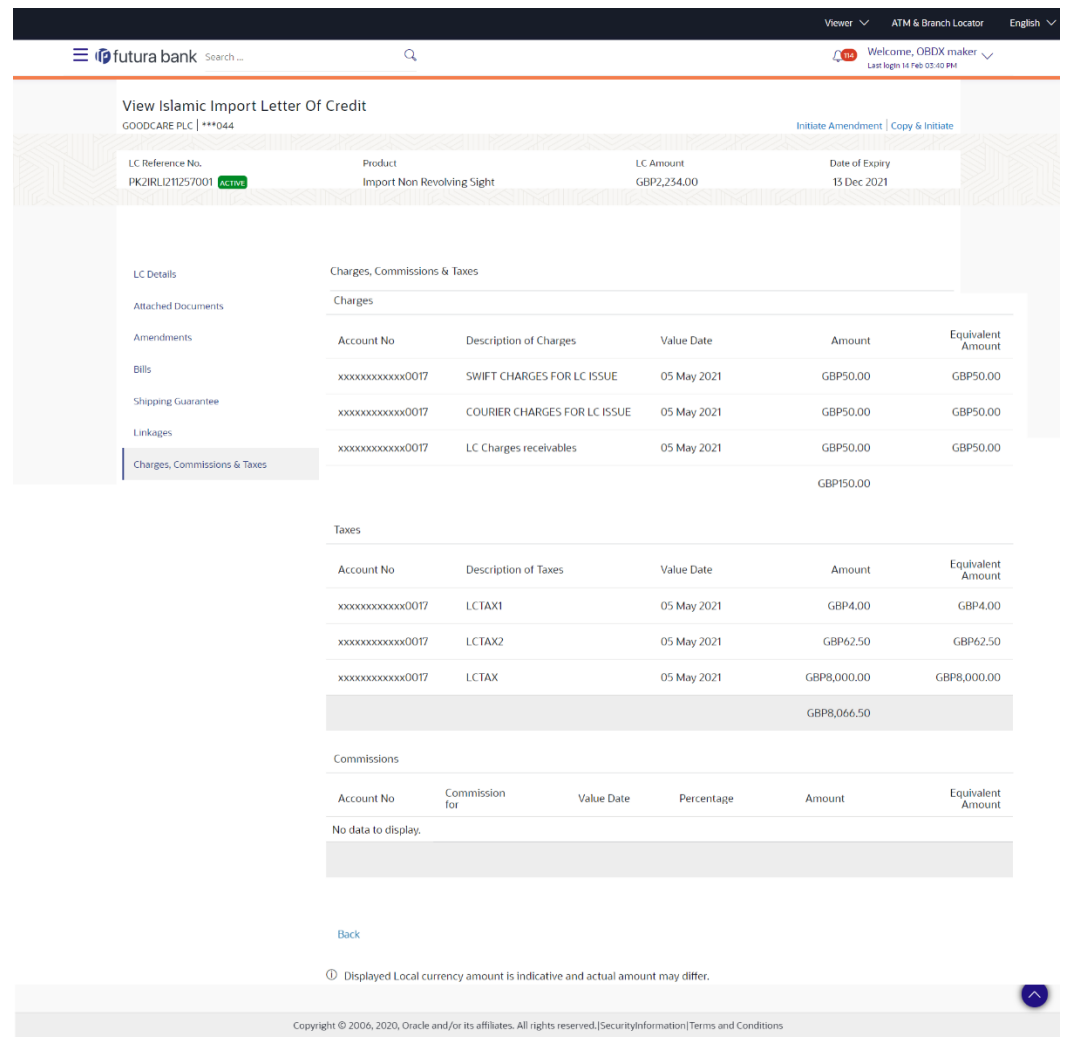

# **View Islamic Import Letter of Credit - Charges Commissions & Taxes**

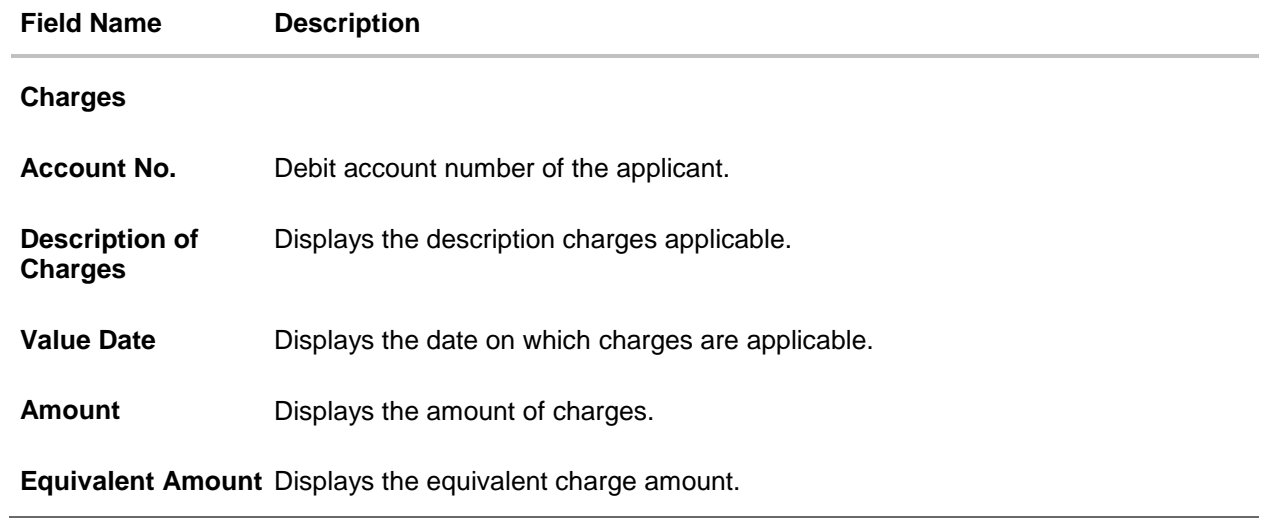

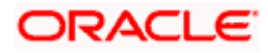

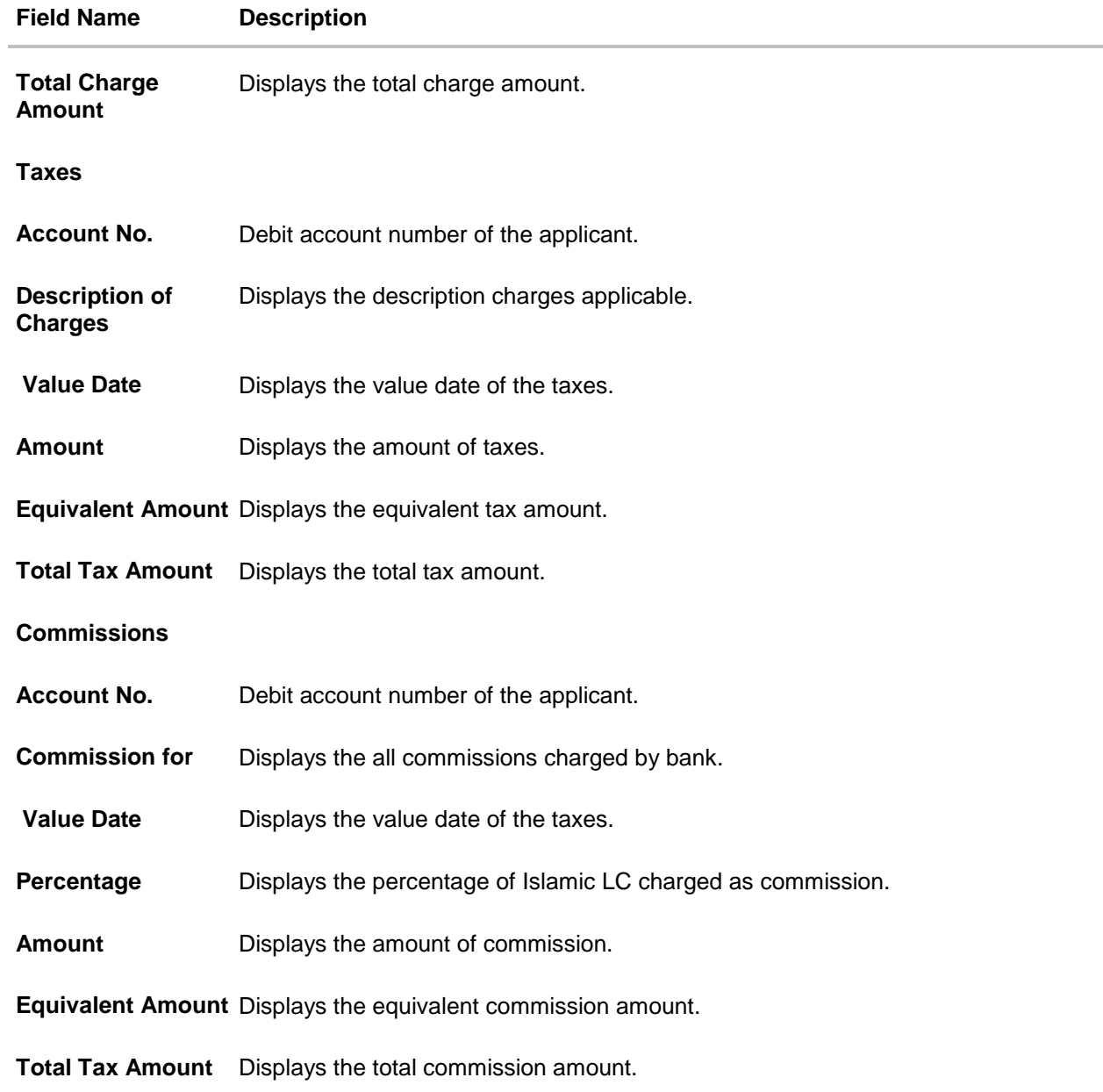

**Note**: If there is a Relationship pricing maintained for the customer, the same would be reflected in the charges instead of the standard pricing.

24. Click the **Swift Messages** tab to view the swift message details. OR Click the Initiate Amendment link to initiate the amendment. OR Click the Copy and Initiate link to copy details of Islamic LC, and initiate a new Islamic LC. The **Initiate Islamic Letter of Credit** screen.

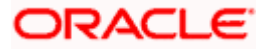

# **6.1.7 SWIFT Messages**

This tab lists and displays list of all SWIFT messages between both the parties. It allows the user to download the SWIFT messages generated for the selected Import LC.

25. Click **SWIFT Messages** tab. The summary of all the all SWIFT messages between both the parties appears.

OR Click **Back**. The **View Import LC** screen appears. OR Click **Cancel** to cancel the transaction. The **Dashboard** appears.

## **View Islamic Import Letter of Credit - SWIFT Messages**

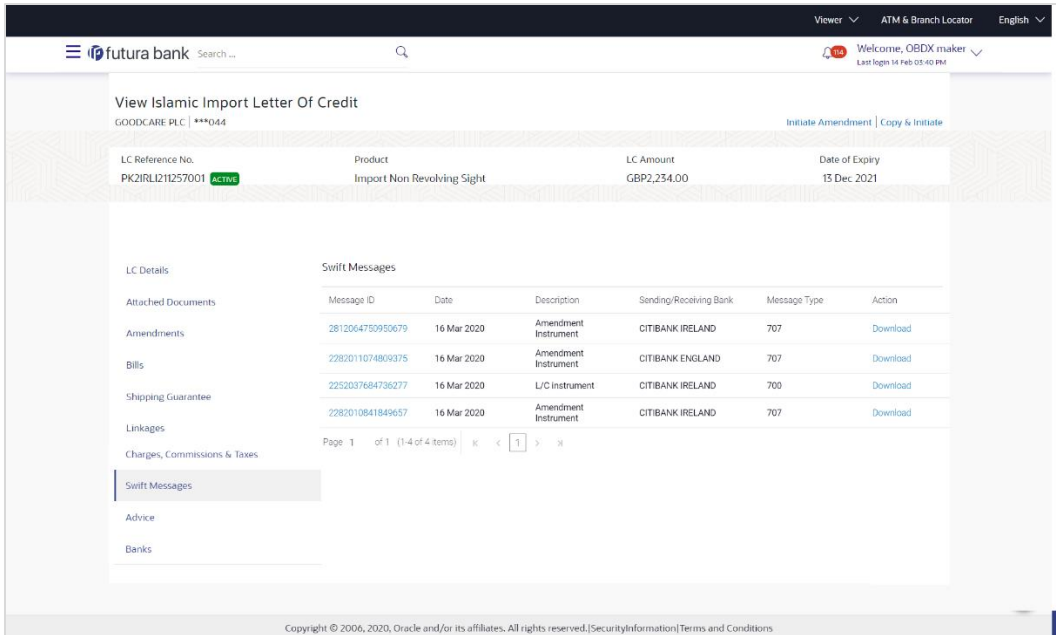

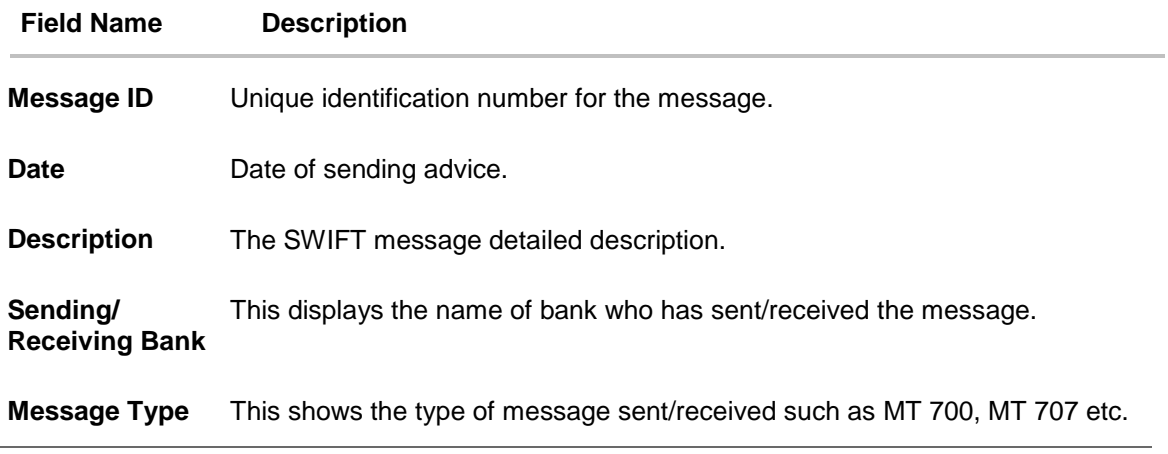

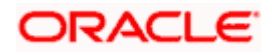

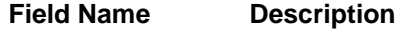

**Action** The action to be taken that is to download the SWIFT details.

26. Click on the desired Message ID to view the respective SWIFT details. The SWIFT detail appears in popup window along with the event date and description. OR

Click the Download link in the Action column of the SWIFT record to download the SWIFT messages in selected format, like PDF, if required. This is a password protected document.

#### **SWIFT Messages Details**

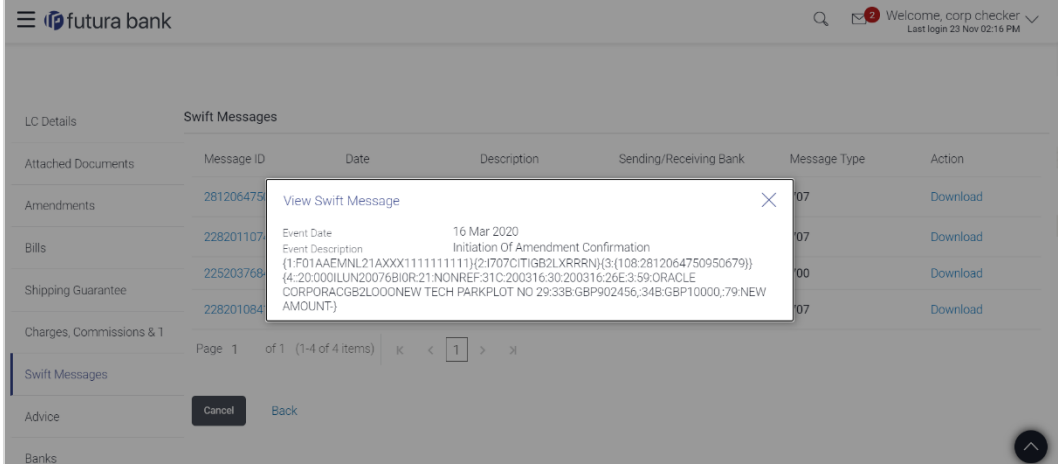

## **Field Description**

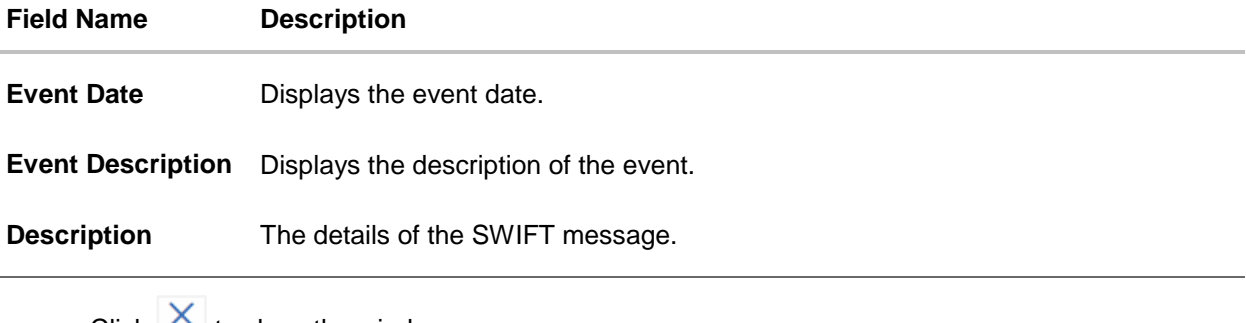

c. Click  $\Box$  to close the window.

**Note**: Only SWIFT messages in which ACK has been received by bank is being displayed.

# **6.1.8 Advices**

This tab denotes all the Advices being exchanged. It allows the user to view and download the advices generated for the selected Import LC.

27. Click **Advices** tab. The summary of all the Advices being exchanged. OR

Click **Back**. The **View Import LC** screen appears.

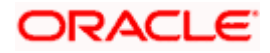

# OR

Click **Cancel** to cancel the transaction. The **Dashboard** appears.

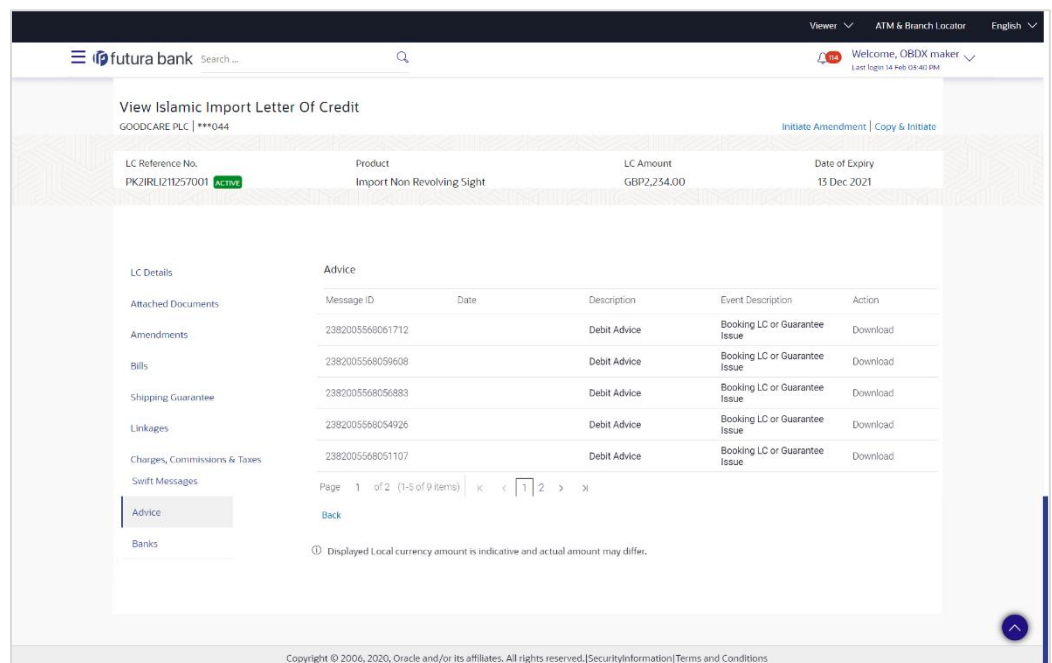

#### **View Islamic Import Letter of Credit - Advices**

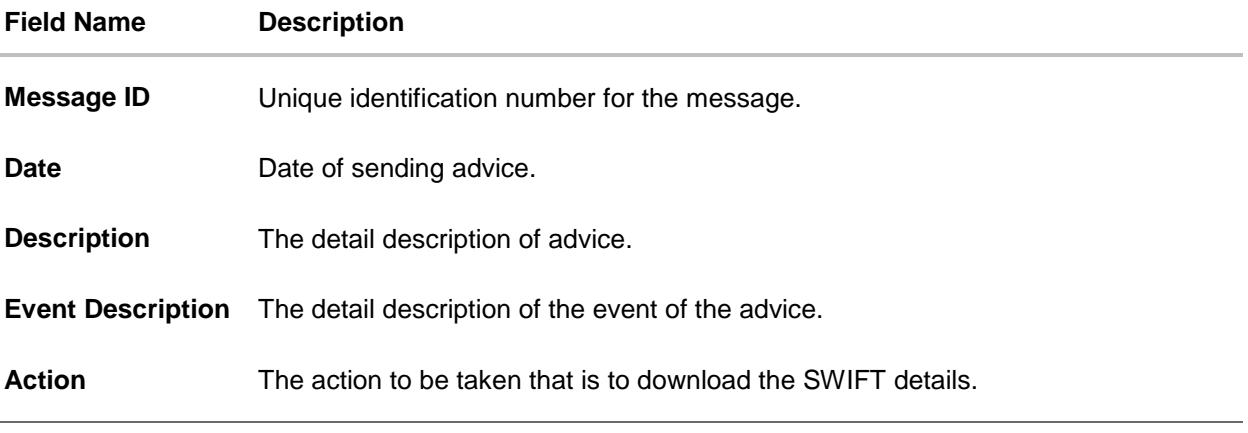

- 28. Click on the desired Message ID to view the respective advice details. The advice detail appears in popup window along with the event date and description.
- 29. From the **Advice** list, select the appropriate option.
- 30. Click **OK**. The advice detail appears in popup window along with the event date and description.
	- d. Click the **Download** link to download the advice in selected format like PDF formats, if required.
- 31. Click **Back**. The **View Import LC** screen appears.

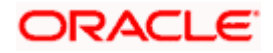

# OR

Click **Cancel** to cancel the transaction. The **Dashboard** appears.

# **6.1.8.1Advices Details**

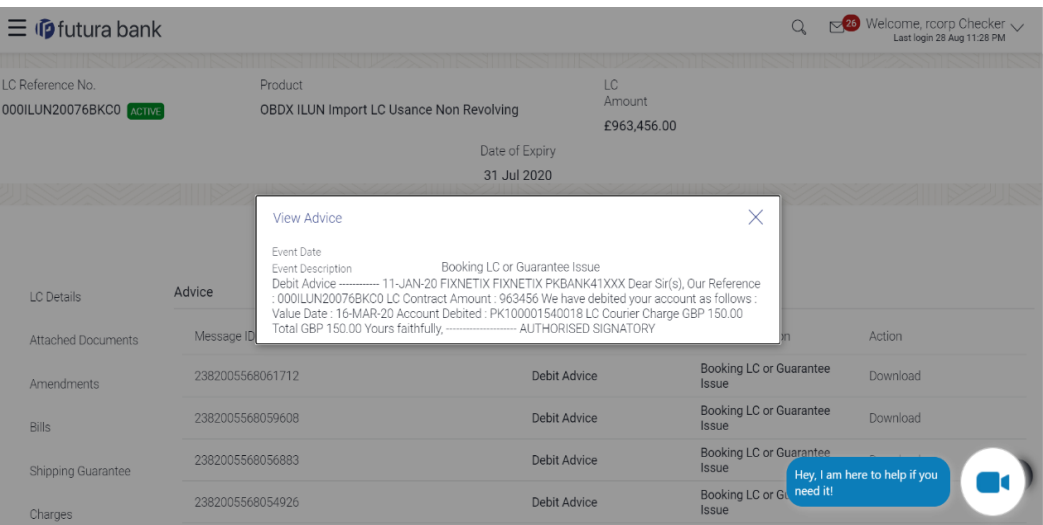

## **Field Description**

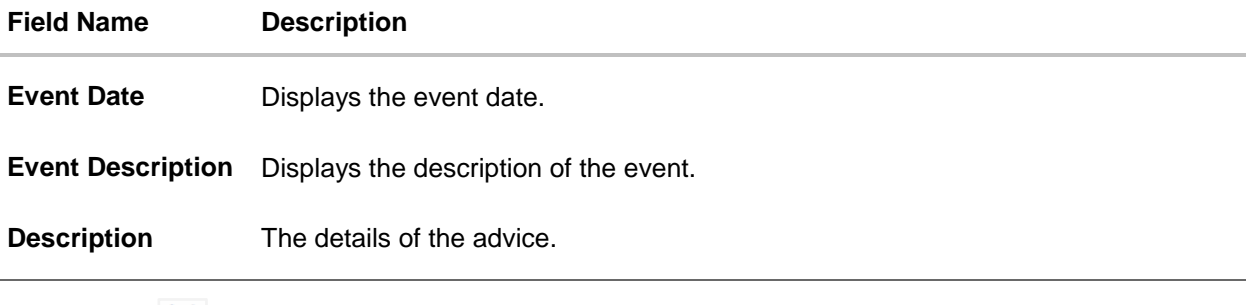

e. Click  $\times$  to close the window.

# **6.1.9 Banks**

This tab provide the details of all the banks which are involved for other than issuing purpose like reimbursing, confirming, advise through bank etc.

32. Click **Bank** tab. The summary of all the banks which are involved transactions other than issuing purpose. OR Click **Back**. The **View Import LC** screen appears. OR Click **Cancel** to cancel the transaction. The **Dashboard** appears.

**View Islamic Import Letter of Credit – Banks tab**

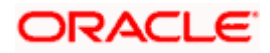

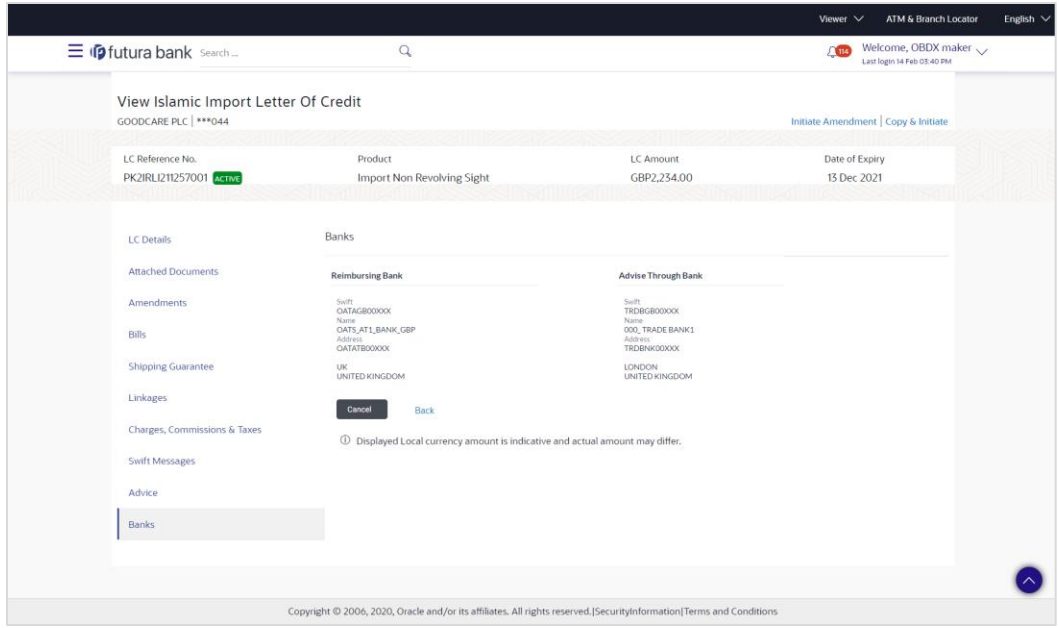

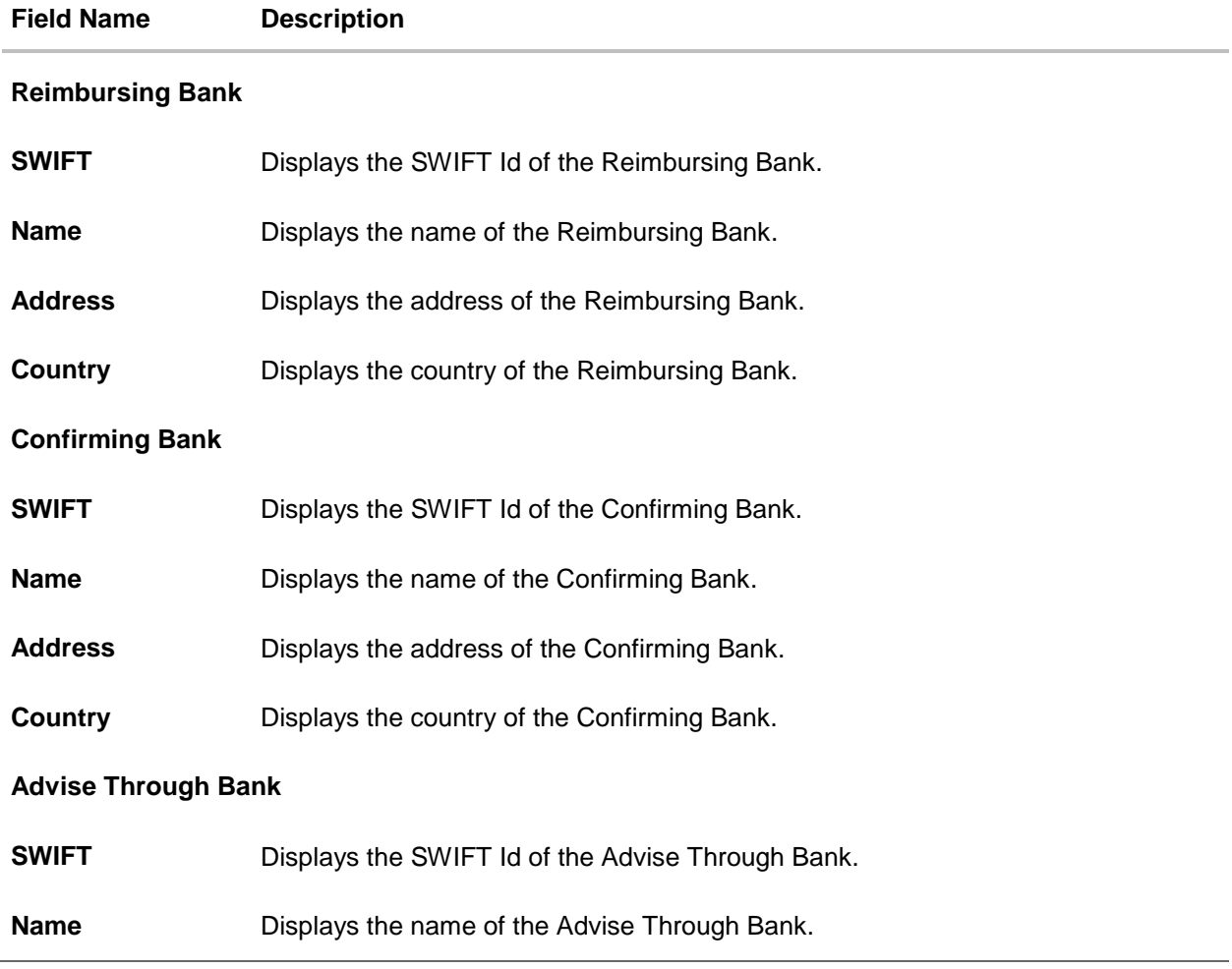

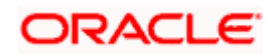

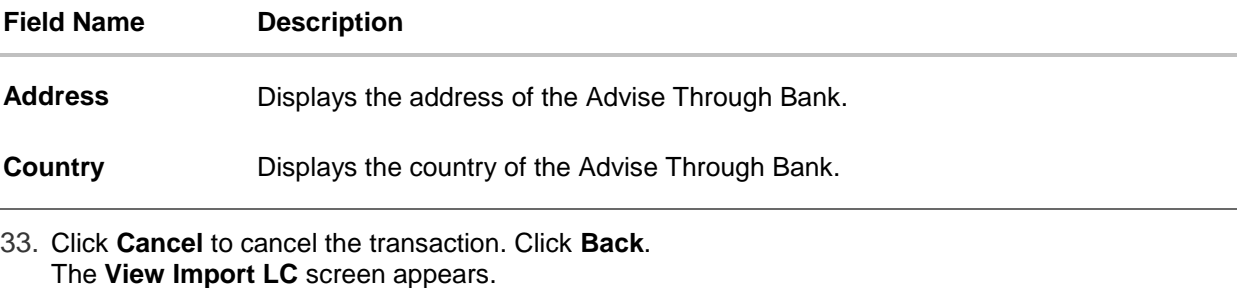

OR

i.

Click **Cancel** to cancel the transaction. The **Dashboard** appears.

# **FAQs**

#### 1. **Why are Bills showing attached to the LC?**

These are those Bills which are linked to your Import LC and here you have the facility to view all such Bills.

## 2. **Where can I see details of Bills and Guarantees linked to my LC?**

You can click on the reference number of Bills or Shipping Guarantees and get the detailed view.

**[Home](#page-2-0)** 

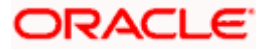

# **7. View Import Bill - Islamic**

Using this option, you can view the details of existing Islamic Import Bills in the application. You can search the required Import Bills using different search criteria and download the Islamic Import Bill list in different file formats.

#### **Pre-Requisites**

- User must have a valid corporate party Id and login credentials in place
- At least a single Import Bill should exist for the party ID and party must having view rights for it

### **Workflow**

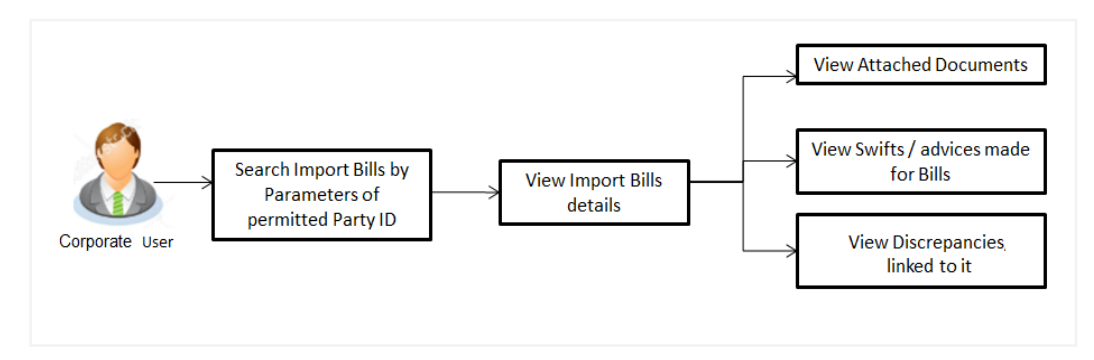

#### **How to reach here:**

*Dashboard > Toggle menu > Trade Finance > Import Letter of Credit > View Bills - Islamic*

#### **To view Import Bill:**

1. The **View Import Bill - Islamic** screen appears.

**View Import Bill - Islamic**

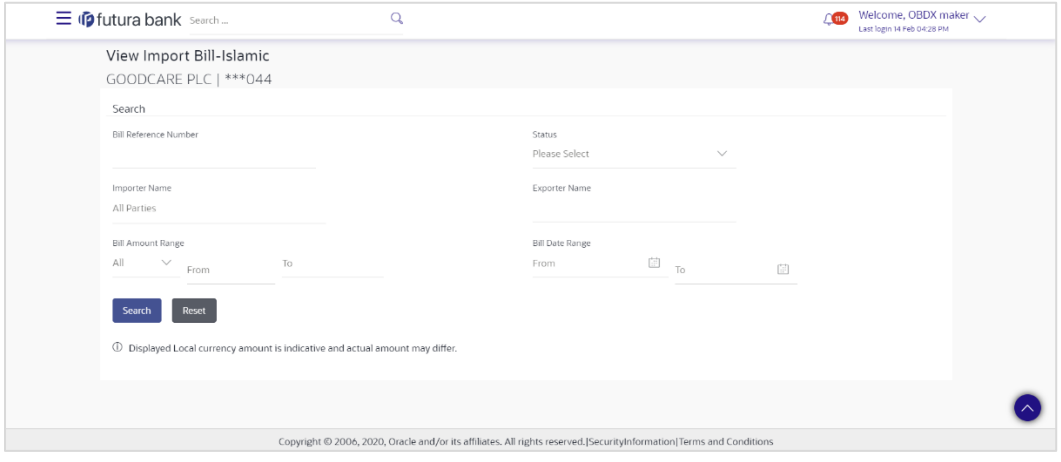

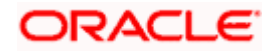

## **Field Description**

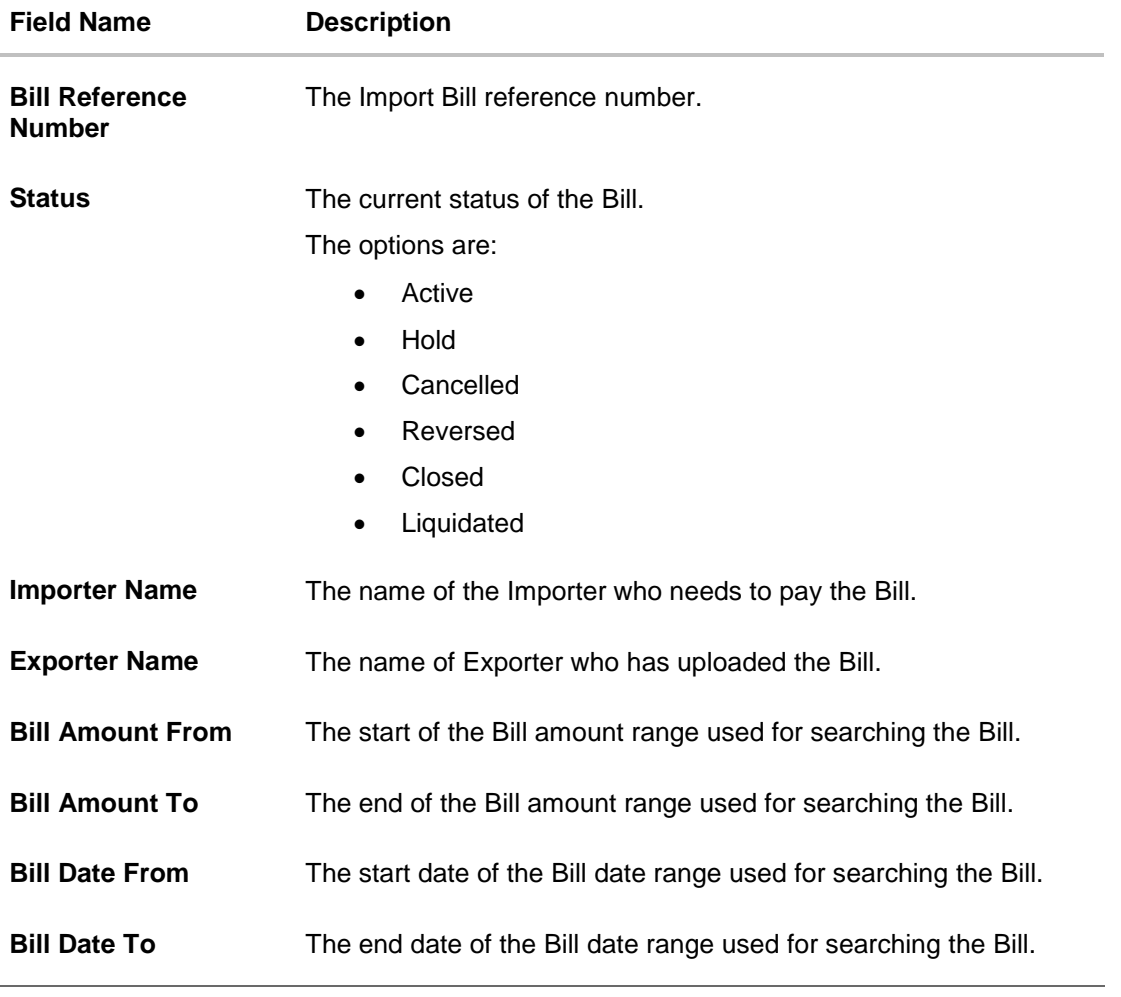

- 2. From the **Importer Name** list, select the appropriate option. Displays the party name mapped to user.
- 3. Click **Search**.

The **View Import Bills - Islamic** screen appears with the search results.

OR Click **Reset** to reset the search criteria.

OR

Click **Cancel** to cancel the transaction. The Dashboard appears.

4. Click the **Download** link to download all or selected columns in the Import Bill details list. You can download the list in PDF formats.

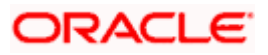

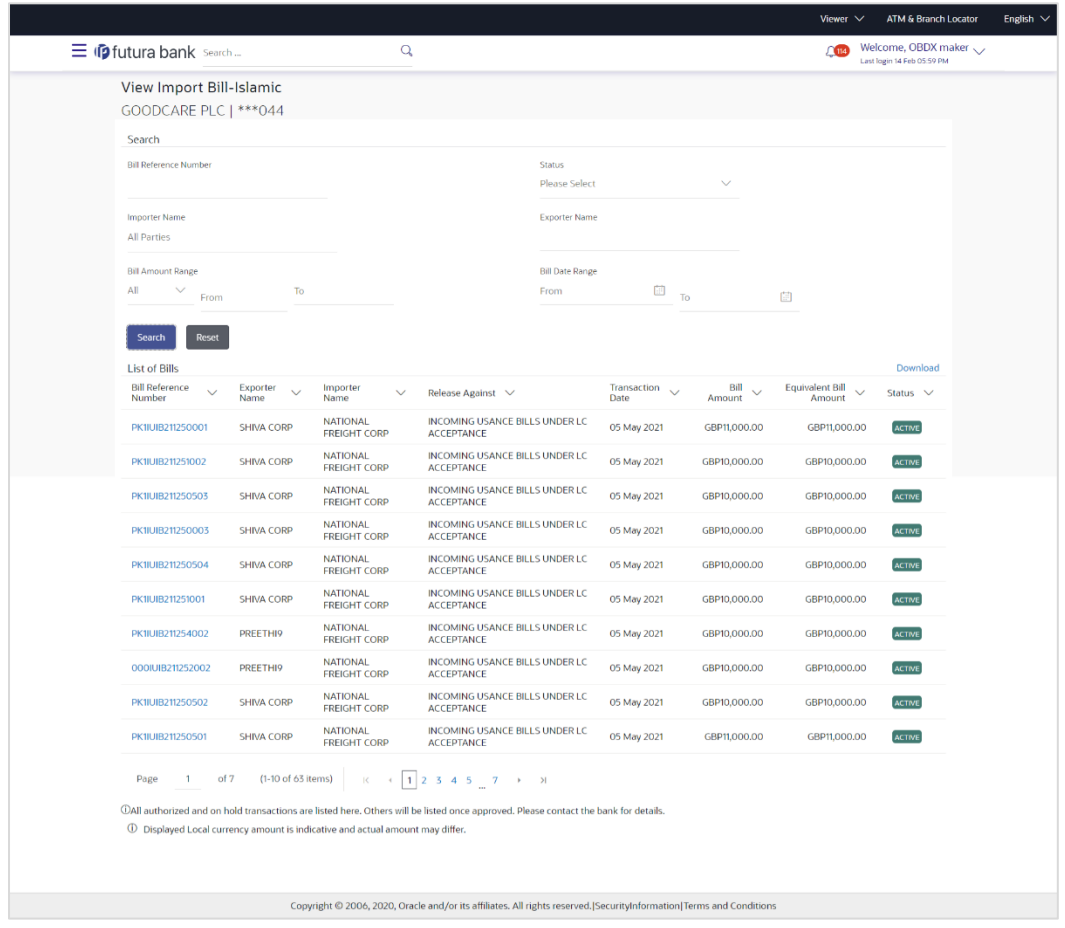

# **View Import Bill - Islamic – Search Result**

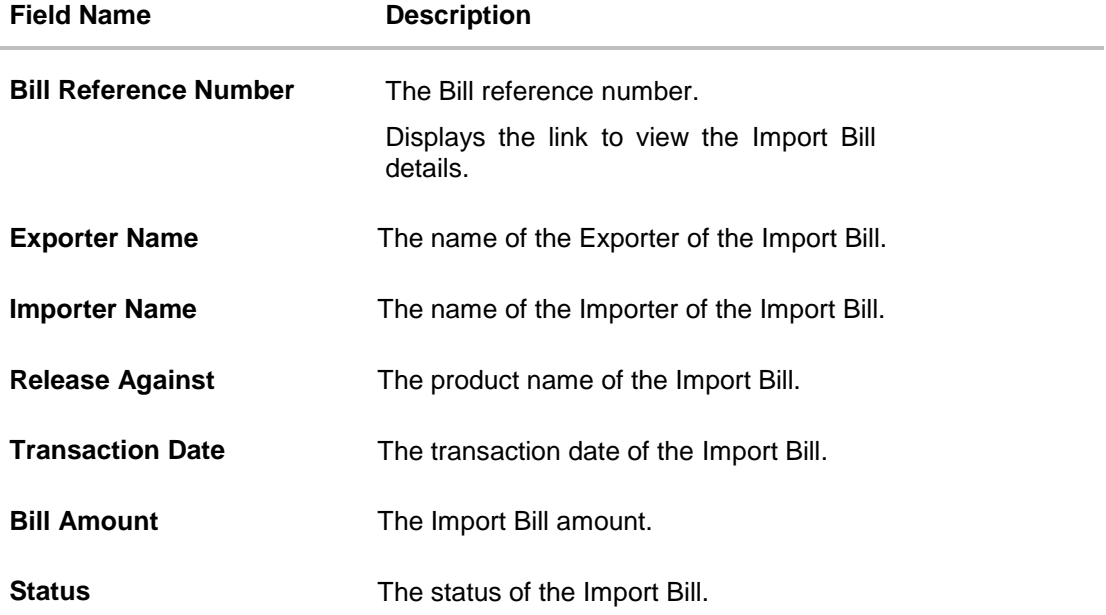

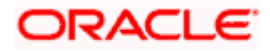

- 5. Click the required link in the **Bill Reference Number** column. The **View Import Bills** screen appears with the details of the selected Import Bill. By default, the **View Bill Details– General Bill Details** tab appears.
- 6. Click the **Download** link to download all or selected columns in the Import Bill details list. You can download the list in PDF formats.

**Note**: If there is a Relationship pricing maintained for the customer, the same would be reflected in the charges instead of the standard pricing.

# **7.1 View Bill Details**

7. The **General Bill Details** tab appears.

OR Click **Settle** to initiate a settlement of Bill. For more details refer **Settlement of Bills** OR

Click the **Settle Bill** link to settle the bills. The **Settlement of Bills** screen appears. OR

Click **Back** to navigate back to previous screen.

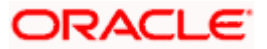

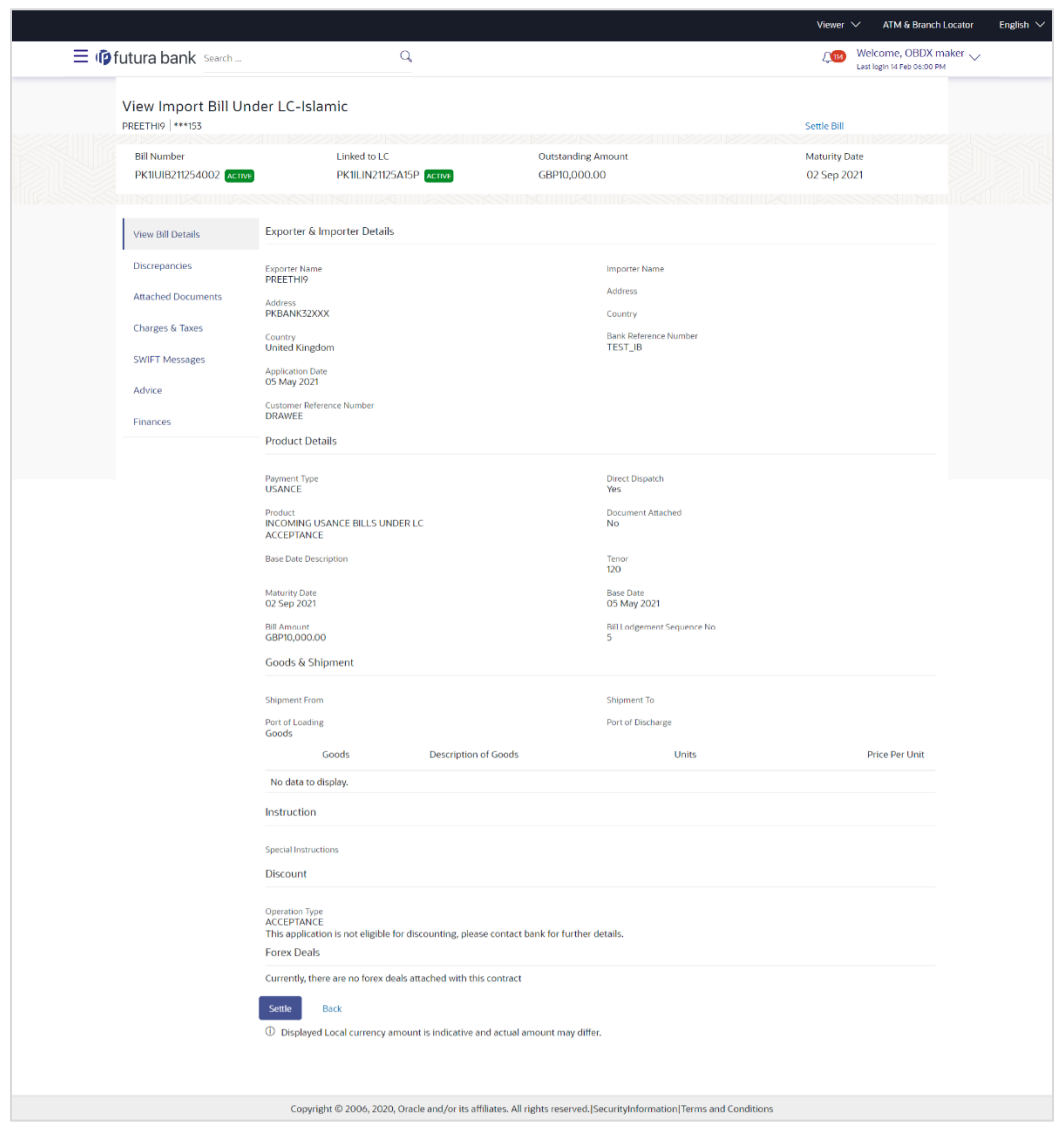

# **View Import Bill Under LC - Islamic – View Bill Details**

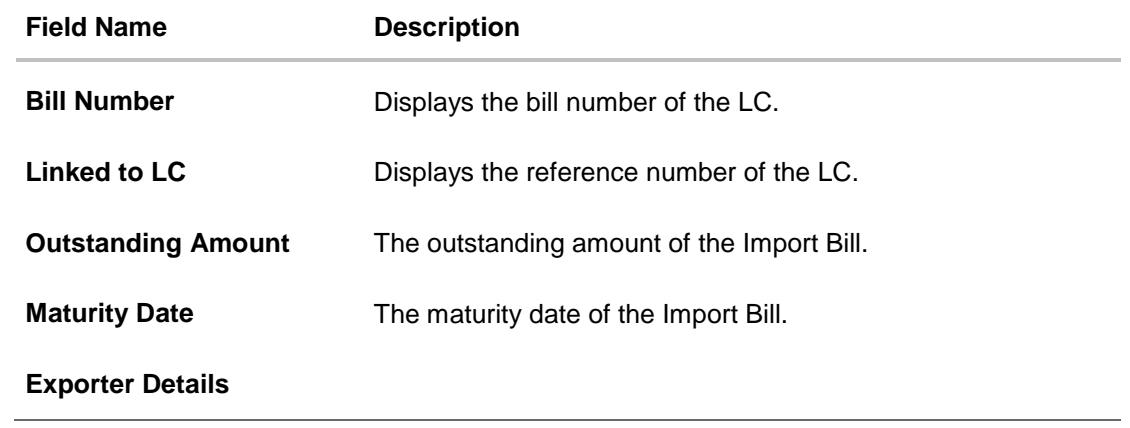

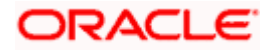

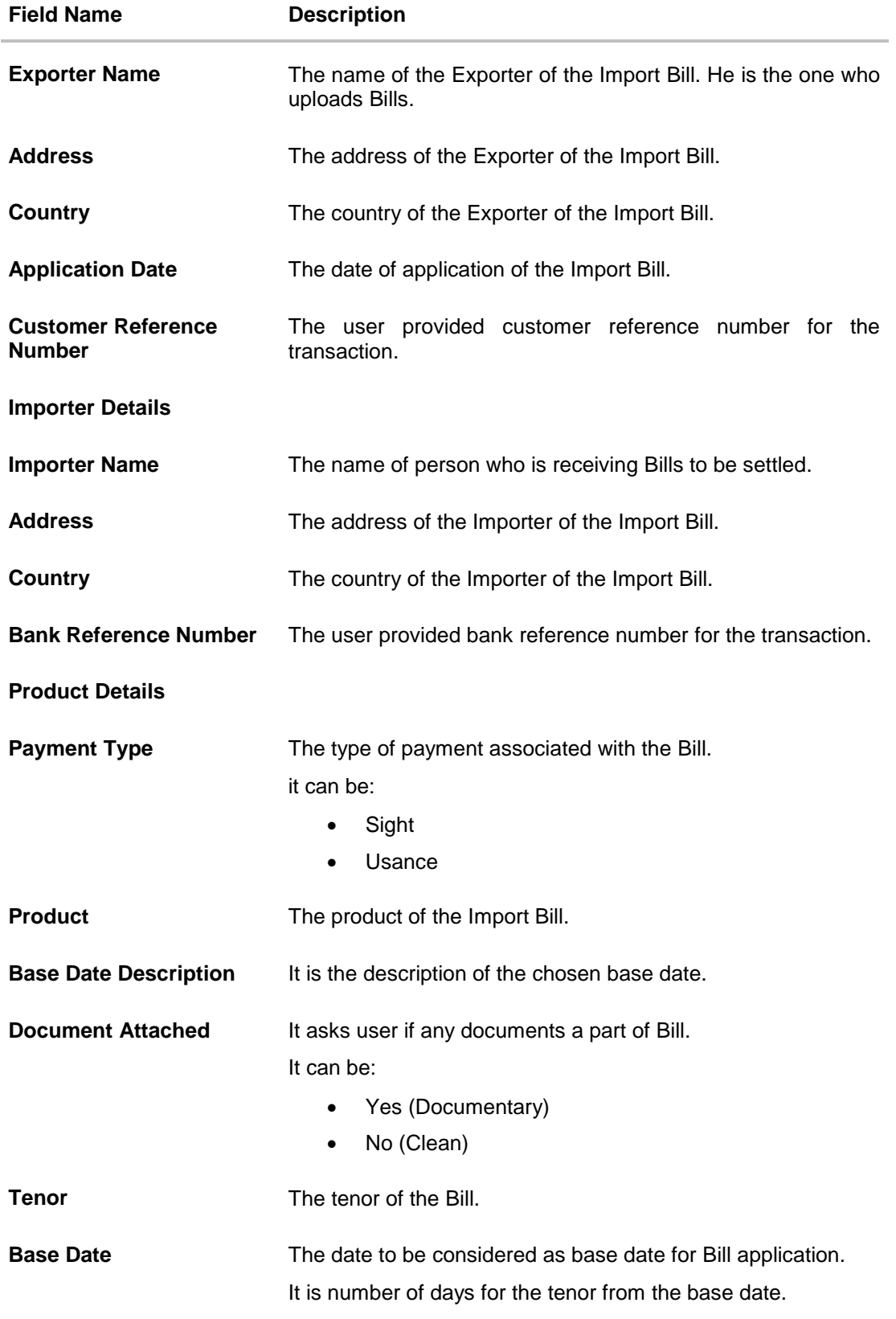

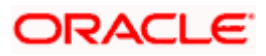

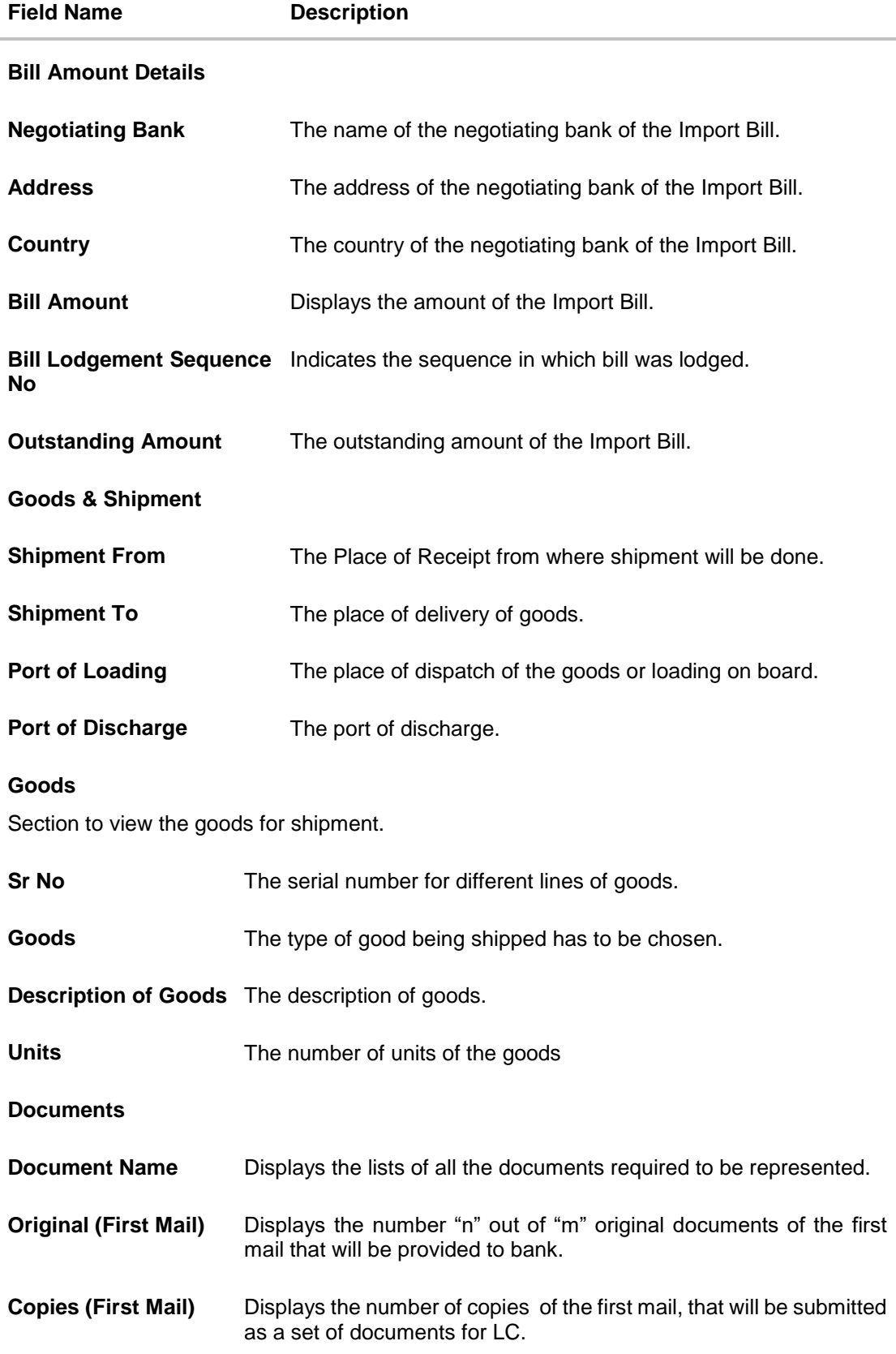

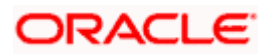

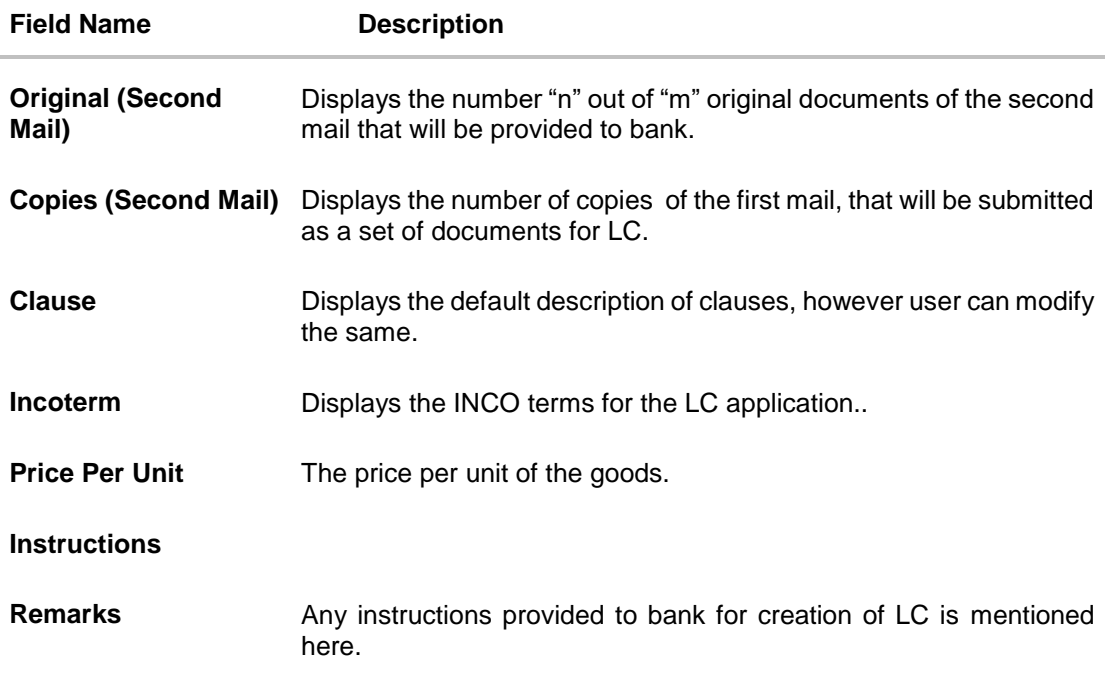

# **7.2 Discrepancies**

Displays the list of discrepancies identified by the bank in the Bill. It is available only for Bills under LC.

8. Click **Discrepancies** tab The **Discrepancies** details appears in the **View Import Bill Under LC - Islamic** screen. OR Click **Back**. The **View Import Bill** screen appears. OR

Click **Cancel** to cancel the transaction. The **Dashboard** appears.

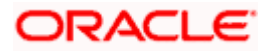

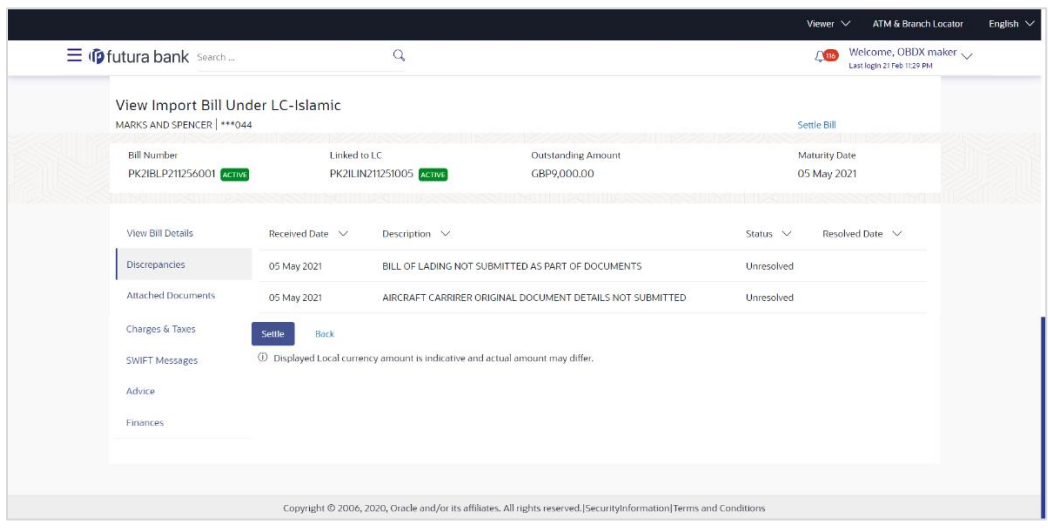

**View Import Bill Under LC - Islamic – Discrepancies tab**

## **Field Description**

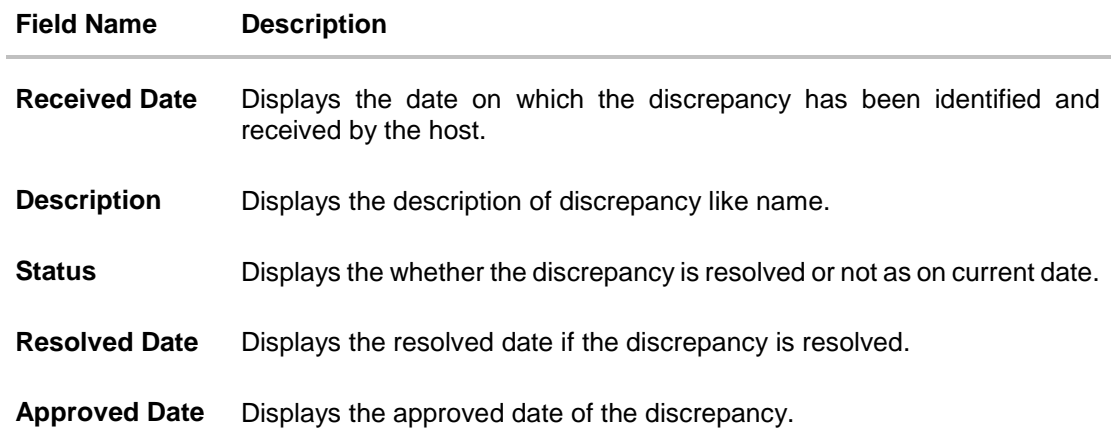

# **7.3 Charges & Taxes**

This tab lists charges, Commission and Taxes against bill.

9. Click **Charges, & Taxes** tab. The **Charges, & Taxes** tab appears in the **View Import Bill Under LC - Islamic** screen. OR Click **Back**. The **View Import Bill** screen appears. OR Click **Cancel** to cancel the transaction.

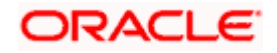

# **Charges & Taxes**

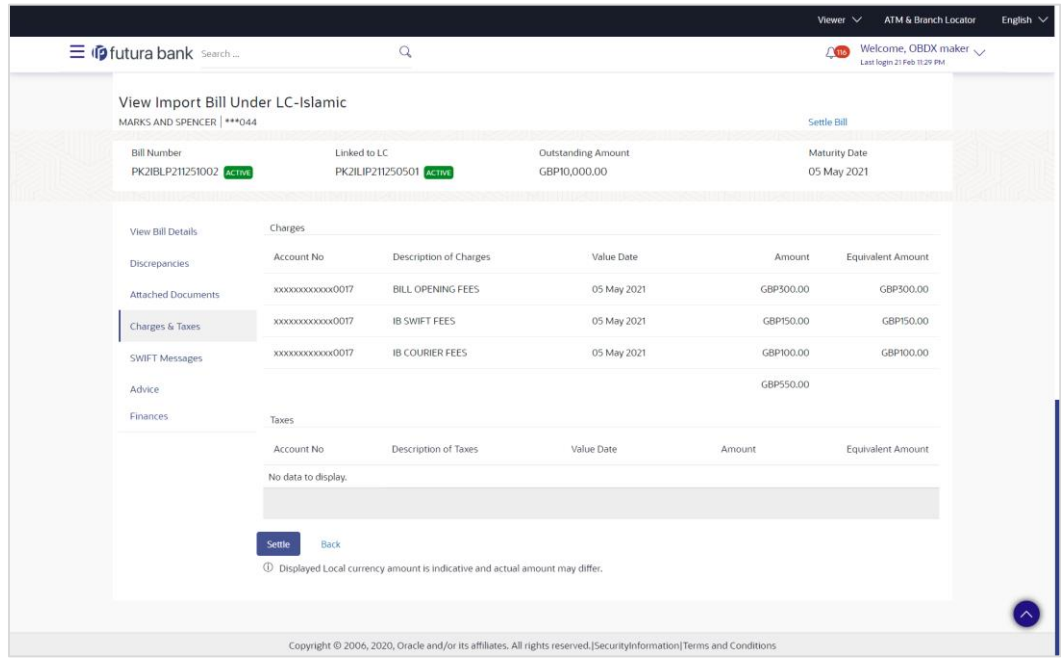

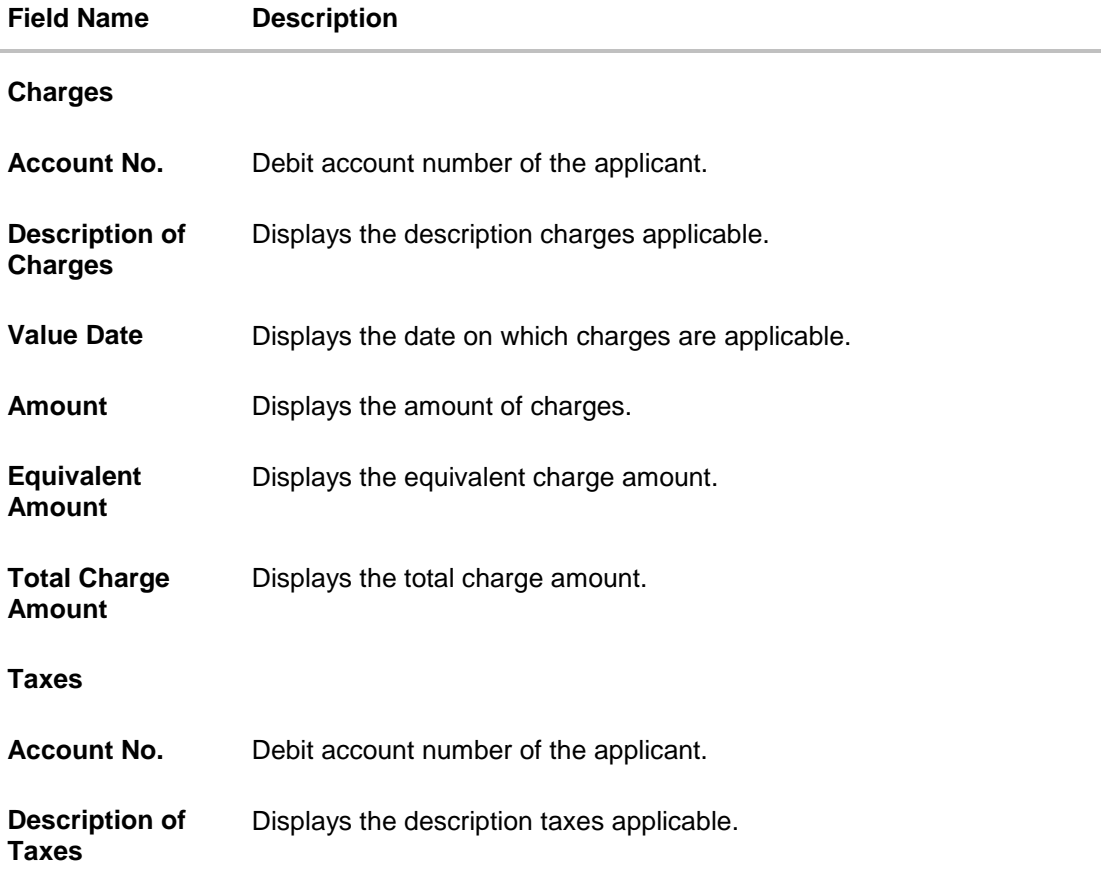

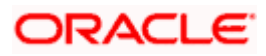

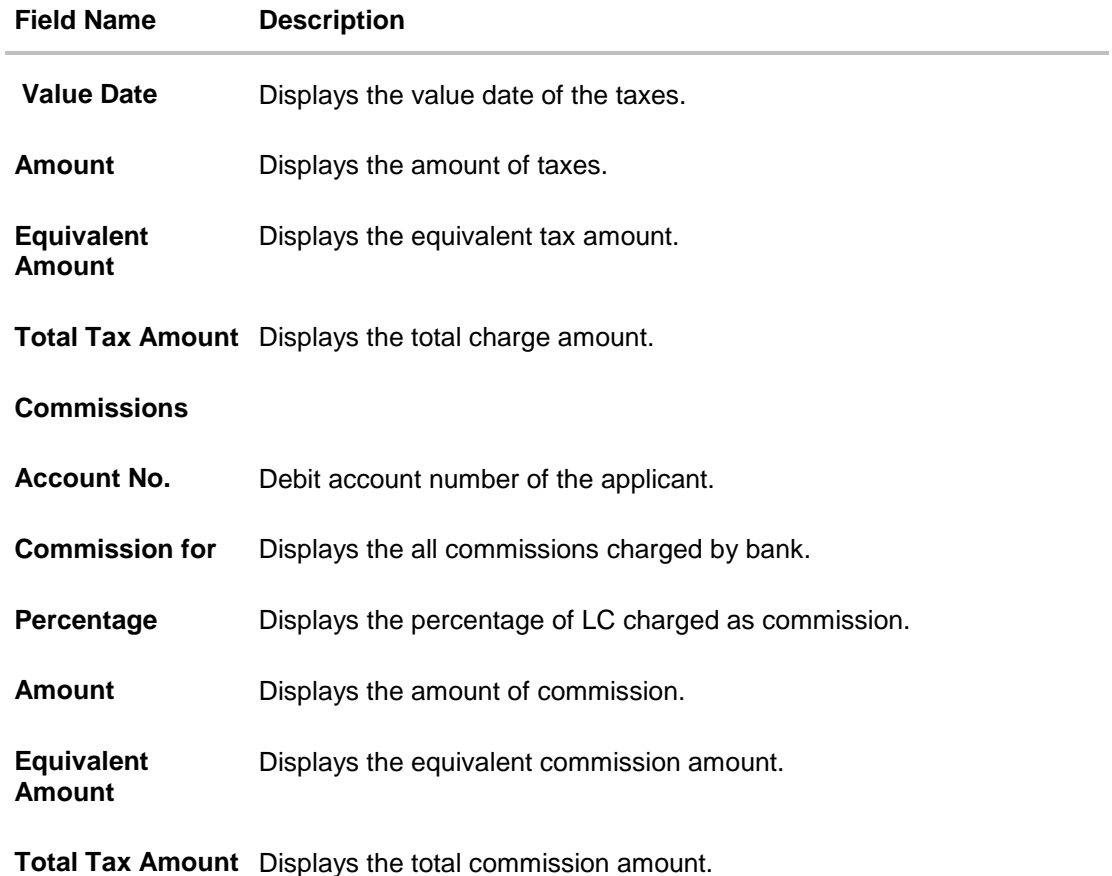

**Note**: If there is a Relationship pricing maintained for the customer, the same would be reflected in the charges instead of the standard pricing.

# **7.4 SWIFT Messages**

This lists and displays list of all SWIFT messages between both the parties.

10. Click **SWIFT Messages** tab. The **SWIFT Messages** tab appears in the **View Import Bill** screen. OR Click **Back**. The **View Import Bill** screen appears. OR Click **Cancel** to cancel the transaction. The **Dashboard** appears.

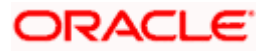

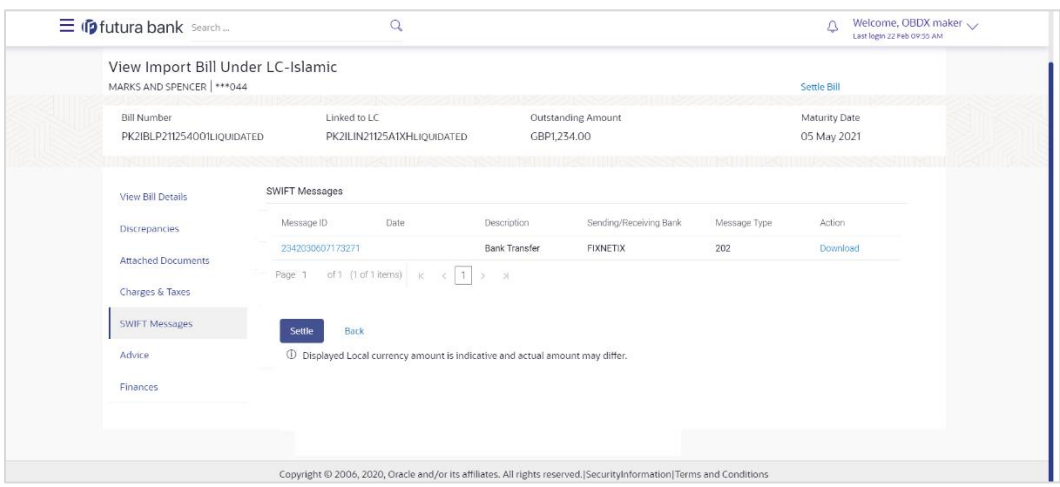

## **View Import Bill Under LC - Islamic – SWIFT Messages tab**

## **Field Description**

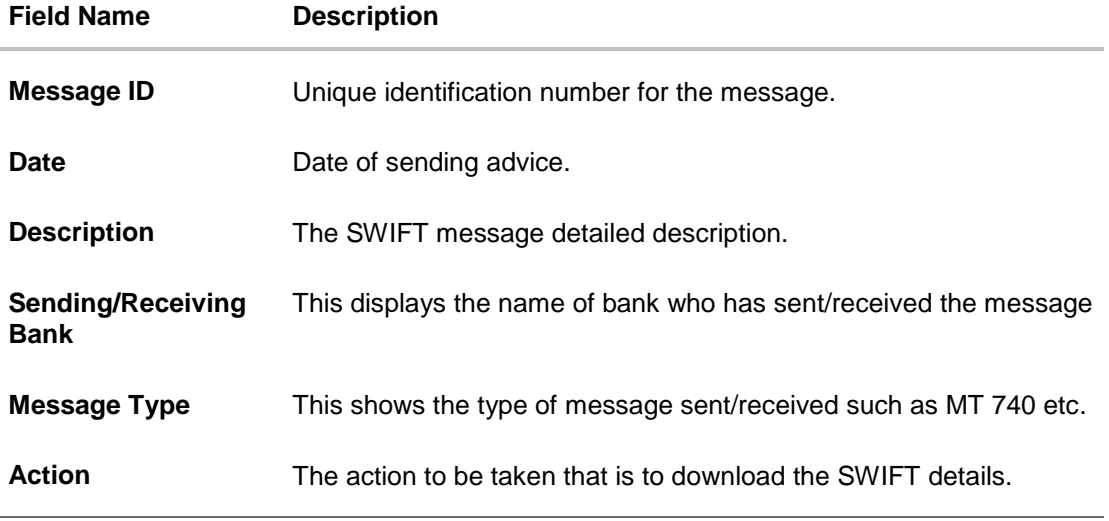

11. Click on the desired Message ID to view the respective SWIFT details. The SWIFT detail appears in popup window along with the event date and description.

12. Click the **Download** link against the SWIFT message to download the message in selected format like PDF formats, if required.

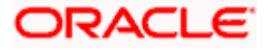

# **1.1.2 SWIFT Messages Details**

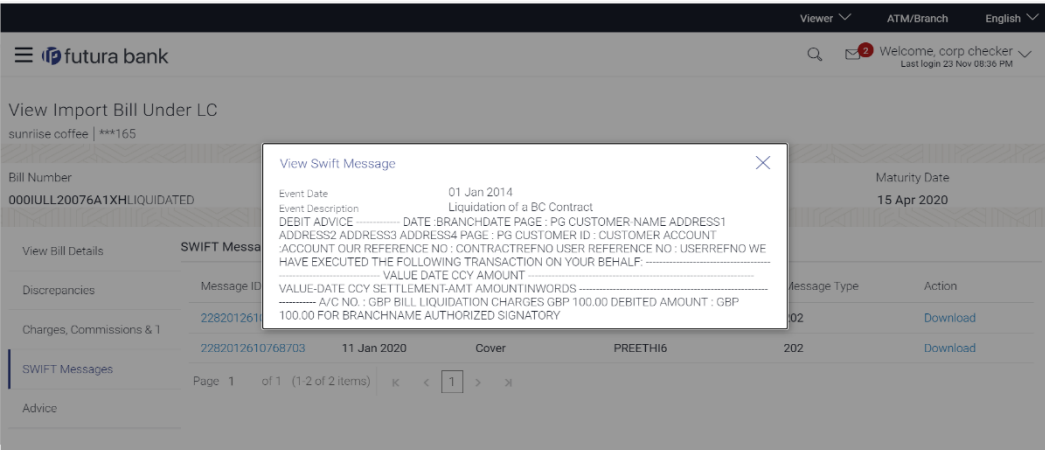

# **Field Description**

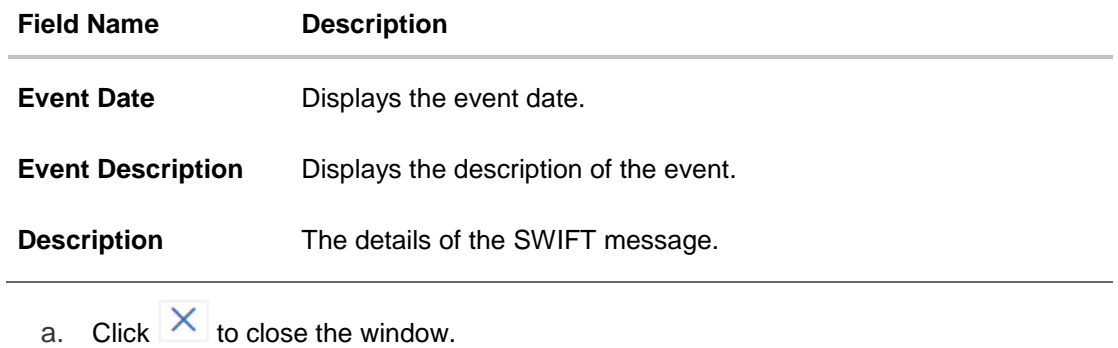

**Note**: Only SWIFT messages in which ACK has been received by bank is being displayed.

# **7.5 Advices**

This denotes all the Advices being exchanged.

6. Click **Advices** tab. The summary of all the Advices being exchanged.

OR Click **Back**. The **View Import Bill** screen appears. OR Click **Cancel** to cancel the transaction. The **Dashboard** appears.

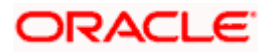

## **View Import Bill - Advices**

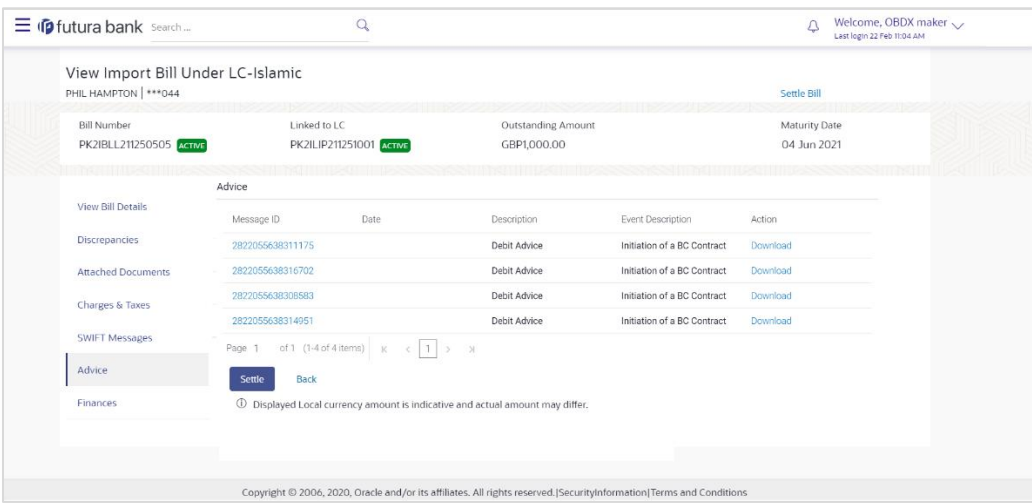

## **Field Description**

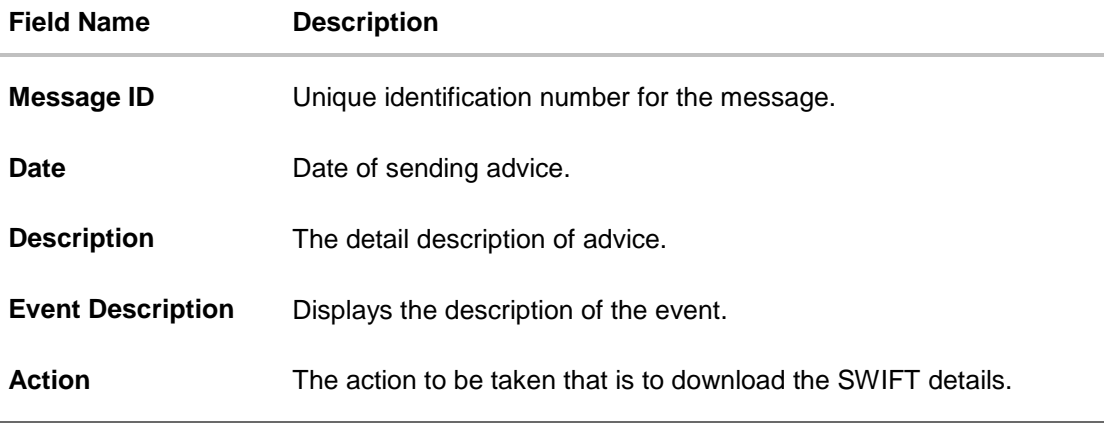

7. Click on the desired Message ID to view the respective advice details. The advice detail appears in popup window along with the event date and description.

8. Click the **Download** link against the advice to download the advice in selected format like PDF formats, if required.

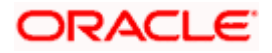

# **7.5.1 Advices Details**

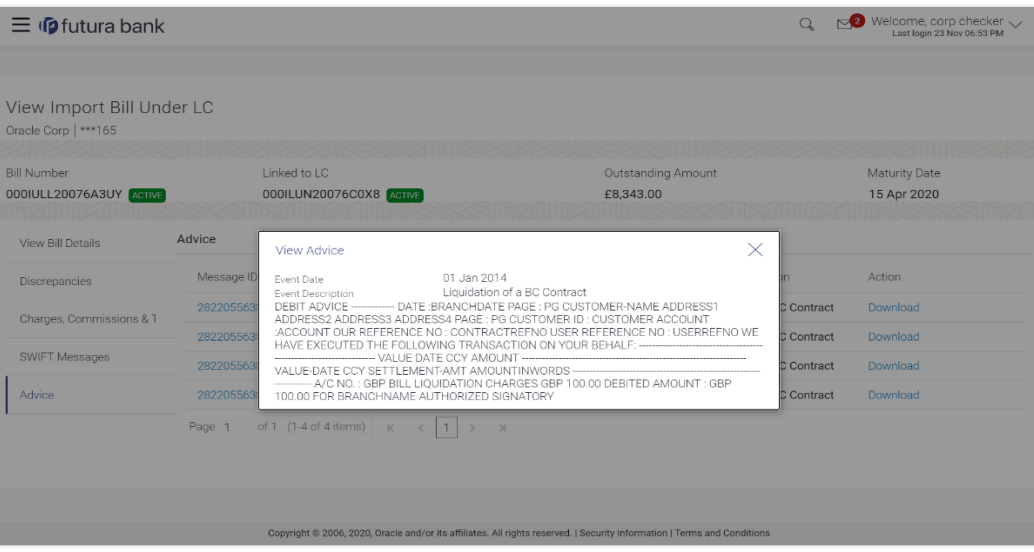

# **Field Description**

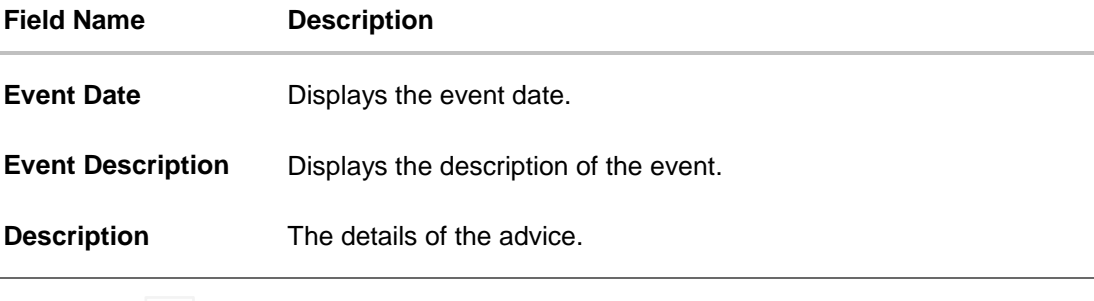

f. Click  $\times$  to close the window.

# **7.6 Finances**

 $\overline{a}$ 

This denotes all the see all the linked finance account with the corresponding Finance amount.

9. Click **Finances** tab. The summary of all the linked finances account along with the amount appears.

OR Click **Back**. The **View Import Bill** screen appears. OR Click **Cancel** to cancel the transaction. The **Dashboard** appears.

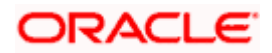

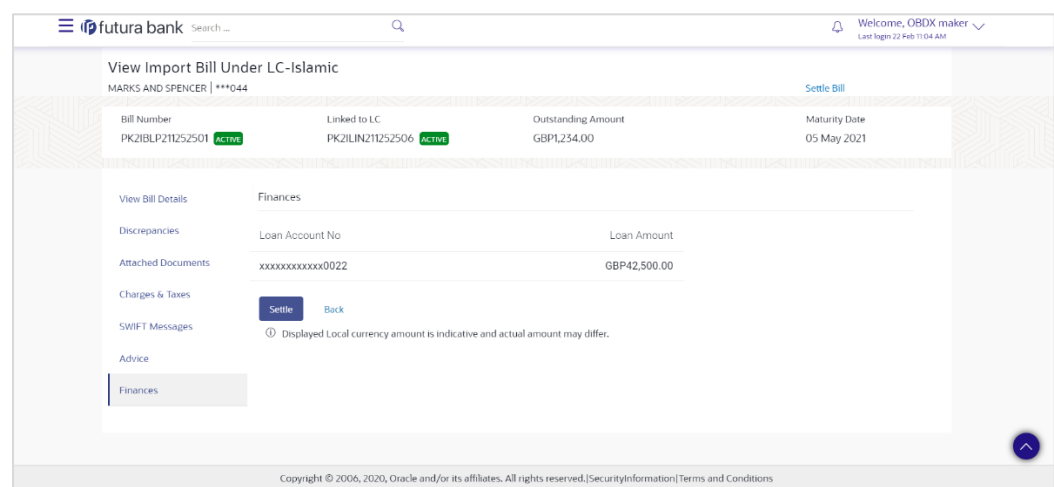

# **View Import Bill Under LC - Islamic - Finances**

## **Field Description**

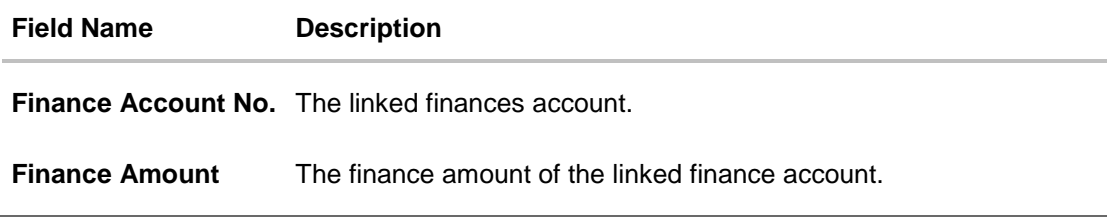

# **FAQs**

## **1. Does this module cater to both DA and DP?**

Yes, you can view your Bills in either of the cases, and when the condition is fulfilled, the changes are updated.

**[Home](#page-2-0)** 

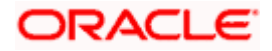

# **8. Islamic Bill Discrepancies Acceptance**

User can search amendments under Islamic Export Bills using various parameters like Beneficiary Name, Bill Number, Exporter Name and Importer Name.

#### **Pre-Requisites**

User must have a valid corporate party Id and login credentials in place

#### **How to reach here:**

*Dashboard > Toggle menu > Trade Finance > Letter of Credit > Import Letter of Credit > Bill Discrepancies Acceptance - Islamic*

#### **To search discrepancies in Import Bills:**

- 1. Select the **Bill Discrepancy** option.
- 2. Enter the search criteria, if required
- 3. Click **Search.**

The **Bill Discrepancy Acceptance** screen appears with the search results. OR Click **Reset** to reset the search criteria. OR

Click **Cancel** to cancel the transaction. The **Dashboard** appears.

#### **Islamic Bill Discrepancy Acceptance - Search Result**

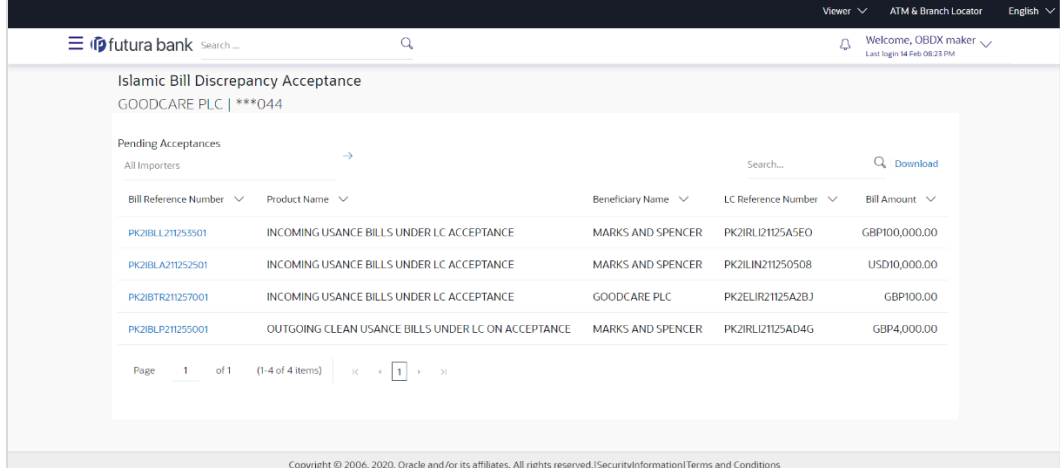

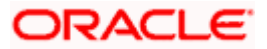

# **Field Description**

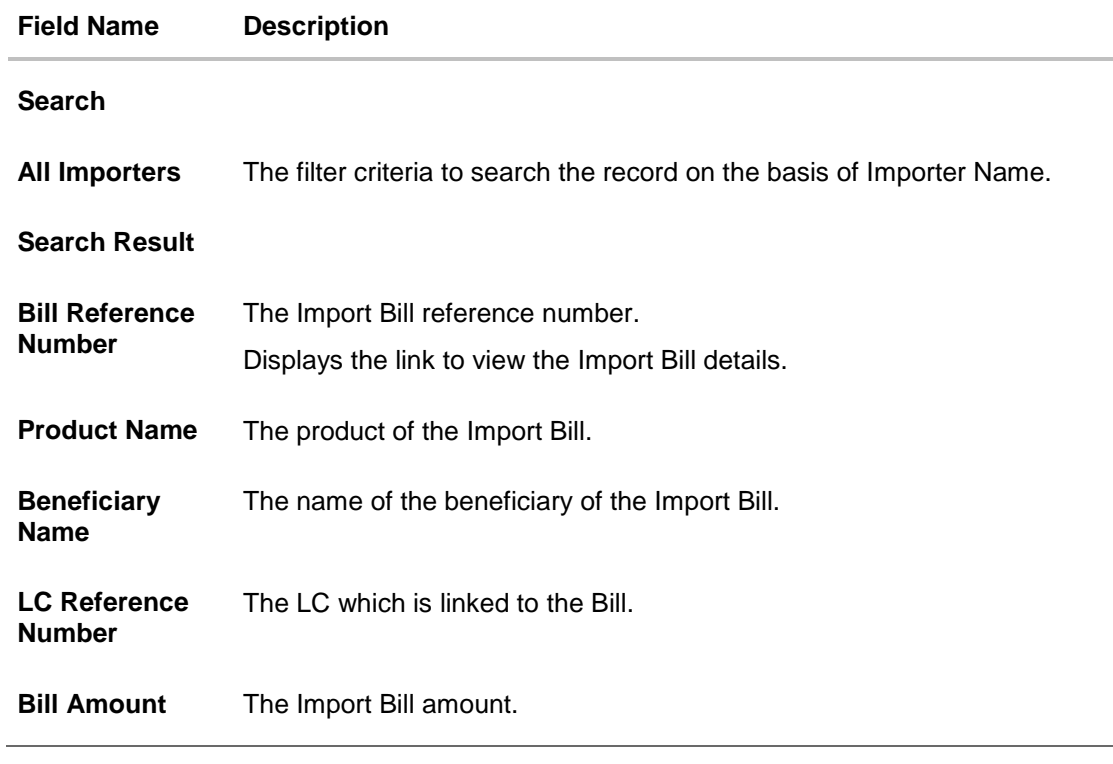

- 4. Click on the desired **Bill Reference Number** to view the Import Bill details. The discrepancy details appears.
- 5. Click the **Download** link to download the Acceptance record in selected format like PDF formats, if required.

# **Bill Discrepancy Acceptance - Discrepancy Details**

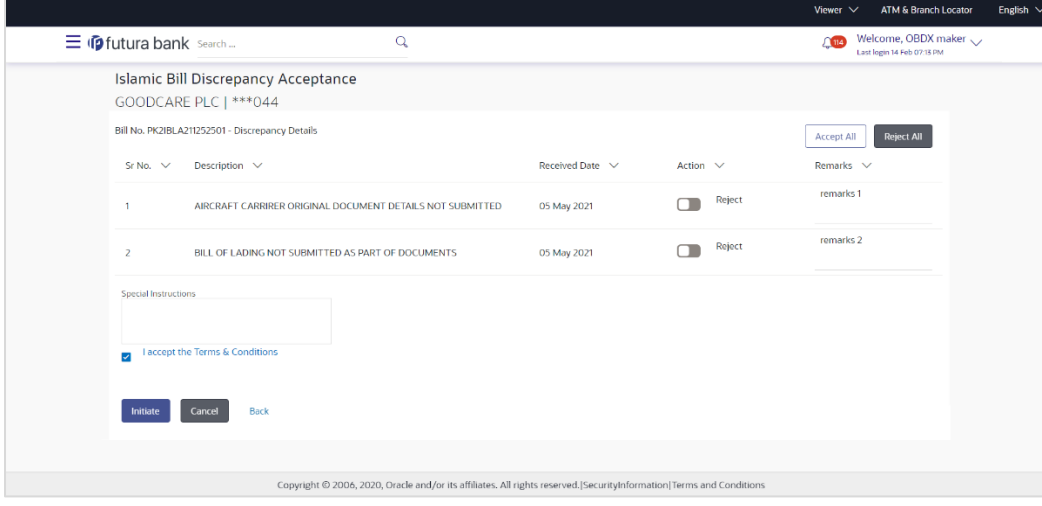

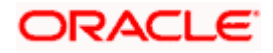

# **8.1 Initiate customer acceptance for Islamic Bill Discrepancy**

Using this option, you can accept discrepancies in Import Islamic Bills for further action from Bank or reject it.

## **Workflow**

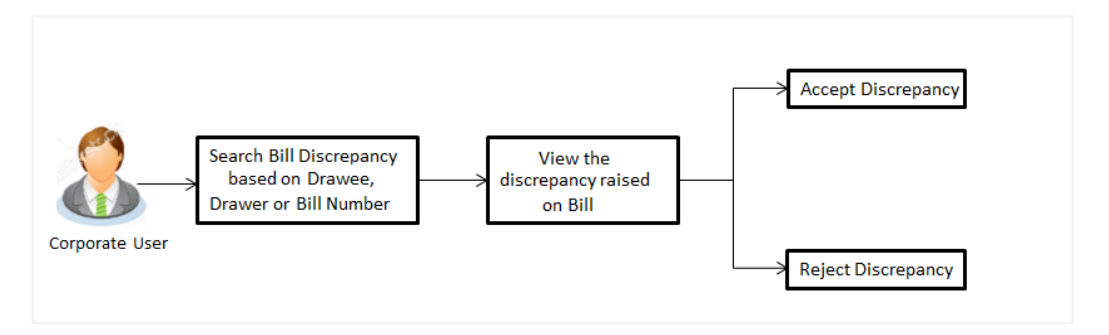

#### **To initiate customer acceptance for Bill discrepancy:**

- 1. Enter the search criteria, if required.
- 2. Click **Search**. The **Islamic Bill Discrepancy Acceptance** screen appears with the search result.
- 3. Click the required link in the **Bill Reference Number** column. The **Bill Discrepancy Acceptance** screen appears with the discrepancy details.

### **Islamic Bill Discrepancy Acceptance - Discrepancy Details**

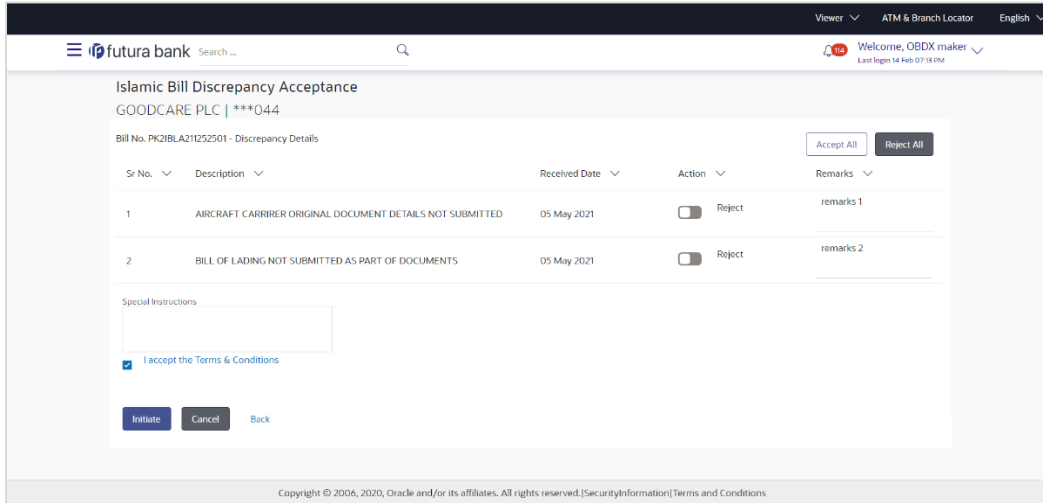

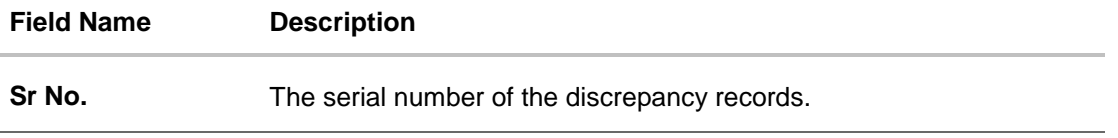

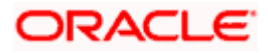

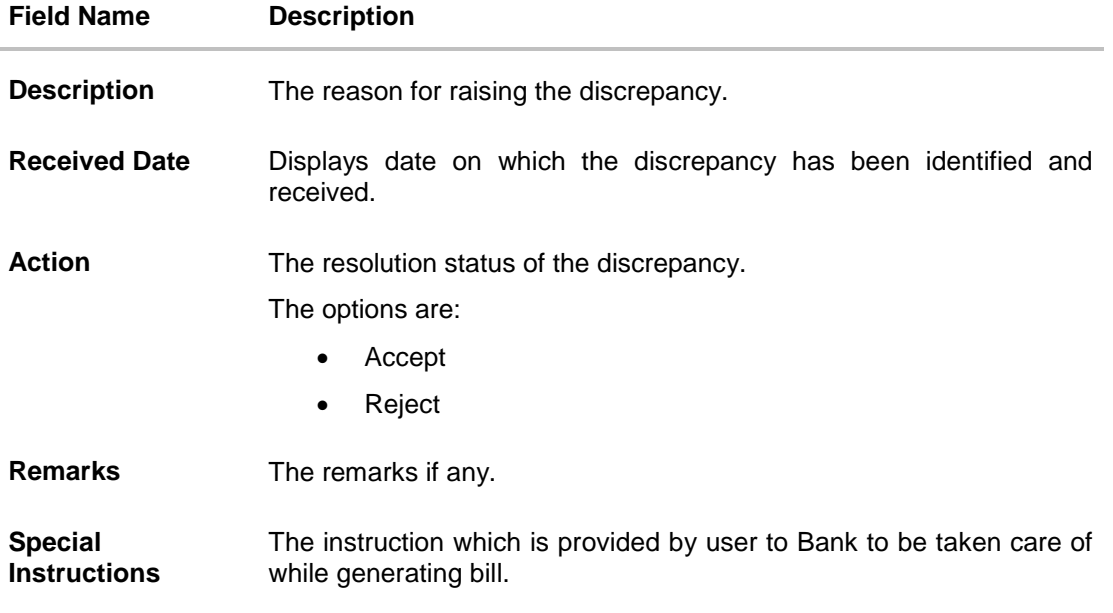

- 4. From the **Action** list, enable/disable the option.
- 5. In the **Remarks** field, enter the remarks, if any.
- 6. In the **Special Instructions** field, enter the remarks/special instructions.
- 7. Click **Initiate**. The transaction accepted / rejected based on input. OR Click **Accept All** to accept all discrepancies or click **Reject All** to reject the discrepancies.

OR

Click **Back**. The **Bill Discrepancy Acceptance** screen with search result appears. OR

Click **Cancel** to cancel the transaction, The **Dashboard** appears.

8. The success message initiation of Bill Discrepancy Acceptance appears. Click **Go to Dashboard**, to navigate to the dashboard.

**[Home](#page-2-0)** 

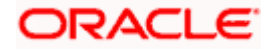

# **9. Settlement of Bills - Islamic**

Once the goods are shipped and the Importer receives the trade documents, the Exporter draws out the Bills to be paid by the Importer. With the introduction of the 'Settlement of Bill' transaction, the Importer can now liquidate the Bills he has received under his Import LC, i.e. he can instruct the bank to pay the Bills he has received, from one of his accounts. The user can also use one of his booked forward deals while settling the Bill.

The user can settle either multiple bills from his account, with or without a forex deal, or apply for a finance to settle the bills.

Using this option, user can settle single as well as multiple Islamic Export Bills from the channel, as per the Sharia laws.

#### **Pre-Requisites**

- User must have a valid corporate party Id and login credentials in place
- At least a single Import Bill should exist for the party ID and party must having view rights for it

#### **Workflow**

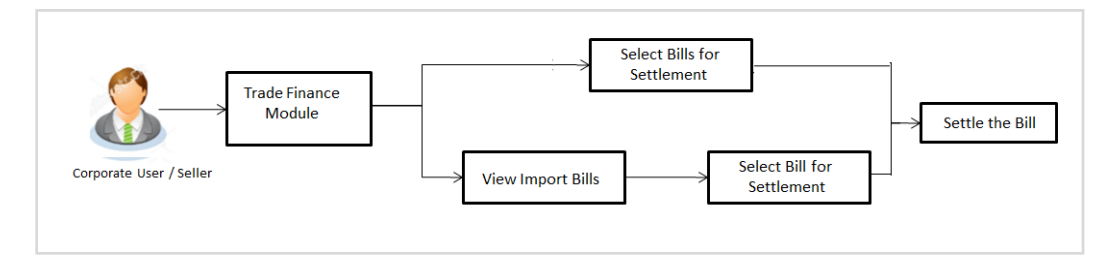

These are explained in detail underneath.

#### **How to reach here:**

*Dashboard > Toggle menu > Trade Finance > Letter Of Credit > Import Letter of Credit > Settlement of Bills - Islamic*

# **9.1 Single Bill Detailed Settlement Instruction - Islamic**

This facility allow the corporate users, to settle single Islamic Import Bills so that transaction can be initiated directly from channel as per the laws.

#### **To settle a single Bill:**

1. Navigate to **Settlement of Bills - Islamic** transaction.

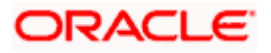

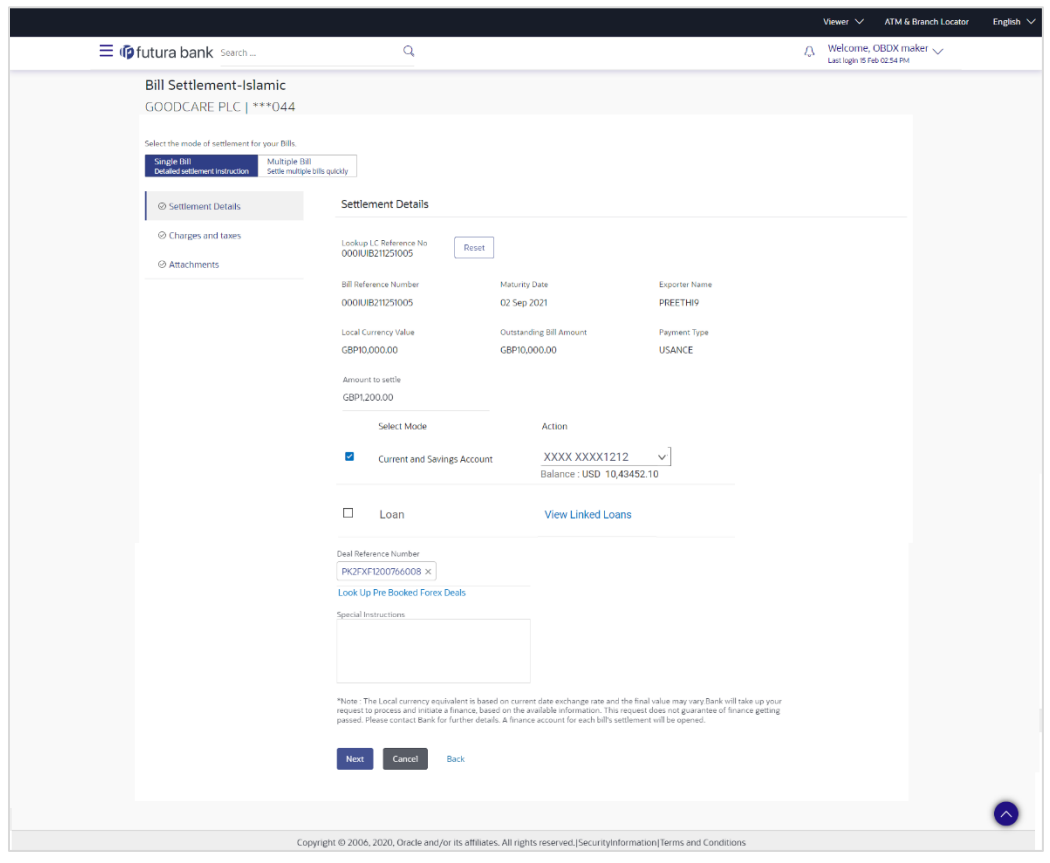

**Single Bill Detailed Settlement Instruction - Islamic**

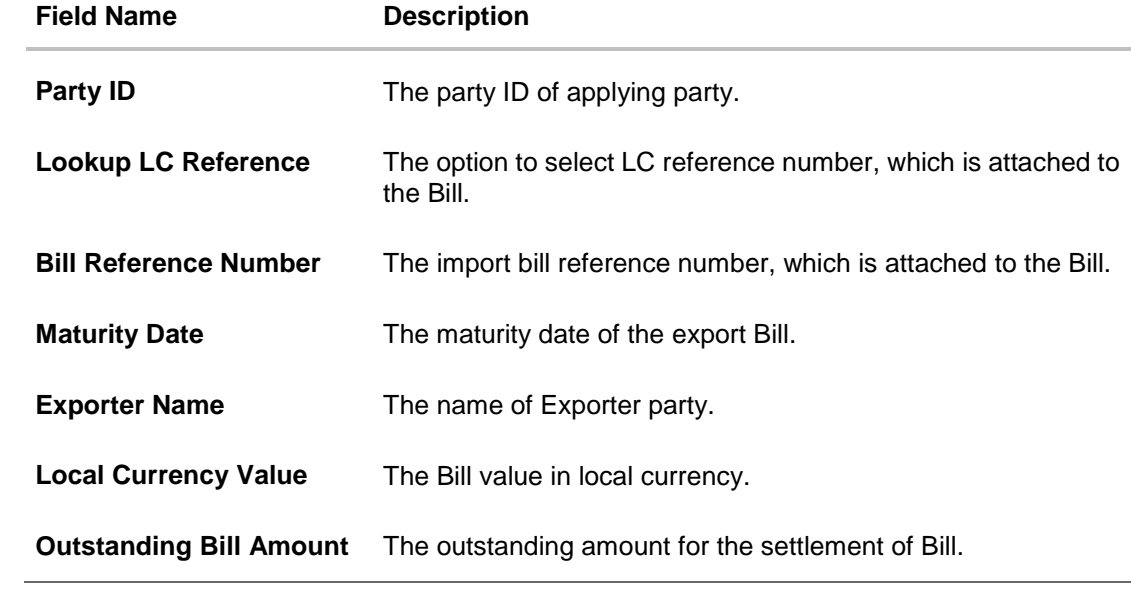

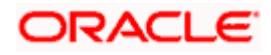

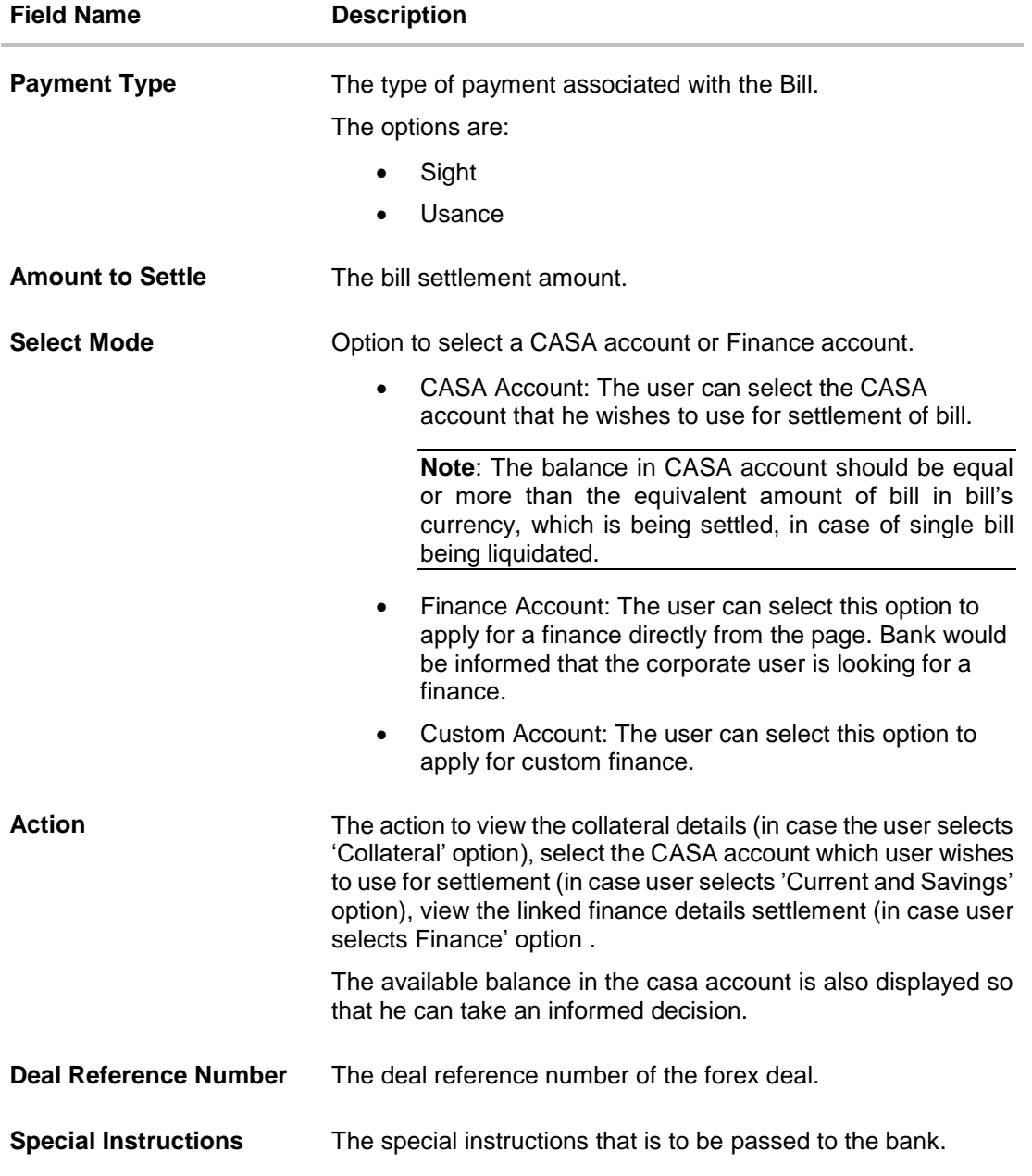

2. Select the **Single Bill Detailed settlement instruction** tab.

3. From the **Lookup Bill Reference No** list, select the appropriate export bill reference number. OR

Click the **Advanced Lookup** link. The Advanced Lookup overlay screen appears.

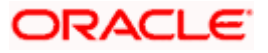
### **Advanced Lookup**

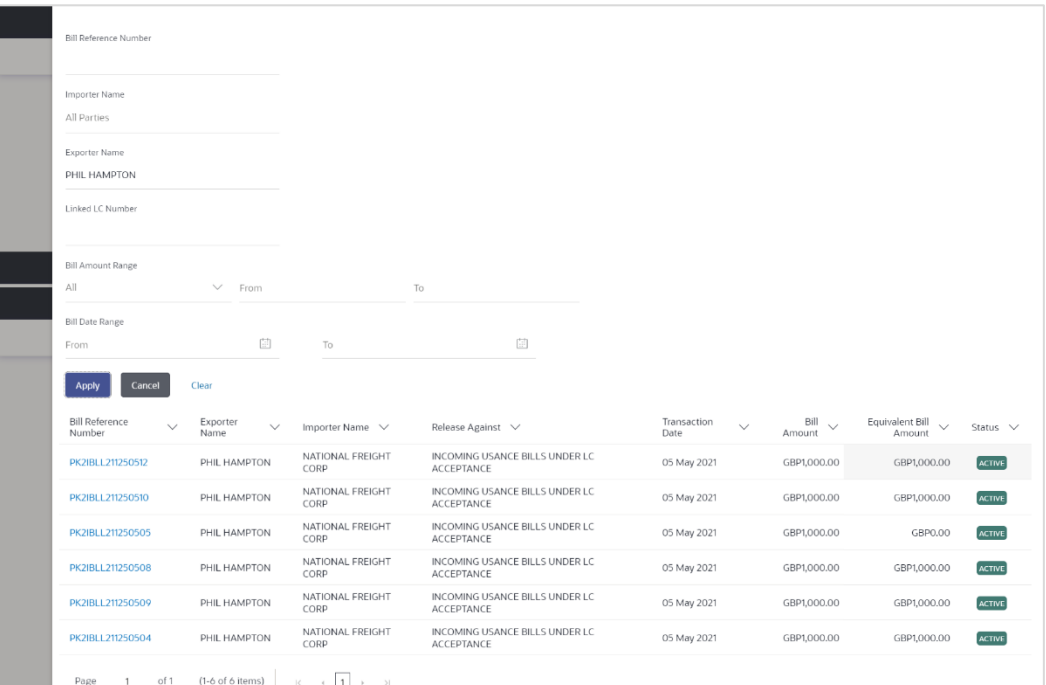

## **Field Description**

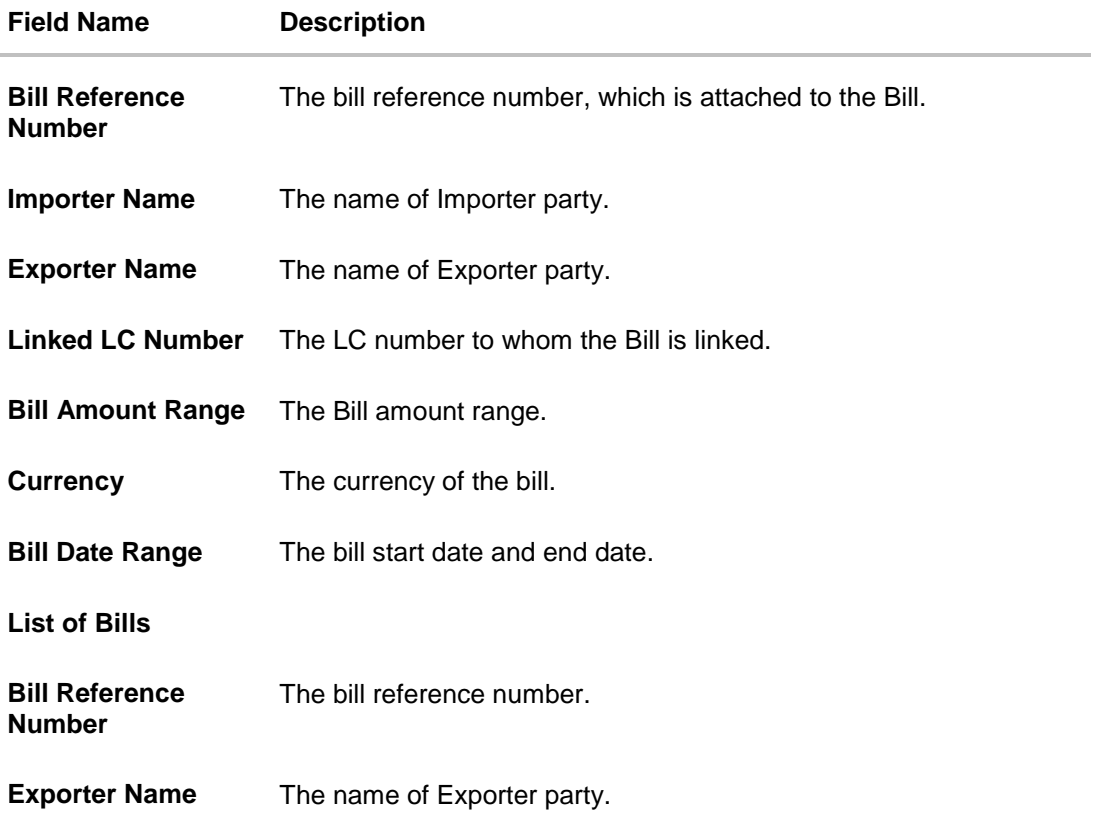

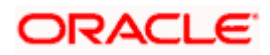

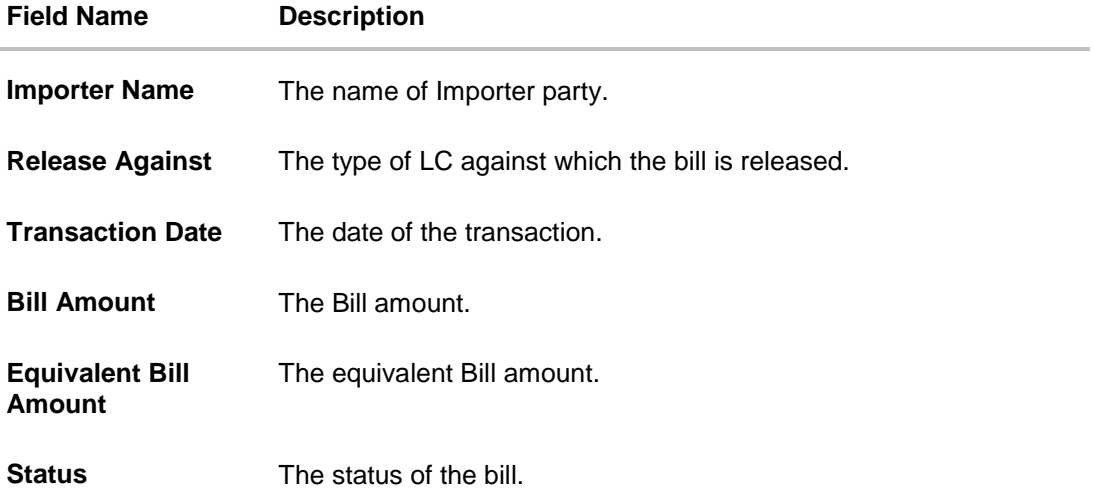

- 4. Enter the filter criteria to search the bill.
- 5. Click **Apply**. The **Advanced Lookup** screen appears with the search results. OR Click **Cancel** to cancel the transaction. OR Click **Clear** to clear the filter criteria.

6. Click on the desired **Bill Reference Number** link.

- 7. Click **Verify**. The parent Import LC details appear. OR Click **Reset** to clear the search.
- 8. In the **Amount to Settle** field, enter the bill settlement amount.
- 9. In the **Select Mode** field, select the option for mode of settlement.
	- a. Select the **CASA Account** option, if he wishes to use it for settlement of bill.
	- b. From the **Account** list, select the account from which the transfer needs to be made for settlement of Bill.
	- c. Select this **Finance Account** option to apply for a finance directly from the page.
- 10. Click the **Look Up Pre Booked Forex Deal**s link. The **Link Forex Deals** overlay screen appears.

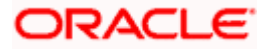

### **Link Forex Deals**

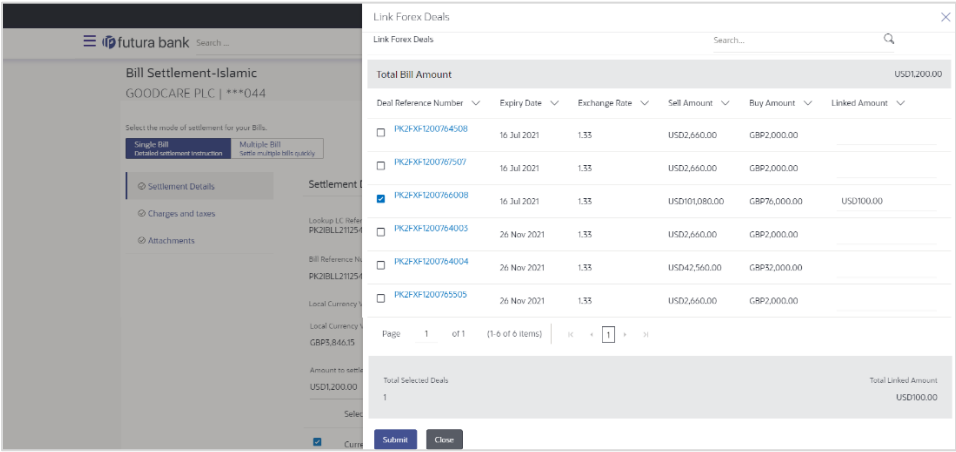

### **Field Description**

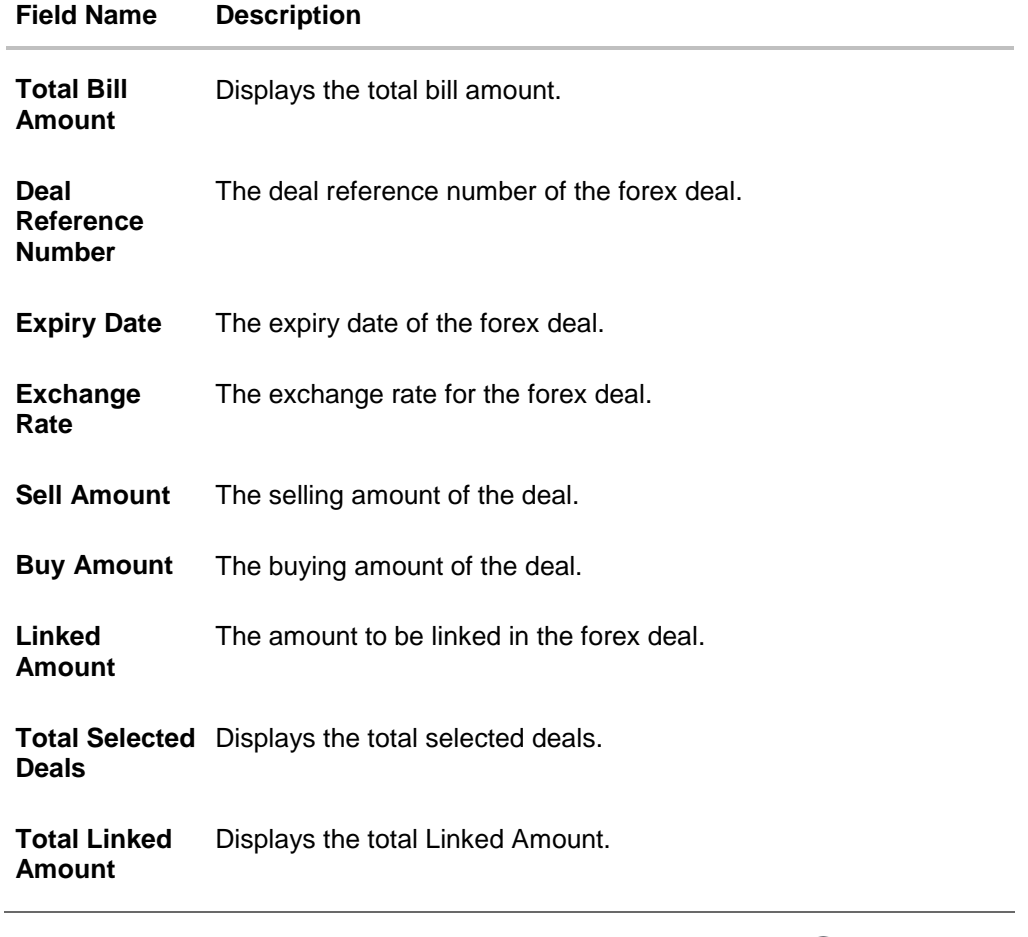

a. Enter the **Deal Reference Number** in the search field and click  $\mathbb Q$ . The searched **Deal Reference Number** record details appear. OR Click the check box to select the required searched **Deal Reference Number** 

**record**.

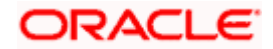

- b. In the **Linked Amount** field, enter the linked amount.
- c. Click **Submit**. The selected deal reference number appears. OR

Click **Close** to close the **Link Forex Deals** overlay screen.

- 11. Click **Next** to save the details entered and proceeds to next level of details.
	- OR

Click **Cancel** to cancel the transaction, The Dashboard appears.

OR

Click **Back** to go back to previous screen.

### **9.1.1 Charges and Taxes tab**

This tab captures the charges and taxes for the single bill settlement Instruction application process.

### **Charges and Taxes tab**

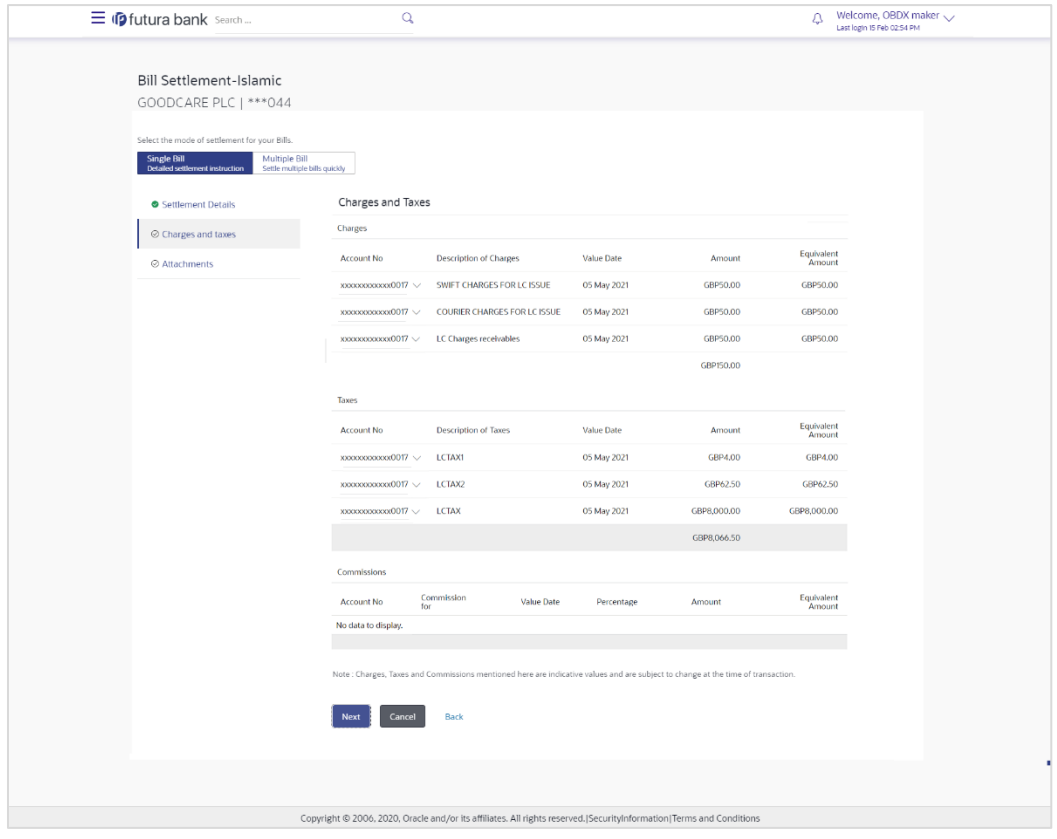

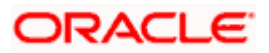

#### **Field Description**

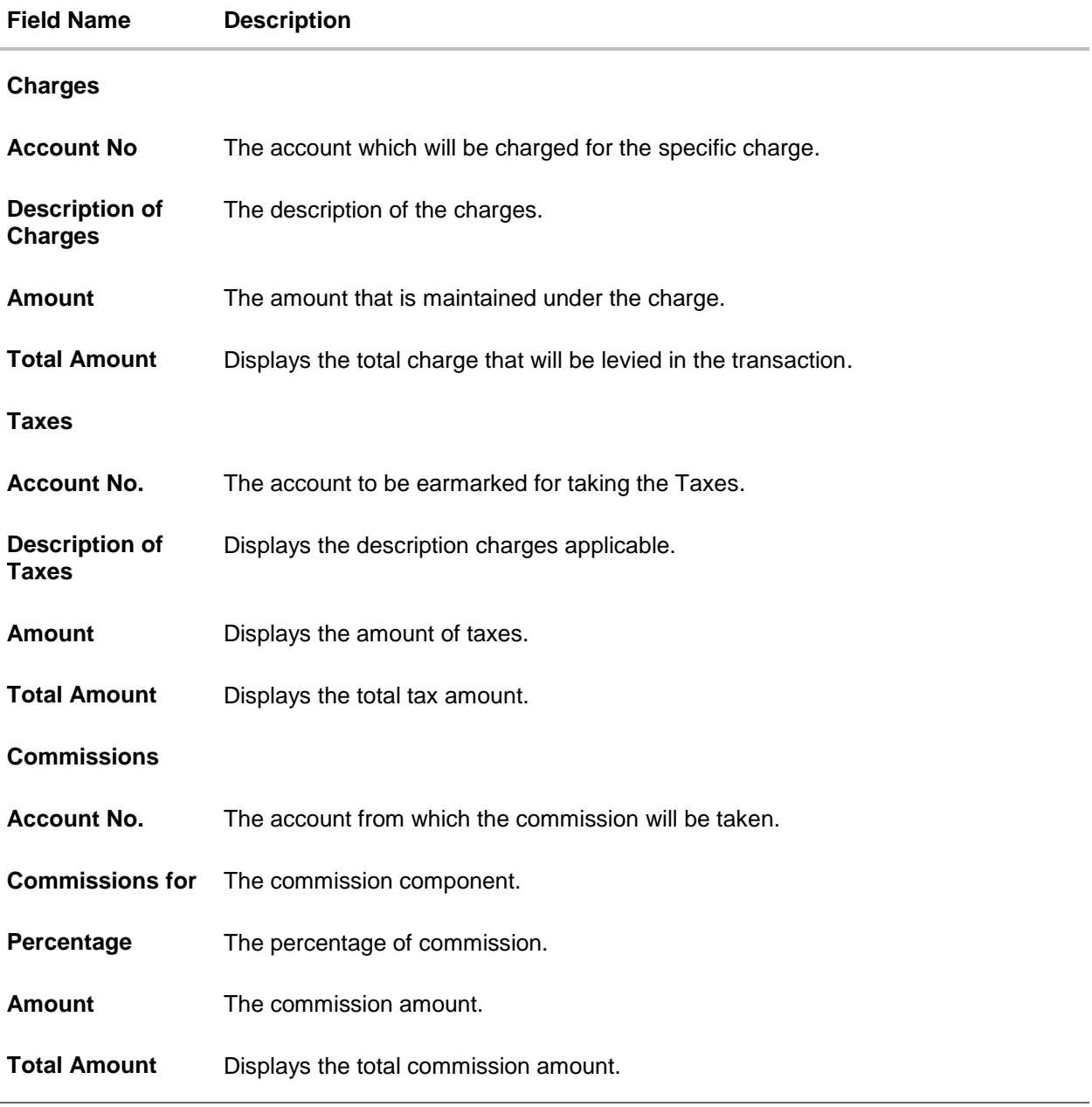

12. In the **Charges**, **Taxes**, and **Commissions** section, select the appropriate account, from the **Account No**. list

13. Click **Next** to save the entered details and proceed to the next level. OR Click the **Attachments** tab. OR Click **Back** to go back to previous screen. OR Click **Cancel** to cancel the transaction. The **Dashboard** appears

**Note**: If there is a Relationship pricing maintained for the customer, the same would be reflected in the charges instead of the standard pricing.

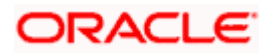

## **9.1.2 Attachments tab**

The user can attach documents to the application in this tab.

#### **To Attach Documents:**

### **Attachments tab**

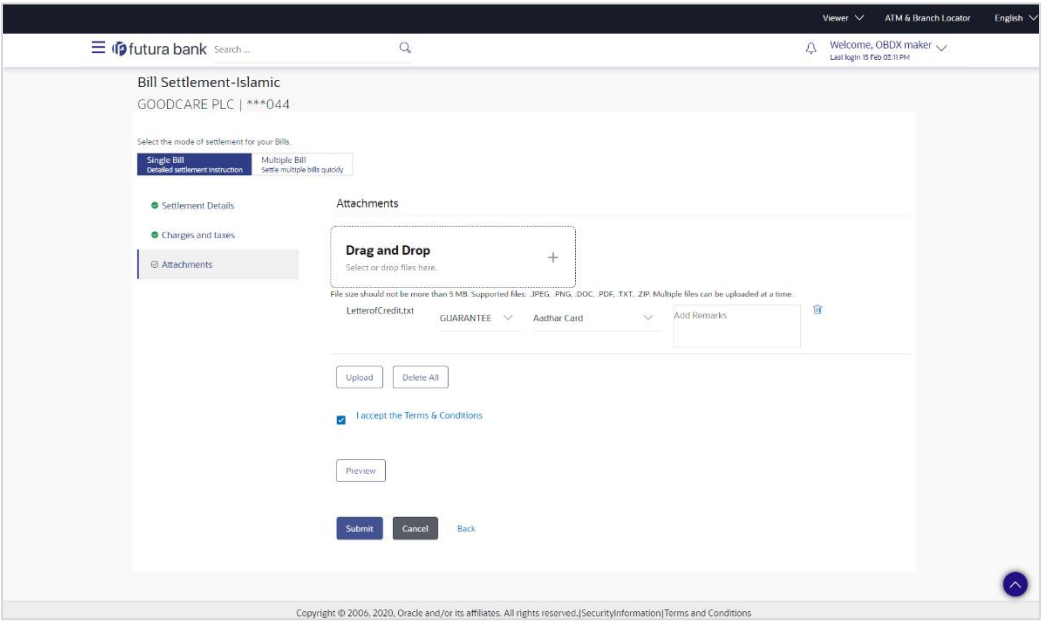

#### **Field Description**

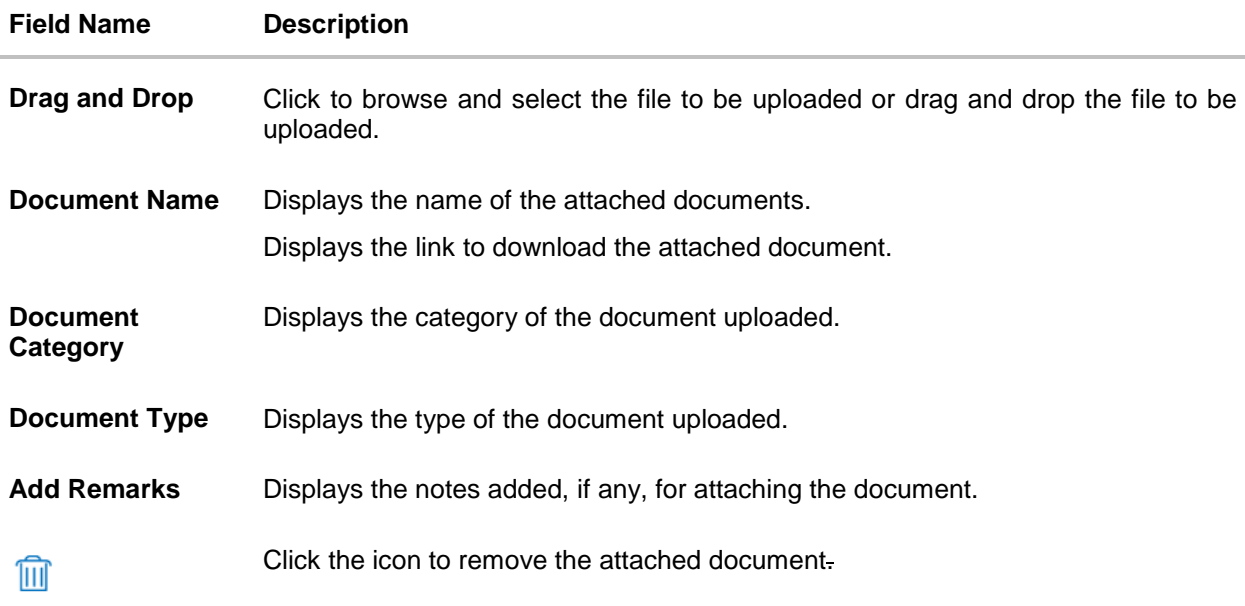

14. Click **Drag and Drop** to browse and select the required document present on your computer. The **Attach Document** popup window appears.

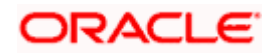

- 15. Select the required document present on your computer to upload.
- 16. Click **Upload** to upload document. The Attach Documents tab appears along with list of attached documents. OR

Click  $\overline{III}$  to remove the attached document. OR

Click **Delete All** to delete all the attachments.

- 17. Select the **I accept the Terms and Conditions** check box to accept the Terms and Conditions.
- 18. Click **Preview** to have a preview of draft.
- 19. Click **Submit**. OR Click **Cancel** to cancel the transaction, The **Dashboard** appears. OR Click **Back** to go back to previous screen.
- 20. The review screen appears. Verify the details, and click **Confirm**. OR Click **Cancel** to cancel the transaction. The **Dashboard** appears. OR Click **Back** to go back to previous screen.
- 21. The success message bill settlement appears. Click **OK** to complete the transaction.

## **9.2 Multiple Bill Detailed Settlement Instruction - Islamic**

This facility allow the corporate users, to settle multiple Islamic Bills so that transaction can be initiated directly from channel as per the laws.

#### **To settle multiple Bills:**

- 1. Navigate to **Settlement of Bills - Islamic** transaction.
- 2. Select the **Multiple Bill Settlement multiple bills quickly** tab.

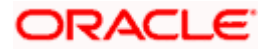

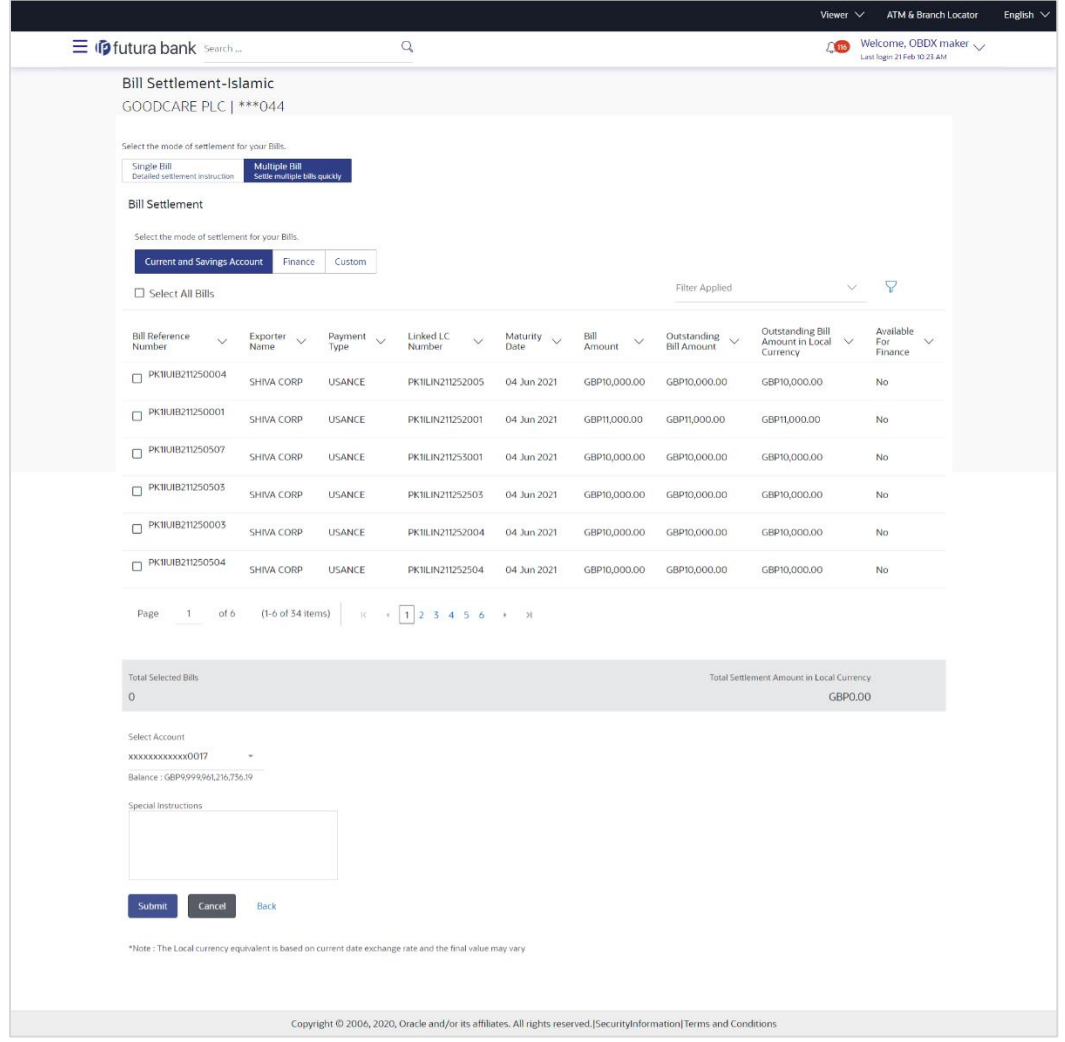

**Multiple Bill Detailed Settlement Instruction - Islamic**

3. Select the checkbox against the **Bill Reference Number** which is to be settled. OR

Select the **Select All Bills** check box to select multiple bills to apply for the settlement.

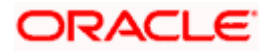

### **Field Description**

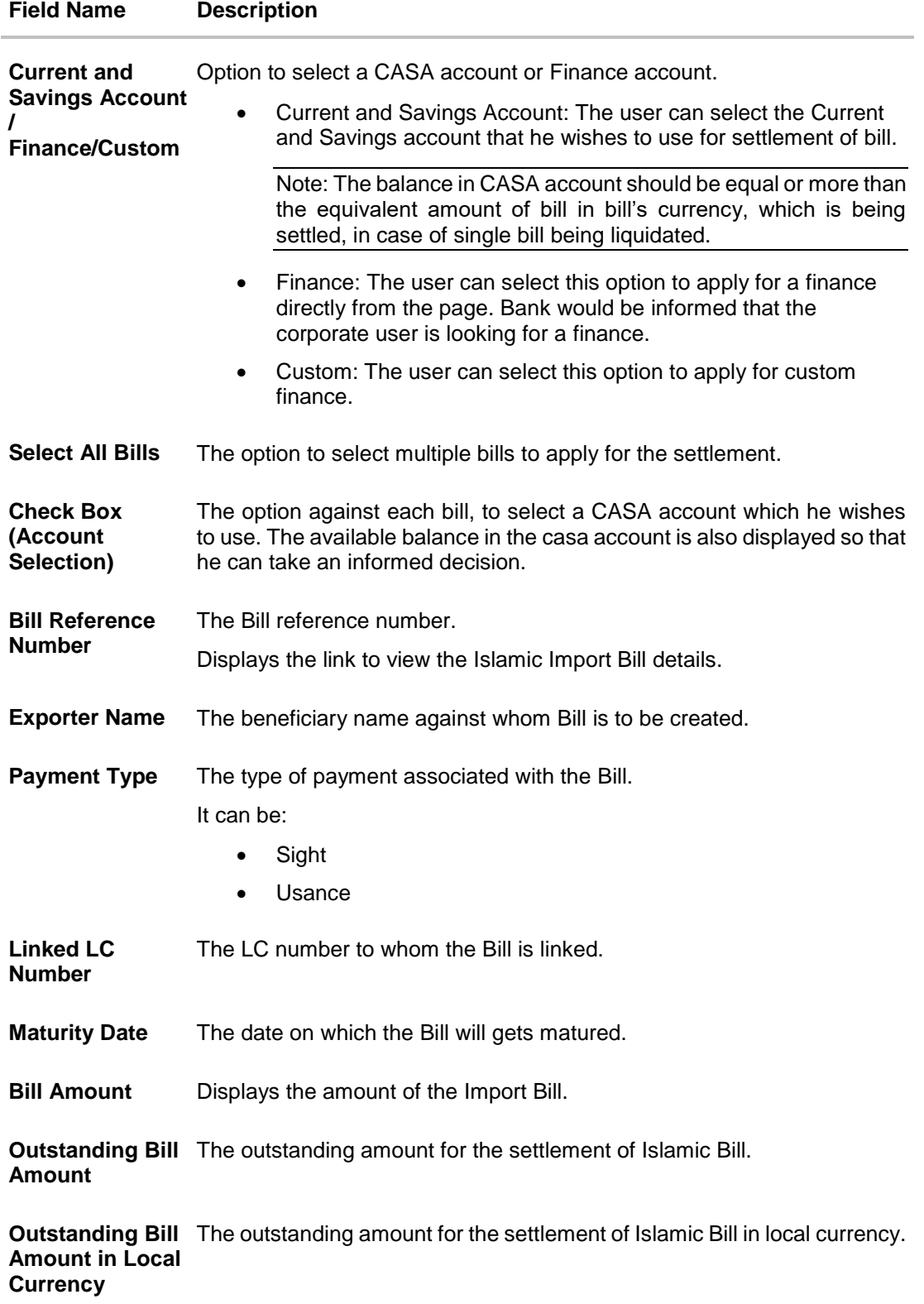

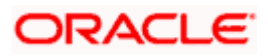

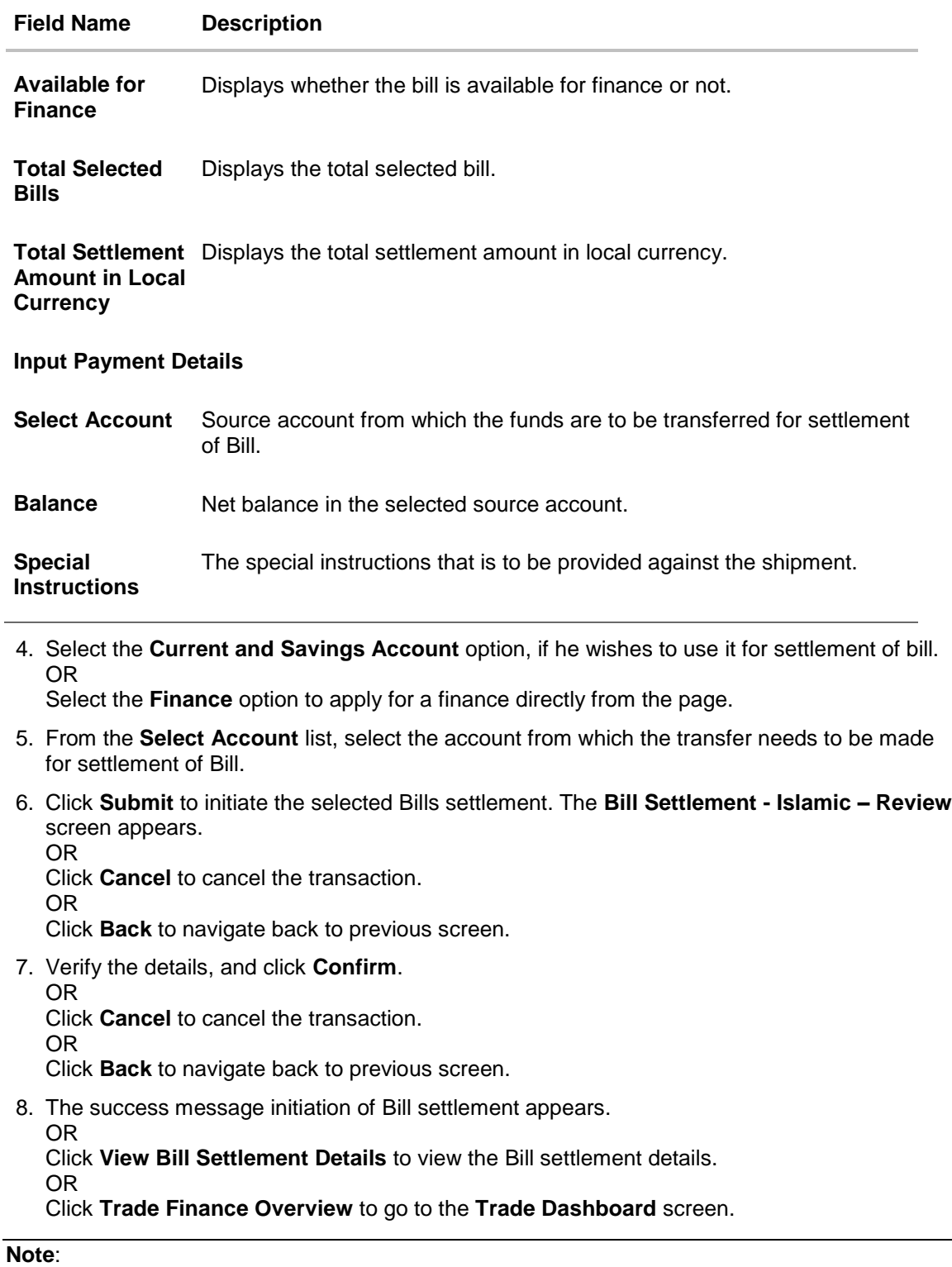

1) Corporate user can select multiple Bills for settlement.

2) Click on **Show More** to view more Bills under selected LC.

**[Home](#page-2-0)** 

# **10. View Islamic Export Letter of Credit**

Using this option, you can view the details of existing Islamic Export Letters of Credit (LC) in the application. You can search the required Islamic LC using different search criteria and download the LC list in pdf.

The Islamic LC details include LC amount, outstanding amount, date of issue, date of expiry, parties to the LC, bank details, payment terms, and shipment/goods/documents details. You can also view the Amendment details and the Bills presented under the LC. You can also download the Export Islamic LC list in pdf formats.

#### **Pre-Requisites**

- User must have a valid login credentials
- User must have certain Export LCs received by his bank under his party ID

#### **Workflow**

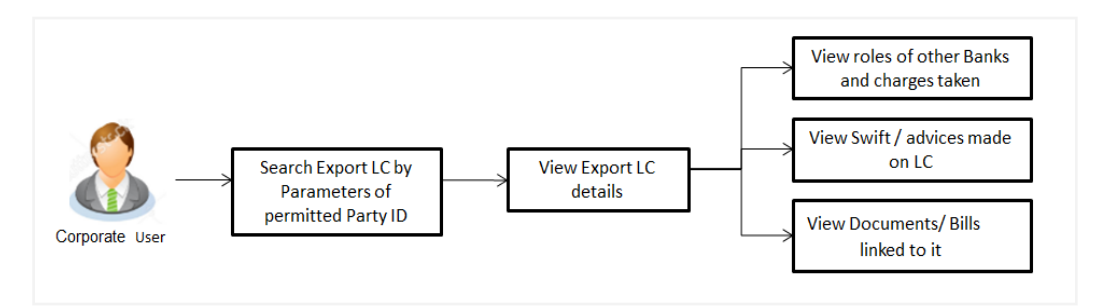

#### **How to reach here:**

*Dashboard > Toggle menu > Trade Finance > Letter of Credit > Export Letter of Credit > View Islamic Export Letter of Credit* 

#### **To view Islamic Export Letter of Credit:**

1. The **View Islamic Export Letter of Credit** screen appears.

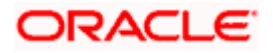

**View Islamic Export Letter of Credit**

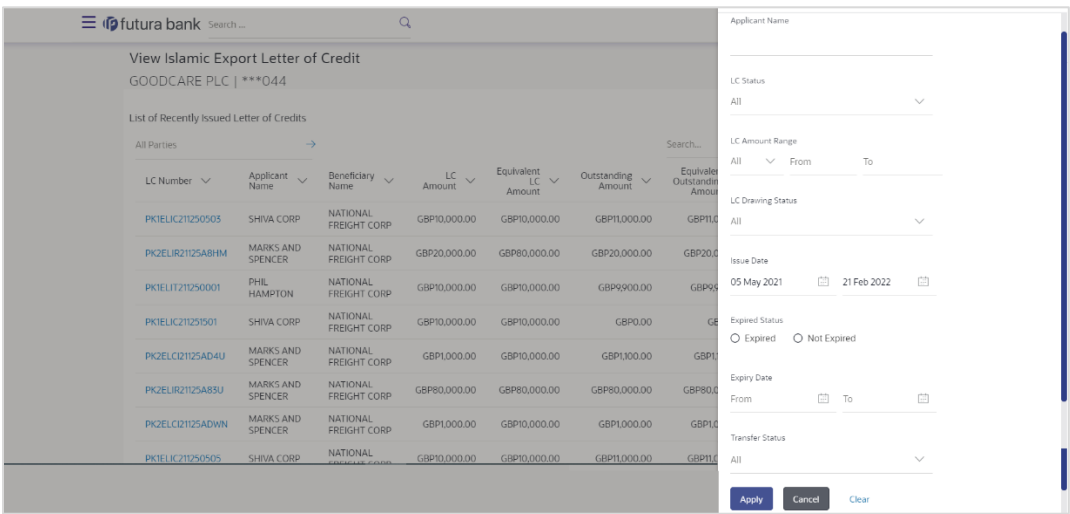

#### **Field Description**

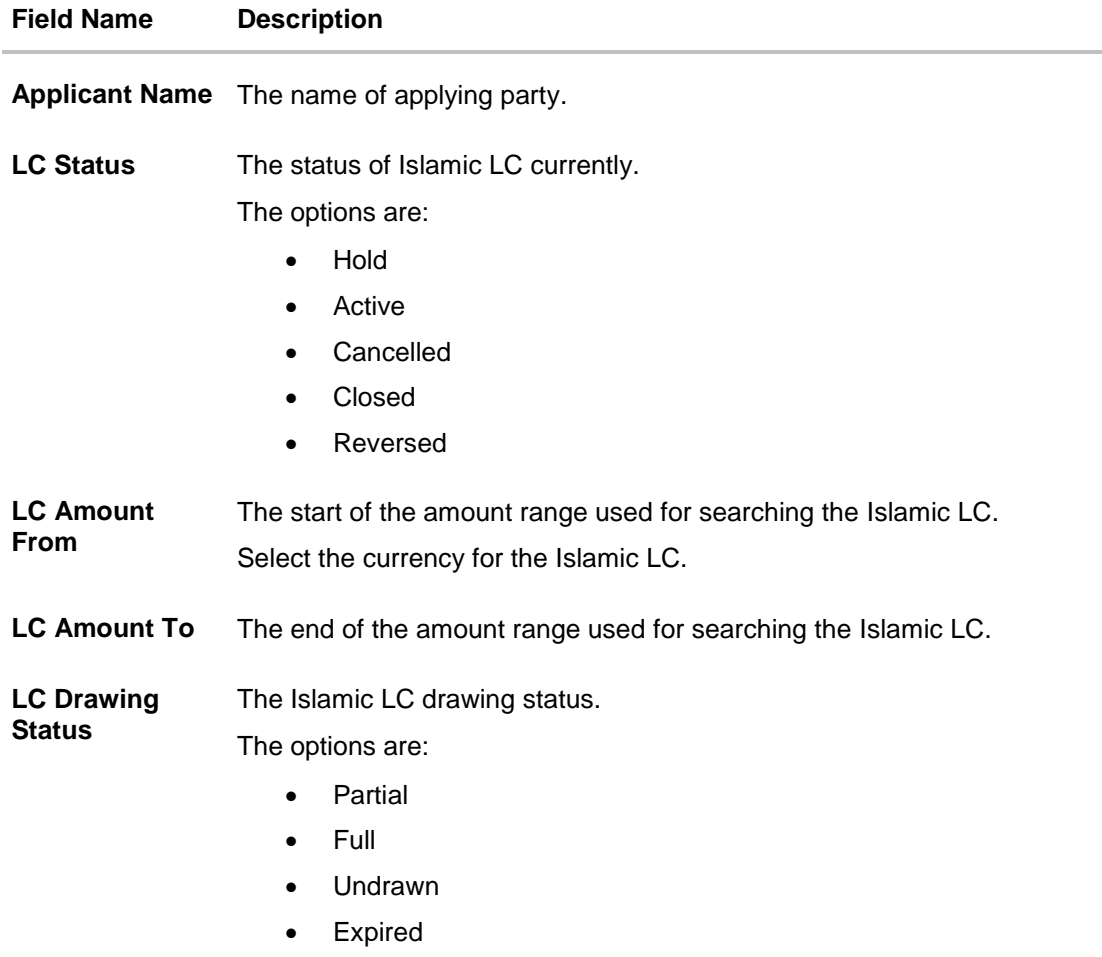

**Issue Date From** The start date of the issue date range used for searching the Islamic LC.

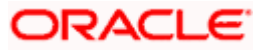

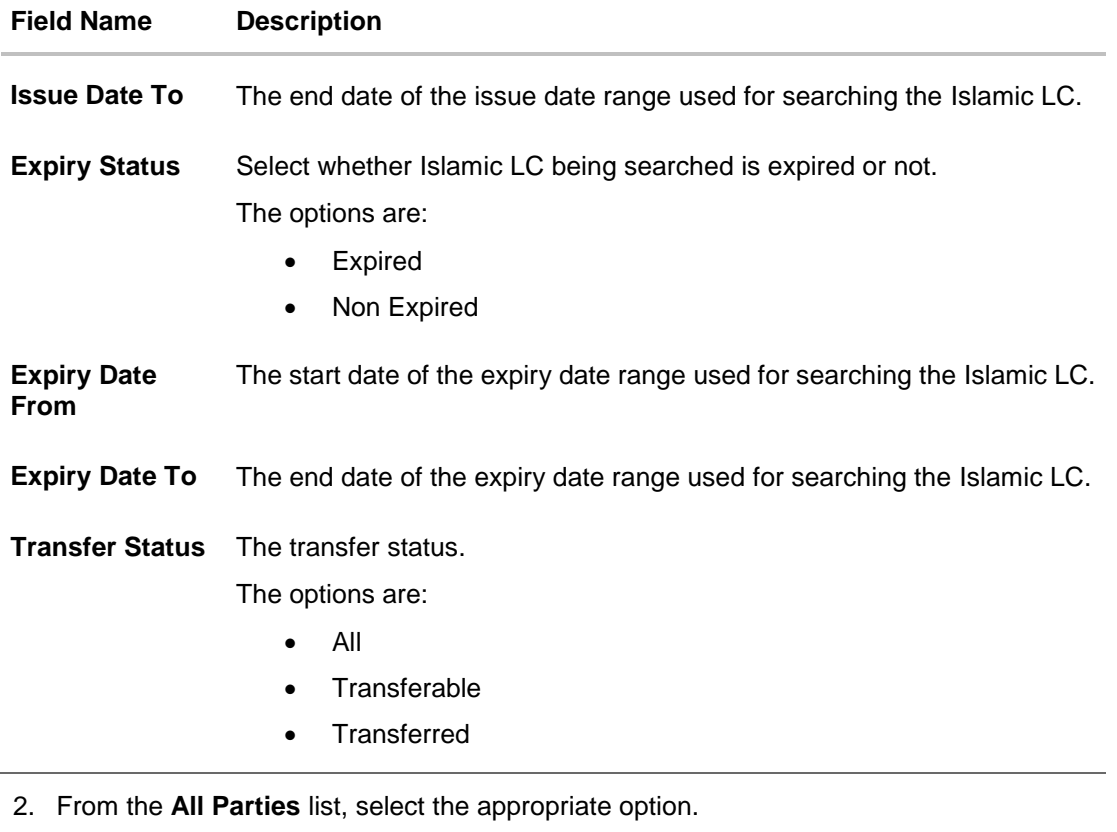

3. Click **Search**. The **View Islamic Export Letter of Credit screen** appears with the search results. OR

Click  $\overline{V}$  to filter based on the above criteria.

4. Click the **Download** link to download all or selected columns in the Islamic Export LC details list. You can download the list in PDF format.

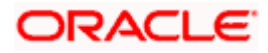

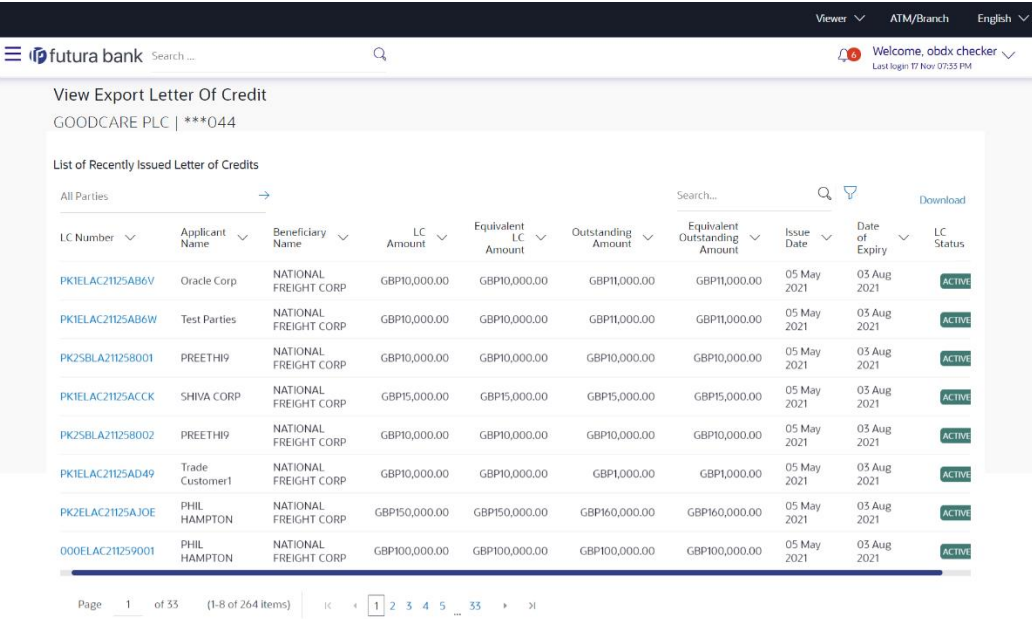

### **View Export Letter of Credit – Search Result**

 $\overline{0}$  All authorized and on hold transactions are listed here. Others will be listed once approved. Please contact the bank for details.

 $\Phi$  Displayed Local currency amount is indicative and actual amount may differ.

Copyright © 2006, 2020, Oracle and/or its affiliates. All rights reserved. | SecurityInformation| Terms and Conditions

#### **Field Description**

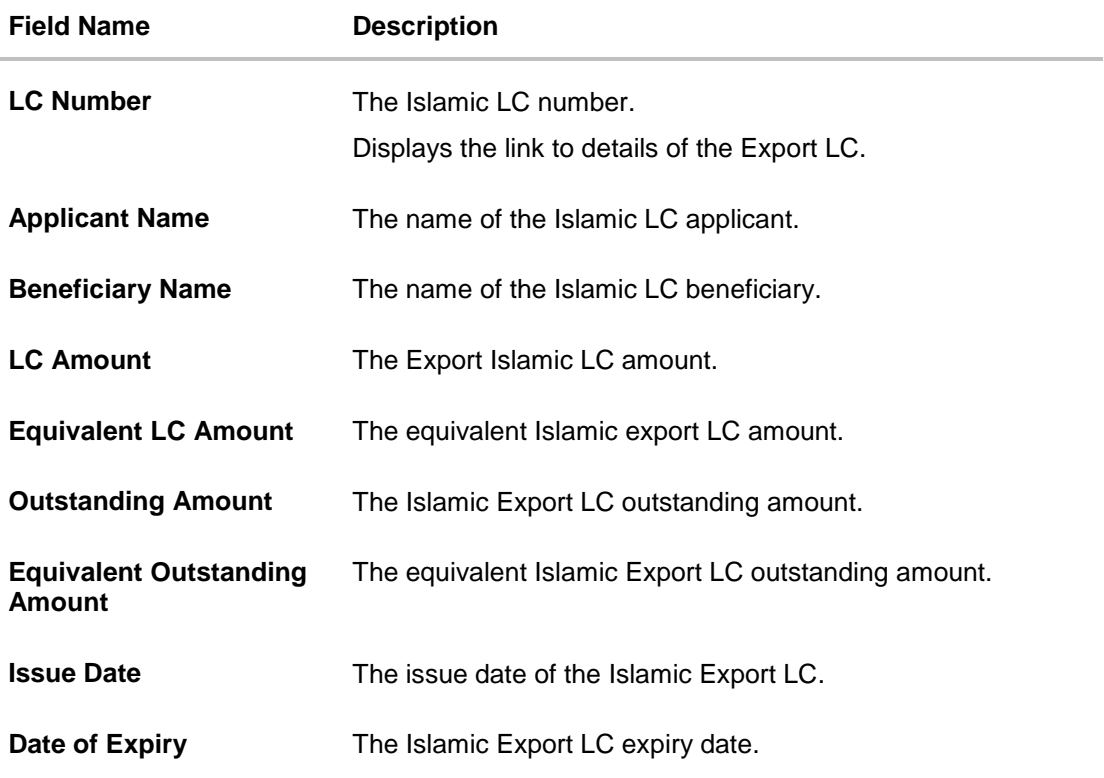

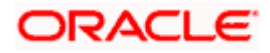

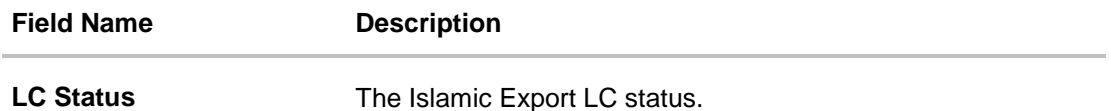

5. Click the required link in the **LC Number** column. The **View Islamic Export Letter of Credit** screen appears with the details of the selected LC.

By default, the **LC Details** tab appears.

6. Click **LC Details** tab.

**Note**: If there is a Relationship pricing maintained for the customer, the same would be reflected in the charges instead of the standard pricing.

# **10.1 LC Details**

7. Click **LC Details** tab.

The **LC Details** tab appears in the **View Islamic Export Letter of Credit** screen. OR Click **Back**. The **View Islamic Export Letter of Credit** screen appears. OR Click **Cancel** to cancel the transaction, The **Dashboard** appears.

#### **View Islamic Export Letter of Credit – LC Details**

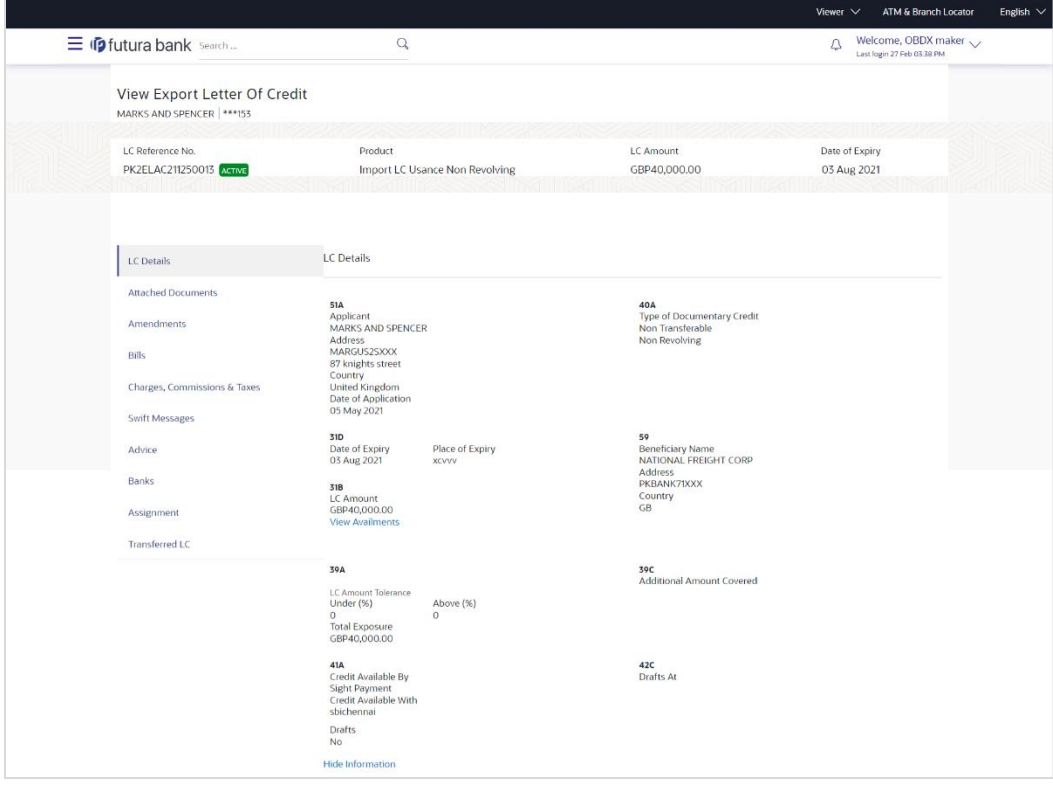

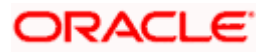

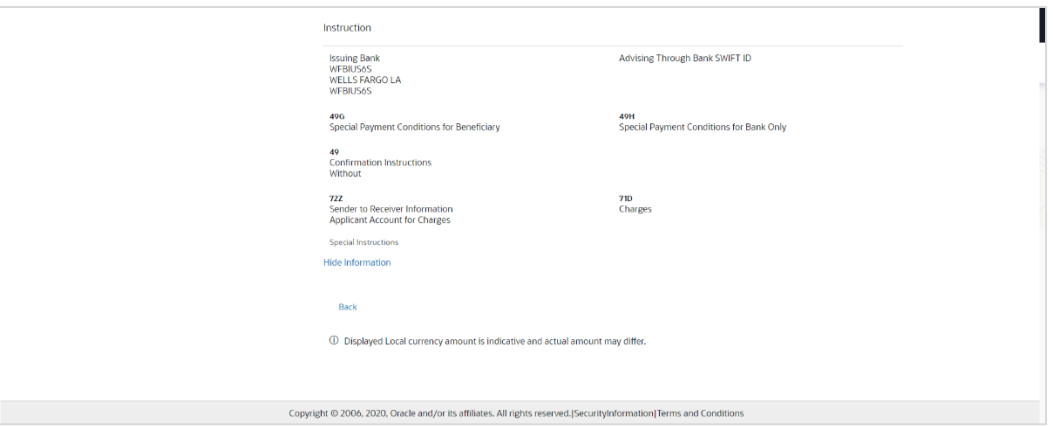

## **Field Description**

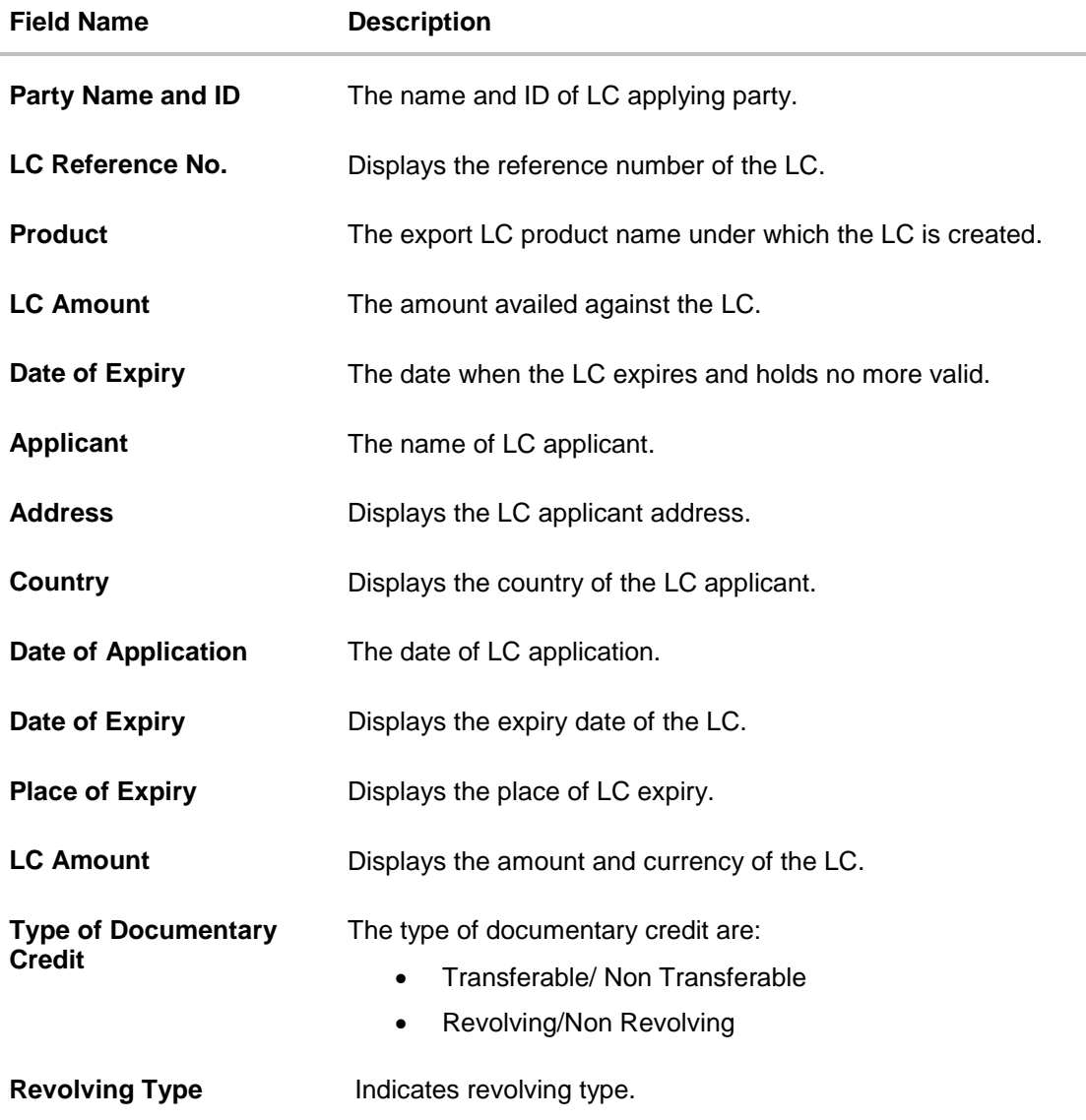

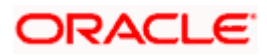

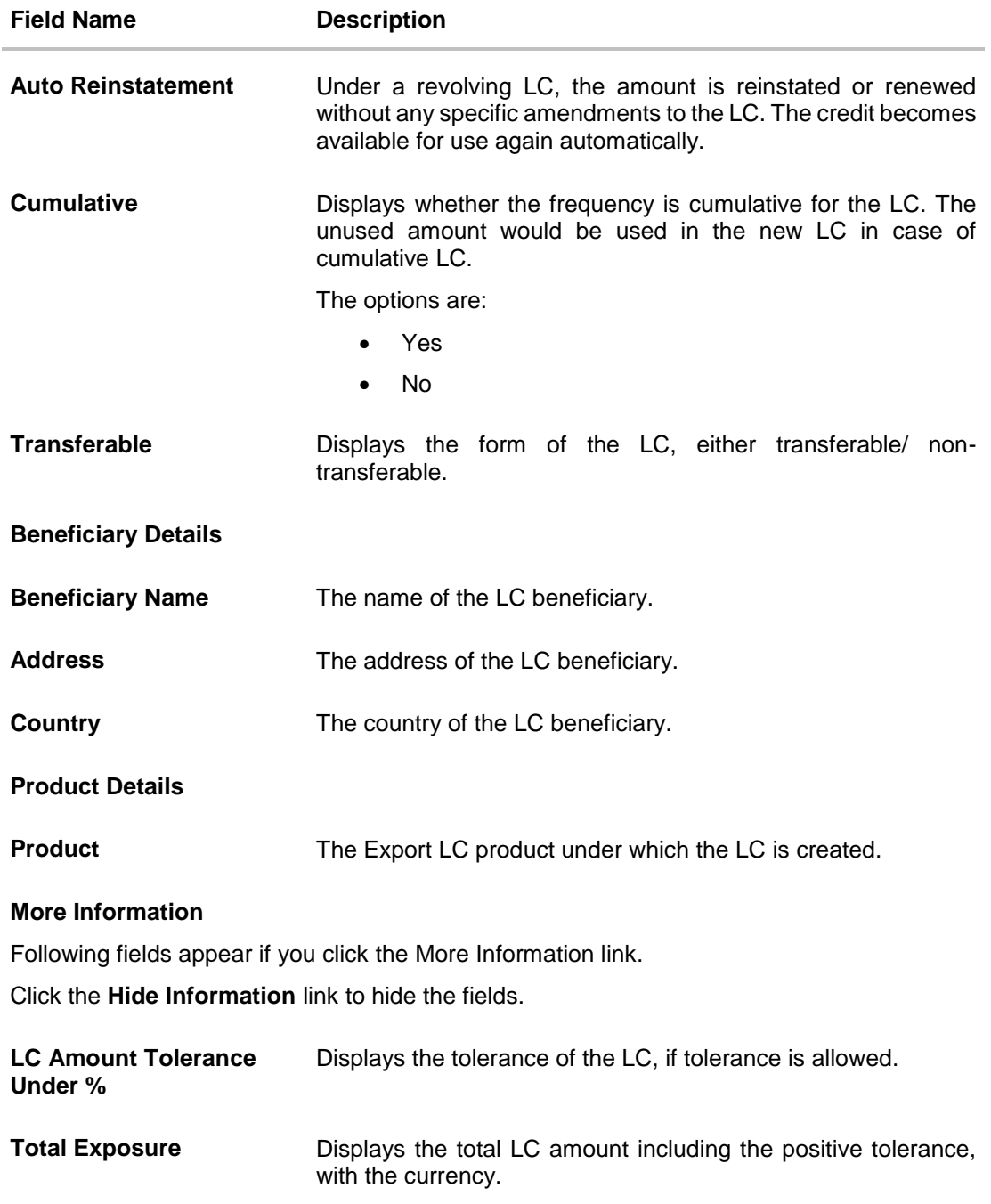

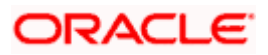

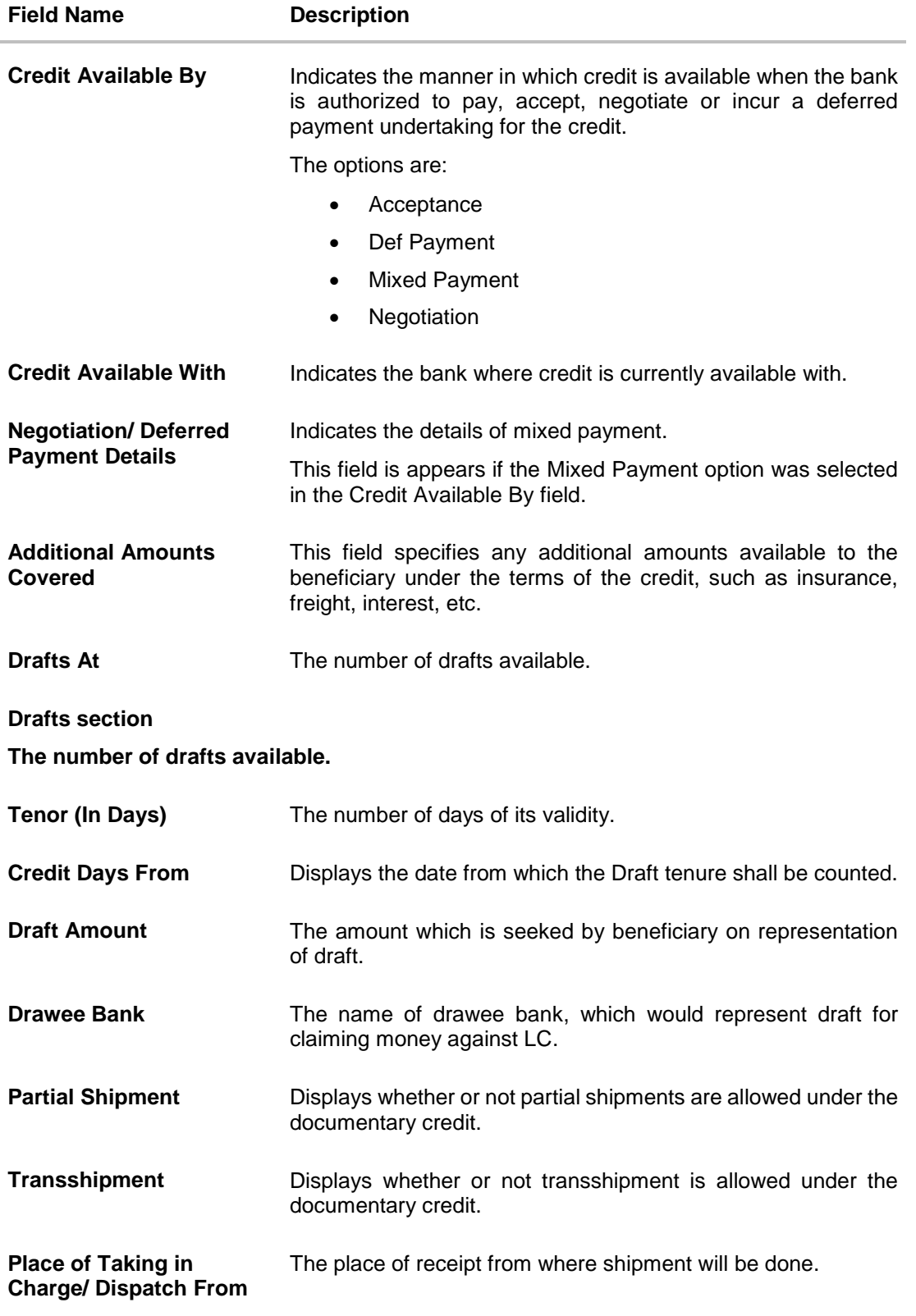

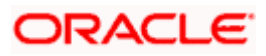

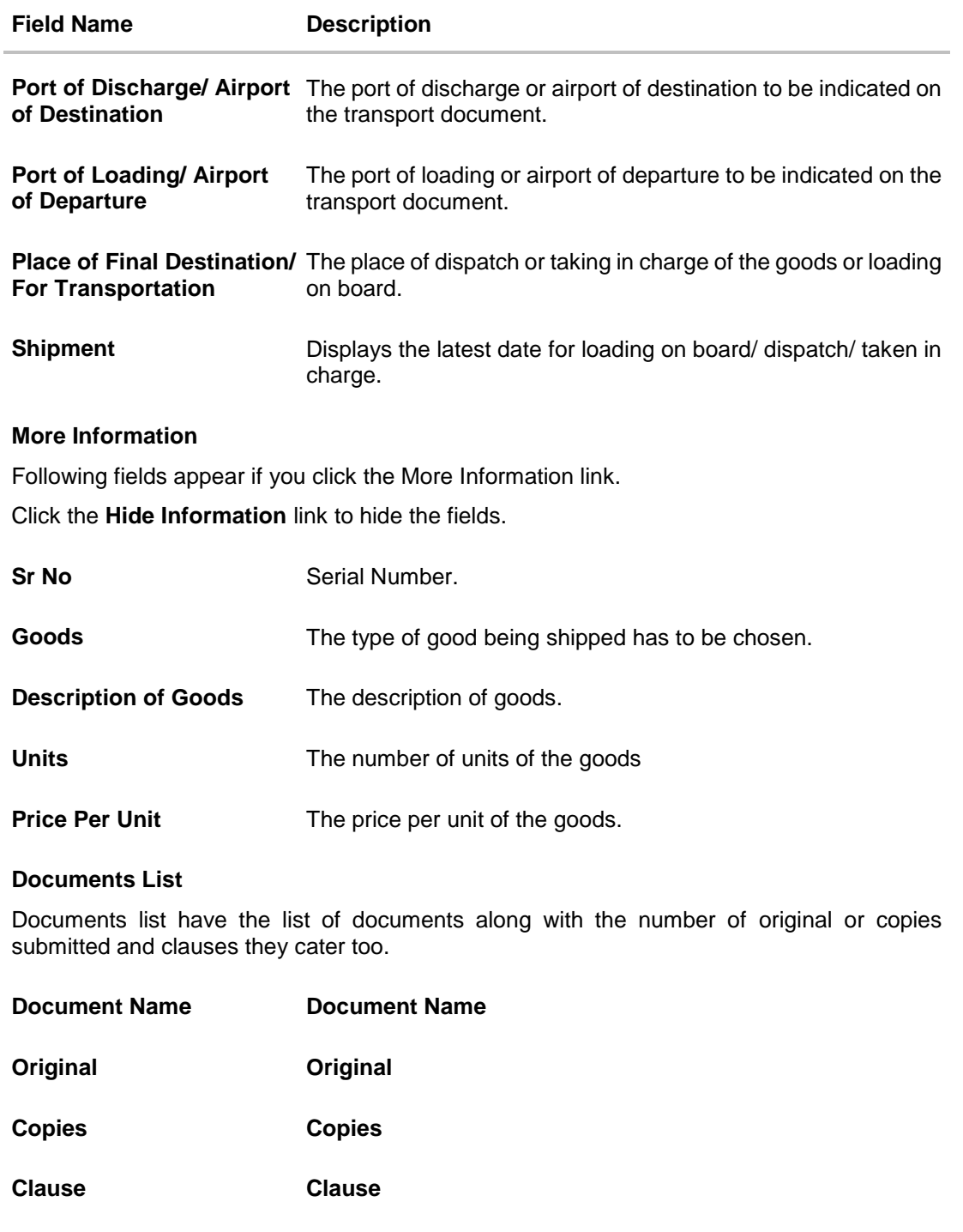

## **More Information**

Following fields appear if you click the **More Information** link.

Click the **Hide Information** link to hide the fields.

### **Additional Conditions Additional Conditions**

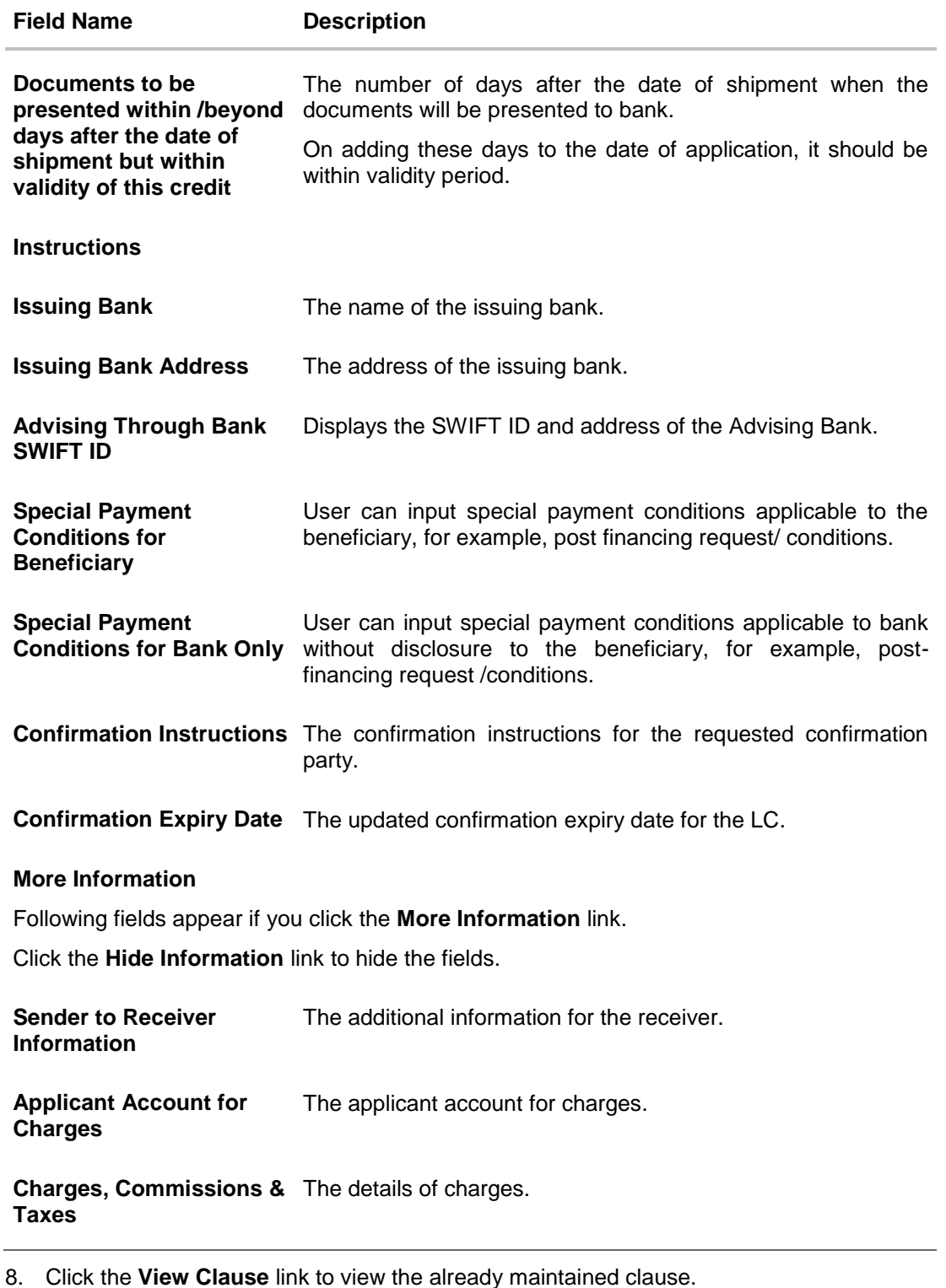

# **10.2 Attached Documents**

This tab displays the list of all documents uploaded by user. It allows the user to download the attachments done under the selected Islamic Export LC.

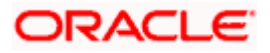

9. Click **Attached Documents** tab to view the attached documents. OR Click **Back**. The **View Islamic Export Letter of Credit** screen appears. OR

Click **Cancel** to cancel the transaction. The **Dashboard** appears.

#### **Attached Documents**

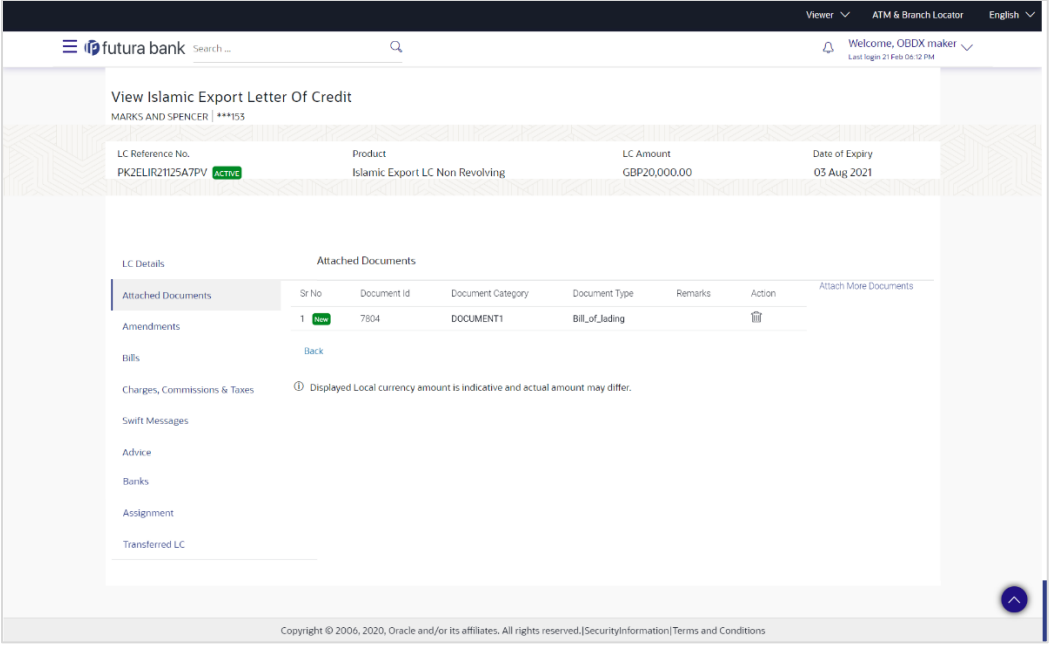

#### **Field Description**

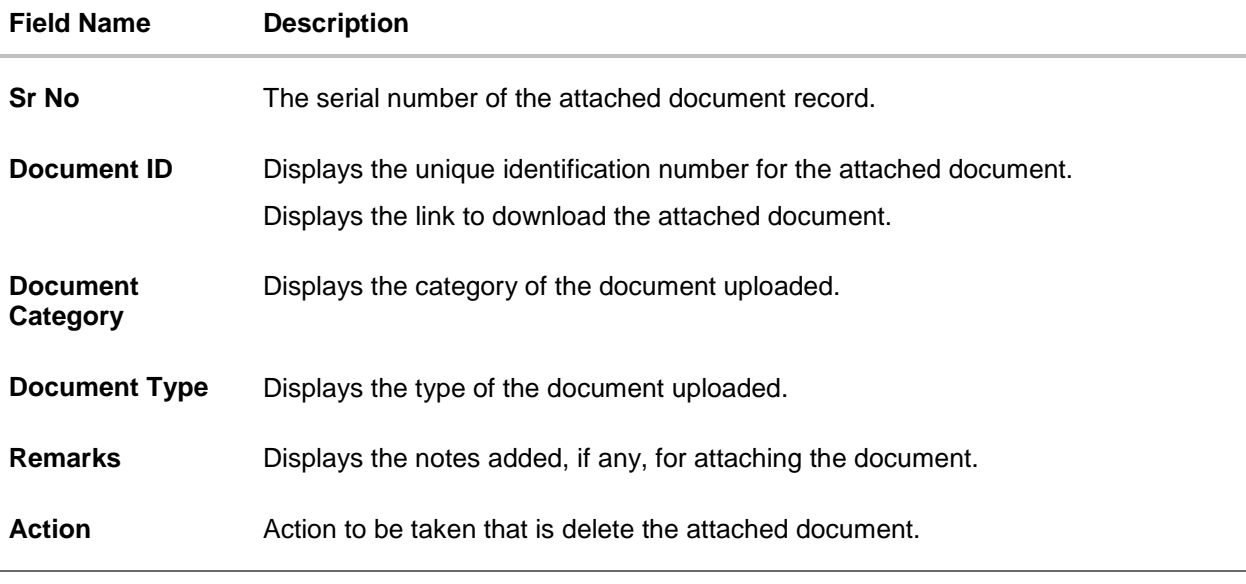

10. Click the required link in the **Document ID** column to download the attached document. OR

Click Attach More Documents link to attach more document. The Attach Document overlay

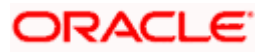

screen appears OR

Click  $\widehat{III}$  to delete the attached document record.

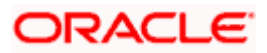

#### **Attach Documents**

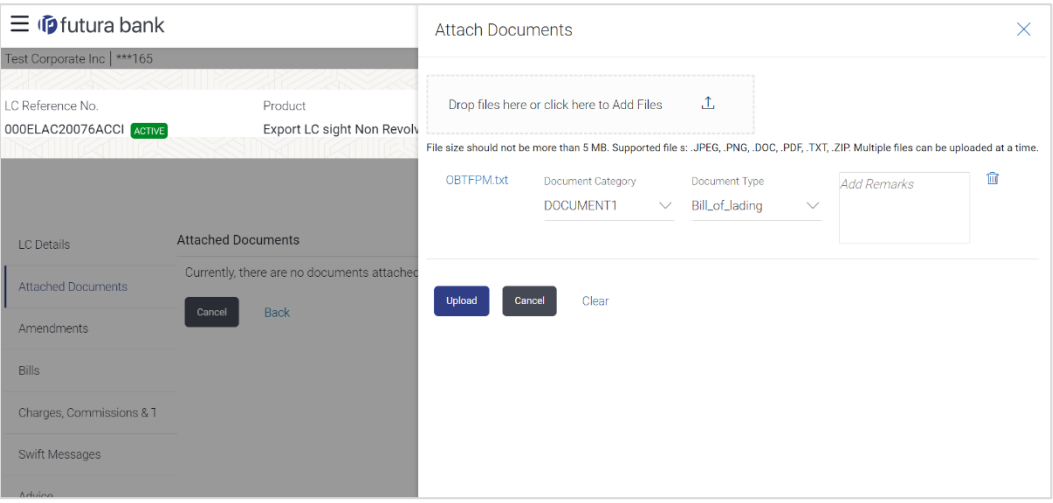

#### **Field Description**

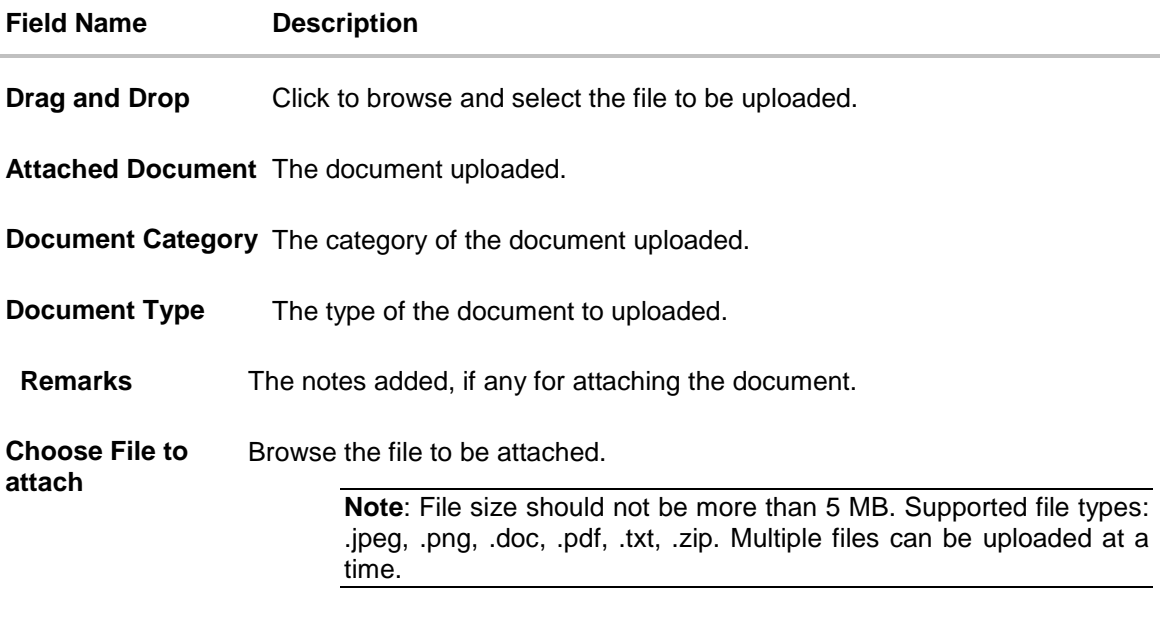

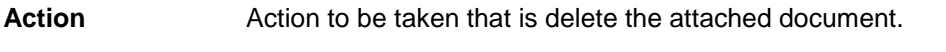

- 11. Click **Drag and Drop** to browse and select the required document present on your computer. The **Attach Document** popup window appears.
- 12. Select the required document present on your computer to upload. A row with the attached document and its details appear.
- 13. Click **Upload** to attach the document. The attached document is uploaded and row appears with the attached document details. OR Click **Cancel** to cancel the transaction. OR

Click **Clear** the selection.

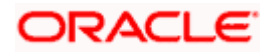

OR

Click to delete the attached document record.

14. Click **Submit** to submit the newly attached document. This is getting displayed in case of new attached document.

OR Click **Cancel** to cancel the transaction.

OR

Click **Back** to navigate to the previous screen.

## **10.3 Amendments**

This tab displays the amendments done to the LC such as shipment Date, LC value etc.

15. Click **Amendments** tab. The amendments detail appears.

OR Click **Back**. The **View Islamic Export Letter of Credit** screen appears. OR Click **Cancel** to cancel the transaction, The **Dashboard** appears.

#### **View Islamic Export Letter of Credit – Amendments**

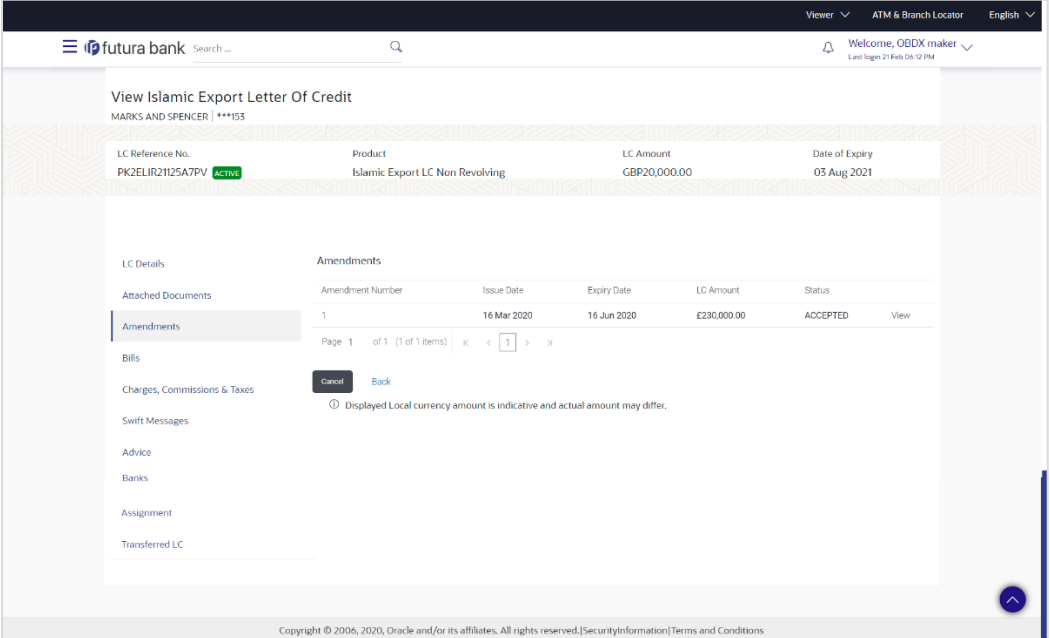

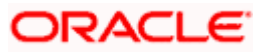

#### **Field Description**

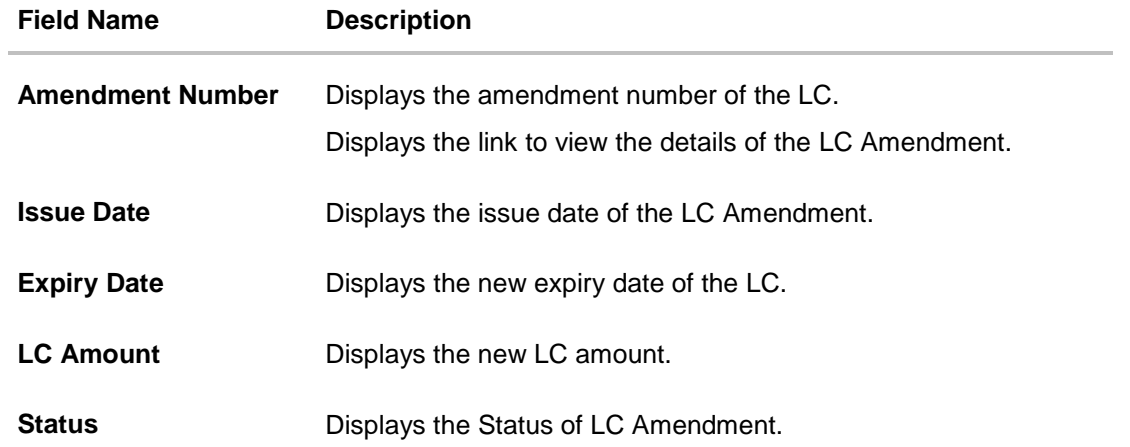

- 16. Click the required link in the **View** column. The **Export LC Amendment** screen with detailed Issued Amendments appears. OR Click **Back**. The **View Export LC** screen appears.
	- OR

Click **Cancel** to cancel the transaction, The **Dashboard** appears.

## **10.3.1 View Amendment Details**

This screen allows the user to view the details of the amendment done under selected amendment number.

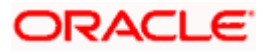

#### Viewer  $\vee$  ATM/Branch English  $\vee$  $Q_{\rm s}$   $\sim$  26 Welcome, rcorp Checker  $\sim$  Last login 04 Sep 09:46 AM  $\equiv$   $\Phi$  futura bank View Islamic Export Letter Of Credit SHIVA CORP | \*\*\* 153 Date of Issue I C Reference No Product LC Amount 000ELAC20076AENU Export LC sight Non Revolving £200,000.00 16 Mar 2020 LC Details Compare with Previous Values 40A<br>Type of Documentary Credit<br>Revolving<br>No  $51A$ оте<br>Applicant<br>Oracle Corp Address<br>
ORACGB2L000<br>
new tech park<br>
plot mo 23 No<br>Cumulative<br>No<br>Transferable<br>No Country<br>GREAT BRITAIN Date of Applicatio<br>31D Modified **59**<br>Beneficiary Name<br>DEV Org Date of Expiry<br>16 Jun 2020 Place of Expiry<br>ghrggg Address<br>DEVCGB2L000 32B Modified Gerrosszec<br>Gemini<br>area no 21<br>Country<br>GB LC Amount<br>£230,000.00 39A<br>LC Amount Tolerance 39C Modified Additional Am<br>sdfdfdffd Under (%)<br>0<br>Total Exposure<br>£230,000.00 Above (%)<br>0 Payment Details<br>Payment Details<br>41A<br>Credit Available By<br>Mixed Payment 42C<br>Drafts At Credit Available With<br>CITIGB2LRRR Drafts<br>No Goods & Shipment Compare with Previous Values **43P** Modified<br>Partial Shipment<br>Allowed 43T Modified Transshipment<br>Allowed<br>44E Modified<br>Port of Loading/Airport of Departure<br>sdss fg vff amend<br>44B Allowed<br>**44A**<br>Place of Taking in Charge/Dispatch from<br>**deef**<br>Port of Discharge/Alryort of Destination<br>Port of Discharge/Alryort of Destination **448**<br>Place of Final Destination/For Transportation<br>dfdgfgf Port of Discharge/Air<br>cfdf fvfg amend<br>44C/44D Modified Shipment<br>Period Shipment Period<br>dfdf fggfgfg fvfgfgffg Sr No  $\operatorname{\mathsf{Goods}}$ Description of Goods Units Price Per Unit  $\,1\,$ CILLAFABRIC CILLAFABRIC

#### **Issued Amendment – Detailed**

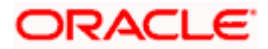

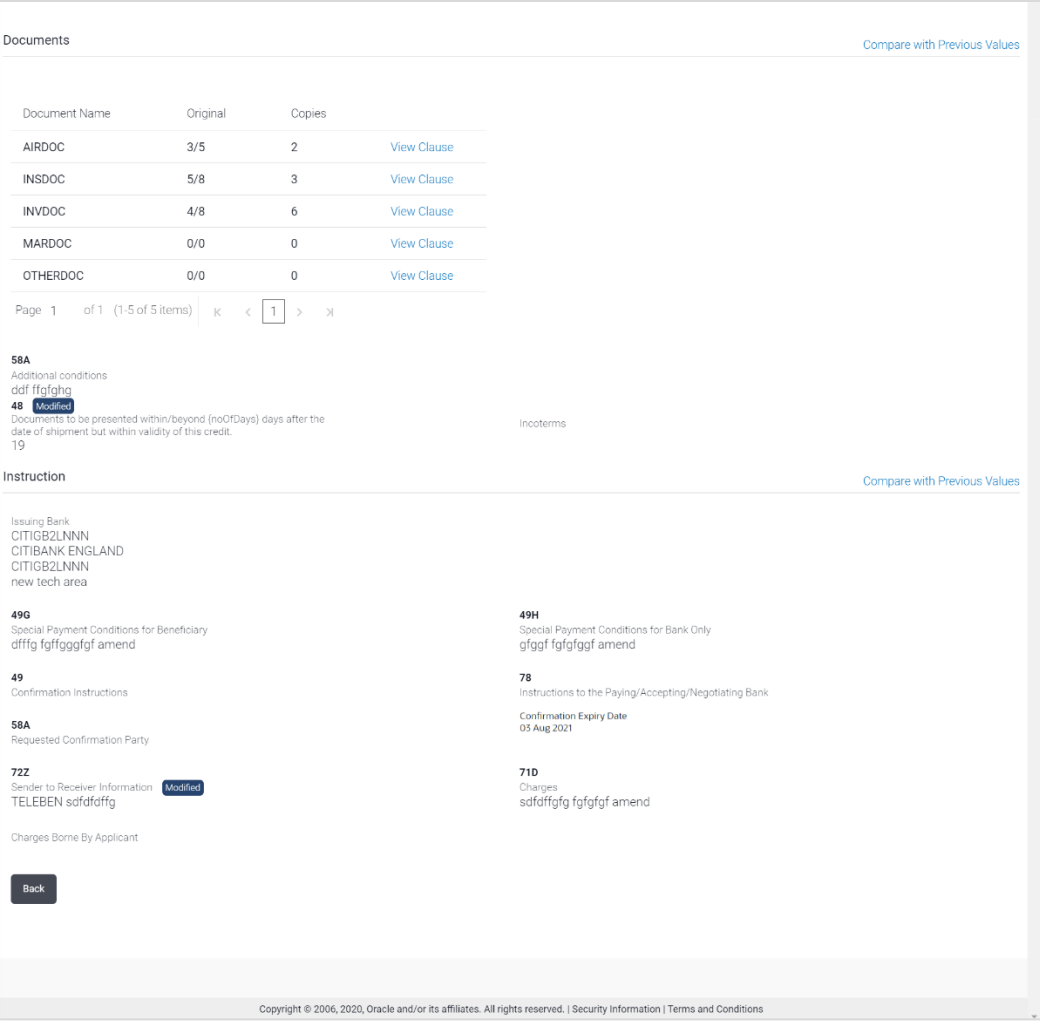

**Note**: The previous values of LC are displayed in Red so that user knows what has been changed.

# **10.4 Bills**

This tab displays the list of Bills raised by the beneficiary.

17. Click **Bill** tab. The summary of all the Export Bills appears.

OR Click **Back**. The **View Islamic Export Letter of Credit** screen appears. OR Click **Cancel** to cancel the transaction, The **Dashboard** appears.

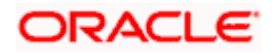

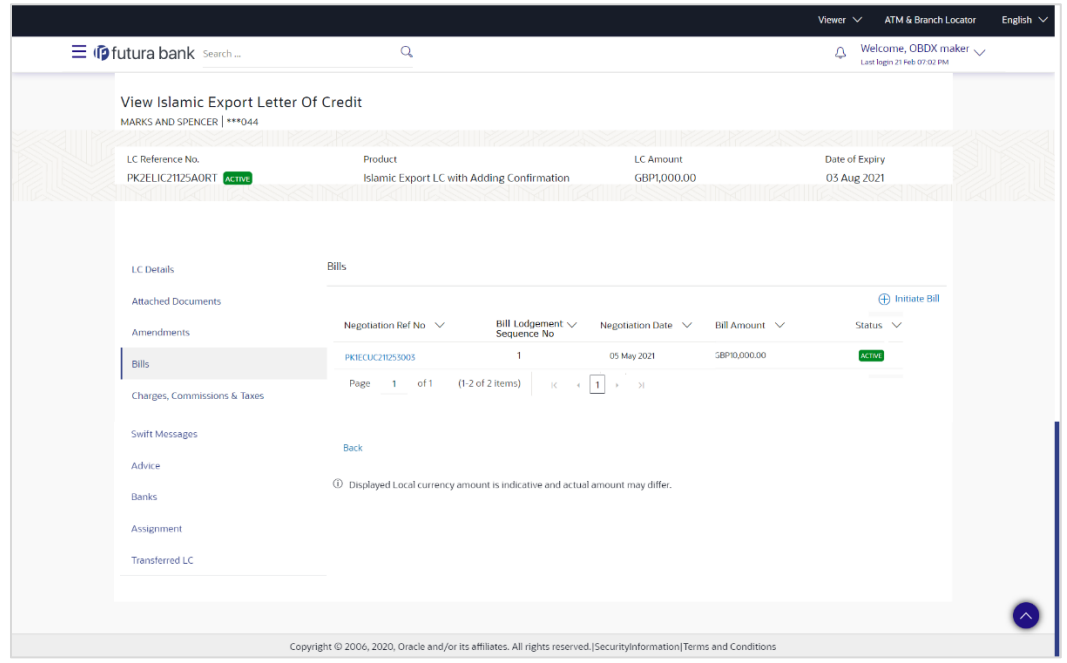

**View Islamic Export Letter of Credit - Bills**

#### **Field Description**

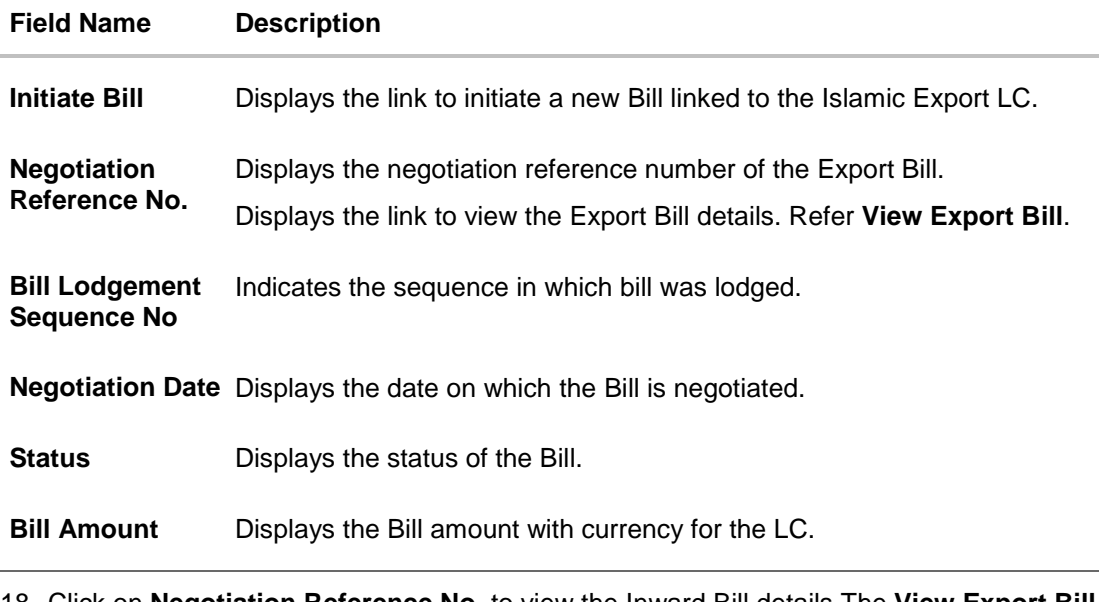

18. Click on **Negotiation Reference No.** to view the Inward Bill details The **View Export Bill-General Bill** details linked to the LC number screen appears. **Refer** View Export Bill. OR Click **Initiate Bill** to initiate a new Bill linked to the Export LC. OR Click **Cancel** to cancel the transaction, The **Dashboard** appears.

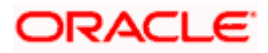

# **10.5 Charges Commission & Taxes**

This tab lists Charges, Commission and Taxes against LC such as LC making, SWIFT or amendment charges.

19. Click **Charges Commission & Taxes** tab to view the charges against LC.

OR Click **Back**. The **Islamic Export Letter of Credit** screen appears. OR Click **Cancel** to cancel the transaction, The **Dashboard** appears.

**View Islamic Export Letter of Credit - Charges** 

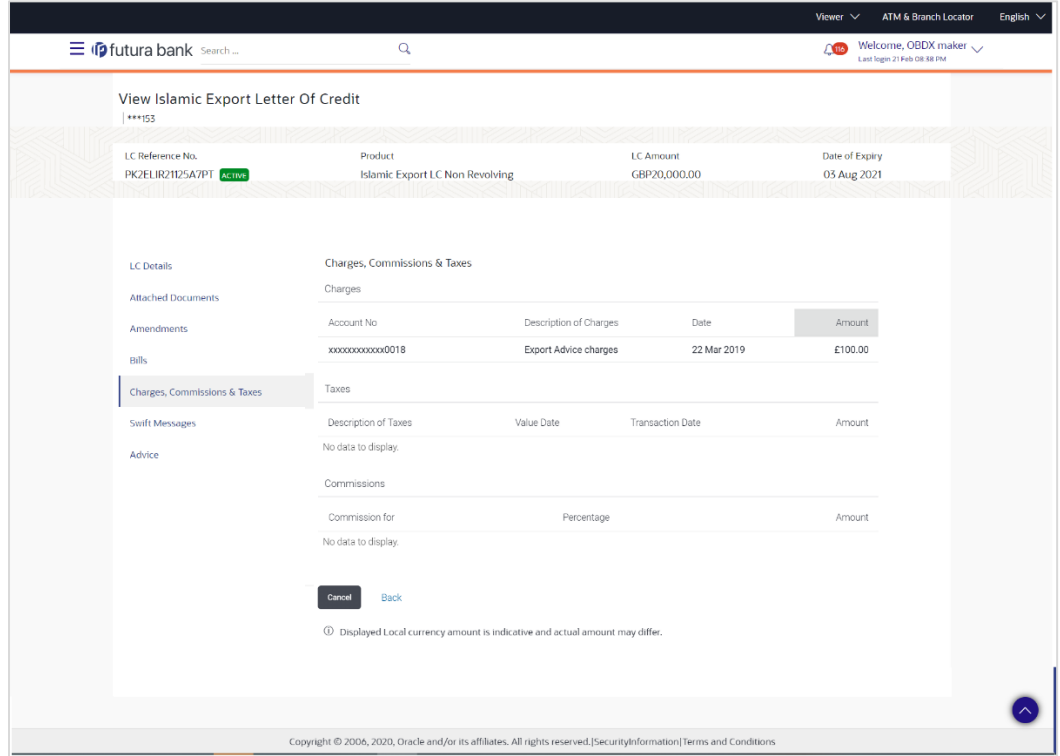

#### **Field Description**

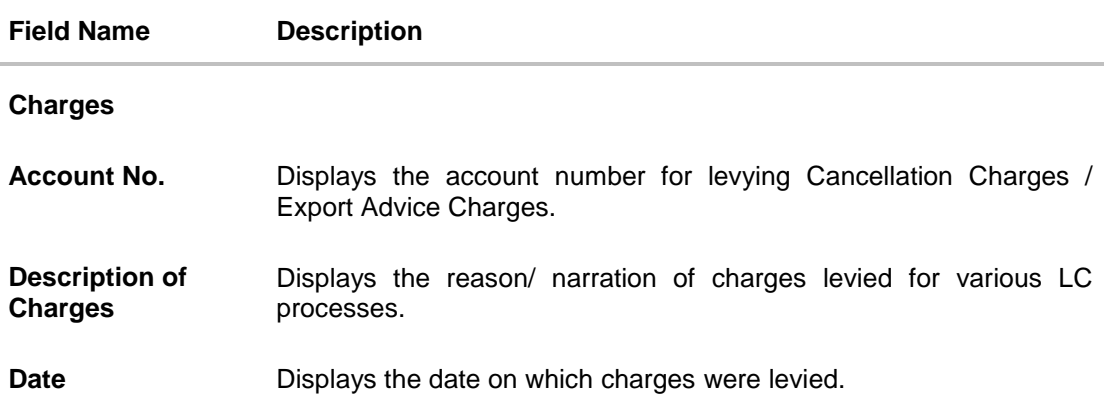

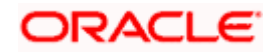

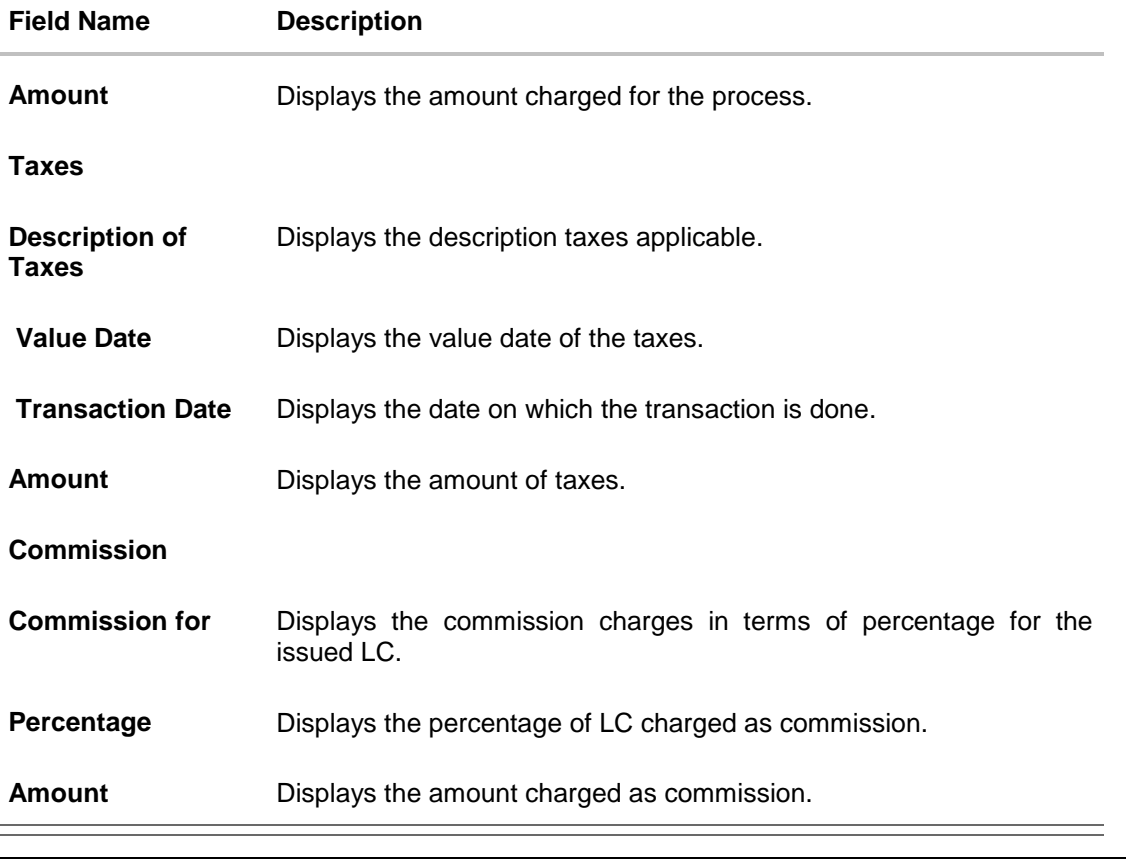

**Note**: If there is a Relationship pricing maintained for the customer, the same would be reflected in the charges instead of the standard pricing.

## **10.6 SWIFT Messages**

This tab lists and displays list of all SWIFT messages between both the parties. It allows the user to view and download the SWIFT messages generated for the selected Export LC.

20. Click **SWIFT Messages** tab. The summary of all the all SWIFT messages between both the parties appears.

OR Click **Back**. The **View Islamic Export Letter of Credit** screen appears. OR Click **Cancel** to cancel the transaction, The **Dashboard** appears.

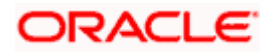

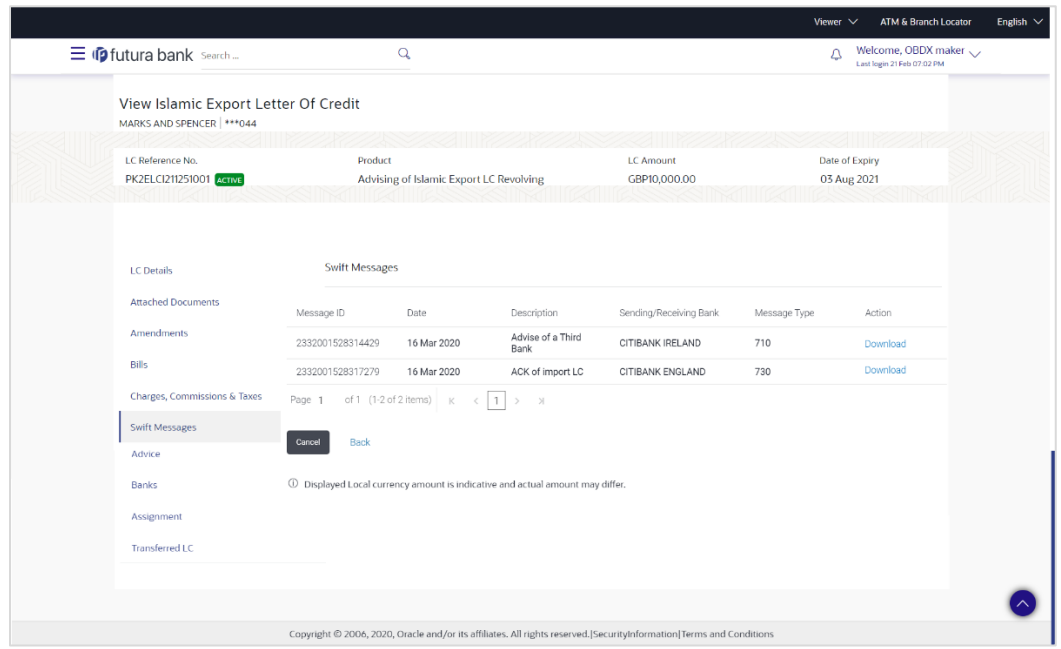

**View Islamic Export Letter of Credit - SWIFT Messages**

#### **Field Description**

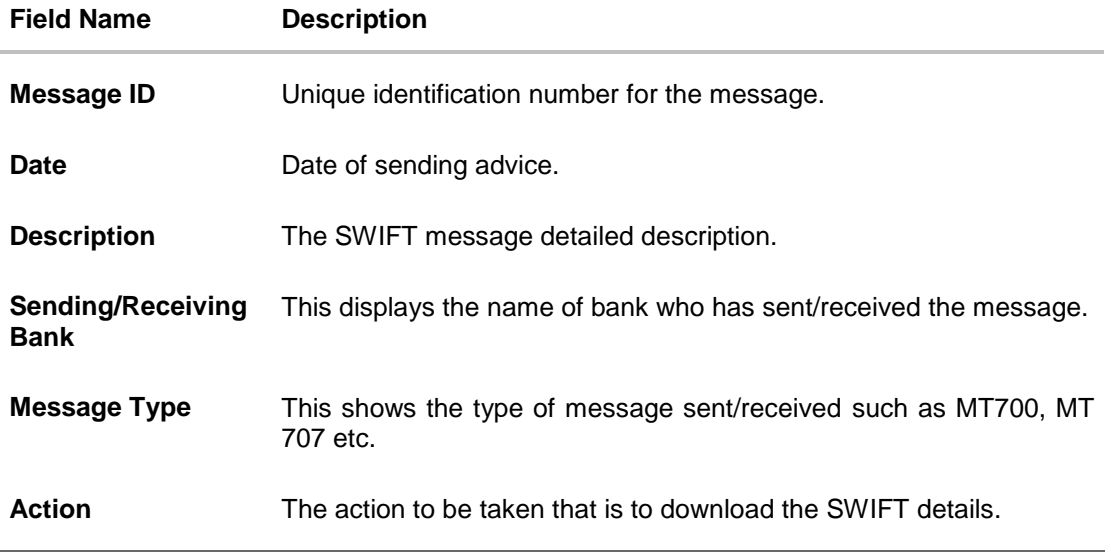

21. Click on the desired **Message ID** to view the respective SWIFT details. The SWIFT detail appears in popup window along with the event date and description. OR Click the Download link in the Action column of the SWIFT record to download the SWIFT

messages in selected format, like PDF, if required. This is a password protected document.

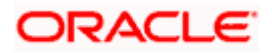

## **10.6.1 SWIFT Messages Details**

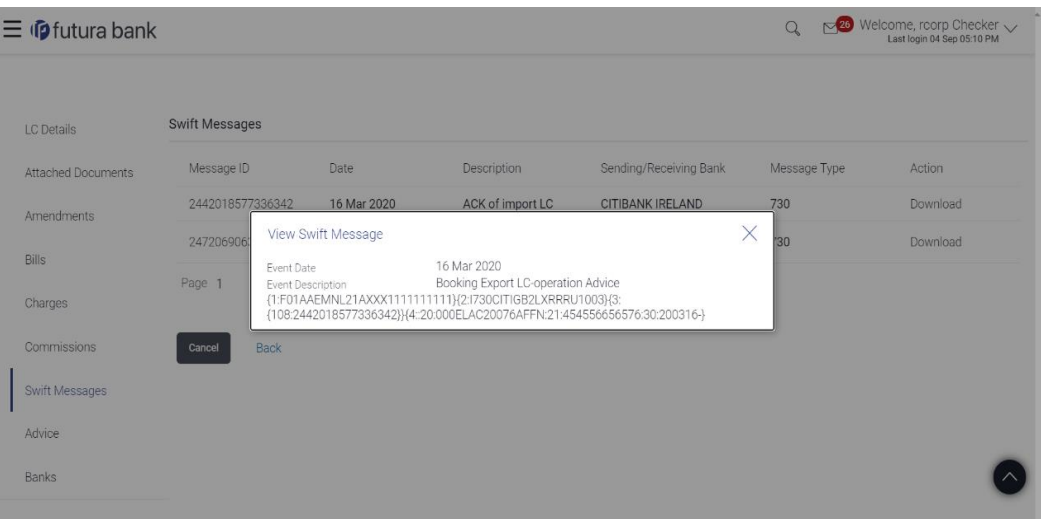

#### **Field Description**

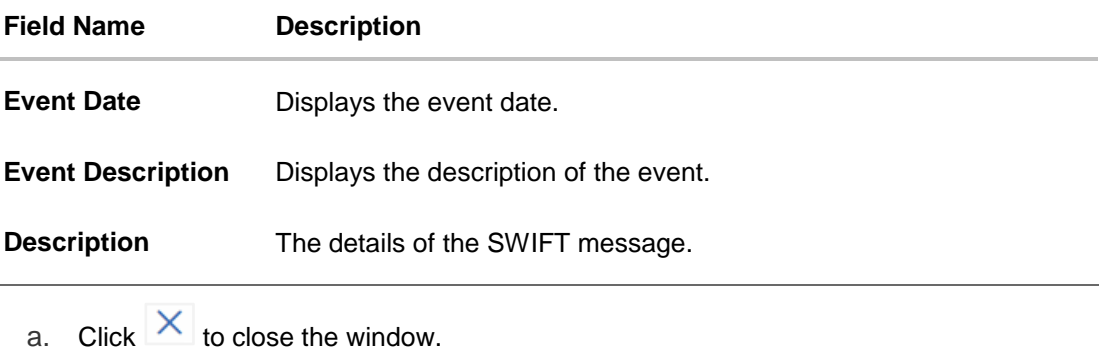

**Note**: Only SWIFT messages in which ACK has been received by bank is being displayed.

## **10.7 Advices**

 $\overline{a}$ 

This tab denotes all the Advices being exchanged. It allows the user to view and download the advices generated for the selected Export LC.

25. Click **Advices** tab. The summary of all the Advices being exchanged.

OR Click **Back**. The **View Export LC** screen appears. OR Click **Cancel** to cancel the transaction, The **Dashboard** appears.

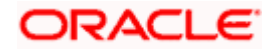

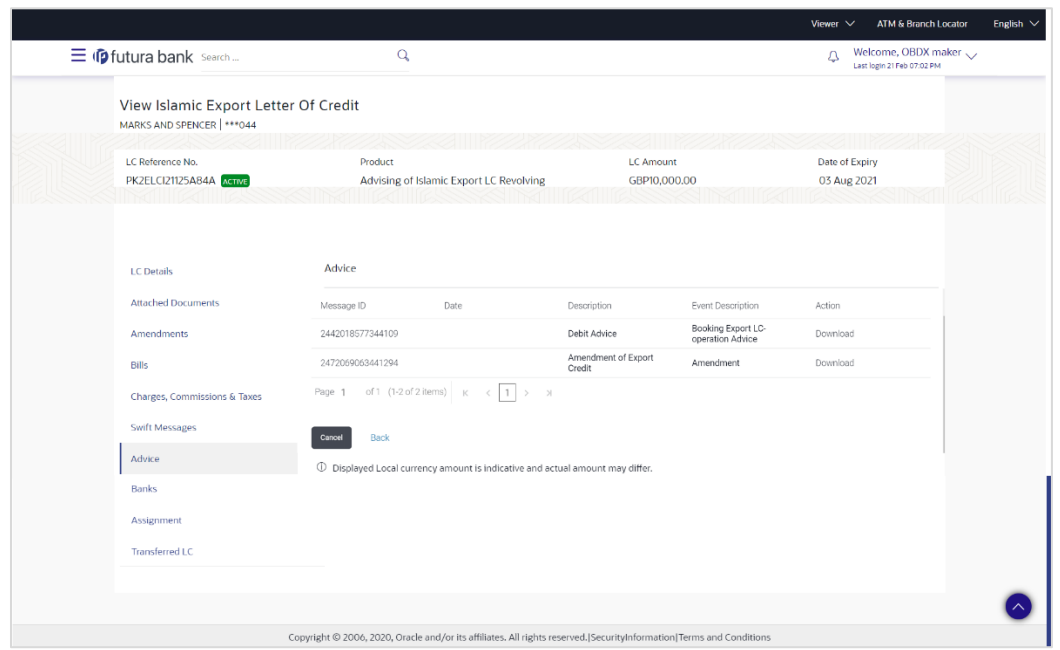

**View Islamic Export Letter of Credit - Advices**

#### **Field Description**

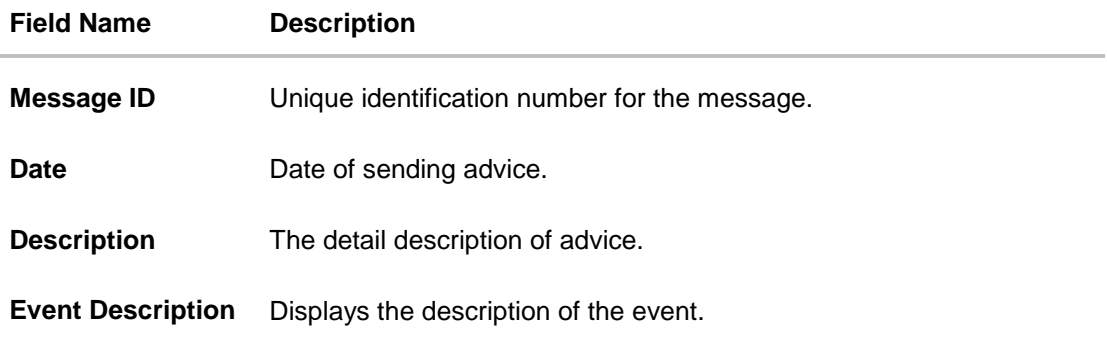

26. Click on the desired Message ID to view the respective advice details. The advice detail appears in popup window along with the event date and description. OR

Click the **Download** link in the **Action** column of the SWIFT record to download the SWIFT messages in selected format, like PDF, if required.

This is a password protected document.

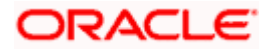

## **10.7.1 Advices Details**

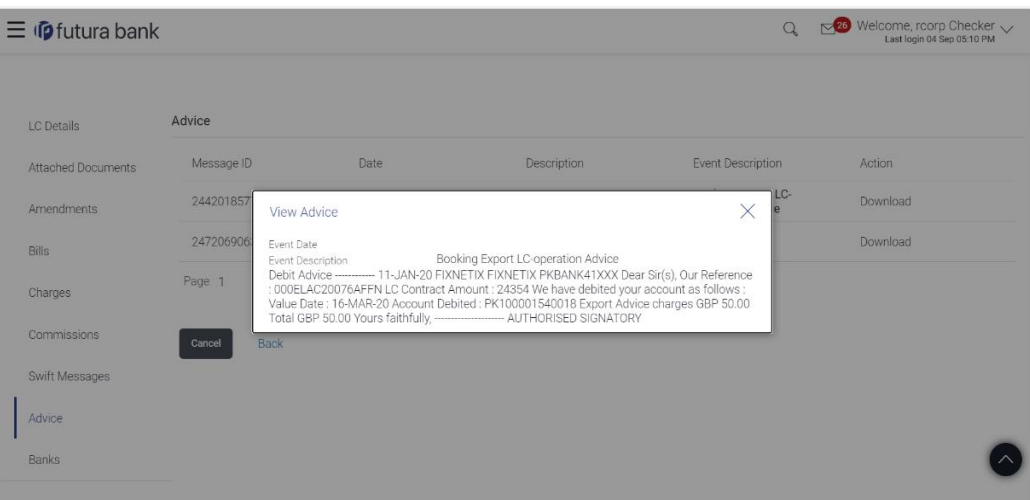

#### **Field Description**

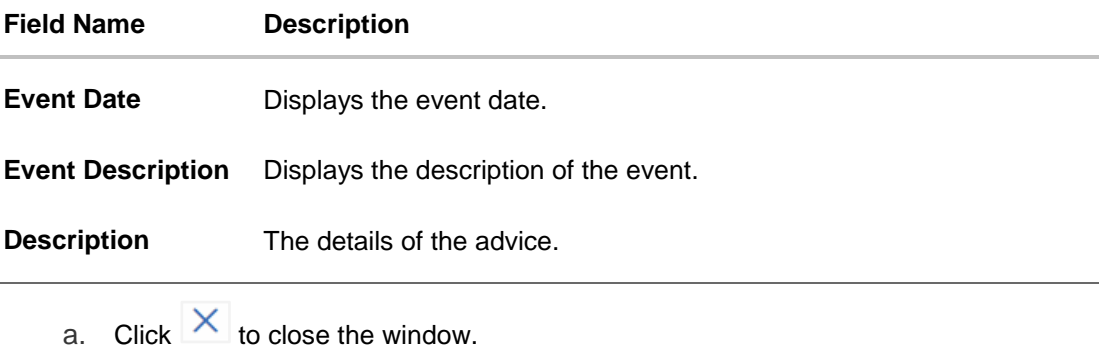

## **10.8 Banks**

This tab denotes the banks which are involved for other than for issuing purpose like Negotiating Bank, Confirming Bank, Advising through Bank etc. Only the details of banks involved in transaction will appear here.

27. Click **Bank** tab. The summary of all the banks which are involved in transactions other than issuing purpose.

OR Click **Back**. The **View Islamic Export Letter of Credit** screen appears. OR Click **Cancel** to cancel the transaction, The **Dashboard** appears.

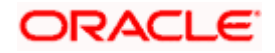

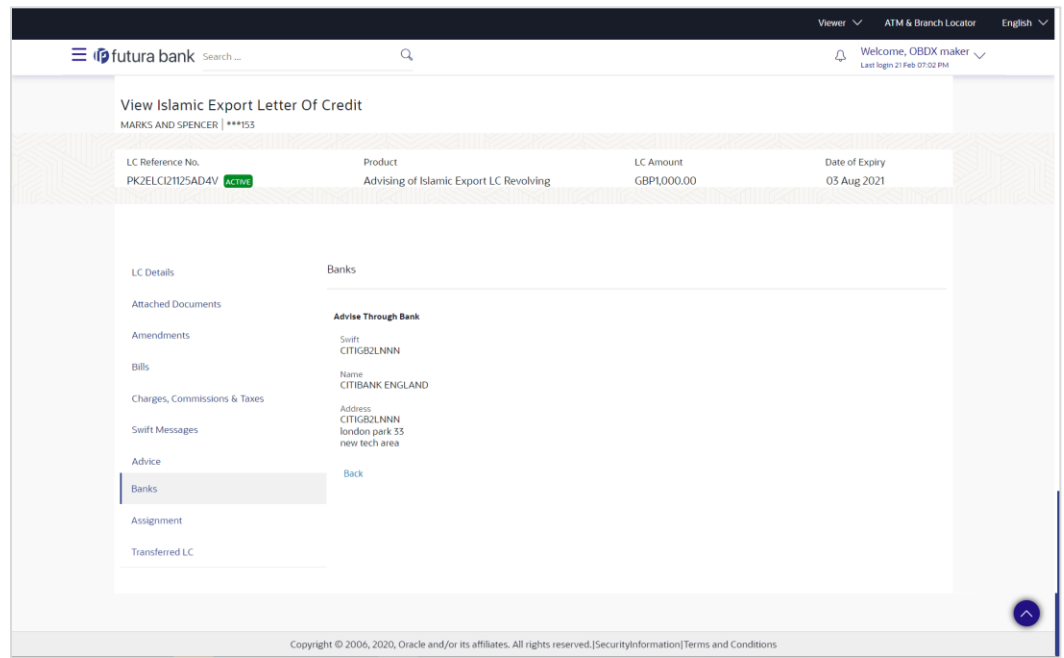

### **View Islamic Export Letter of Credit – Banks tab**

## **Field Description**

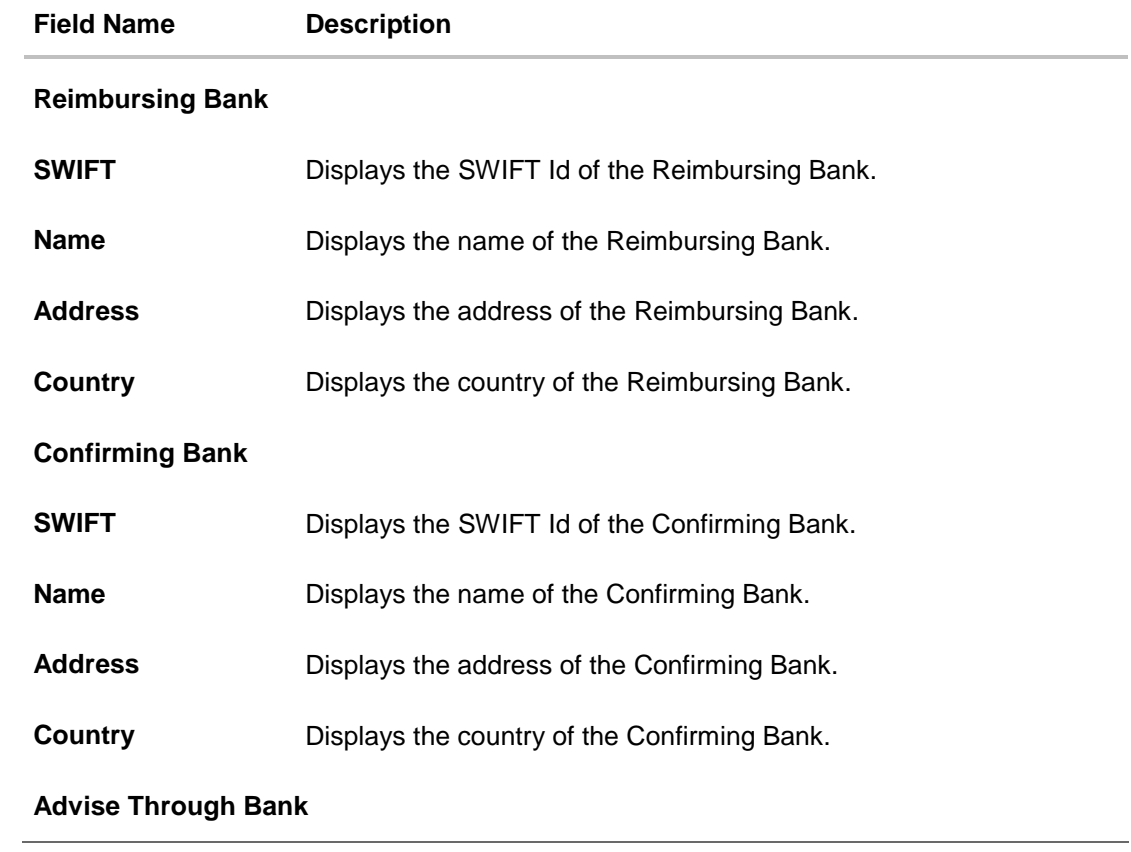

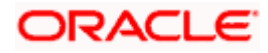

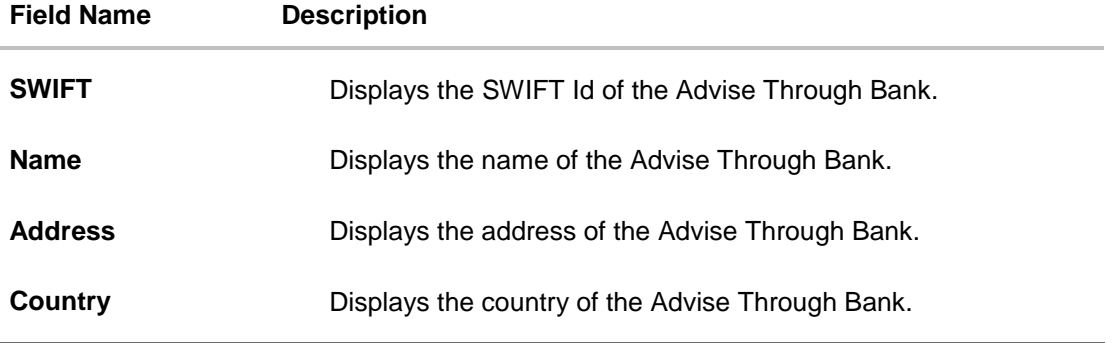

28. Click **Back**.

The **View Export LC** screen appears. OR Click **Cancel** to cancel the transaction, The **Dashboard** appears.

## **10.9 Assignment**

This tab denotes the assignee which receives proceeds from the issuing or confirming bank.

29. Click **Assignment** tab. The summary of all the banks which are involved in transactions other than issuing purpose. OR Click **Back**. The **View Islamic Export Letter of Credit** screen appears. OR Click **Cancel** to cancel the transaction, The **Dashboard** appears

#### **View Islamic Export Letter of Credit**

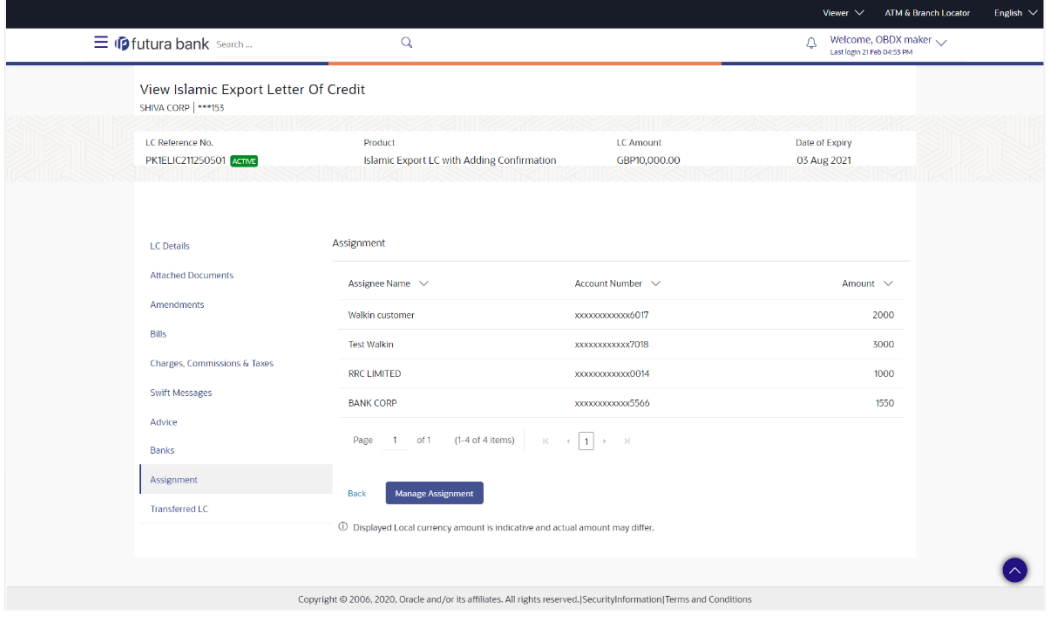

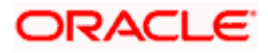
#### **Field Description**

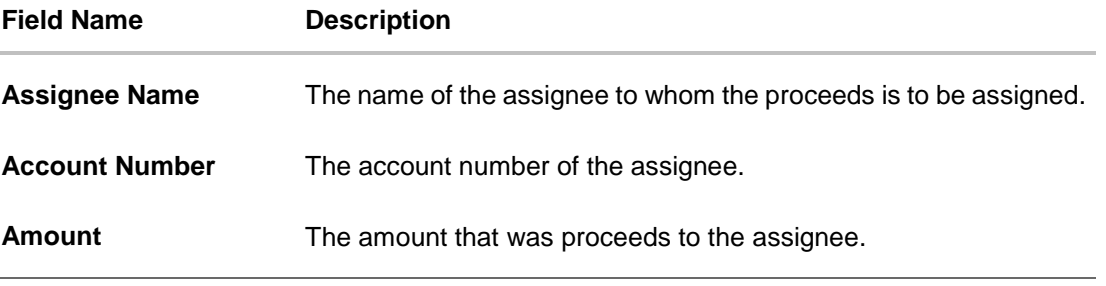

30. Click **Manage Assignments** to manage the assignees.

# **10.10Transferred LC**

This tab denotes the list of transferred Islamic lc.

31. Click **Transferred LC** tab. The summary of all the banks which are involved in transactions other than issuing purpose. OR Click **Back**. The **View Islamic Export Letter of Credit** screen appears. OR Click **Cancel** to cancel the transaction, The **Dashboard** appears.

#### **View Islamic Export Letter of Credit – Transferred LC**

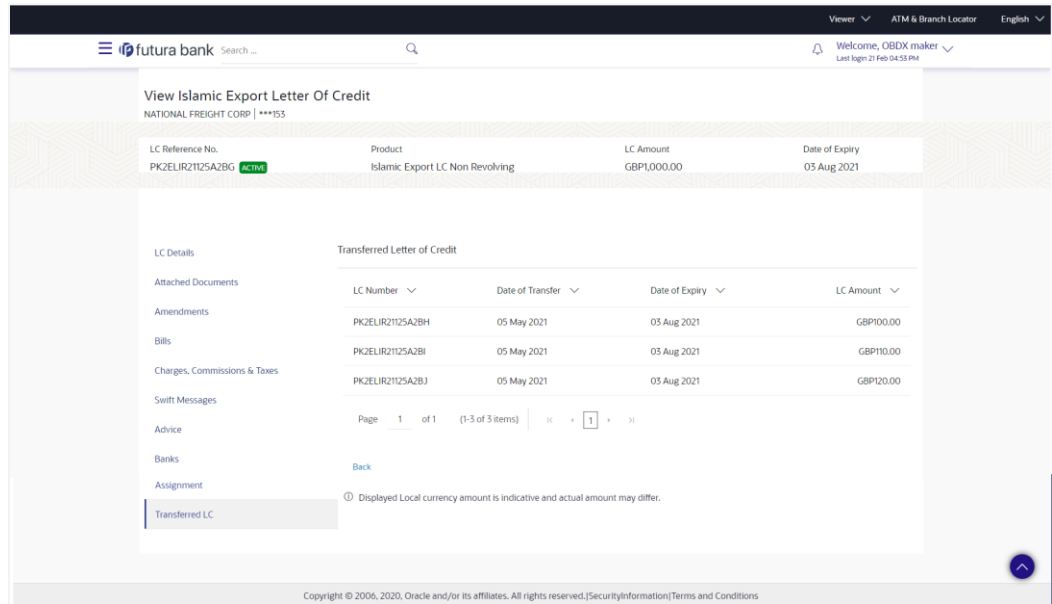

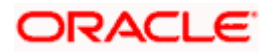

#### **Field Description**

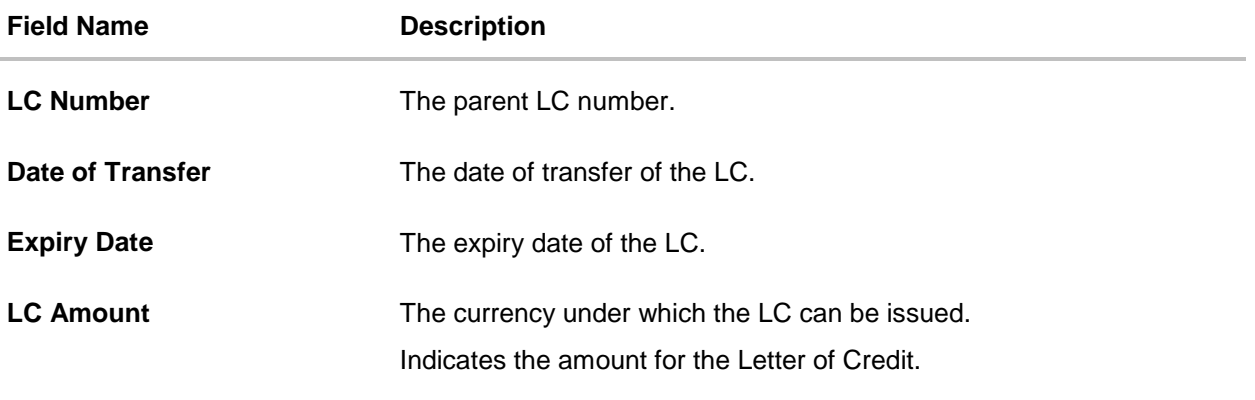

#### 32. Click **Back**.

The **View Islamic Export Letter of Credit** screen appears. OR Click **Cancel** to cancel the transaction, The **Dashboard** appears.

## **FAQs**

#### **1. Can I see LCs which has expired?**

Yes, you can look details of LCs which are expired, active, closed or on hold.

#### **2. Can I see Bills linked to my LC?**

Yes, on clicking Bills section, you will have a summary and link to attach Bills under the LC.

#### **3. Why only certain Incoterms, documents or clauses coming, not the others?**

It depends on the LC product chosen while creating; all these are dependent on the LC product.

#### **4. How many amendments are possible and how to keep track?**

Application will show you all the fields with their values and the amendments done to it. The details of amendments are displayed in the amendment section.

**[Home](#page-2-0)** 

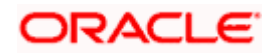

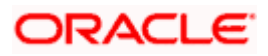

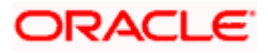

# **11. Islamic LC Customer Acceptance**

User can search amendments under Islamic Export Letter of Credits using various parameters like Beneficiary Name, LC Number, and Applicant Name etc. The user can accept / reject LC Amendments. The amended value comes on the screen and the previous value is shown beneath the same field in red.

#### **Pre-Requisites**

User must have a valid corporate party Id and login credentials in place

#### **Workflow**

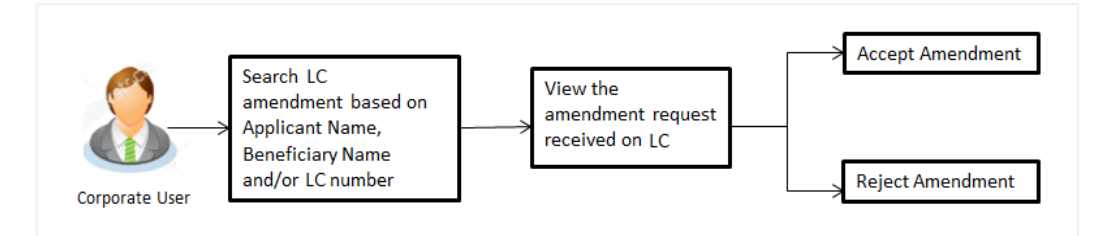

#### **How to reach here:**

*Dashboard > Toggle menu > Trade Finance > Letter of Credit > Export Letter of Credit > LC Amendment Acceptance - Islamic > Islamic LC Customer Acceptance*

#### **To search Islamic LC Amendments:**

- 1. Select the **LC Amendment** option.
- 2. Enter the search criteria, if required
- 3. Click **Search.**

The **Islamic LC Customer Acceptance** screen appears with the search results. OR Click **Reset** to reset the search criteria.

OR

Click **Cancel** to cancel the transaction. The **Dashboard** appears.

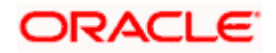

#### **Islamic LC Customer Acceptance**

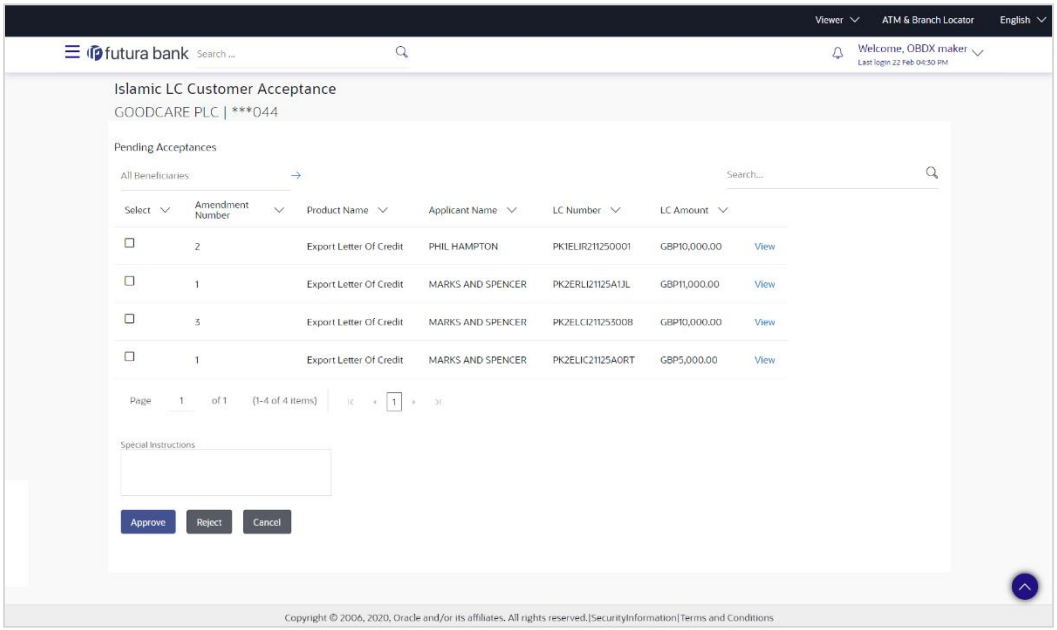

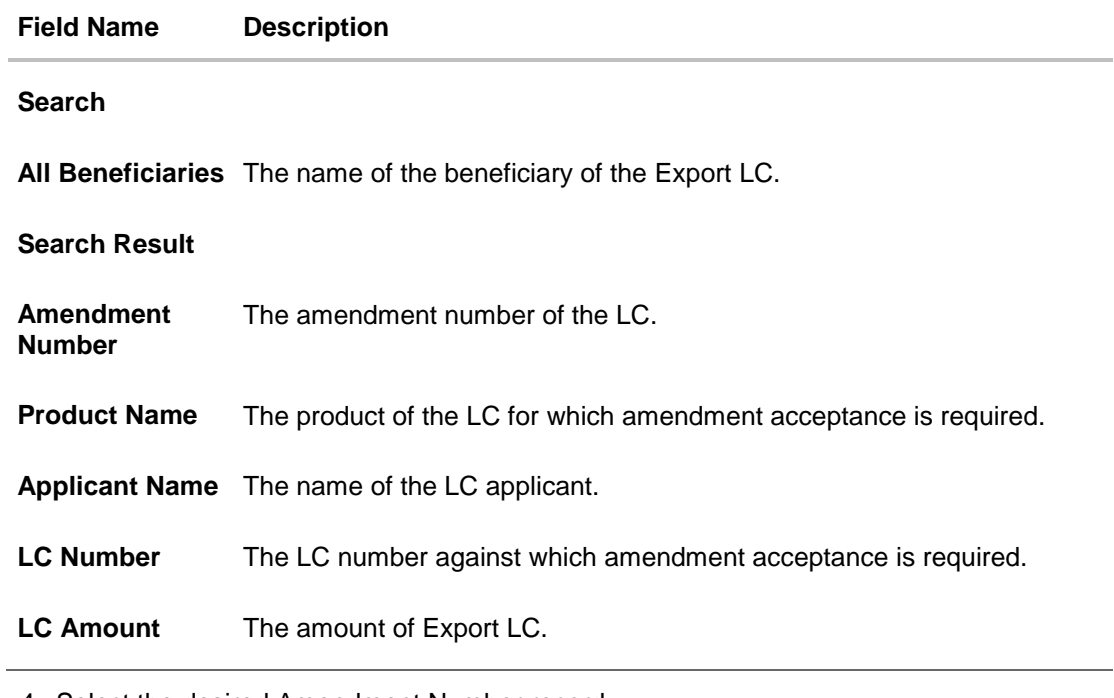

- 4. Select the desired Amendment Number record.
- 5. In the **Special Instructions** field, enter the remarks/special instructions.
- 6. Click on the desired **View** link to view the amendment number of the LC. The amendment details appear.
- 7. Click **Approve** to accept the amendment. OR

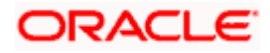

Click **Reject** to reject the amendment. OR

Click **Cancel** to cancel the transaction. The **Dashboard** appears.

- 8. The success message initiation of LC Amendment Acceptance appears along with the reference number.
- 9. Click **Go to Dashboard**, to navigate to the dashboard.

#### **View Export LC Acceptance Islamic - Amendment Details**

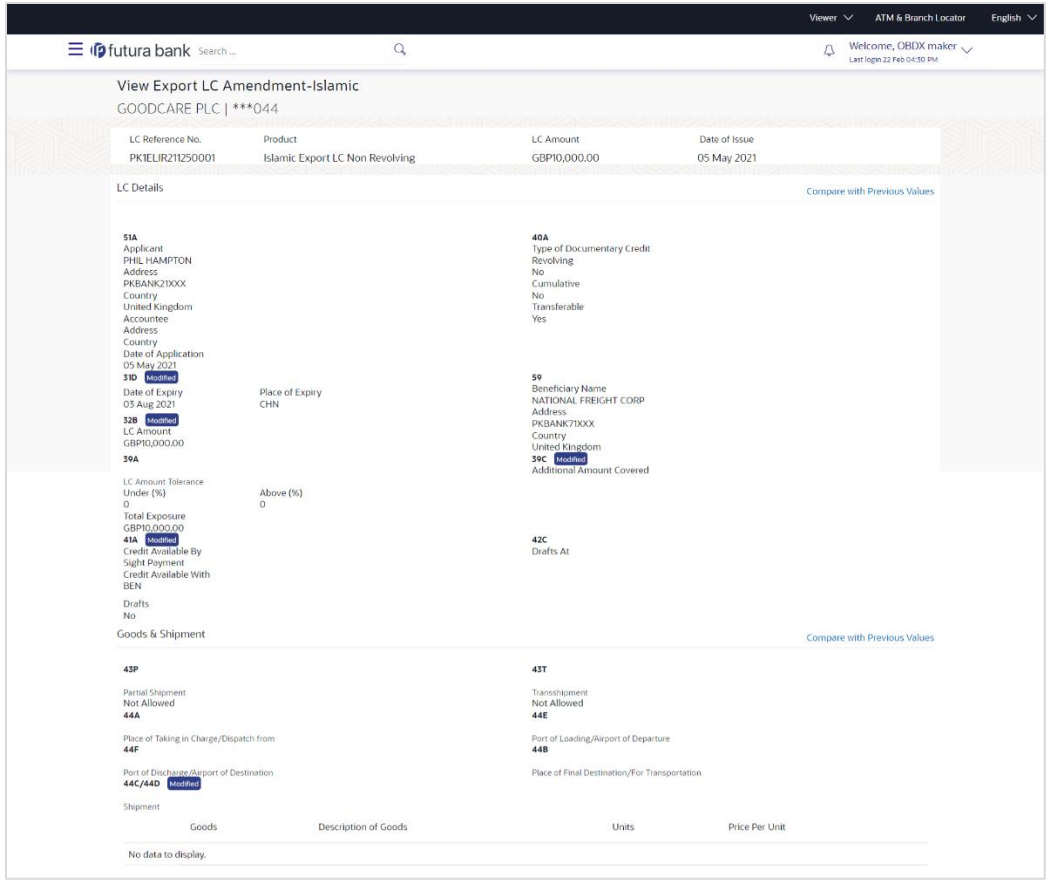

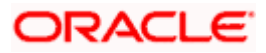

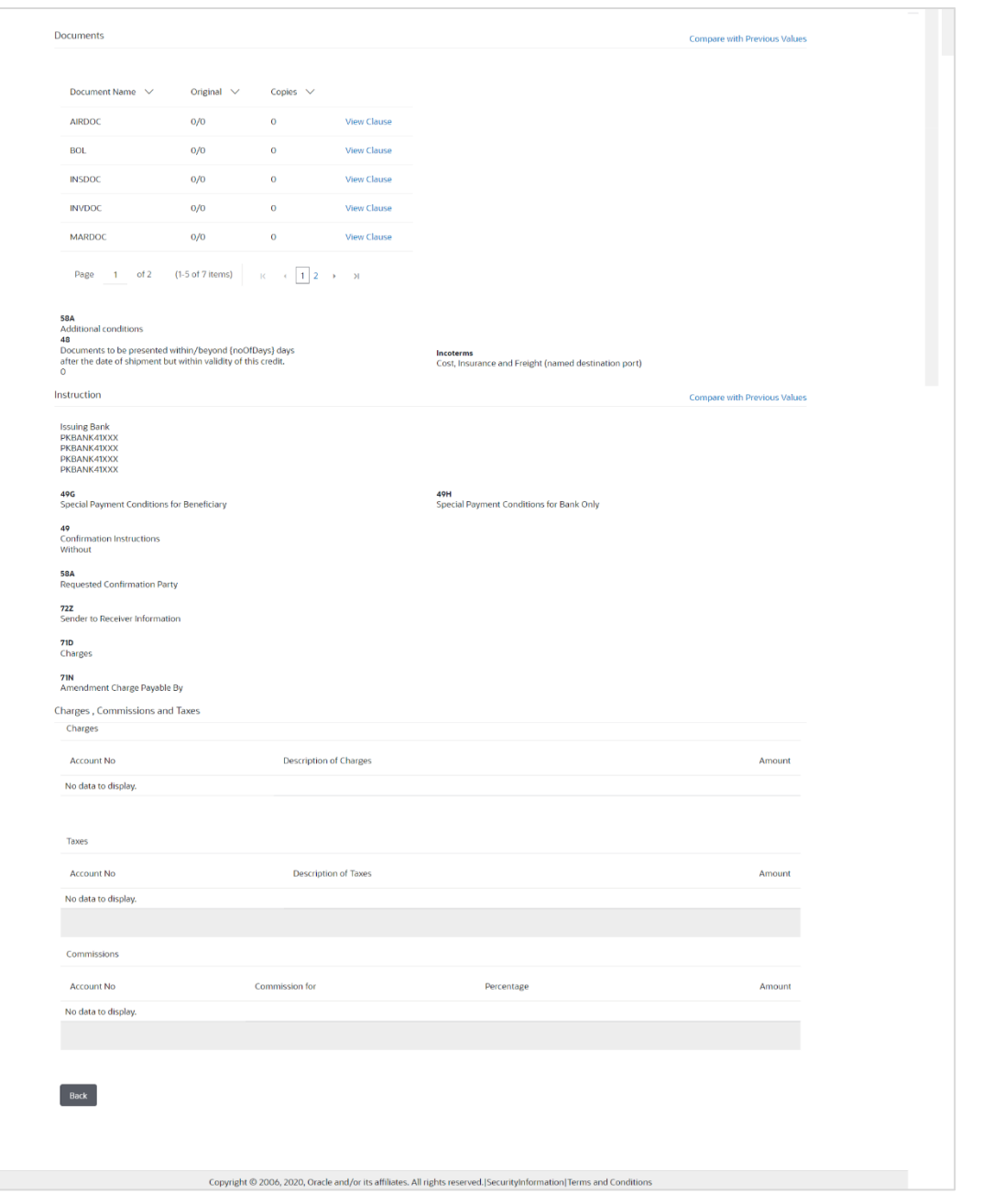

## **Note**: For field details, refer section **Initiate Islamic Letter of Credit** tab.

10. Click **Back**. The **Islamic LC Customer Acceptance** screen with search result appears.

**[Home](#page-2-0)** 

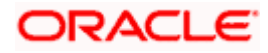

# **12. Initiate Bills - Islamic**

Using this option, user can initiate Islamic Bill in the application. It will be linked to a Letter of Credit.

#### **Pre-Requisites**

User must have a valid corporate party Id and login credentials in place

#### **Workflow**

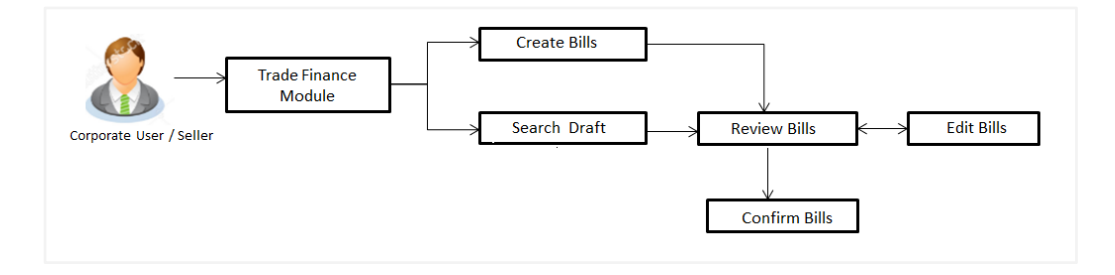

#### **User has two options to initiate Bills**

- a. Using existing Drafts
- b. Initiating Bills ( New Application)

These are explained in detail underneath.

#### **How to reach here:**

*Dashboard > Toggle menu > Trade Finance > Export Letter of Credit > Initiate Bills- Islamic*

## **12.1 Search Bills Drafts**

User can save Bills application as a Draft so that it can be used if required in future. User can search the saved Bill draft using Draft Name.

**Note:** Bill Application saved as **Draft** can be used only one time for Bill Application initiation.

#### **To search the Islamic Bill draft:**

- 1. In the **Search** field, enter the draft name.
- 2. Click  $\mathbf{Q}$ . The saved Bill draft appears based on search criteria.

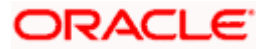

#### **Bills Draft - Search Result**

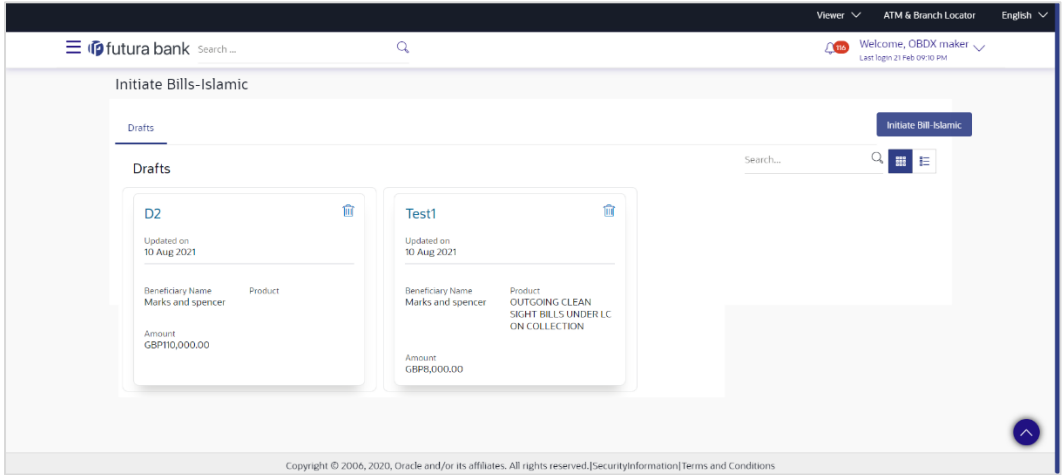

#### **Field Description**

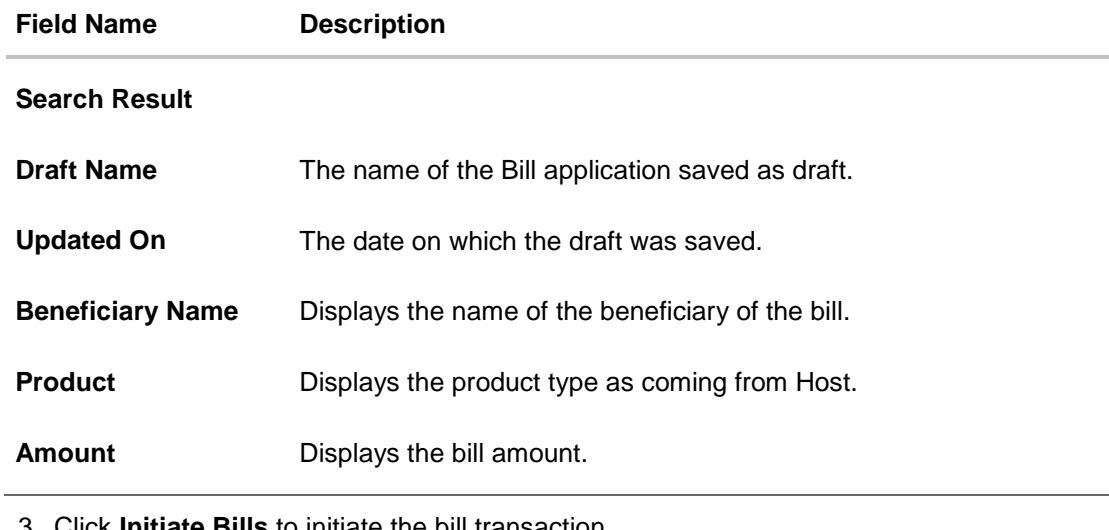

3. Click **Initiate Bills** to initiate the bill transaction. OR Click  $\mathbb{E}$  or  $\mathbb{E}$  to view the initiate LC draft as Card or Tabular view.

## **12.2 Initiate an Islamic Bill**

Using this option, the user can initiate a Bill in the application. To initiate a Bill in the application, the user has to enter details such as LC number, Parties details, and Bill details etc. The user can also give specific instructions to bank.

There also an option to allow substitution of documents while initiating Bill. The user, who is the first beneficiary of Transferable LC, and has received a drawing under the transferred LC wishes to initiate a drawing under parent LC with substitution of the received documents.

#### **To initiate an Islamic Bill:**

1. Click **Initiate Bills** on **Initiate Bills - Islamic** screen.

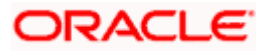

#### **Initiate Bills - Islamic**

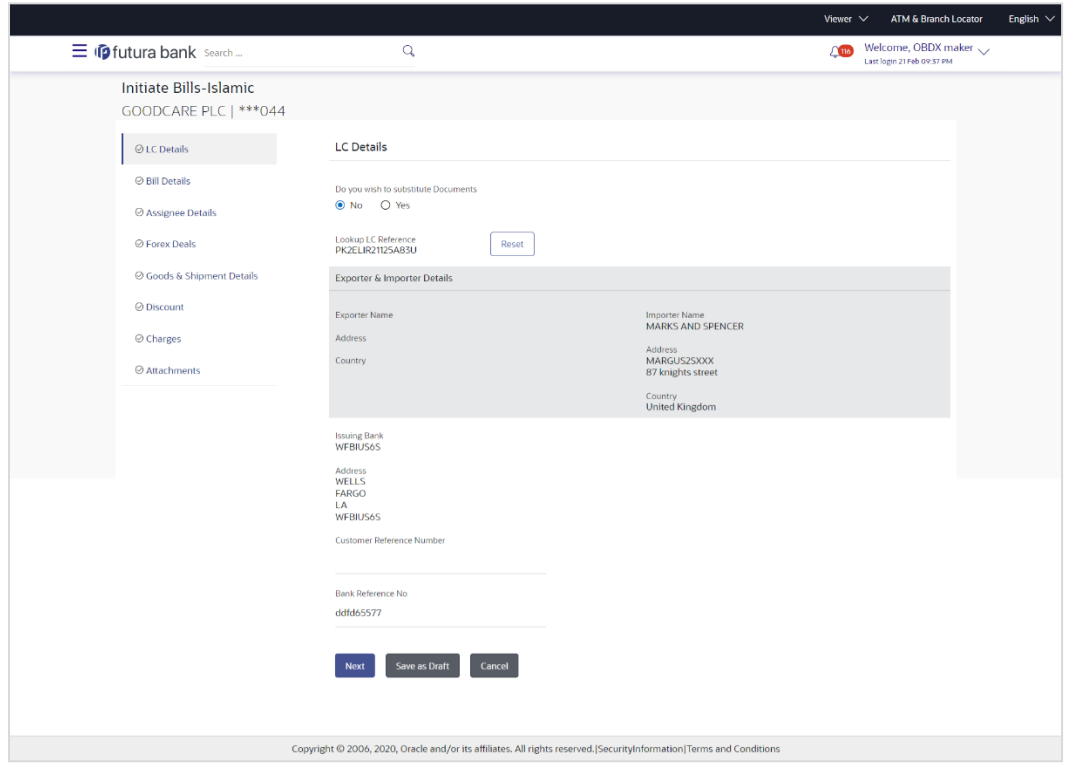

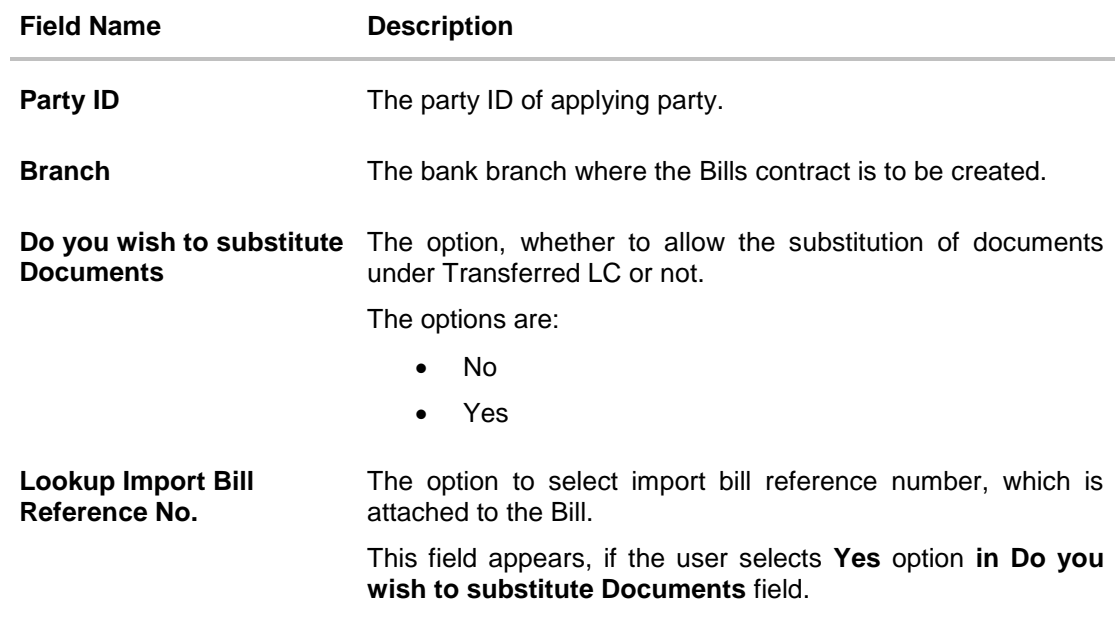

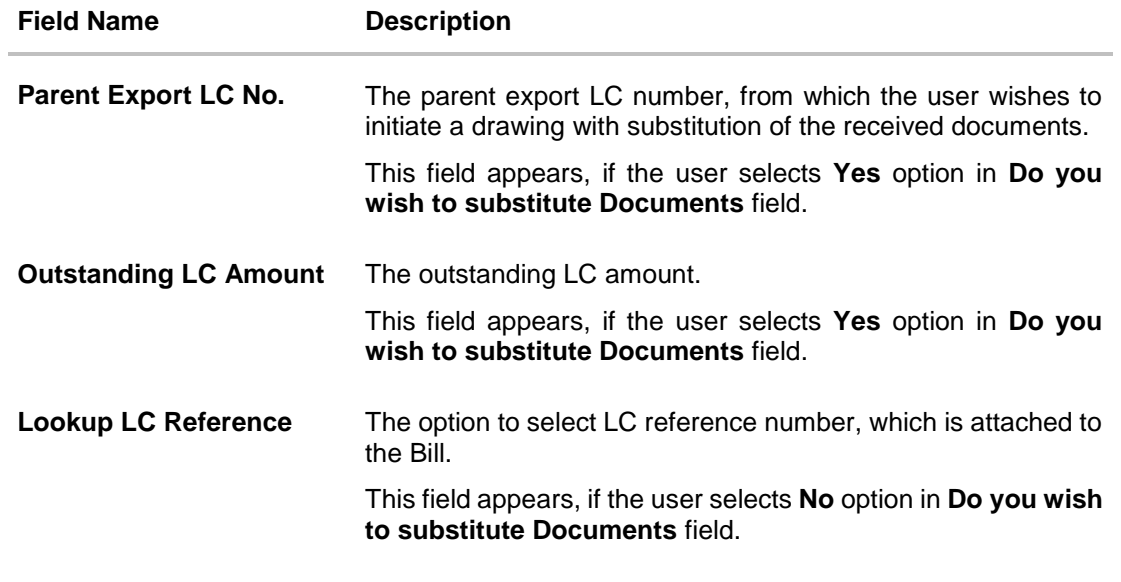

## **Exporter & Importer Details**

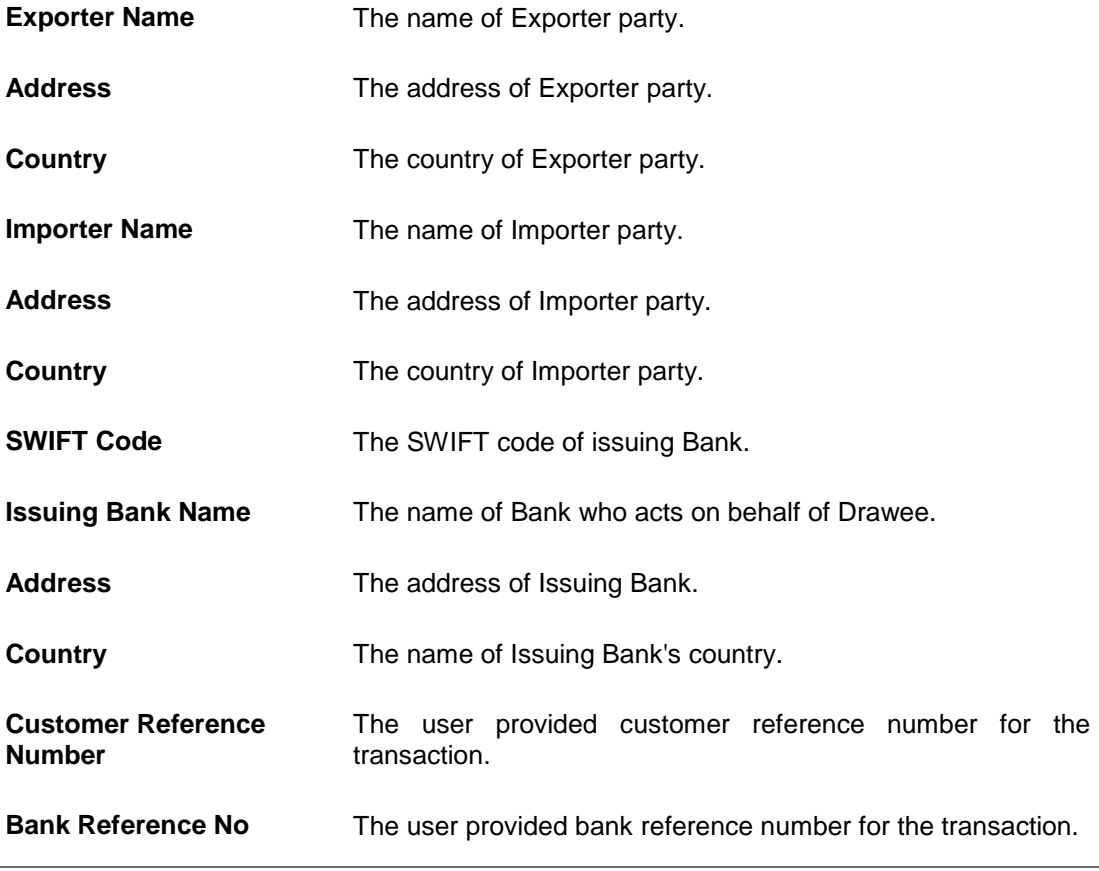

2. In the **Do you wish to substitute Documents** field, select the appropriate option.

3. If you select **Yes**;

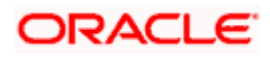

d. From the **Lookup Import Bill Reference No** list, select the appropriate import bill reference number. OR

Click the **Advanced Lookup** link. The Advanced Lookup overlay screen appears.

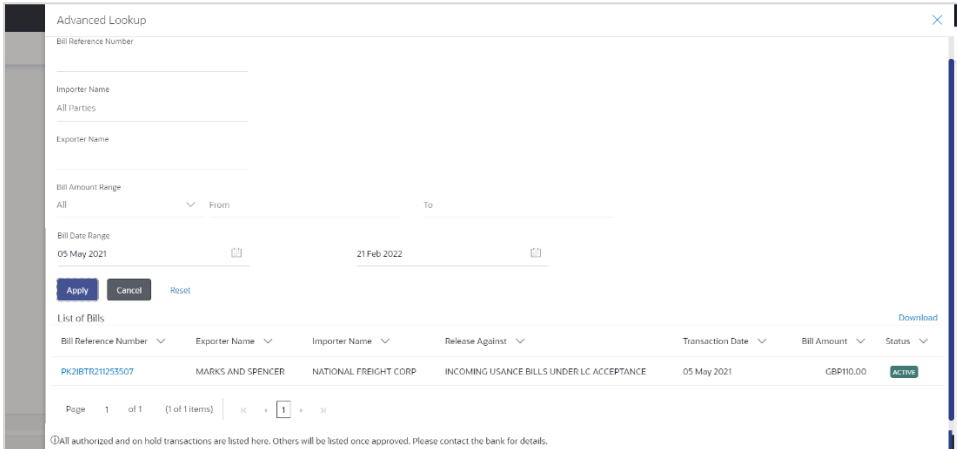

#### **Advanced Lookup**

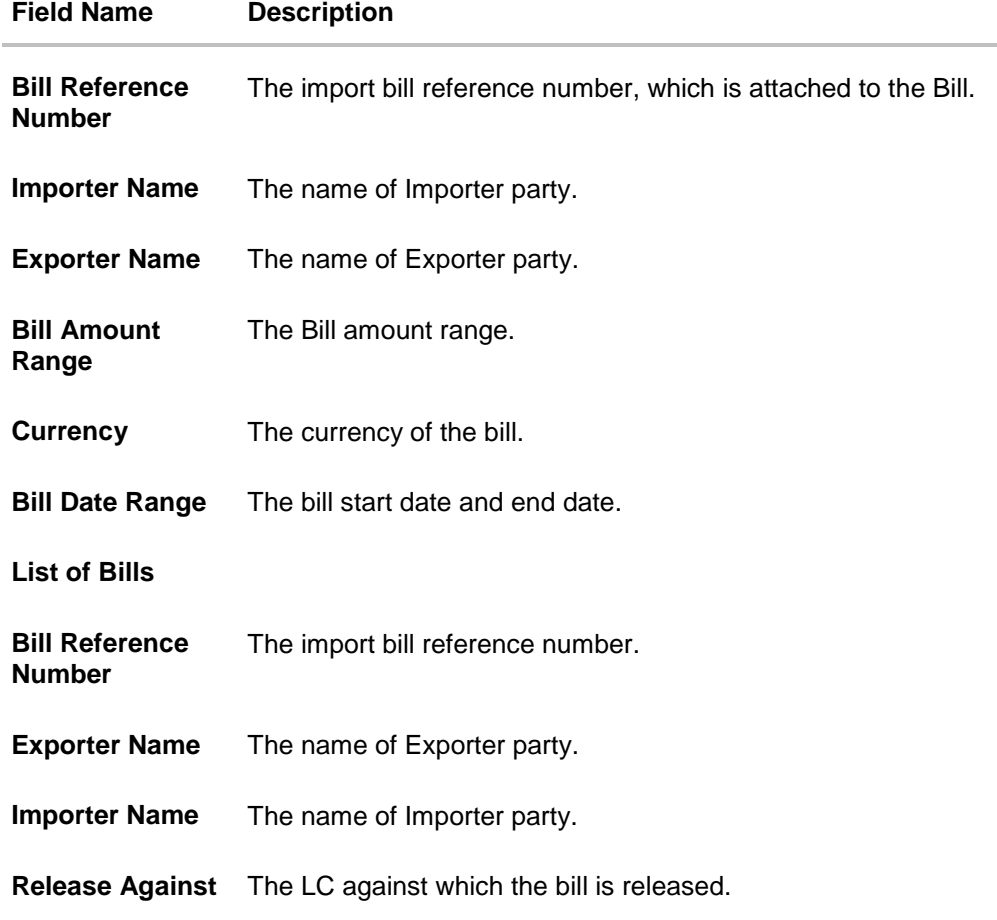

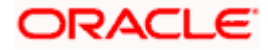

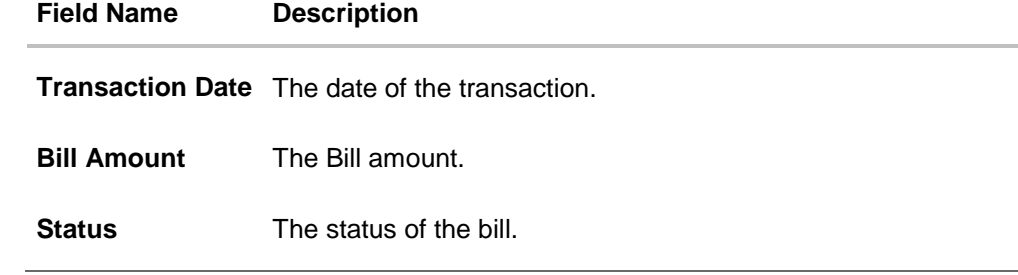

- v. Enter the filter criteria to search the bill.
- vi. Click **Apply**. The **Advanced Lookup** screen appears with the search results. OR Click **Cancel** to cancel the transaction.

OR

Click **Clear** to clear the filter criteria.

- vii. Click on the desired **Bill Reference Number** link.
- 4. Click **Verify**. The parent Islamic Export LC details appear. OR

Click **Reset** to clear the search.

- 5. In the **Do you wish to substitute Documents** field, if you select **No** option;
	- e. From the **Lookup Import Bill Reference No**. list, select the appropriate import bill reference number. OR

Click the **Advanced Lookup** link. The **Advanced Lookup** overlay screen appears.

#### **Advanced Lookup**

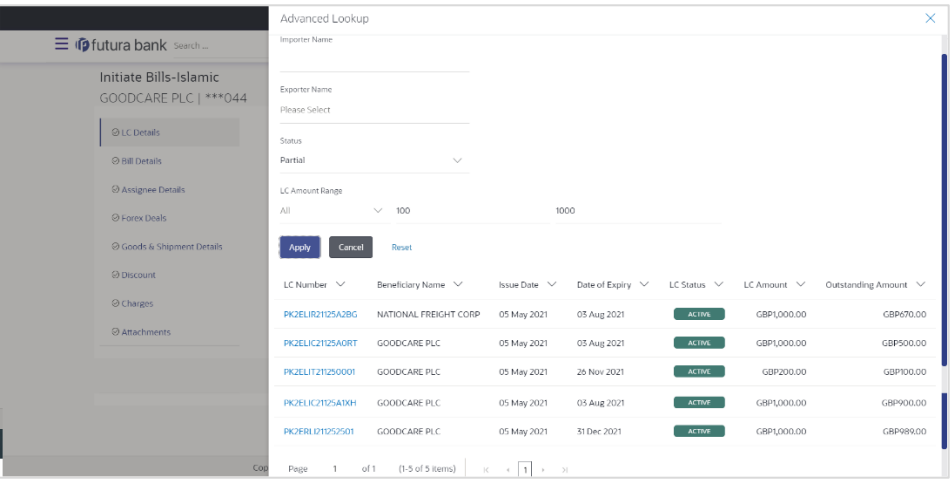

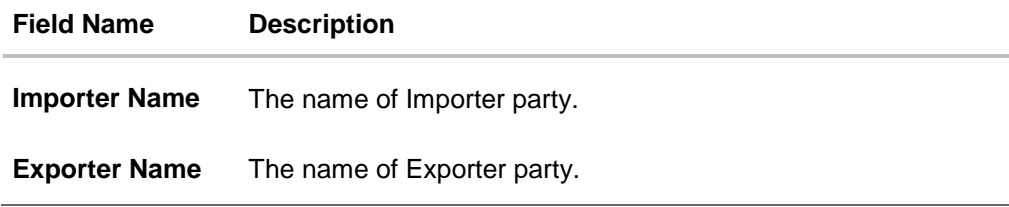

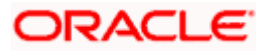

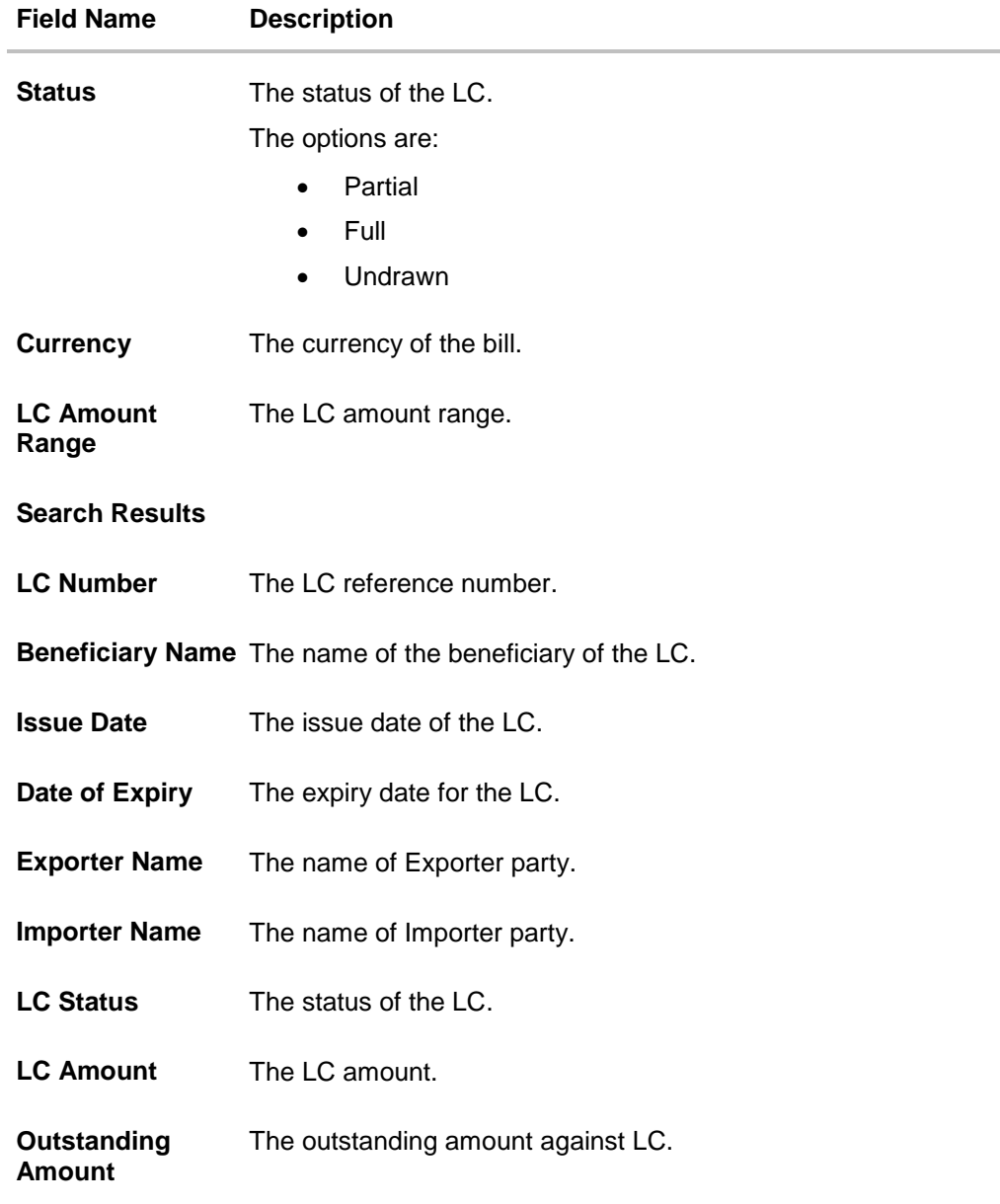

viii. Enter the filter criteria to search the bill.

- ix. Click **Apply**. The **Advanced Lookup** screen appears with the search results. OR Click **Cancel** to cancel the transaction. OR Click **Clear** to clear the filter criteria.
- x. Click on the desired **LC Number** link.
- 6. Click **Verify**. The exporter and importer details appear. OR Click **Reset** to clear the search.
- 7. In the **Issuing Bank** field, enter SWIFT code of Issuing Bank.

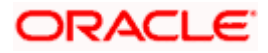

- 8. Click **Verify** to verify the details. The Issuing bank details appears. OR Click **Reset** to cancel entered details.
- 9. In the **Customer Reference Number** field, enter the user provided customer reference number.
- 10. In the **Bank Reference Number** field, enter the user provided bank reference number.
- 11. Click **Next** or click the **Bill Details** tab. The B**ill Details** tab appears in the **Initiate Bills** screen. OR Click **Save As Draft,** system allows transaction details to be saved as a draft. (For more details, refer **Save As Draft** section.) OR Click **Back** to go back to previous screen. OR Click **Cancel** to cancel the transaction, The **Dashboard** appears.

## **12.2.1 Initiate Bills - Bill Details tab**

This tab captures the bill details of the initiate Bills application process.

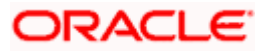

#### **Initiate Bills – Bill Details tab**

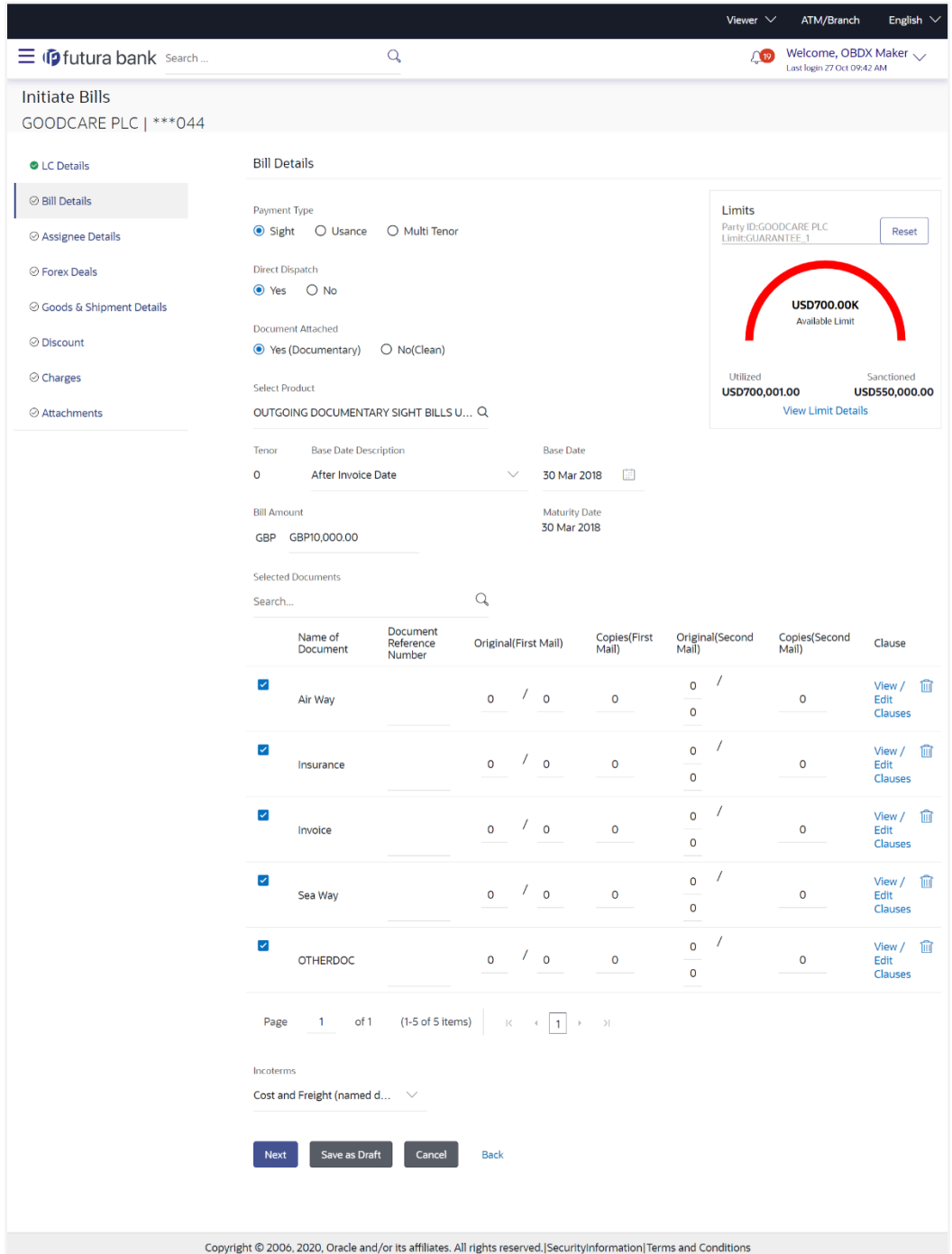

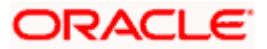

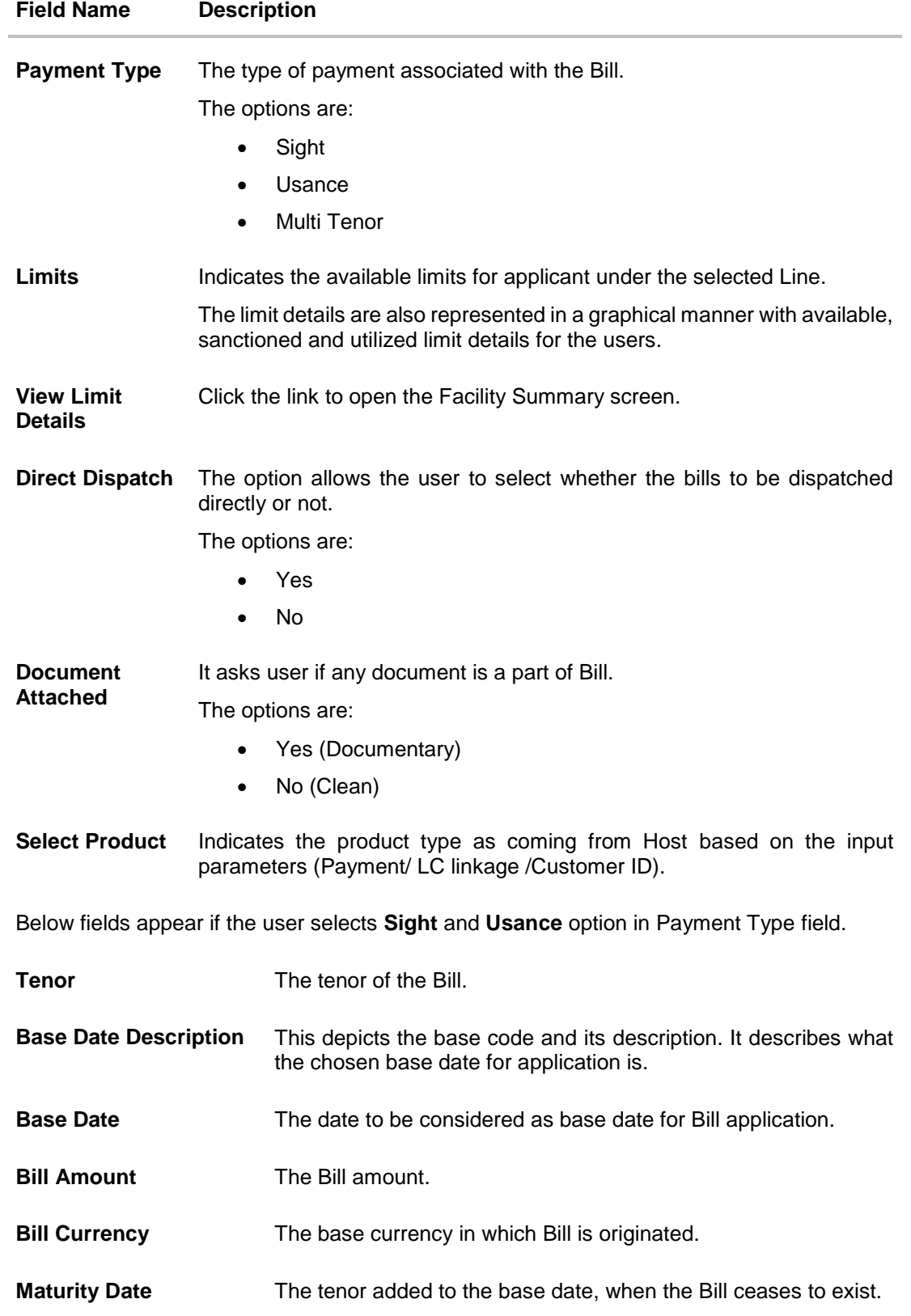

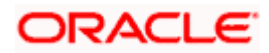

#### **Field Name Description**

Below Tenor related fields appear if the user selects **Multi Tenor** option in **Payment Type** field.

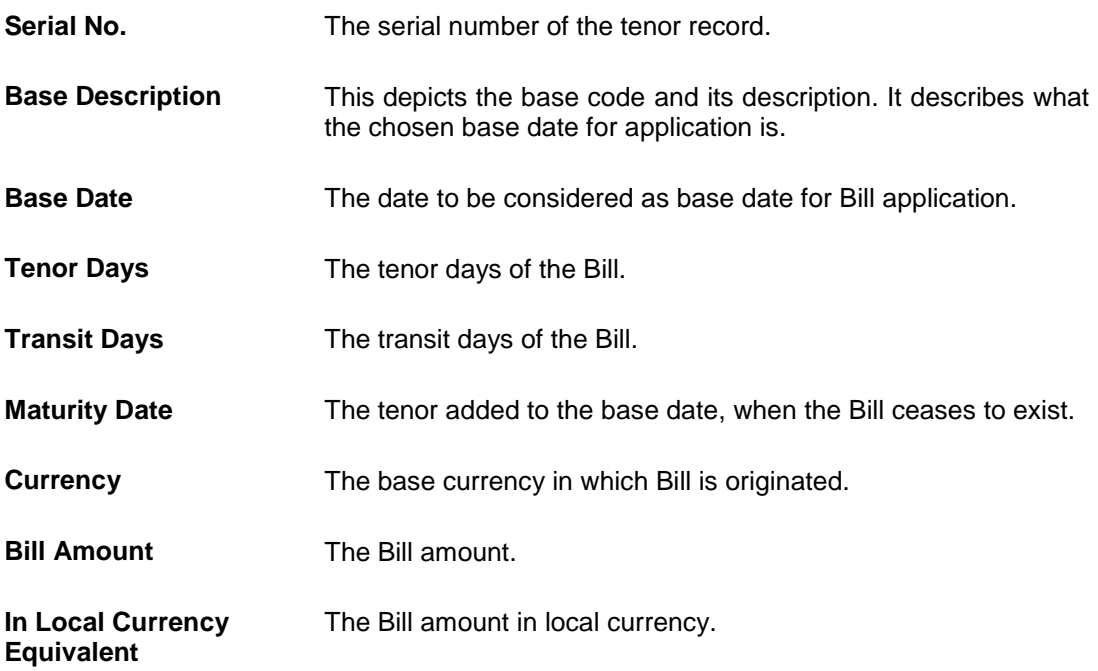

Below Document related fields appear if the user selects Yes (Documentary) option in Document Attached field.

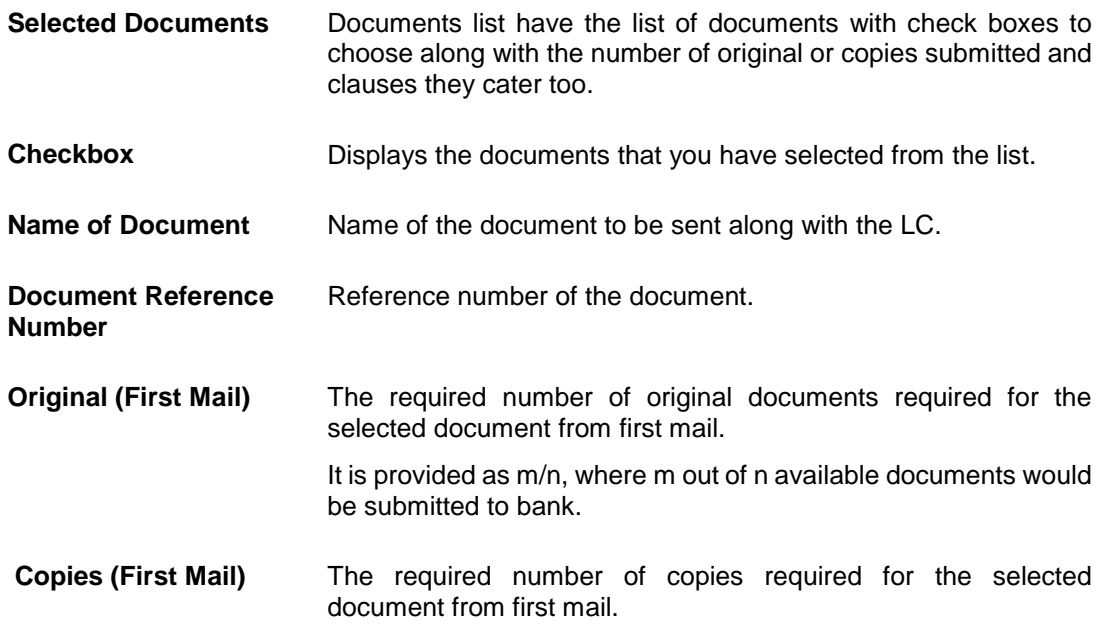

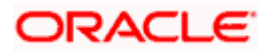

#### **Field Name Description**

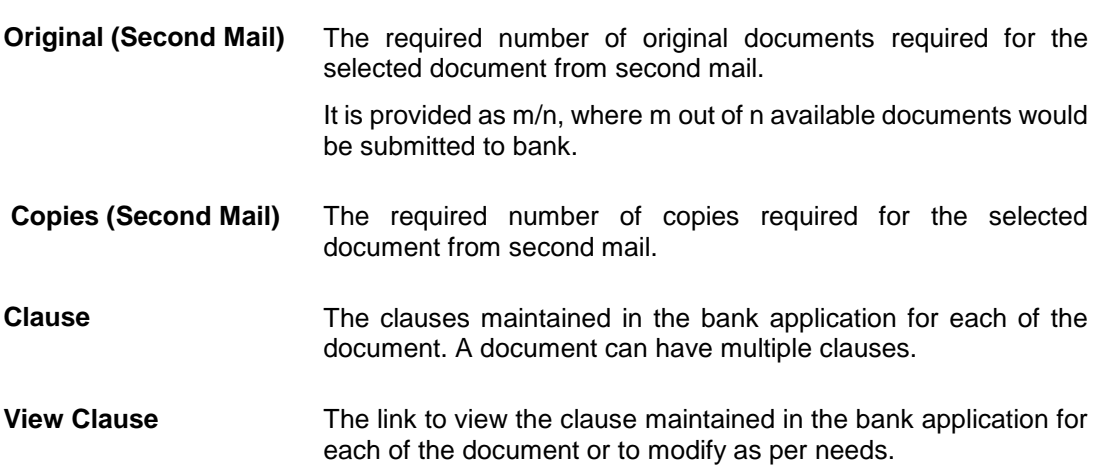

#### **View Clause**

This section appears if you select a document and click the **View Clause** link. In this section a user can view already maintained clause or can modify them as per his needs. User can select the pre-maintained clause using the identifiers under each clause.

In a blank clause, corporate user can enter the details to have a clause customized to his/her requirement.

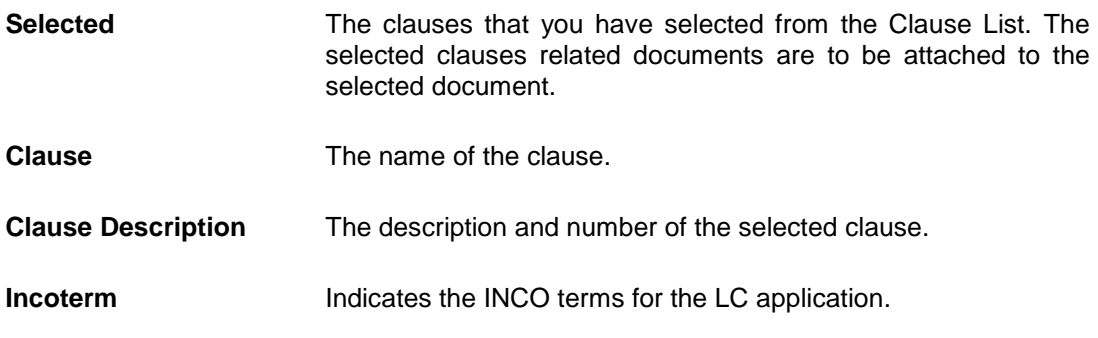

12. Select the appropriate option from **Payment Type** field.

13. From the **Limits** list, select the appropriate limit. OR Click **the View Limit Details** link to open the Facility Summary screen. OR Click **Reset** to reset the limit details. The Reset popup appears.

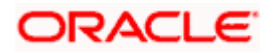

#### **Reset**

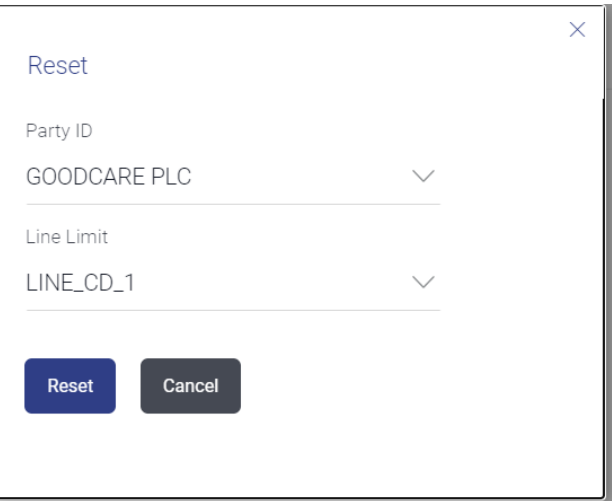

#### **Field Description**

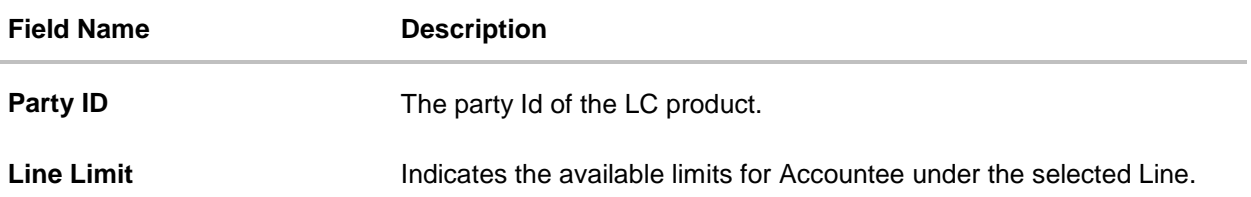

- f. From the **Party ID** list, select the appropriate party Id.
- g. From the **Line Limit** list, select the appropriate limit.
- h. Click **Reset** to reset the limit details. OR Click **Cancel** to cancel the limit reset process.

- 14. Select the appropriate option from **Direct Dispatch** field.
- 15. Select the appropriate option from **Document Attached** field to confirm any documents a part of a Bill.
- 16. From the **Select Product** list, select the appropriate option.
- 17. If you select **Sight** and **Usance** option in Payment Type field;
	- i. From the **Base Date Description** list, select the appropriate option.
	- j. From the **Base Date** field, select the appropriate date.
	- k. In the **Bill Amount** field, enter the bill amount.

18. If you select **Multi Tenor** option in **Payment Type** field;

- l. Click the **Add Tenor** link to add the tenor record.
- m. From the **Base Date Description** list, select the appropriate option.
- n. From the **Base Date** field, select the appropriate date.
- o. In the **Tenor Days** field, enter the tenor days. The Maturity Date appears.
- p. In the **Transit Days** field, enter the transit days.

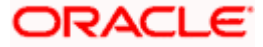

- q. In the **Bill Amount** field, enter the bill amount.
- r. Click  $\overline{m}$  to delete the record. OR

Click the **Add Tenor** link to add the tenor record.

- 19. Select the **Document List** check box to choose the number of original or copies submitted and clauses.
	- In the **Document List** section, select the required document to be a part of the Initiated LC.
- 20. In the **Document Reference Number** field, enter the reference number of the document.
- 21. In the **Original (First Mail)/ (Second Mail)** fields, enter the number of originals required for the selected document.
- 22. In the **Copies (First Mail)/ (Second Mail)** fields, enter the number of copies required for the selected document.
- 23. In the **Clauses** section, list of clauses for each document will be listed and a checkbox is available against various clauses, user can choose amongst various clauses. Select the required clauses for each selected document.
	- s. In the **Clause Description** field, enter/ modify the description of the clause, if required.
	- t. Click **OK**. The clause description are saved. OR Click Reset to reset and discard the changes.
- 24. From the **Incoterm** list, select the appropriate option.
- 25. Click **Next** to save the details entered and proceeds to next level of details. OR

Click **Save As Draft**, system allows transaction details to be saved as draft.

(For more details, refer Save As Draft section.)

OR

Click **Cancel** to cancel the transaction, The Dashboard appears.

OR

Click **Back** to go back to previous screen.

#### **12.2.2 Initiate Bills – Assignee Details tab**

This tab includes the assignee information. This will come as maintained in the parent LC.

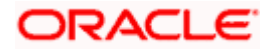

## **Assignee Details tab**

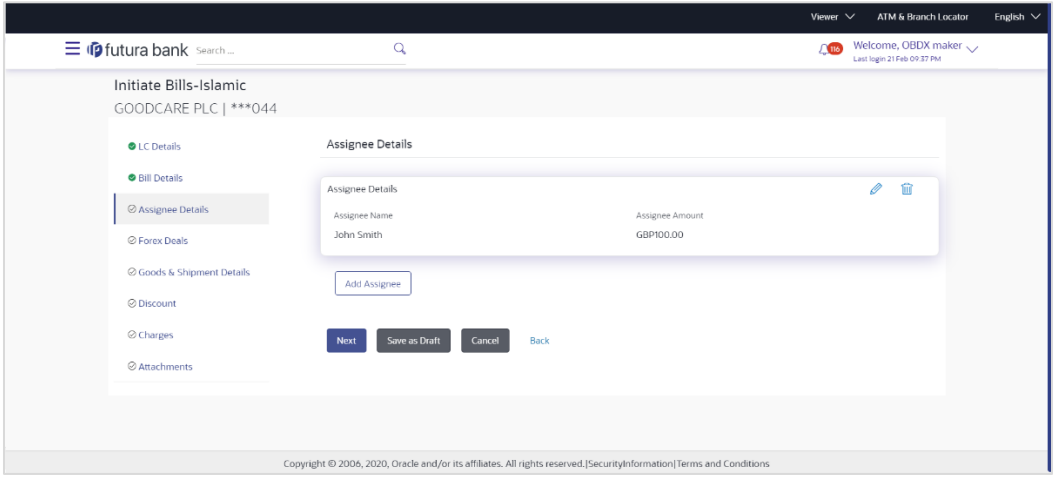

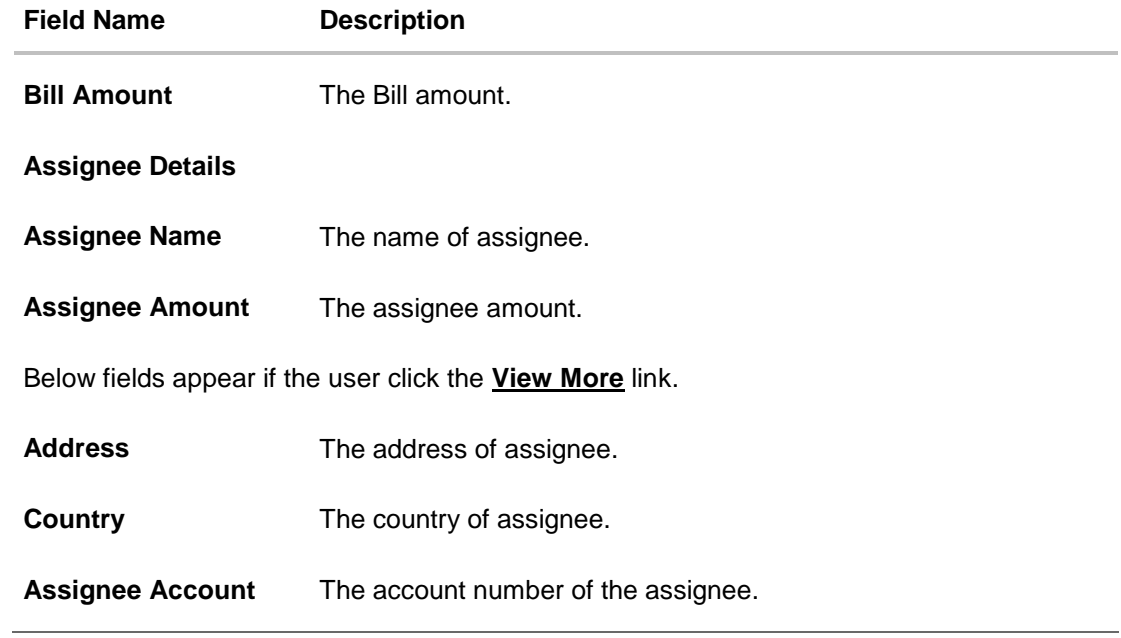

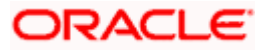

26. Click **Add Assignee**, to add the assignee details. The Add Assignee overlay screen appears.

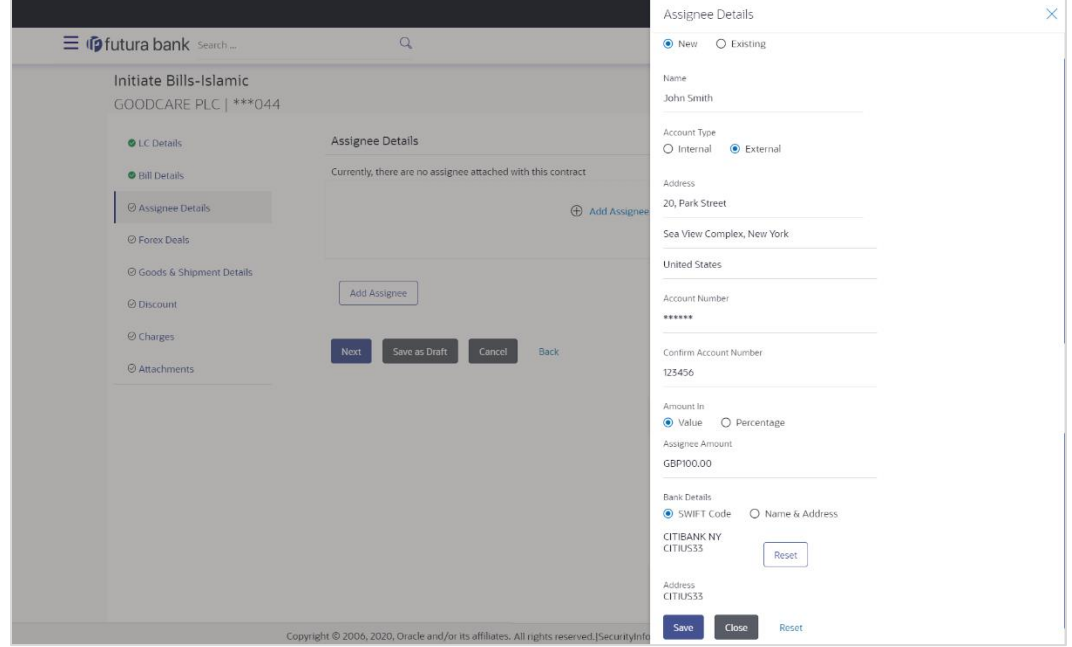

## **Add Assignee Details**

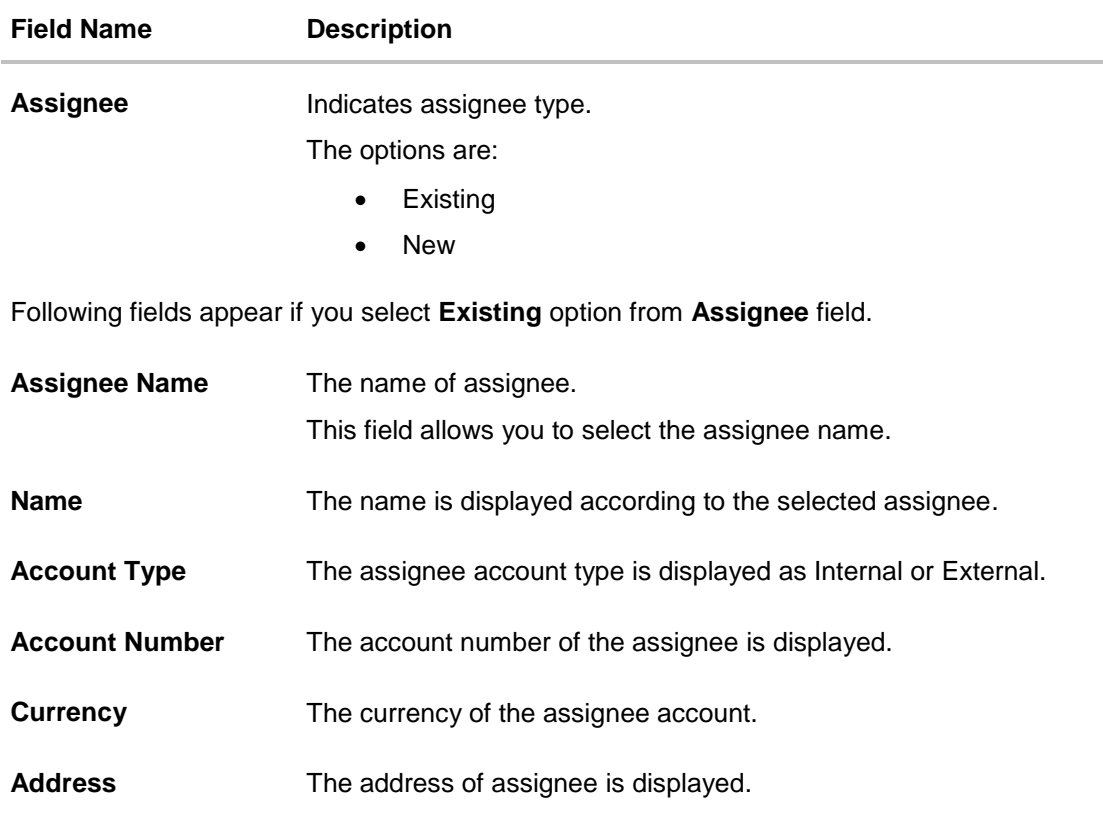

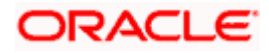

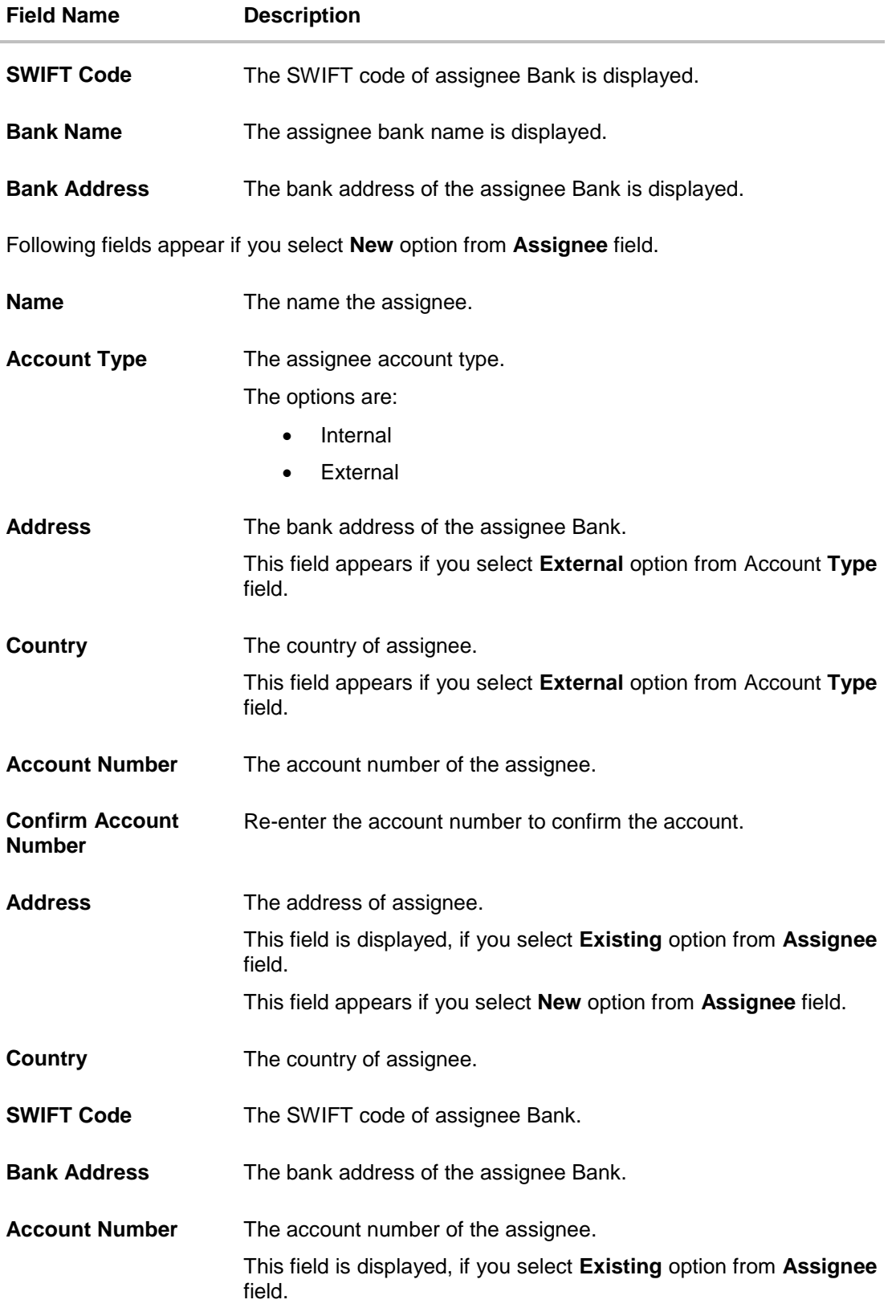

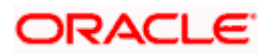

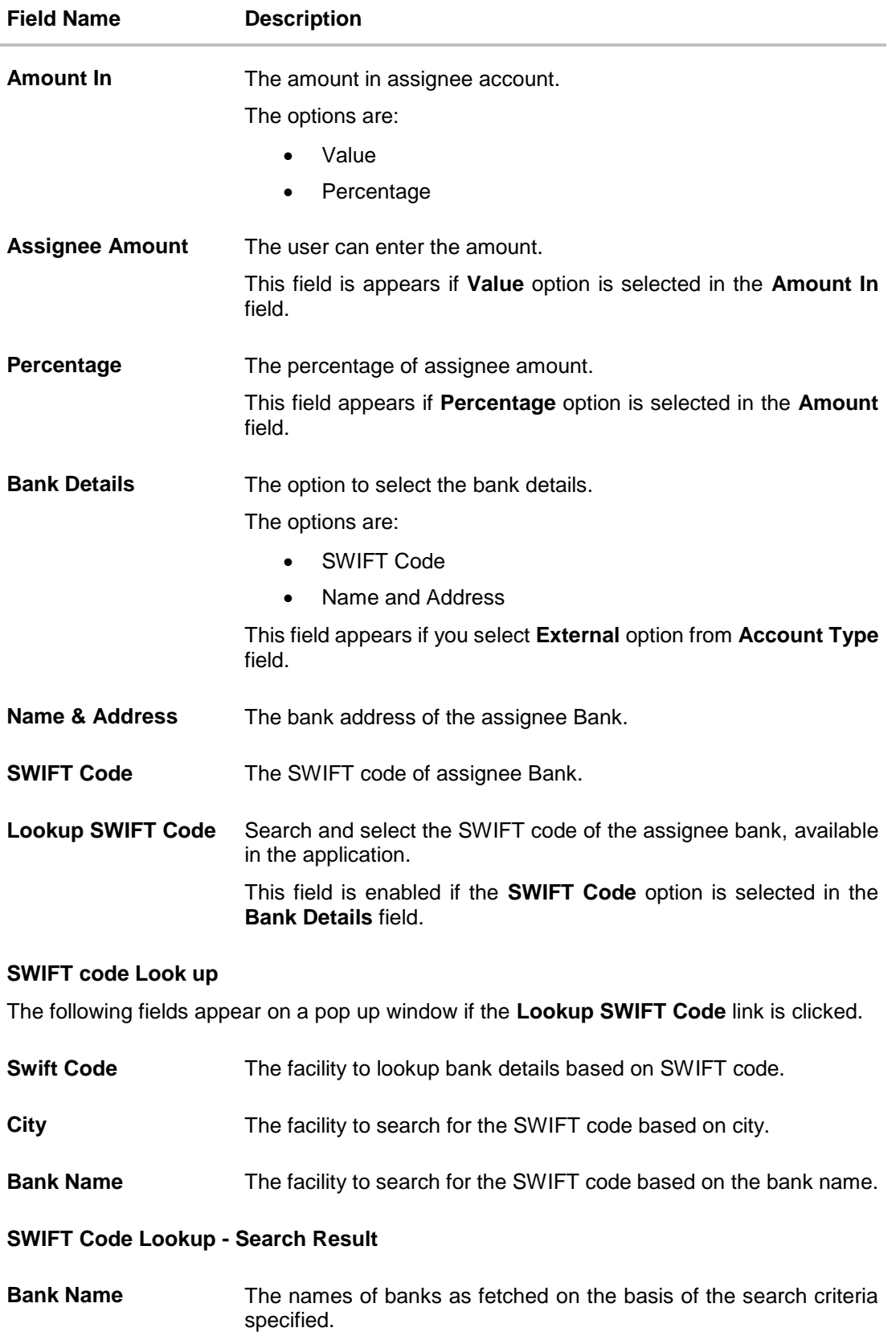

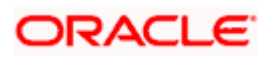

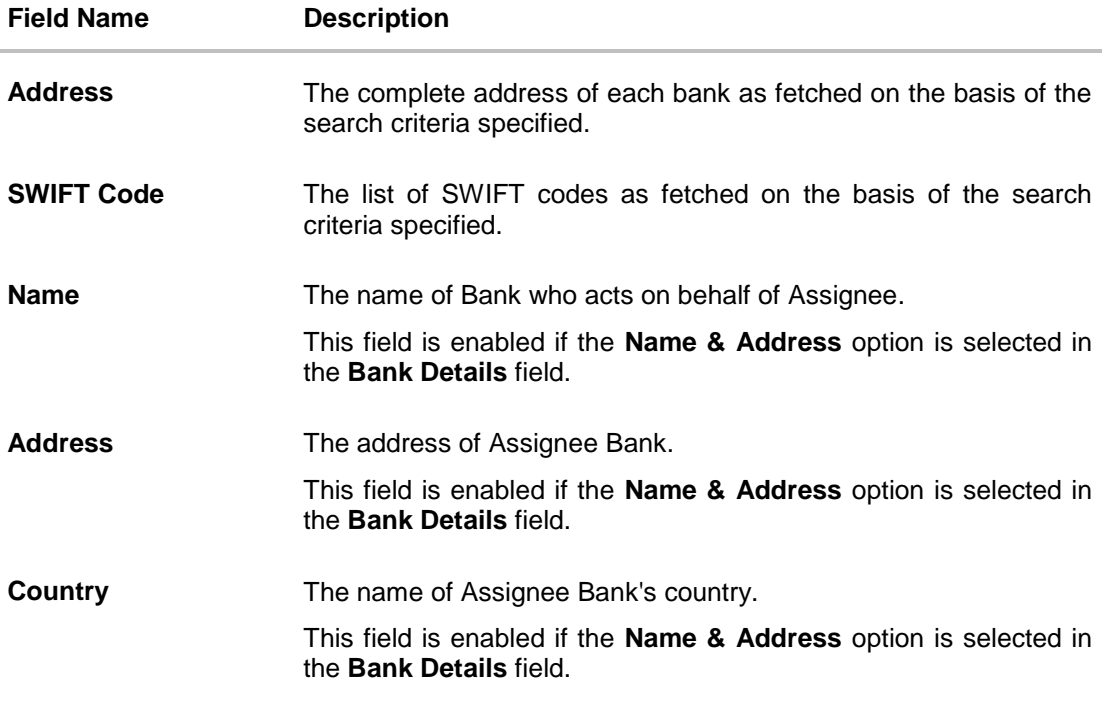

27. In the **Assignee** field, select the appropriate option.

- u. If you select **Existing** option:
	- xi. From the **Assignee Name**, select the appropriate option.
- v. If you select **New** option:
	- xii. In the **Name** list, enter the name of the assignee.
	- xiii. From the **Account Type** list, select the appropriate option, if you select **External** option enter the **Address** and **Country** and **Bank Details/ SWIFT Code** of the assignee.
	- xiv. In the **Account Number** field, enter the account number.
	- xv. Re-enter the account number to confirm the account.
- 28. In the A**mount** In field, select the appropriate option:
	- xvi. If you have selected **Values** option, enter the value in A**ssignee Amount** field.
	- xvii. If you have selected **Percentage** option, enter the value in Percentage field.
- 29. Click **Next** to save the details entered and proceeds to next level of details.

OR

Click **Save As Draft**, system allows transaction details to be saved as draft.

(For more details, refer Save As Draft section.)

OR

Click **Cancel** to cancel the transaction, The Dashboard appears.

OR

Click **Back** to go back to previous screen.

#### **12.2.3 Initiate Bills – Forex Deals**

This tab allows the user to link forex deals.

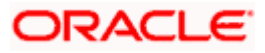

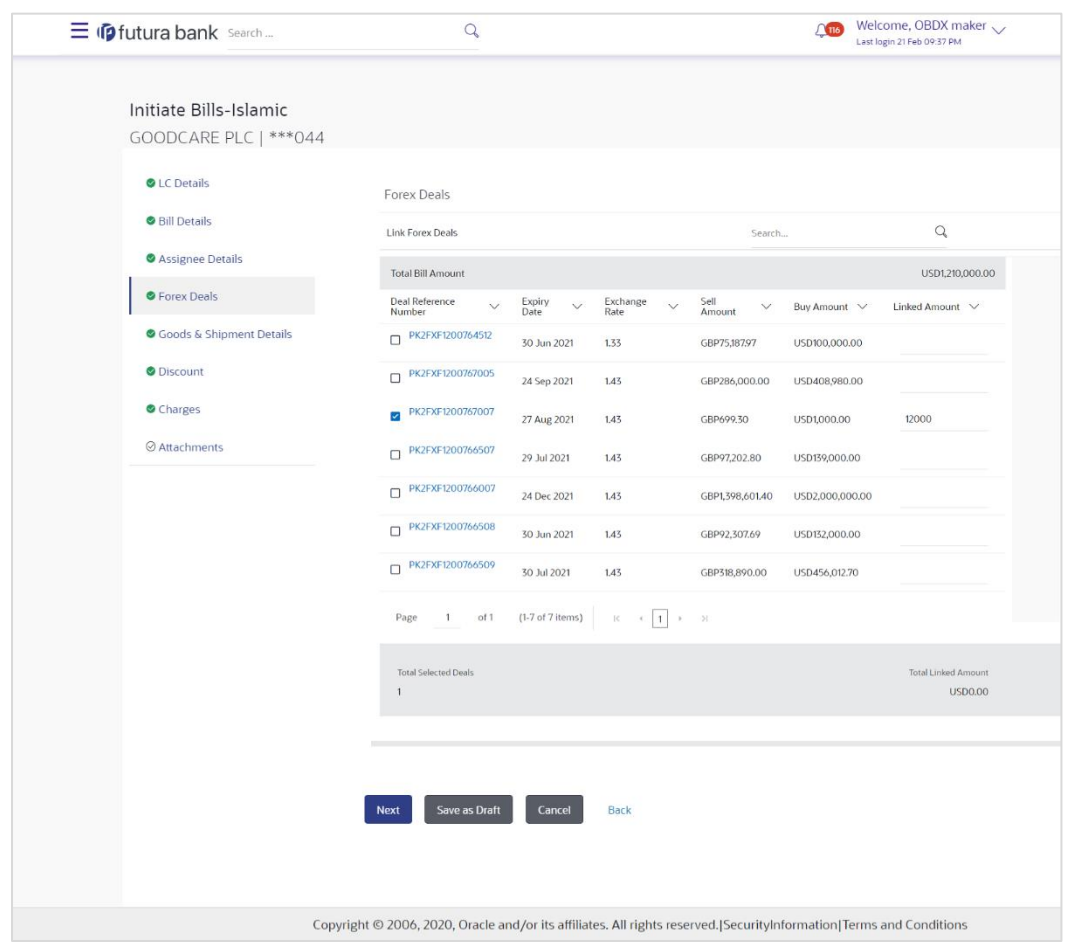

#### **Initiate Bills – Forex Deals**

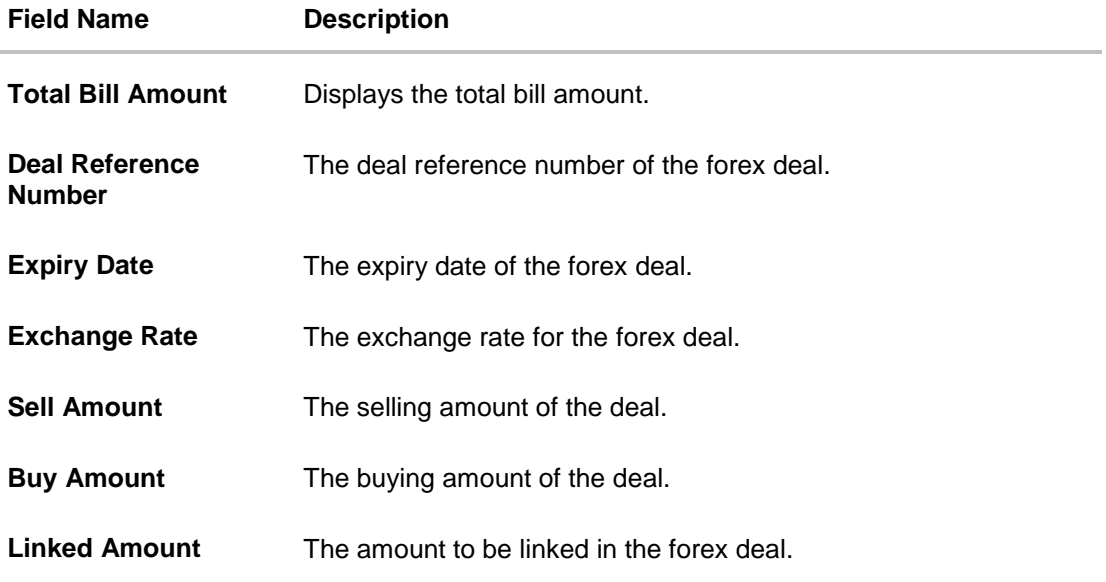

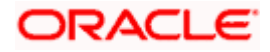

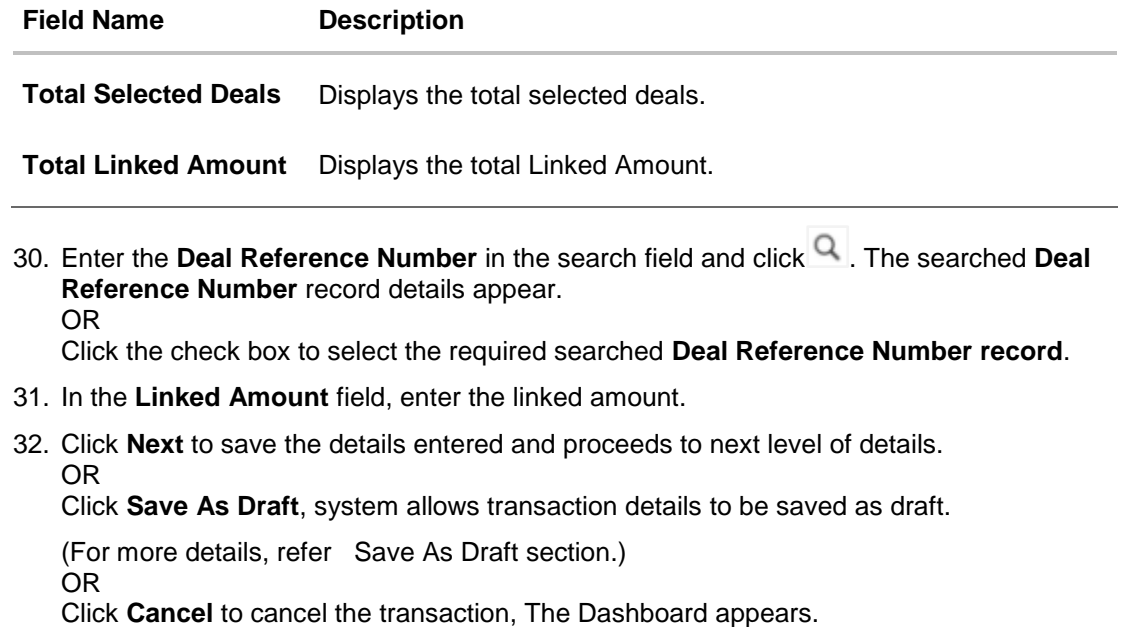

## **12.2.4 Initiate Bills - Islamic – Goods & Shipment Details tab**

Click **Back** to go back to previous screen.

OR

This tab captures the **Goods & Shipment** details of the initiate Bills application process.

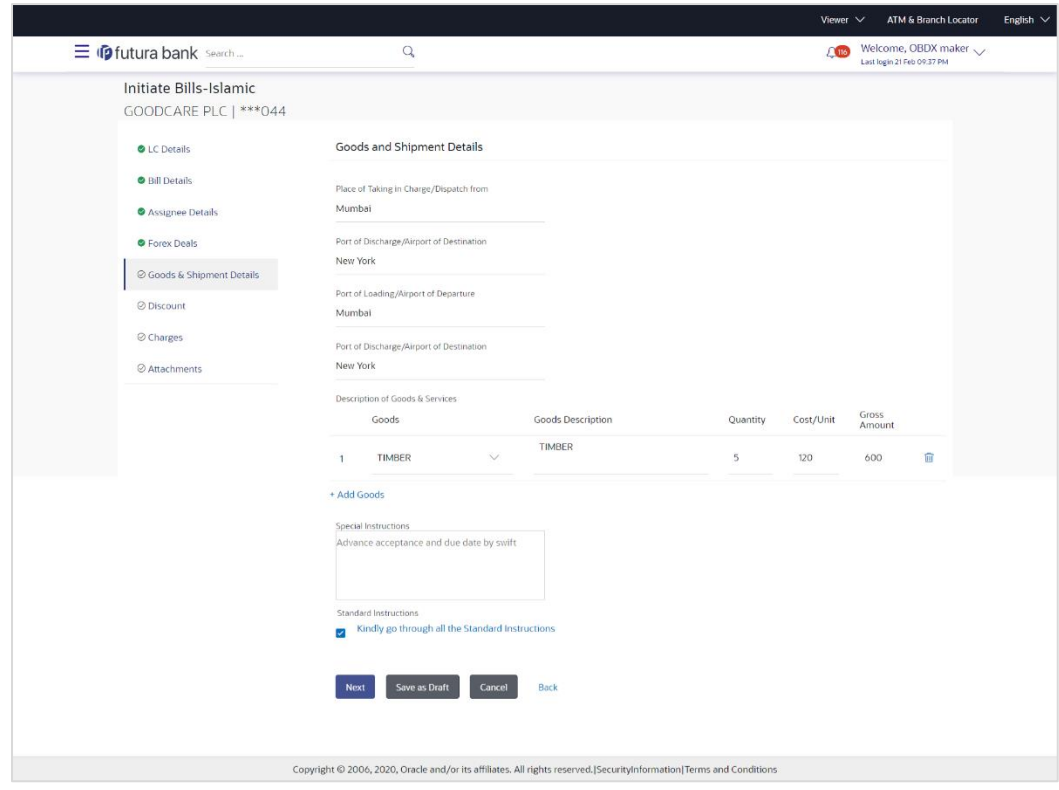

**Initiate Bills - Islamic – Goods & Shipment Details tab**

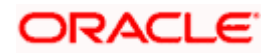

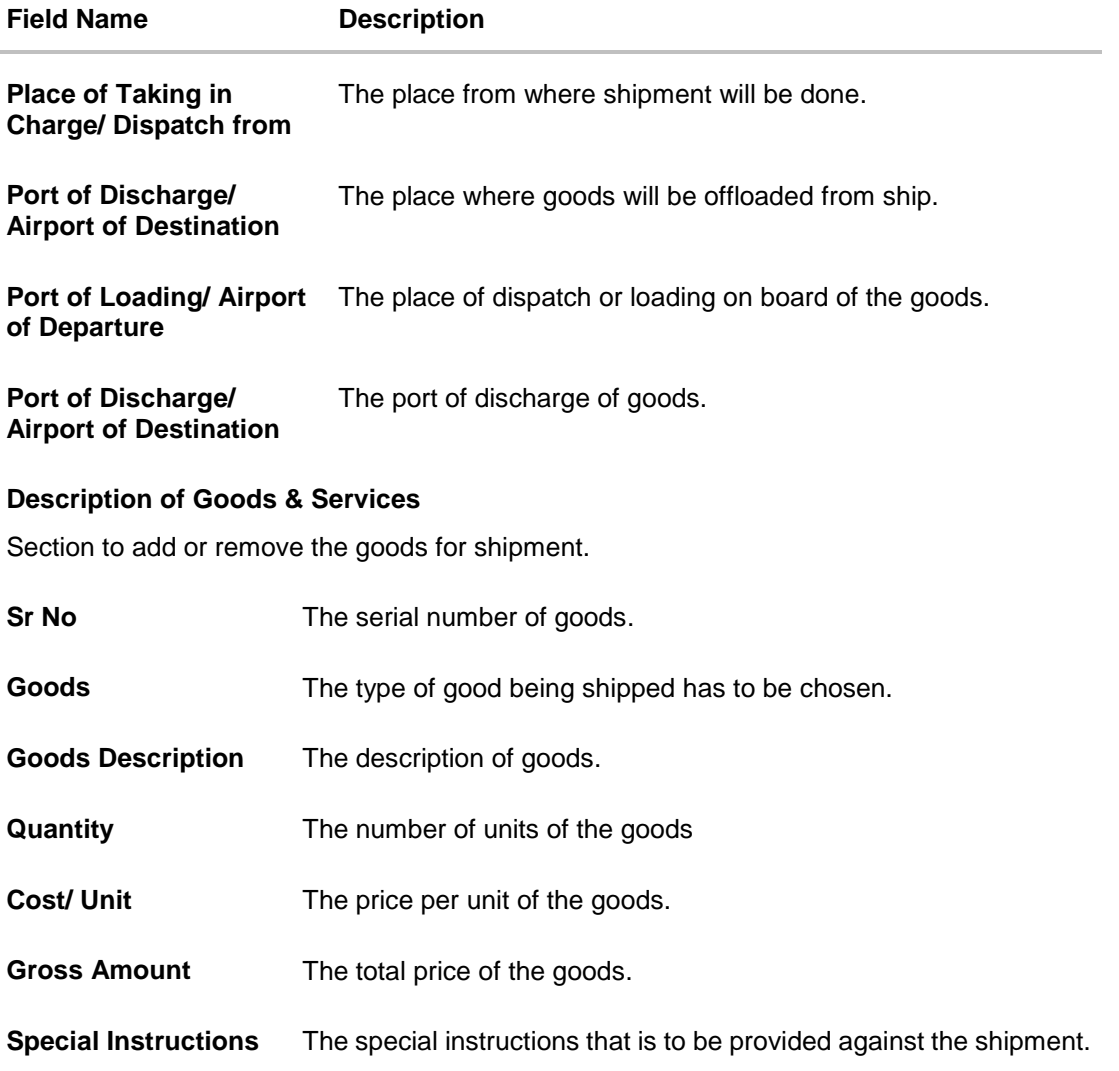

- 33. In the **Place of Taking Charge/ Dispatch From** field, enter the name of the place where the goods are to be received.
- 34. In the **Port of Discharge/ Airport of Destination** field, enter the name of the place for delivery of goods.
- 35. In the **Port of Loading/ Airport of Departure** field, enter the place of dispatch or taking in charge of the goods or loading on board.
- 36. In the **Port of Discharge / Airport of Destination** field, enter the name of the place for delivery of goods.
- 37. In the **Description of Goods & Services** section,
	- w. From the **Goods** list, choose the desire goods being shipped.
	- x. In the **Goods Description** field, enter the description of the goods traded under the LC.
	- y. In the **Quantity** field, enter the number of units of the selected good.
	- z. In the **Cost/ Unit** field, enter the price per unit of the selected good.

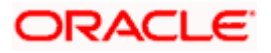

aa. Click the **Add Goods** link if you want to add more goods. OR

Click  $\boxed{\blacksquare}$  delete the goods record.

- 38. In the **Special Instructions** field, enter special instructions if any.
- 39. Select the **Kindly Go through all the Standard Instructions**, check box.
- 40. Click the Standard **Instructions** link to view the customer instructions maintained by bank from back office.
- 41. Click **Next** to save the details entered and proceeds to next level of details. OR

Click **Save As Draft**, system allows transaction details to be saved as draft.

(For more details, refer Save As Draft section.) OR Click **Cancel** to cancel the transaction, The Dashboard appears. OR Click **Back** to go back to previous screen.

## **12.2.5 Initiate Bills - Islamic - Discount tab**

This tab allows the corporate user to request for Confirmation and Discounting Pricing details.

#### **Initiate Bills - Islamic - Discount tab**

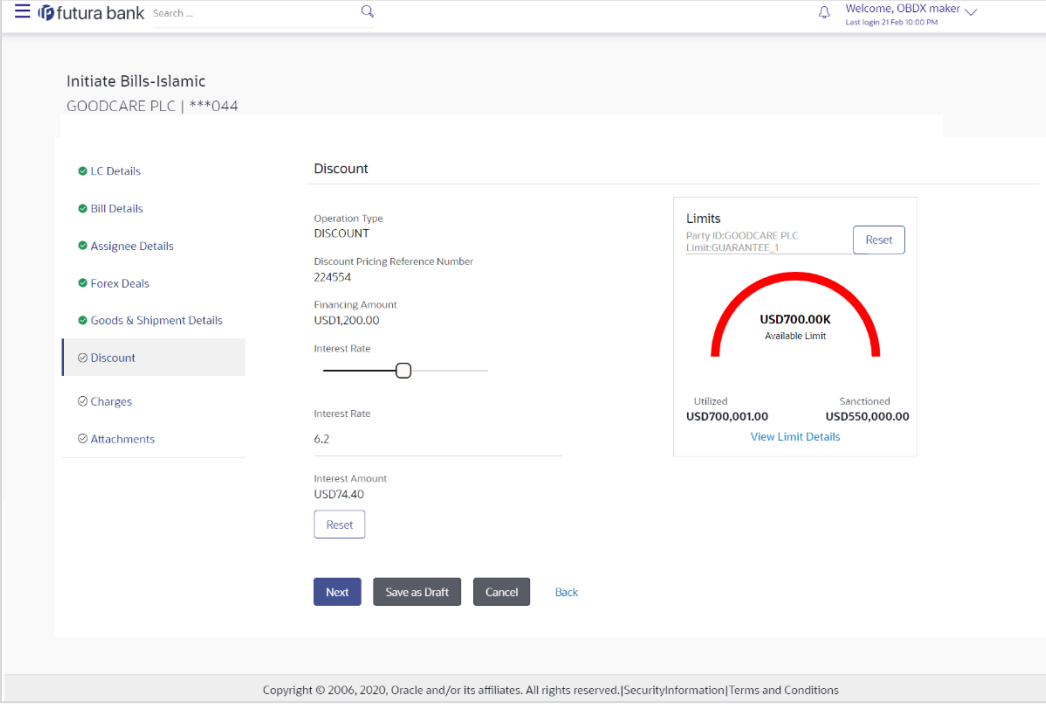

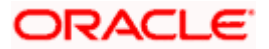

#### **Field Description**

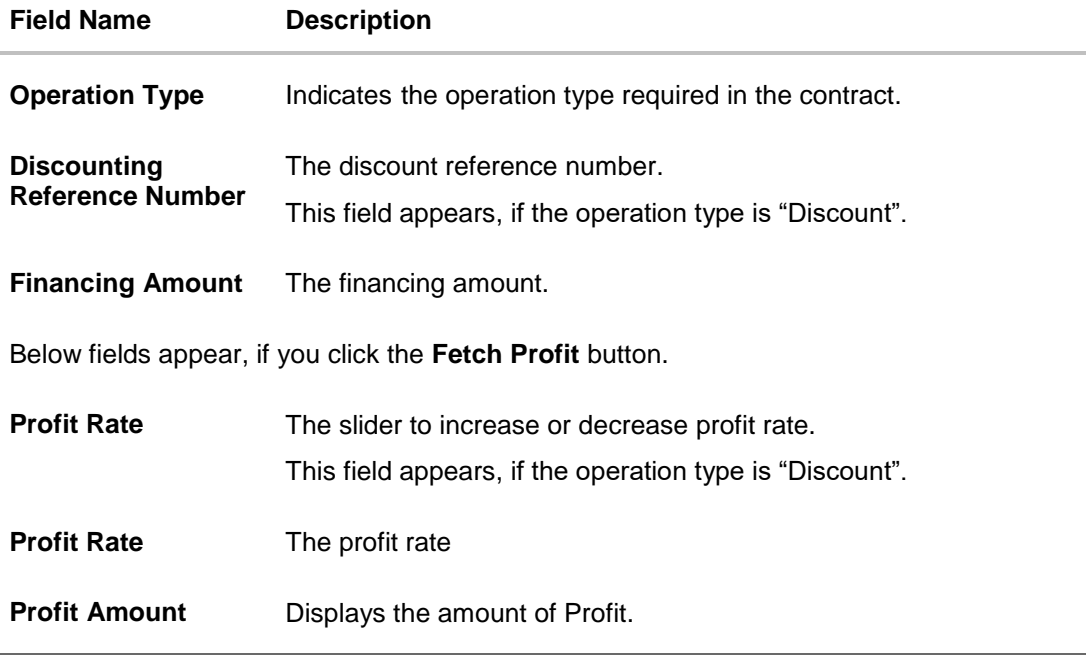

- 42. In the **Discounting Reference Number** field, enter the discounting reference number.
- 43. In the **Financing Amount** field, enter the financing amount.
- 44. Click **Fetch Profit**. The Profit Rate and Profit Amount field appears. OR Click **Reset** to clear the entered details.
- 45. Move the **Profit Rate** slider to increase or decrease the profit rate.
- 46. Click **Next** to save the details entered and proceeds to next level of details. OR
	- Click **Save As Draft**, system allows transaction details to be saved as draft.
- 47. (For more details, refer Save As Draft section.) OR Click **Cancel** to cancel the transaction, The **Dashboard** appears. OR Click **Back** to go back to previous screen.

## **12.2.6 Initiate Bills - Charges tab**

This tab includes the miscellaneous information such as Charges Borne By, and Remarks.

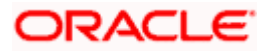

## **Initiate Bills - Charges tab**

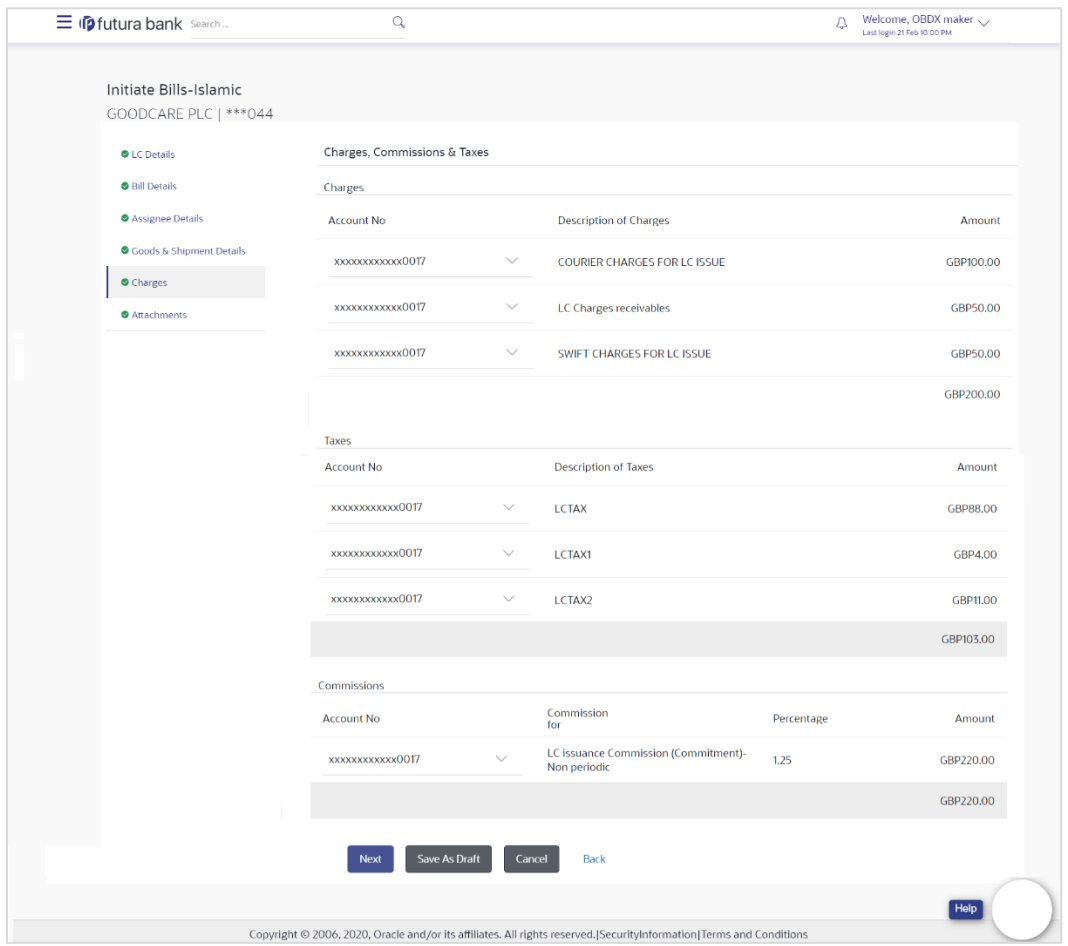

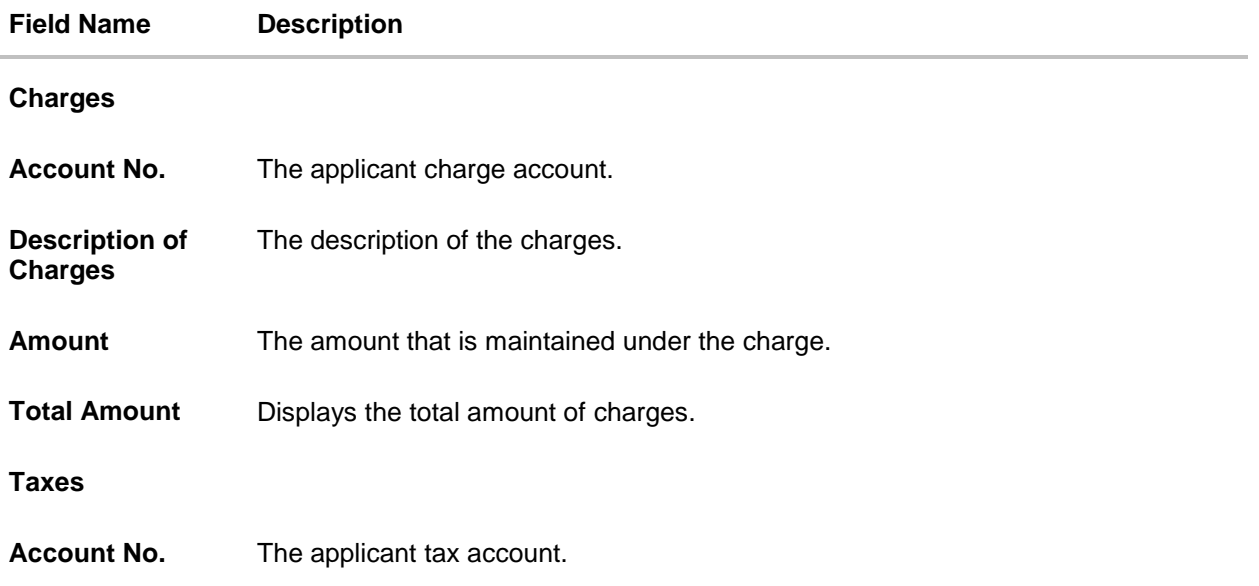

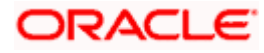

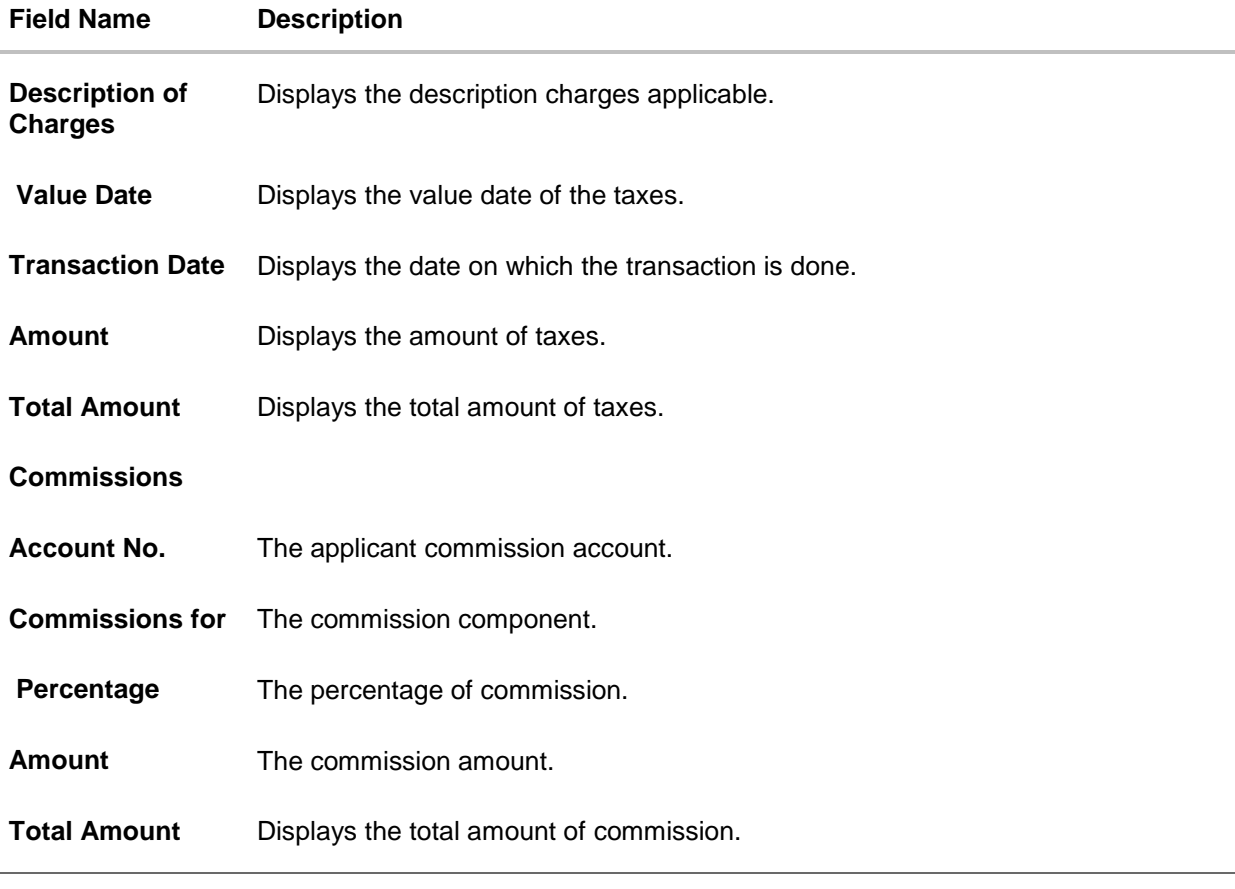

- 48. From the **Account No.** list, select the applicant account.
- 49. Click **Next** to save the details entered and proceeds to next level of details. OR

Click **Save As Draft**, system allows transaction details to be saved as draft.

(For more details, refer Save As Draft section.)

OR Click **Cancel** to cancel the transaction, The Dashboard appears. OR Click **Back** to go back to previous screen.

**Note**: If there is a Relationship pricing maintained for the customer, the same would be reflected in the charges instead of the standard pricing.

## **12.2.7 Initiate Bills - Attachments tab**

Displays the list of documents presented under the Import Bill. The lists on this tab are populated as per the chosen product from the Product list on the **Initiate Bills** tab.

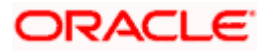

#### **Initiate Bills - Attachments tab**

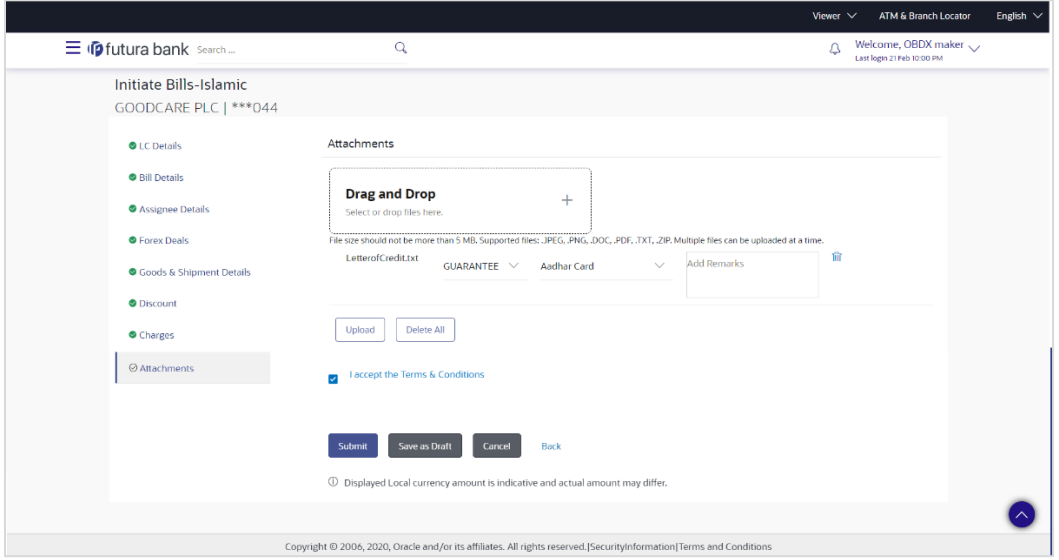

#### **Field Description**

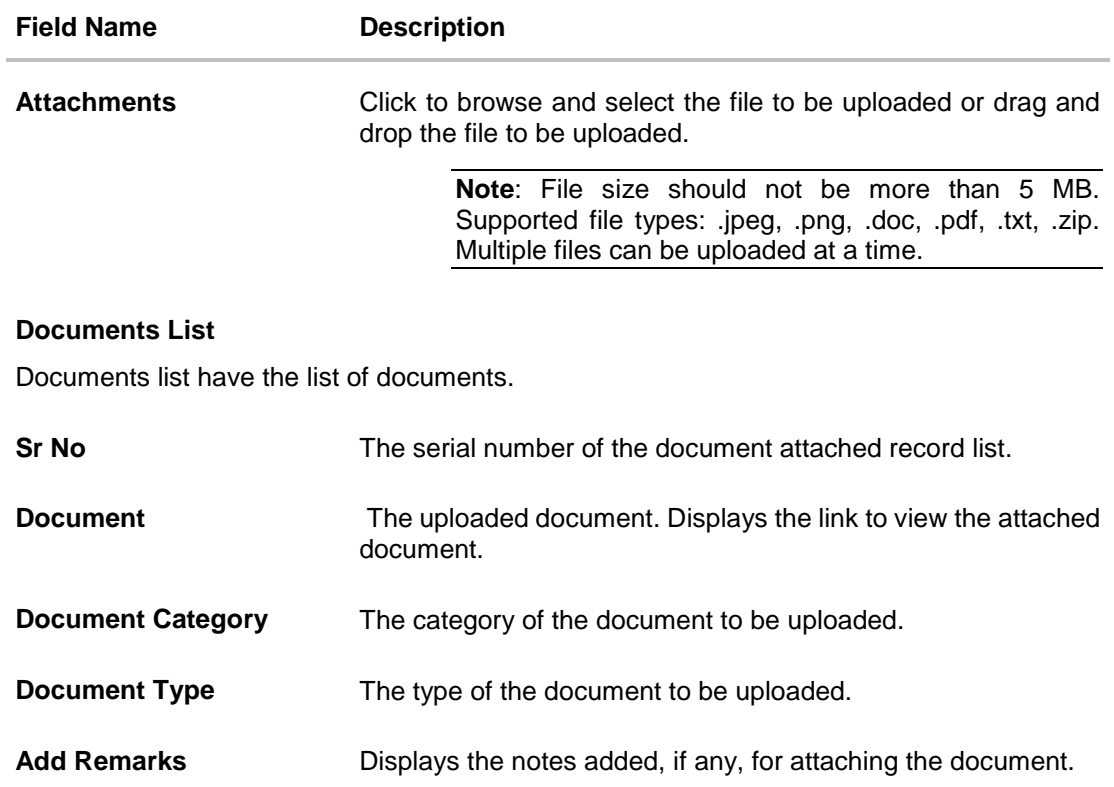

50. Click **Drop Files** to browse and select the required document present on your computer. The Attach Document popup window appears.

51. Select the required document present on your computer to upload.

52. From the **Document Category** select the appropriate option.

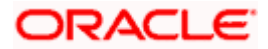

- 53. From the **Document Type** select the appropriate option.
- 54. In the **Add Remarks** field add notes for attaching documents.
- 55. Select and click **Delete** to remove the required attached document.
- 56. Select the **I accept the Terms and Conditions** check box to accept the Terms and Conditions.
- 57. Click **Submit**. The transaction is saved and the Review Bills screen appears. It displays all the sections with their respective fields with an option to edit them individually.

OR

Click **Save As Draft**, system allows transaction details to be saved as draft.

(For more details, refer Save As Draft section.)

OR

Click **Cancel** to cancel the transaction, The Dashboard appears.

OR

Click **Back** to go back to previous screen.

58. The success message initiation of Bills appears along with the reference number. Click **OK** to complete the transaction.

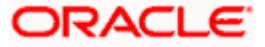
# **13. Modify Islamic Bills**

Using this option, you can modify the details of existing bills. You can search the required bill using different search criteria and download the bill list in different file formats.

### **Pre-Requisites**

User must have a valid corporate party Id and login credentials in place

### **How to reach here:**

*Dashboard > Toggle menu > Trade Finance > Letter of Credit > Export Letter of Credit > Modify Bills – Islamic > Modify Islamic Bill*

### **To modify the Islamic Bill:**

1. The **Modify Islamic Bill** screen appears.

### **Modify Islamic Bill**

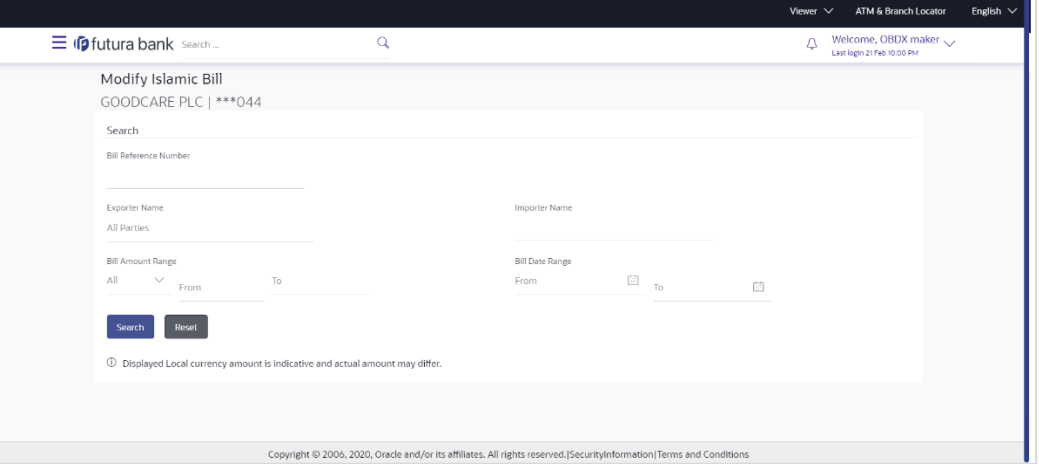

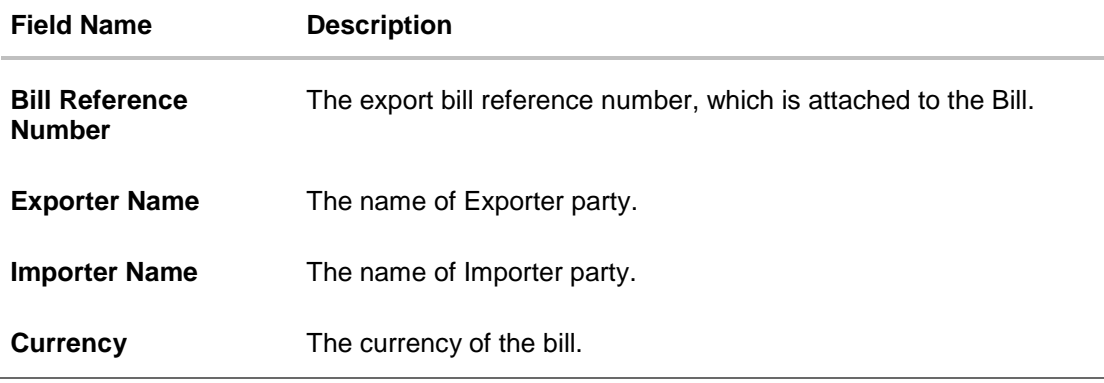

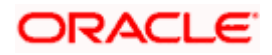

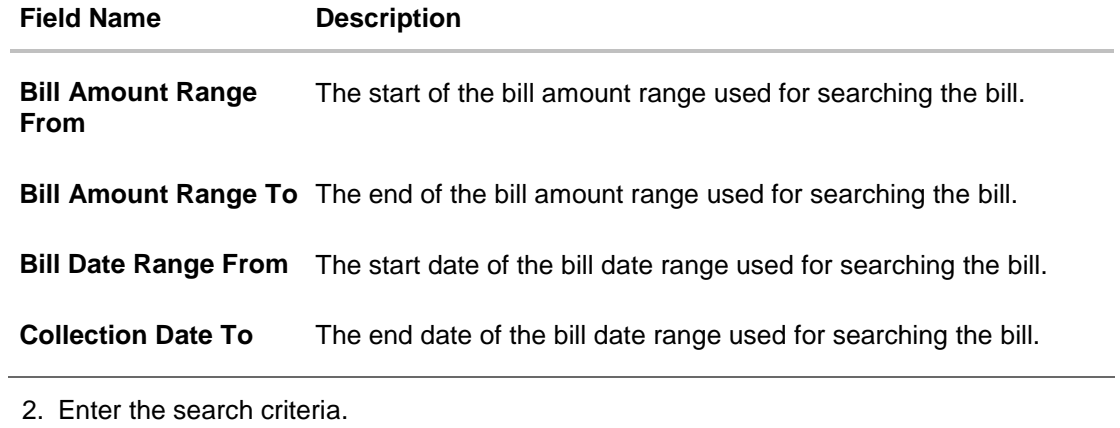

3. Click **Search**. The **Modify Islamic Bill** screen appears with the search results. OR

Click **Reset** to reset the search criteria.

### **Modify Islamic Bill – Search Result**

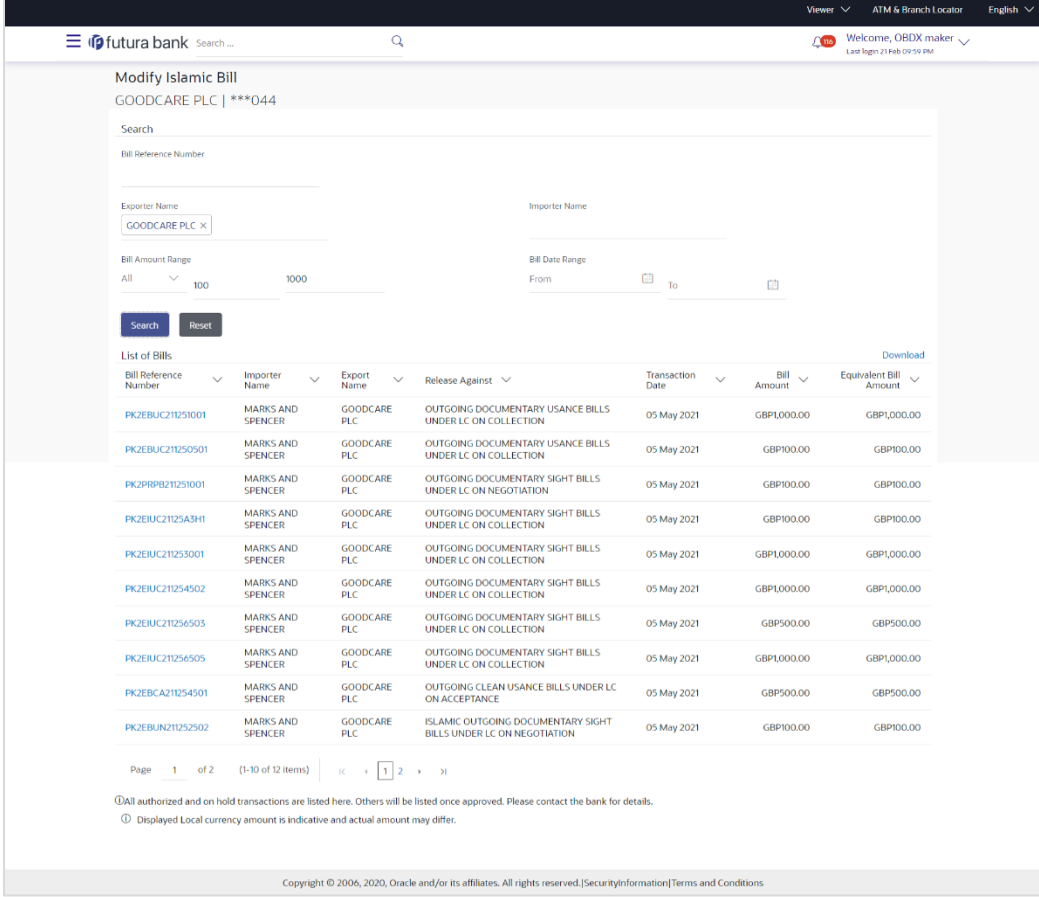

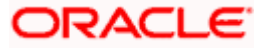

### **Field Description**

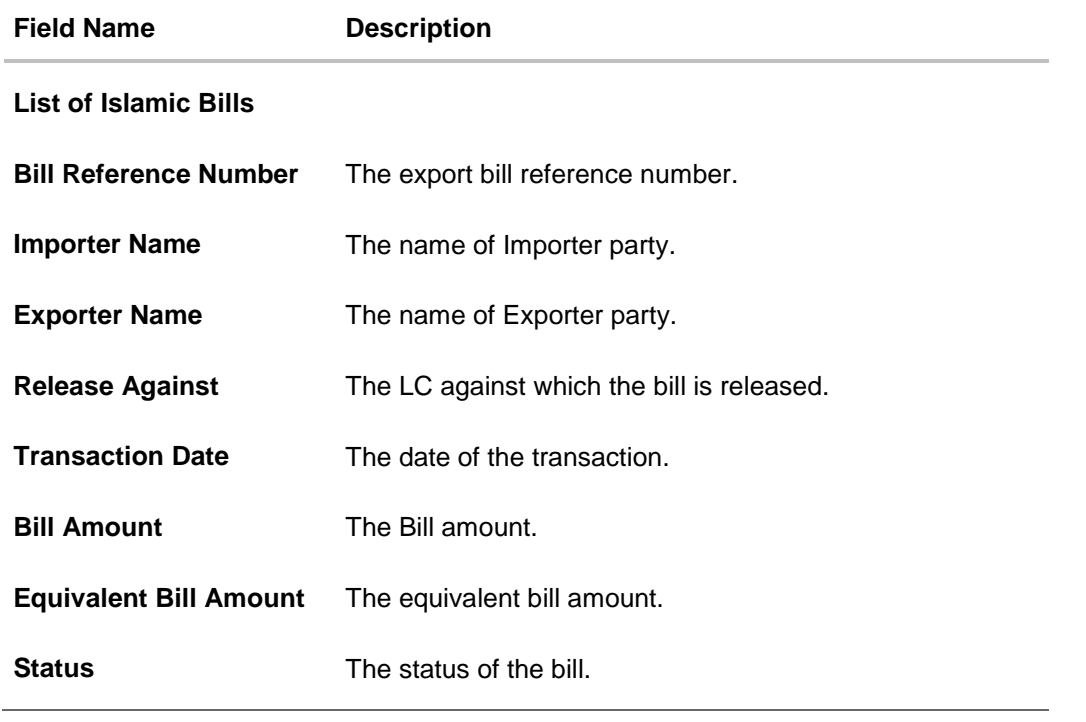

- 4. Click the **Download** link to download the bill list. You can download the list in PDF formats.
- 5. Click the required link in the **Bill Reference Number** column. The **Modify Islamic Bill** details screen appears with the details of the selected Export Bill. By default, **Discount** tab appears.

**Note**: If there is a Relationship pricing maintained for the customer, the same would be reflected in the charges instead of the standard pricing.

# **13.1 Modify Islamic Bills - Discount**

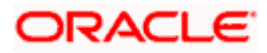

### **Modify Islamic Bills - Discount**

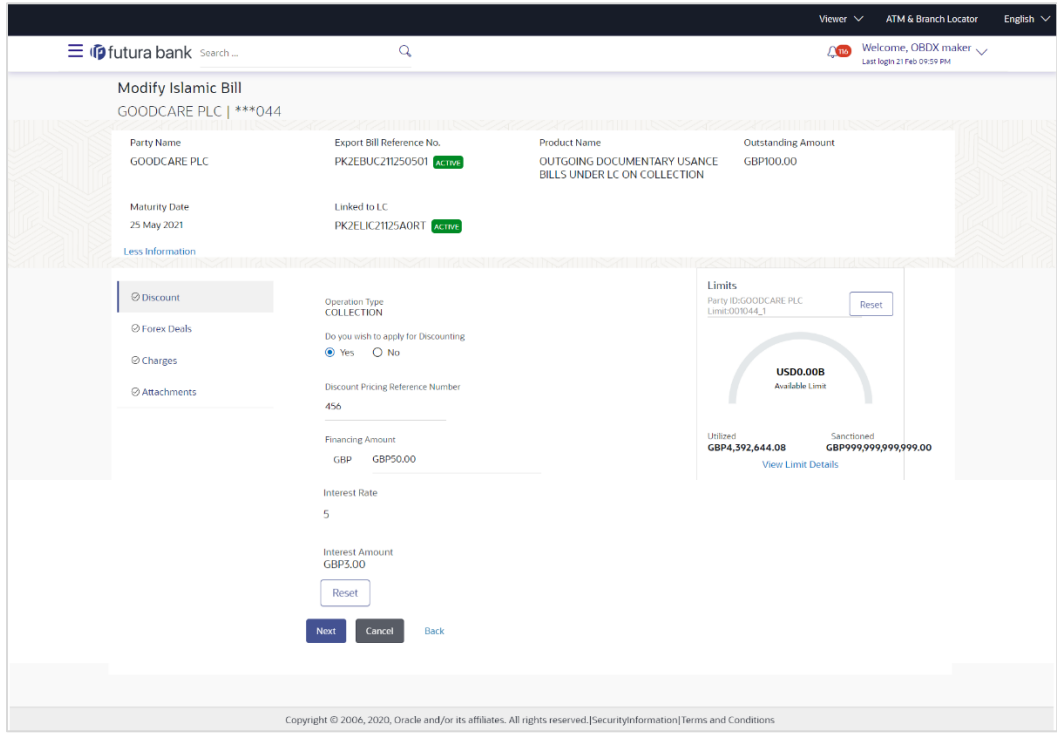

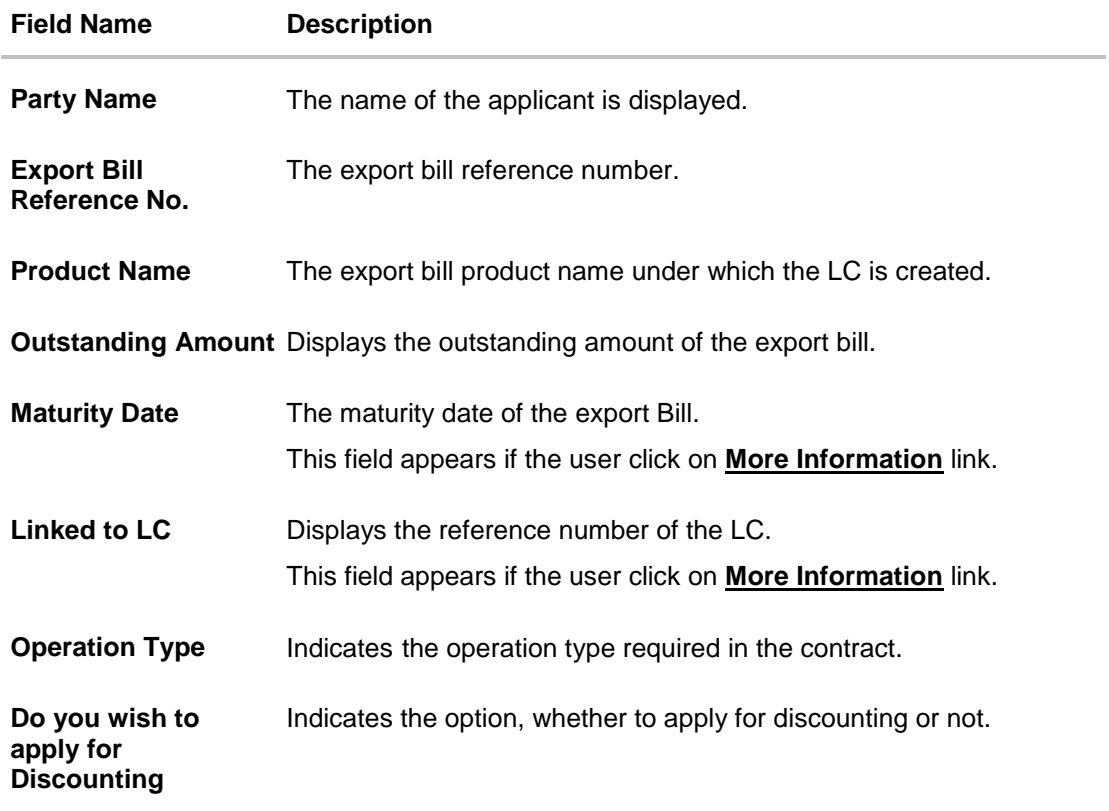

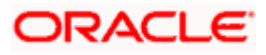

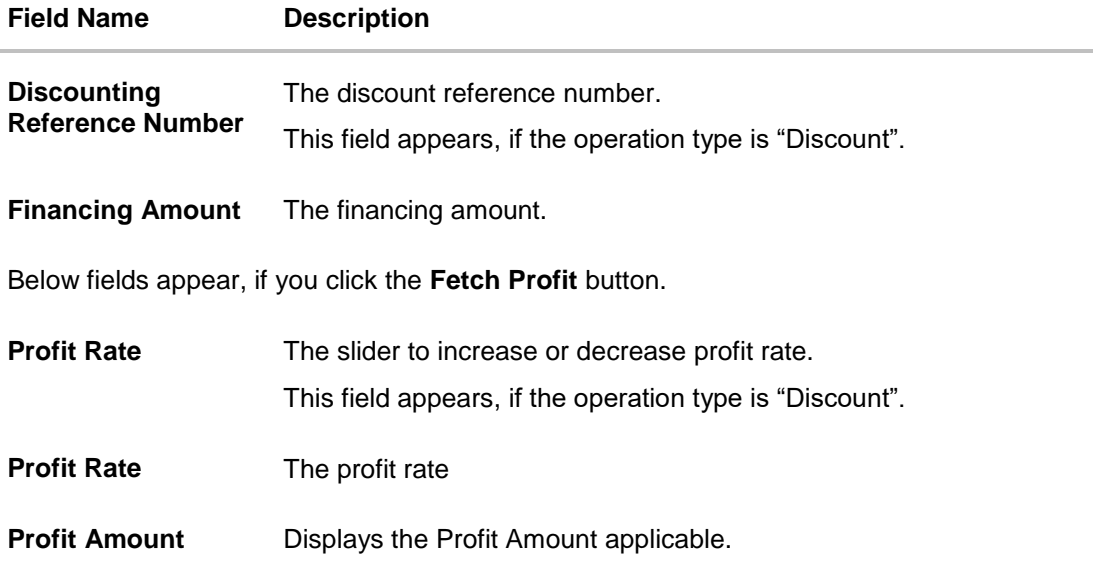

6. In the **Do you wish to apply for Discounting** field, select the appropriate option.

- 7. If you select **Yes** option:
	- a. In the **Discounting Reference Number** field, enter the discounting reference number.
	- b. In the **Financing Amount** field, enter the financing amount.
	- c. Click **Fetch Profit**. The Profit Rate and Profit Amount field appears. OR Click **Reset** to clear the entered details.
- 8. Click **Next** to save the details entered and proceeds to next level of details. OR

Click **Cancel** to cancel the transaction, The Dashboard appears. OR

Click **Back** to go back to previous screen.

### **13.1.1 Modify Islamic Bills – Forex Deals**

This tab allows the user to link forex deals.

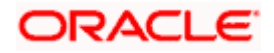

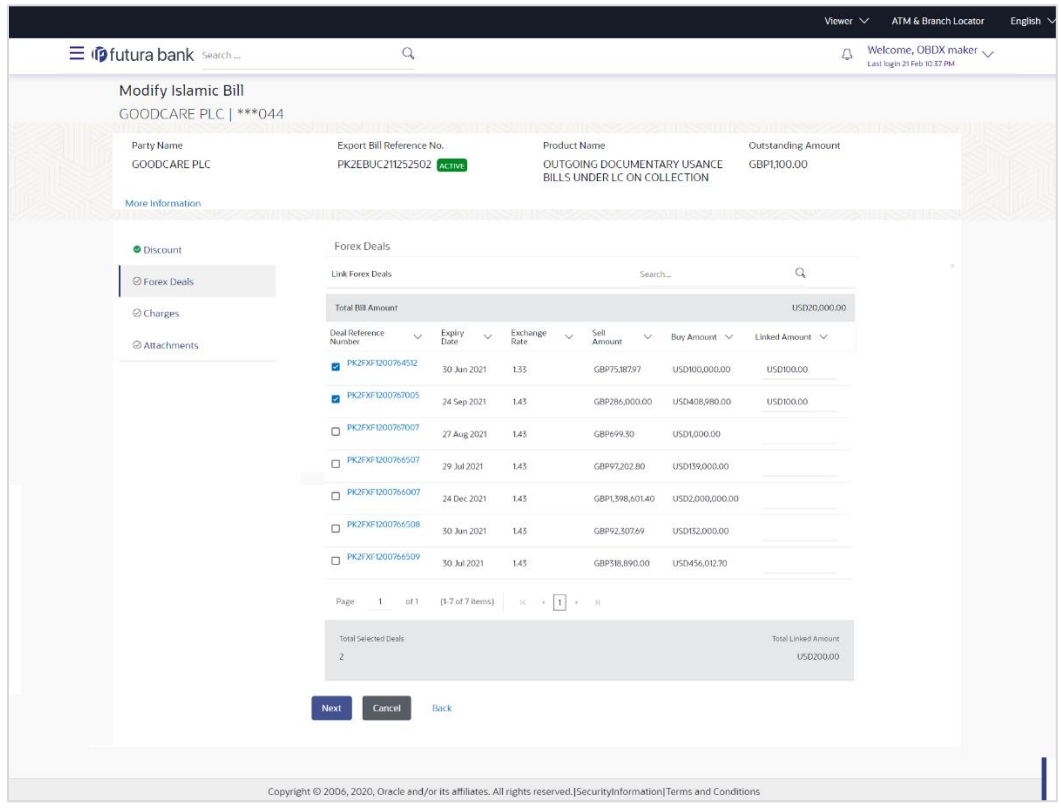

### **Modify Islamic Bills – Forex Deals**

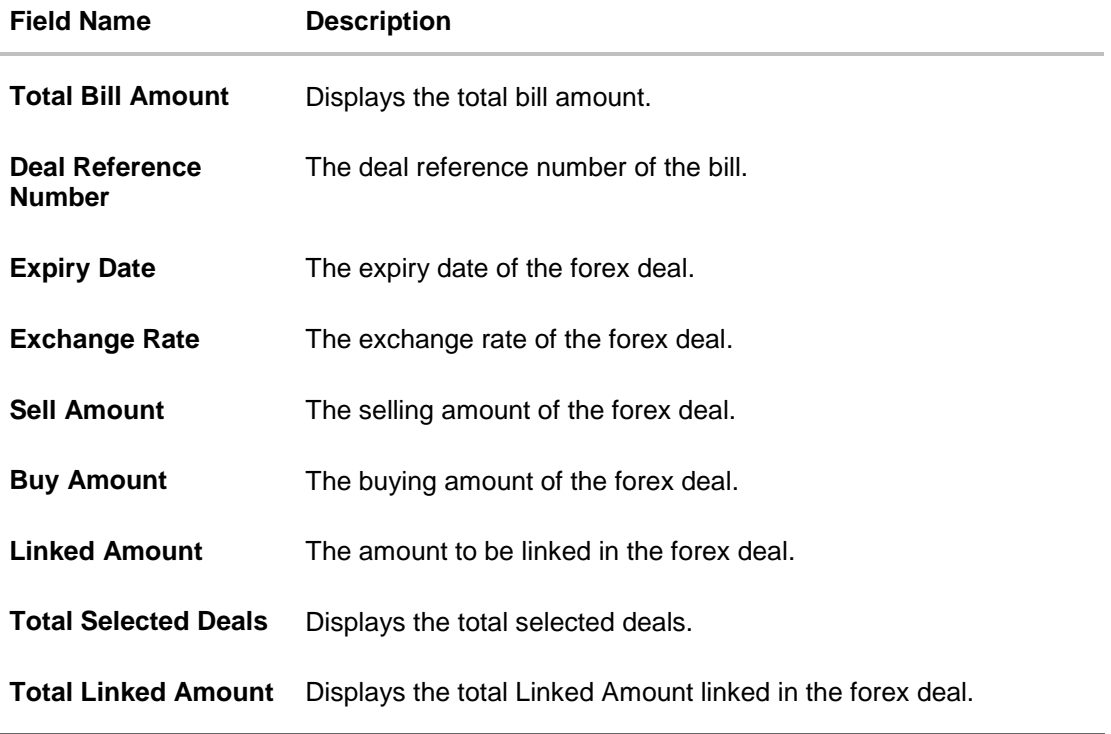

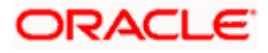

9. Enter the **Deal Reference Number** in the search field and click **Q**. The searched **Deal Reference Number** record details appear. OR

Click the check box to select the required searched **Deal Reference Number record**.

- 10. In the **Linked Amount** field, enter the linked amount.
- 11. Click **Next** to save the details entered and proceeds to next level of details. OR

Click **Cancel** to cancel the transaction, The Dashboard appears. OR

Click **Back** to go back to previous screen.

### **13.1.2 Modify Islamic Bills - Charges**

This tab lists charges and Taxes against bills.

12. Click **Charges** tab. The **charges, Commissions and taxes** in the **Modify Islamic Bills** screen. OR

Click **Back**. The **Modify Islamic Bills** screen appears.

### **Modify Islamic Bills - Charges**

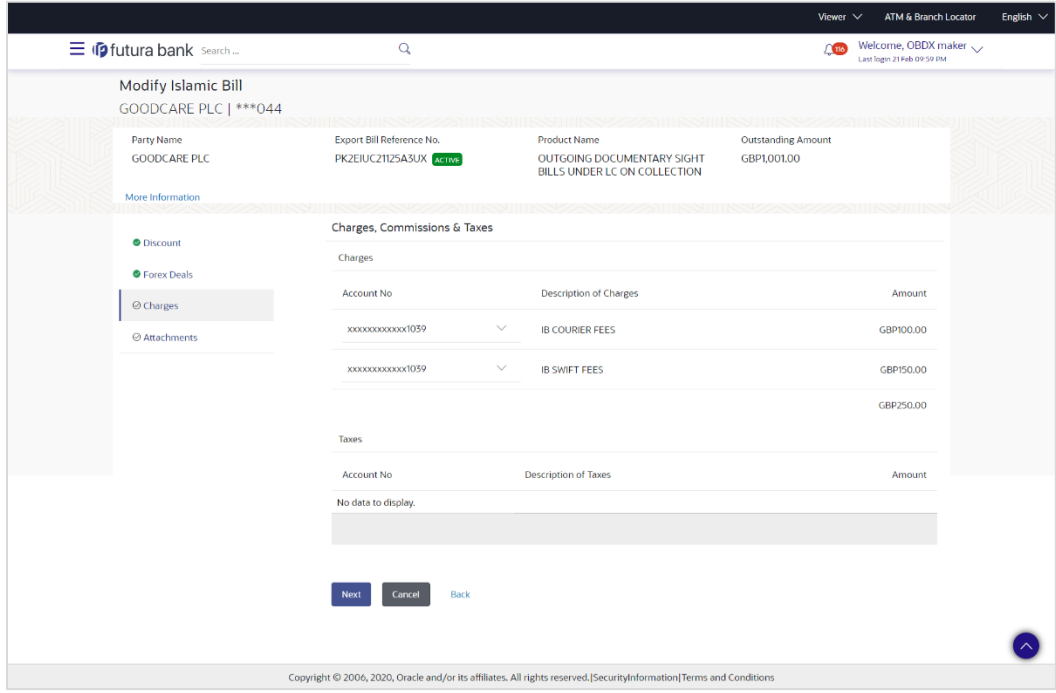

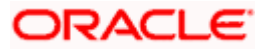

### **Field Description**

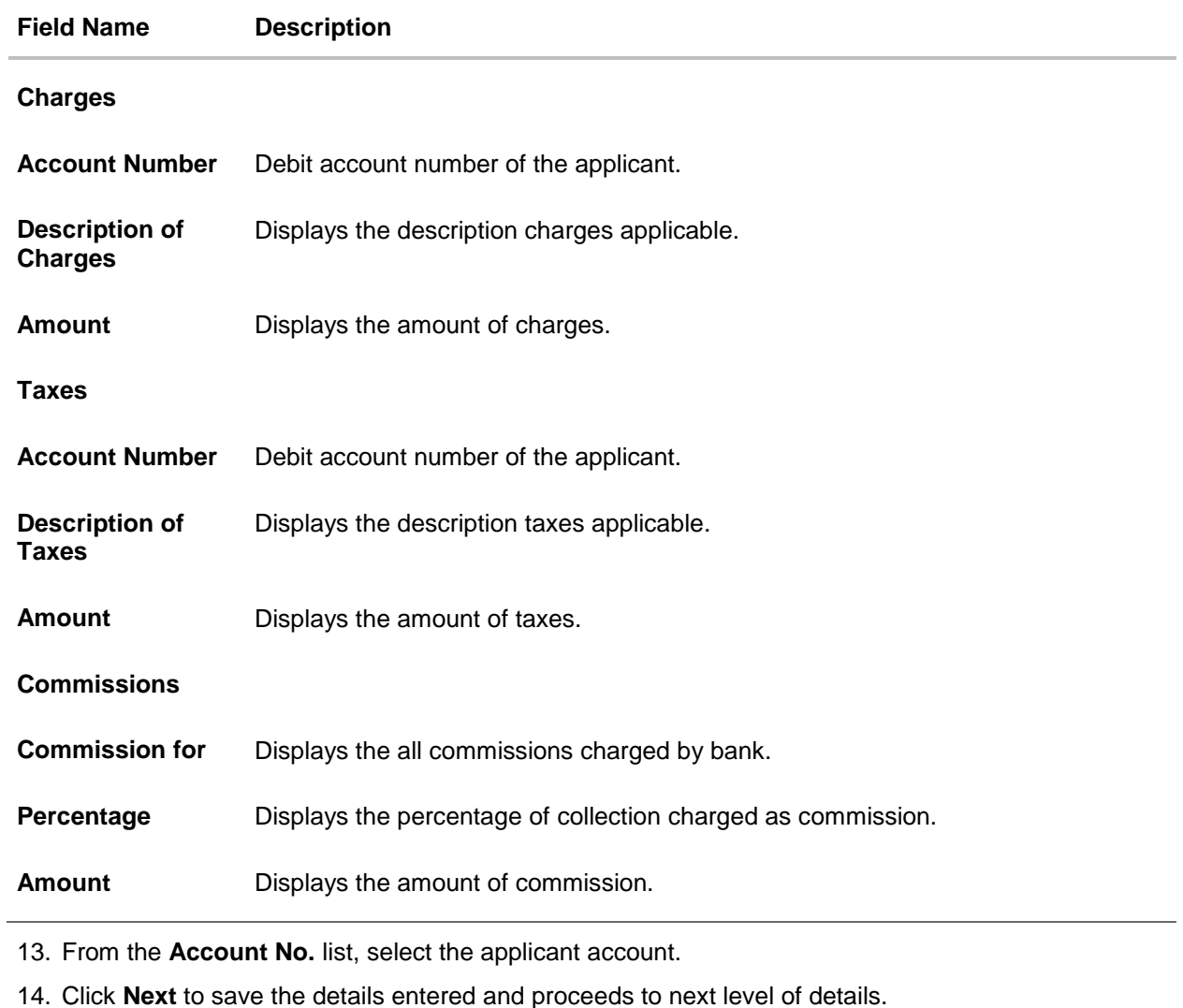

OR Click **Cancel** to cancel the transaction, The Dashboard appears. OR

Click **Back** to go back to previous screen.

**Note**: If there is a Relationship pricing maintained for the customer, the same would be reflected in the charges instead of the standard pricing.

## **13.1.3 Modify Bills - Attachments tab**

Displays the list of documents attached under the Export bills application. User can add multiple documents though it should be under the specified limits and supported formats.

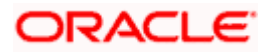

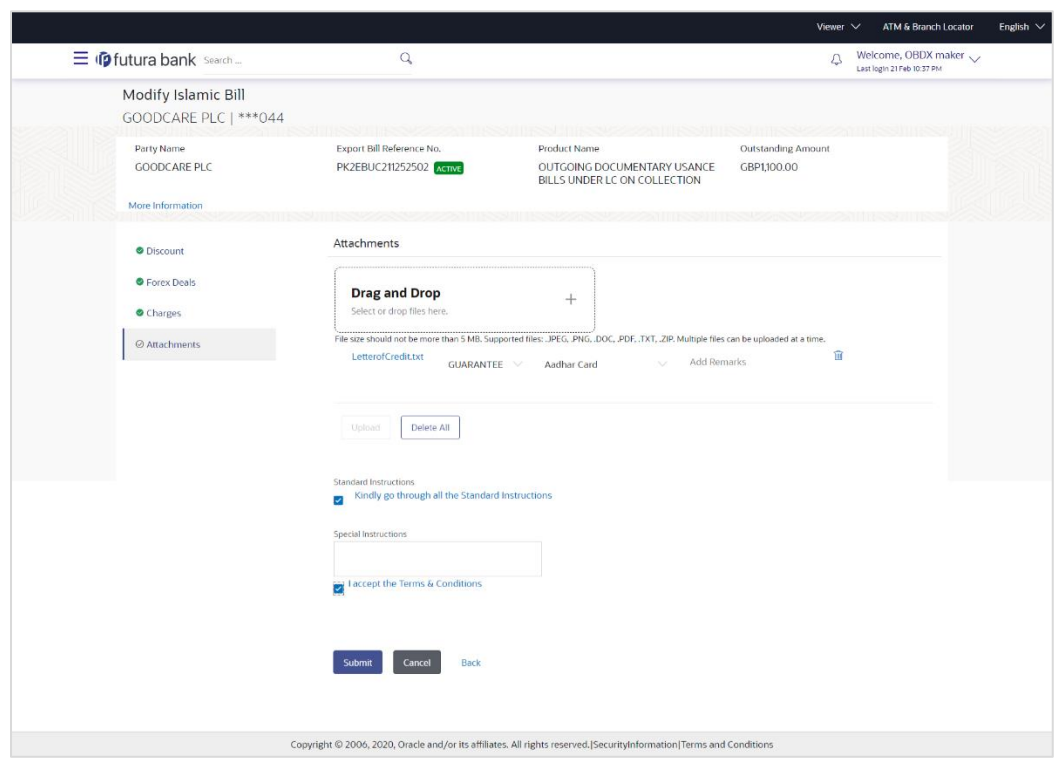

### **Modify Islamic Bills - Attachments tab**

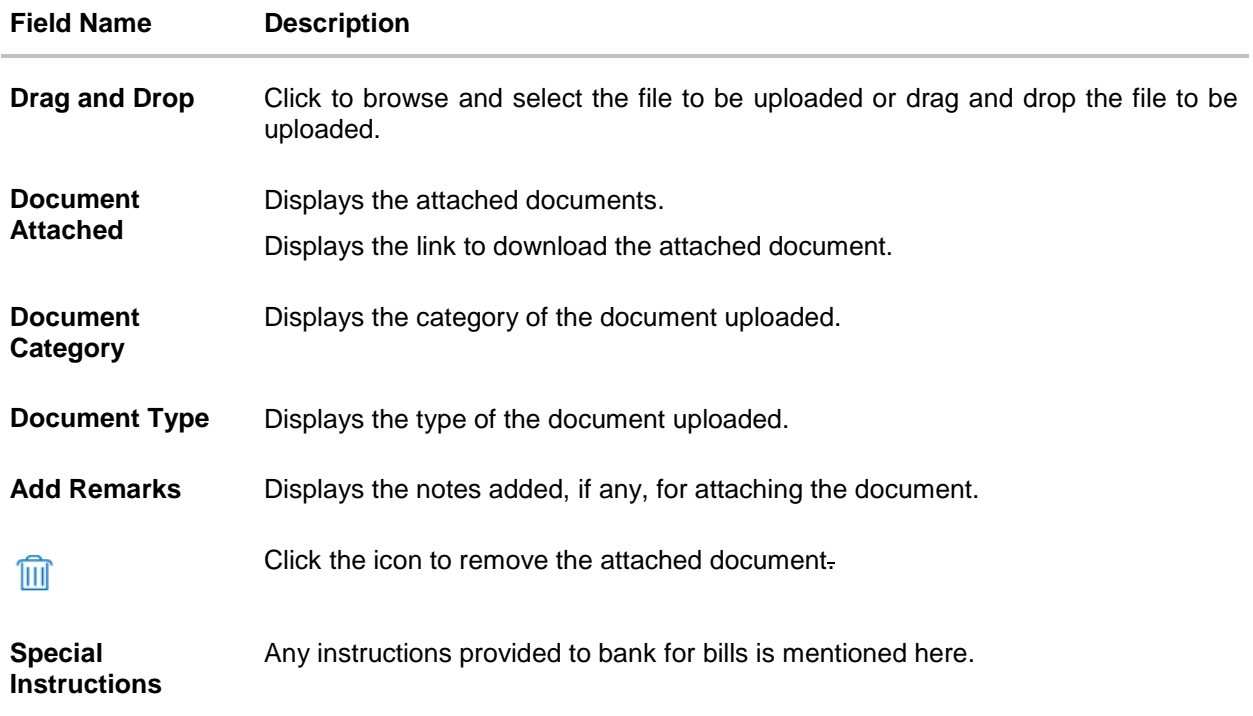

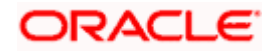

63. Click **Drag and Drop** to browse and select the required document present on your computer.

The **Attach Document** popup window appears.

- 64. Select the required document present on your computer to upload.
- 65. Click **Upload** to upload document. The Attach Documents tab appears along with list of attached documents.

OR

Click  $\frac{[11]}{[11]}$  to remove the attached document.

OR

Click **Delete All** to delete all the attachments.

- 66. Select the **Kindly Go through all the Standard Instructions**, check box.
- 67. Click the **Kindly Go through all the Standard Instructions** link to view the customer instructions maintained by bank from back office.
- 68. Select the **I accept Terms and Conditions** check box to accept the Terms and Conditions.
- 69. Click **Submit**. The transaction is saved and the **Letter of Credit Initiation – Review** screen appears.

OR Click **Back** to go back to previous screen. OR

Click **Cancel** to cancel the transaction, The **Dashboard** appears.

70. The review screen appears.

Verify the details, and click **Confirm**. OR

Click **Back** to go back to previous screen.

OR

Click **Cancel** to cancel the transaction. The **Dashboard** appears.

71. The success message appears along with the reference number. Click **OK** to complete the transaction.

**[Home](#page-2-0)** 

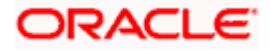

# **14. View Export Bill - Islamic**

Using this option, you can search, view and download the details of the Export Bills presented under LC (Advised / Non - Advised by Bank).

You can perform search on the Bill reference number, Exporter name, Importer name, Bill amount, etc. and view the details of an individual Export Bill. The individual Export Bill details are shown under various tabs. The system provides Export Bill details such as Bill amount, Bill documents, status, discrepancies, parties to the Bill, bank details, bank instructions, etc. You can also download the Export Bill list in pdf format.

### **Pre-Requisites**

- User must have a valid login credentials
- User must have certain Export Bills presented under LC

#### **Workflow**

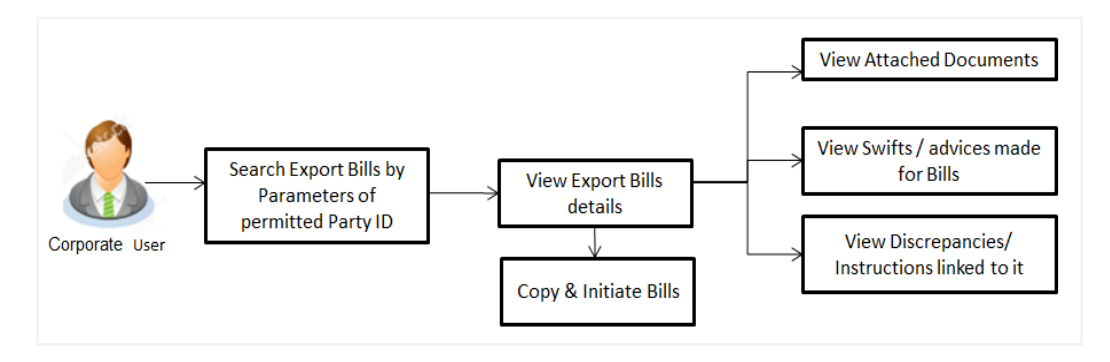

### **How to reach here:**

*Dashboard > Toggle menu > Trade Finance > Export Letter of Credit > View Bills - Islamic*

### **To view Export Bill - Islamic:**

1. The **View Export Bill - Islamic** screen appears.

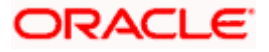

### **View Export Bill - Islamic**

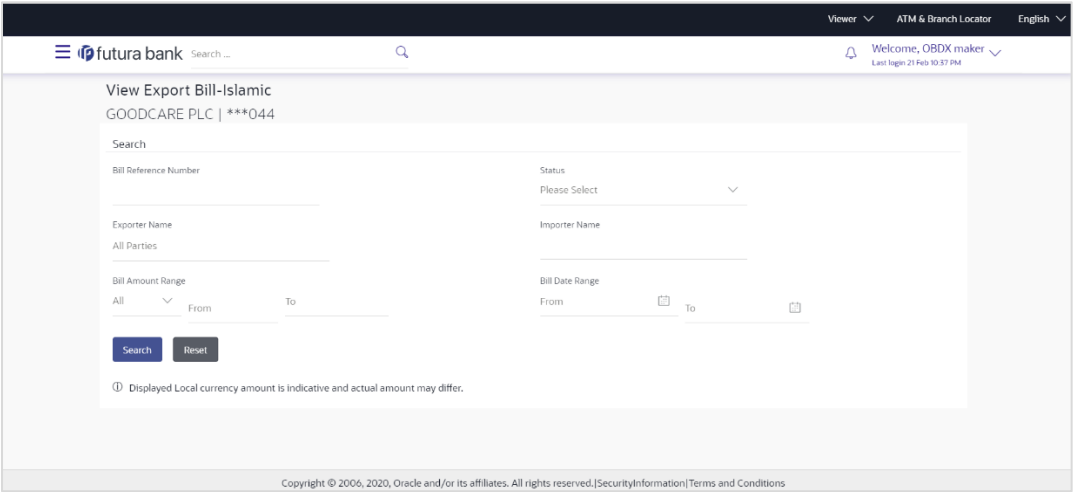

## **Field Description**

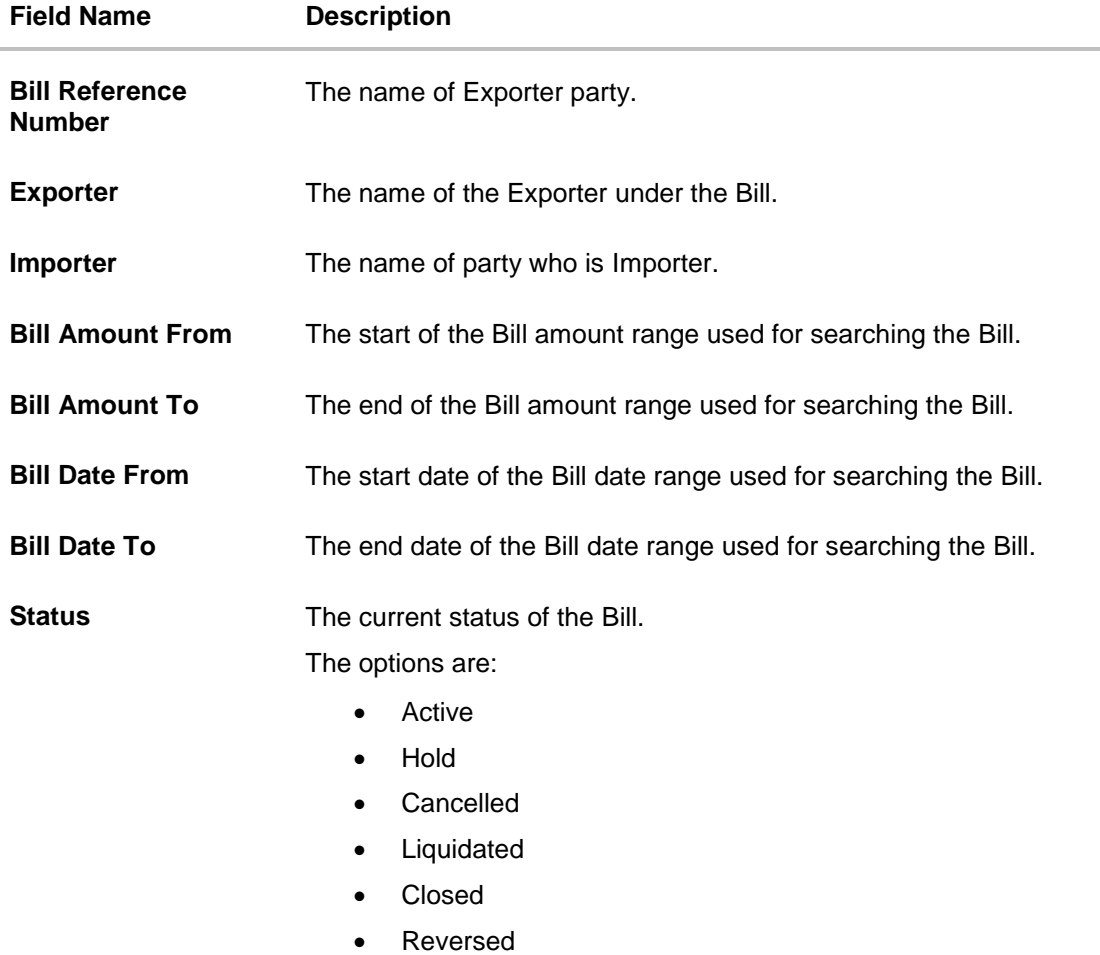

2. From the **Exporter Name** list, select the appropriate option.

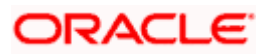

3. Click **Search**.

The **View Export Bills** screen appears with the search results. OR Click **Reset** to reset the search criteria.

OR

Click **Cancel** to cancel the transaction.

4. Click the **Download** link to download all or selected columns in the Export Bill details list. You can download the list in PDF formats.

### **View Export Bill – Search Result**

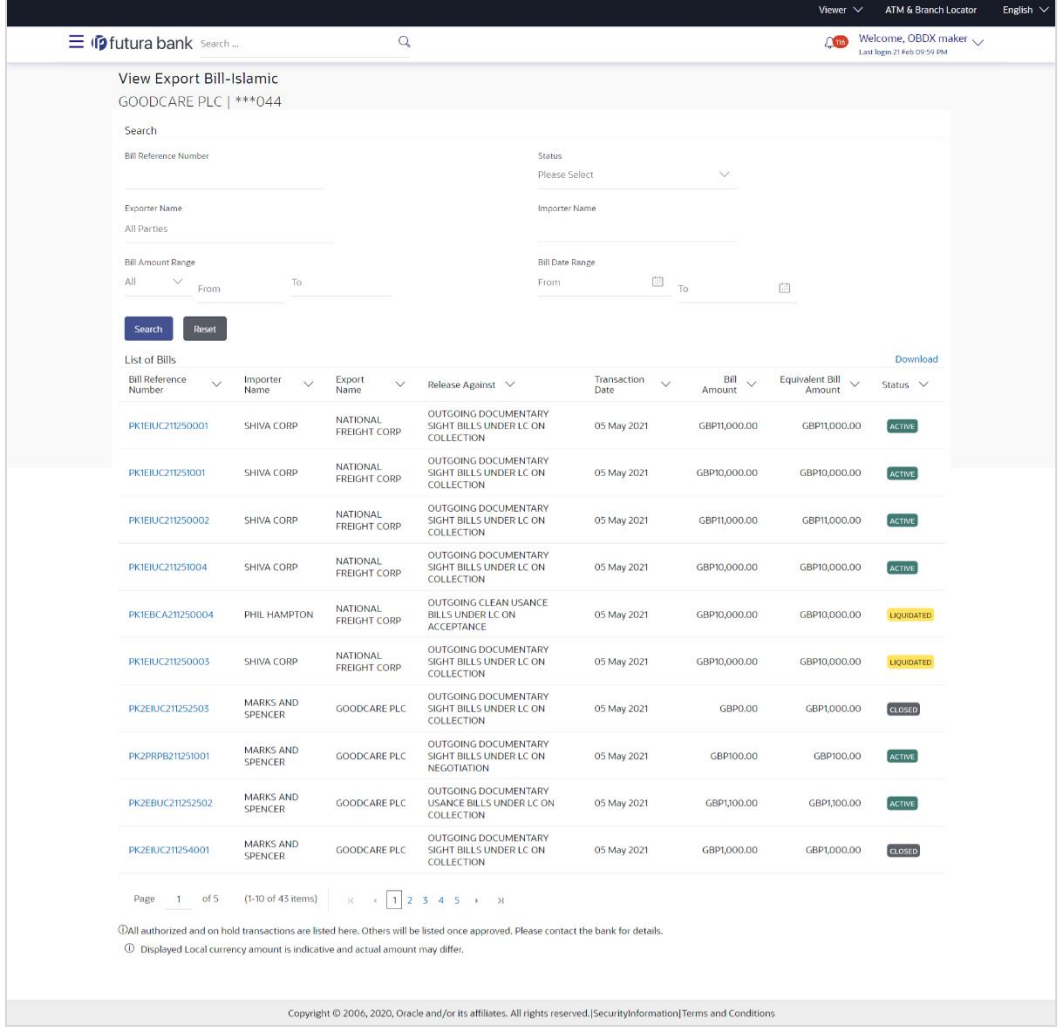

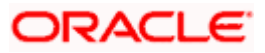

### **Field Description**

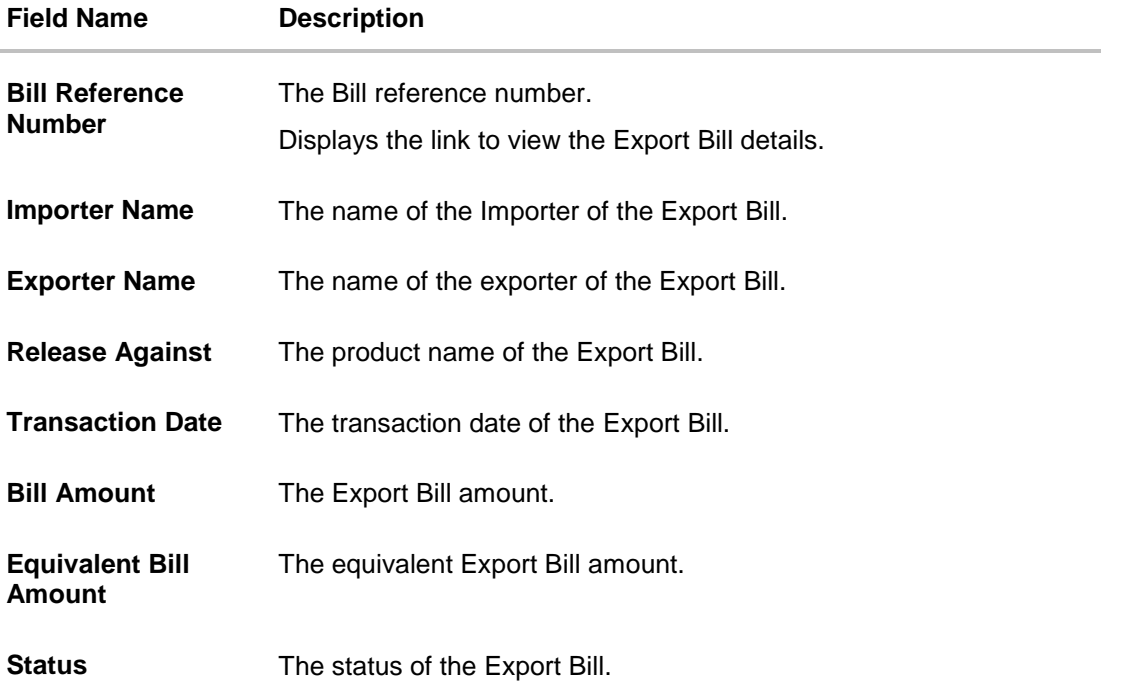

5. Click the required link in the **Bill Reference Number** column. The **View Export Bills Under LC – Islamic** screen appears with the details of the selected Export Bill. By default, the **View Bill Details** tab appears.

**Note**: If there is a Relationship pricing maintained for the customer, the same would be reflected in the charges instead of the standard pricing.

## **14.1 View Islamic Bill Details**

It shows linked to a LC with the LC number if the Bill is linked to LC, and also suggests the status of Bill (viz. Active)

6. Click **View Bill Details** tab.

OR

Click **Back** to navigate back to previous screen.

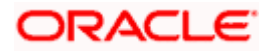

### **View Bill Details**

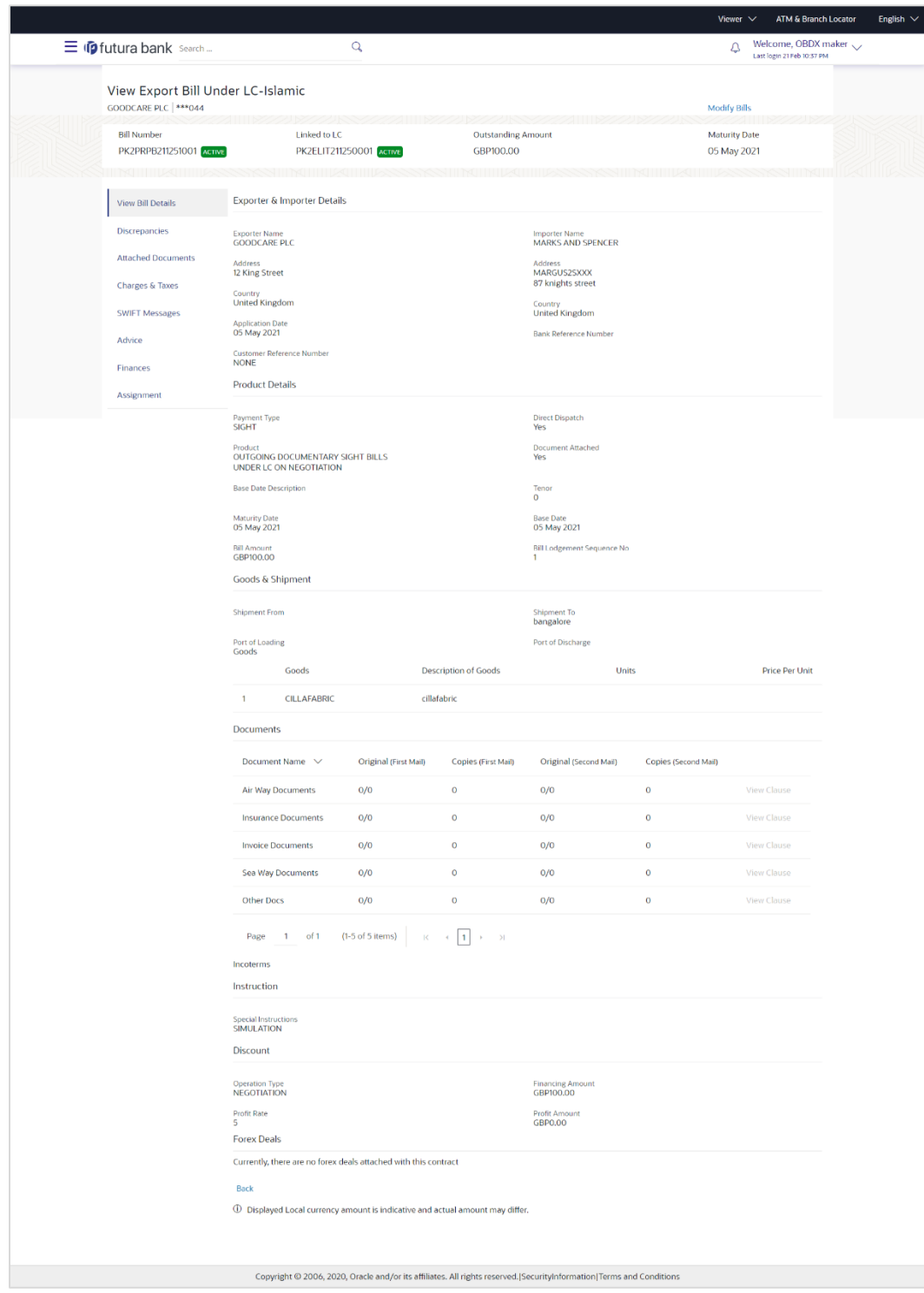

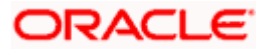

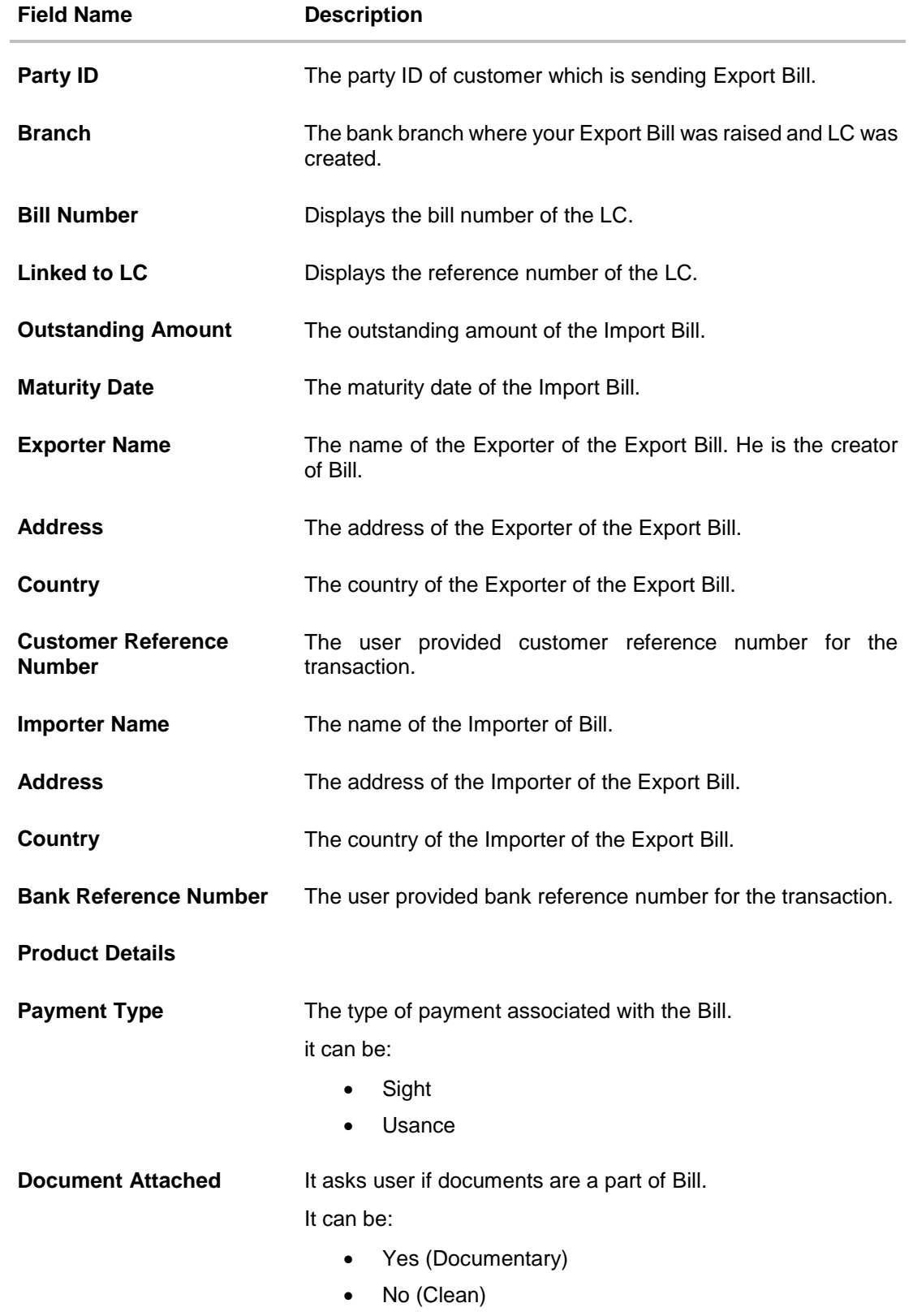

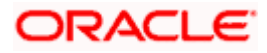

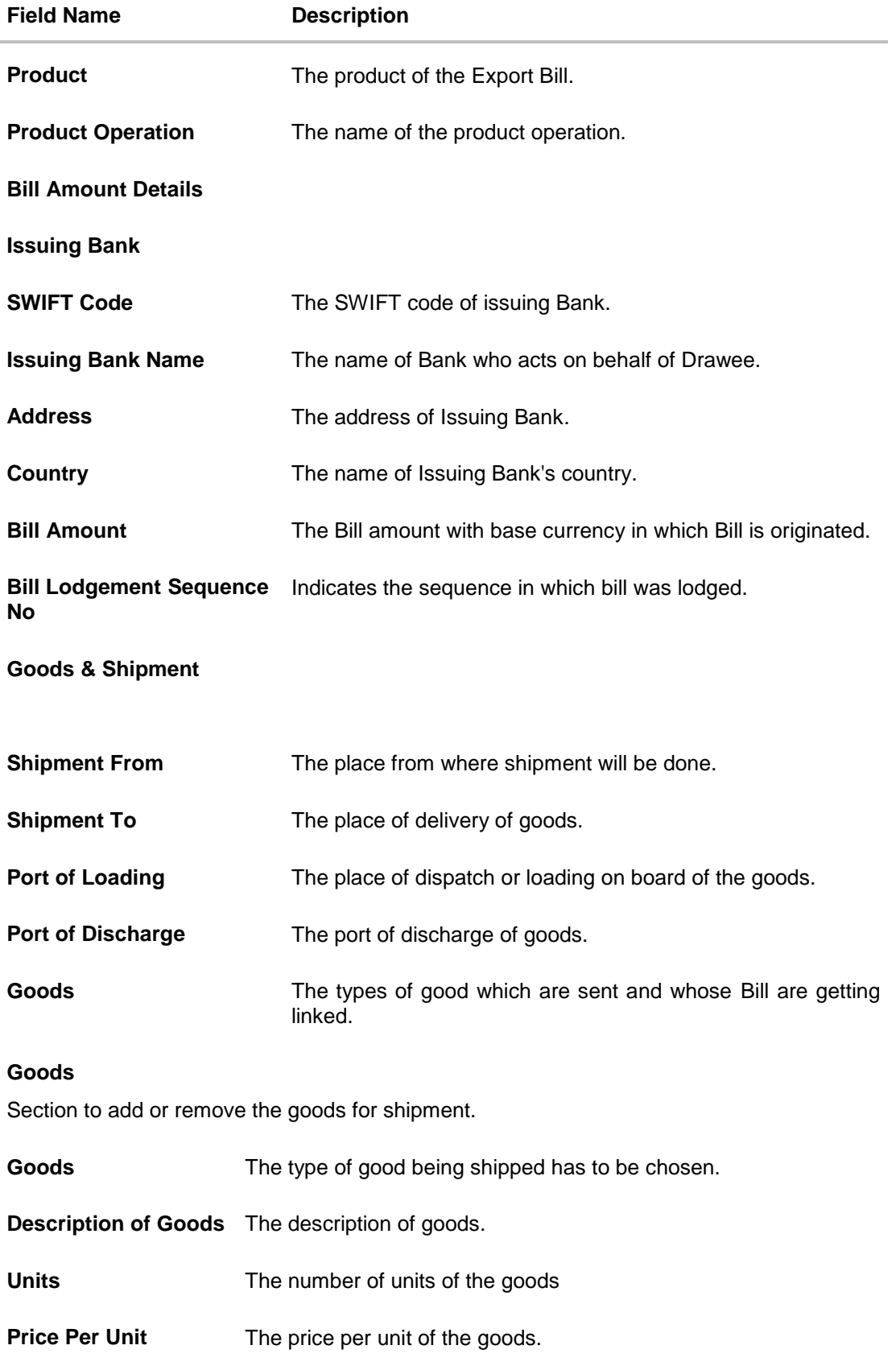

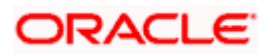

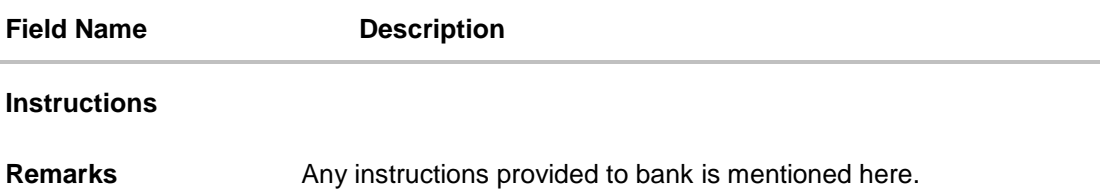

# **14.2 Discrepancies**

Displays the list of the list of identified discrepancies. It is applicable only if it is linked to an Islamic LC.

7. Click **Discrepancies** tab.

The **Discrepancies** tab appears in the **View Export Bills Under LC – Islamic** screen. OR Click **Back**. The **View Export Bills Under LC – Islamic** screen appears. OR Click **Cancel** to cancel the transaction.

**View Export Bills Under LC – Islamic – Discrepancies tab**

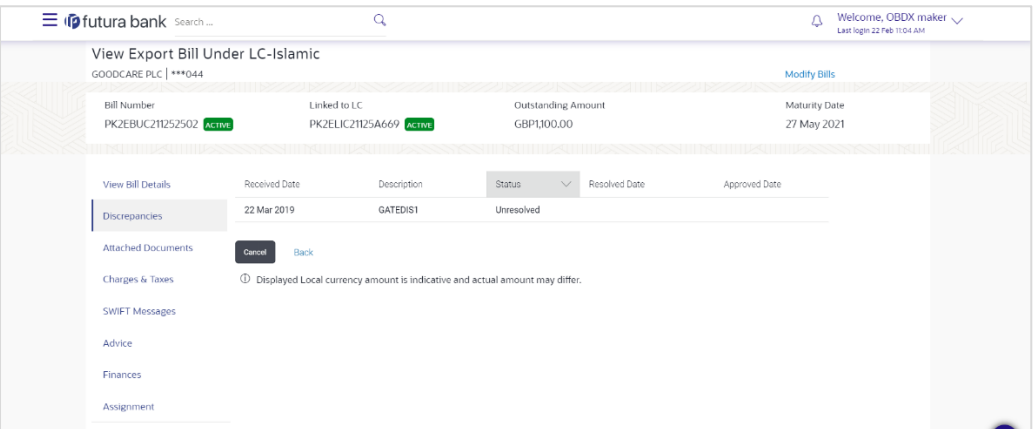

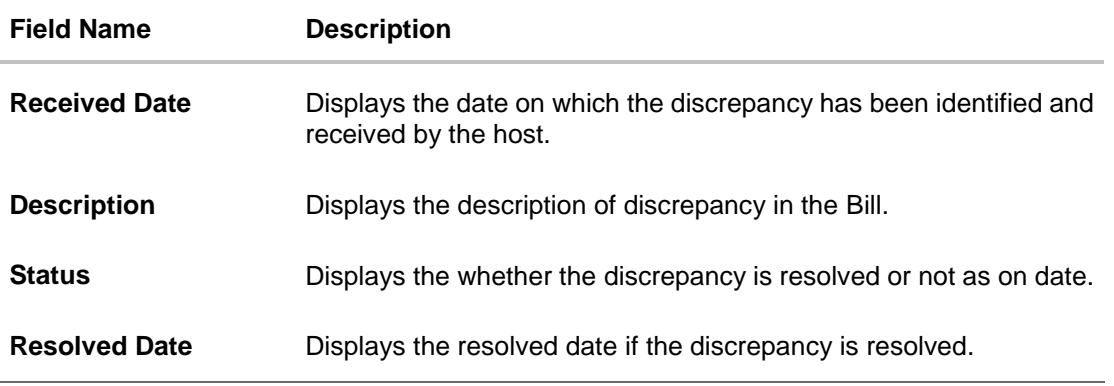

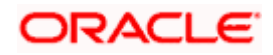

**Field Name Description Approved Date** Displays the approved date of the discrepancy.

## **14.3 Attached Documents**

This tab displays the list of all documents uploaded by user. It allows the user to download the attachments done under the selected Islamic Export LC.

8. Click **Attached Documents** tab to view the attached documents.

OR Click **Back**. The **View Export Bills Under LC – Islamic** screen appears. OR Click **Cancel** to cancel the transaction. The **Dashboard** appears.

### **Attached Documents**

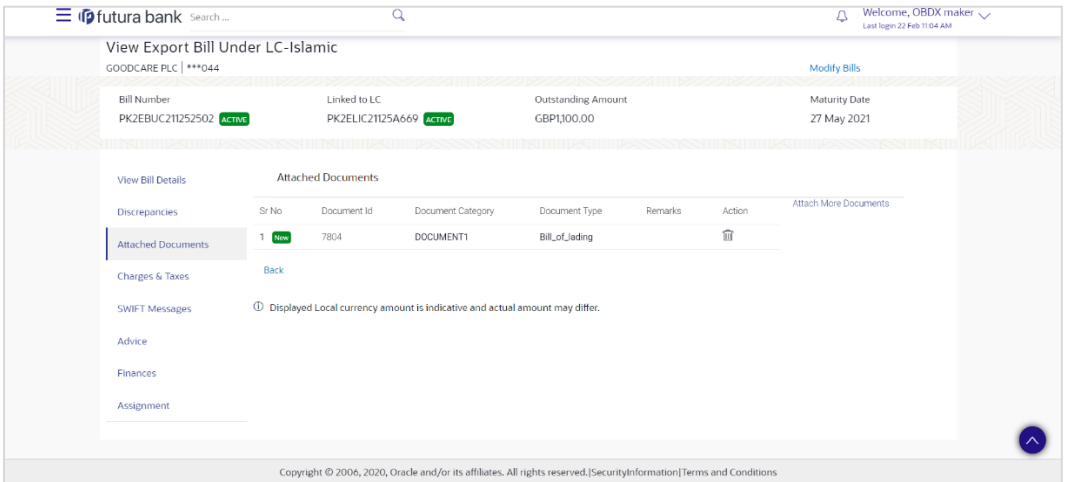

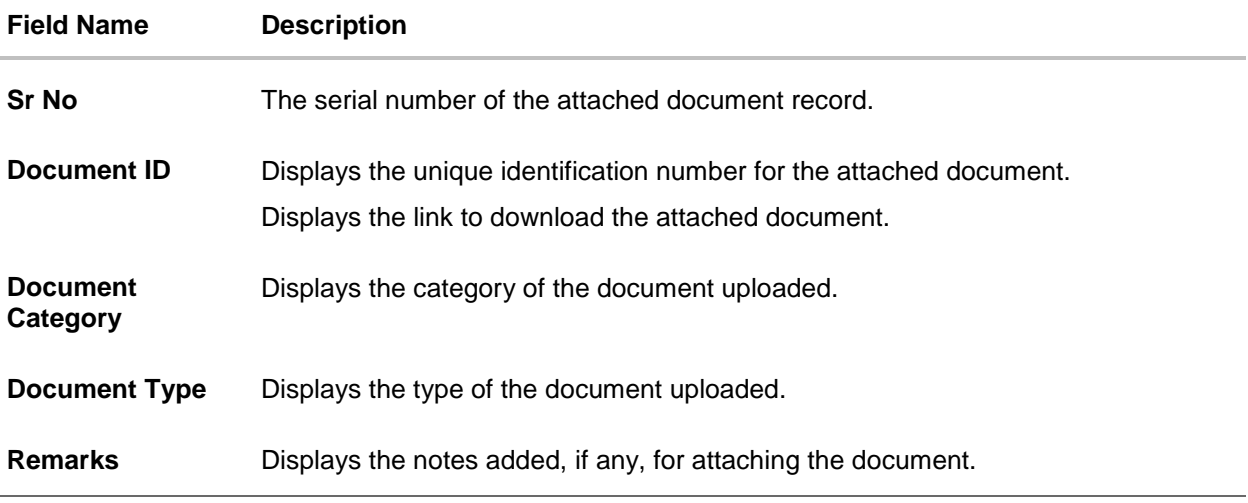

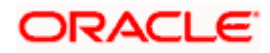

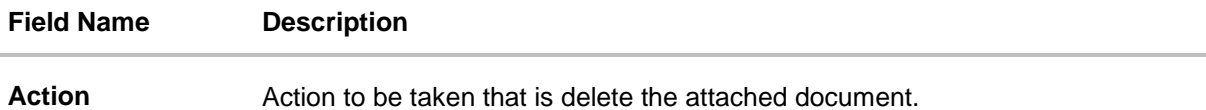

9. Click the required link in the **Document ID** column to download the attached document. OR

Click Attach More Documents link to attach more document. The Attach Document overlay screen appears

OR

Click  $\widehat{III}$  to delete the attached document record.

### **Attach Documents**

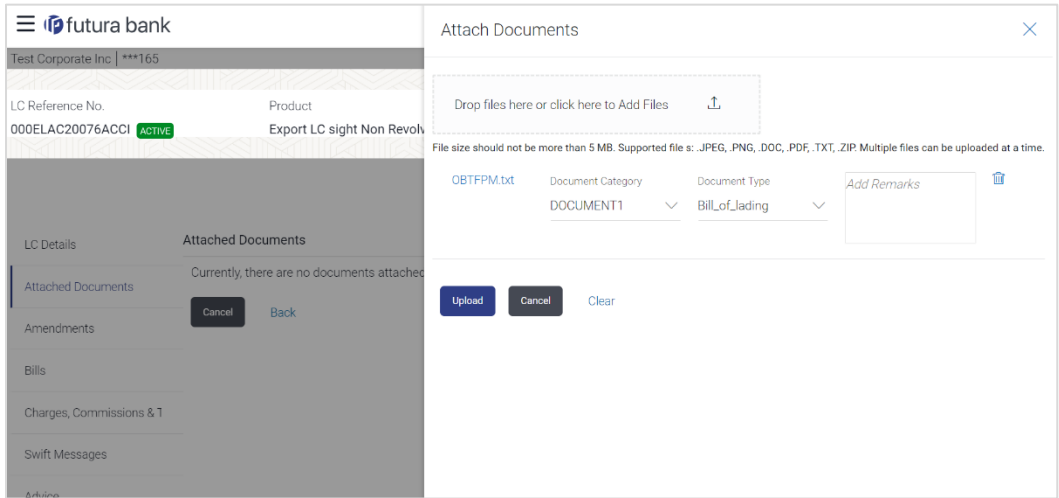

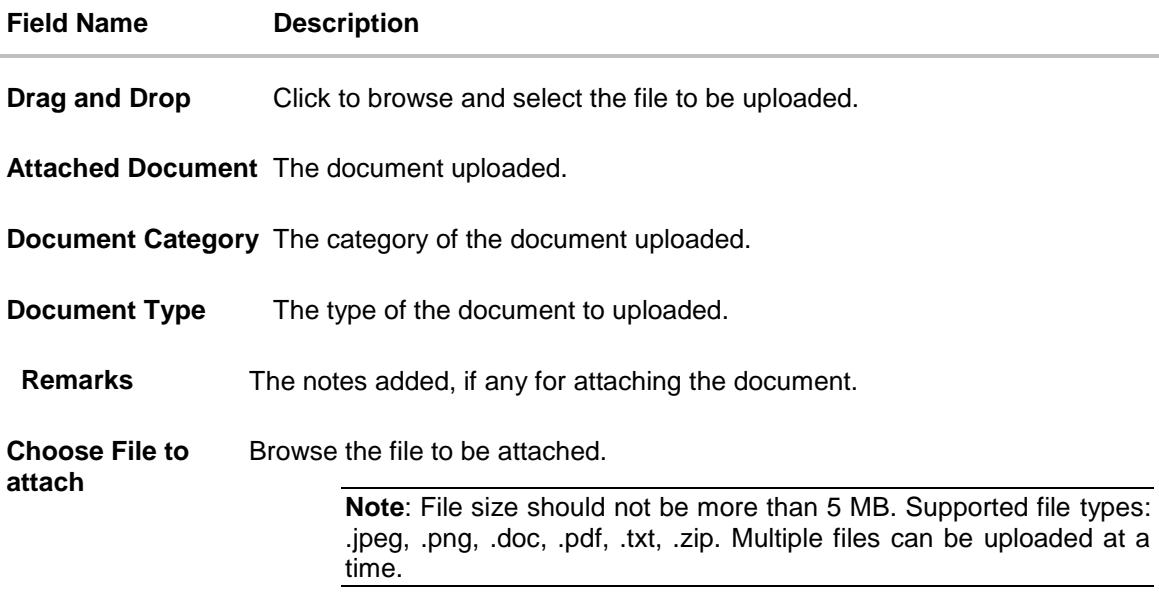

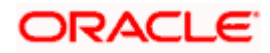

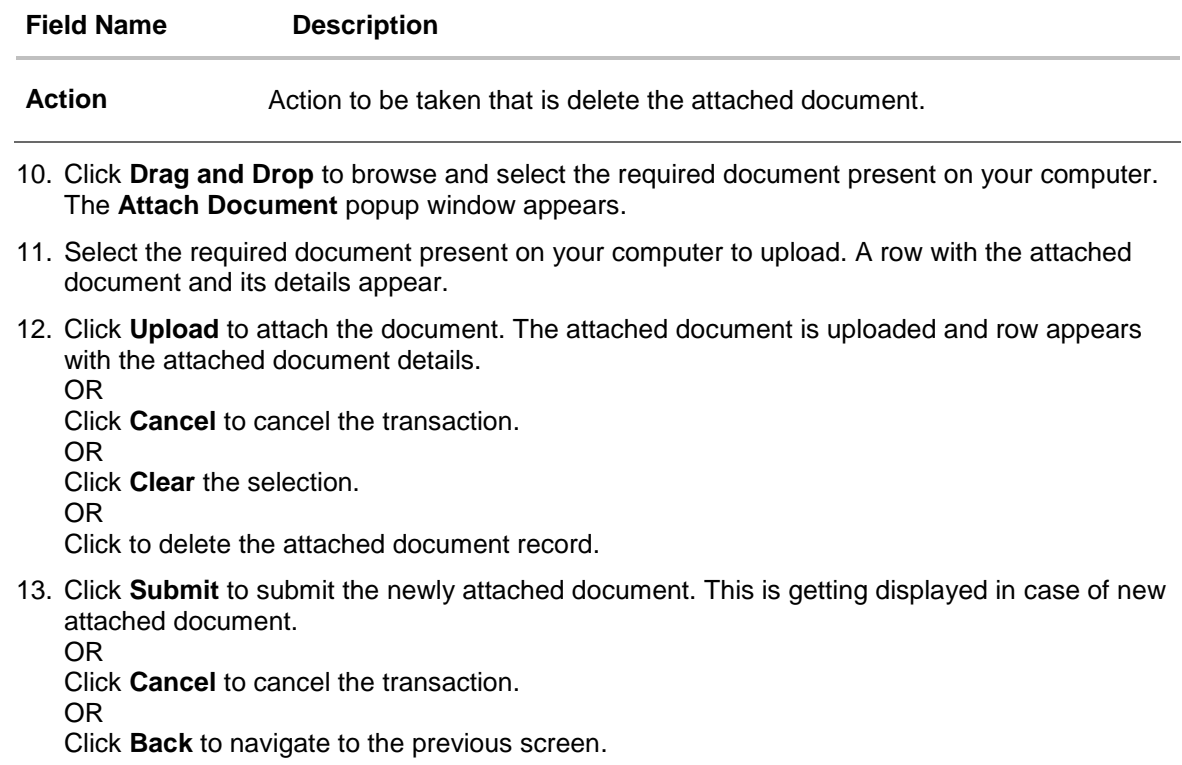

# **14.4 Charges, Commission & Taxes**

This tab lists charges, Commission and Taxes against bill.

14. Click **Charges, Commissions & Taxes** tab. The **Charges, Commissions & Taxes** tab appears in the **View Export Bills Under LC – Islamic** screen. OR Click **Back**. The **View Export Bills Under LC – Islamic** screen appears. OR Click **Cancel** to cancel the transaction.

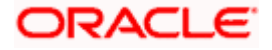

## **Charges. Commission &Taxes**

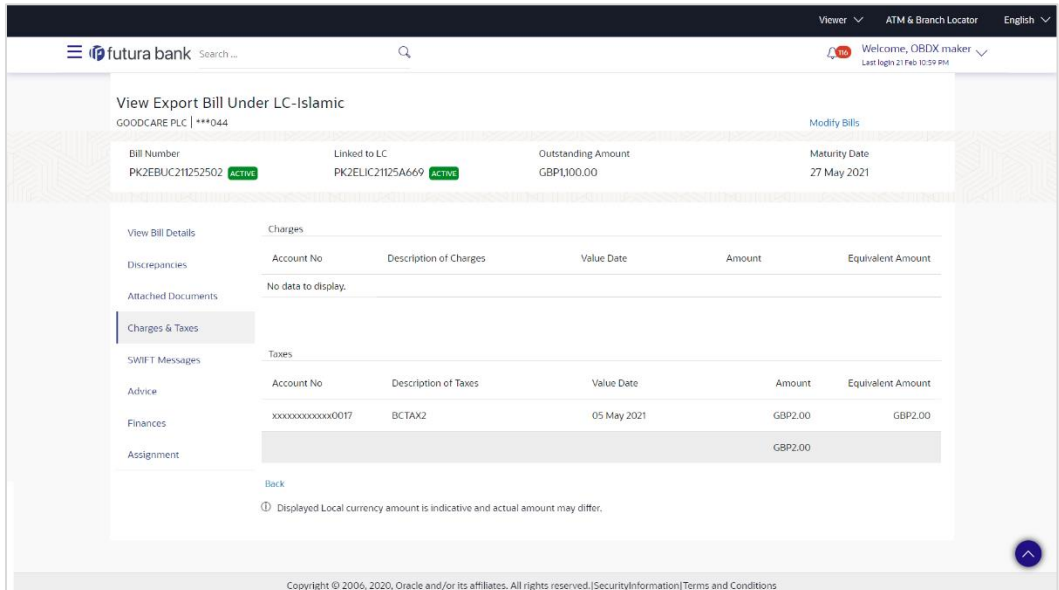

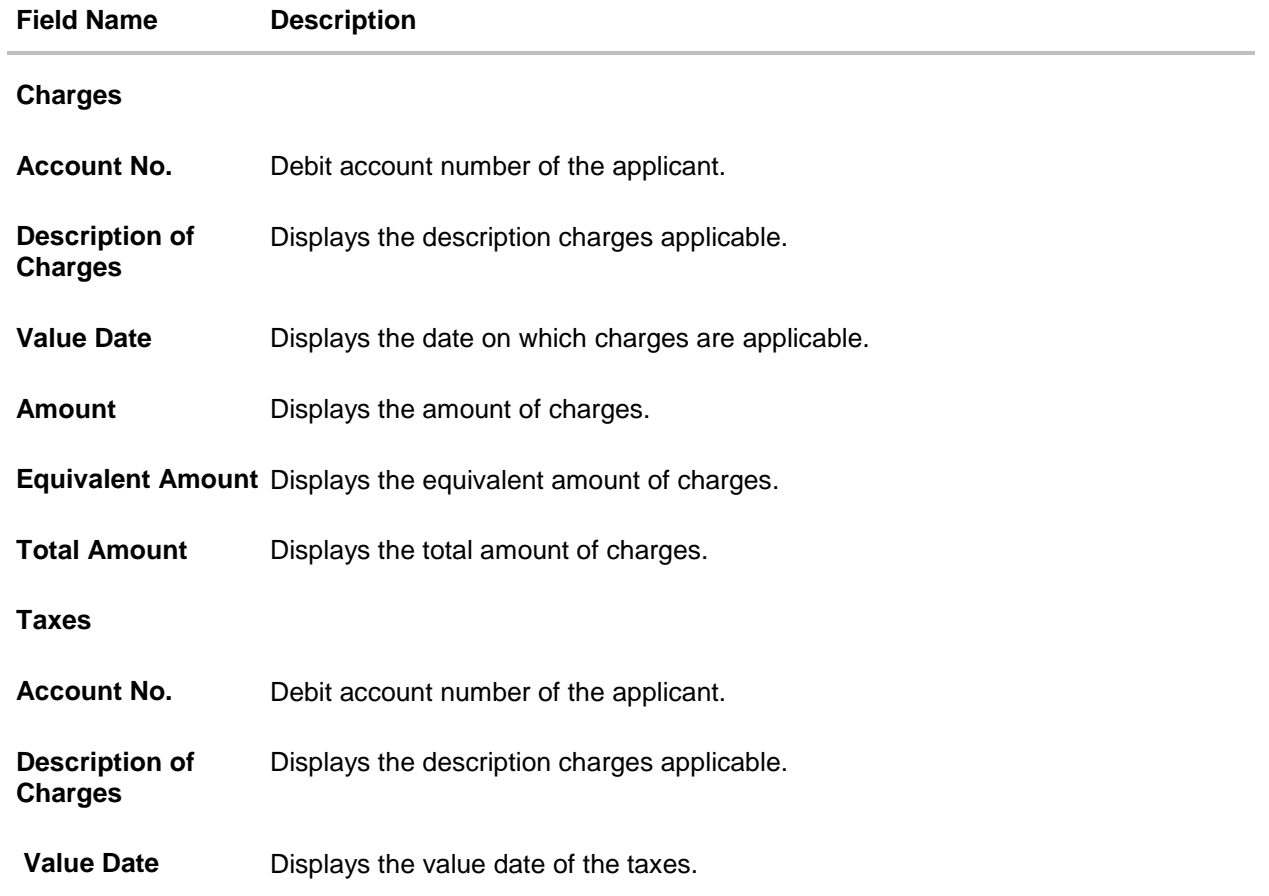

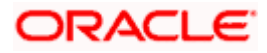

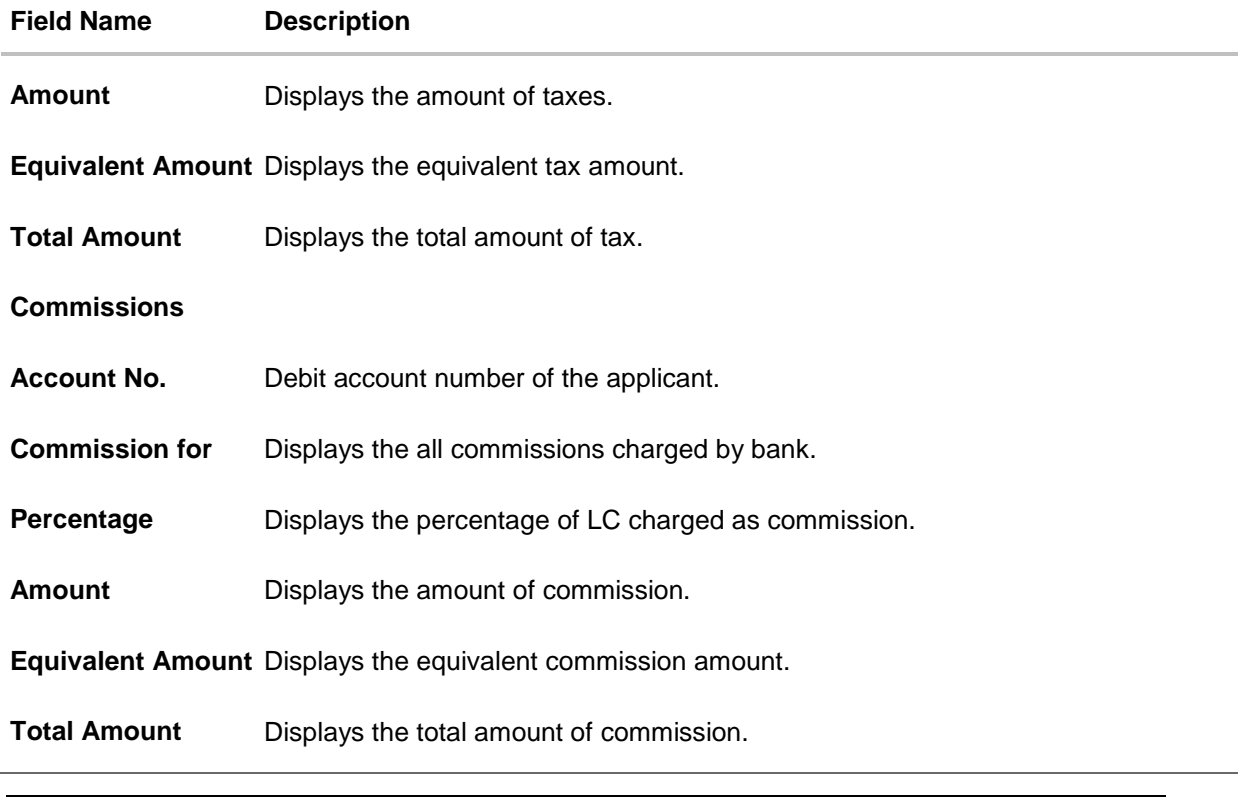

**Note**: If there is a Relationship pricing maintained for the customer, the same would be reflected in the charges instead of the standard pricing.

## **14.5 SWIFT Messages**

These lists and displays list of all SWIFT messages between both the parties.

15. Click **SWIFT Messages** tab. The **SWIFT Messages** tab appears in the **View Export Bills Under LC – Islamic** screen. OR Click **Back**. The **View Export Bill** screen appears. OR Click **Cancel** to cancel the transaction.

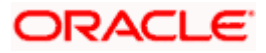

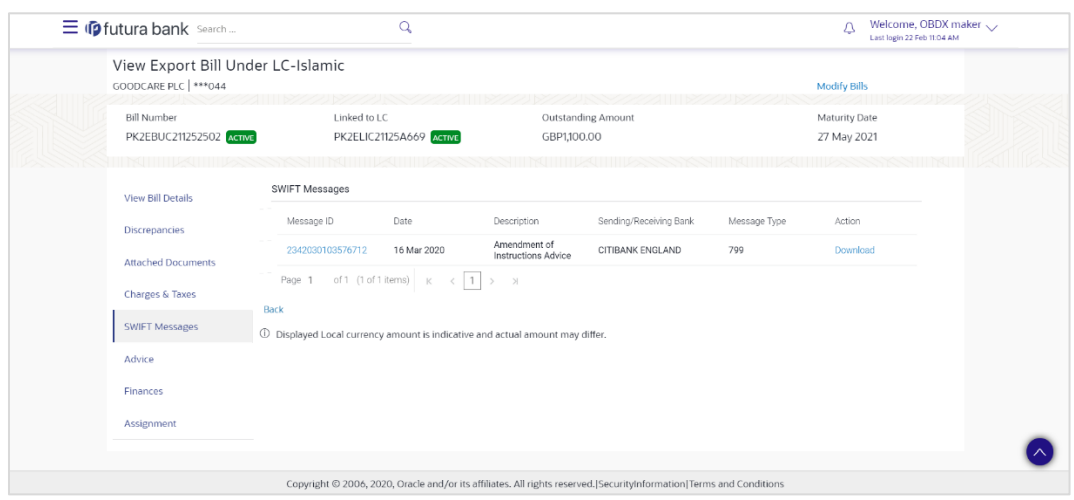

### **View Export Bills Under LC – Islamic – SWIFT Messages tab**

### **Field Description**

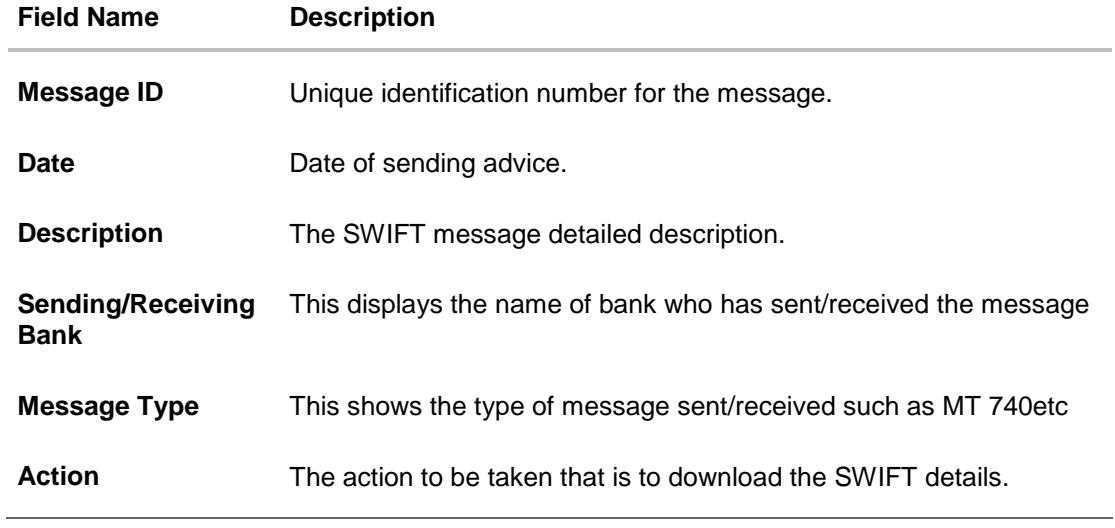

16. Click on the desired Message ID to view the respective SWIFT details. The SWIFT detail appears in popup window along with the event date and description.

17. Click the **Download** link against the advice to download the advice in selected format like PDF formats, if required.

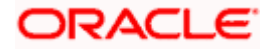

## **14.5.1 SWIFT Messages Details**

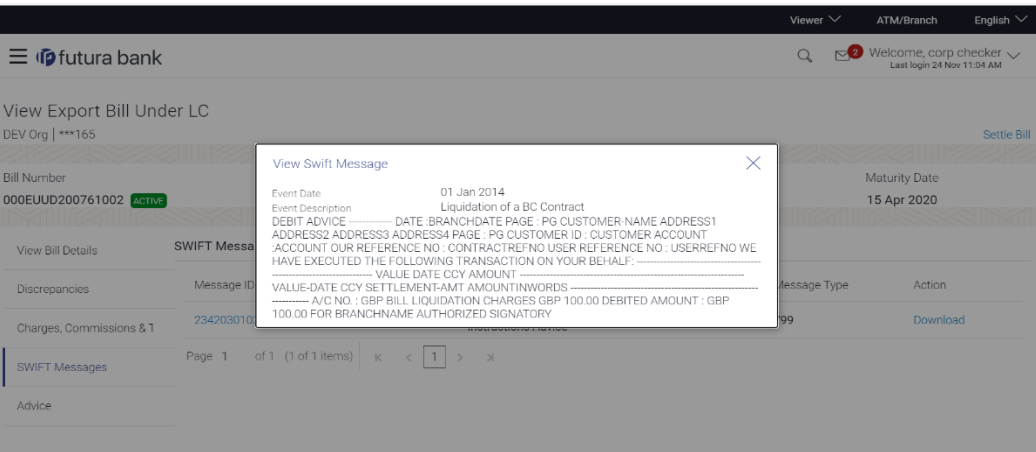

### **Field Description**

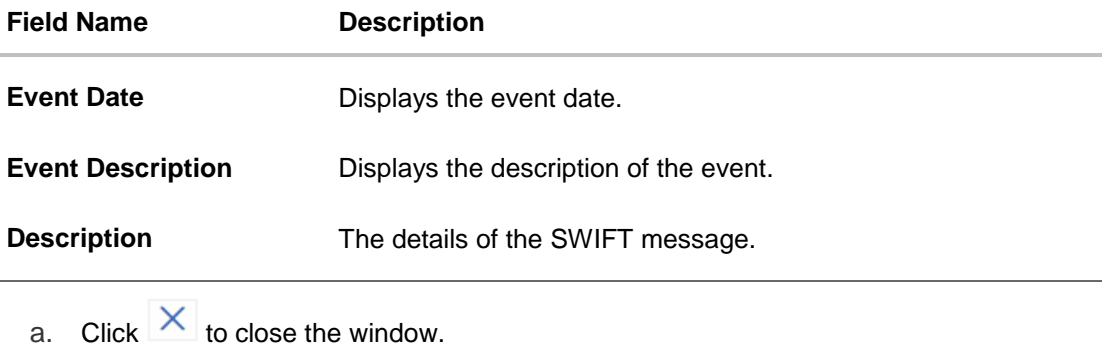

**Note**: Only SWIFT messages in which ACK has been received by bank is being displayed.

## **14.6 Advices**

This tab denotes all the Advices being exchanged. It allows the user to view and download the advices generated for the selected Export Bill.

18. Click **Advices** tab. The summary of all the Advices being exchanged.

OR Click **Back**. The **View Export Bills Under LC – Islamic** screen appears. OR Click **Cancel** to cancel the transaction.

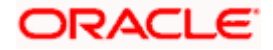

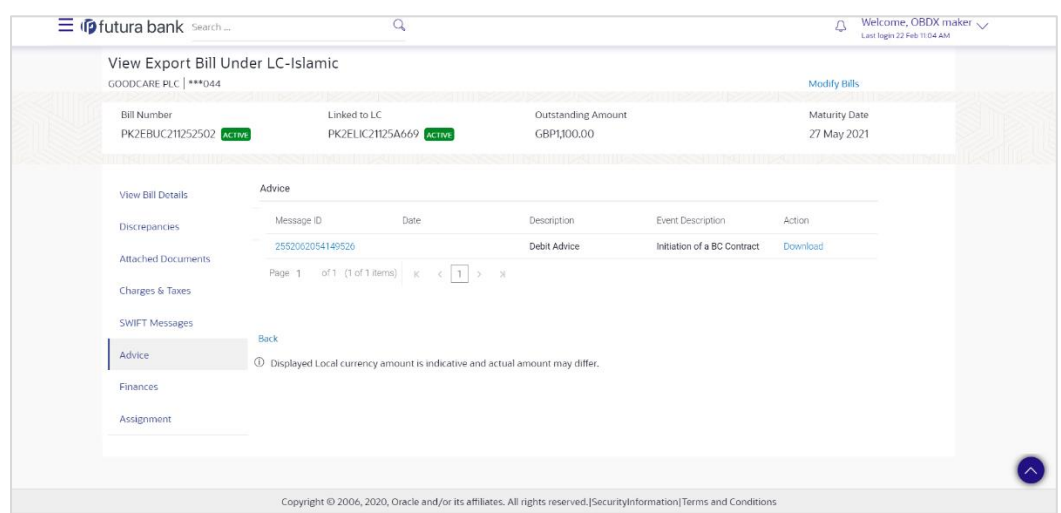

### **View Export Bills Under LC – Islamic - Advices**

### **Field Description**

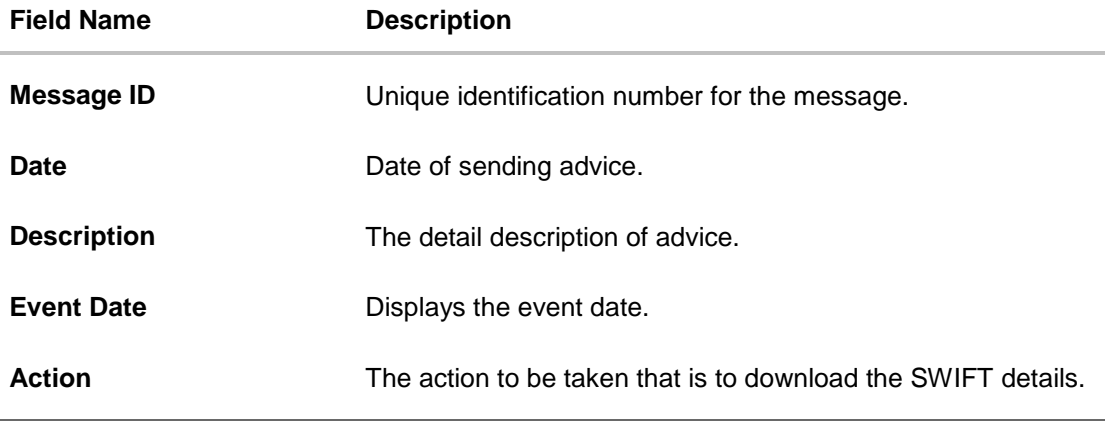

19. Click on the desired Message ID to view the respective advice details. The advice detail appears in popup window along with the event date and description.

20. Click the **Download** link against the advice to download the advice in selected format like PDF formats, if required.

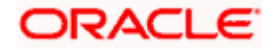

## **14.6.1 Advices Details**

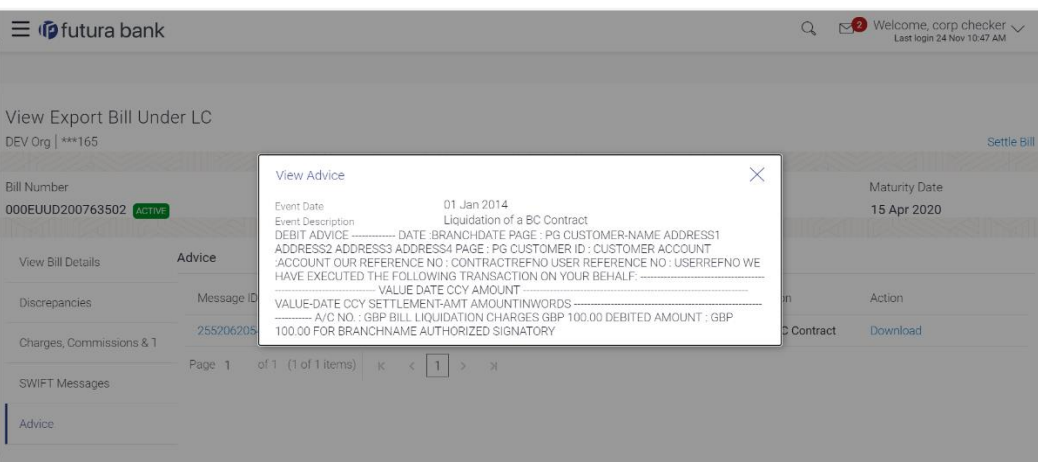

### **Field Description**

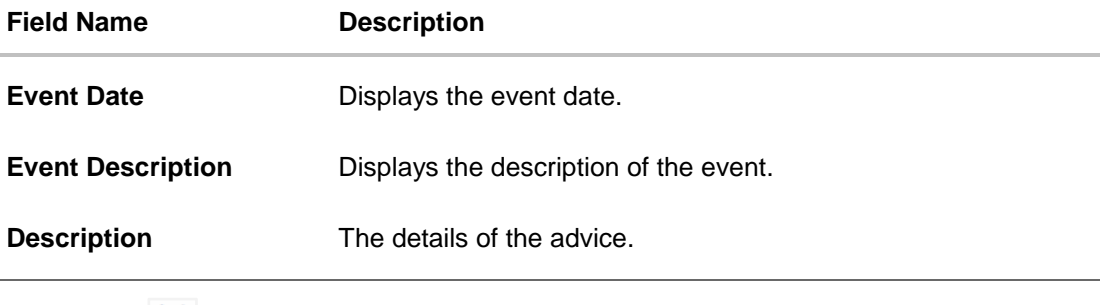

d. Click  $\overline{\times}$  to close the window.

# **14.7 Finances**

This denotes all the linked finances account with the corresponding Finance amount.

21. Click **Finances** tab. The summary of all the linked finances account along with the amount appears.

OR Click **Back**. The **View Export Bills Under LC – Islamic** screen appears. OR Click **Cancel** to cancel the transaction. The **Dashboard** appears.

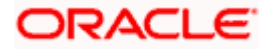

ATM & Branch Locator English  $Q = \frac{\text{Welcome}, \text{OBDX maker}}{\text{Last login 22 Feb 11.04 AM}}$  $\equiv \Phi$ futura bank Search...  $\alpha$ Finances View Export Bill Under LC-Islamic GOODCARE PLC |\*\*\*044 Modify Bills **Bill Number** Linked to LC **Outstanding Amount Maturity Date** Bill Number<br>PK2EBUC211252502 (ACTIVE PK2ELIC21125A669 (ACTIVE) GBP1,100.00 27 May 2021 View Bill Details Finances **Discrepancies Example 1** Loan Account No Loan Amount 0000000000000022 GBP42,500.00 Attached Documents Back Charges & Taxes  $\Phi$  Displayed Local currency amount is indicative and actual amount may differ. **SWIFT Messages Advice Finances** Copyright © 2006, 2020, Oracle and/or its affiliates. All rights reserved. | SecurityInformation | Terms and Condition

**View Export Bills Under LC – Islamic - Finances**

### **Field Description**

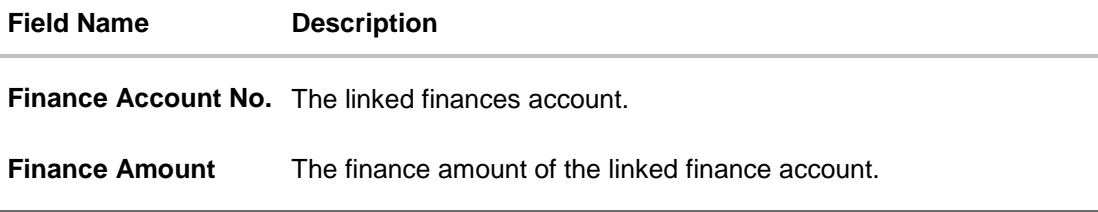

# **14.8 Assignment tab**

This tab includes the assignee information. This will come as maintained in the parent LC.

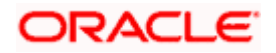

### **Assignment tab**

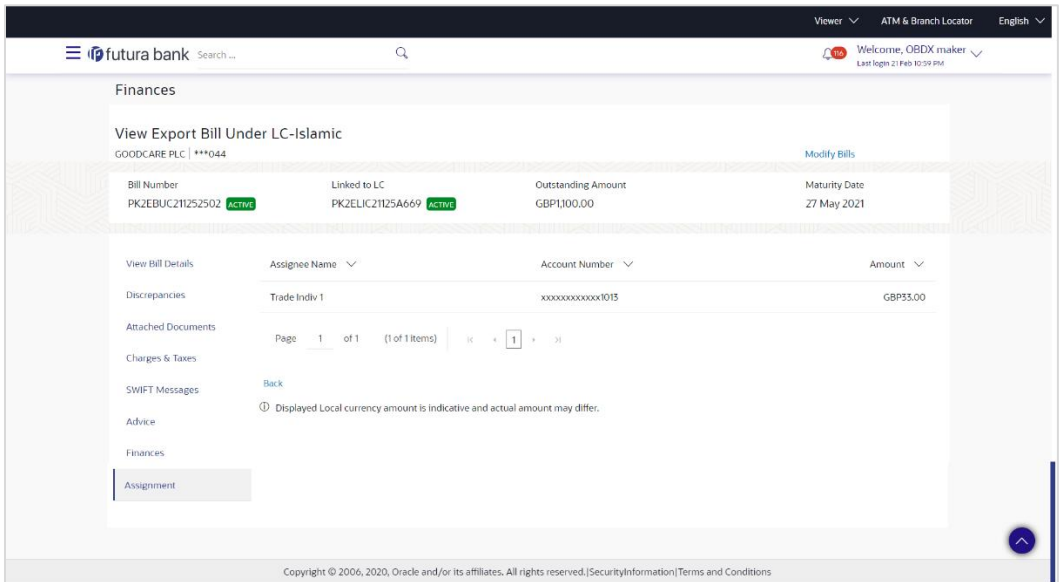

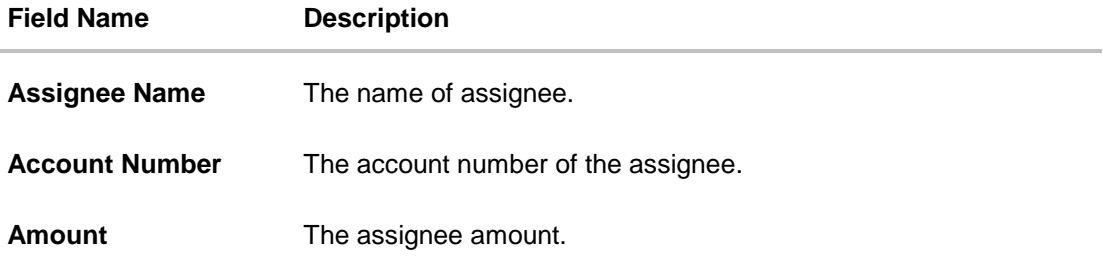

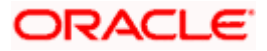

## **FAQs**

### **1. Where can I see if my Bill is linked to any LC?**

On the top of the view screen, the linked LC number is provided. In case user wants to view more about LC, view LC module can be used.

### **2. Why is approved date blank in discrepancies?**

In cases where approvals for discrepancies are yet to be received, they remain blank.

**[Home](#page-2-0)** 

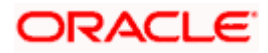

# **15. View Import Collection - Islamic**

Using this option, you can view the details of existing Islamic Import Collection in the application. You can search the required Islamic Import Collection using different search criteria and download the Import Collection list in different file formats.

#### **Pre-Requisites**

- User must have a valid corporate party Id and login credentials in place
- At least a single Import Collection should exist for the party ID and party must having view rights for it

### **Workflow**

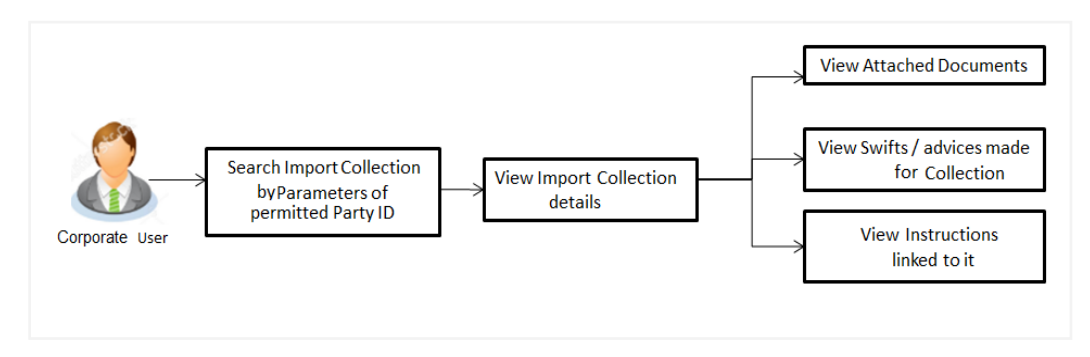

#### **How to reach here:**

*Dashboard > Toggle menu > Trade Finance > Collection > Import Collection > View Import Collection - Islamic* 

#### **To view Islamic Import Collection:**

1. The **View Import Collection** - **Islamic** screen appears.

### **View Import Collection - Islamic**

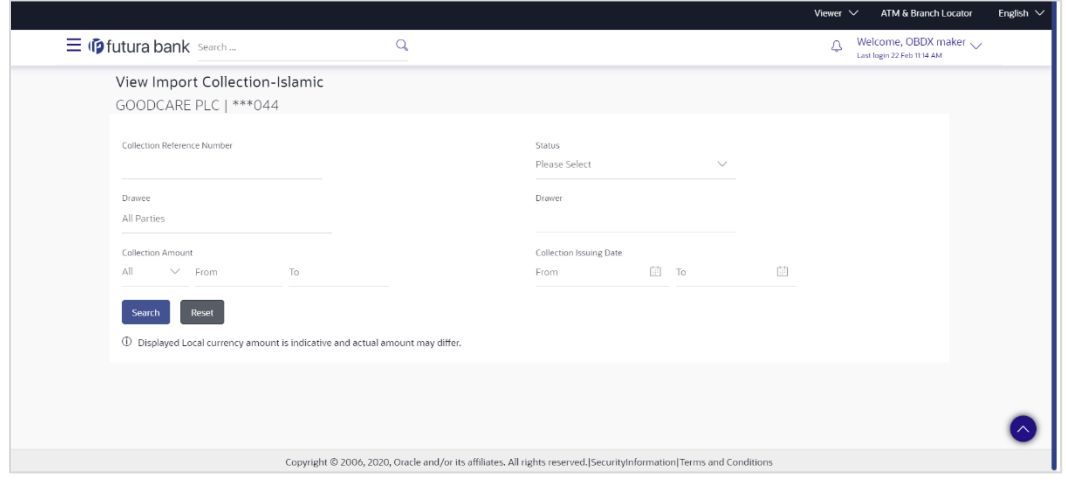

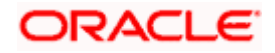

### **Field Description**

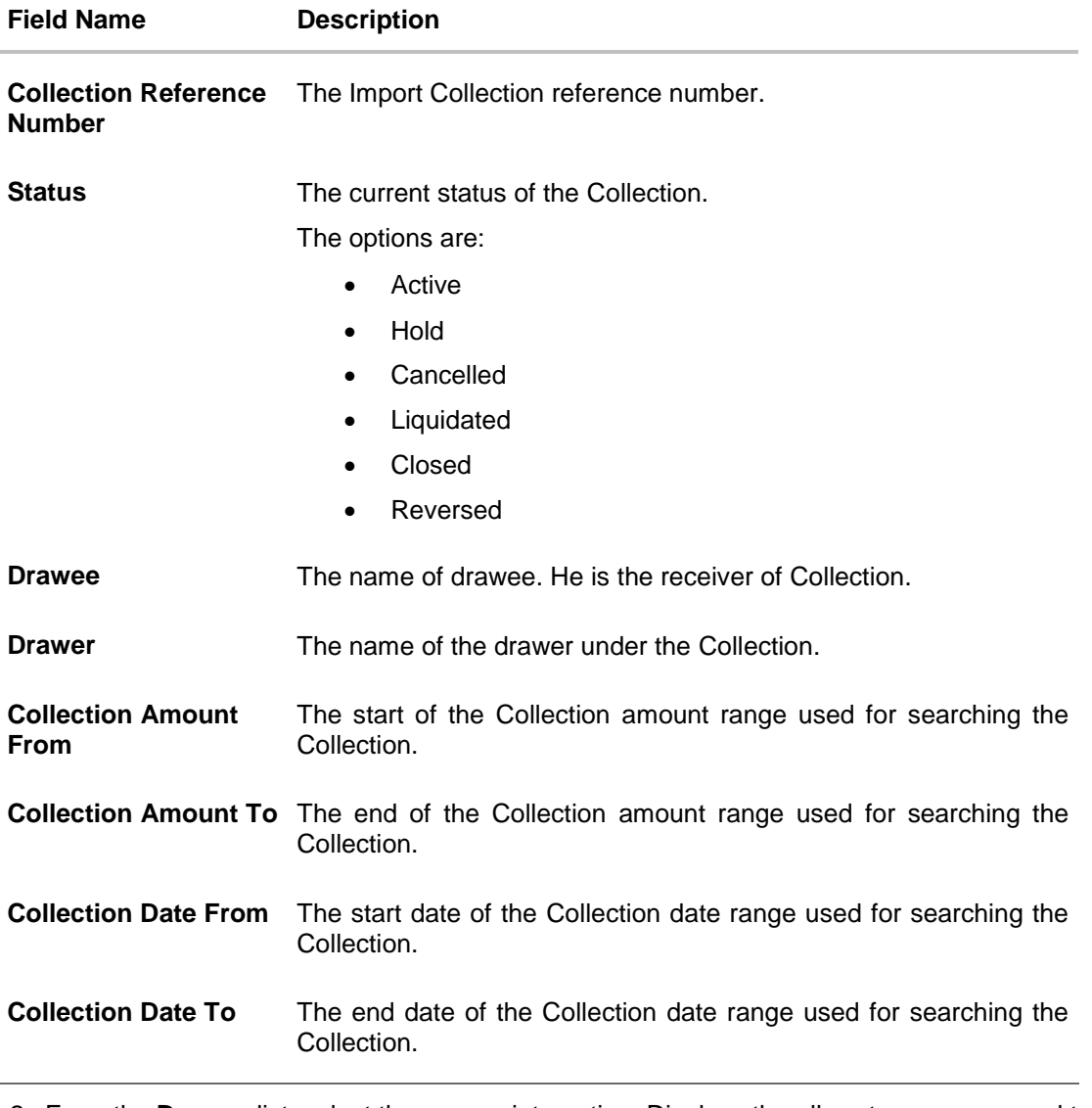

2. From the **Drawee** list, select the appropriate option. Displays the all-party name mapped to user.

- 3. Click **Search**. The **View Import Collection** screen appears with the search results. OR Click **Clear** to reset the search criteria. OR Click **Cancel** to cancel the transaction. The Dashboard appears.
- 4. Click the **Download** link to download the Import Collection details list. You can download the list in PDF formats.

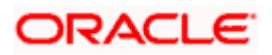

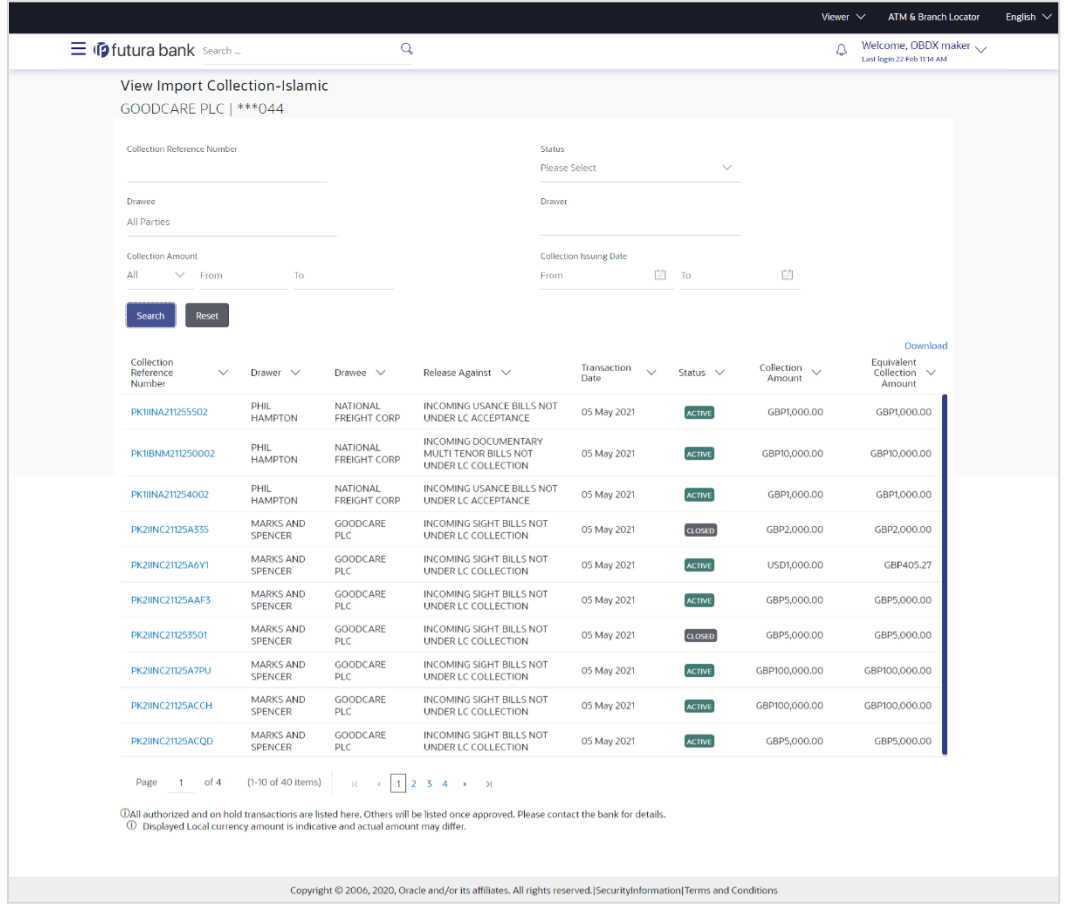

### **View Import Collection – Search Result**

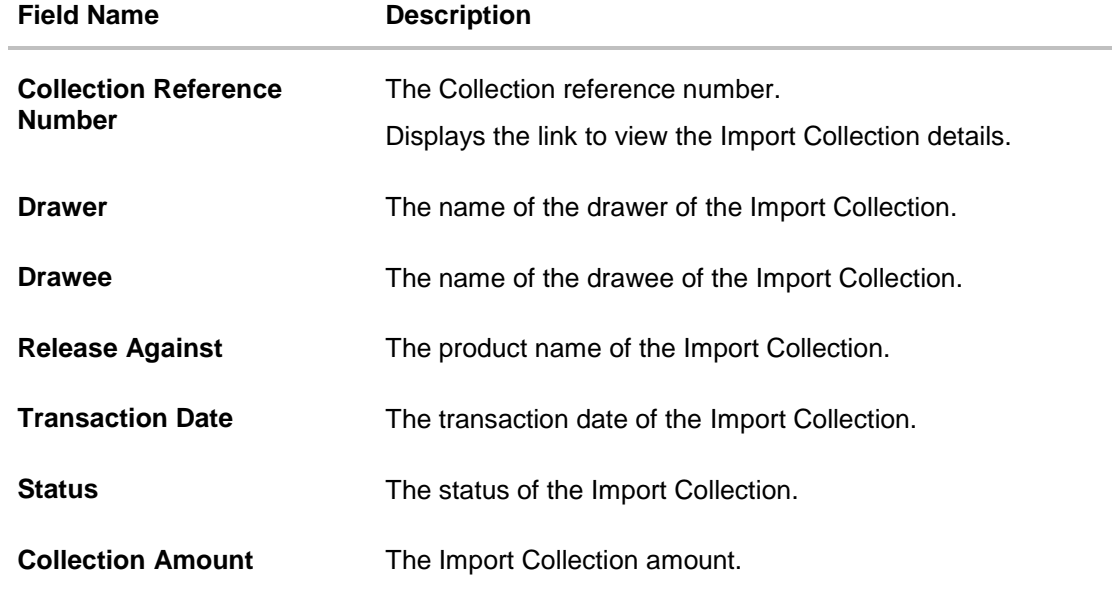

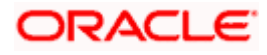

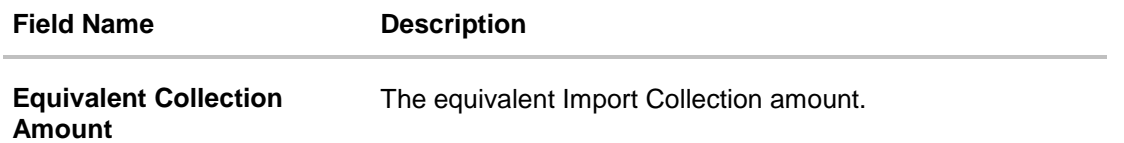

5. Click the required link in the **Collection Reference Number** column. The **View Import Collection** screen appears with the details of the selected Import Collection. By default, the **View Collection Details– General Collection Details** tab appears.

**Note**: If there is a Relationship pricing maintained for the customer, the same would be reflected in the charges instead of the standard pricing.

# **15.1 View Collection Details**

- 6. Click **View Collection Details** tab.
	- OR

Click **Back** to navigate back to previous screen.

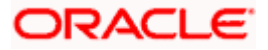

### **View Collection Details**

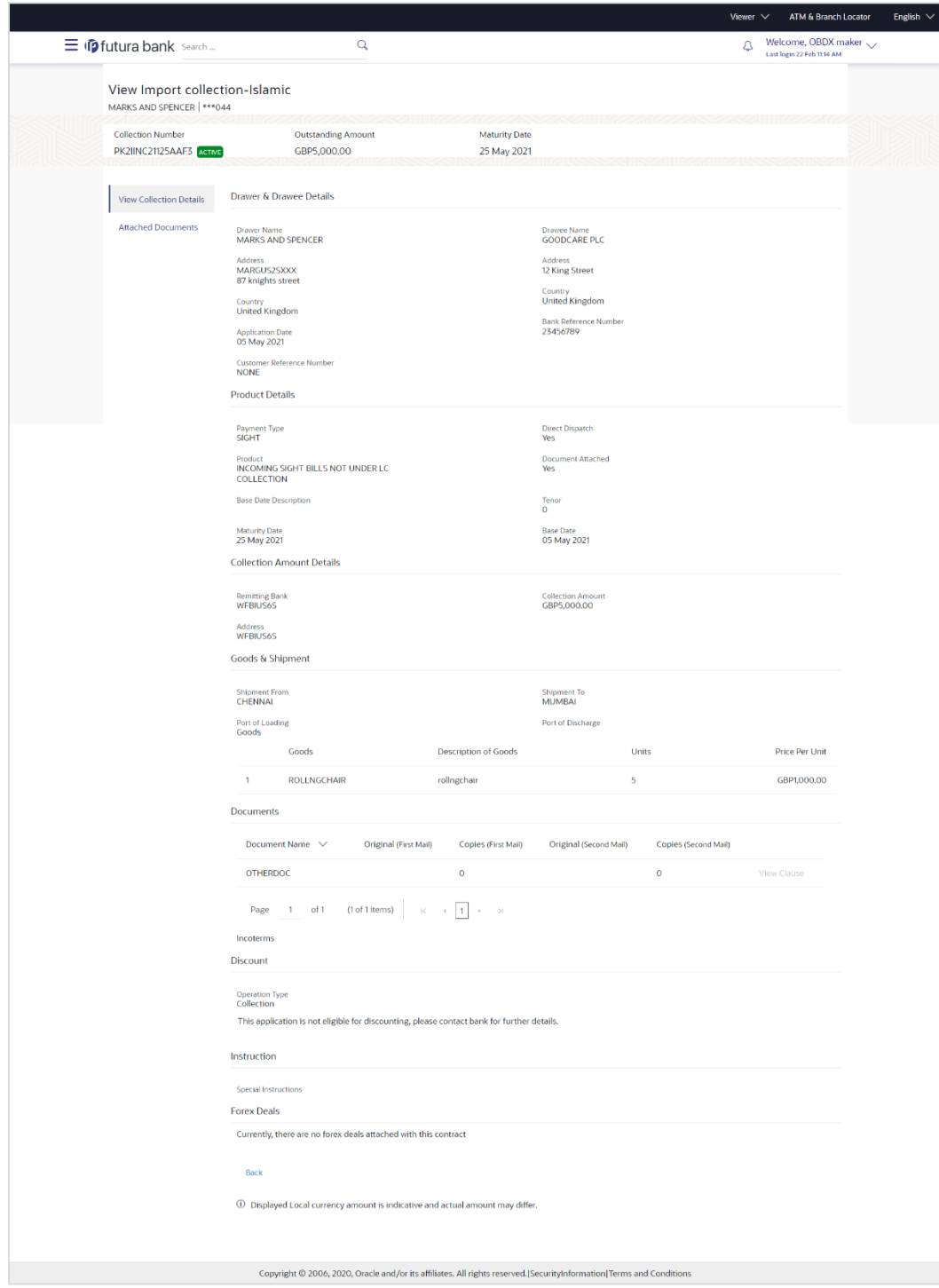

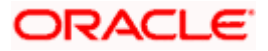

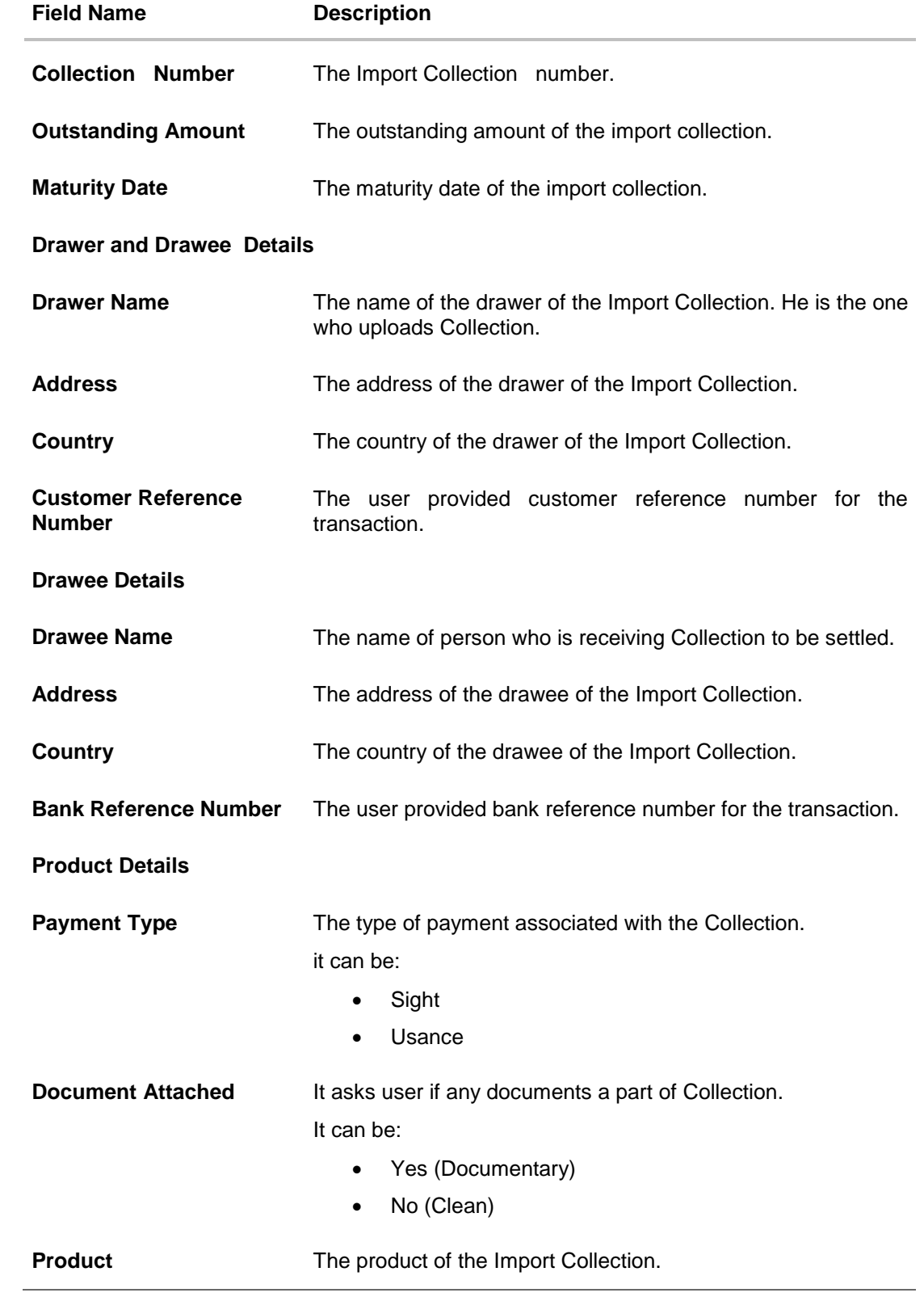
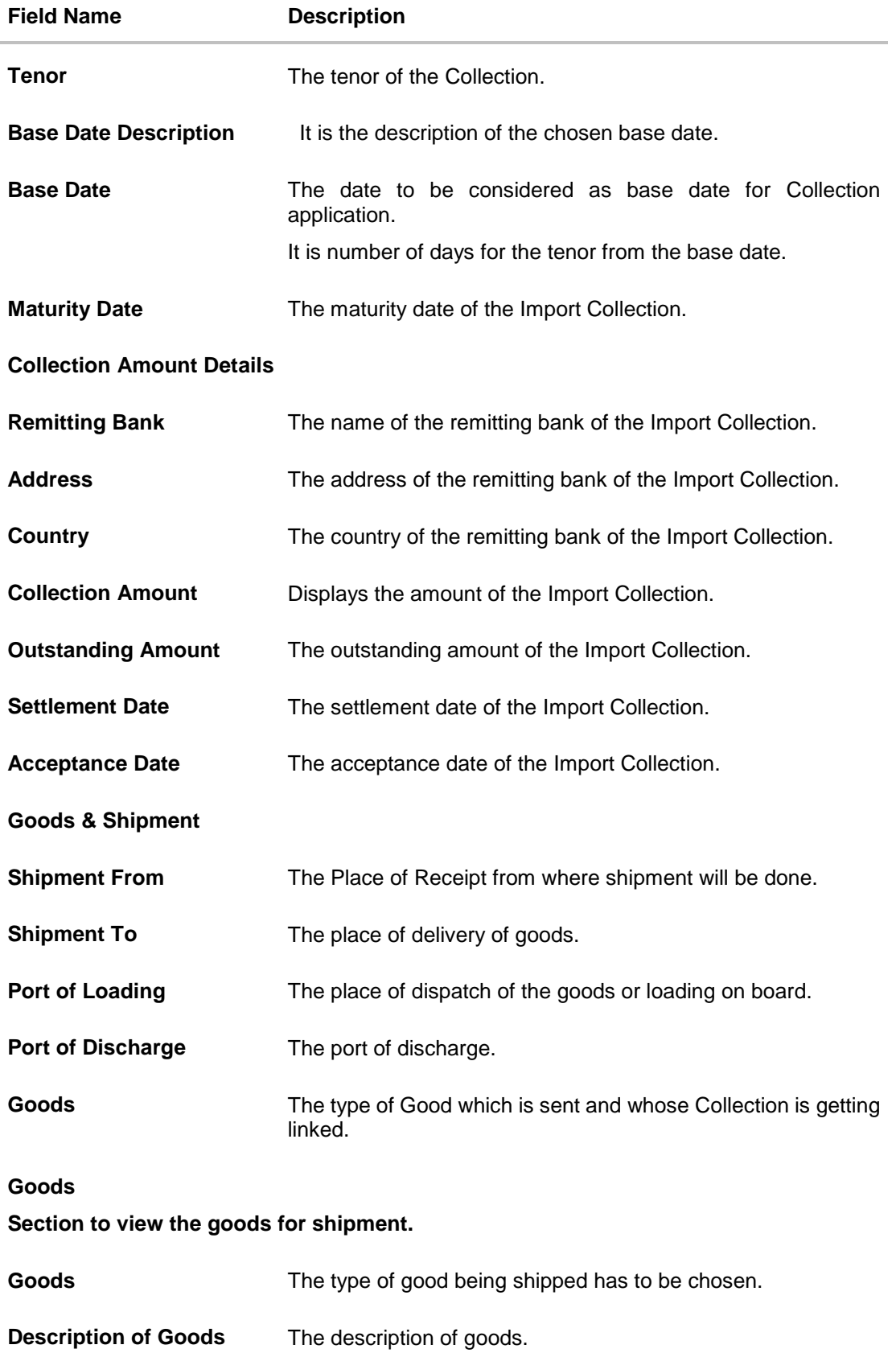

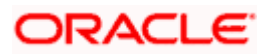

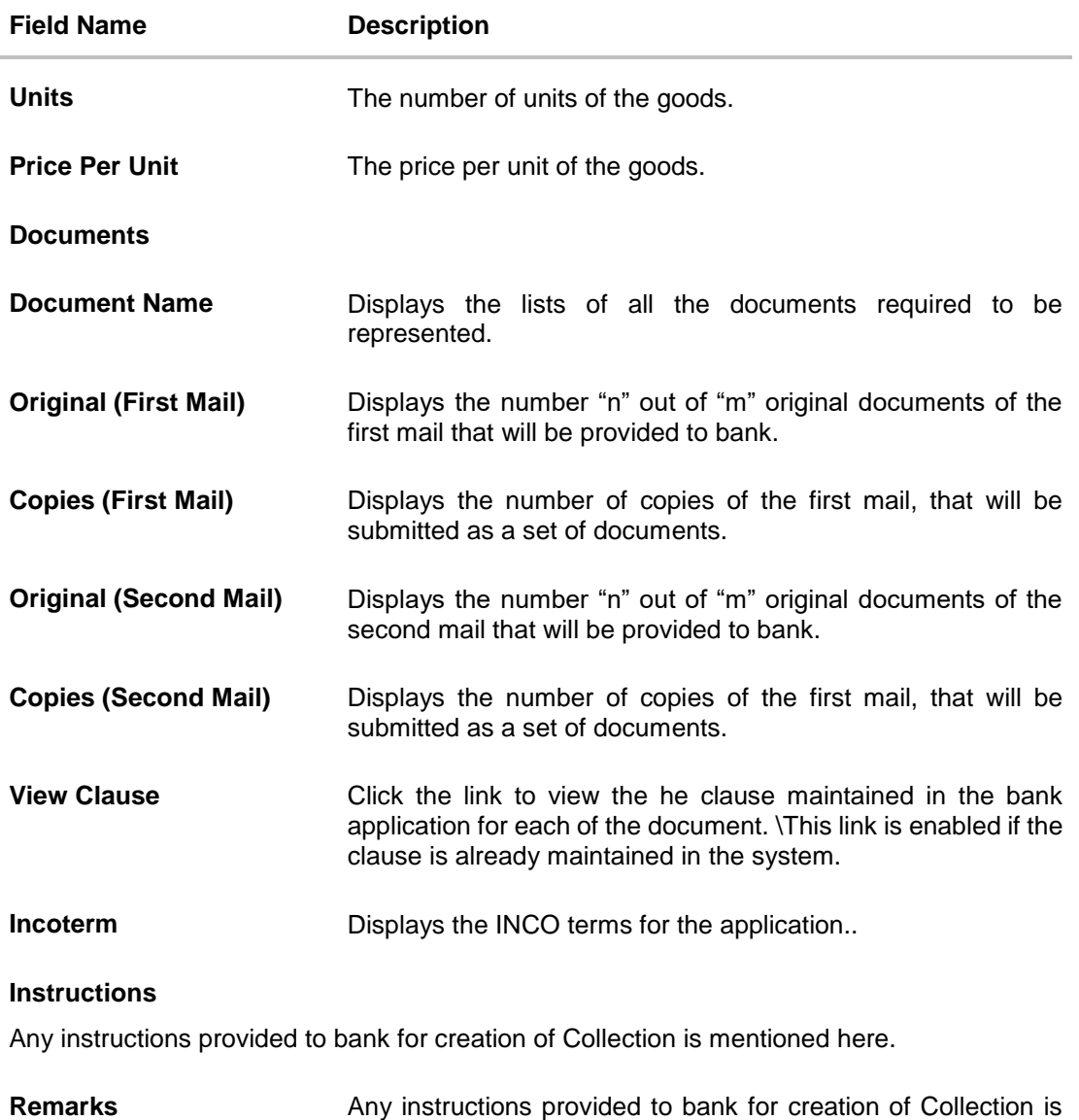

# **15.2 Attached Documents**

This tab displays the list of all documents uploaded by user. It allows the user to download the attachments done under the selected Islamic Export LC.

7. Click **Attached Documents** tab to view the attached documents. OR

mentioned here.

Click **Back** to navigate back to previous screen.

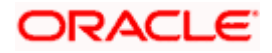

#### **Attached Documents**

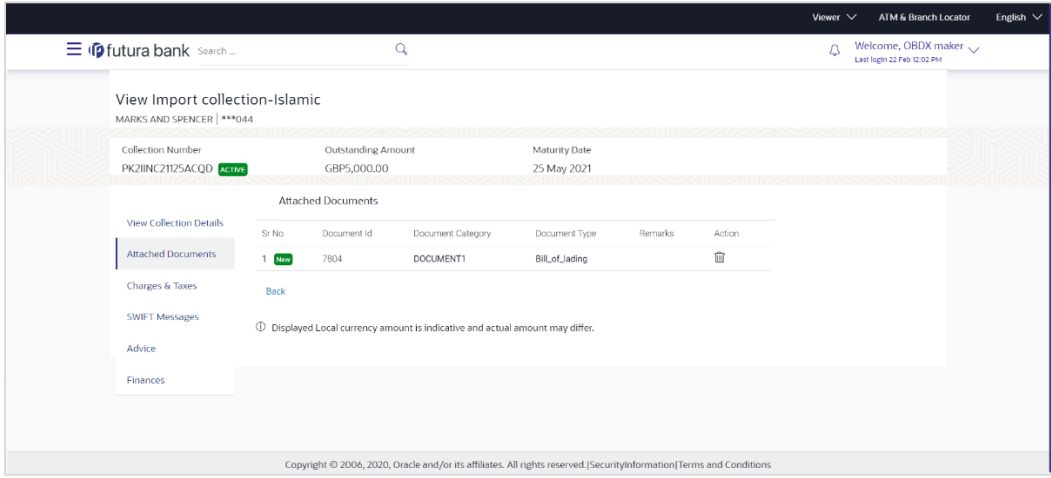

#### **Field Description**

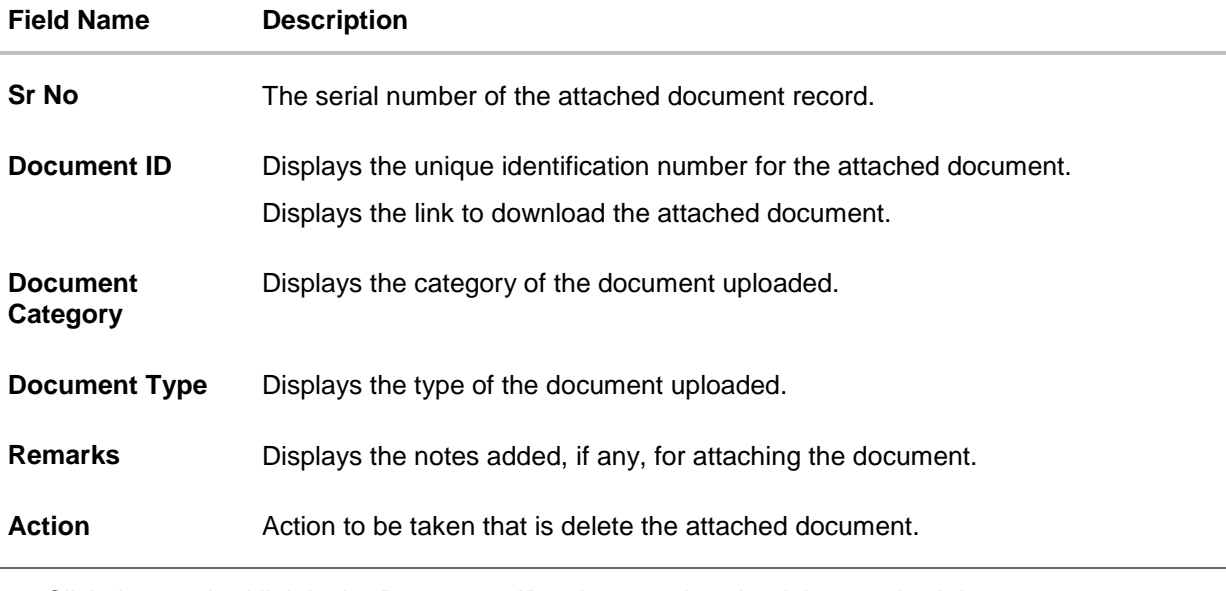

8. Click the required link in the **Document ID** column to download the attached document. OR Click Attach More Documents link to attach more document. The Attach Document overlay screen appears

OR

Click  $\widehat{III}$  to delete the attached document record.

## **15.3 Charges & Taxes**

This tab lists charges and Taxes against bill.

9. Click **Charges & Taxes** tab. The **charges and taxes** in the **View Import Collection - Islamic** screen.

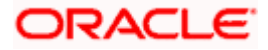

OR Click **Back**.

The **View Import Collection - Islamic** screen appears.

## **Charges & Taxes**

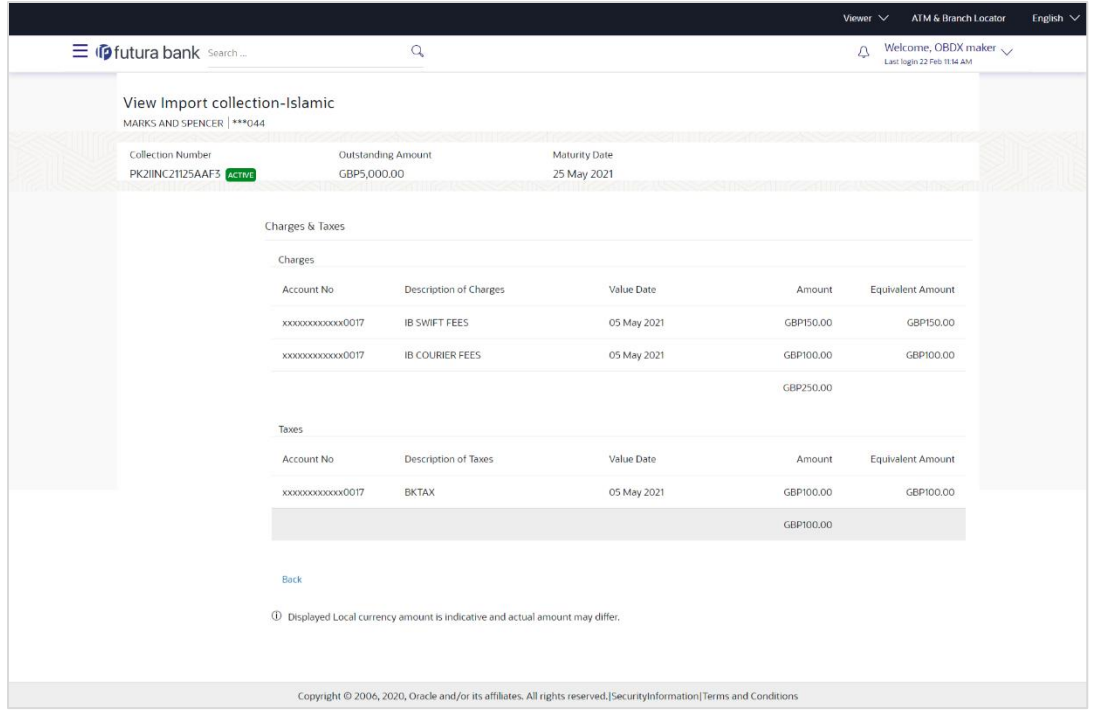

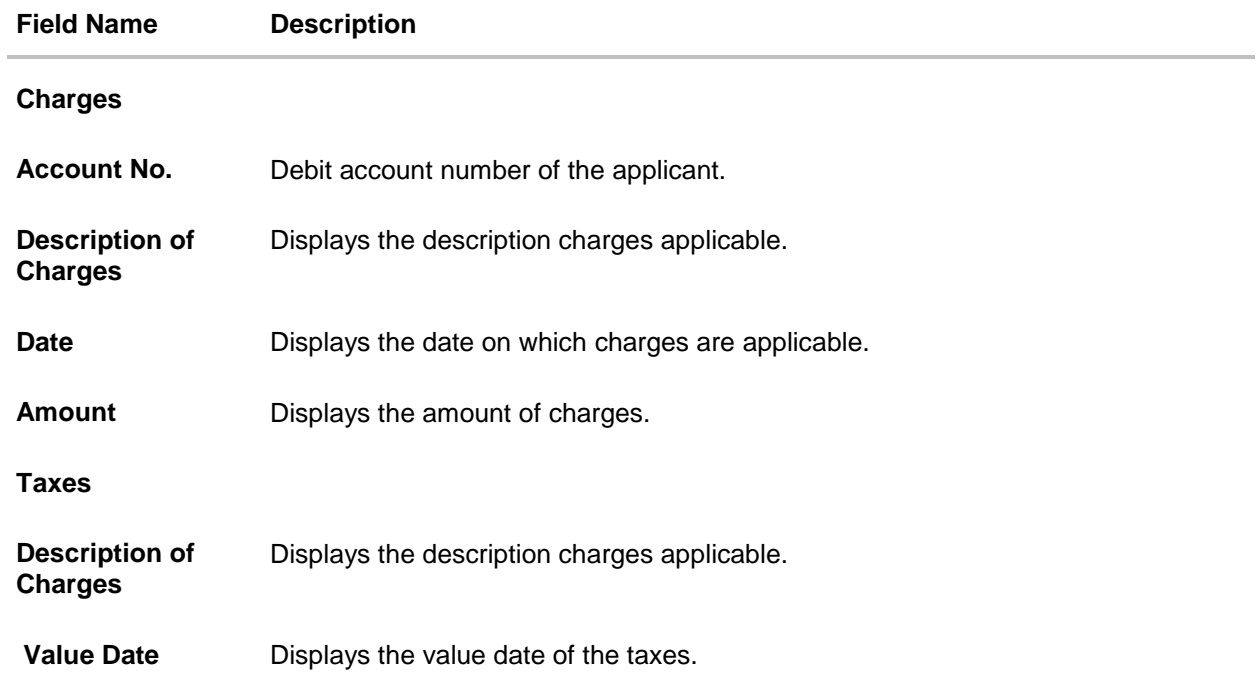

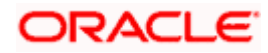

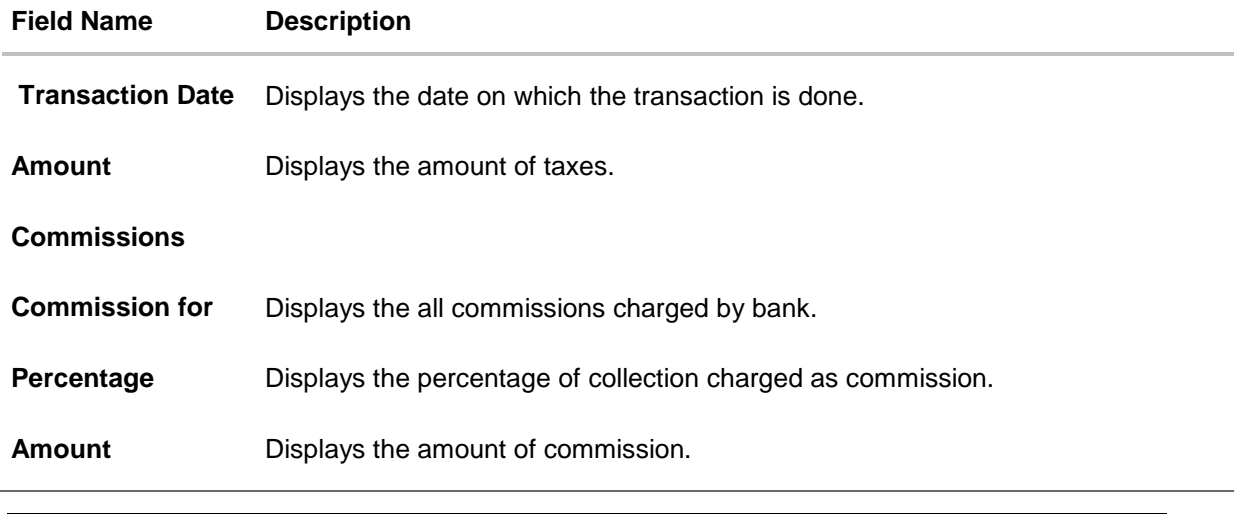

**Note**: If there is a Relationship pricing maintained for the customer, the same would be reflected in the charges instead of the standard pricing.

# **15.4 SWIFT Messages**

These lists and displays list of all SWIFT messages between both the parties.

```
10. Click SWIFT Messages tab. 
The SWIFT Messages tab appears in the View Import Collection screen. 
OR 
Click Back. 
The View Import Collection - Islamic screen appears. 
OR 
Click Cancel to cancel the transaction. The Dashboard appears.
```
**View Import Collection - Islamic – SWIFT Messages tab**

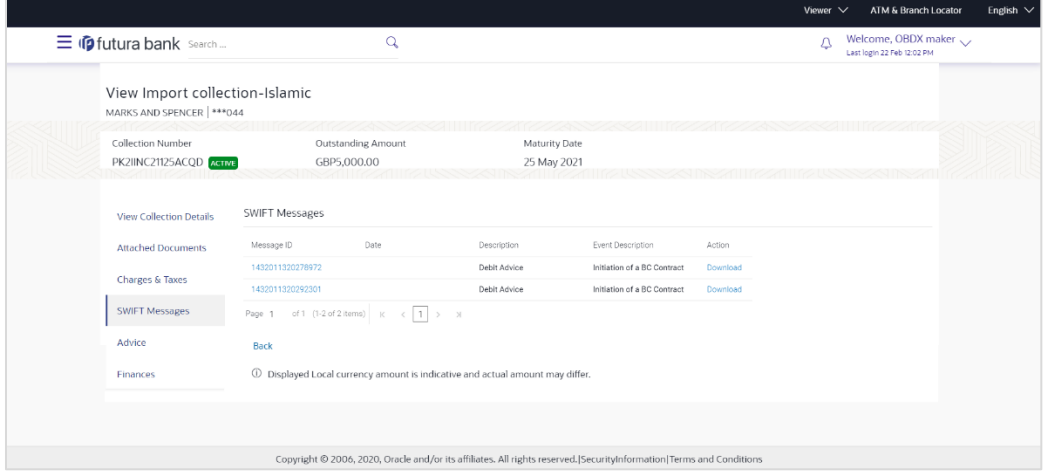

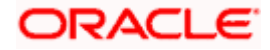

#### **Field Description**

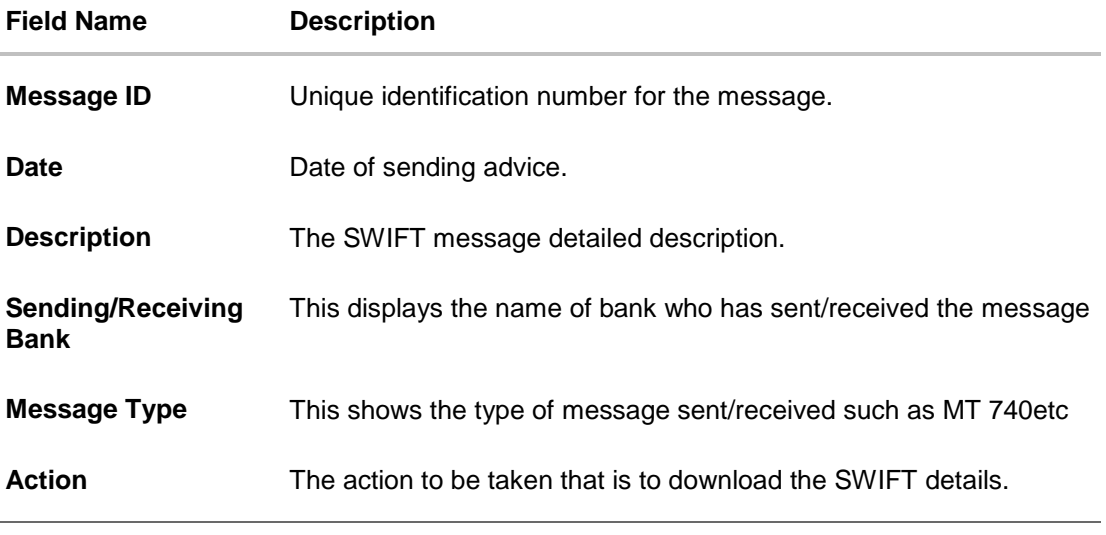

11. Click on the desired Message ID to view the respective SWIFT details. The SWIFT detail appears in popup window along with the event date and description.

12. Click the **Download** link against the SWIFT messages to download in selected format like PDF formats, if required.

## **15.4.1 SWIFT Messages Details**

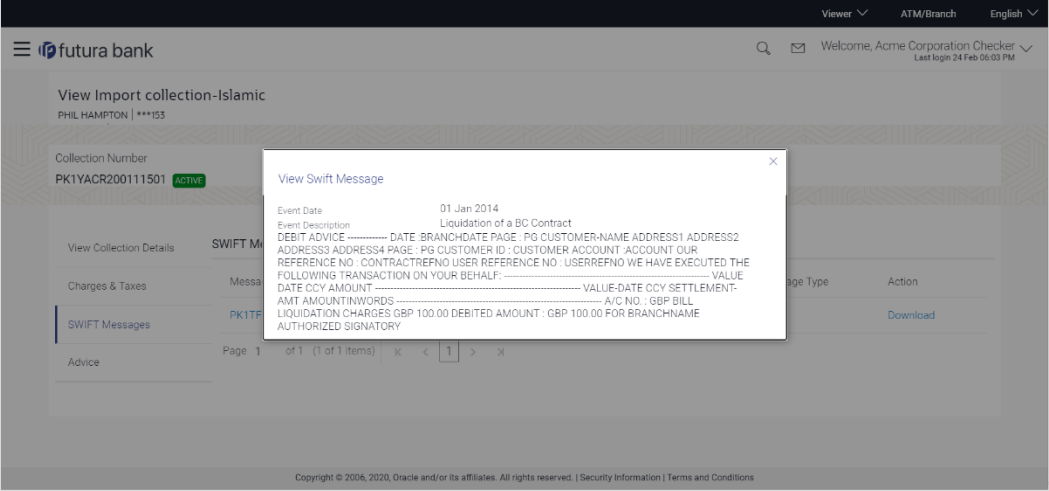

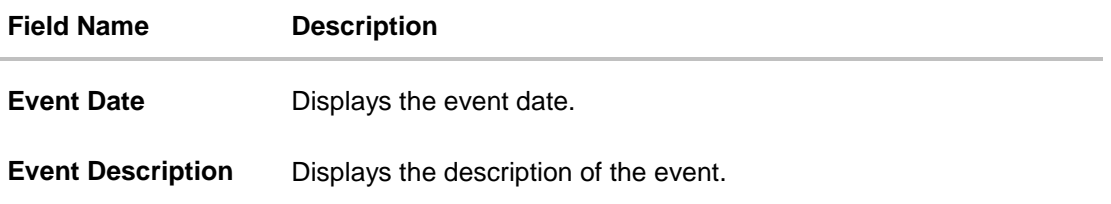

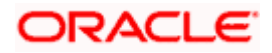

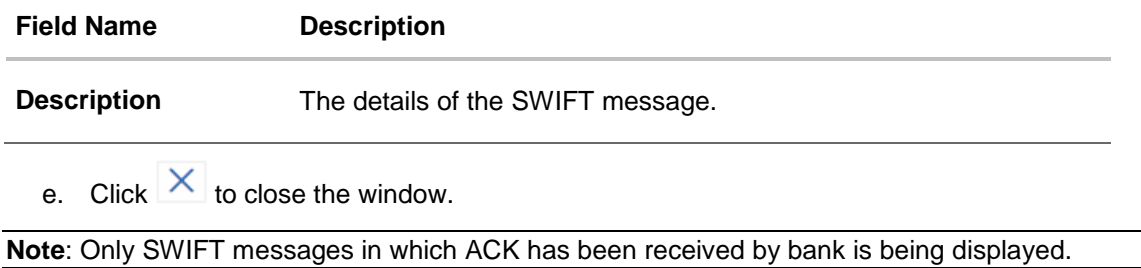

## **15.5 Advices**

This denotes all the Advices being exchanged.

13. Click **Advices** tab. The summary of all the Advices being exchanged.

OR Click **Back**. The **View Import Collection – Islamic** screen appears. OR Click **Cancel** to cancel the transaction. The **Dashboard** appears.

#### **View Import Collection - Islamic - Advices**

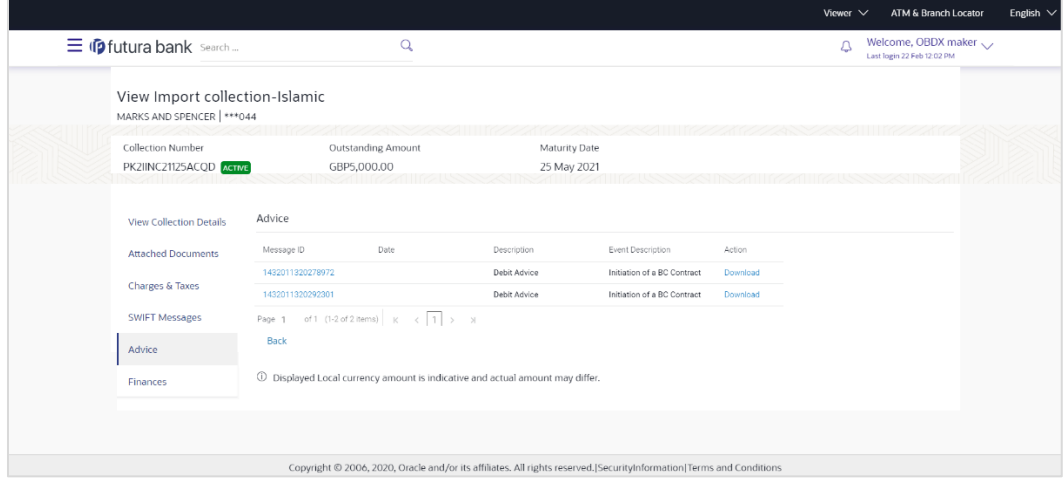

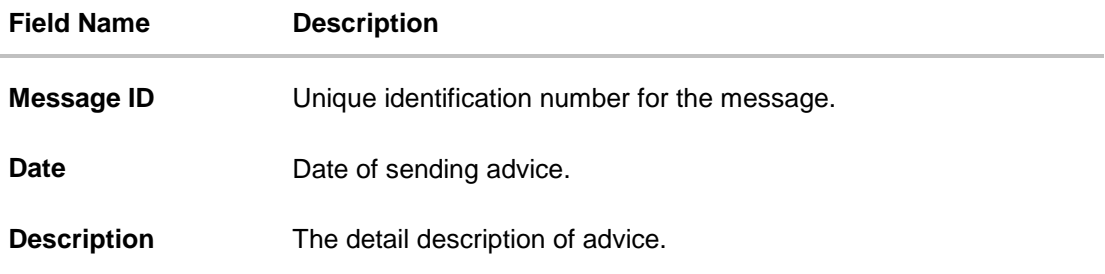

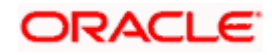

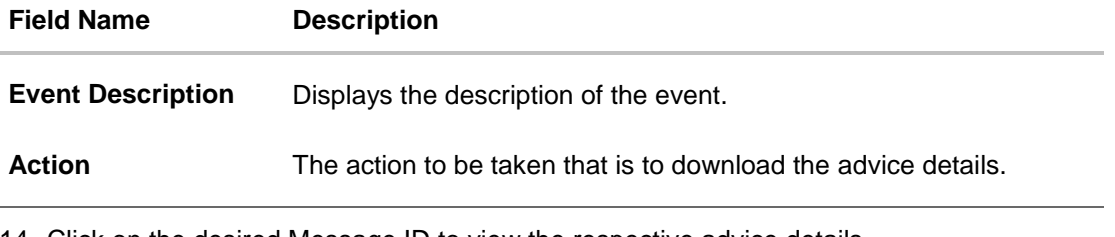

- 14. Click on the desired Message ID to view the respective advice details. The advice detail appears in popup window along with the event date and description.
- 15. Click the **Download** link against the advice to download in selected format like PDF formats, if required.

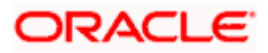

## **15.5.1 Advices Details**

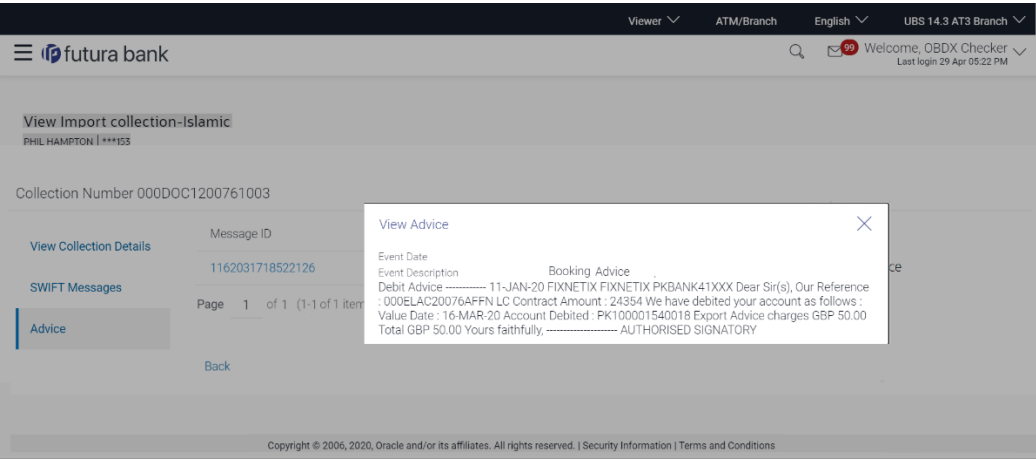

#### **Field Description**

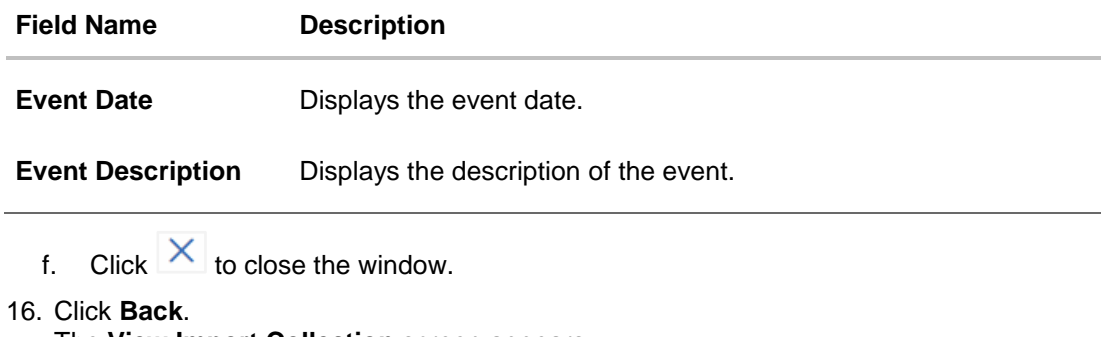

The **View Import Collection** screen appears.

OR

Click **Cancel** to cancel the transaction. The **Dashboard** appears.

## **15.6 Finances**

This denotes all the linked finances account with the corresponding Finance amount.

17. Click **Finances** tab. The summary of all the linked finances account along with the amount appears. OR

Click **Back**. The **View Import Collection – Islamic** screen appears.

OR

Click **Cancel** to cancel the transaction. The **Dashboard** appears.

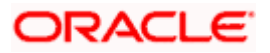

**View Import Collection – Islamic - Finances**

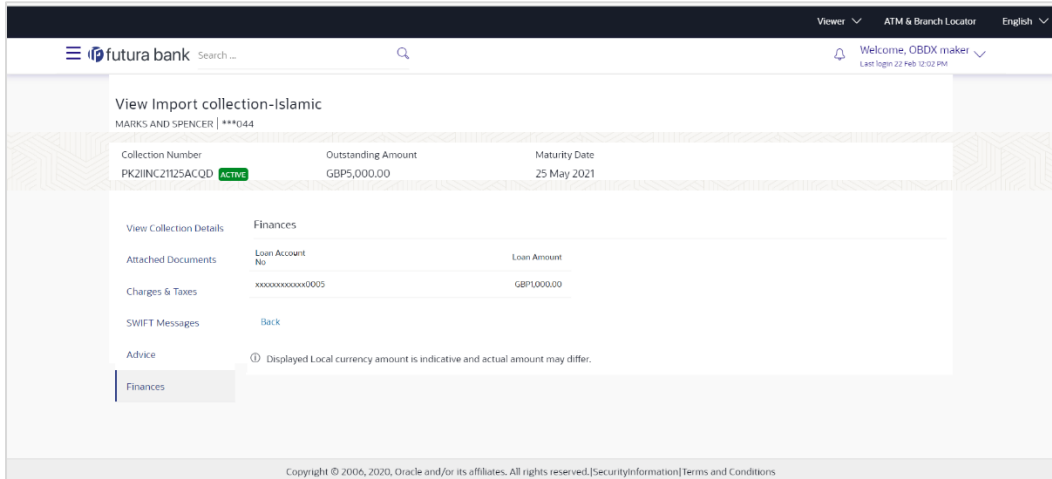

### **Field Description**

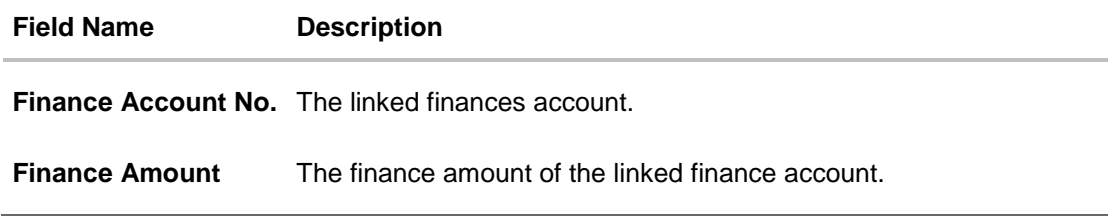

**[Home](#page-2-0)** 

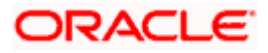

# **16. Islamic Export Collection Initiate**

Using this option, user can initiate Collection in the application.

#### **Pre-Requisites**

User must have a valid corporate party Id and login credentials in place

#### **Workflow**

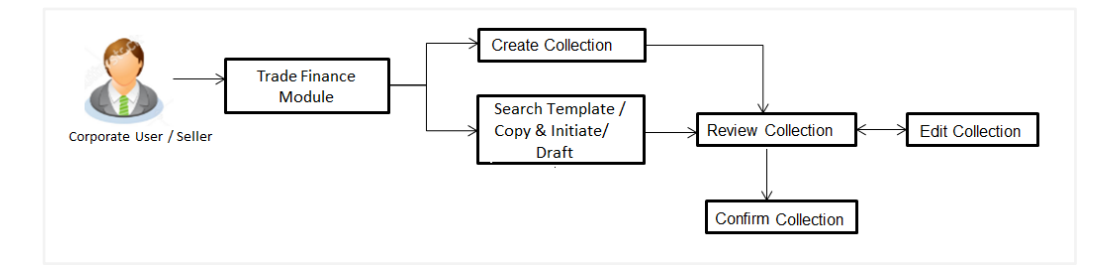

#### **User has three options to initiate Islamic Collection**

- g. Using existing Templates
- h. Using existing Drafts
- i. Initiating Collection ( New Application)

These are explained in detail underneath.

#### **How to reach here:**

*Dashboard > Toggle menu > Trade Finance > Collection > Export Collection > Initiate Export Collection - Islamic*

## **16.1 Search Collection template**

User can save Collection application as a Template so that same can be used for creation of similar kind of Collections, if required in future. User can search the saved Collection template using Template Name.

Note: Collection Application saved as **Template** can be re used any number of times for Collection Initiation.

#### **To search the Islamic Collection template:**

1. In the **Search** field, enter the template name.

2. Click  $\Box$ . The saved Collection a template appears based on search criteria.

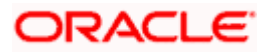

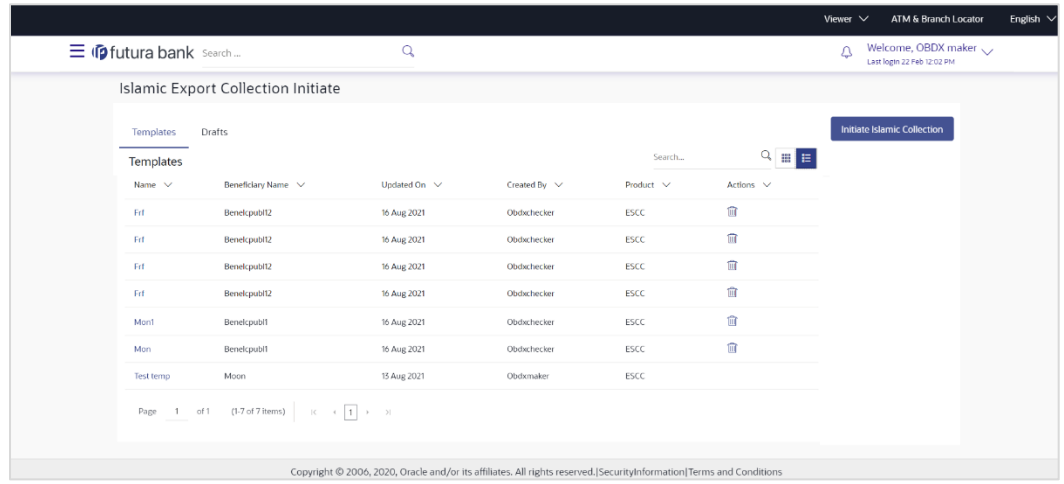

### **Islamic Export Collection Initiate - Templates - Search Result**

#### **Field Description**

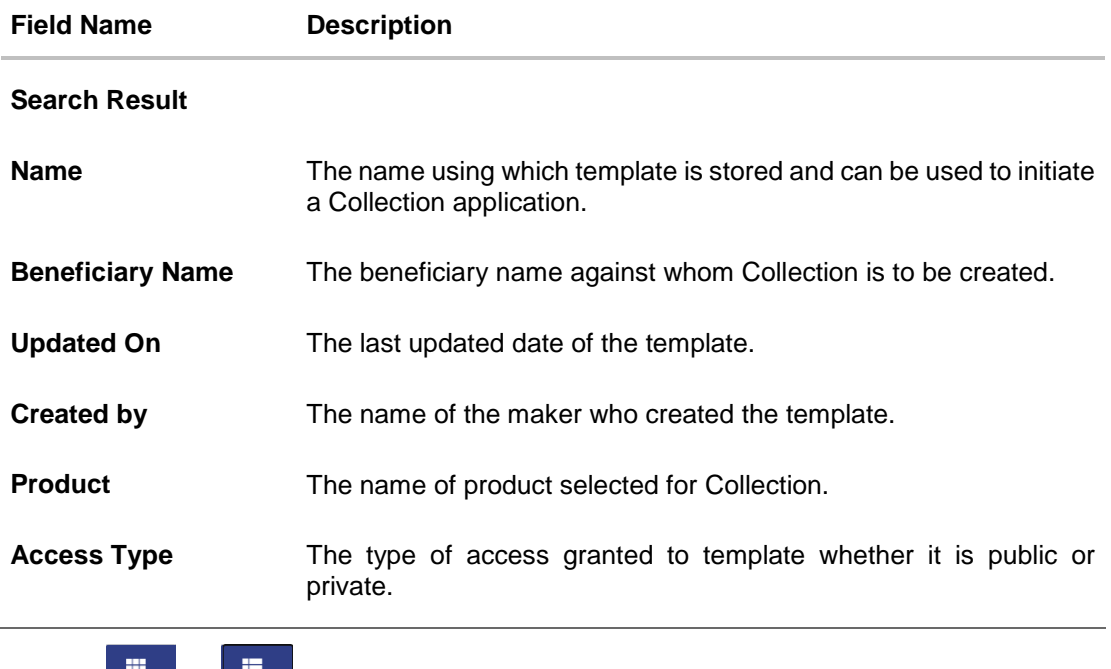

3. Click  $\mathbb{H}$  or  $\mathbb{H}$  to view the initiate Collection draft as Card or Tabular view. OR

Click  $\widehat{III}$  to delete the LC draft card.

4. Click **Initiate Collection** to initiate the collection. The **Initiate Collection** screenappears.

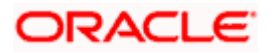

## **16.2 Search Collection Drafts**

User can save Collection application as a Draft so that it can be used if required in future. User can search the saved Collection draft using Draft Name.

**Note:** Collection Application saved as **Draft** can be used only one time for Collection Application initiation.

#### **To search the Collection draft:**

- 5. In the **Search** field, enter the draft name.
- 6. Click  $\mathbf{Q}$ . The saved Collection draft appears based on search criteria.

#### **Collection Draft - Search Result**

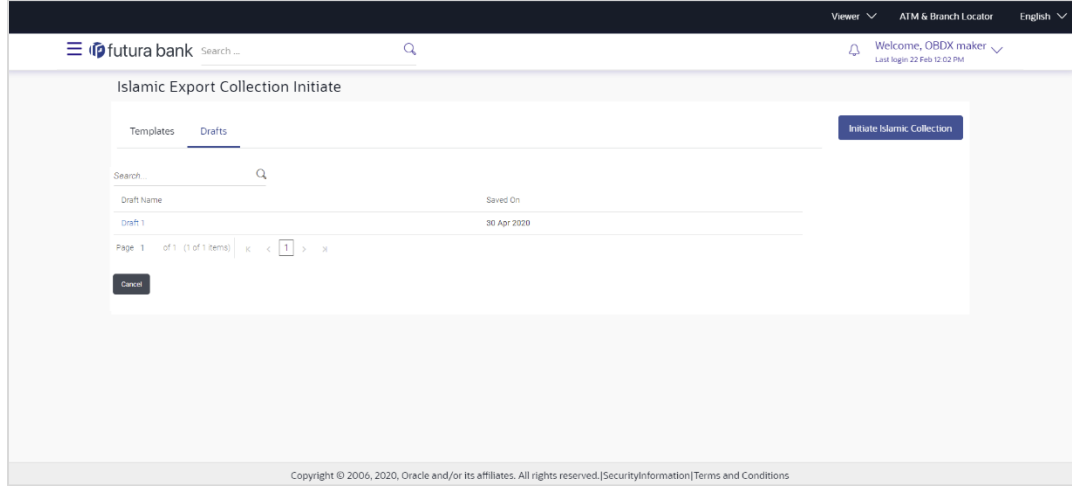

#### **Field Description**

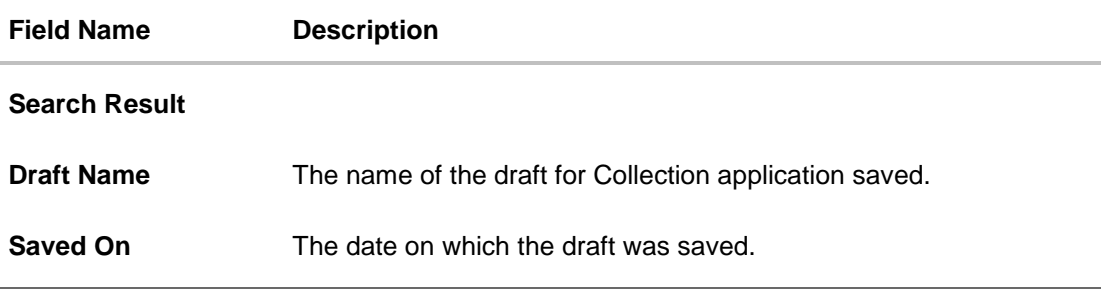

7. Click **Cancel** to cancel the transaction. The **Dashboard** appears.

## **16.3 Initiate an Islamic Collection**

Using this option, you can initiate an Islamic Collection in the application. To initiate an Islamic Collection in the application, you must enter details such as your Parties details, and Collection details etc. You can also give specific instructions to bank.

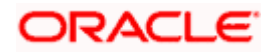

### **To initiate an Islamic Collection:**

1. Click **Initiate Collection** on an **Islamic Collection Initiate** screen.

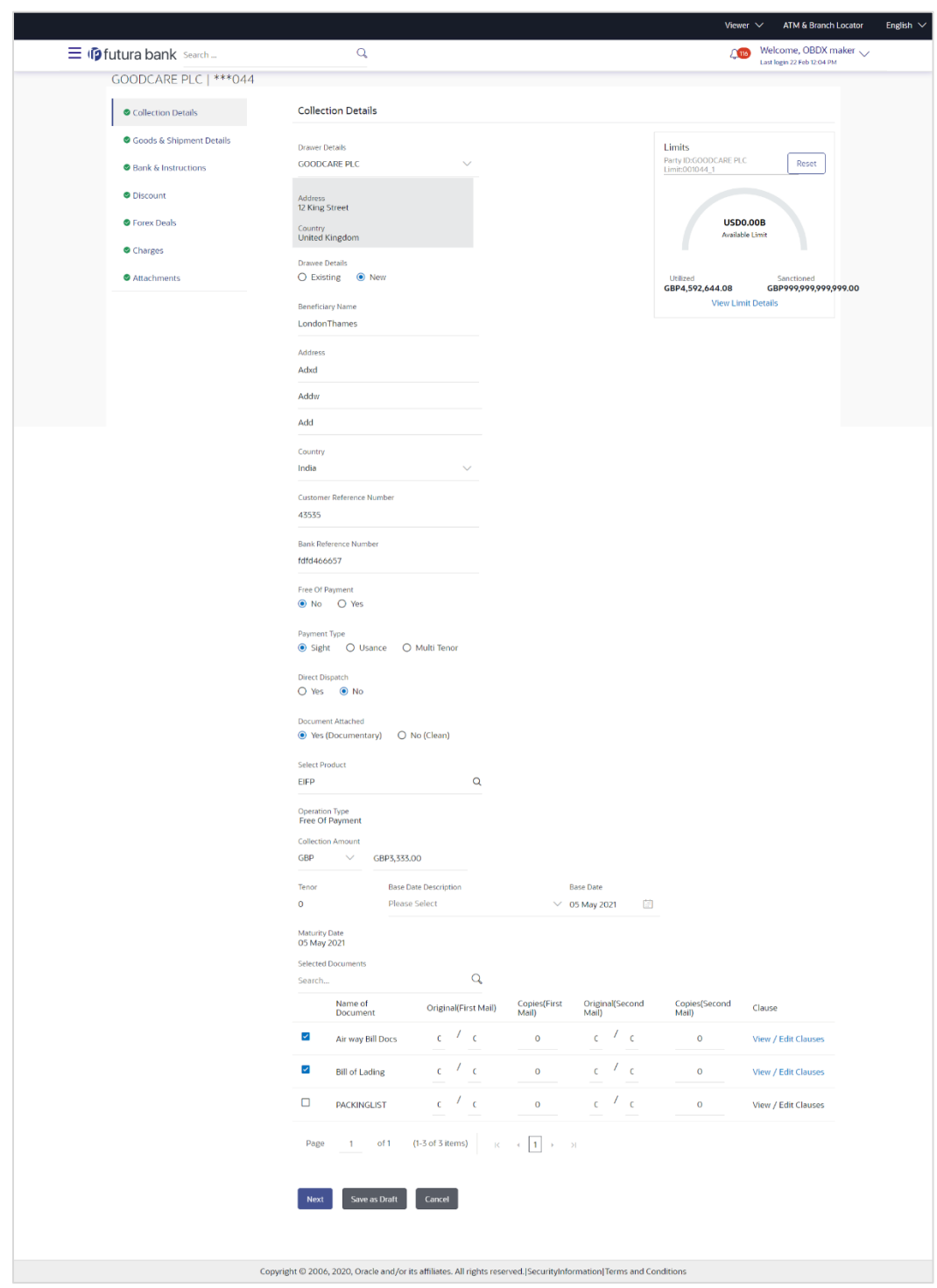

#### **Islamic Collection Initiate**

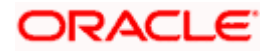

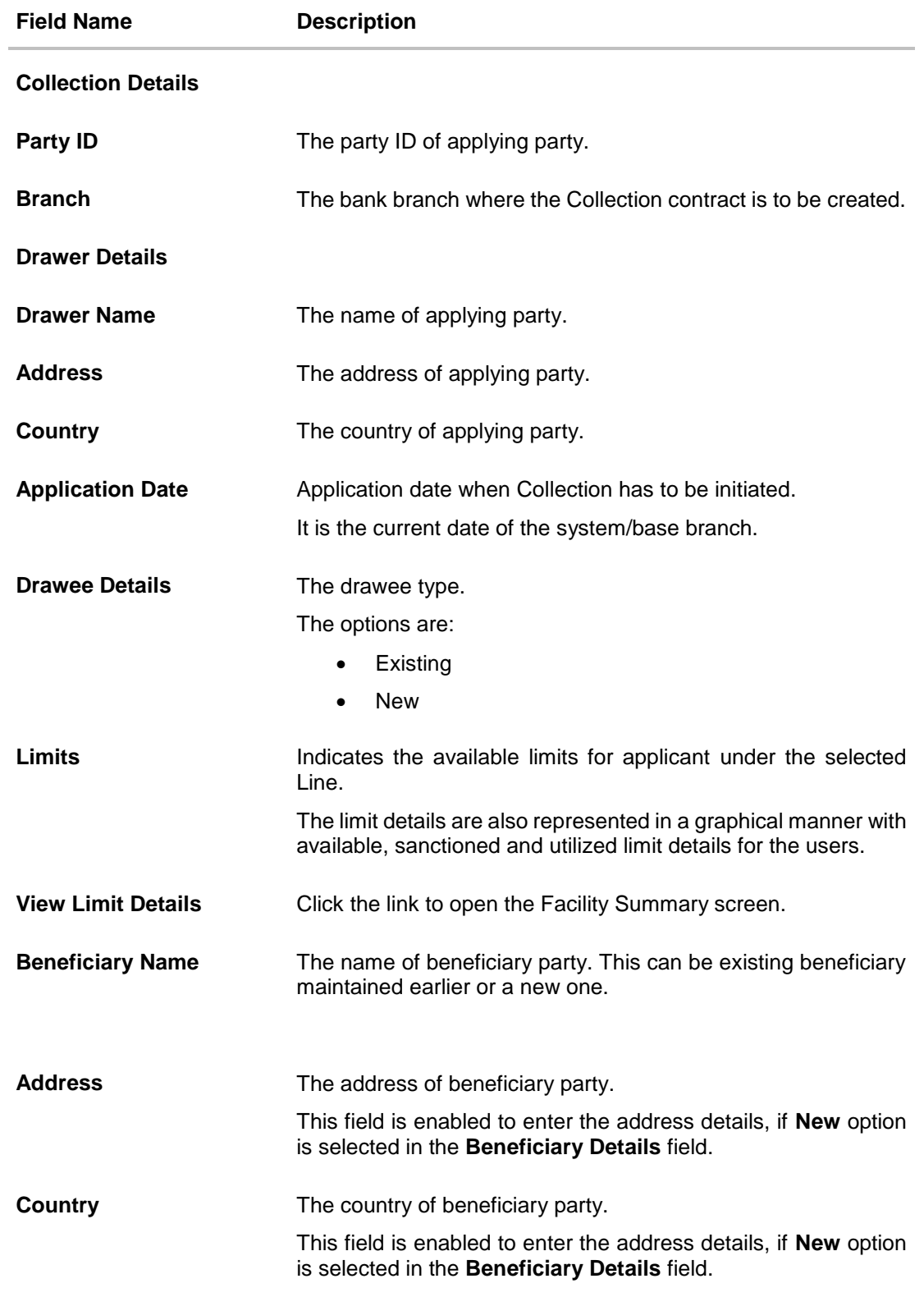

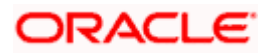

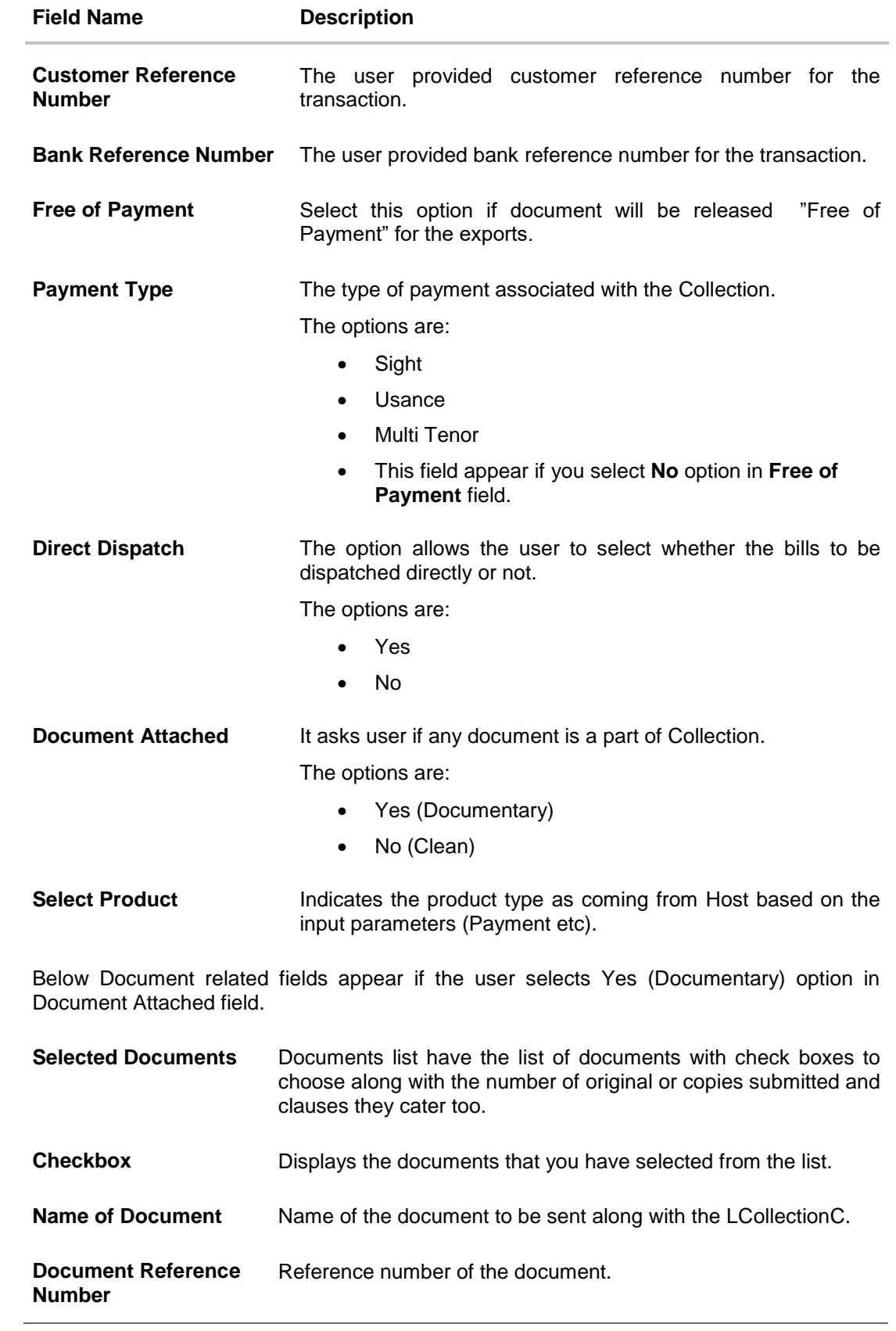

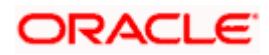

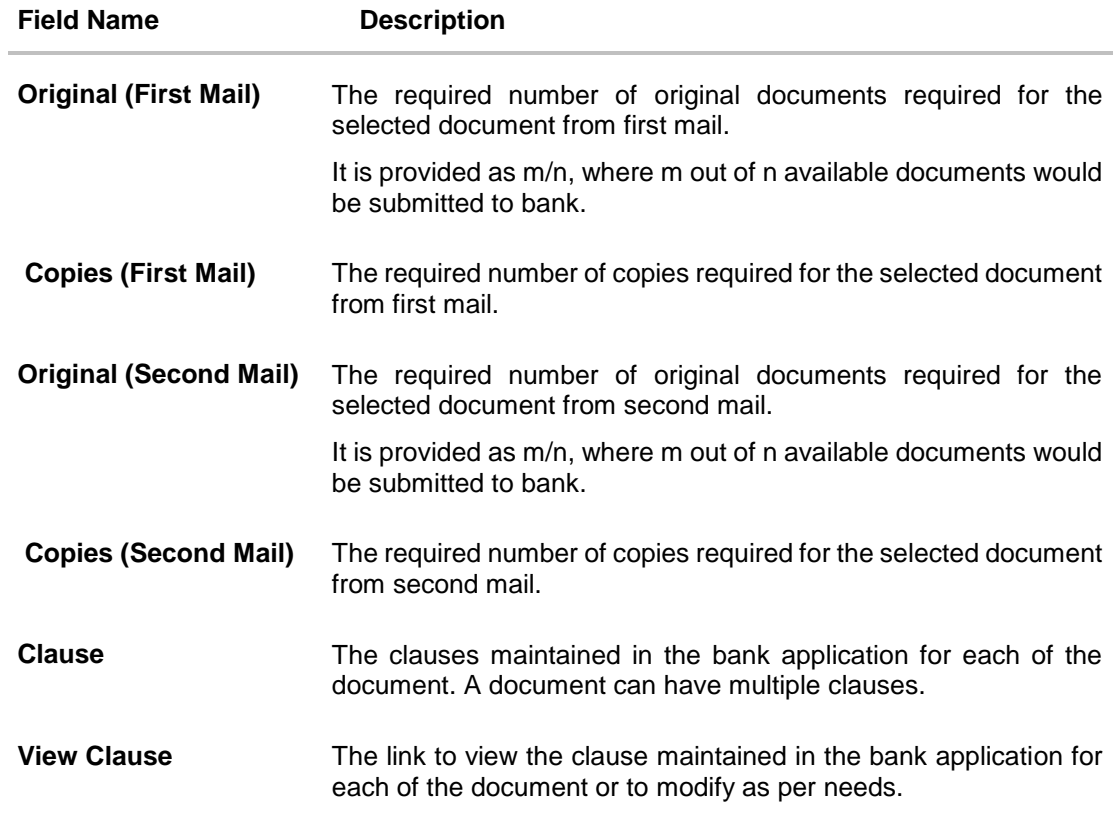

#### **View Clause**

This section appears if you select a document and click the **View Clause** link. In this section a user can view already maintained clause or can modify them as per his needs. User can select the pre-maintained clause using the identifiers under each clause.

In a blank clause, corporate user can enter the details to have a clause customized to his/her requirement.

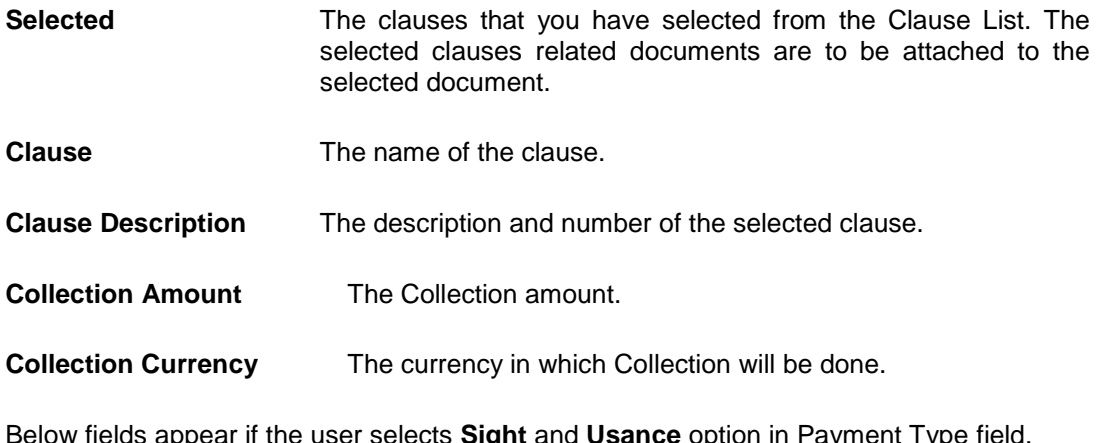

Below fields appear if the user selects **Sight** and **Usance** option in Payment Type field.

**Tenor** The tenor of the Collection.

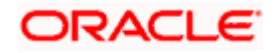

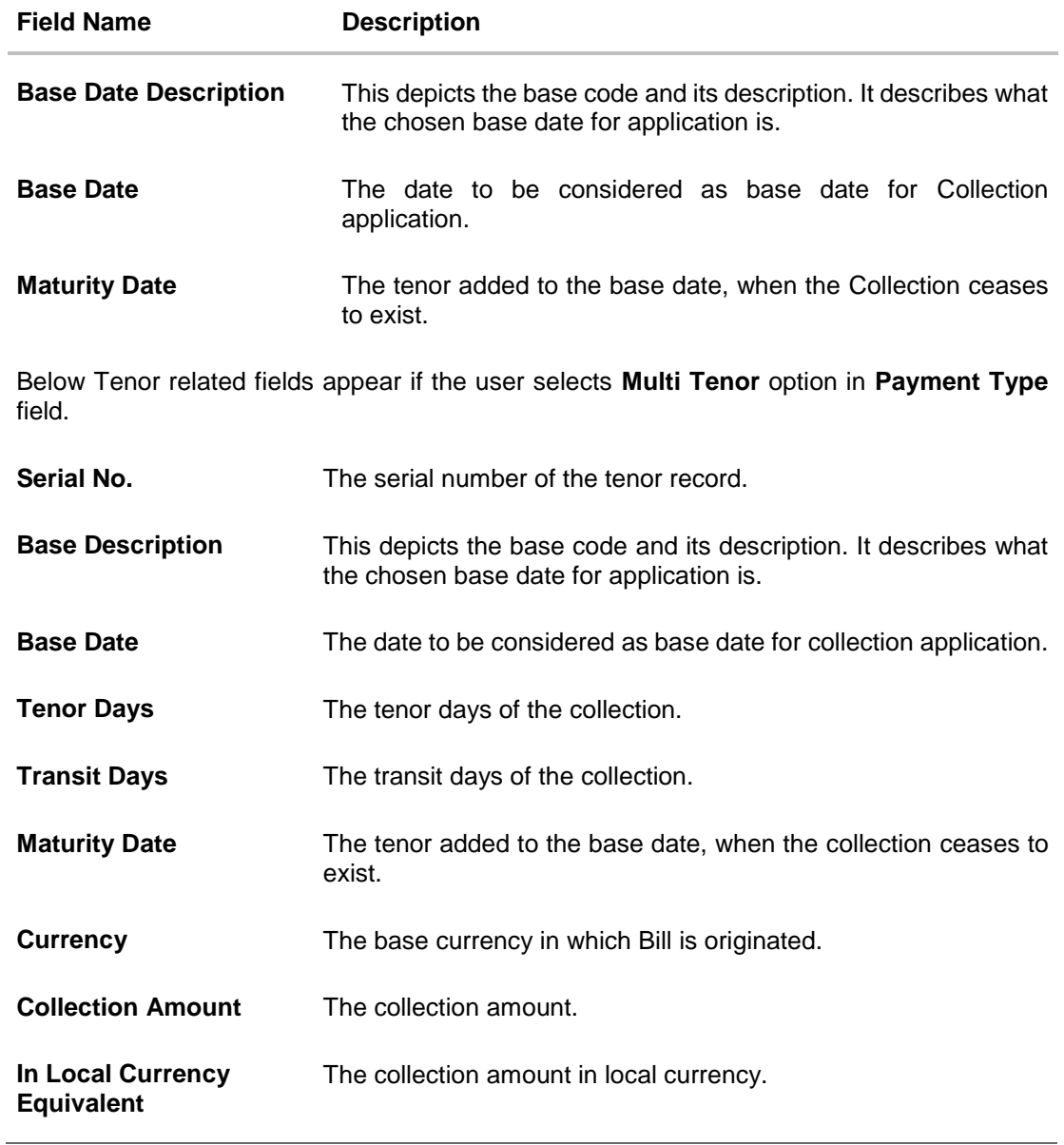

2. From the **Drawer Details** field, select the drawer.

3. From the **Limits** list, select the appropriate limit. OR

Click **the View Limit Details** link to open the Facility Summary screen.

OR

Click **Reset** to reset the limit details. The Reset popup appears.

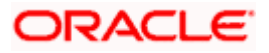

#### **Reset**

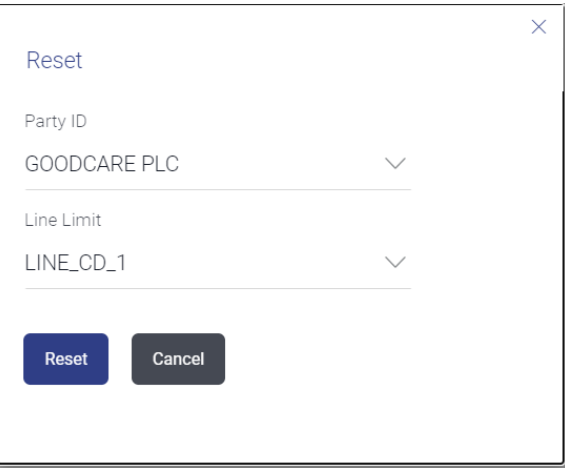

#### **Field Description**

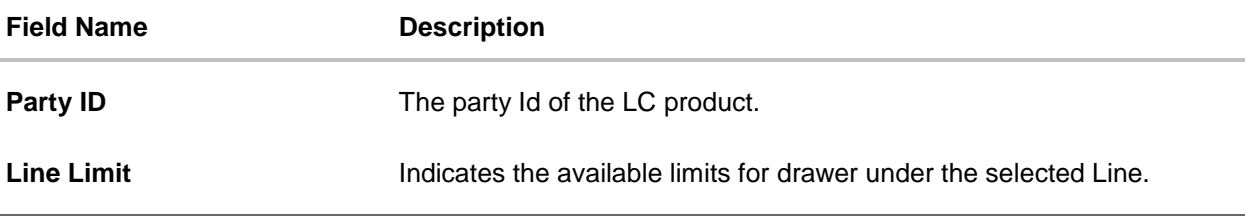

- j. From the **Party ID** list, select the appropriate party Id.
- k. From the **Line Limit** list, select the appropriate limit.
- l. Click **Reset** to reset the limit details. OR

Click **Cancel** to cancel the limit reset process.

- 4. In the **Drawee Details** field, select the appropriate option to select the beneficiary.
	- m. If you select **Existing** option:

xviii. From the **Beneficiary Name**, select the appropriate option.

- n. If you enable **New** option:
	- xix. In the **Beneficiary Name** list, enter the name of the beneficiary.
	- xx. In the **Address** field, enter the address of the beneficiary.
	- xxi. From the **Country** list, select the appropriate country.
- 5. In the **Customer Reference Number** field in the **Parties** section, enter the user provided customer reference number.
- 6. In the **Bank Reference Number** field in the **Parties** section, enter the user provided bank reference number.
- 7. Select the appropriate option from **Payment Type** field.
- 8. Select the appropriate option from **Direct Dispatch** field.
- 9. Select the appropriate option from **Document Attached** field to confirm any documents as a part of Collection.

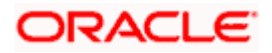

- 10. From the **Product** list, select the appropriate option.
- 11. From the **Base Date Description** list, select the appropriate option.
- 12. From the **Base Date** field, select the appropriate date.
- 13. Select the **Document List** check box to choose the number of original or copies submitted and clauses.

In the **Document List** section, select the required document to be a part of the Initiated LC.

- 14. In the **Original (First Mail)/ (Second Mail)** fields, enter the number of originals required for the selected document.
- 15. In the **Copies (First Mail)/ (Second Mail)** fields, enter the number of copies required for the selected document.
- 16. In the **Clause** column, click the **View/Edit** link of the selected document.
	- o. In the **Clause Description** field, enter/ modify the description of the clause, if required.
	- p. Click **OK**. The clause description are saved. OR Click Reset to reset and discard the changes.
- 17. If you select **Multi Tenor** option in **Payment Type** field;
	- q. Click the **Add Tenor** link to add the tenor record.
	- r. From the **Base Description** list, select the appropriate option.
	- s. From the **Base Date** field, select the date.
	- t. In the **Tenor Days** field, enter the tenor days. The Maturity Date appears.
	- u. In the **Transit Days** field, enter the transit days.
	- v. From the **Currency** list, select the appropriate currency.
	- w. In the **Collection Amount** field, enter the bill amount.
	- x. Click  $\frac{100}{100}$  to delete the record. OR

Click the **Add Tenor** link to add the tenor record.

- 18. If you select **Sight** or **Usance** option in **Payment Type** field;
	- y. From the **Base Date Description** list, select the appropriate option.
	- z. From the **Base Date** field, select the appropriate date.

aa. In the **Bill Amount** field, enter the bill amount.

#### 19. Click **Next** or click the **Goods & Shipment Details** tab.

The **Shipment Details** tab appears in the **Initiate Collection** screen. OR

Click **Initiate Collection**. The transaction is saved and the **Initiate Collection – Verify** screen appears.

OR

Click **Save As,** system allows transaction details to be saved as a template or draft. (For more details, refer **Save As Template** or **Save As Draft** section.)

OR

Click **Back** to go back to previous screen.

OR

Click **Cancel** to cancel the transaction, The **Dashboard** appears.

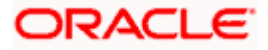

## **16.3.1 Islamic Collection Initiate - Goods and Shipment Details tab**

This tab captures the **Shipment** details of the initiate Collection application process.

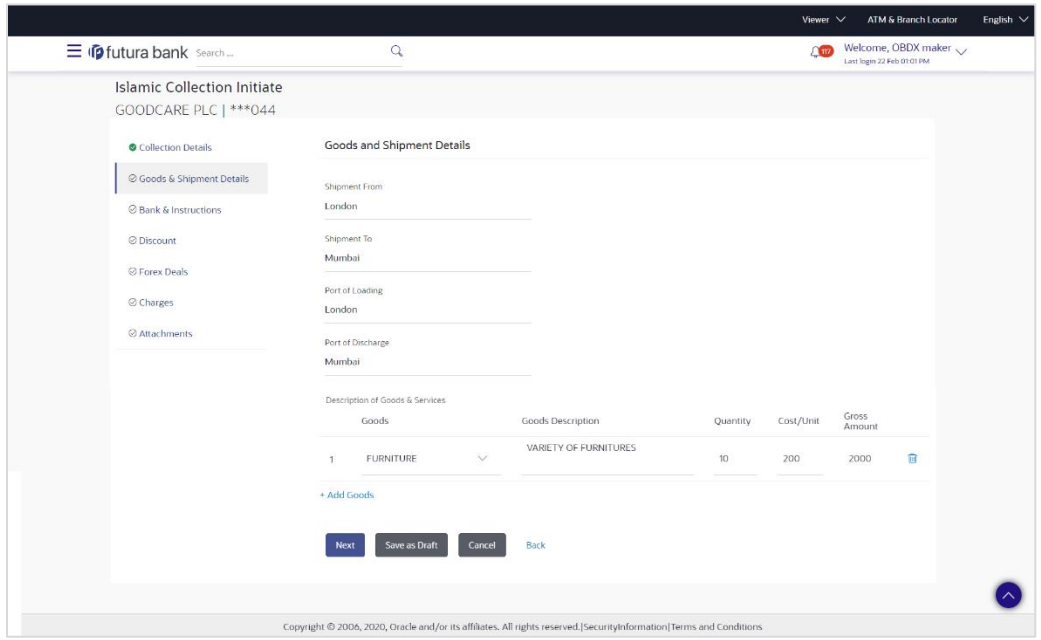

**Islamic Collection Initiate - Goods and Shipment Details tab**

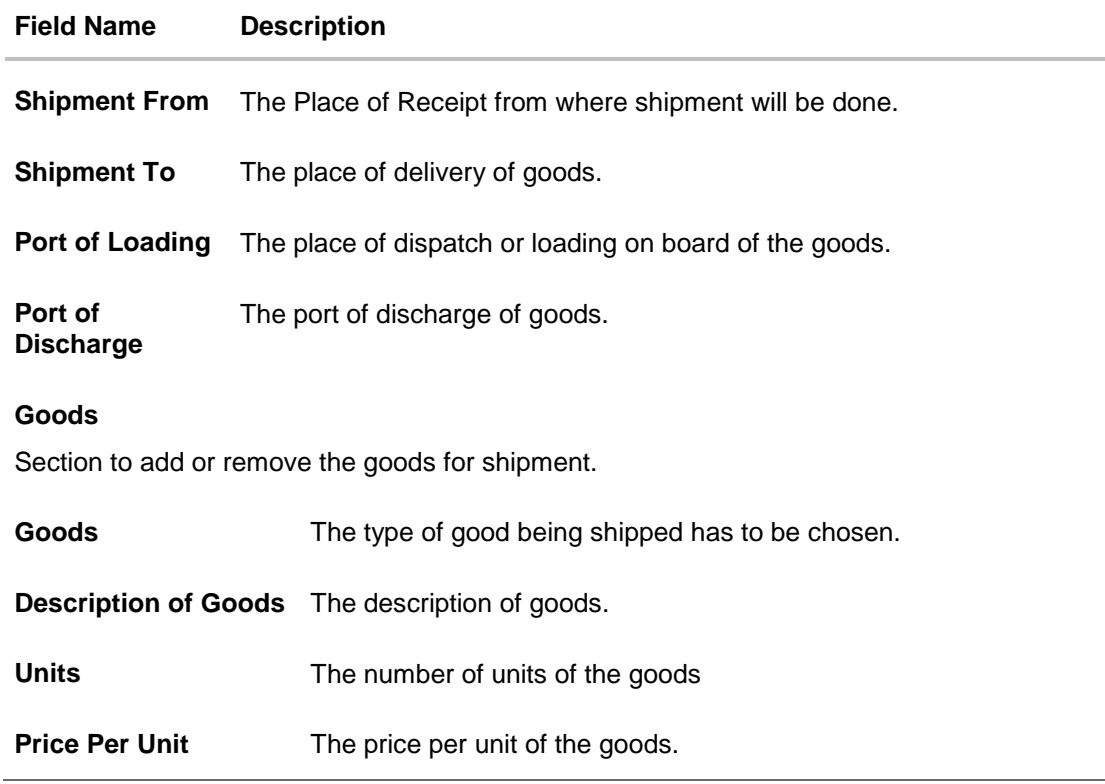

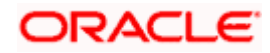

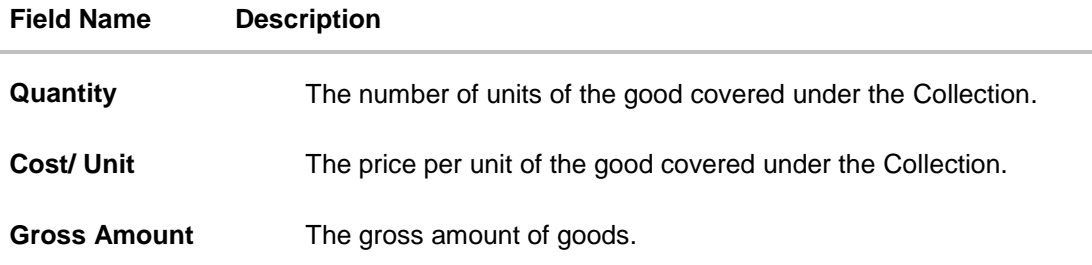

- 20. In the **Shipment From** field, enter the name of the place where the goods are to be received.
- 21. In the **Shipment To** field, enter the name of the place for delivery of goods.
- 22. In the **Port of Loading** field, enter the place of dispatch or taking in charge of the goods or loading on board.
- 23. In the **Port of Discharge** field, enter the name of the place for delivery of goods.
- 24. In the **Goods** section,
	- a. From the **Goods** list, choose the desire goods being shipped.
	- b. In the **Description of Goods** field, enter the description of the goods traded under the Collection.
	- c. In the **Quantity** field, enter the number of units of the goods traded under the Collection.
	- d. In the **Cost/ Unit** field, enter the price per unit of the goods traded under the Guarantee.
	- e. Click Add Goods to add new good if required.
		- OR

Click  $\frac{10}{2}$  to remove the already added goods. OR

Click **Continue** to save the details entered and proceeds to next level of details. \In the Units field, enter the number of units of the selected good.

- 25. The **Instructions** tab appears in the **Initiate Collection** screen.
	- OR

Click **Back** to go back to previous screen.

OR

Click **Cancel** to cancel the transaction, The **Dashboard** appears.

#### **16.3.2 Initiate Islamic Collection – Bank & Instructions tab**

This tab includes the miscellaneous information which has to be passed to Bank as an instruction while initiating the Collection.

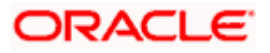

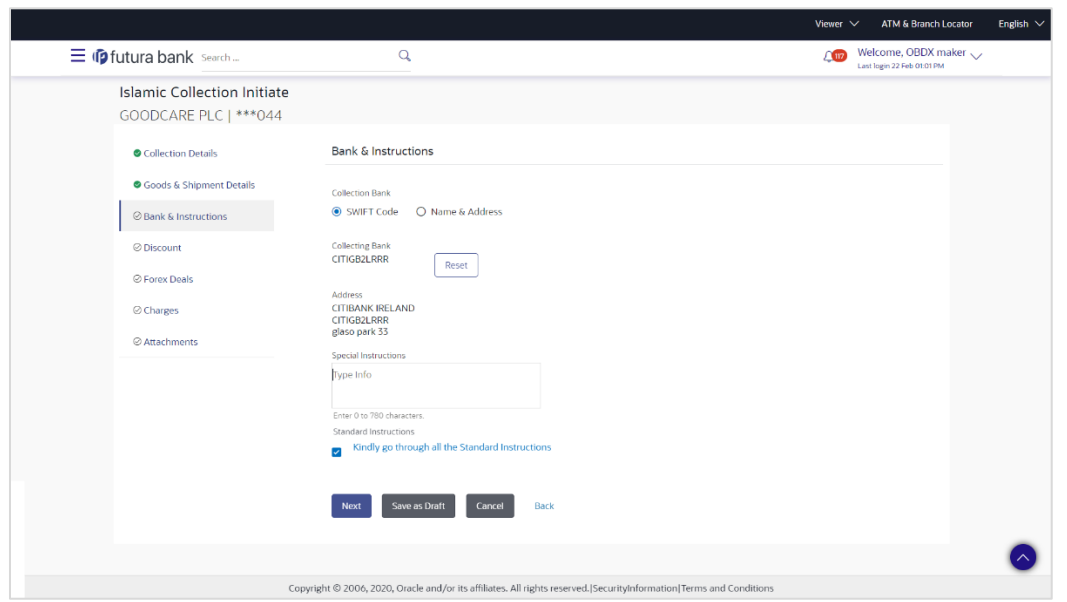

**Islamic Collection Initiate – Bank & Instructions tab**

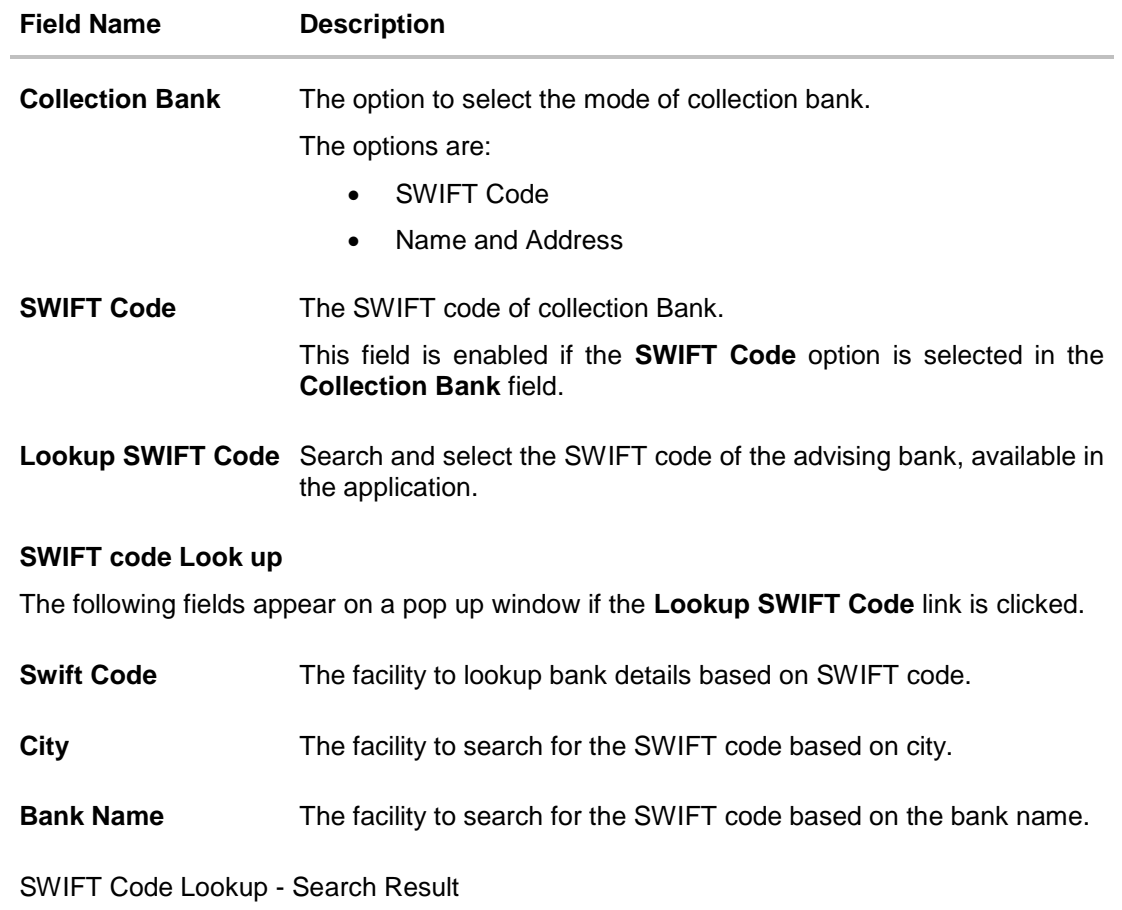

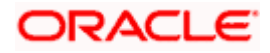

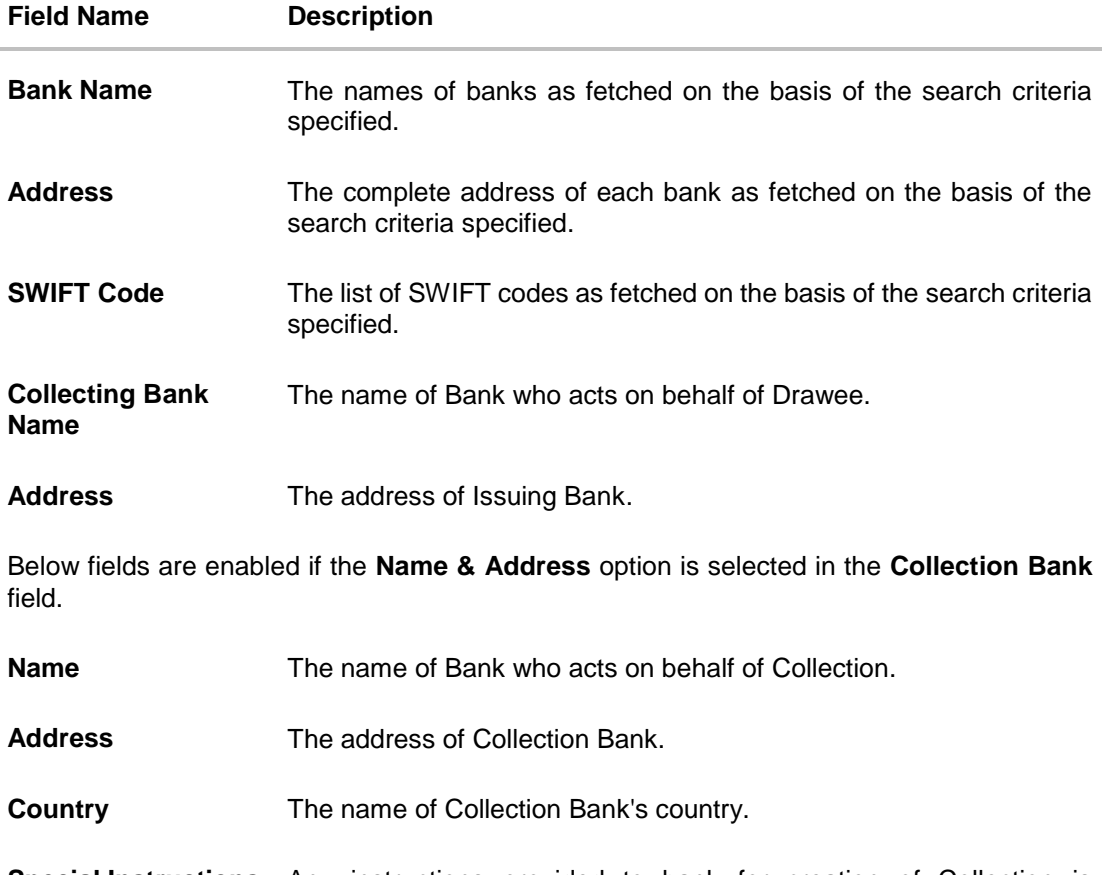

- **Special Instructions** Any instructions provided to bank for creation of Collection is mentioned here.
- 26. In the **Collection Bank** field, select the appropriate option.
- 27. If you select **SWIFT Code** option, enter the SWIFT code of Collection Bank in the SWIFT Code field. OR

Click the **Lookup SWIFT Code** to search and select the SWIFT Code

- 28. Click **Verify** to verify the details. The Issuing bank details appears. OR Click **Reset** to cancel entered details.
- 29. If you select **Name and Address** option:
	- i. In the **Name** field, enter the name of the collection bank.
	- ii. In the **Address (1-3)** field, enter the address of the collection bank
- 30. From the **Country** field, select the appropriate country.
- 31. In the **Special Instructions** field, enter the instructions provided to bank for creation of Collection.
- 32. Select the **Kindly Go through all the Standard Instructions**, check box.
- 33. Click the Standard **Instructions** link to view the customer instructions maintained by bank from back office. Click **Next** or click the **Discount** tab.

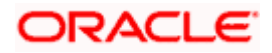

34. Click **Back** to go back to previous screen. OR

Click **Cancel** to cancel the transaction, The **Dashboard** appears.

## **16.3.3 Islamic Collection Initiate - Discount tab**

This tab allows the corporate user to request for Confirmation and Discounting Pricing details.

#### **Islamic Collection Initiate - Discount tab**

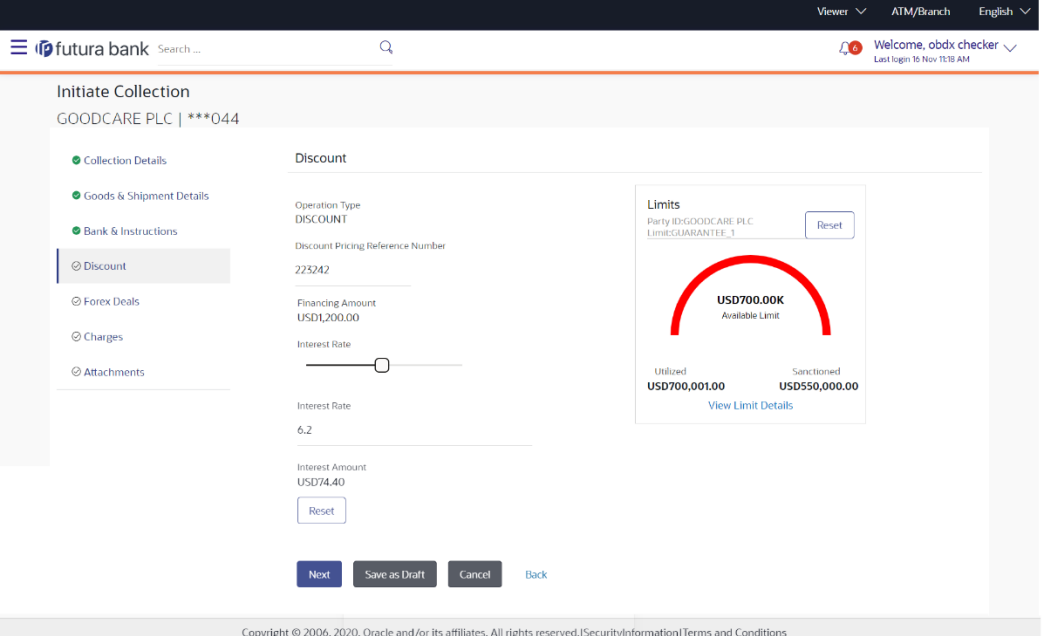

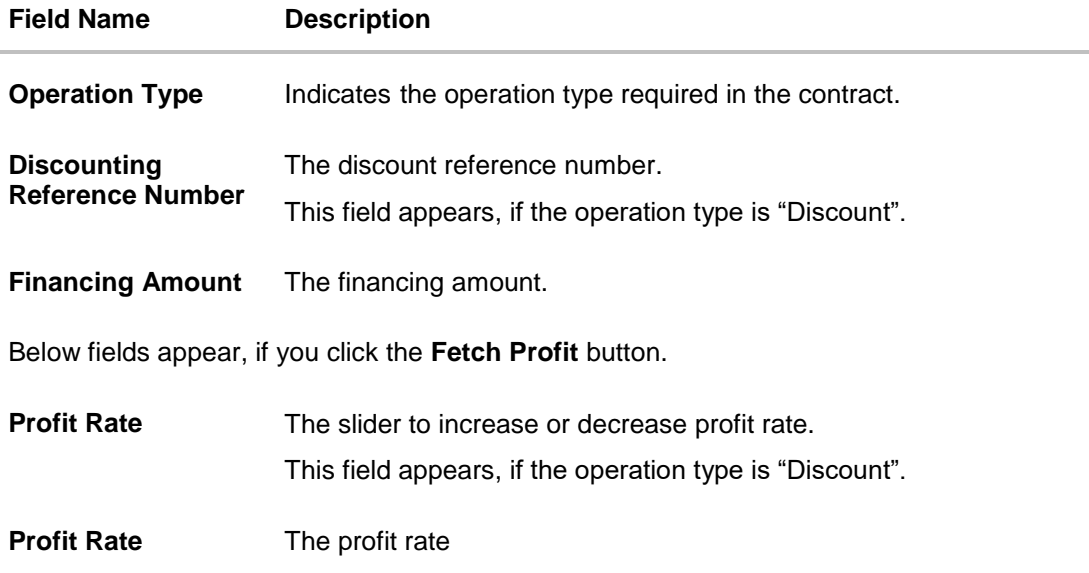

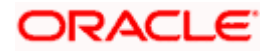

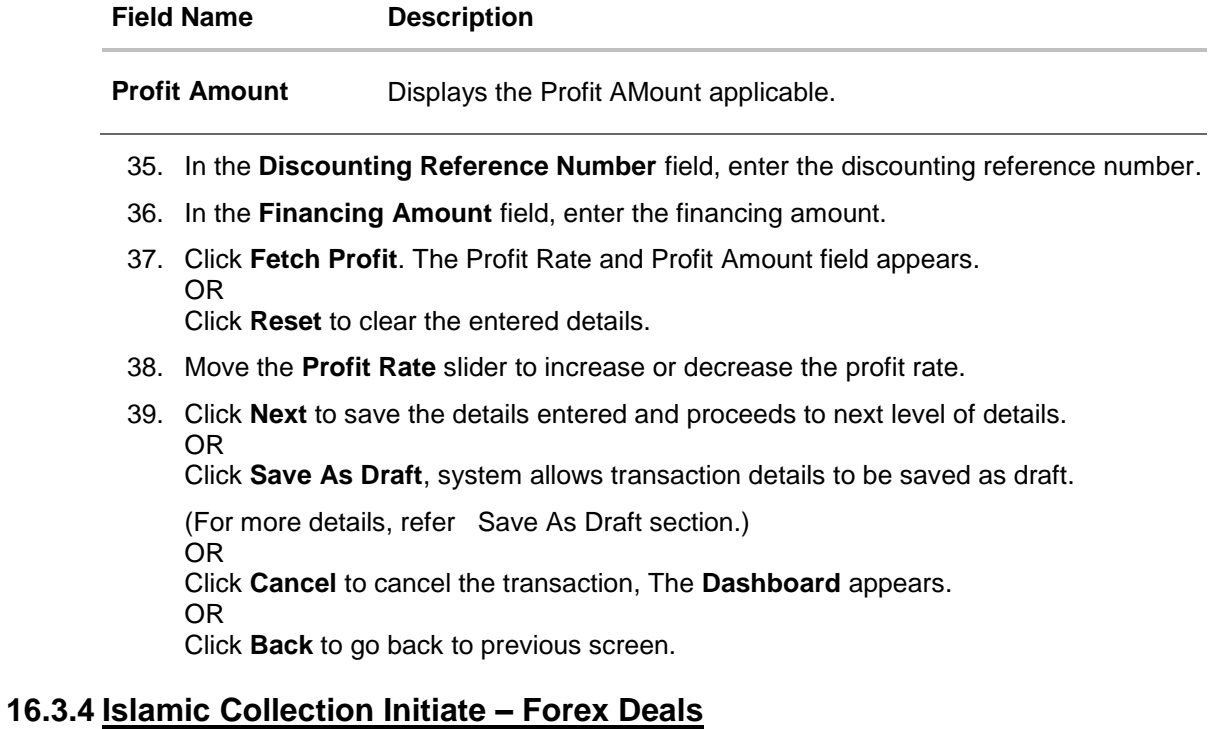

This tab allows the user to link forex deals.

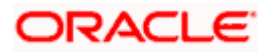

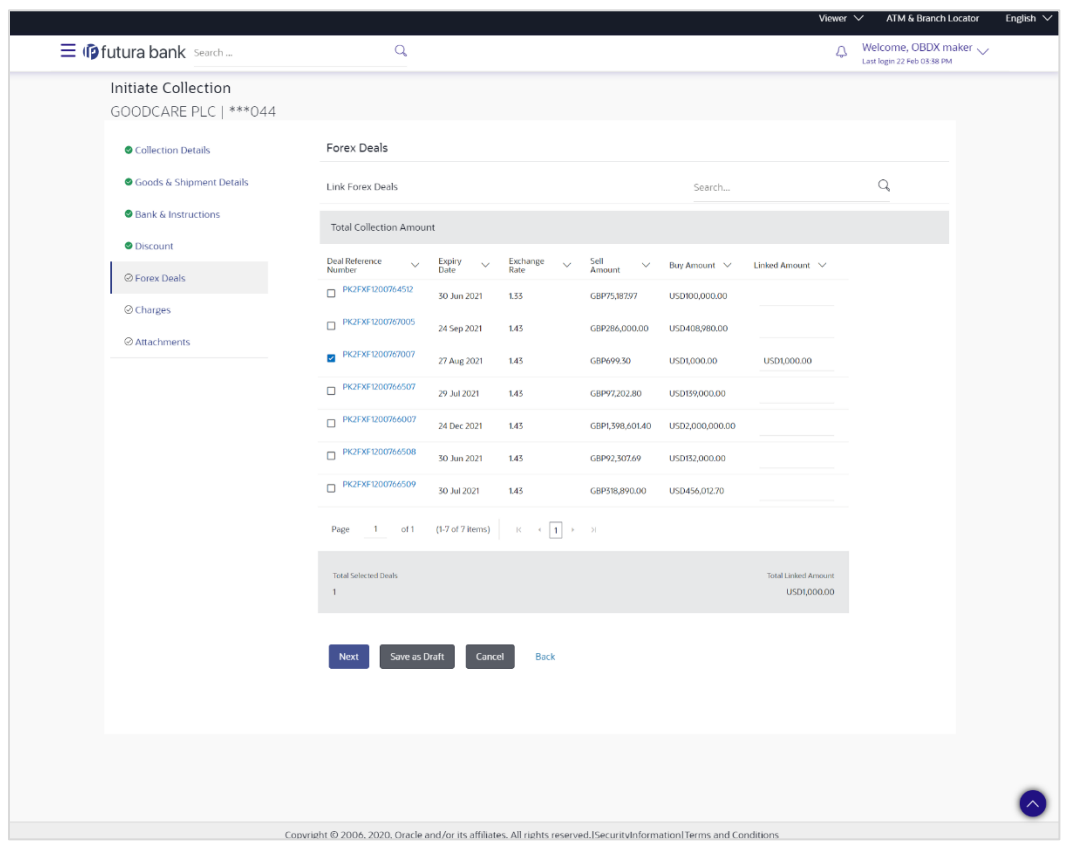

### **Islamic Collection Initiate – Forex Deals**

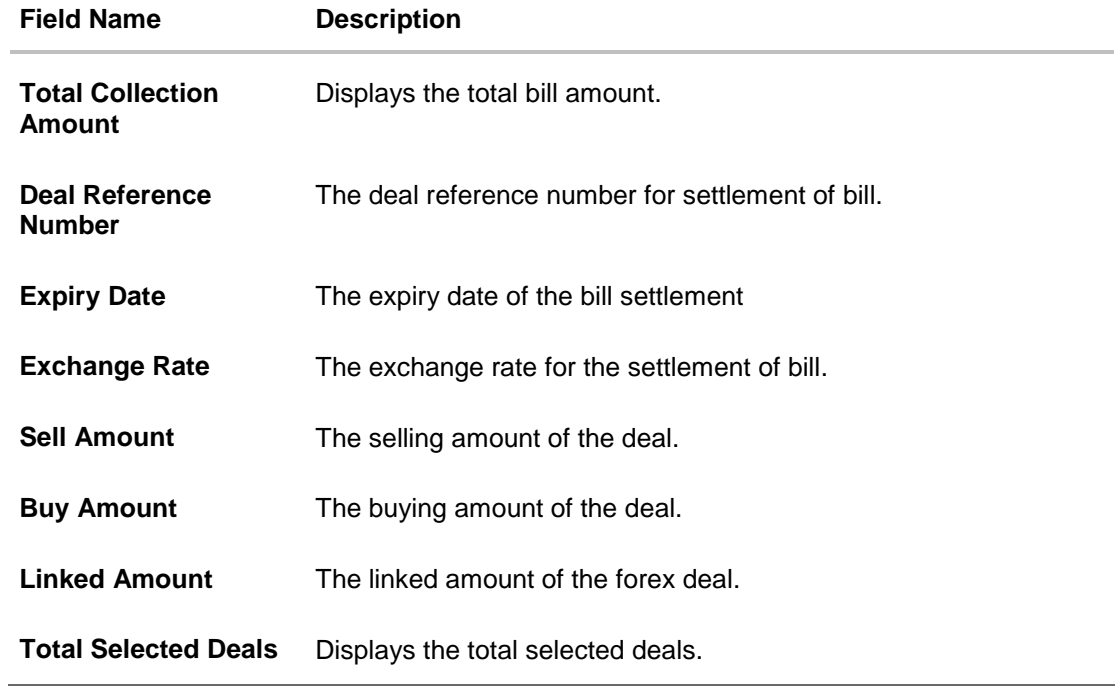

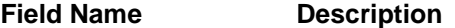

**Total Linked Amount** Displays the total Linked Amount.

40. Enter the **Deal Reference Number** in the search field and click **Q**. The searched Deal Reference Number record details appear. OR

Click the check box to select the required searched Deal Reference Number record.

- 41. In the **Linked Amount** field, enter the linked amount.
- 42. Click **Next** to save the details entered and proceeds to next level of details. OR

Click **Save As Draft**, system allows transaction details to be saved as draft.

(For more details, refer Save As Draft section.) OR Click **Cancel** to cancel the transaction, The **Dashboard** appears. OR Click **Back** to go back to previous screen.

#### **16.3.5 Islamic Collection Initiate - Charges, Commission & Taxes**

This tab lists charges and Taxes against collection.

43. Click **Charges & Taxes** tab. The **Charges Commission and Taxes** tab in the Islamic Collection Initiate screen appears. OR

Click **Back**.

 **Islamic Collection Initiate - Charges, Commission & Taxes**

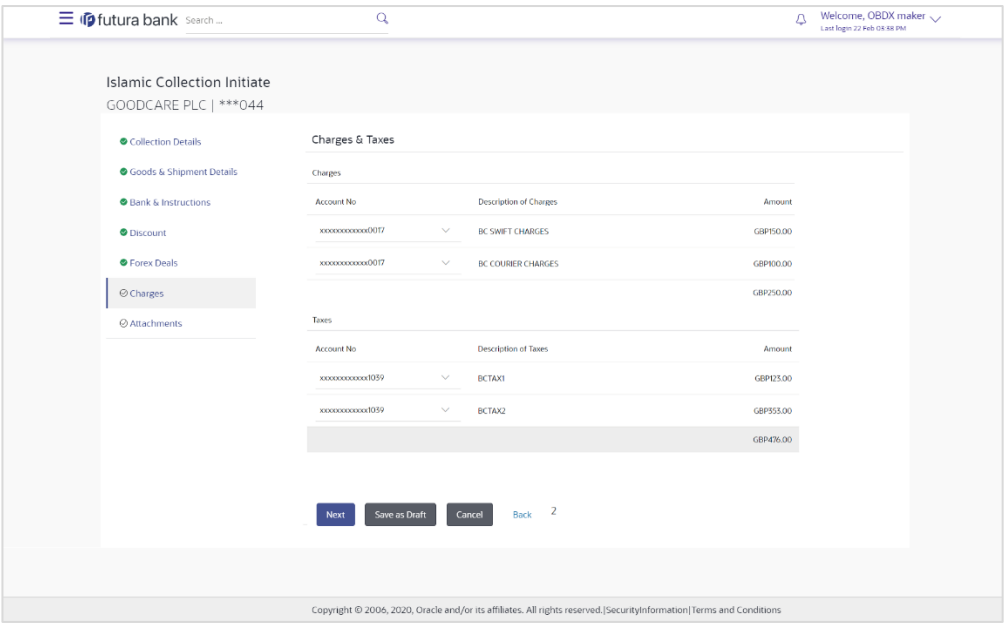

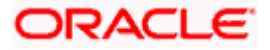

#### **Field Description**

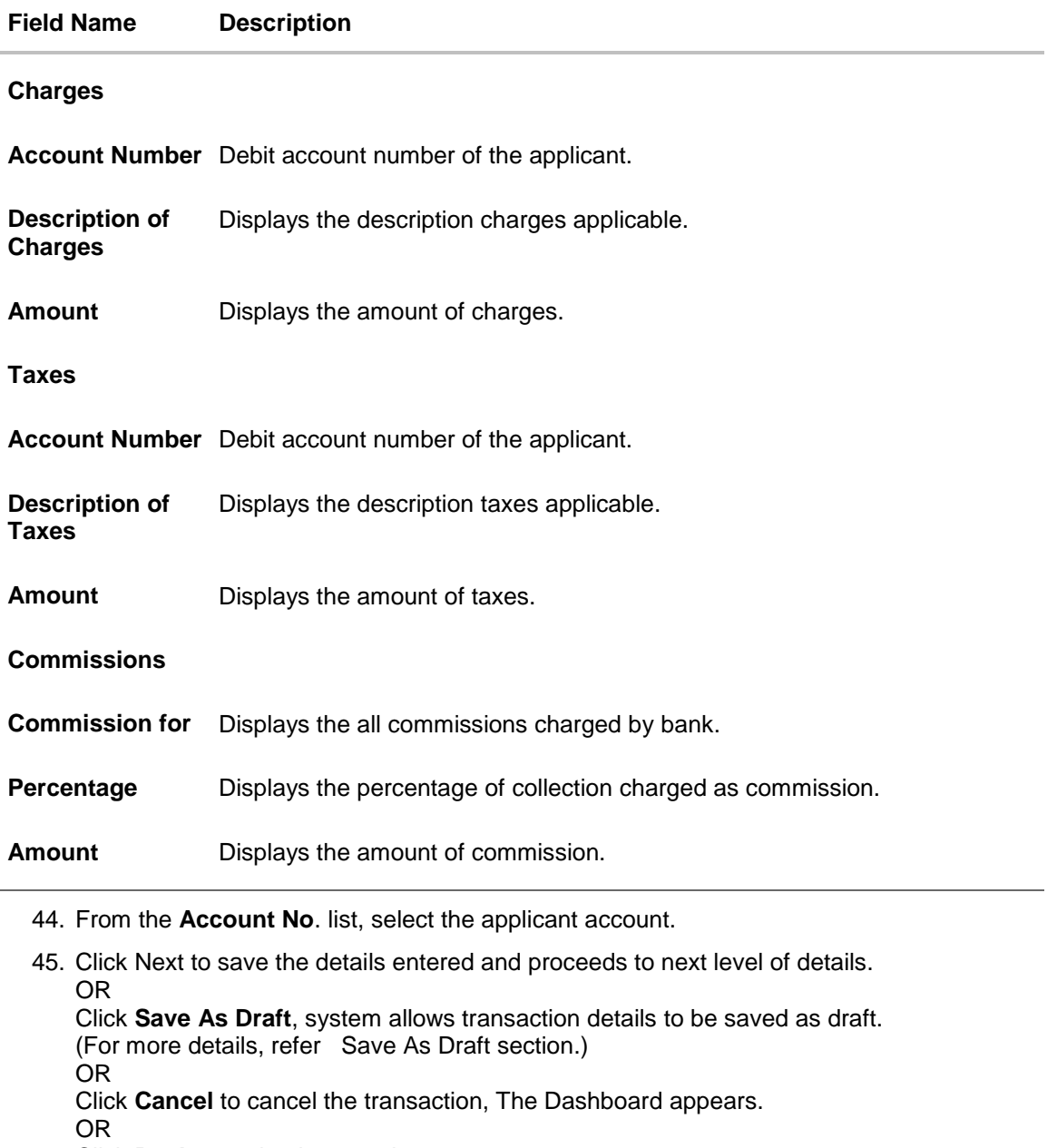

Click **Back** to go back to previous screen.

**Note**: If there is a Relationship pricing maintained for the customer, the same would be reflected in the charges instead of the standard pricing.

### **16.3.6 Islamic Collection Initiate - Attachments tab**

Displays the list of documents attached under the Import Collection application. User can add multiple documents though it should be under the specified limits and supported formats.

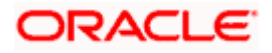

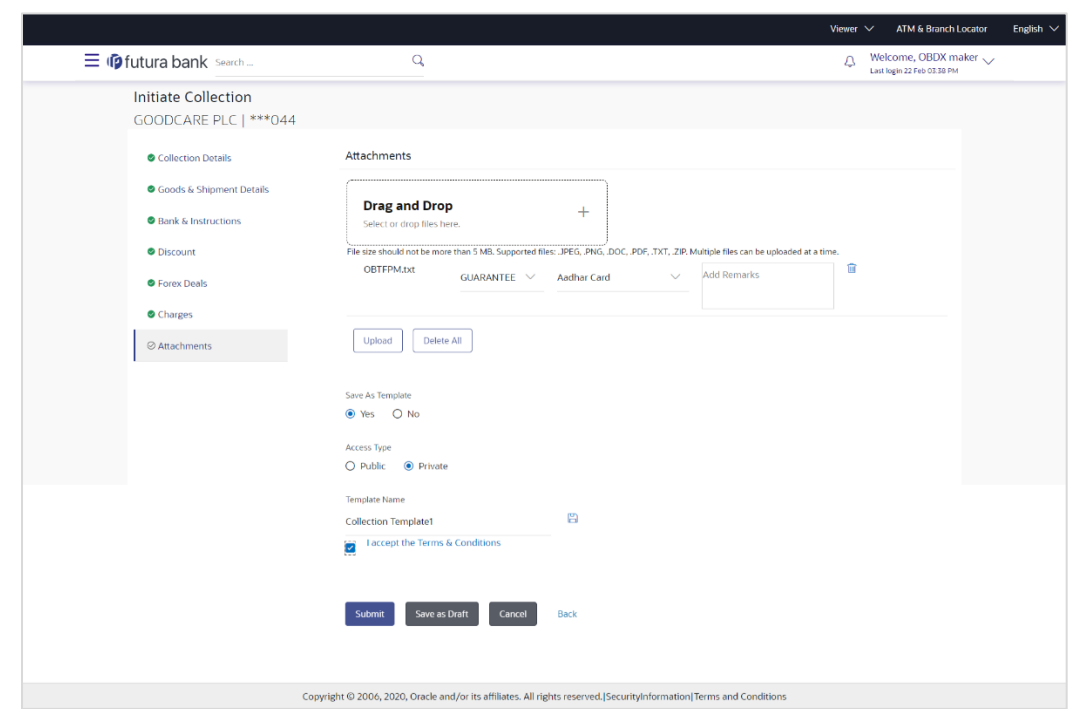

## **16.3.7 Islamic Collection Initiate - Attachments tab**

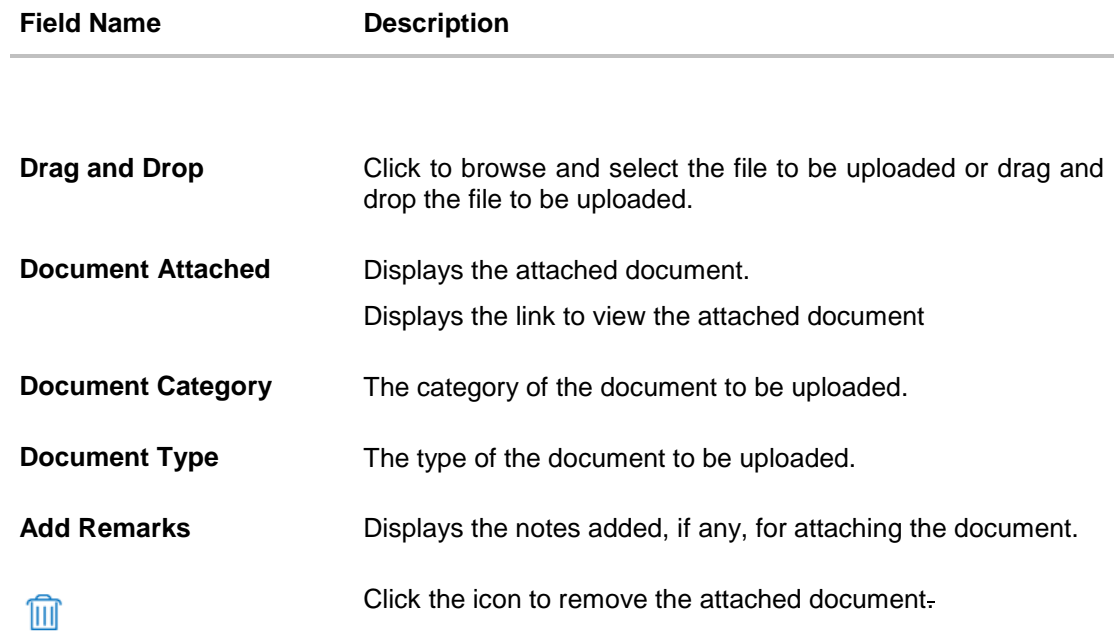

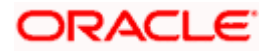

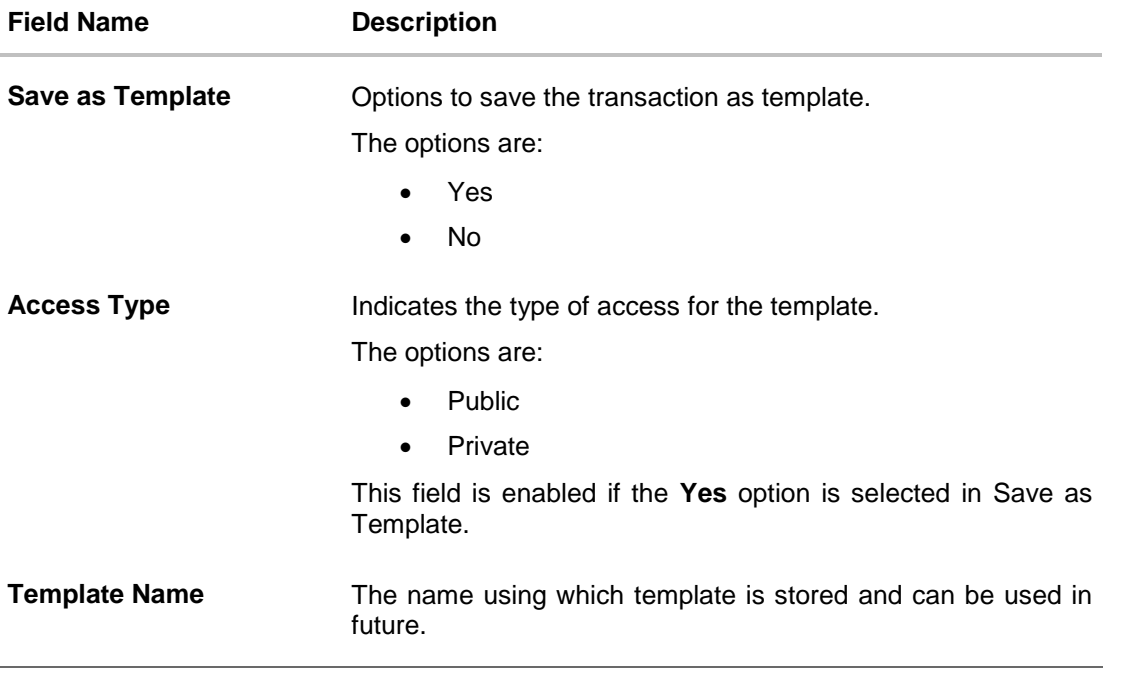

- 46. Click **Drag and Drop** to browse and select the required document present on your computer. The **Attach Document** popup window appears.
- 47. Select the required document present on your computer to upload.
- 48. Click **Upload** to upload document. The Attach Documents tab appears along with list of attached documents.

OR

Click **Cancel** to cancel the transaction.

- f. In the **Save as Template** field, select **Yes**, if you want to save the transaction as template.
- g. If you select **Yes**,
	- i. In the **Access Type** field, select the appropriate option.
	- ii. In the **Template Name** field, enter the name of the template.
- 49. Select the **Terms and Conditions** checkbox to accept the Terms and Conditions.
- 50. Click **Initiate Collection**. The transaction is saved and the **Initiate Collection – Verify** screen appears. OR

Click **Save As,** system allows transaction details to be saved as a template or draft. (For more details, refer **Save As Template** or **Save As Draft** section.) OR

Click **Back** to go back to previous screen.

OR

Click **Cancel** to cancel the transaction, The **Dashboard** appears.

51. The verify screen appears. It displays all the sections with their respective fields with an option to edit them individually.

Verify the details, and click **Confirm**.

OR

Click **Back** to go back to previous screen.

OR

Click **Cancel** to cancel the transaction.

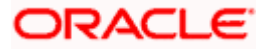

52. The success message initiation of Collection appears along with the reference number. Click **OK** to complete the transaction.

## **16.4 Save As Template**

User can save Collection application as a Template so that same can be used for creation of similar Collections, if required in future. The application allows the template access as public or private if saved as template.

User can search the saved Collection template by template name in search tab. The Collection applications earlier saved as template can also be saved as draft while initiating a Collection.

#### **To save Collection application as template:**

- 1. Enter the required details in Collection application.
- 2. Click **Save As** and then select **Template** option.

#### **Save as Template**

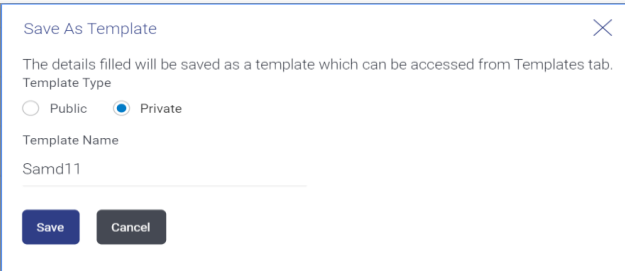

#### **Field Description**

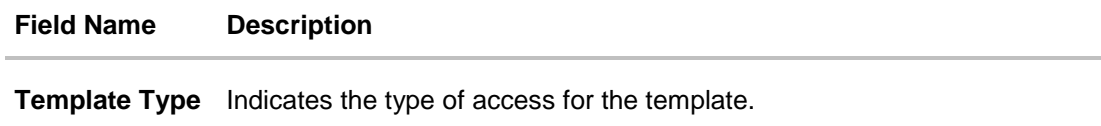

The options are:

- Public: A template marked as 'Public' is visible to all the users mapped to the Party ID for which the user has created the template. All such users will only be able to view and use this template, however they will not be able to edit or delete the template. Only the creator of the template is allowed to edit or delete the template.
- Private: A template marked as 'Private' is available to only the creator of the template. Only creator of the template can use while initiating Collection and modify or delete such template.

**Template Name** Name of the template to be saved.

- 3. From the **Template Type** list, select the appropriate option.
- 4. In the **Template Name** field, enter the desired name for the template.

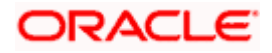

5. Click **Save** to save the template.

The transaction details are saved as a template which can be access from the **Template** tab. OR

Click **Cancel** to cancel the transaction.

## **16.5 Save As Draft**

User can save Collection application as a Draft so that it can be completed in future. It can be re used only one time for Collection Application initiation. User can search the saved Collection draft using the draft name in search box. The saved drafts can be accessed from the **Draft** tab. The Collection applications, which were saved as draft can also be saved as template after adding all other necessary fields.

#### **To save Collection application as draft:**

- 1. Enter the required details in Collection application.
- 2. Click **Save As** and then select **Draft** option.

#### **Save as Draft**

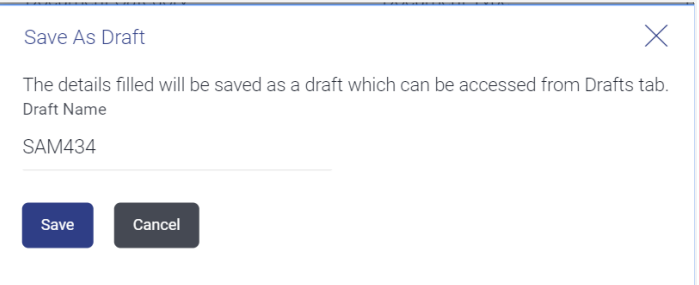

#### **Field Description**

**Field Name Description Draft Name** Name of the draft.

- 3. In the **Draft Name** field, enter the desired name for the draft.
- 4. Click **Save** to save the draft. The transaction details are saved as a draft which can be access from the **Draft** tab. OR

Click **Cancel** to cancel the transaction.

**Note**: You cannot save Draft or Template with an attached document.

[Home](#page-2-0)

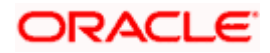

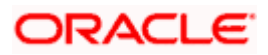

# **17. Settlement of Collection - Islamic**

The user can settle either multiple collection from his account, with or without a forex deal, or apply for a finance to settle the collection.

Using this option, user can settle one or more collection in the application.

#### **Pre-Requisites**

- User must have a valid corporate party Id and login credentials in place
- At least a single Collection should exist for the party ID and party must having view rights for it

#### **How to reach here:**

*Dashboard > Toggle menu > Trade Finance > Collection > Import Collection > Settlement of Collection* – *Islamic* > *Settlement of Islamic Collection* 

## **17.1 Single Collection Detailed Settlement Instruction**

This facility allow the corporate users, to settle single Import Collection in detailed form, from the channel as per the Sharia laws.

#### **To settle a single Bill:**

1.Navigate to **Settlement of Islamic Collection** transaction, by default Single collection is selected.

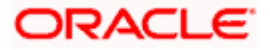

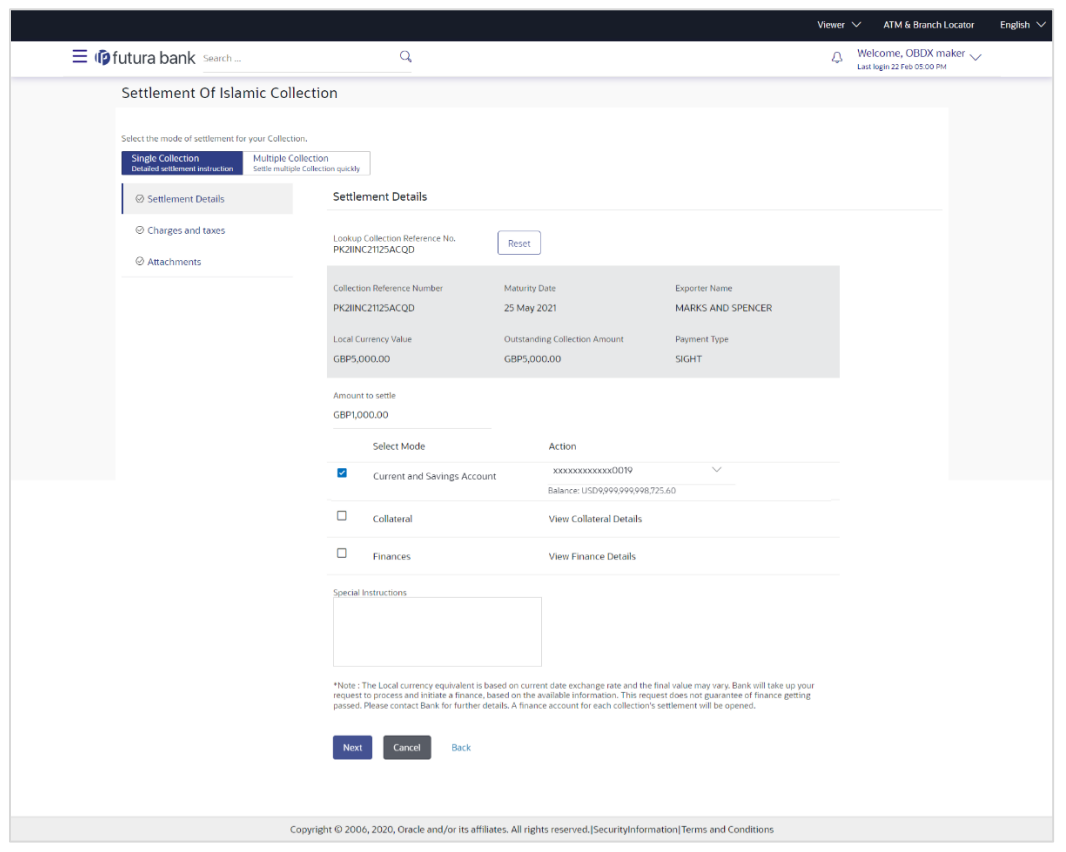

## **Single Collection Detailed Settlement Instruction**

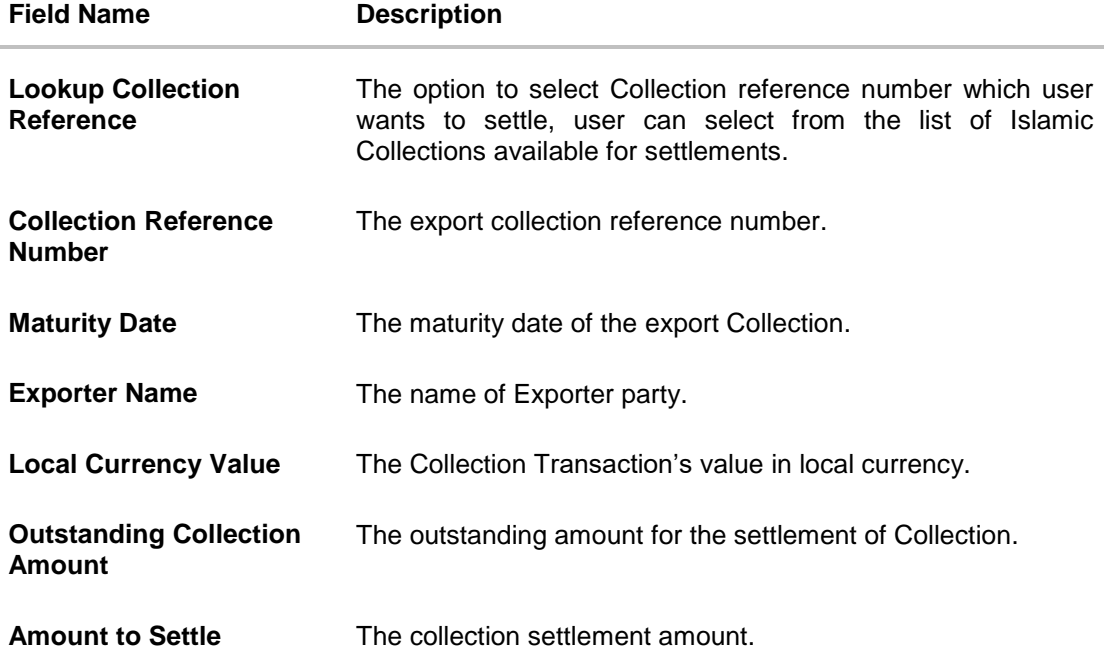
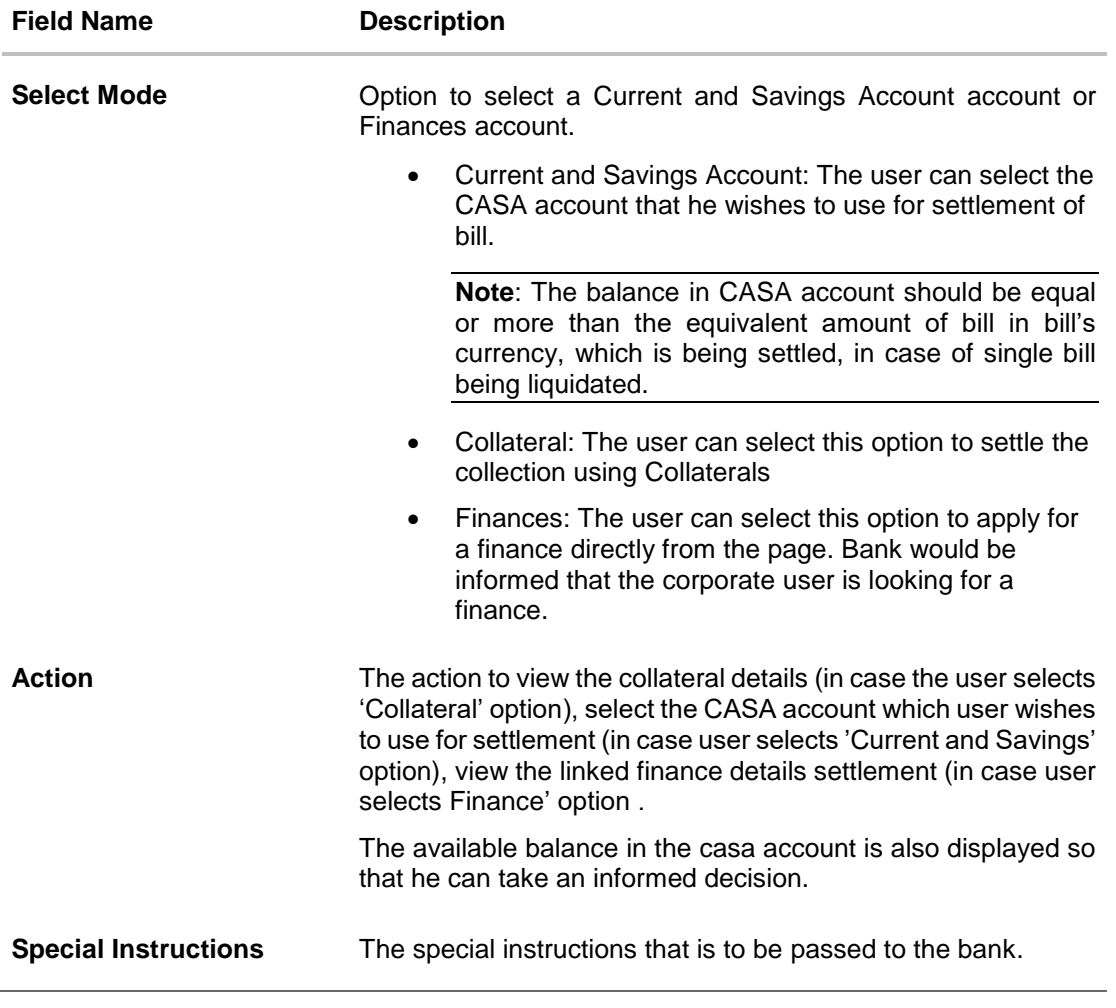

- 2. Select the **Single Bill Detailed settlement instruction** tab.
- 3. From the **Lookup Collection Reference No.** list, select the appropriate Islamic Collections reference number. OR

Click the **Advanced Lookup** link. The Advanced Lookup overlay screen appears.

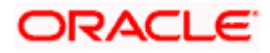

## **Advanced Lookup**

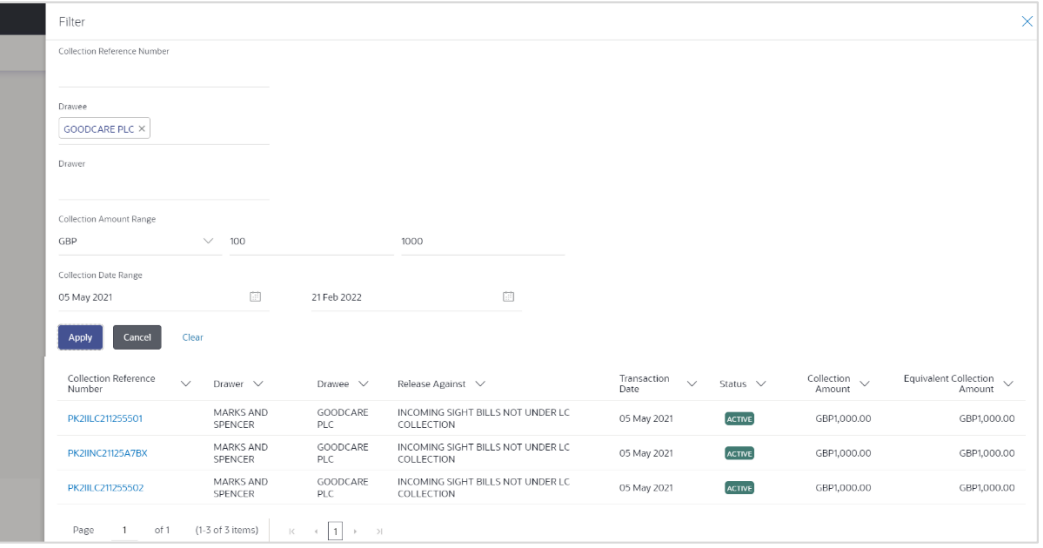

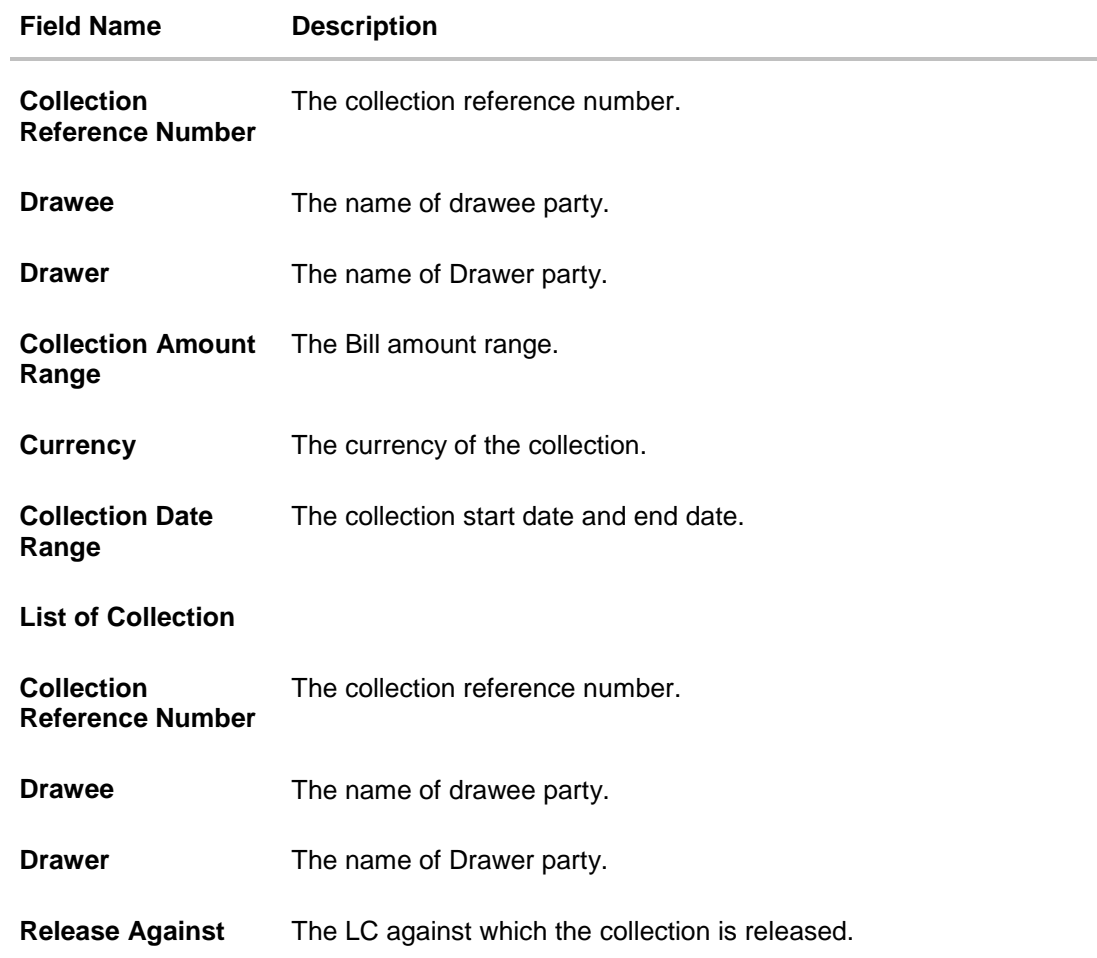

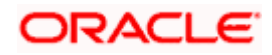

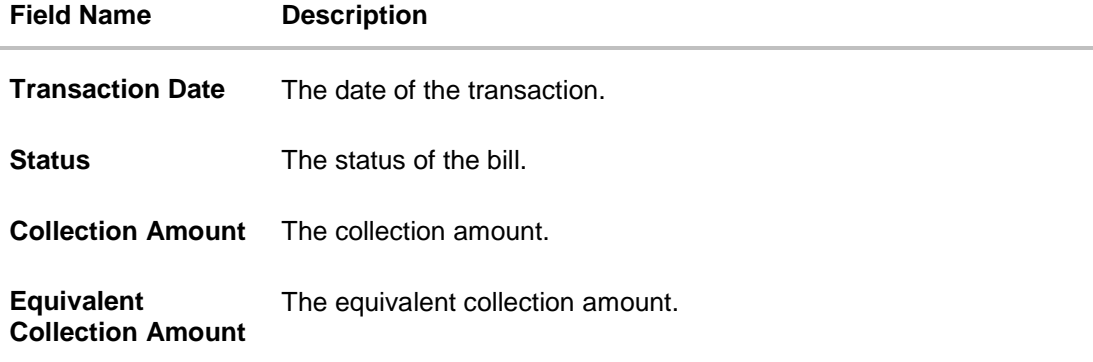

- 4. Enter the filter criteria to search the collection.
- 5. Click **Apply**. The **Advanced Lookup** screen appears with the search results. OR

Click **Cancel** to cancel the transaction. OR

Click **Clear** to clear the filter criteria.

- 6. Click on the desired **Collection Reference Number** link.
- 7. Click **Verify**. The parent Export LC details appear. OR Click **Reset** to clear the search.
- 8. In the **Amount to Settle** field, enter the bill settlement amount.
- 9. In the **Select Mode** field, select the option for mode of settlement.
- 10. Select the **Current and Savings Account** option, if he wishes to use it for settlement of bill.
	- a. From the **Account** list, select the account from which the transfer needs to be made for settlement of collection.
- 11. Select this **Collaterals** option to settle the collection using collaterals.
	- a. Click the **View Collateral Details** link. The **Collateral Details** overlay screen appears.
	- b. From the **Settlement Account** list, select the account from which the settlement of collection is to be done.
	- c. Enter the amount for settlement.
- 12. Select this **Finances** option to settle the collection using finance accout.
	- a. Click the **View Finance Details** link. The **Linked Finance Details** overlay screen appears.
	- b. From the **Finance Account** list, select the finance account from which the settlement of collection is to be done.
- 13. Click the **Look Up Pre Booked Forex Deal**s link. The **Link Forex Deals** overlay screen appears.

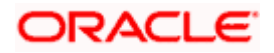

## **Link Forex Deals**

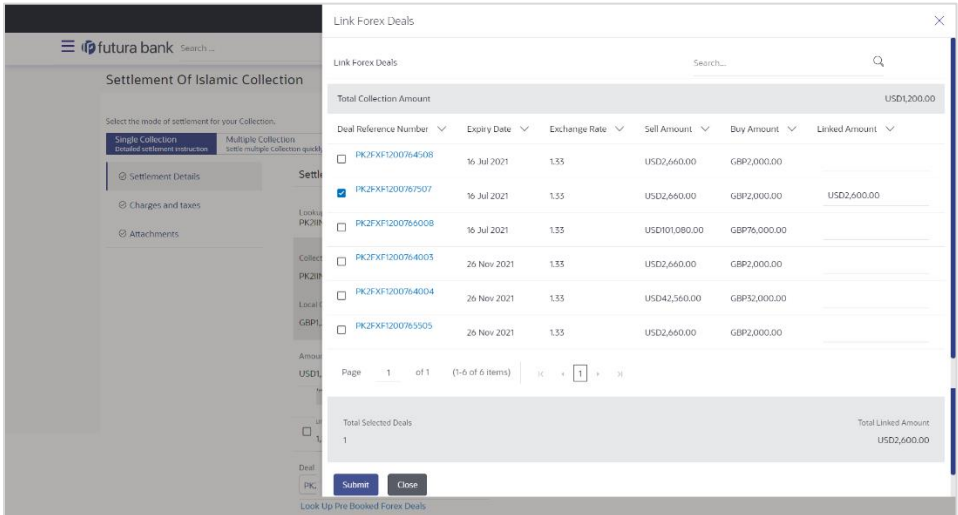

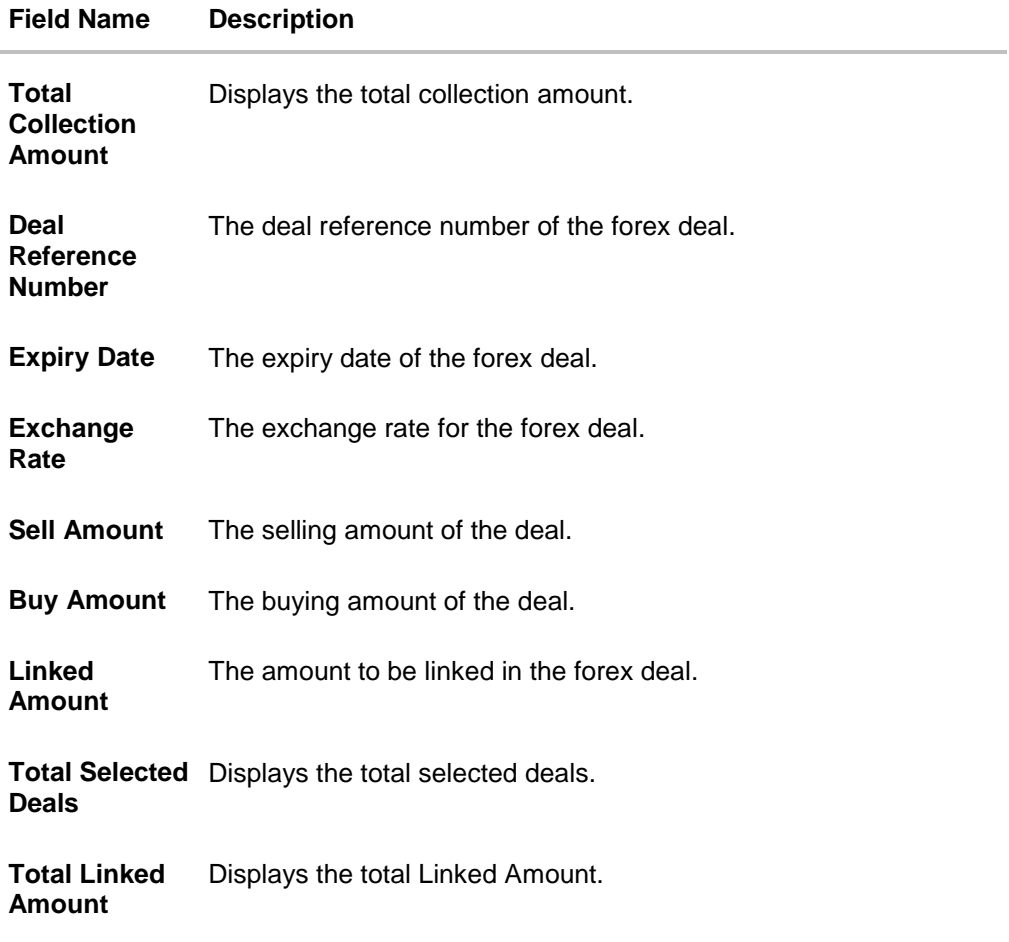

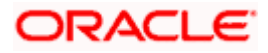

a. Enter the **Deal Reference Number** in the search field and click  $\mathbb Q$ . The searched **Deal Reference Number** record details appear. OR

Click the check box to select the required searched **Deal Reference Number record**.

- b. In the **Linked Amount** field, enter the linked amount.
- c. Click **Submit**. The selected deal reference number appears. OR

Click **Close** to close the **Link Forex Deals** overlay screen.

6. Click **Next** to save the details entered and proceeds to next level of details. OR

Click **Cancel** to cancel the transaction, The Dashboard appears. OR

Click **Back** to go back to previous screen.

## **17.1.1 Charges and Taxes tab**

This tab captures the charges and taxes for the single collection settlement Instruction application process.

#### **Charges and Taxes tab**

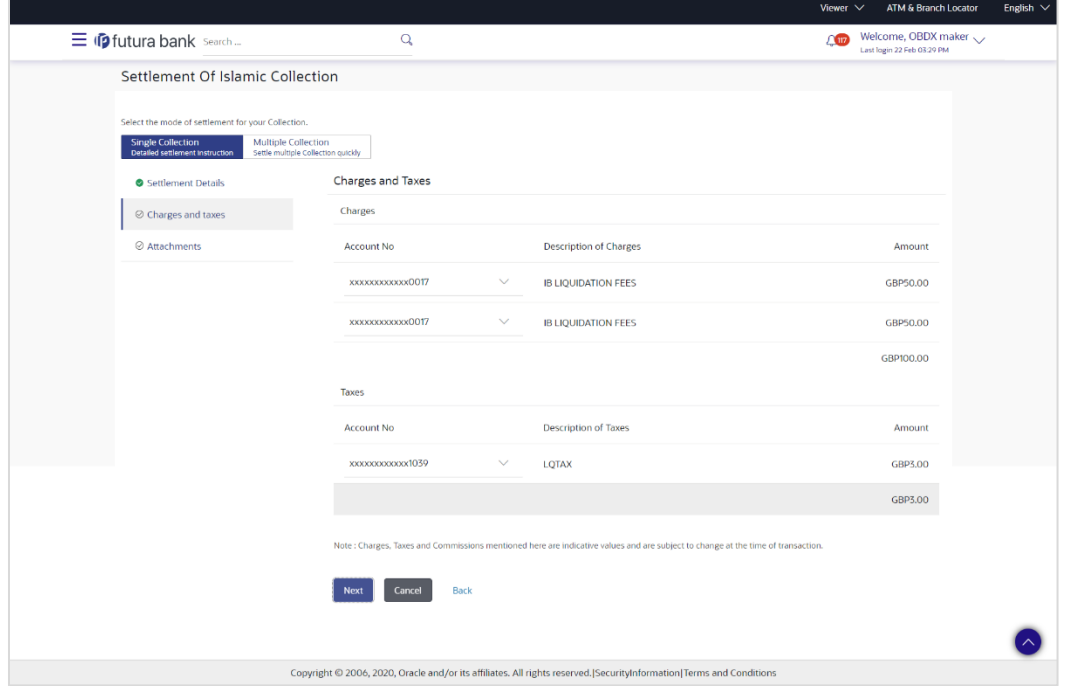

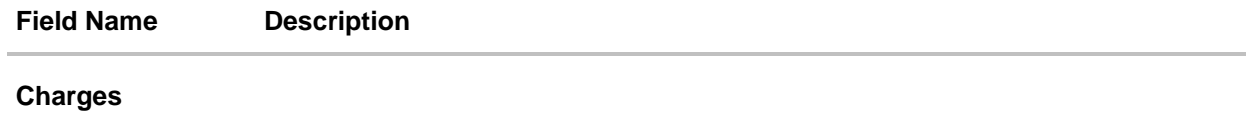

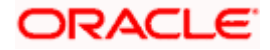

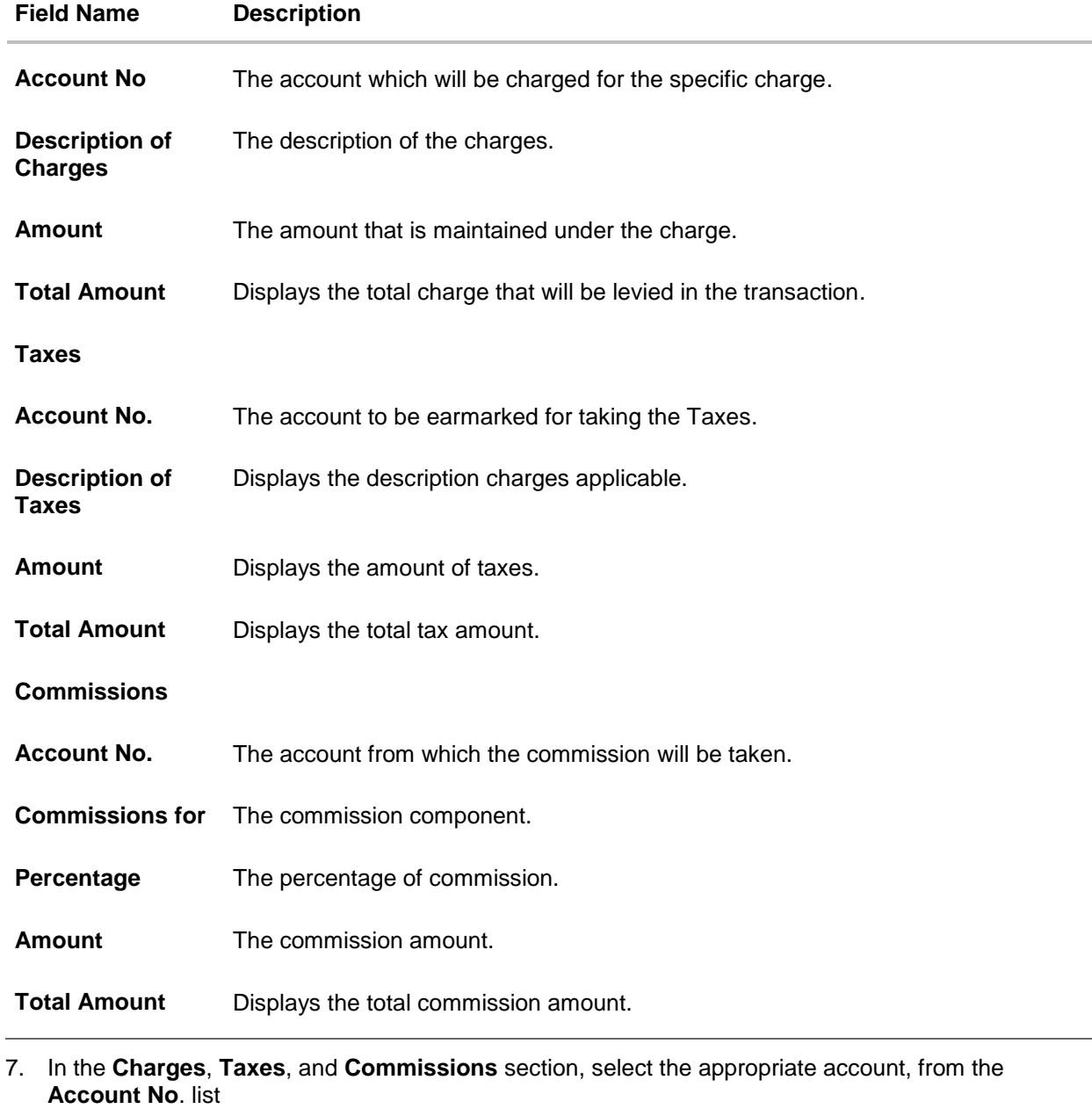

8. Click **Next** to save the entered details and proceed to the next level. OR Click the **Attachments** tab. OR Click **Back** to go back to previous screen. OR Click **Cancel** to cancel the transaction. The **Dashboard** appears

**Note**: If there is a Relationship pricing maintained for the customer, the same would be reflected in the charges instead of the standard pricing.

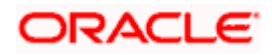

# **17.1.2 Attachments tab**

The user can attach documents to the settlement in this tab.

#### **To Attach Documents:**

## **Attachments tab**

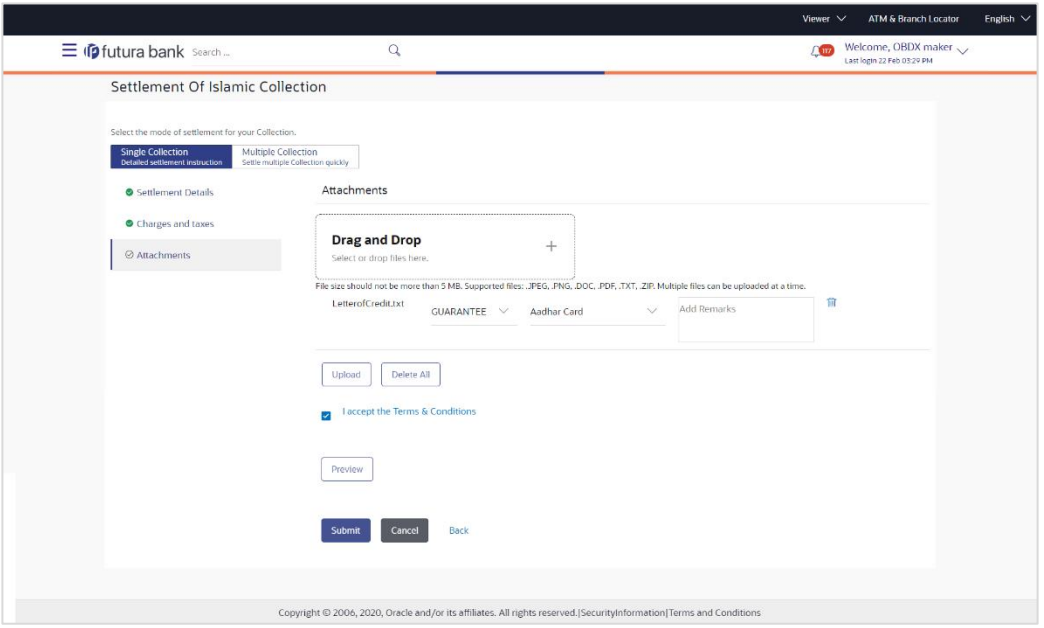

### **Field Description**

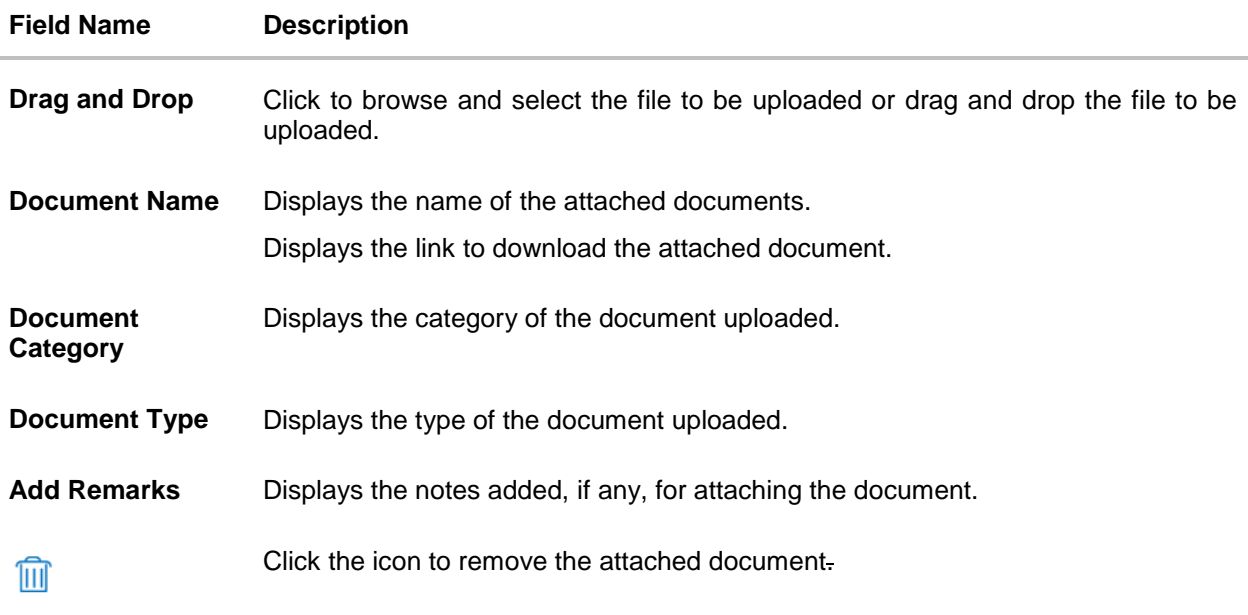

9. Click **Drag and Drop** to browse and select the required document present on your computer. The **Attach Document** popup window appears.

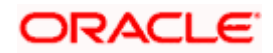

- 10. Select the required document present on your computer to upload.
- 11. Click **Upload** to upload document. The Attach Documents tab appears along with list of attached documents.

OR

Click **III** to remove the attached document. OR

Click **Delete All** to delete all the attachments.

- 12. Read the **I accept the Terms and Conditions** by clicking on the hyperlink and click on check box to accept the Terms and Conditions.
- 13. Click **Preview** to have a preview of draft.

14. Click **Submit**. OR Click **Cancel** to cancel the transaction, The **Dashboard** appears. OR Click **Back** to go back to previous screen.

- 15. The review screen appears. Verify the details, and click **Confirm**. OR Click **Cancel** to cancel the transaction. The **Dashboard** appears. OR Click **Back** to go back to previous screen.
- 16. The success message bill settlement appears. Click **OK** to complete the transaction.

# **17.2 Multiple Bill Detailed Settlement Instruction - Islamic**

This facility allow the corporate users, to settle multiple Islamic Export Bills so that transaction can be initiated directly from channel as per the laws.

#### **To settle multiple Collection:**

- 1. Navigate to **Settlement of Collection - Islamic** transaction.
- 2. Select the **Multiple Collection Settlement multiple bills quickly** tab. By Default the screen displays list of the collection that needs to be settled today. OR

Click  $\overline{V}$  to filter based on the below criteria.

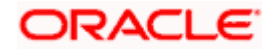

### **Filter**

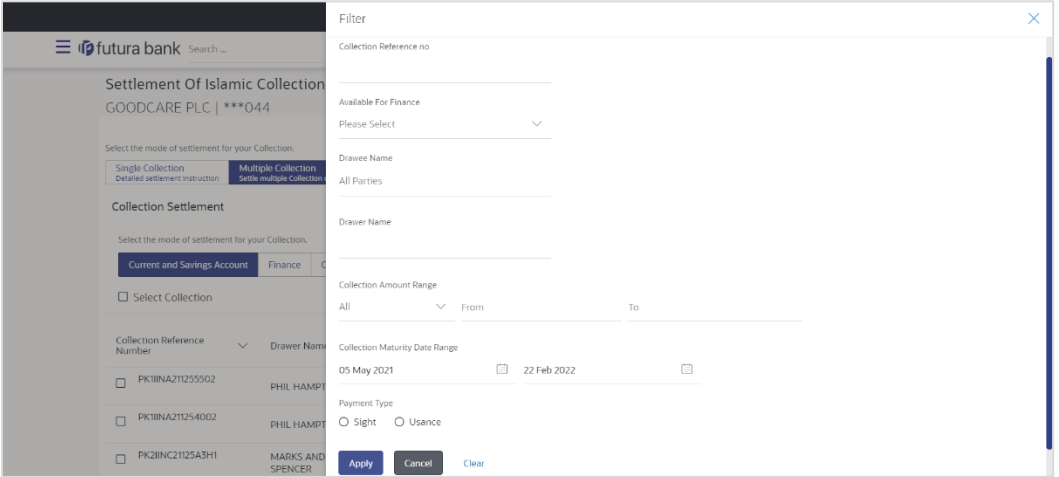

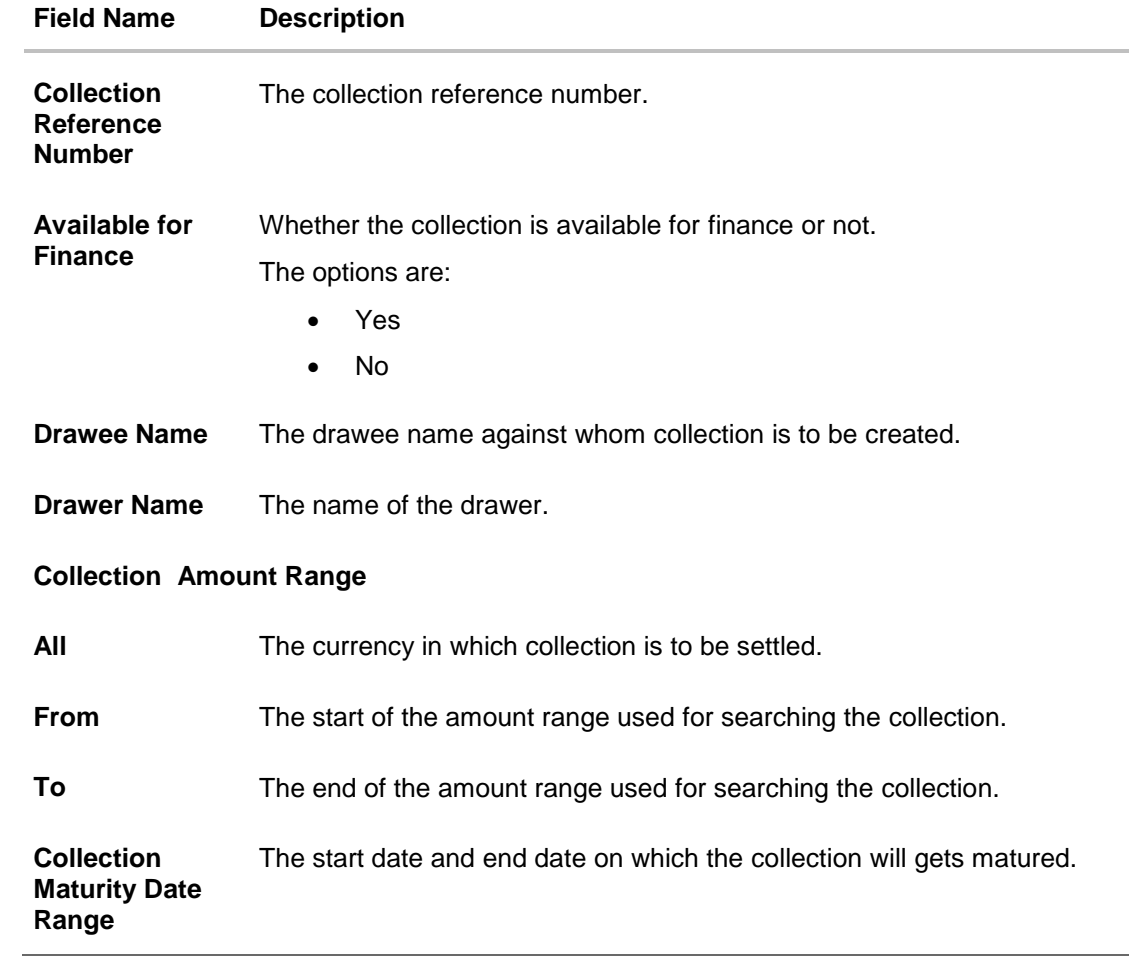

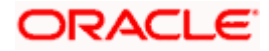

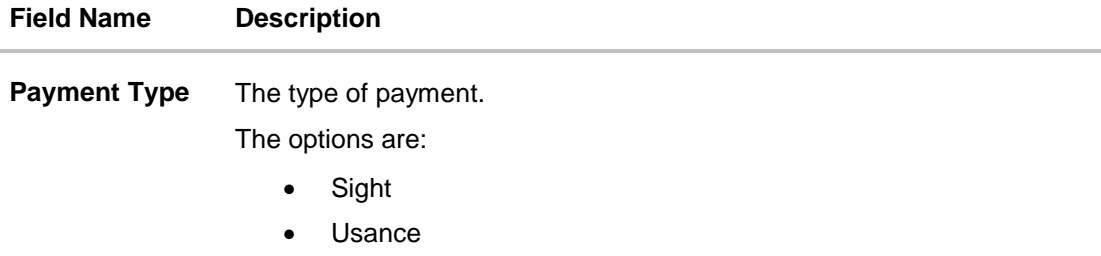

3. Click **Apply**. The search results appear based on the filter criteria. By Default the screen displays list of the collection in the Custom tab.

**Search Result – Collection Settlement – Current and Savings Account**

|                                                                                                    |                                                  |                   |                            |                                |                                                                                                    | Viewer $\vee$                                            | ATM & Branch Locator                              |
|----------------------------------------------------------------------------------------------------|--------------------------------------------------|-------------------|----------------------------|--------------------------------|----------------------------------------------------------------------------------------------------|----------------------------------------------------------|---------------------------------------------------|
| $\equiv$ $\Phi$ futura bank Search                                                                         |                                                  | Q                 |                            |                                |                                                                                                    | C                                                        | Welcome, OBDX maker<br>Last login 22 Feb 03:29 PM |
| Settlement Of Islamic Collection<br>GOODCARE PLC   *** 044                                                 |                                                  |                   |                            |                                |                                                                                                    |                                                          |                                                   |
| Select the mode of settlement for your Collection.<br>Single Collection<br>Detailed settlement instruction | <b>Multiple Collection</b><br>nuitiple Collectio |                   |                            |                                |                                                                                                    |                                                          |                                                   |
| <b>Collection Settlement</b>                                                                               |                                                  |                   |                            |                                |                                                                                                    |                                                          |                                                   |
| Select the mode of settlement for your Collection.                                                         |                                                  |                   |                            |                                |                                                                                                    |                                                          |                                                   |
| <b>Current and Savings Account</b>                                                                         | Custom<br>Finance                                |                   |                            |                                |                                                                                                    |                                                          |                                                   |
| □ Select Collection                                                                                        |                                                  |                   |                            |                                | Filter Applied                                                                                                    |                                                          | 7                                                 |
| Collection Reference<br>$\ddot{\phantom{0}}$<br>Number                                                     | Drawer Name V                                    | Payment V<br>Type | Maturity $\sqrt{}$<br>Date | Collection $\sqrt{}$<br>Amount | Outstanding<br>Collection<br>$\ddot{\phantom{0}}$<br>Amount                                                           | Outstanding Collection<br>Amount in Local<br>Currency    | Available<br>$\vee$<br>For<br>Finance             |
| PK1IINA211255502<br>$\Box$                                                                                 | PHIL HAMPTON                                     | USANCE            | 04 Jun 2021                | GBP1,000.00                    | GBP1,000.00                                                                                                    | GBP1,000.00                                              | No                                                |
| PK1IINA211254002<br>$\overline{\mathbf{v}}$                                                                | PHIL HAMPTON                                     | <b>USANCE</b>     | 04 Jun 2021                | GBP1,000.00                    | GBP1,000.00                                                                                                    | GBP1,000.00                                              | Yes                                               |
| PK2IINC21125A3H1<br>$\overline{\mathsf{S}}$                                                                | MARKS AND<br>SPENCER                             | SIGHT             | 05 May 2021                | GBP3,000.00                    | GBP3,000.00                                                                                                    | GBP3,000.00                                              | $\rm No$                                          |
| PK2IINC21125A6Y1<br>$\Box$                                                                                 | MARKS AND<br>SPENCER                             | SIGHT             | 25 May 2021                | USD1,000.00                    | USD1,000.00                                                                                                    | GBP781.25                                                | Yes                                               |
| PK2IINC21125AAF3<br>$\Box$                                                                                 | MARKS AND<br>SPENCER                             | SIGHT             | 25 May 2021                | GBP5,000.00                    | GBP5,000.00                                                                                                    | GBP5,000.00                                              | No                                                |
| PK2IINC21125ACQD<br>$\Box$                                                                                 | MARKS AND<br>SPENCER                             | SIGHT             | 25 May 2021                | GBP5,000.00                    | GBP5,000.00                                                                                                    | GBP5,000.00                                              | Yes                                               |
| Page<br>of 5<br>$\mathbf{1}$                                                                               | (1-6 of 29 items)<br>1è                          | $+$ 12345 $+$ 1   |                            |                                |                                                                                                    |                                                          |                                                   |
| <b>Total Selected Collection</b><br>$\sqrt{2}$                                                             |                                                  |                   |                            |                                |                                                                                                    | Total Settlement Amount in Local Currency<br>GBP4,000.00 |                                                   |
| Select Account<br>xxxxxxxxxxxxx0017<br>Balance: GBP9,999,960,639,343.65<br><b>Special Instructions</b>     |                                                  |                   |                            |                                |                                                                                                    |                                                          |                                                   |
| Submit<br>Cancel<br>Back                                                                                   |                                                  |                   |                            |                                |                                                                                                    |                                                          |                                                   |
| *Note : The Local currency equivalent is based on current date exchange rate and the final value may vary  |                                                  |                   |                            |                                |                                                                                                    |                                                          |                                                   |
|                                                                                                    |                                                  |                   |                            |                                | Copyright @ 2006, 2020, Oracle and/or its affiliates. All rights reserved. SecurityInformation   Terms and Conditions |                                                          |                                                   |

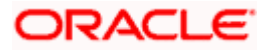

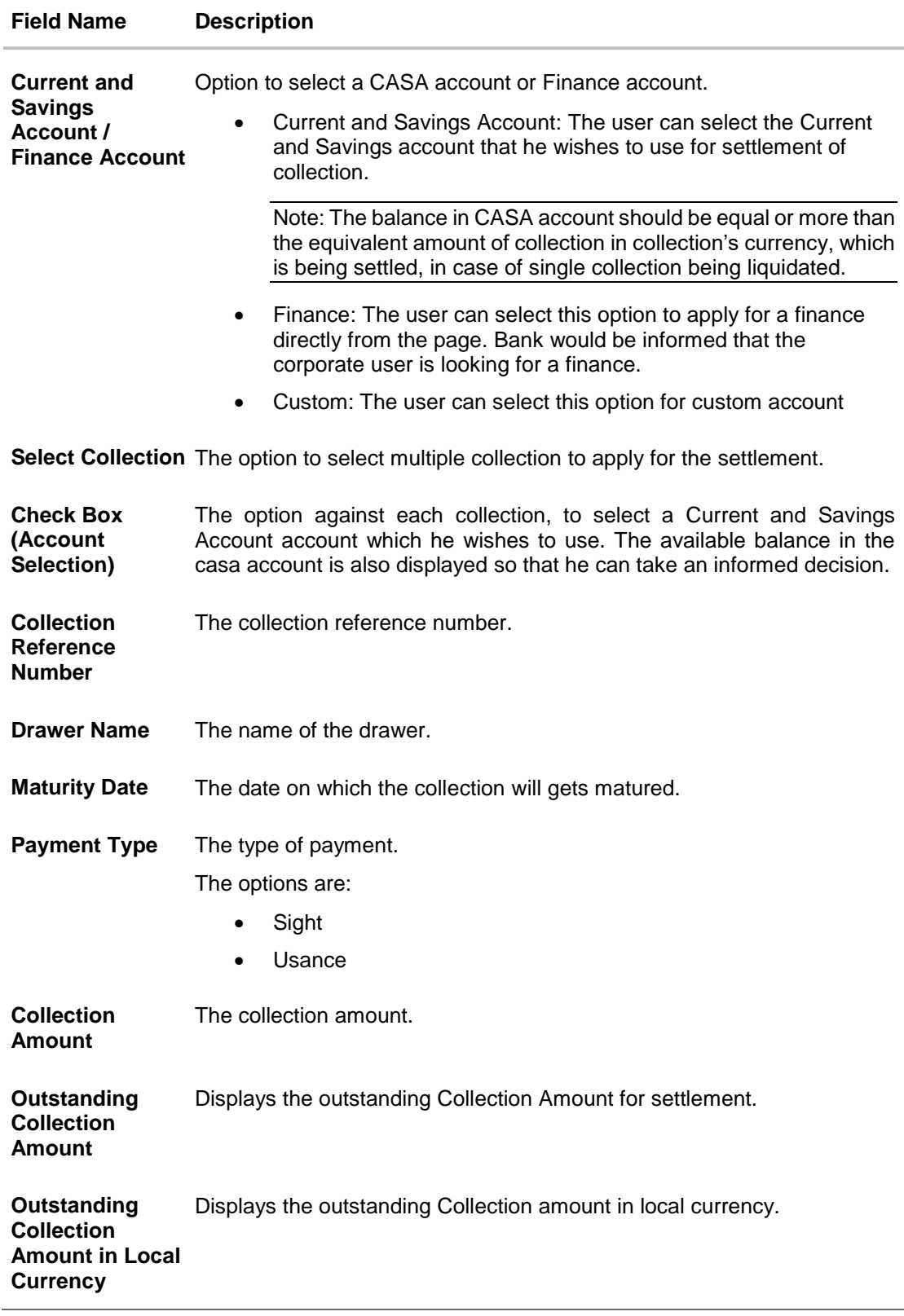

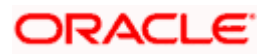

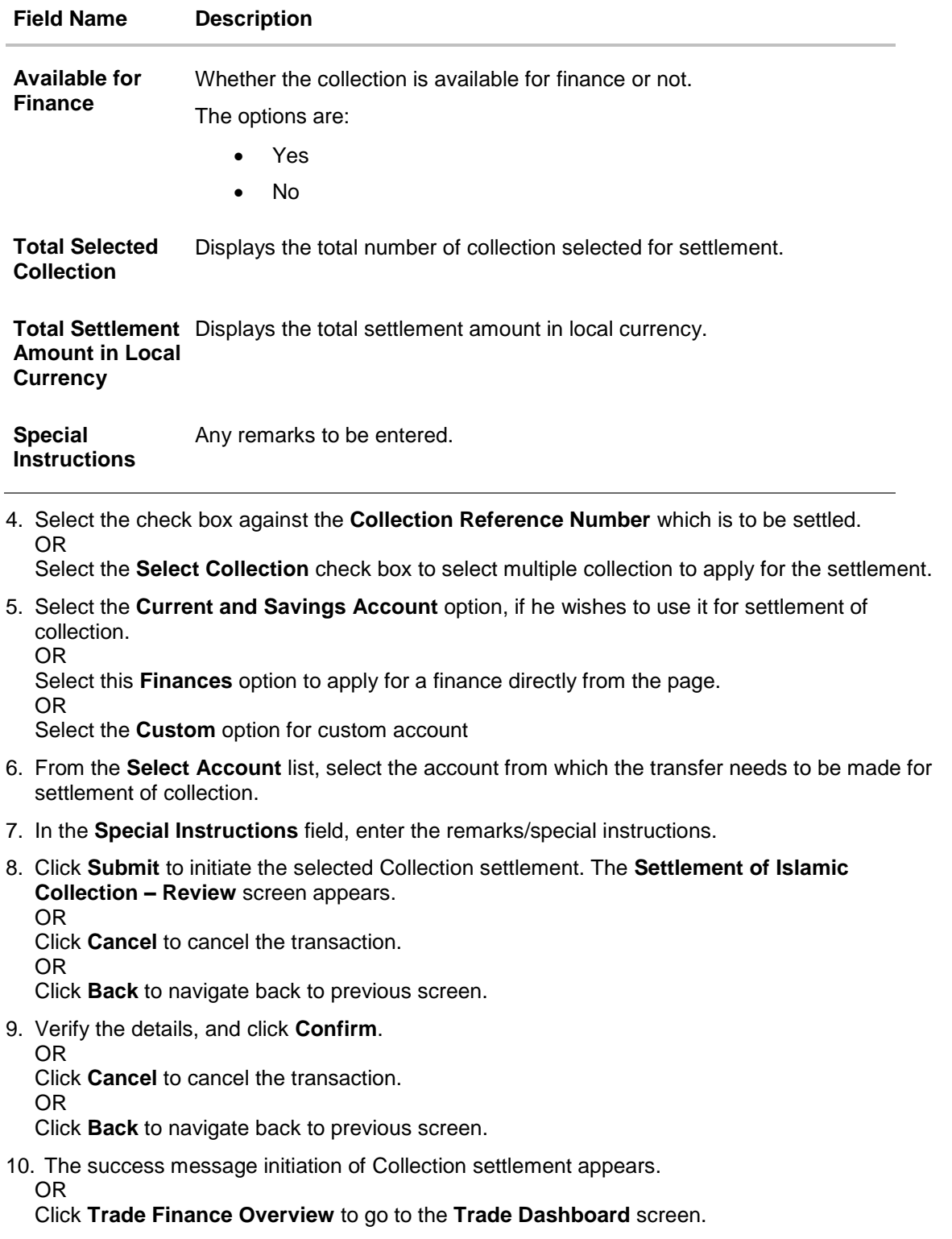

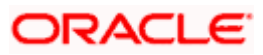

# **17.2.1 Settlement of Islamic Collection – Finance**

The Finance tab allows to settle the collection using finance account.

#### **To settle the Collection using finance account**

1. In the the **Settlement of Islamic Collection** screen, click the Finance tab. The **Settlement of Collection - Finance** tab.

## **Settlement of Islamic Collection - Finance**

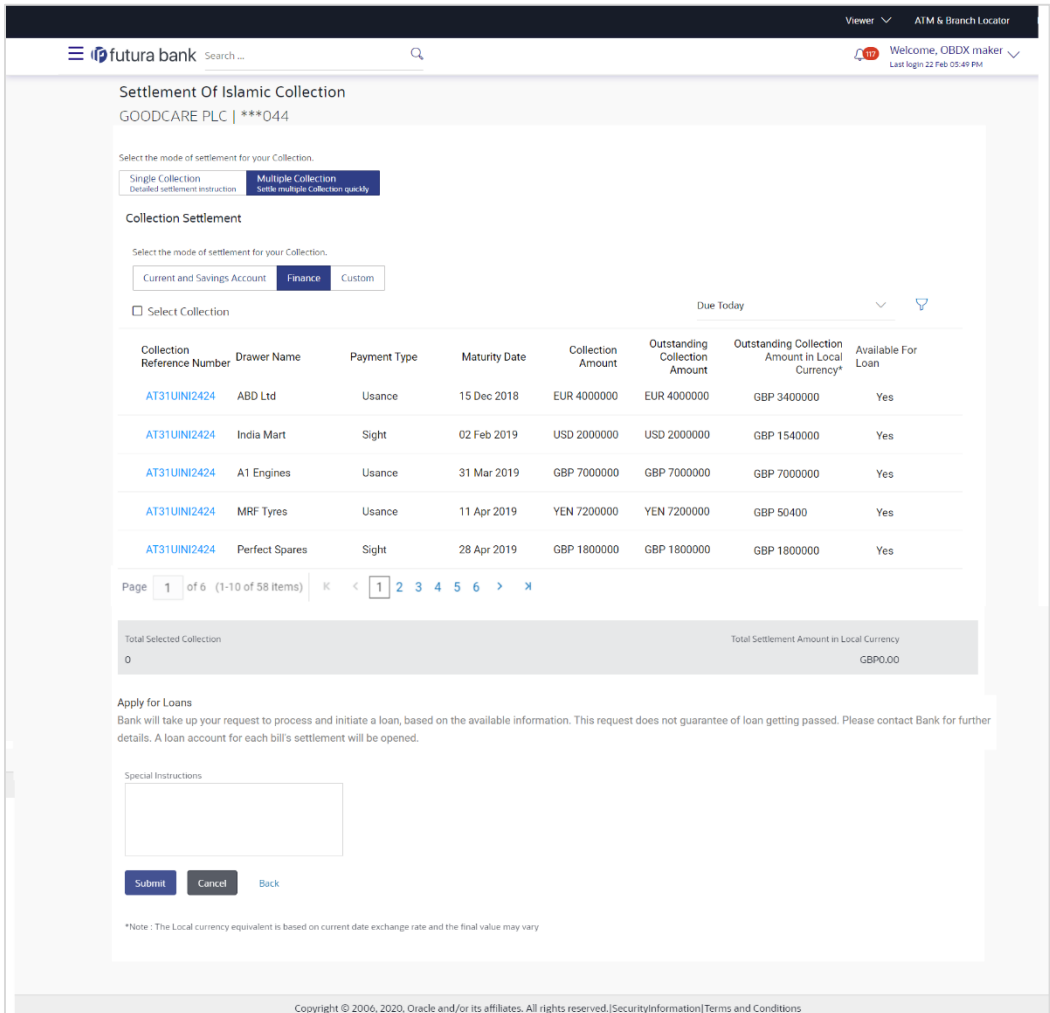

#### **Field Description**

**Field Name Description**

**Select Collection** The option to select multiple collection to apply for the settlement.

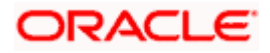

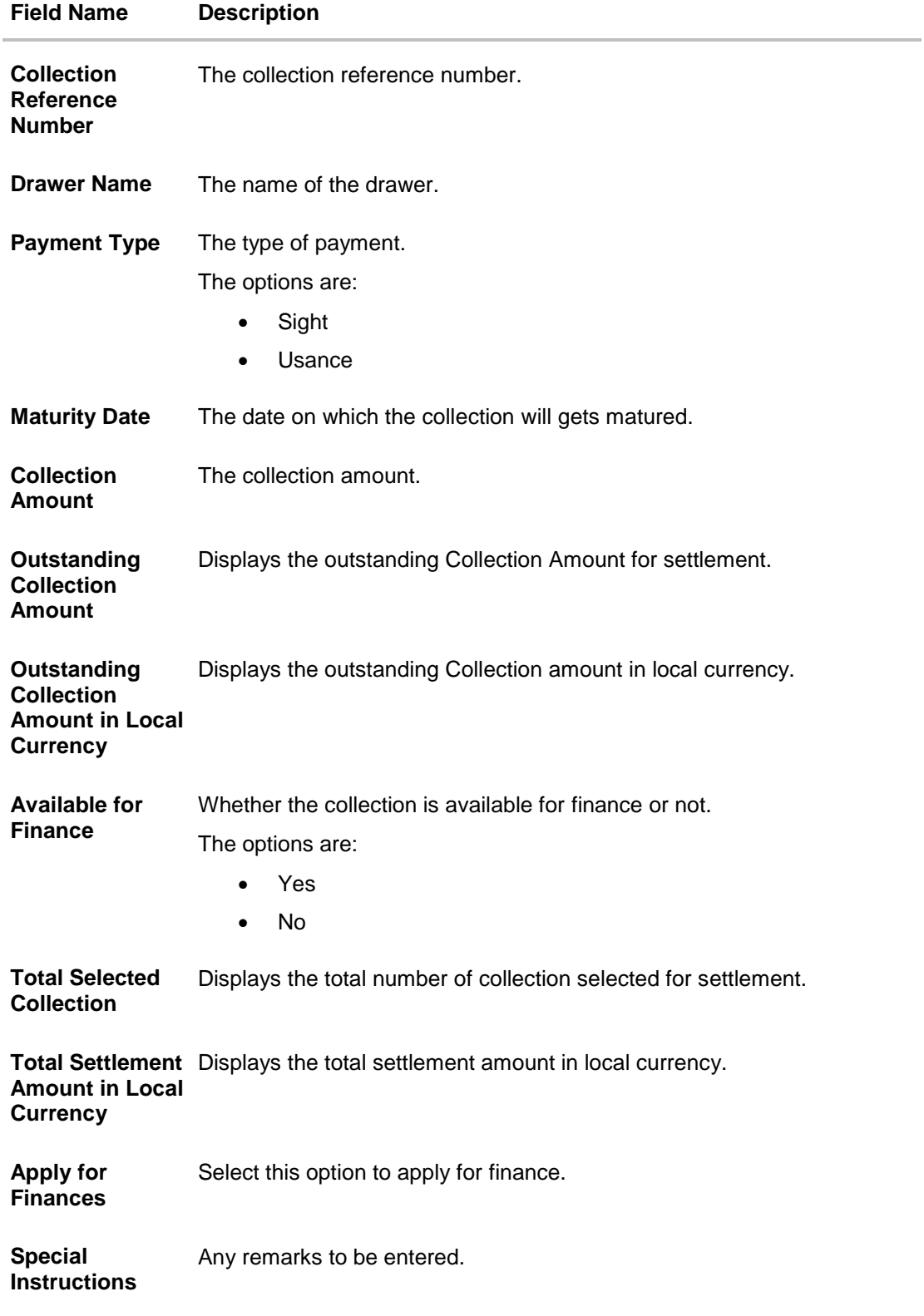

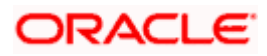

2. Select the check box against the **Collection Reference Number** which is to be settled. OR

Select the **Select Collection** check box to select multiple collection to apply for the settlement.

- 3. Select **Apply for Finance** check box, to apply for the finance to settle the collection.
- 4. Repeat steps 6 to 9 of **Settlement of Islamic Collection** section.

## **17.2.2 Settlement of Islamic Collection – Custom**

The Custom tab allows to settle the collection using custom account.

### **To settle the Collection using**

1. In the the **Settlement of Islamic Collection** screen, click the **Custom** tab. The **Settlement of Islamic Collection - Custom** tab.

**Search Result – Settlement of Islamic Collection - Custom**

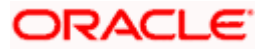

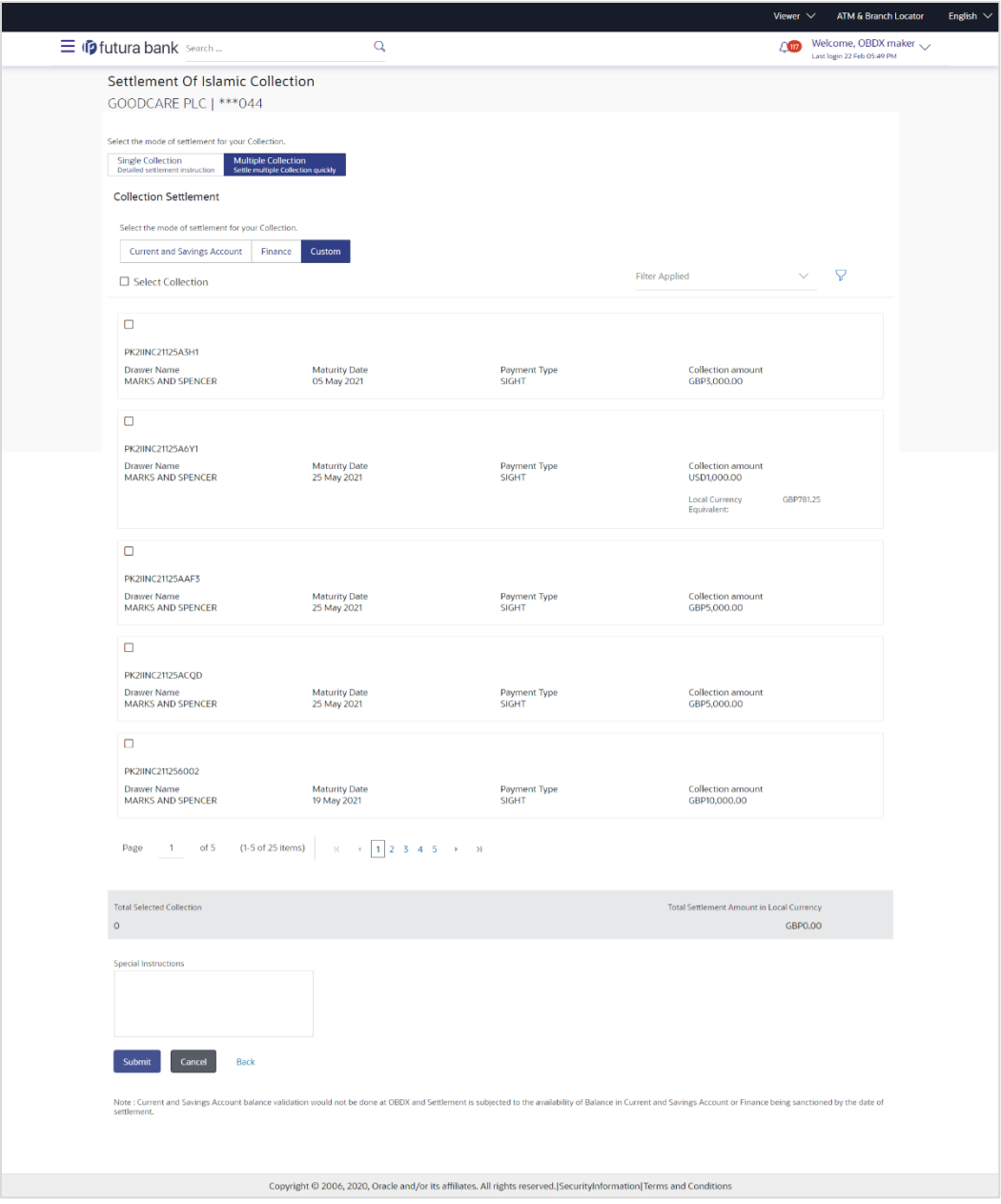

#### **Field Description**

#### **Field Name Description**

**Select Collection** The option to select multiple collection to apply for the settlement.

**Check Box (Account Selection)** The option against each collection, to select a Current and Savings Account which he wishes to use. The available balance in the casa account is also displayed so that he can take an informed decision.

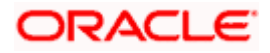

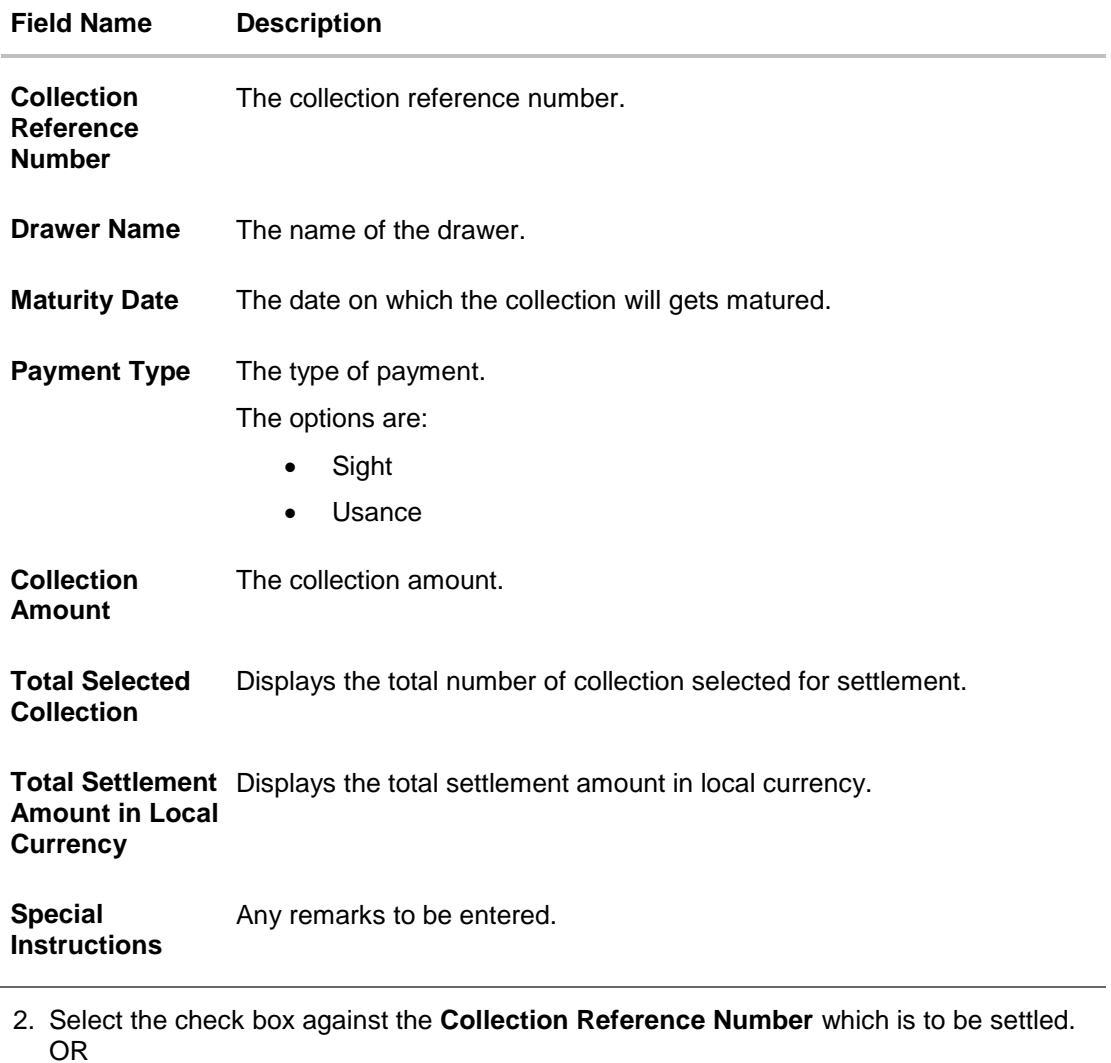

Select the **Select Collection** check box to select multiple bills to apply for the settlement.

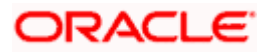

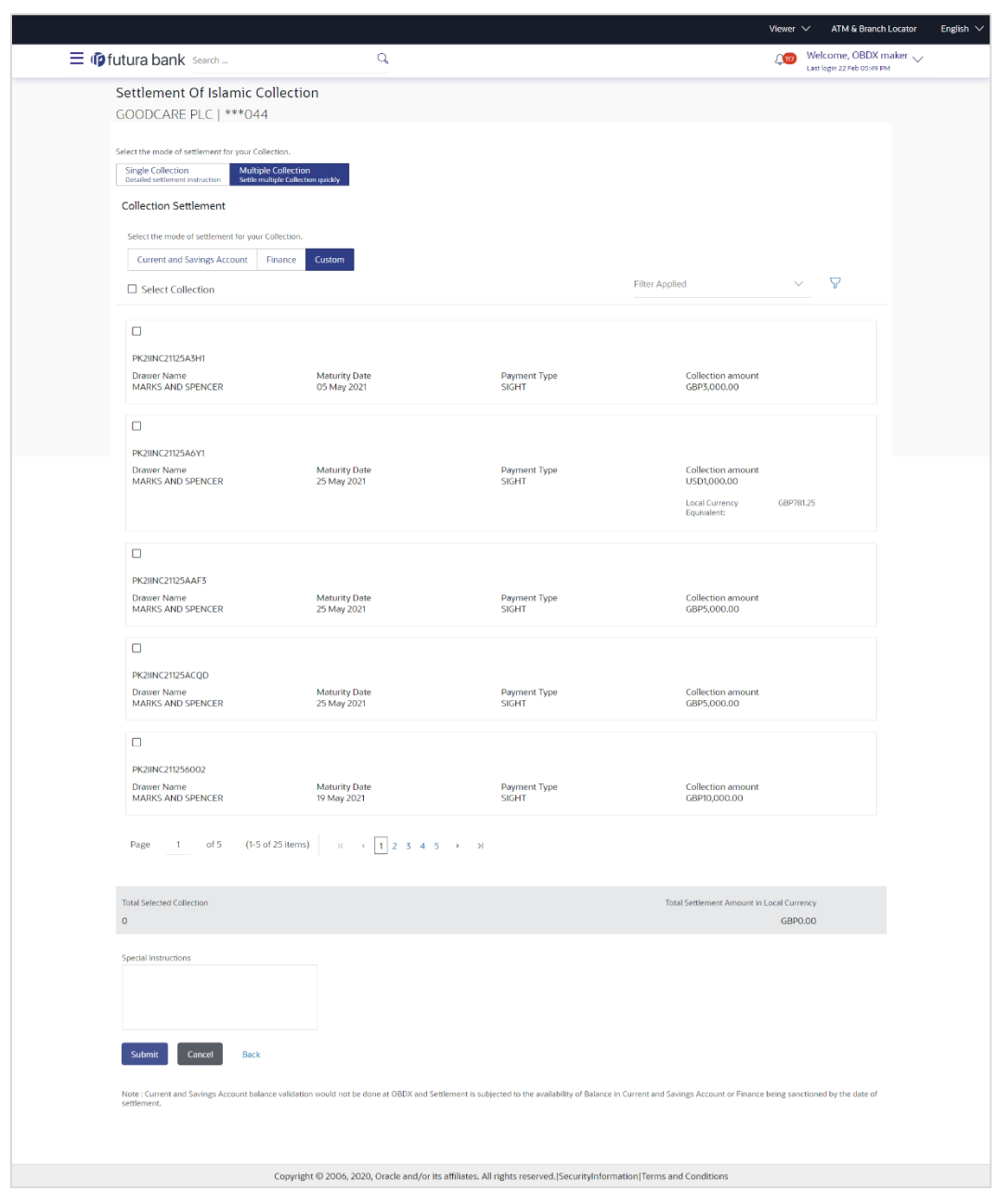

### **Settlement of Islamic Collection - Custom**

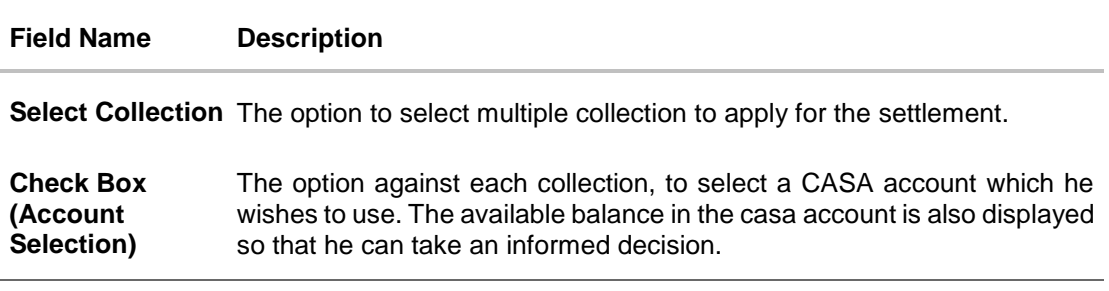

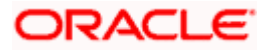

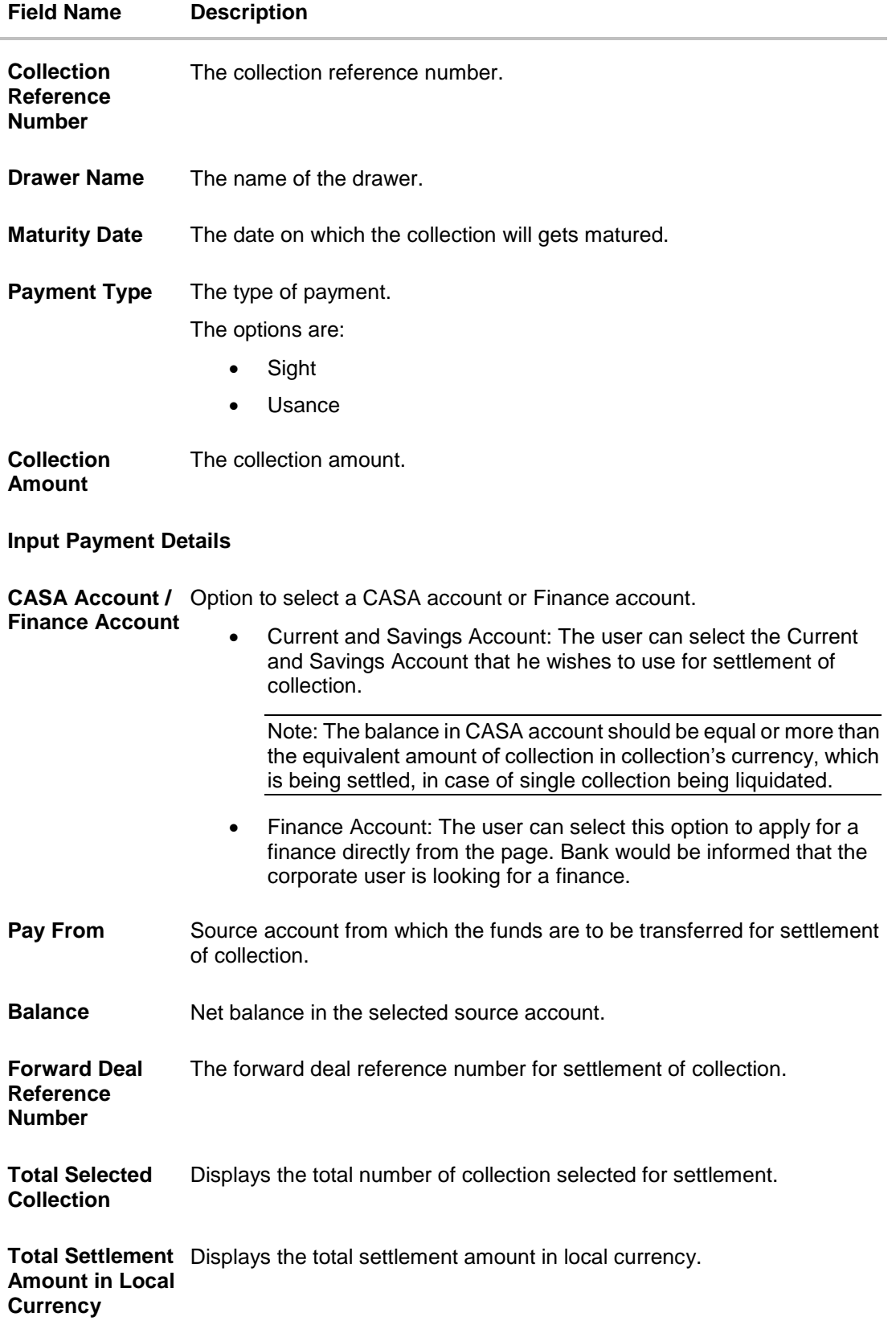

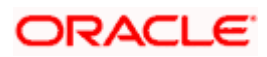

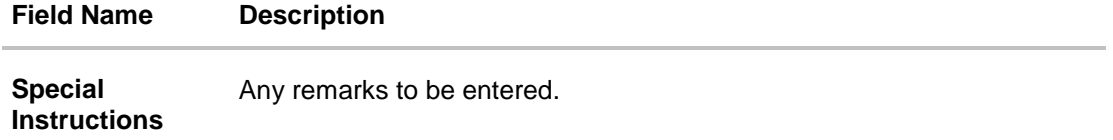

3. Select the **Current and Savings Account** option, if he wishes to use it for settlement of collection. OR

Select this **Finances** option to apply for a finance directly from the page.

- 4. From the **Select Account** list, select the account from which the transfer needs to be made for settlement of collection.
- 5. In the **Forward Reference Deal Number** field, enter the forward deal reference number for settlement of collection.

OR

Click the **Link Forex Deals** link, the Pre booked Deals overlay screen appears.

- a. Select the check box against the required **Deal Reference Number** and click submit, the selected Deal Reference Number appears in the **Forward Deal Reference Number** field.
- 6. In the **Special Instructions** field, enter the remarks/special instructions.
- 7. Click **Submit** to initiate the selected Collection settlement. **The Settlement of Islamic Collection – Review** screen appears. OR

Click **Cancel** to cancel the transaction.

Click **Back** to navigate back to previous screen.

8. Verify the details, and click **Confirm**. OR Click **Cancel** to cancel the transaction. OR

Click **Back** to navigate back to previous screen.

9. The success message initiation of Collection settlement appears.

OR

OR

Click **Trade Finance Overview** to go to the **Trade Dashboard** screen

[Home](#page-2-0)

# **18. View Export Collection - Islamic**

Using this option, you can search, view and download the details of the Islamic Export Collection.

You can perform search on the Collection reference number, drawee name, drawer name, Collection amount etc. and view the details of an individual Export Collection. The individual Export Collection details are shown under various tabs. The system provides Export Collection details such as Collection amount, Collection documents, status, and parties to the Collection, bank details, bank instructions, etc. You can also download the Islamic Export Collection list in pdf format.

#### **Pre-Requisites**

- User must have a valid login credentials
- User must have certain Export Collection

#### **Workflow**

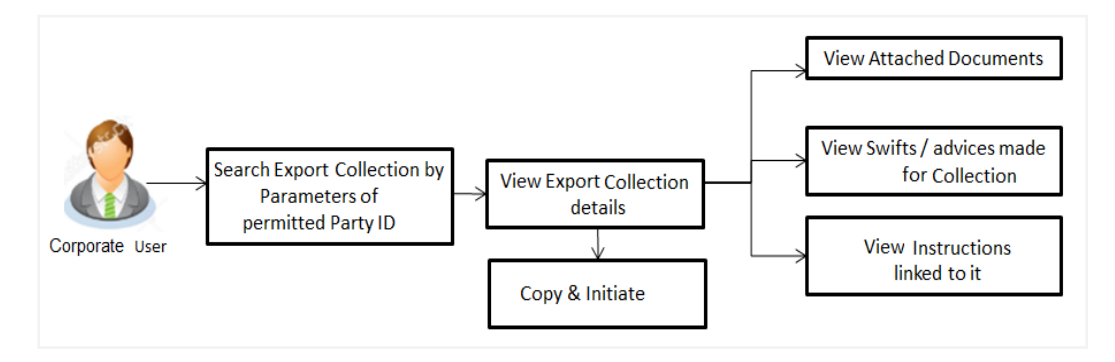

#### **How to reach here:**

*Dashboard > Toggle menu > Trade Finance > Collection > Export Collection > View Export Collection - Islamic*

#### **To view Islamic Export Collection***:*

1. The **View Export Collection** - **Islamic** screen appears.

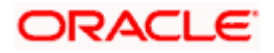

## **View Export Collection - Islamic**

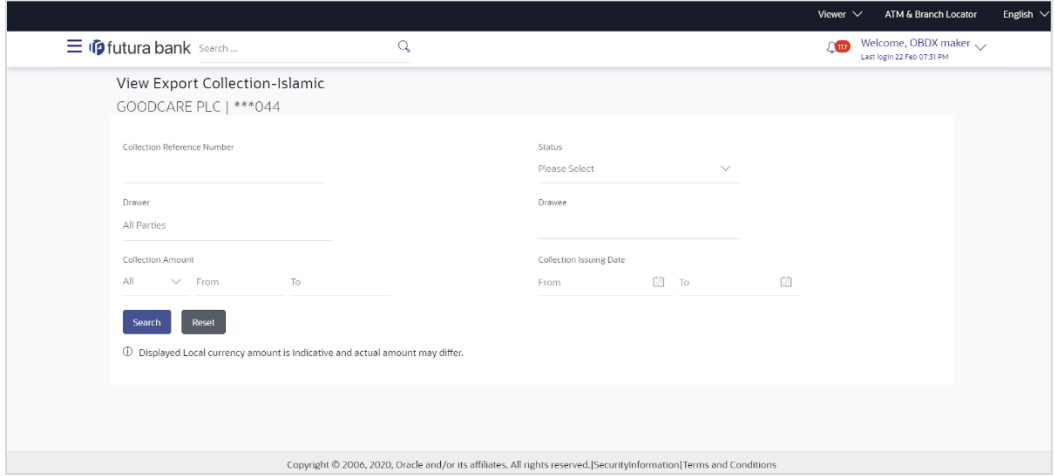

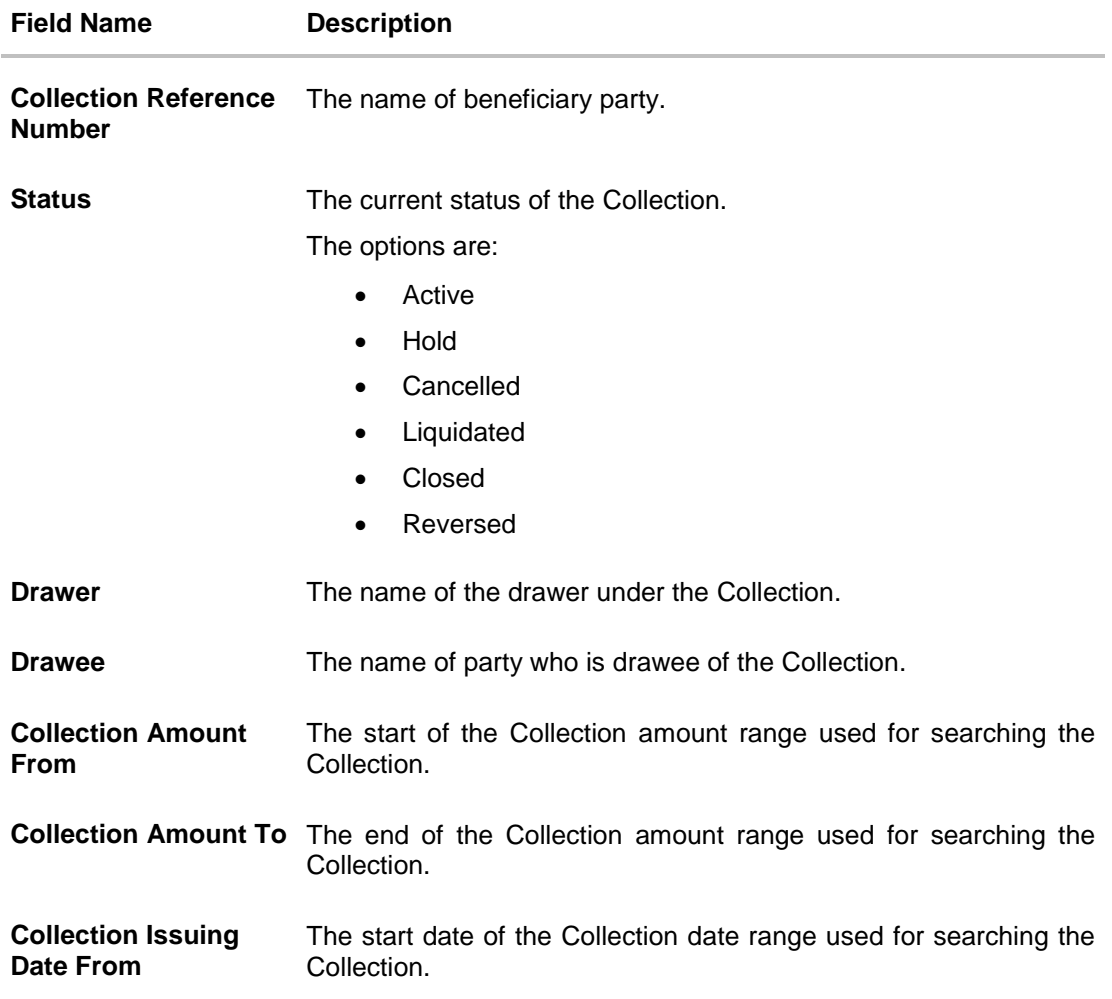

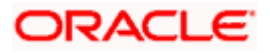

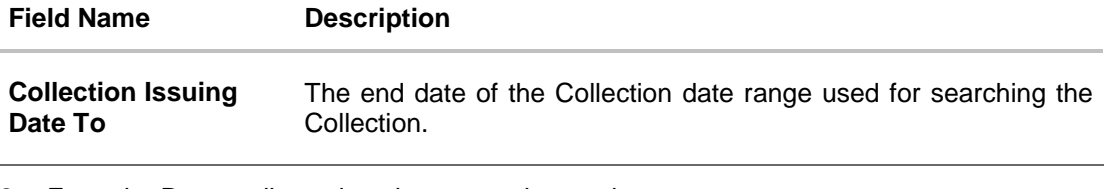

- 2. From the **Drawee** list, select the appropriate option.
- 3. Click **Search**. The **View Export Collection** screen appears with the search results. OR Click **Reset** to reset the search criteria. OR Click **Cancel** to cancel the transaction.
- 4. Click the **Download** link to download all or selected columns in the Export Collection details list. You can download the list in PDF formats.

### **View Export Collection - Islamic – Search Result**

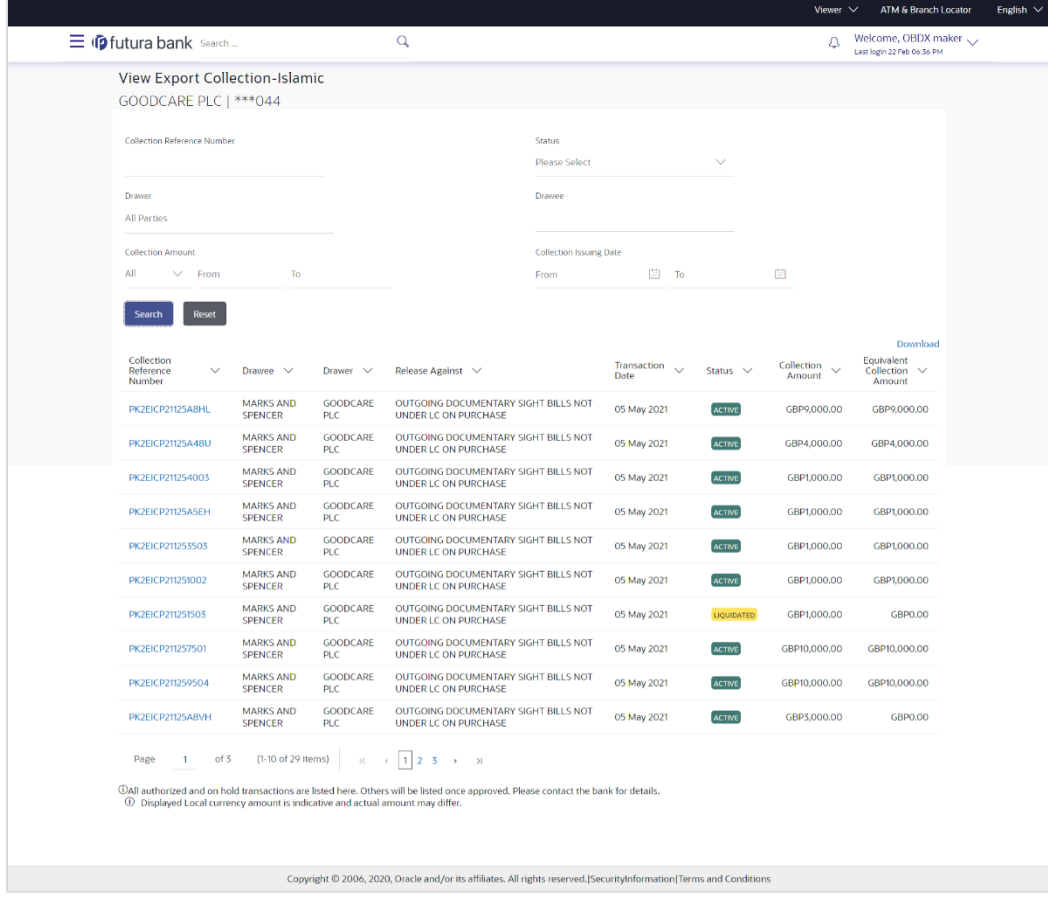

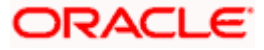

## **Field Description**

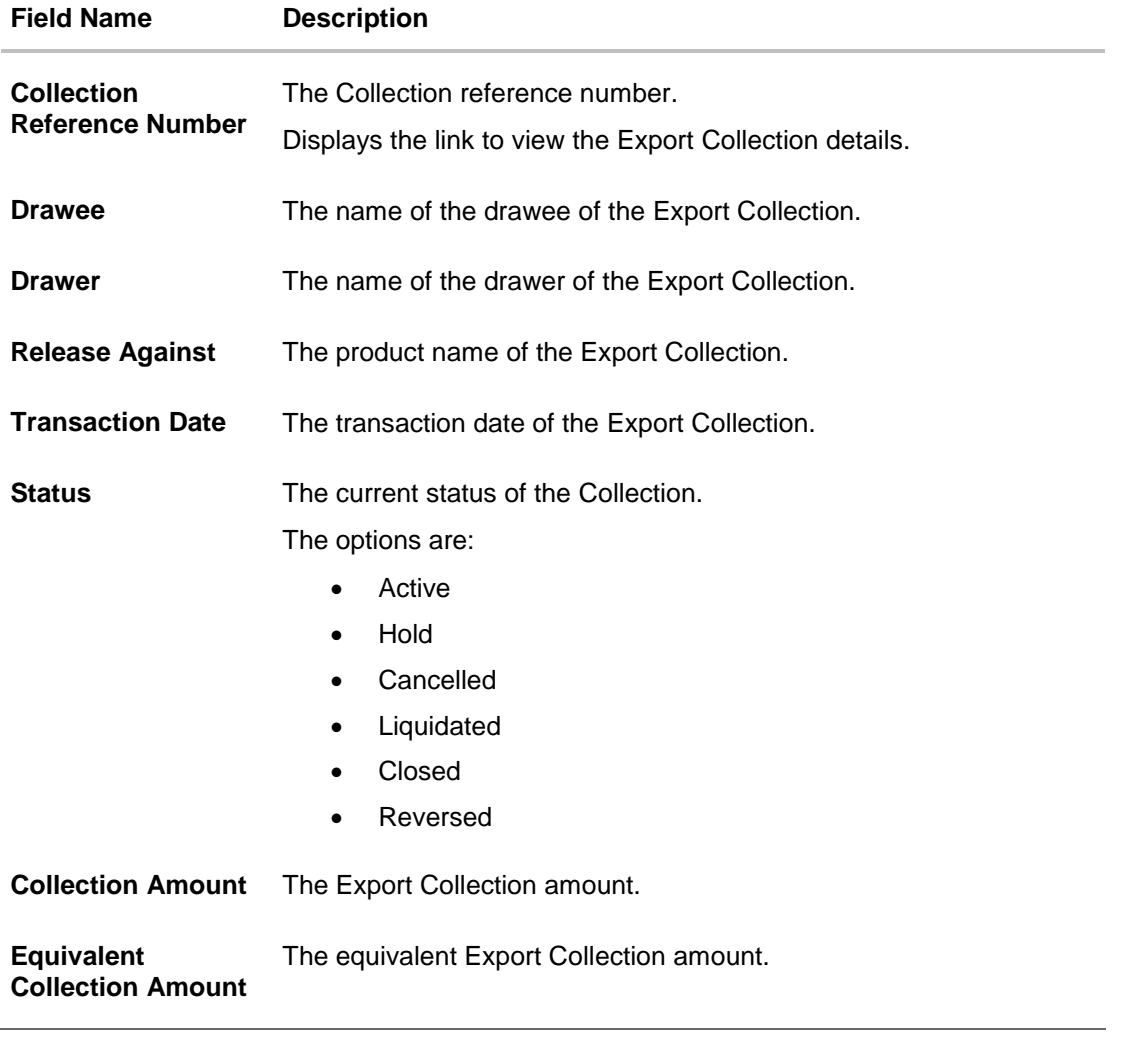

### 5. Click the required link in the **Collection Reference Number** column. The **View Export Collection** screen appears with the details of the selected Export Bill. By default, the **View Collection Details– General Collection Details** tab appears.

**Note**: If there is a Relationship pricing maintained for the customer, the same would be reflected in the charges instead of the standard pricing.

# **18.1 View Export Collection Islamic**

1. Click **View Collection Details** tab. OR Click **Back** to navigate back to previous screen.

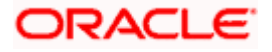

## **View Collection Details**

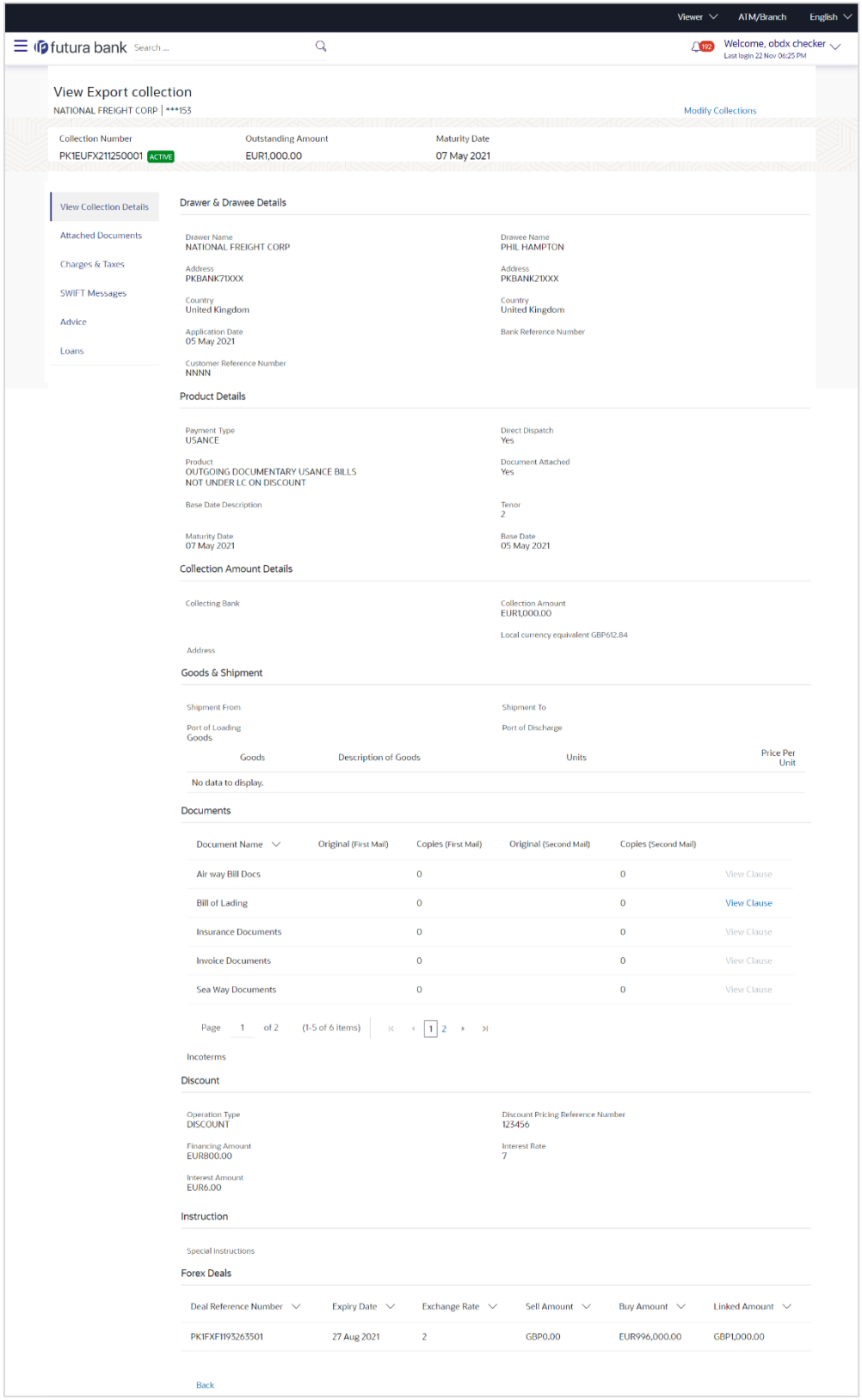

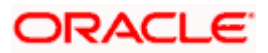

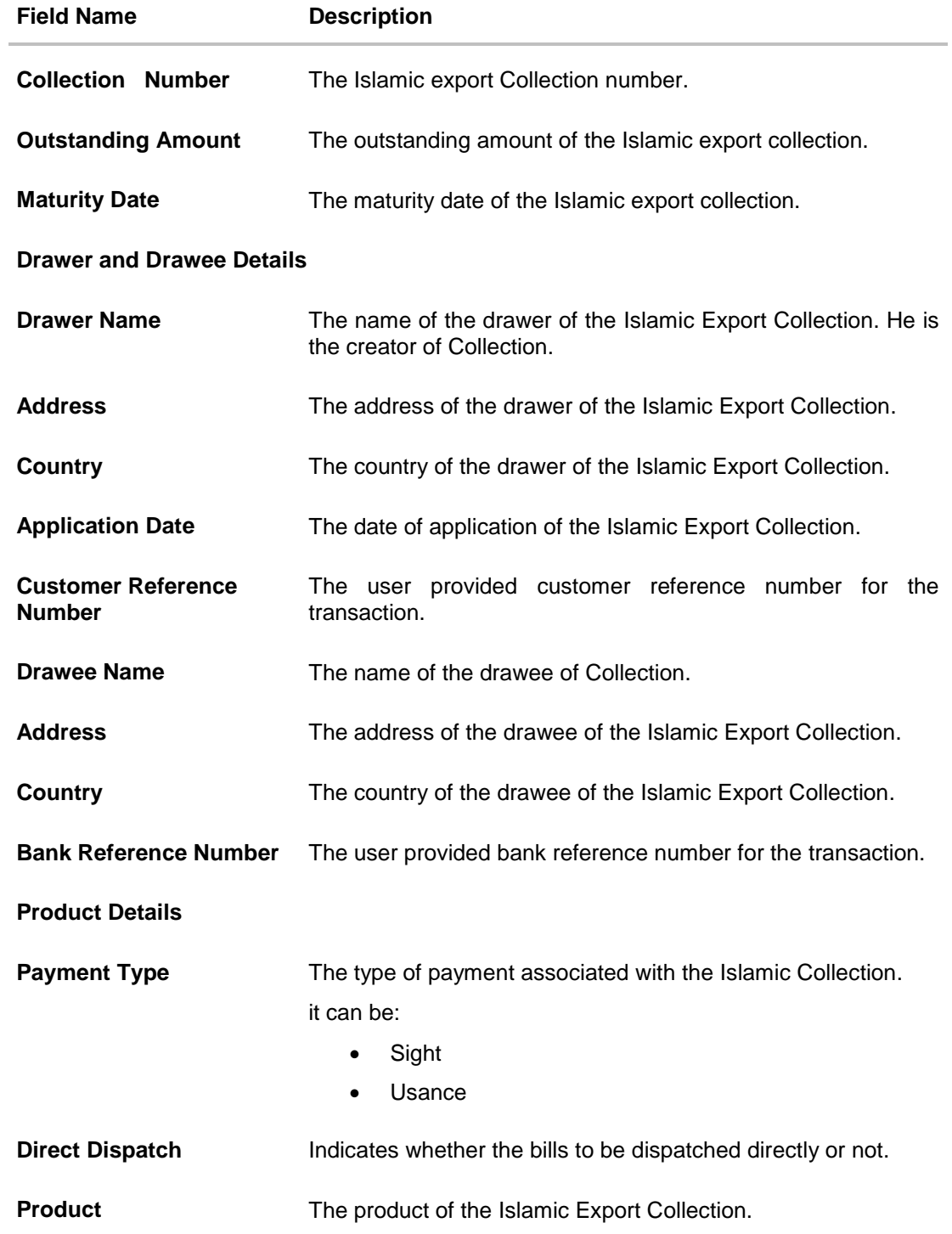

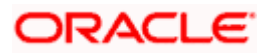

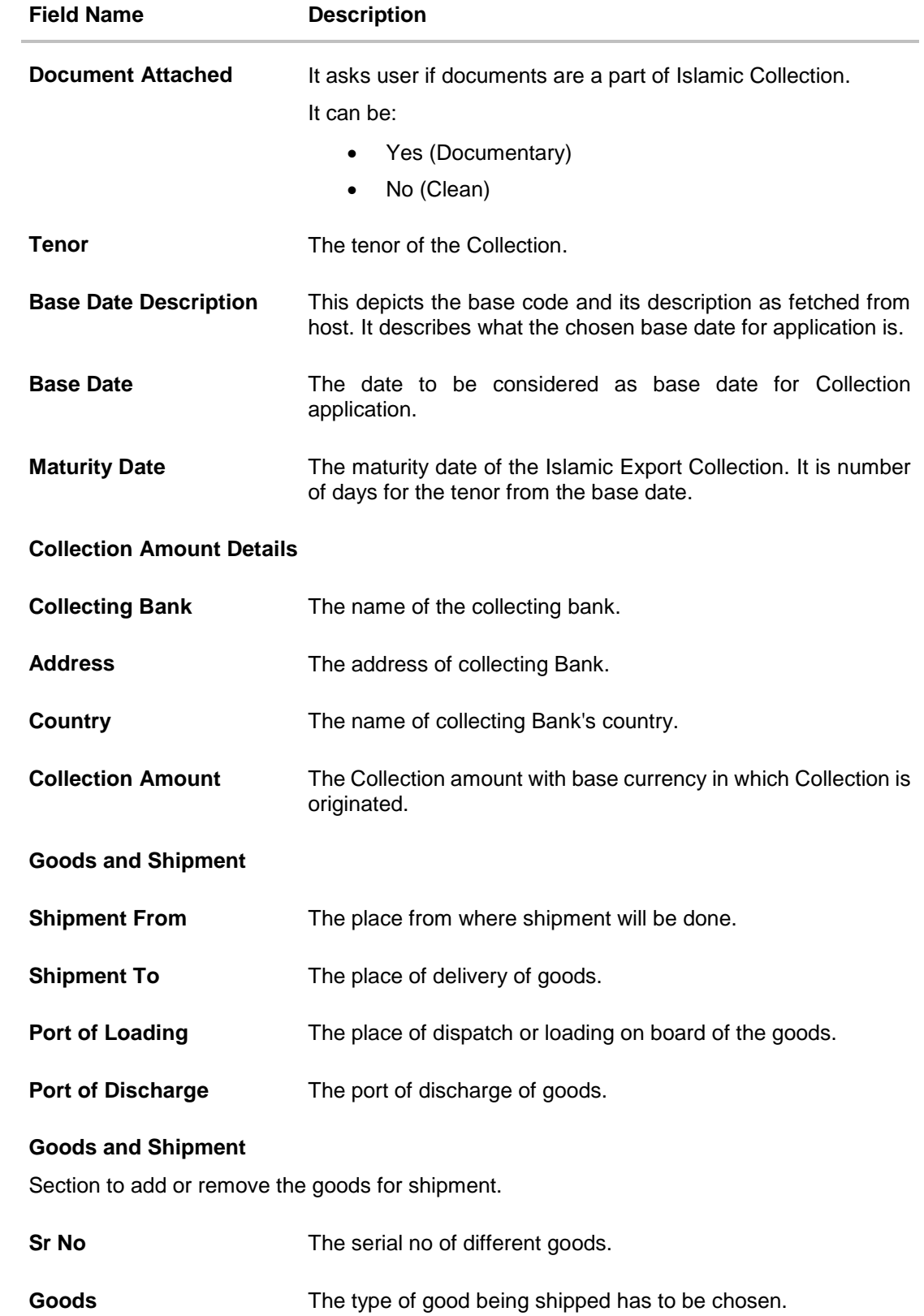

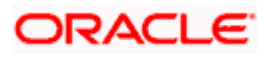

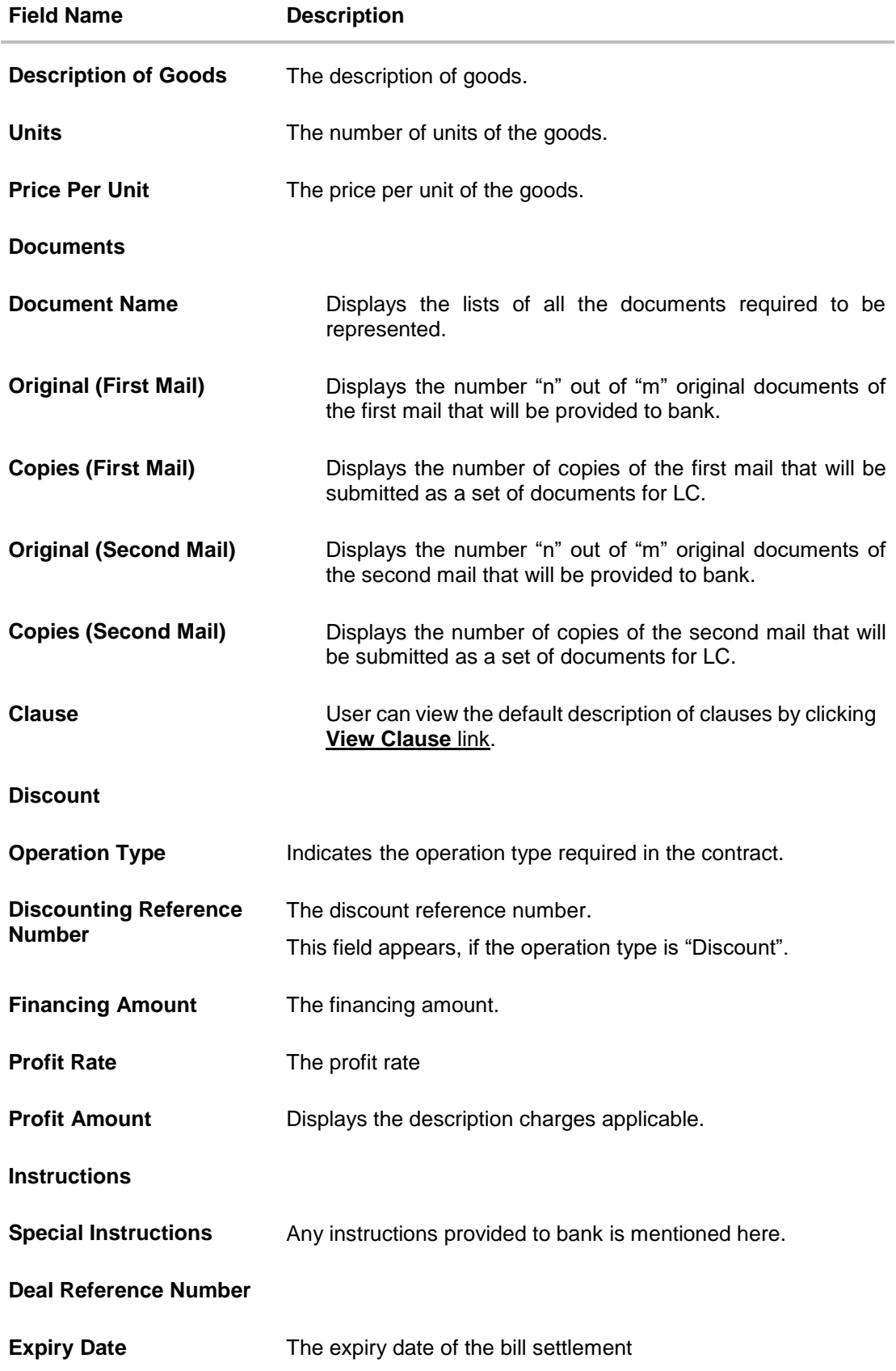

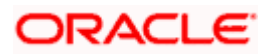

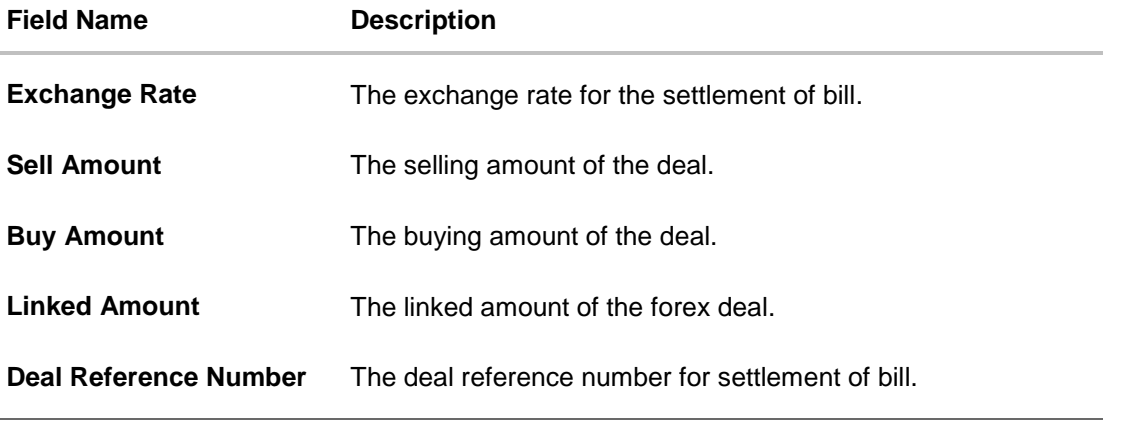

2. Click **Attached Documents** tab. The **Attached Documents** in the **View Export Collection - Islamic** screen. OR Click **Back**.

The **View Export Collection** screen appears.

# **18.2 Attached Documents**

This tab displays the list of all documents uploaded by user. It allows the user to download the attachments done under the selected Islamic Export Collection.

### **Attached Documents**

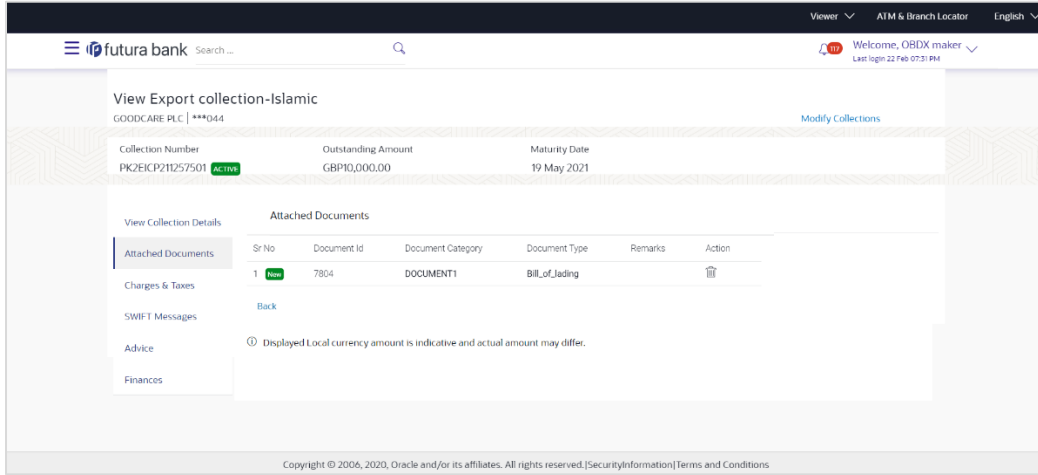

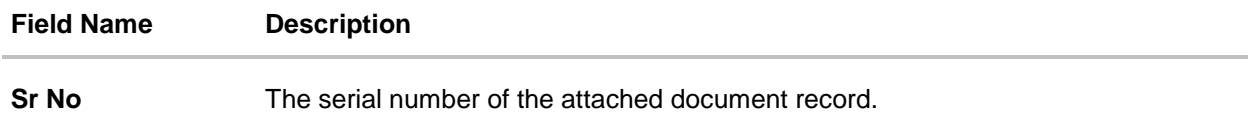

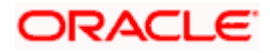

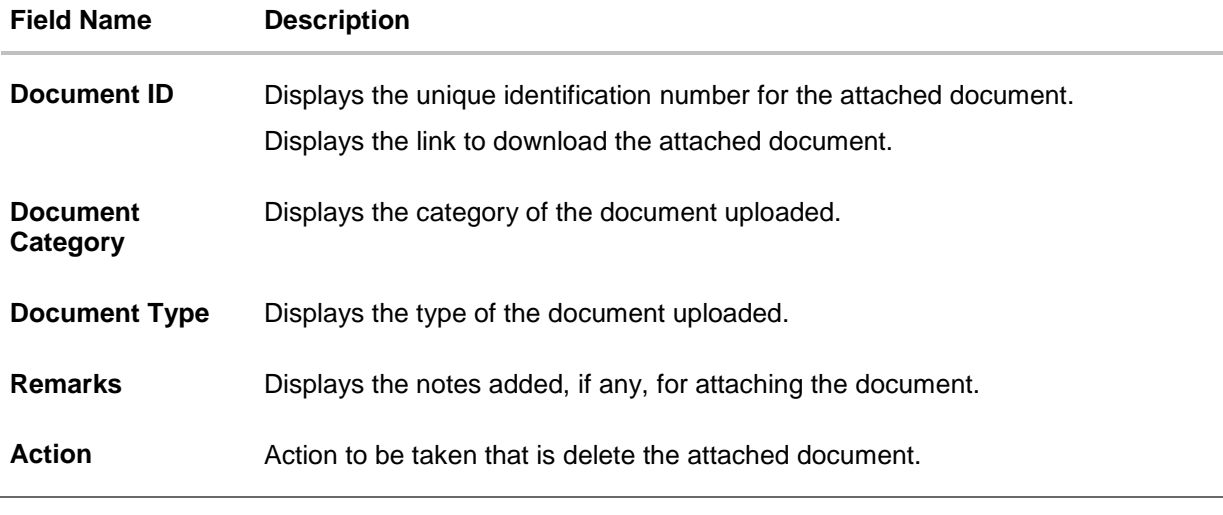

3. Click the required link in the **Document ID** column to download the attached document. OR Click Attach More Documents link to attach more document. The Attach Document overlay screen appears OR

Click  $\widehat{III}$  to delete the attached document record.

4. Click **Charges & Taxes** tab. The **charges and taxes** in the **View Export Collection - Islamic** screen. OR Click **Back**.

The **View Export Collection - Islamic** screen appears.

# **18.3 Charges & Taxes**

This tab lists charges, Commission and Taxes against bill.

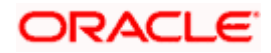

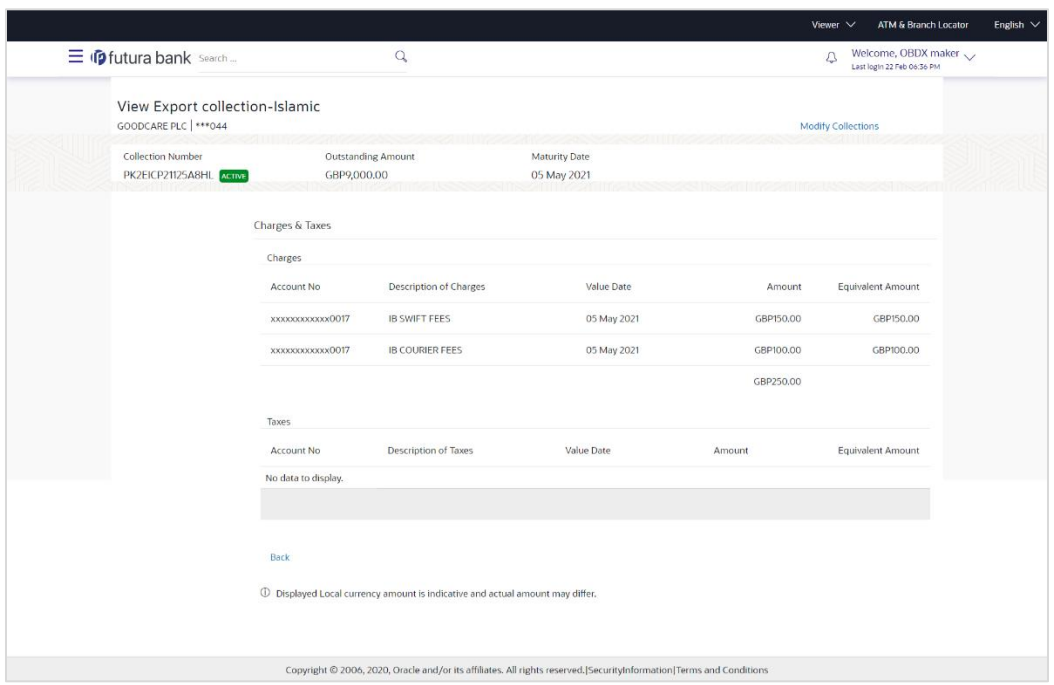

## **View Export Collection – Islamic - Charges & Taxes**

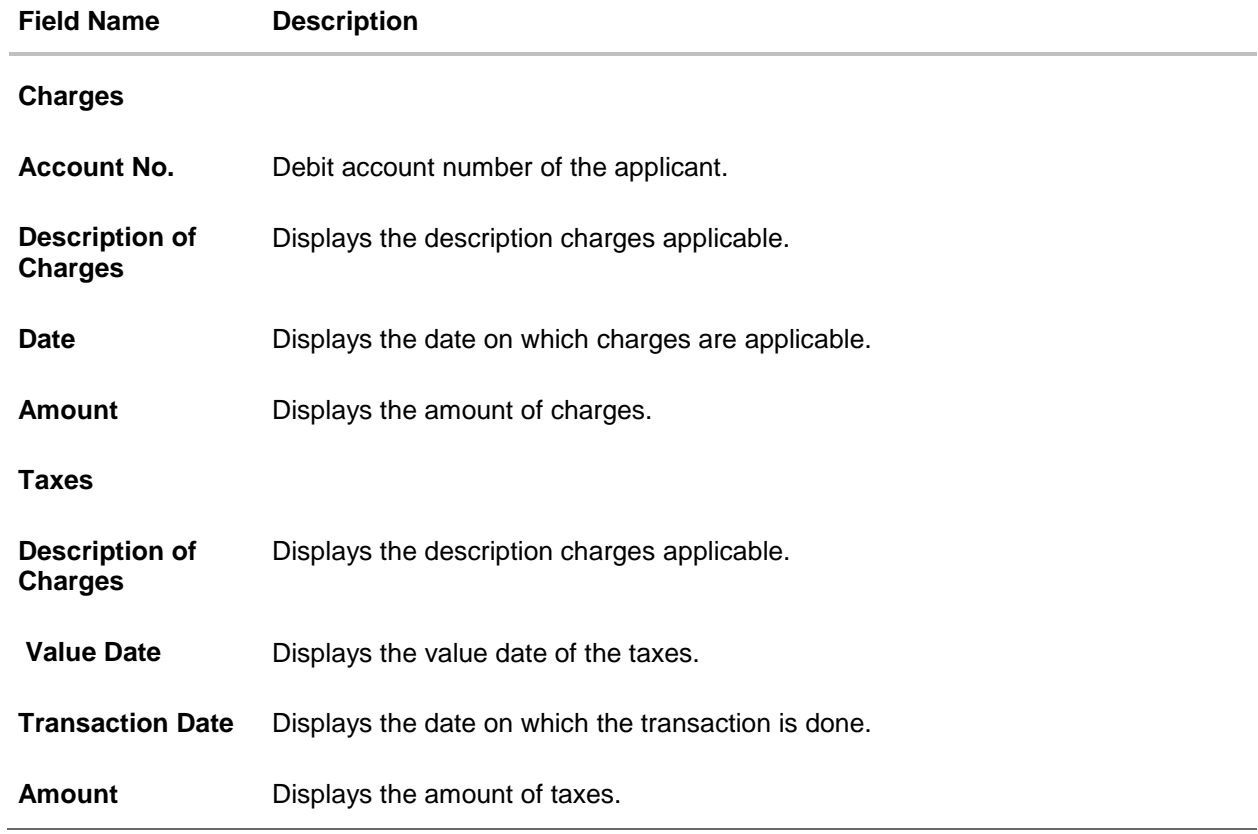

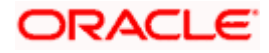

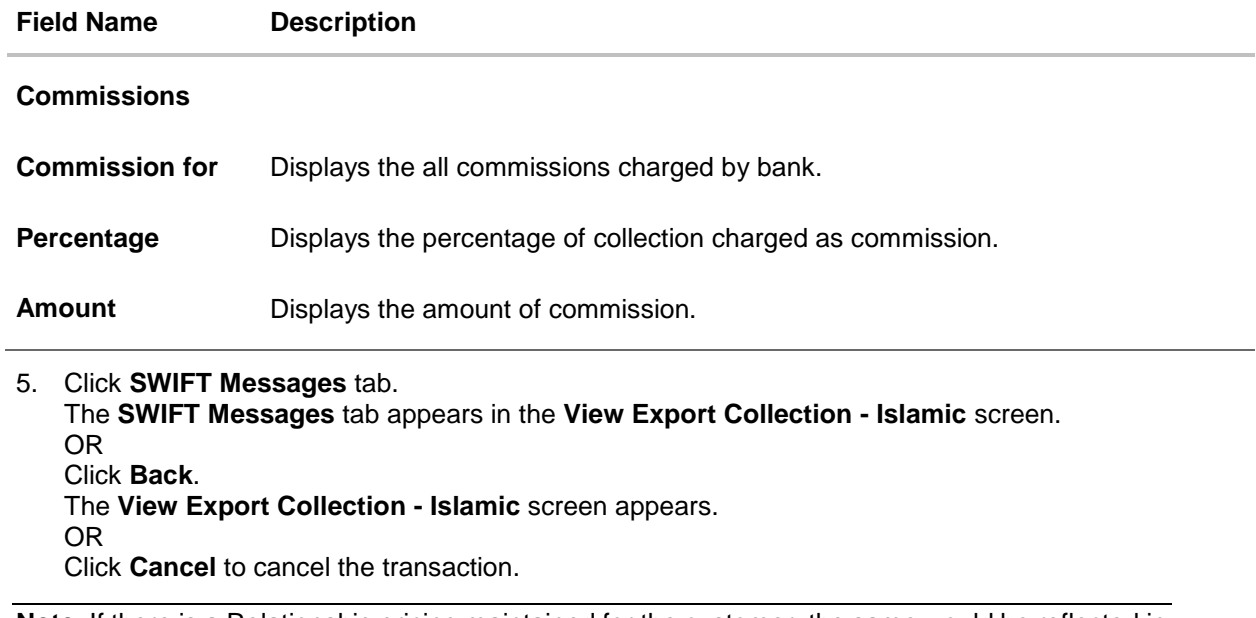

**Note**: If there is a Relationship pricing maintained for the customer, the same would be reflected in the charges instead of the standard pricing.

# **18.4 SWIFT Messages**

These lists and displays list of all SWIFT messages between both the parties.

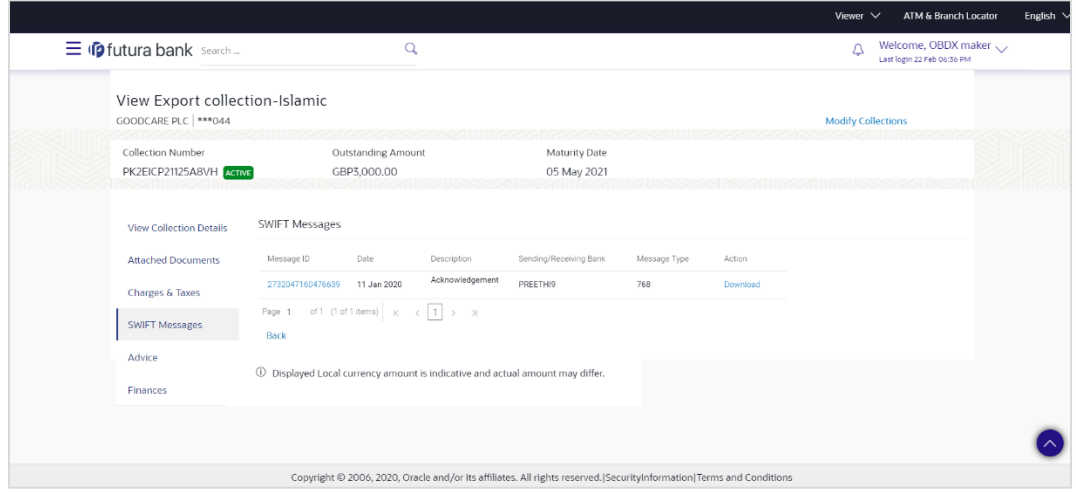

## **View Export Collection - Islamic – SWIFT Messages tab**

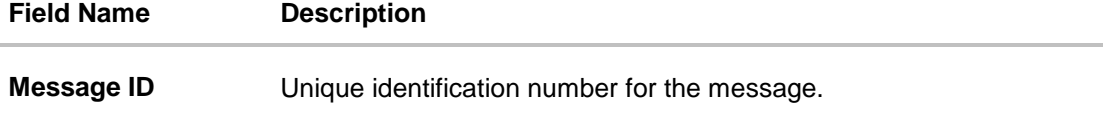

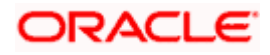

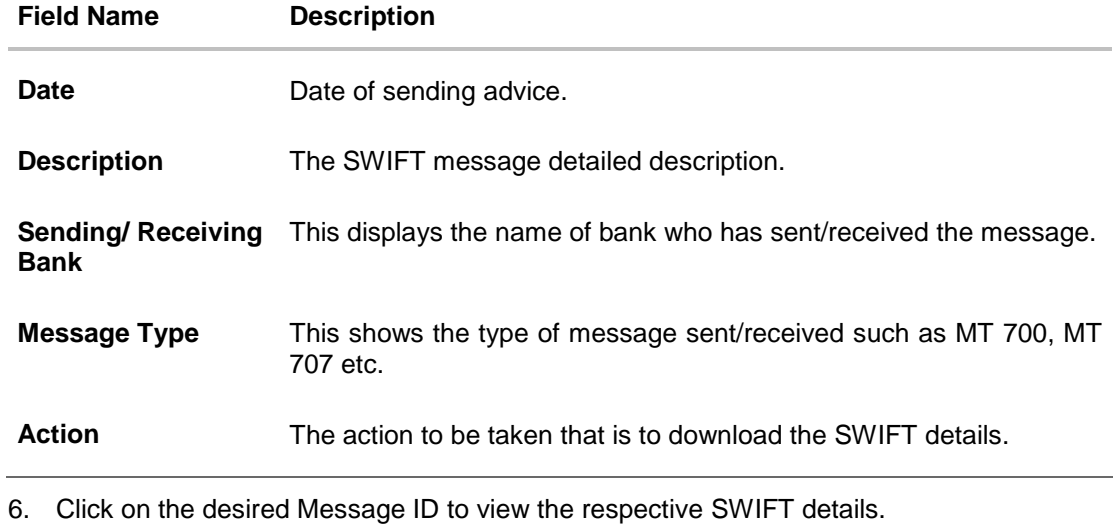

The SWIFT detail appears in popup window along with the event date and description. 7. Click the **Download** link against the SWIFT messages to download in selected format like PDF formats, if required.

# **18.4.1 SWIFT Messages Details**

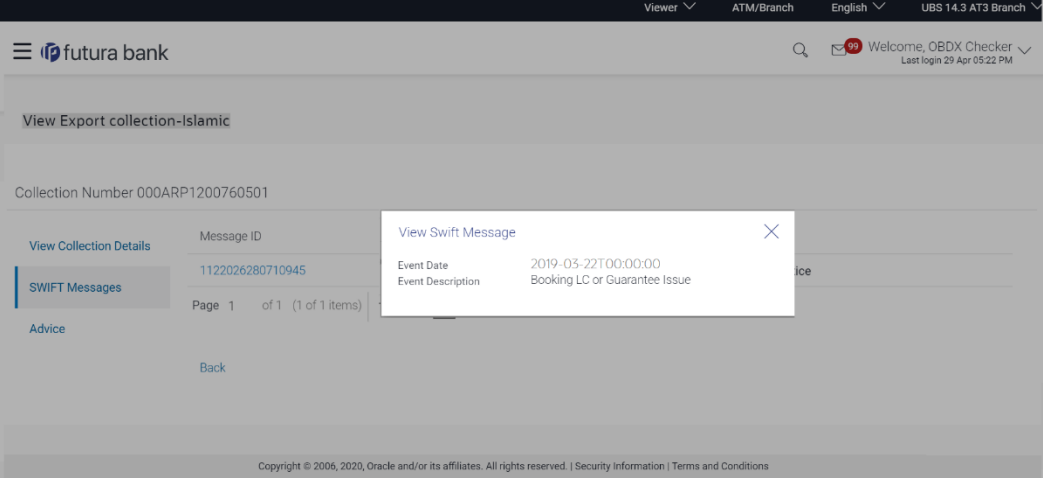

## **Field Description**

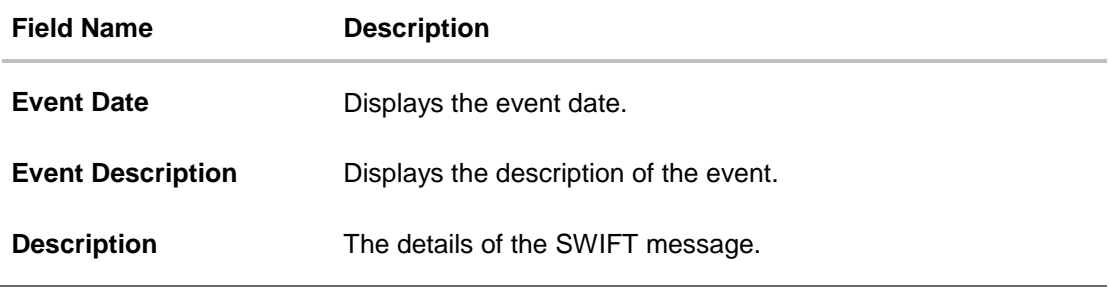

a. Click  $\overline{X}$  to close the window.

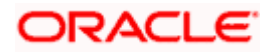

**Note**: Only SWIFT messages in which ACK has been received by bank is being displayed.

8. Click **Advices** tab. The summary of all the Advices being exchanged.

OR Click **Back**. The **View Export Collection - Islamic** screen appears. OR Click **Cancel** to cancel the transaction.

# **18.5 Advices**

This tab denotes all the Advices being exchanged. It allows the user to view and download the advices generated for the selected Islamic Export Collection.

**View Export Collection - Islamic - Advices**

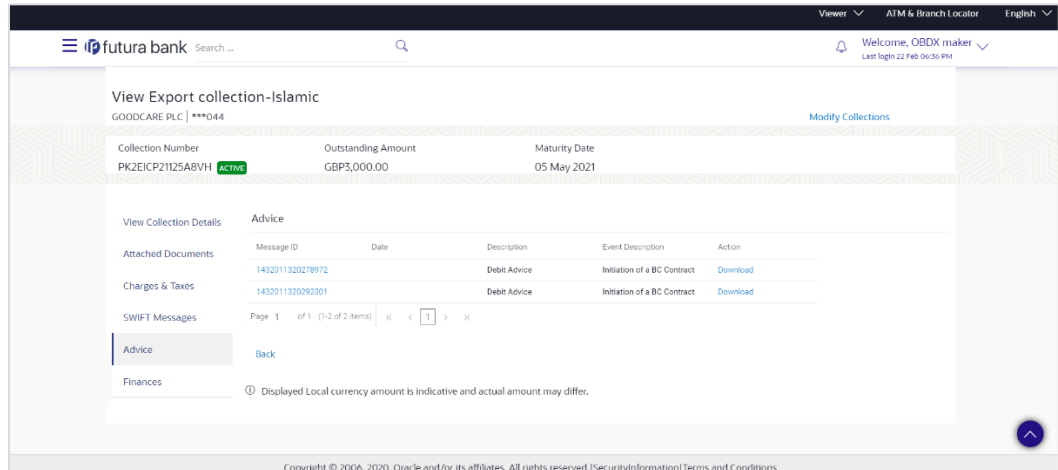

## **Field Description**

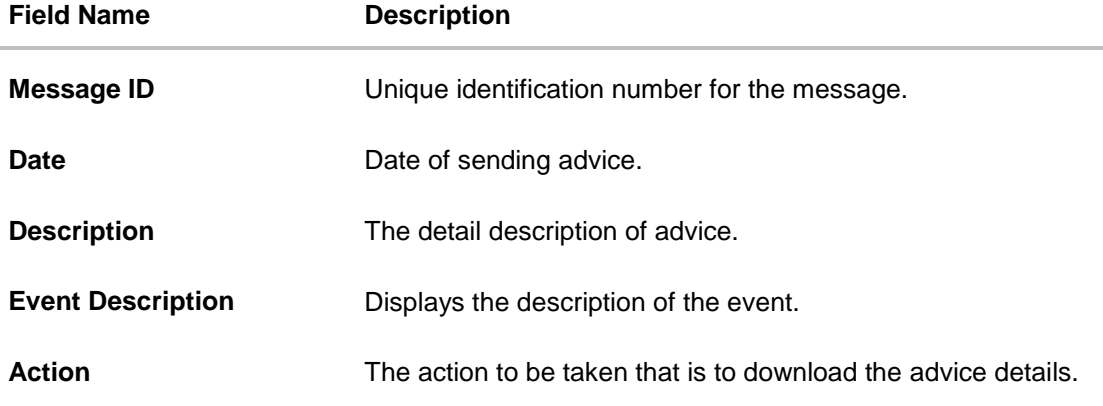

9. Click on the desired Message ID to view the respective advice details. The advice detail appears in popup window along with the event date and description.

10. Click the Download link against the advice to download in selected format like PDF formats, if required.

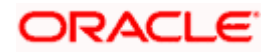

### **Advices Details**

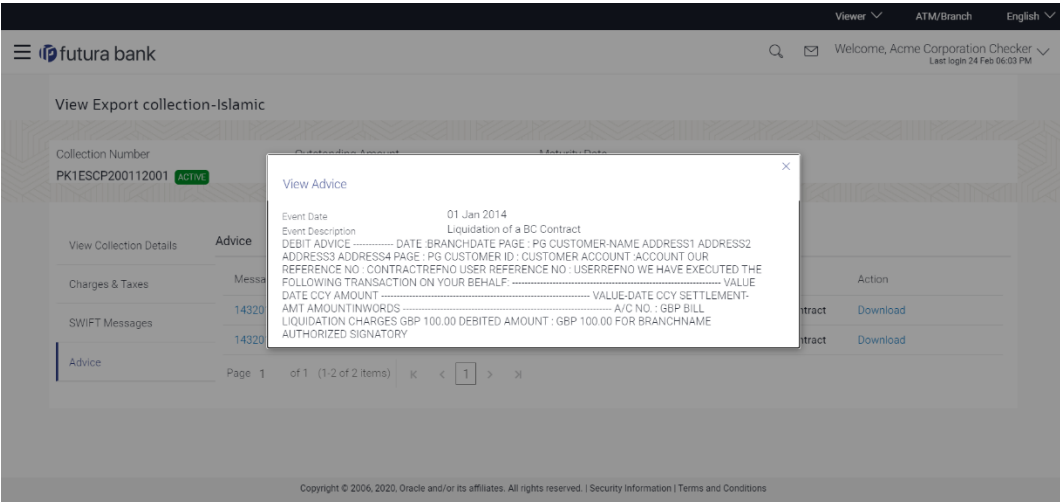

#### **Field Description**

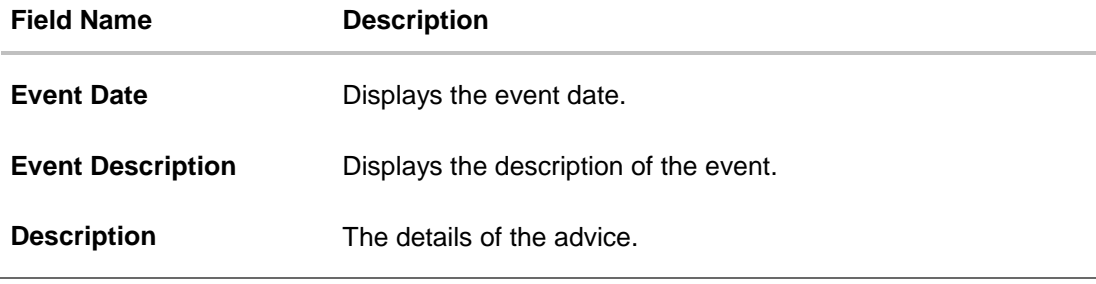

b. Click  $\overline{\times}$  to close the window.

#### 11. Click **Back**. The **View Export Collection** screen appears. OR Click **Cancel** to cancel the transaction.

# **18.6 Finances**

This denotes all the linked finances account with the corresponding Finance amount.

12. Click **Finances** tab. The summary of all the linked finances account along with the amount appears. OR

Click **Back**. The **View Export Collection - Islamic** screen appears. OR

Click **Cancel** to cancel the transaction. The **Dashboard** appears.

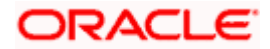

**View Export Collection - Islamic - Finances**

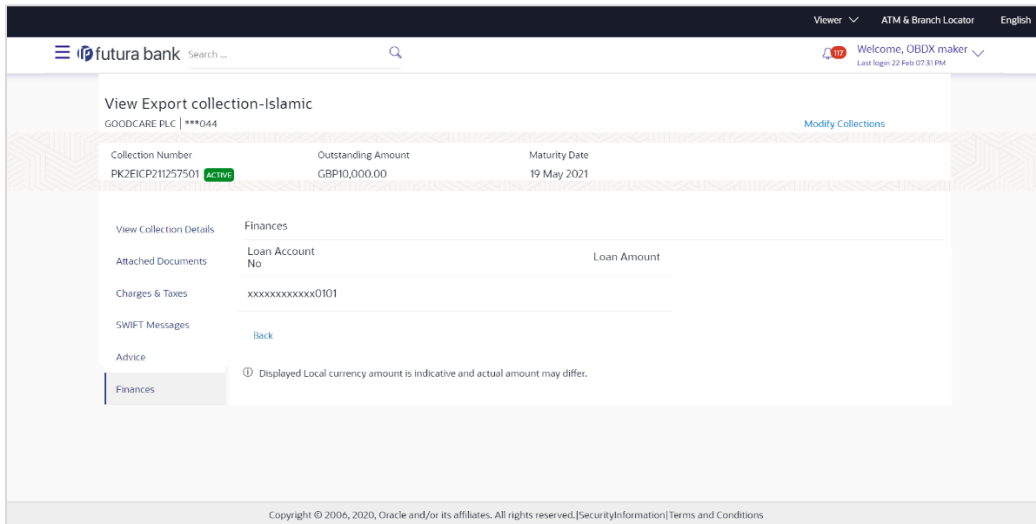

## **Field Description**

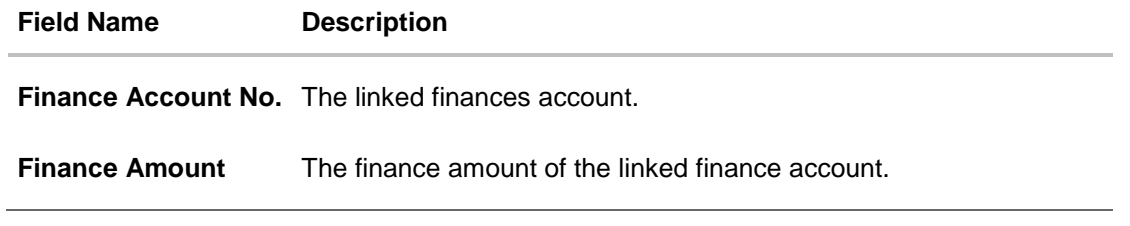

**[Home](#page-2-0)** 

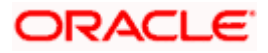
# **19. Modify Collection - Islamic**

Using this option, you can modify the details of existing Export Collection in the application. You can search the required export Collection using different search criteria and download the Export Collection list in different file formats.

#### **Pre-Requisites**

- User must have a valid corporate party Id and login credentials in place
- At least a single export Collection should exist for the party ID and party must having view rights for it

### **How to reach here:**

*Dashboard > Toggle menu > Trade Finance > Collection > Export Collection > Modify Collection* - *Islamic > Modify Islamic Collection*

### **To modify the Collection:**

1. The **Modify Islamic Collection** screen appears.

### **Modify Islamic Collection**

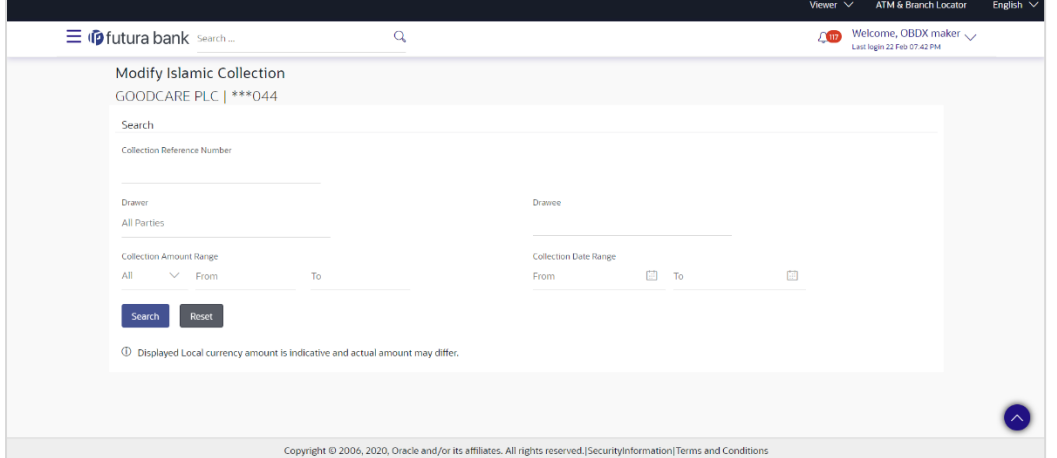

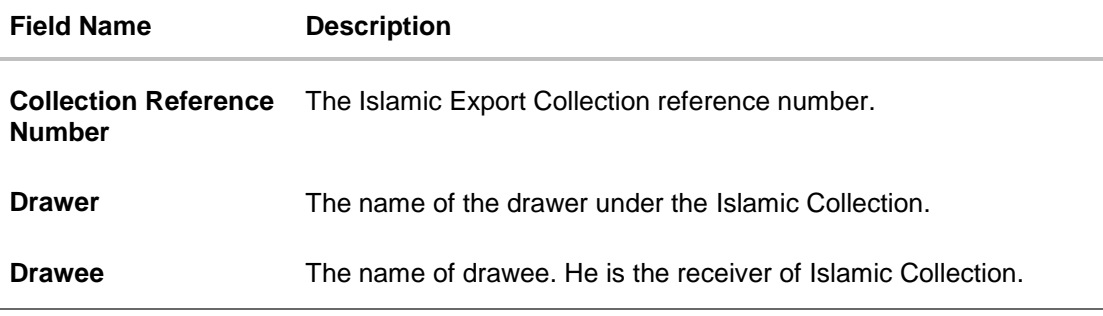

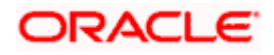

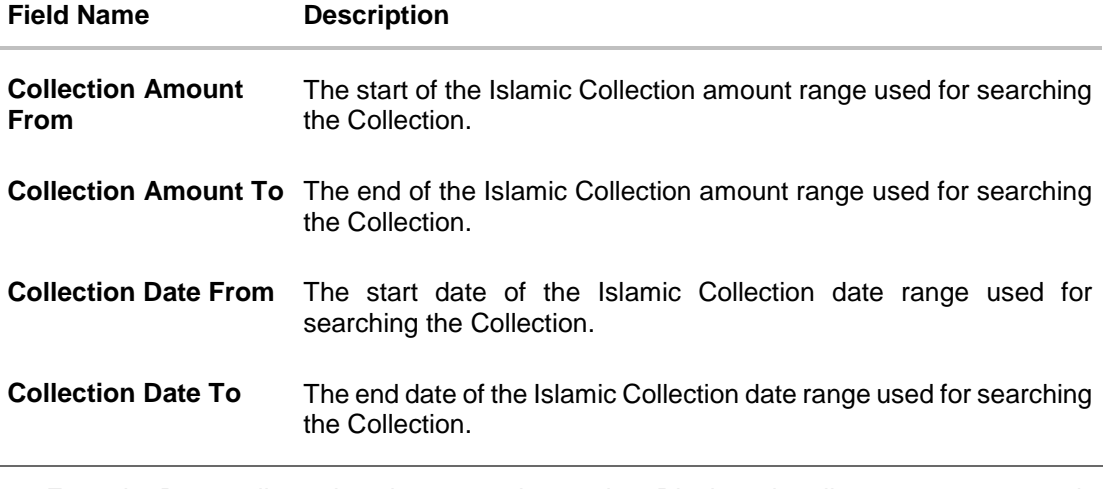

- 2. From the **Drawer** list, select the appropriate option. Displays the all-party name mapped to user.
- 3. Click **Search**. The **Modify Islamic Collection** screen appears with the search results. OR Click **Reset** to reset the search criteria.

**Modify Islamic Collection – Search Result**

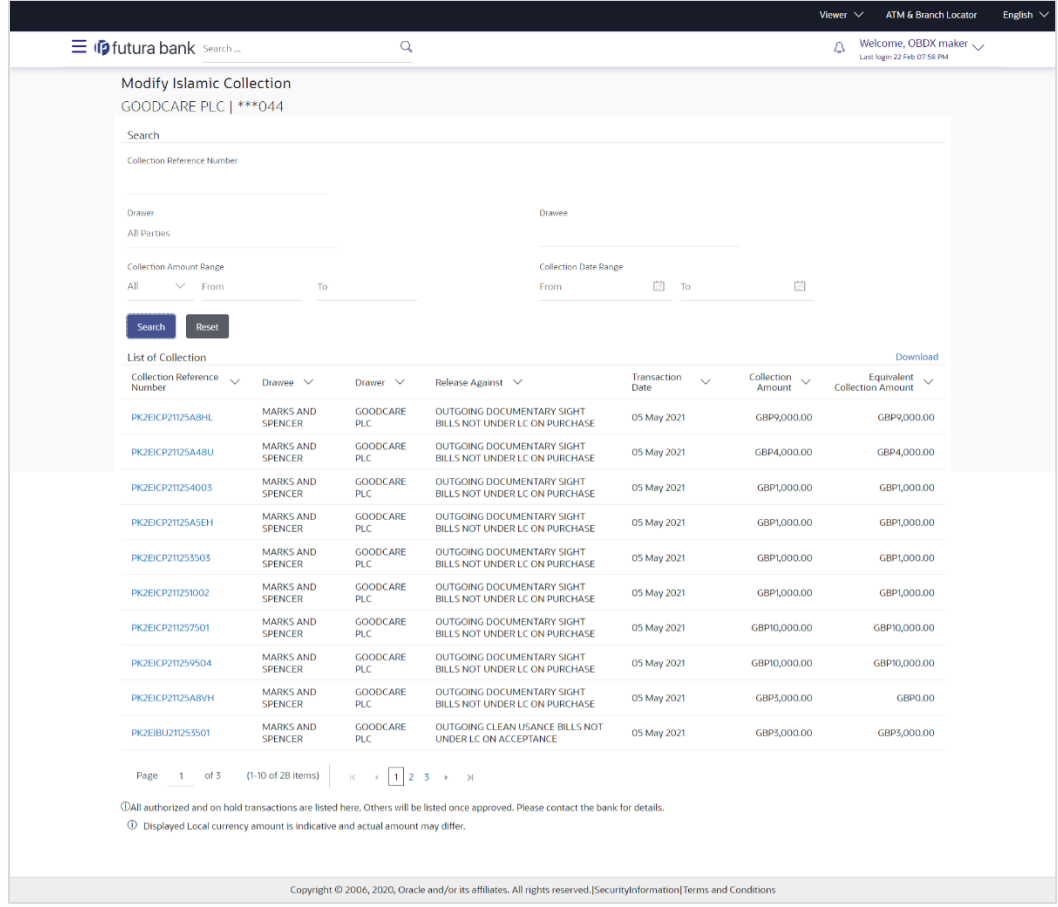

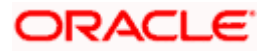

### **Field Description**

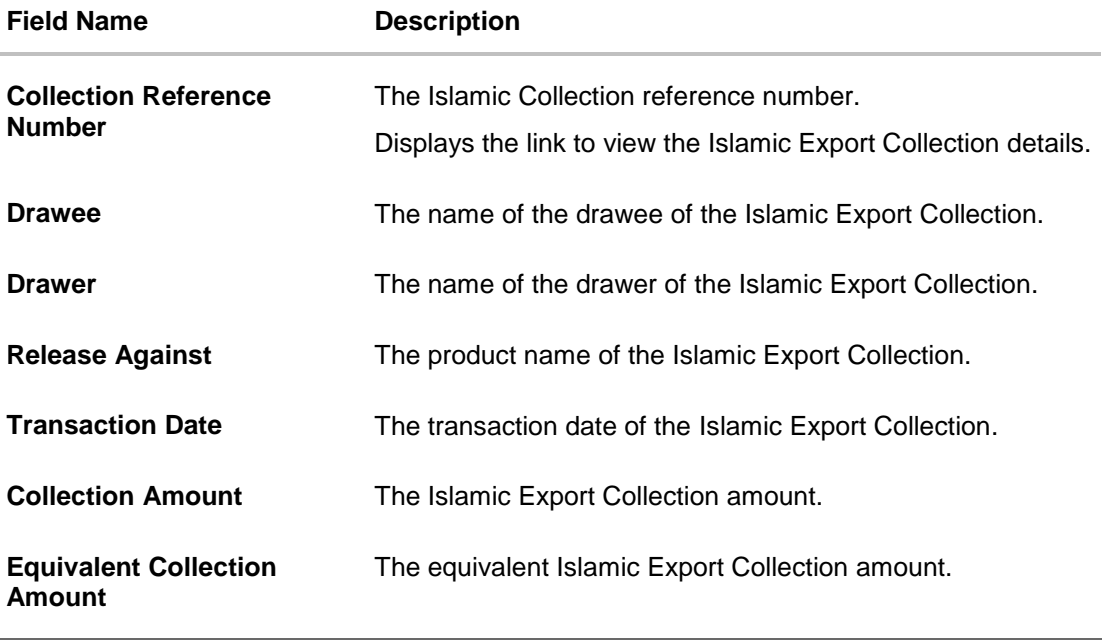

4. Click the **Download** link to download the collection list. You can download the list in PDF formats.

5. Click the required link in the **Collection Reference Number** column. The **Modify Collection** details screen appears with the details of the selected Export Collection. By default, **Discount** tab appears.

**Note**: If there is a Relationship pricing maintained for the customer, the same would be reflected in the charges instead of the standard pricing.

# **19.1 Modify Islamic Collection - Discount**

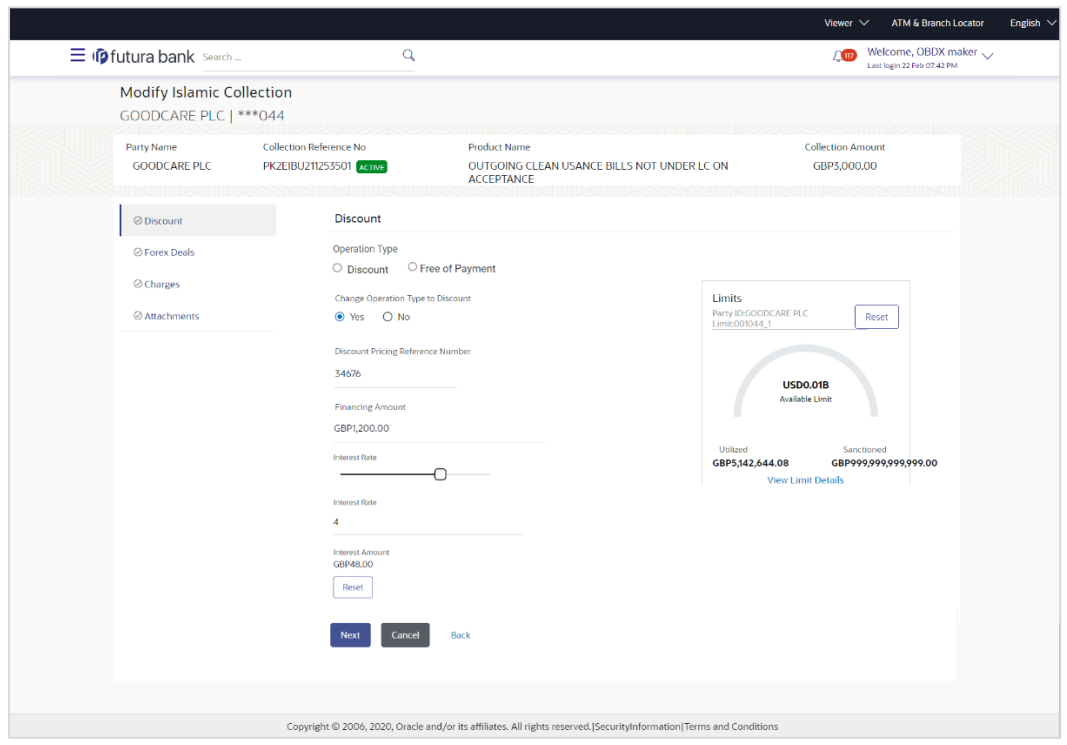

# **Modify Islamic Collection - Discount**

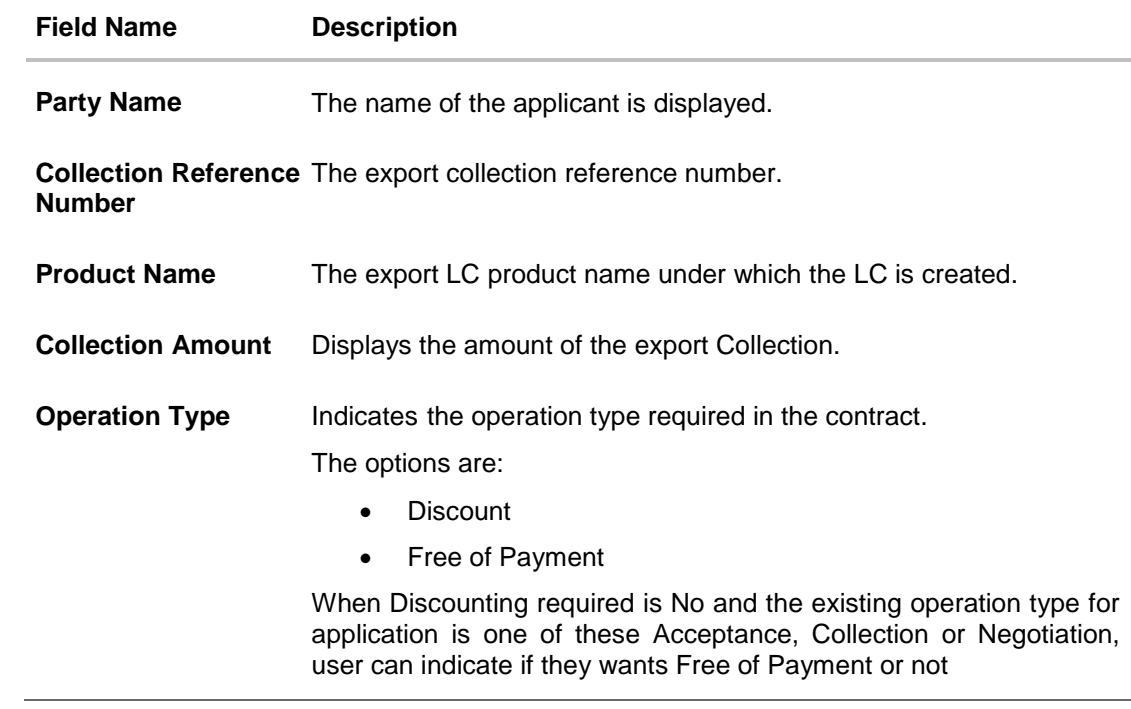

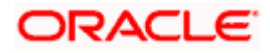

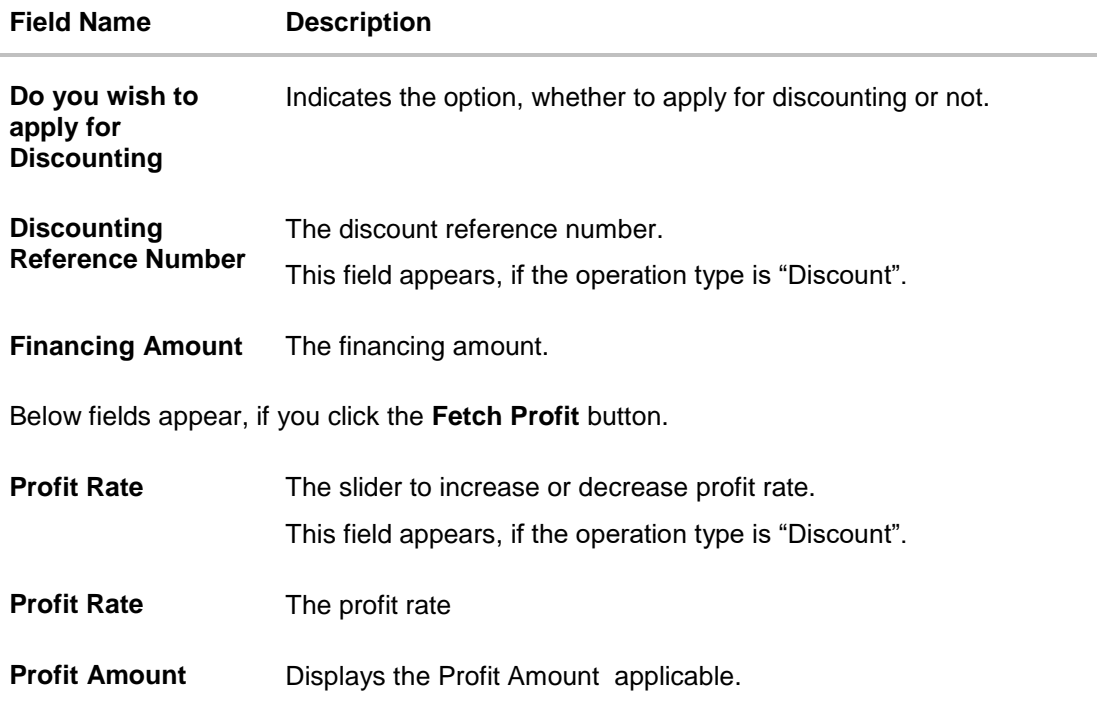

6. In the **Do you wish to apply for Discounting** field, select the appropriate option.

- 7. If you select **Yes** option:
	- c. In the **Discounting Reference Number** field, enter the discounting reference number.
	- d. In the **Financing Amount** field, enter the financing amount.
	- e. Click **Fetch Profit**. The Profit Rate and Profit Amount field appears. OR Click **Reset** to clear the entered details.
	- f. Move the **Profit Rate** slider to increase or decrease the profit rate.
- 8. Click **Next** to save the details entered and proceeds to next level of details. OR

Click **Cancel** to cancel the transaction, The Dashboard appears. OR

Click **Back** to go back to previous screen.

# **19.1.1 Modify Islamic Collection – Forex Deals**

This tab allows the user to link forex deals.

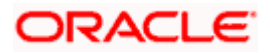

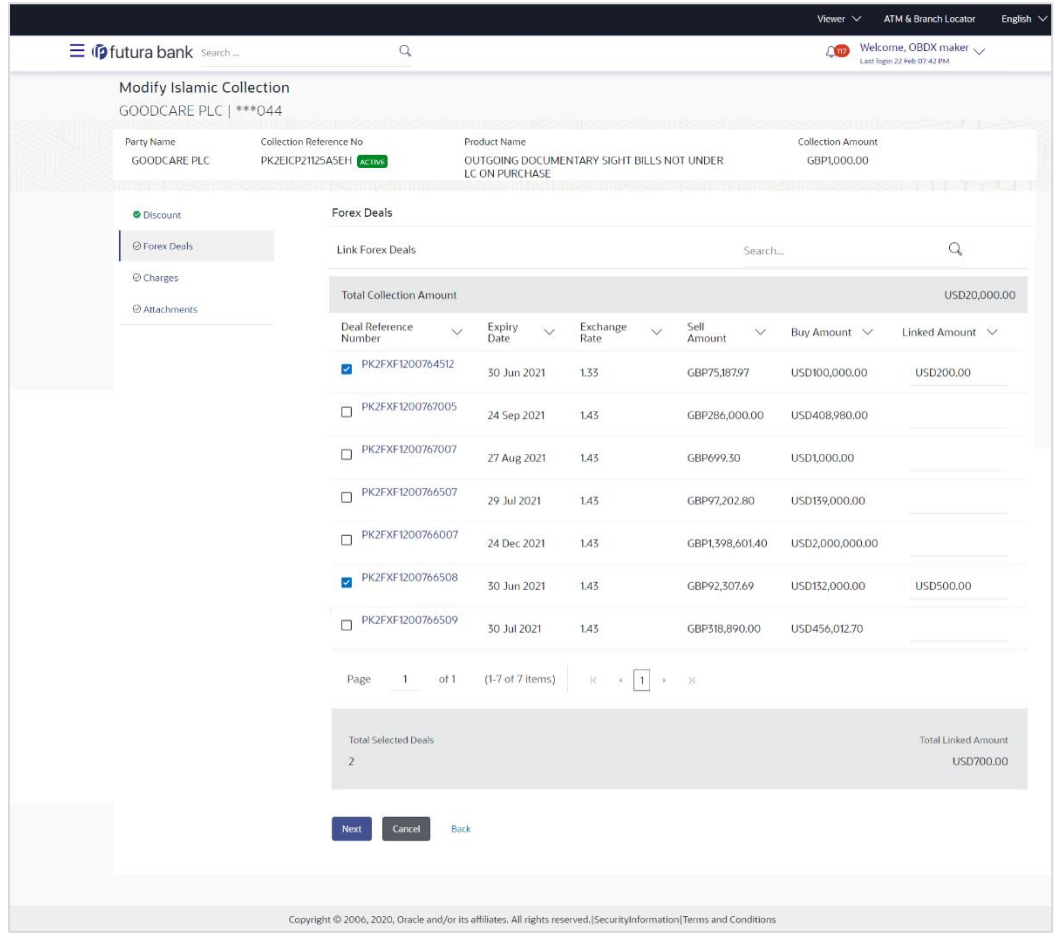

# **Modify Islamic Collection – Forex Deals**

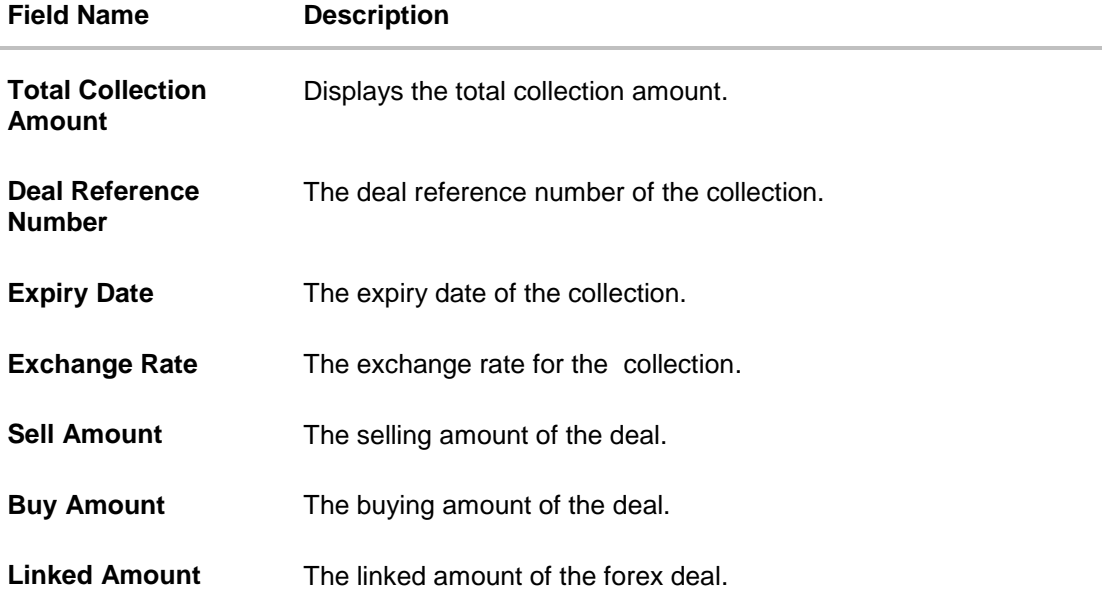

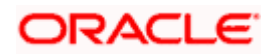

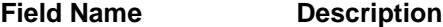

**Total Selected Deals** Displays the total selected deals.

**Total Linked Amount** Displays the total Linked Amount.

9. Enter the **Deal Reference Number** in the search field and click **Q**. The searched Deal Reference Number record details appear. OR

Click the check box to select the required searched Deal Reference Number record.

- 10. In the **Linked Amount** field, enter the linked amount.
- 11. Click **Next** to save the details entered and proceeds to next level of details. OR Click **Cancel** to cancel the transaction, The Dashboard appears. OR Click **Back** to go back to previous screen.

### **19.1.2 Modify Islamic Collection - Charges, Commission & Taxes**

This tab lists charges and Taxes against collection.

12. Click **Charges & Taxes** tab. The **charges and taxes** in the **Modify Islamic Collection** screen. OR

Click **Back**. The **Modify Islamic Collection** screen appears.

#### **Modify Islamic Collection - Charges, Commission & Taxes**

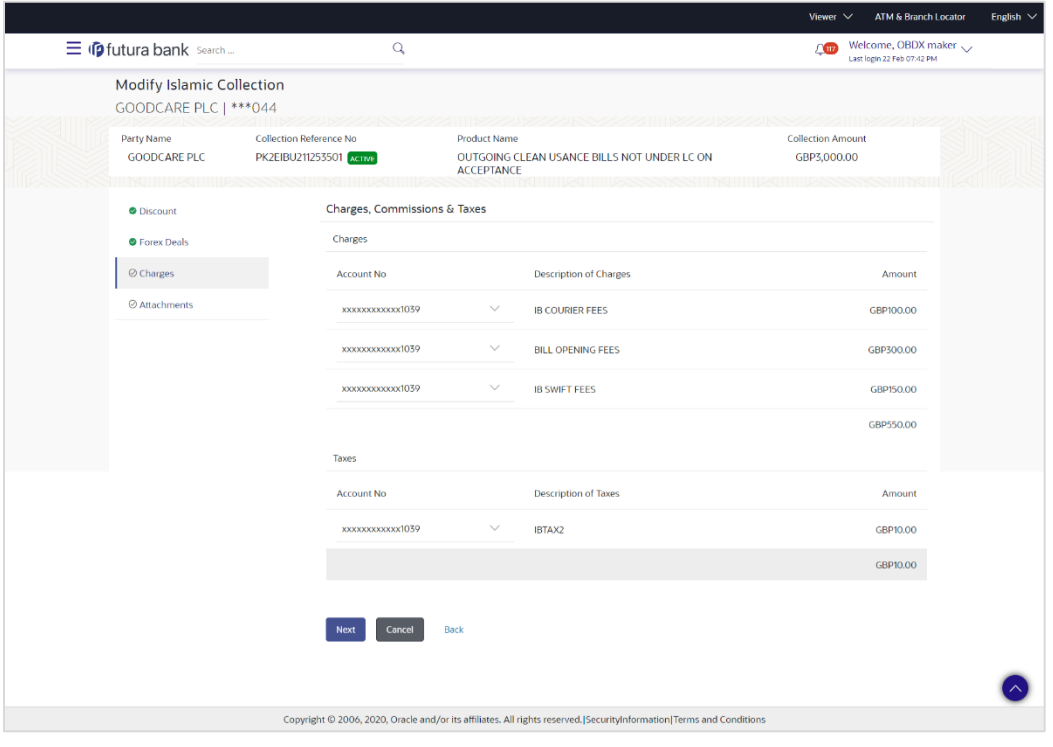

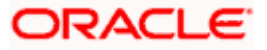

### **Field Description**

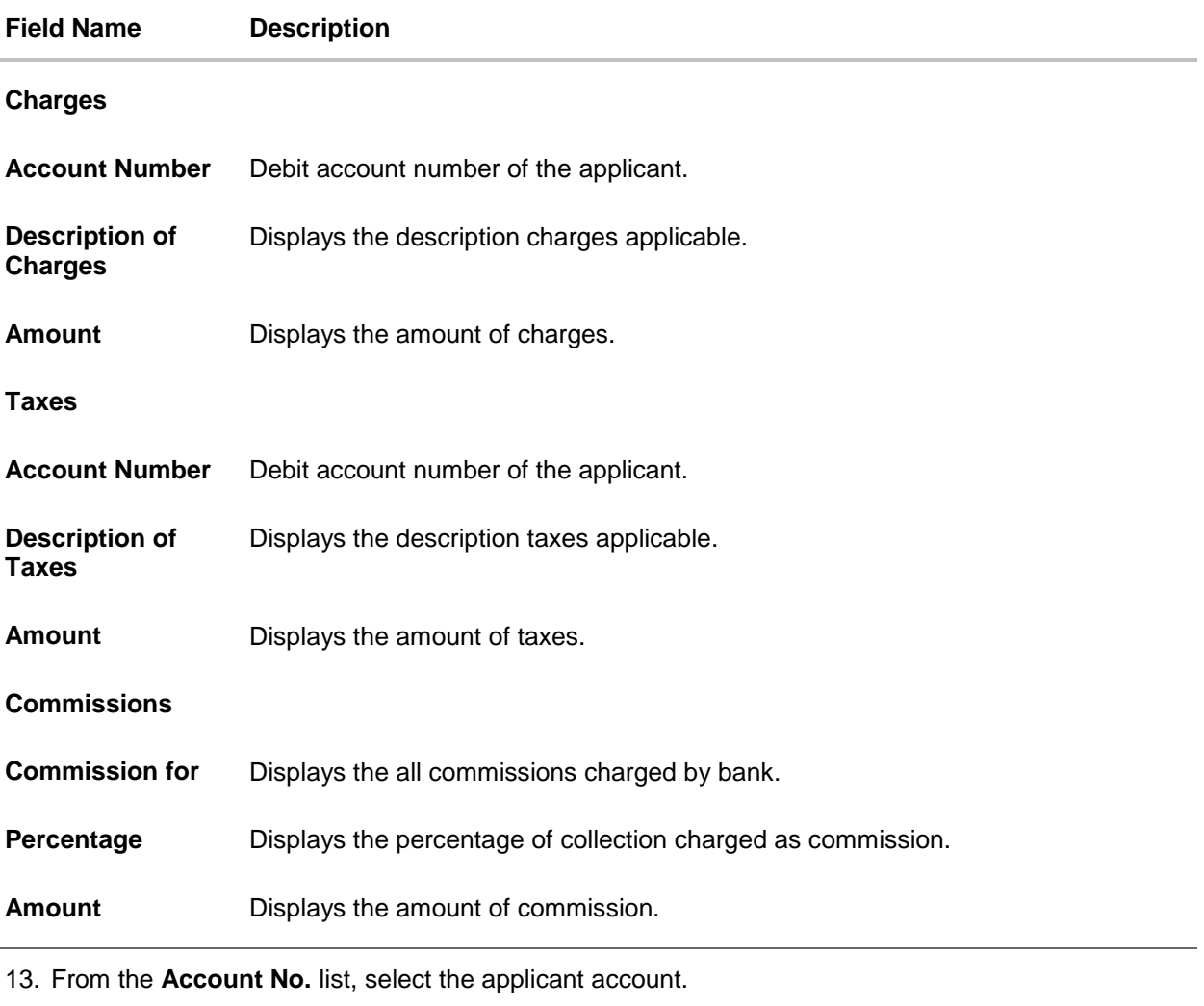

14. Click **Next** to save the details entered and proceeds to next level of details. OR

Click **Cancel** to cancel the transaction, The Dashboard appears.

OR Click **Back** to go back to previous screen.

**Note**: If there is a Relationship pricing maintained for the customer, the same would be reflected in the charges instead of the standard pricing.

# **19.1.3 Modify Islamic Collection - Attachments tab**

Displays the list of documents attached under the Islamic Export Collection application. User can add multiple documents though it should be under the specified limits and supported formats.

### **Modify Islamic Collection - Attachments tab**

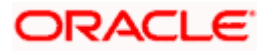

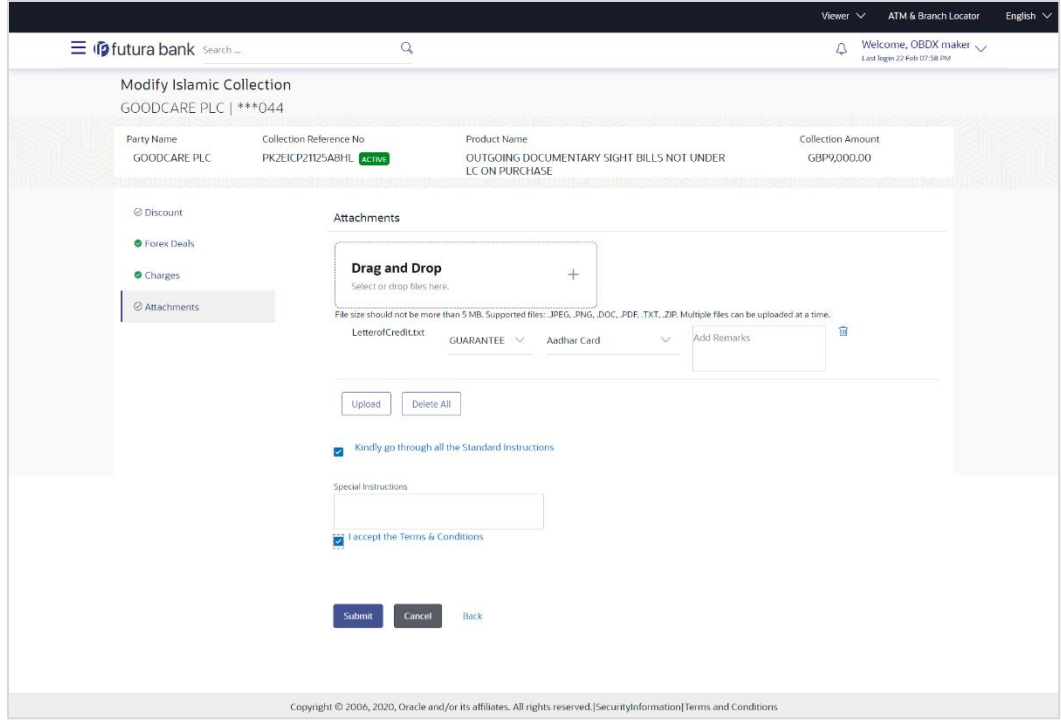

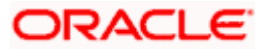

# **Field Description**

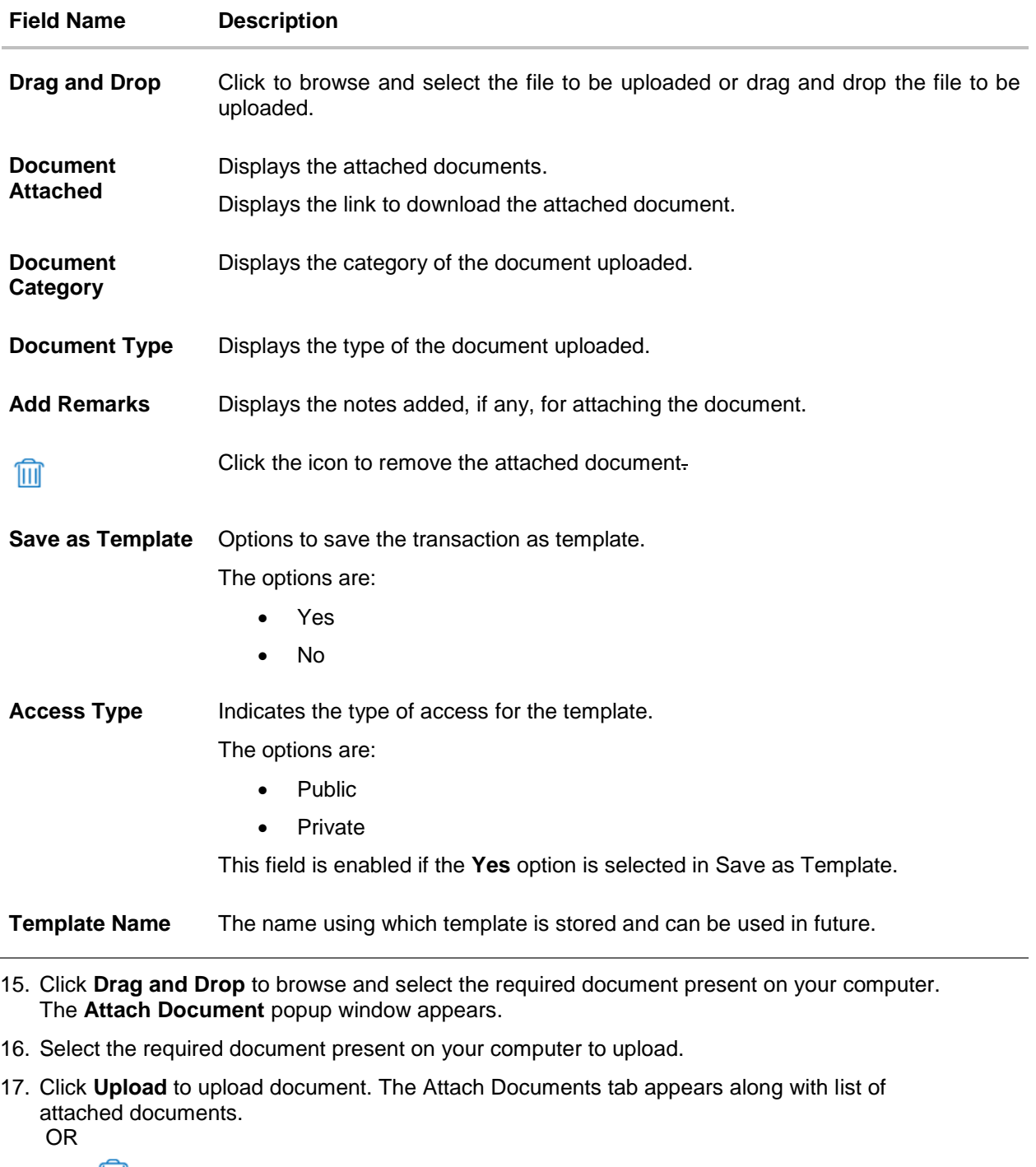

Click  $\overline{III}$  to remove the attached document. OR

Click **Delete All** to delete all the attachments.

- g. In the **Save as Template** field, select **Yes**, if you want to save the transaction as template.
- h. If you select **Yes**,

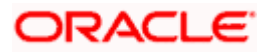

- xxii. In the **Access Type** field, select the appropriate option.
- xxiii. In the **Template Name** field, enter the name of the template.
- 18. Select the **Terms and Conditions** check box to accept the Terms and Conditions.
- 19. Click **Preview Draft Copy** to have a preview of draft.
- 20. Click **Submit**. The transaction is saved and the **Modify Islamic Collection – Review** screen appears.

OR Click **Back** to go back to previous screen. OR Click **Cancel** to cancel the transaction, The **Dashboard** appears.

- 21. The review screen appears. Verify the details, and click **Confirm**. OR Click **Back** to go back to previous screen. OR Click **Cancel** to cancel the transaction. The **Dashboard** appears.
- 22. The success message appears along with the reference number. Click **OK** to complete the transaction.

[Home](#page-2-0)

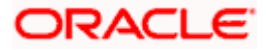

# **20. View Islamic Inward Guarantee**

Using this option, you can view existing Islamic Inward guarantees in the application.

A guarantee from a lending institution ensures that the liabilities of a debtor will be met. In other words, if the applicant fails to fulfill a commitment, the lending institution will cover it. A Bank Guarantee enables user to show more credibility while doing business.

This option allows you to search for guarantees based on a certain search criterion. It allows you to view a list of Islamic Bank Guarantees (also called Inward Guarantee) for the selected customer. Details of an individual guarantee can be viewed and Exported in various formats.

**Note**: This transaction is also available in mobile application.

### **Pre-Requisites**

- User must have a valid corporate party Id and login credentials in place
- At least a single Inward Guarantee should exist for the party ID and party must having view rights for it

### **Workflow**

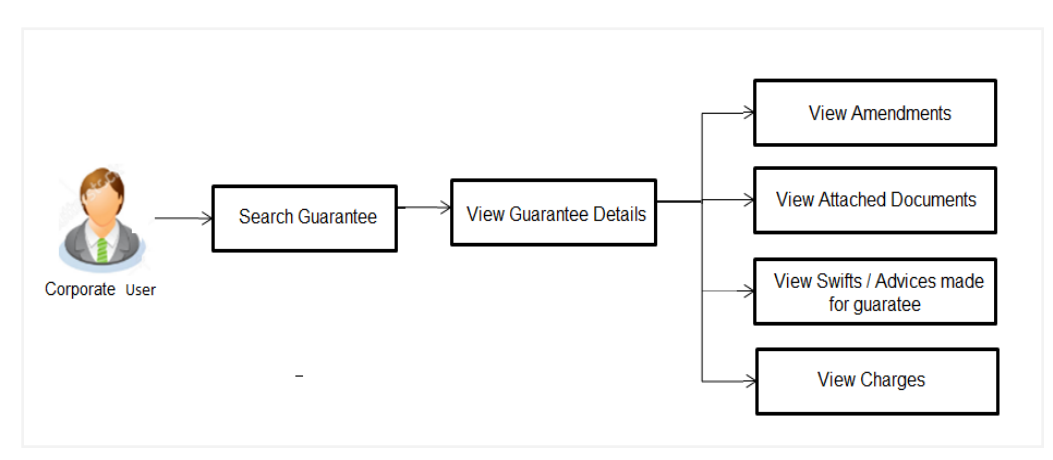

#### **How to reach here:**

*Dashboard > Toggle menu > Trade Finance > Bank Guarantee > Inward Bank Guarantee > View Bank Guarantee – Islamic > Inward Bank Guarantee > View Islamic Inward Guarantee*

#### **To view Islamic Inward guarantee:**

1. The **View Islamic Inward Guarantee** screen appears.

2. Click  $\overline{V}$  to filter based on the filter criteria. The Filter overlay screen appears.

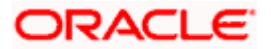

 $\times$ 

Filter  $\equiv$   $\Phi$  futura bank search  $\mathbf{Q}_i$ Anglicant Name WELLS FARGO LA View Islamic Inward Guarantee GOODCARE PLC | \*\*\* 044 **Inward Guarantee Status** Active List of Recently Issued Inward Guarantee **Issuing Bank** All Parties  $\begin{picture}(100,10) \put(0,0){\line(1,0){10}} \put(10,0){\line(1,0){10}} \put(10,0){\line(1,0){10}} \put(10,0){\line(1,0){10}} \put(10,0){\line(1,0){10}} \put(10,0){\line(1,0){10}} \put(10,0){\line(1,0){10}} \put(10,0){\line(1,0){10}} \put(10,0){\line(1,0){10}} \put(10,0){\line(1,0){10}} \put(10,0){\line(1,0){10}} \put(10,0){\line($ Date<br>of<br>Expiry  $\begin{array}{ccccccccc}\text{Guarante} & \swarrow & \text{Applicant} & \swarrow & \text{Berneticary} & \swarrow & \text{Issue} & \swarrow & \text{Issuing} & \swarrow & \text{Bank} & \swarrow & \text{Bank} \\ \text{Number} & \swarrow & \text{Name} & \swarrow & \text{Date} & \swarrow & \text{Bank} & \swarrow & \text{Bank} \end{array}$  $\checkmark$ **Issuing Bank Reference No.** MARKS<br>AND<br>SPENCER PK2GUAI21125A7PU WELLS GOODCARE 05 May<br>2021 03 Aug<br>2021  $\tilde{\mathbf{1}}$  . MARKS<br>AND<br>SPENCER **Undertaking Amount** PK2GUAI211250505 WELLS GOODCARE<br>FARGO LA PLC 05 May<br>2021  $\mathbf{3}^+$ 03 Aug<br>2021  $\begin{array}{ccccc} \text{All} & & \swarrow & \text{From} & \\ & & \searrow & & \end{array}$ To MARKS<br>AND TEST<br>SPENCER TEST PK2GUAIZ11252001 WELLS GOODCARE 05 May<br>2021  $\begin{array}{c} 03 \ \mathrm{Aug} \\ 2021 \end{array}$ **Issue Date** 05 May 2021 - 21 Feb 2022 - 21 MARKS<br>AND ttt<br>SPENCER tt PK2GUAI21125A0DY WELLS GOODCARE 05 May<br>2021 03 Aug<br>2021 Expiry Date From  $\Box$  To  $\Box$  $\dot{\boxplus}$ MARKS<br>AND<br>SPENCER

03 Aug<br>2021

Apply Cancel Clear

2423423

### **View Islamic Inward Guarantee - Search**

### **Field Description**

PK2GUAI21125A15Q WELLS<br>FARGO LA

GOODCARE

05 May<br>2021

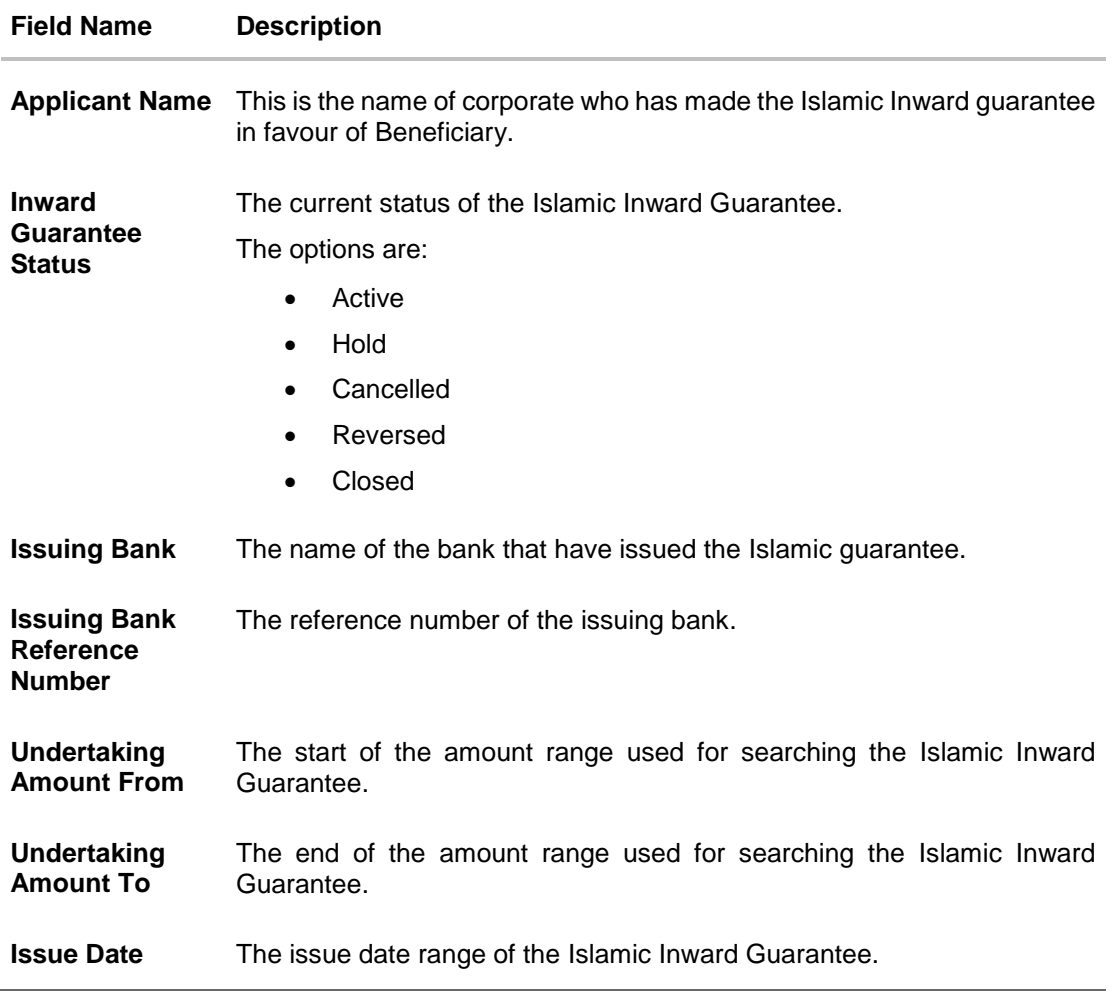

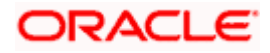

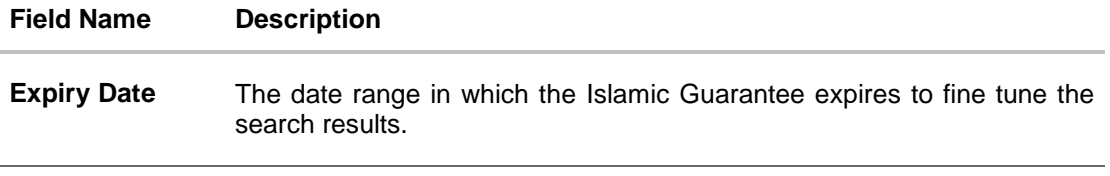

- 3. In the **Applicant Name** field, enter the name of the applicant who has made the Inward guarantee in favour of Beneficiary.
- 4. From the **Inward Guarantee Status** list, select the appropriate status of the Inward Guarantee.
- 5. In the Issuing **Bank** field, enter the name of the issuing bank.
- 6. In the **Issuing Bank Reference Number** field, enter the name issuing bank reference number.
- 7. In the **Undertaking Amount From – To** field, enter the amount range to search the Inward Guarantee.
- 8. From the **Issue Date** field, select the issue date range from the date calendar to search the Inward Guarantee.
- 9. From the **Expiry Date** field, select the expiry date range from the date calendar to search the Inward Guarantee.
- 10. Click **Apply**.

The **View Islamic Inward Guarantee** screen appears with the search results. OR

Click **Cancel** to cancel the transaction. The **Dashboard** appears. OR

Click **Clear** to clear the search criteria.

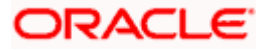

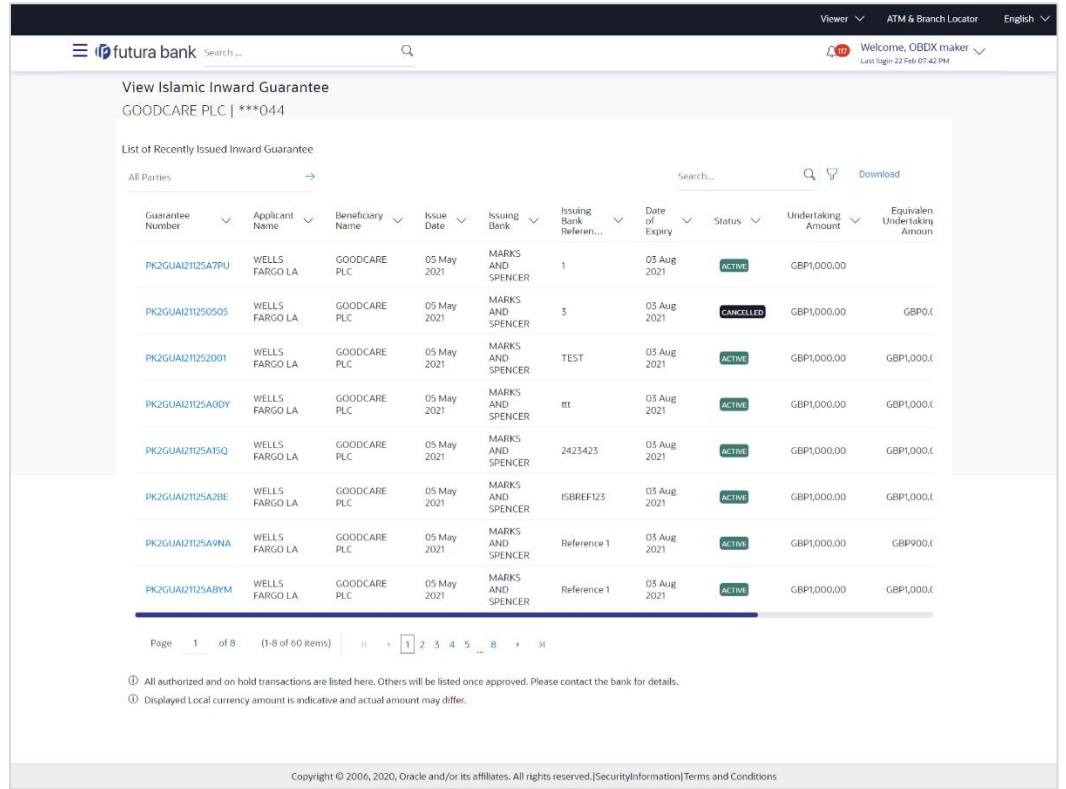

### **View Islamic Inward Guarantee – Search Result**

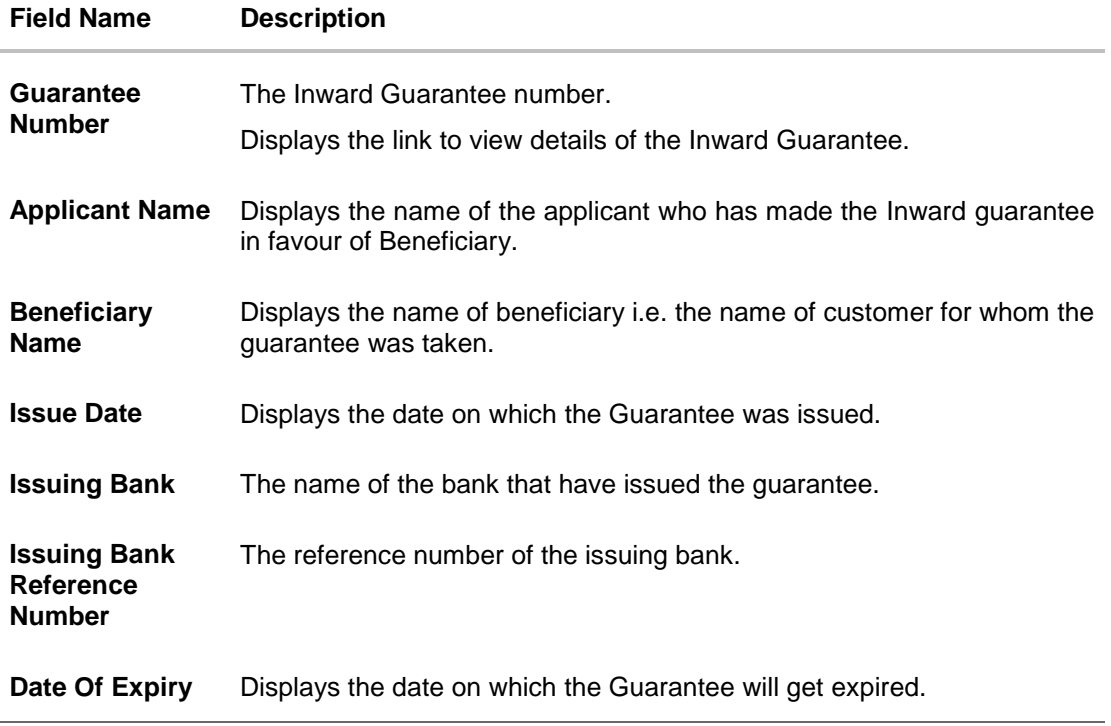

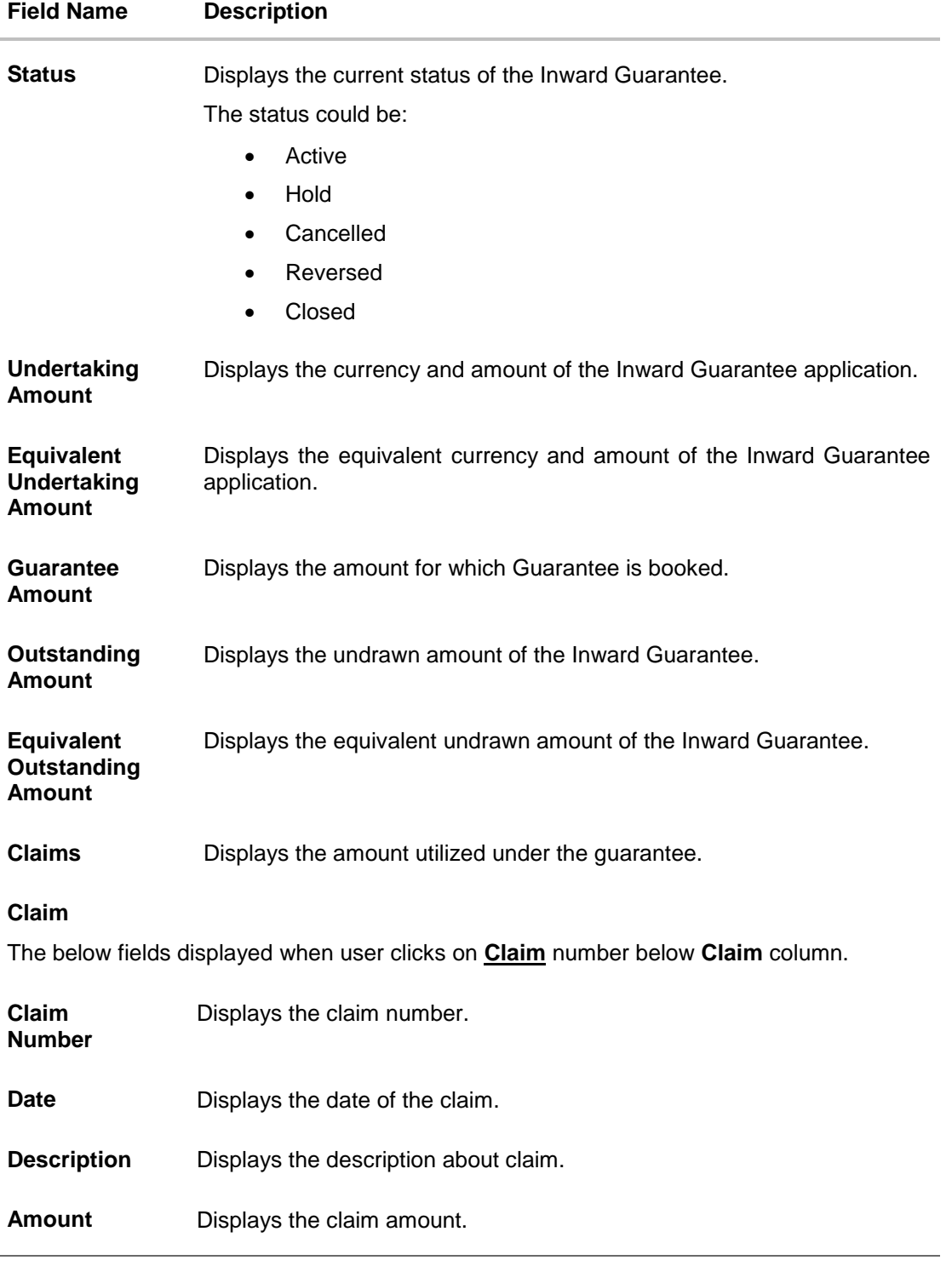

**Note**: If there is a Relationship pricing maintained for the customer, the same would be reflected in the charges instead of the standard pricing.

11. Click the required link in the **Guarantee Number** column. The **View Islamic Inward Guarantee** screen appears with the details of the selected Inward

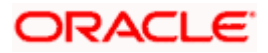

guarantee.

By default, the **View Guarantee Details** tab appears.

12. Click **View Guarantee Details** tab.

# **20.1 View Islamic Inward Guarantee - View Guarantee Details**

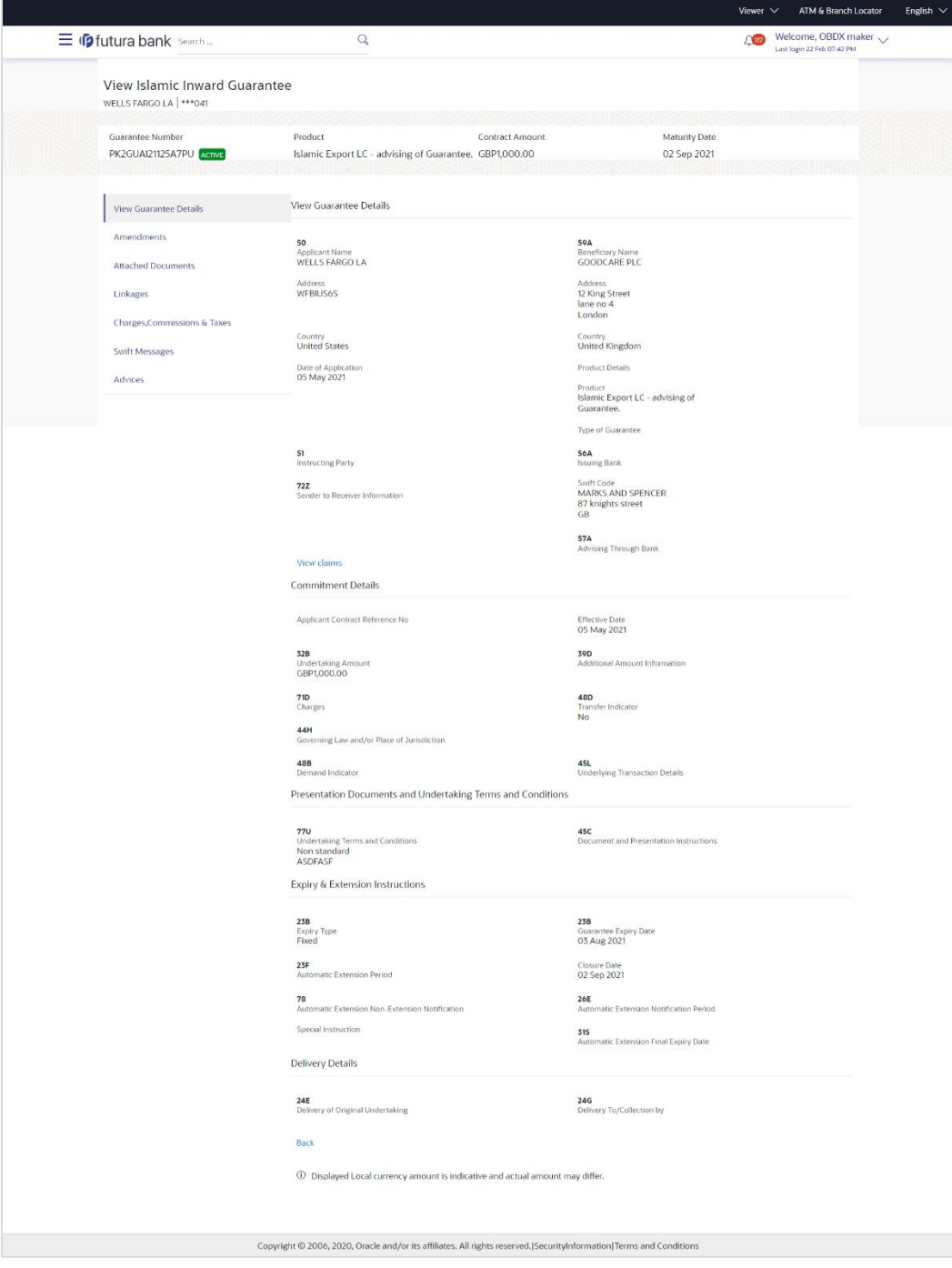

**View Islamic Inward Guarantee - View Guarantee Details**

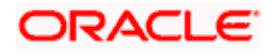

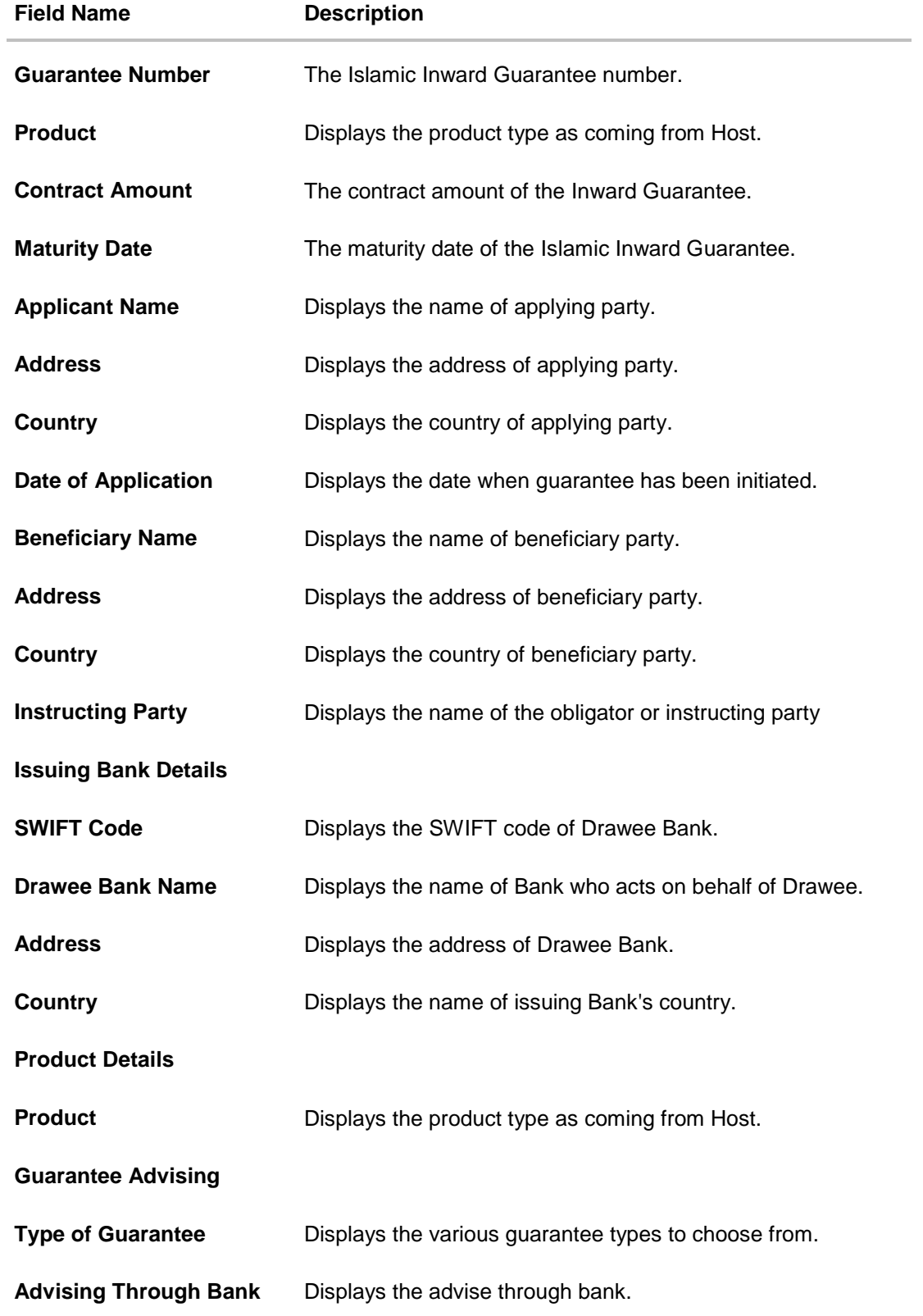

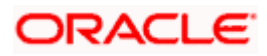

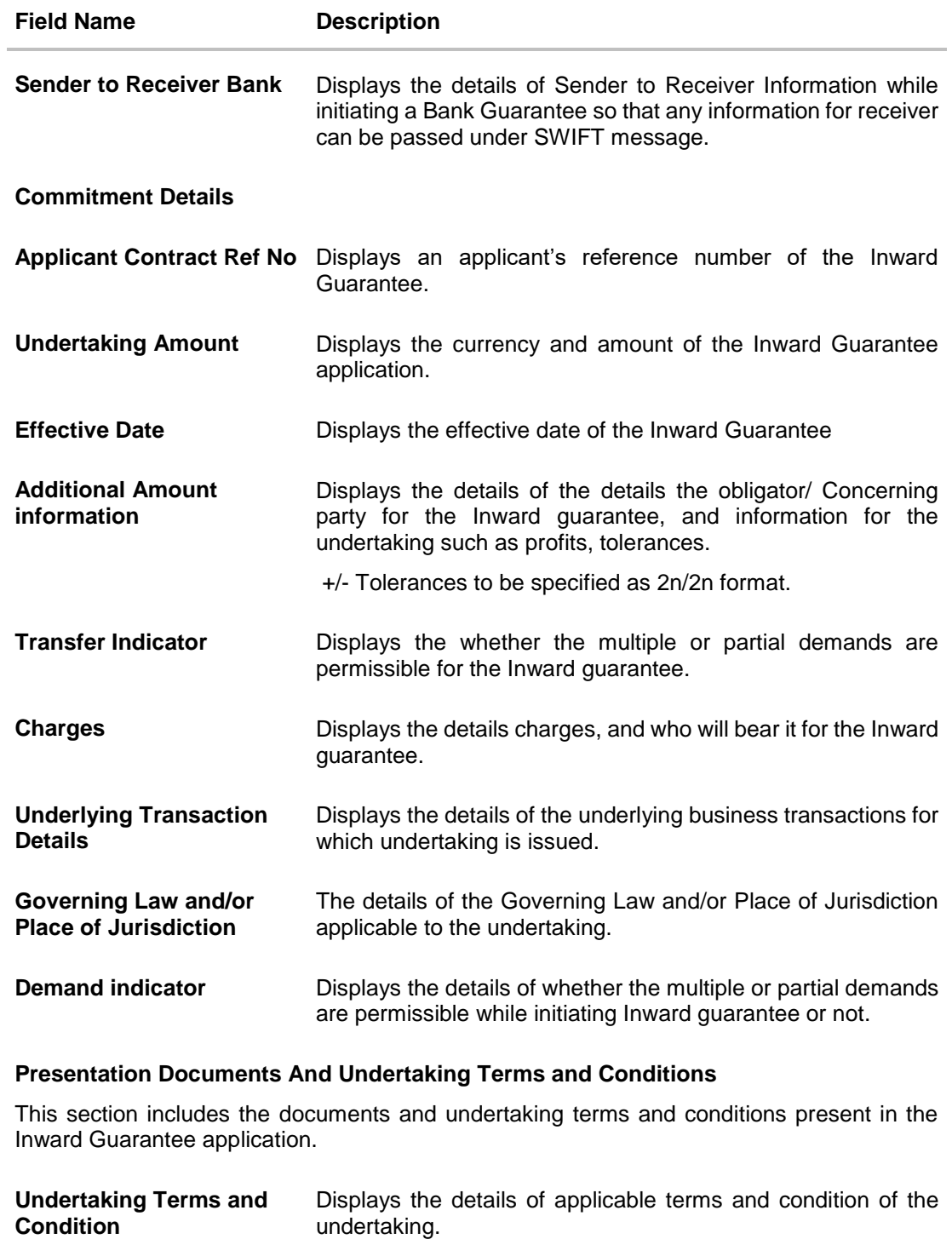

**Document and Presentation Instruction** Displays the details of the document and presentation instructions present in the Outward Guarantee.

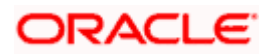

### **Field Name Description**

### **Expiry and Extension Instructions**

This section includes the expiry condition and extension applicable for the Inward Guarantee application.

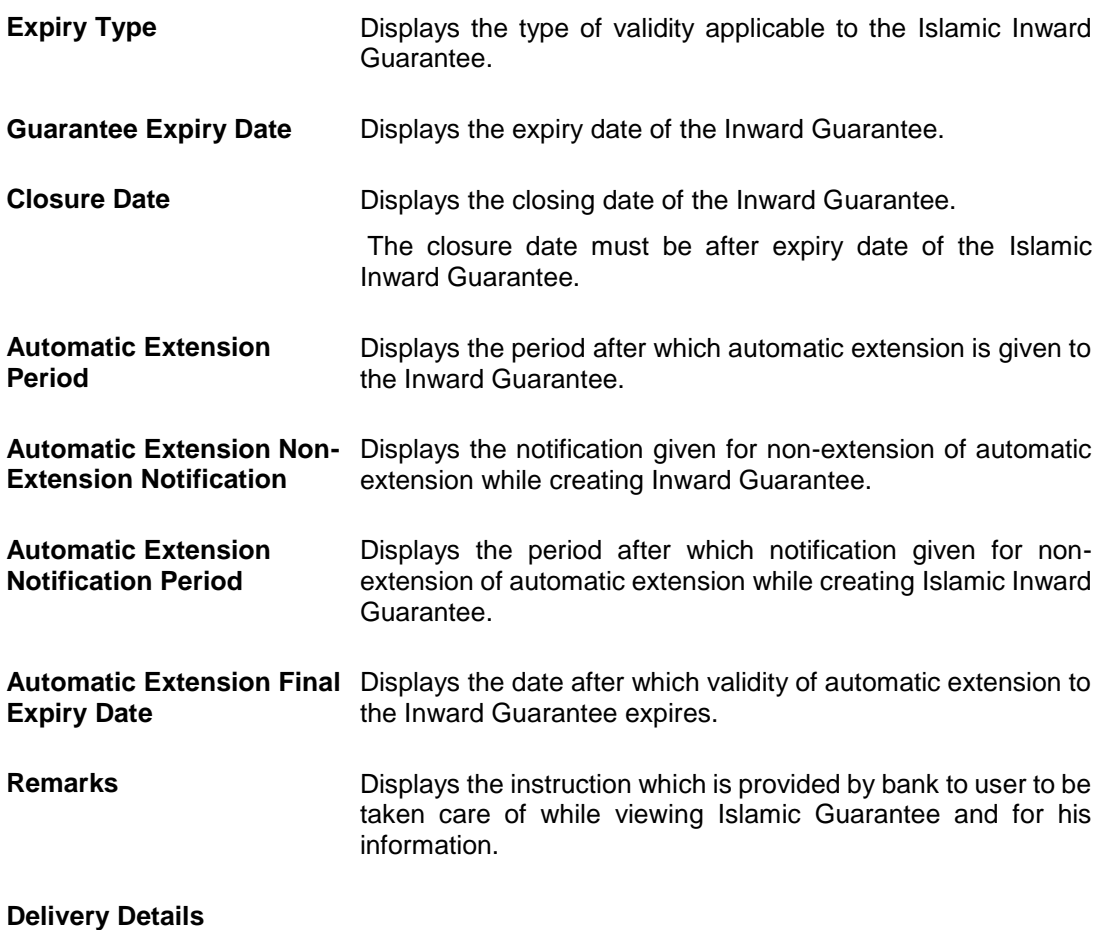

This section includes the details of the delivery of the Islamic inward Guarantee.

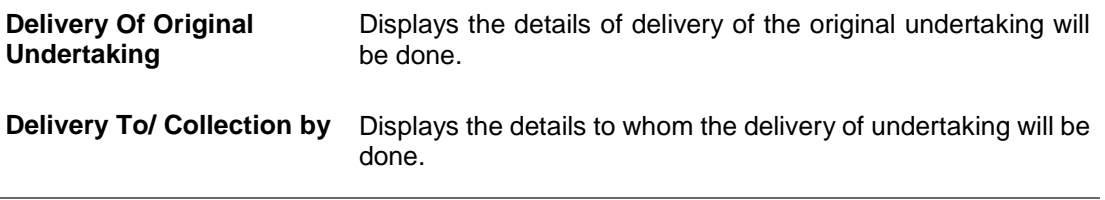

13. Click **Amendments** tab to view amendment details for the Inward Guarantee. The **Amendments** detail appears in the **View Inward Guarantee** screen. OR Click the View Claim link to view the guarantee claims. OR Click **Back**. The **View Inward Guarantee** screen appears.

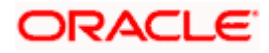

# **20.2 Amendments**

This tab displays the amendments done for the Inward Guarantee.

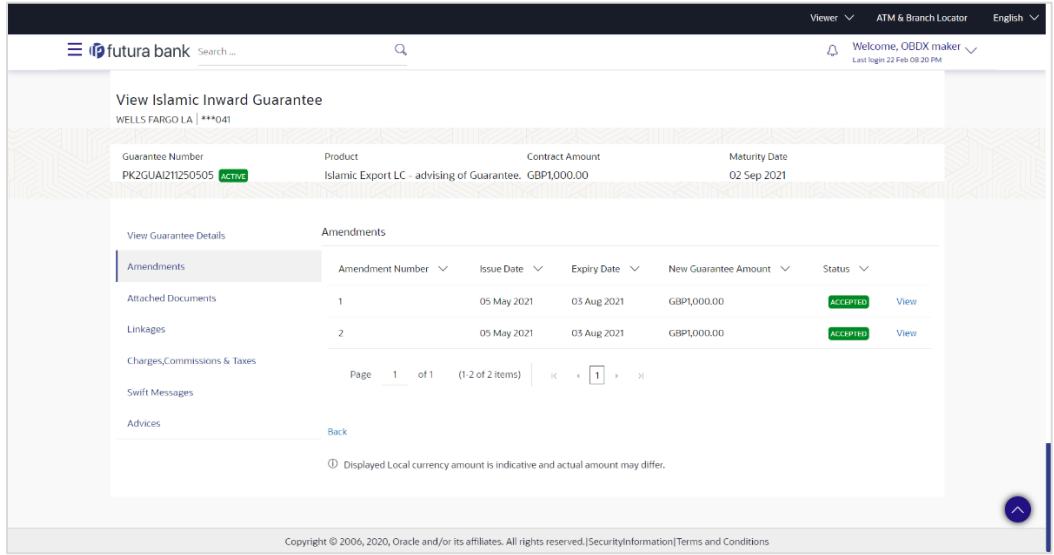

**View Islamic Inward Guarantee - List of Amendments tab**

### **Field Description**

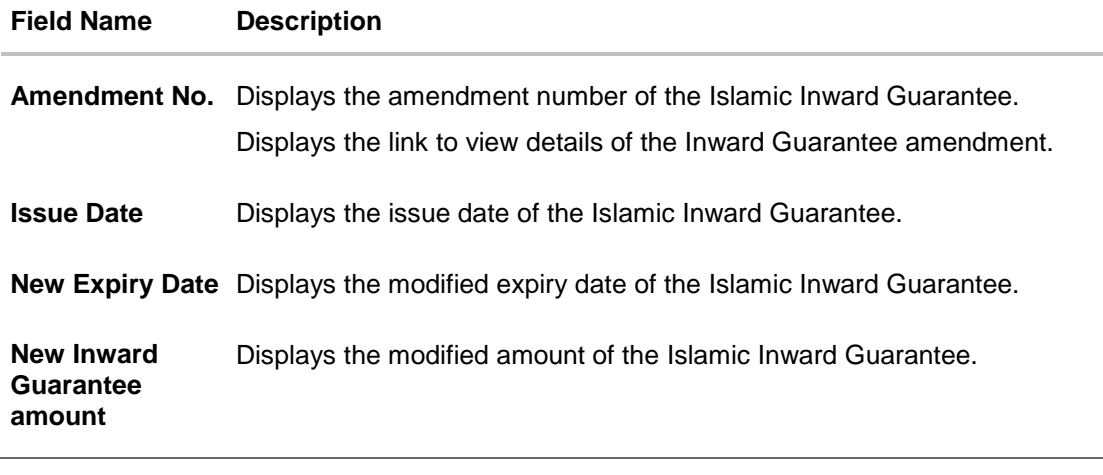

14. Click the **View** link of the required amendment record. The **Issued Amendments** screen appears for the selected Inward Guarantee Amendment. OR Click **Back**. The **View Islamic Inward Guarantee** screen appears.

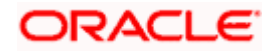

# **20.2.1 View Amendment Details**

This screen allows the user to view the details of the amendment done under selected Inward Bank Guarantee.

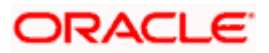

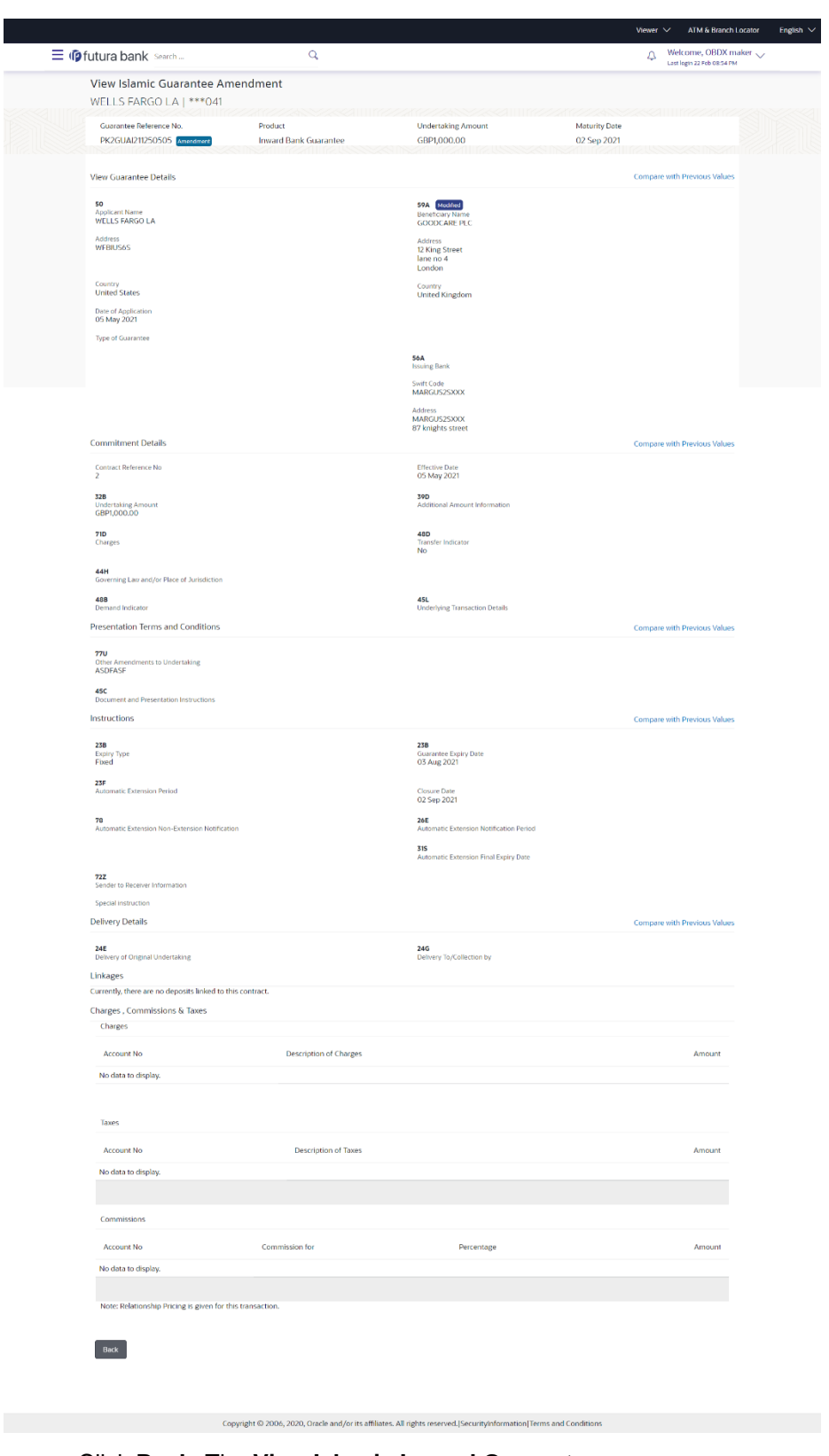

### **View Islamic Guarantee Amendments**

a. Click **Back**. The **View Islamic Inward Guarantee** screen appears..

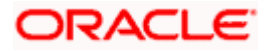

# **20.3 Attached Documents**

You can view the list of all documents uploaded by you.

15. Click **Attached Documents** tab to view the list of all documents uploaded or to attach document.

The **Attached Documents** details appears in the **View Inward Guarantee** screen. OR

Click **Back**.

The **View Inward Guarantee** screen appears.

**View Islamic Inward Guarantee – Attached Documents tab**

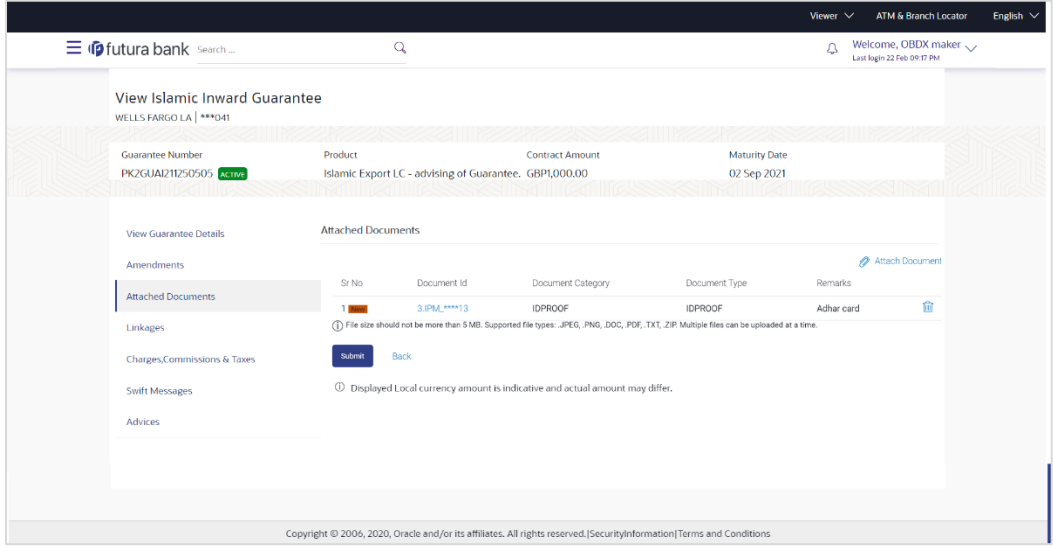

### **Field Description**

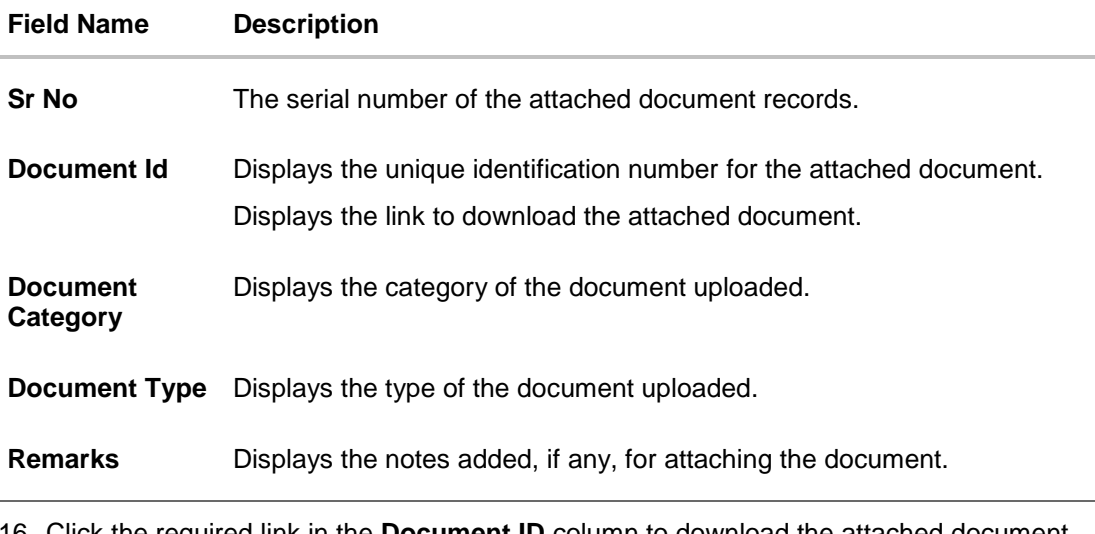

16. Click the required link in the **Document ID** column to download the attached document. OR Click **Back**. The **View Inward Guarantee** screen appears.

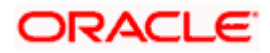

# **20.4 Charges, Commissions & Taxes**

This tab lists charges, Commissions & Taxes for the Islamic Inward Guarantee.

17. Click **Charges** tab to view list of commissions and charges for the Inward Bank. The **Charges** detail appears in the **View Islamic Inward Guarantee** screen. OR Click **Back**. The **View Inward Guarantee** screen appears.

**View Islamic Inward Guarantee – Charges tab**

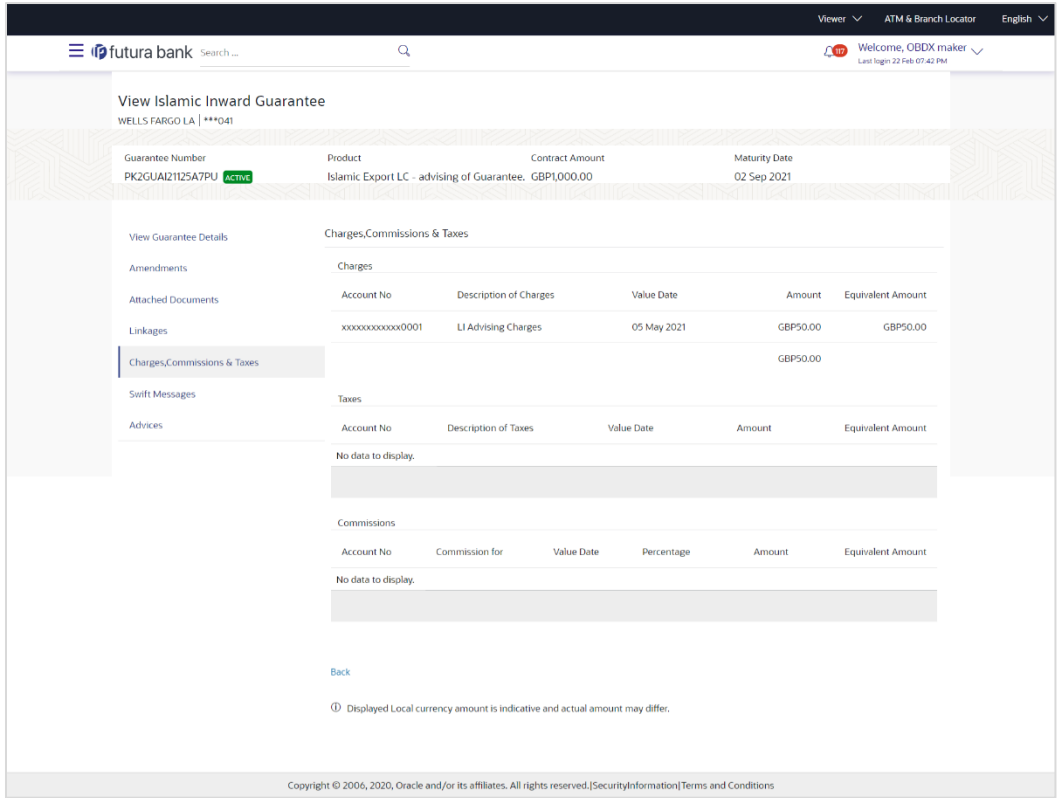

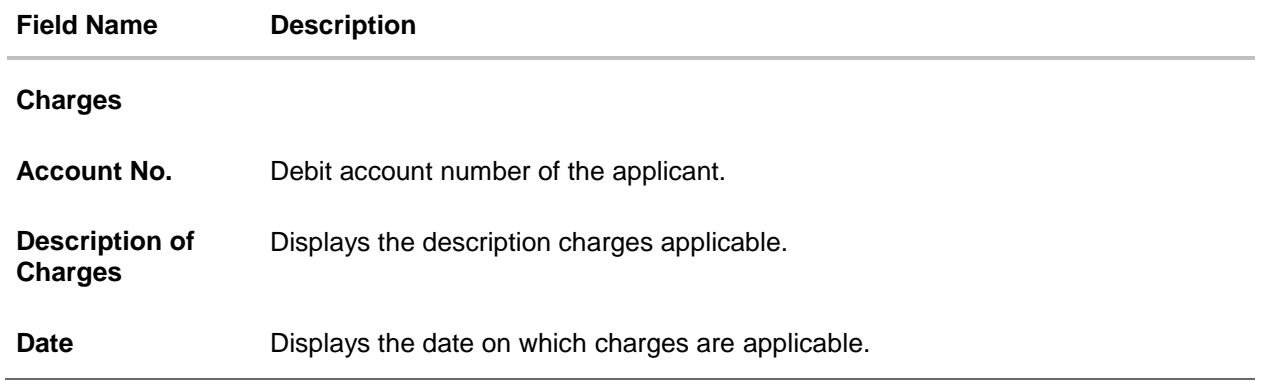

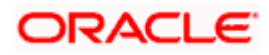

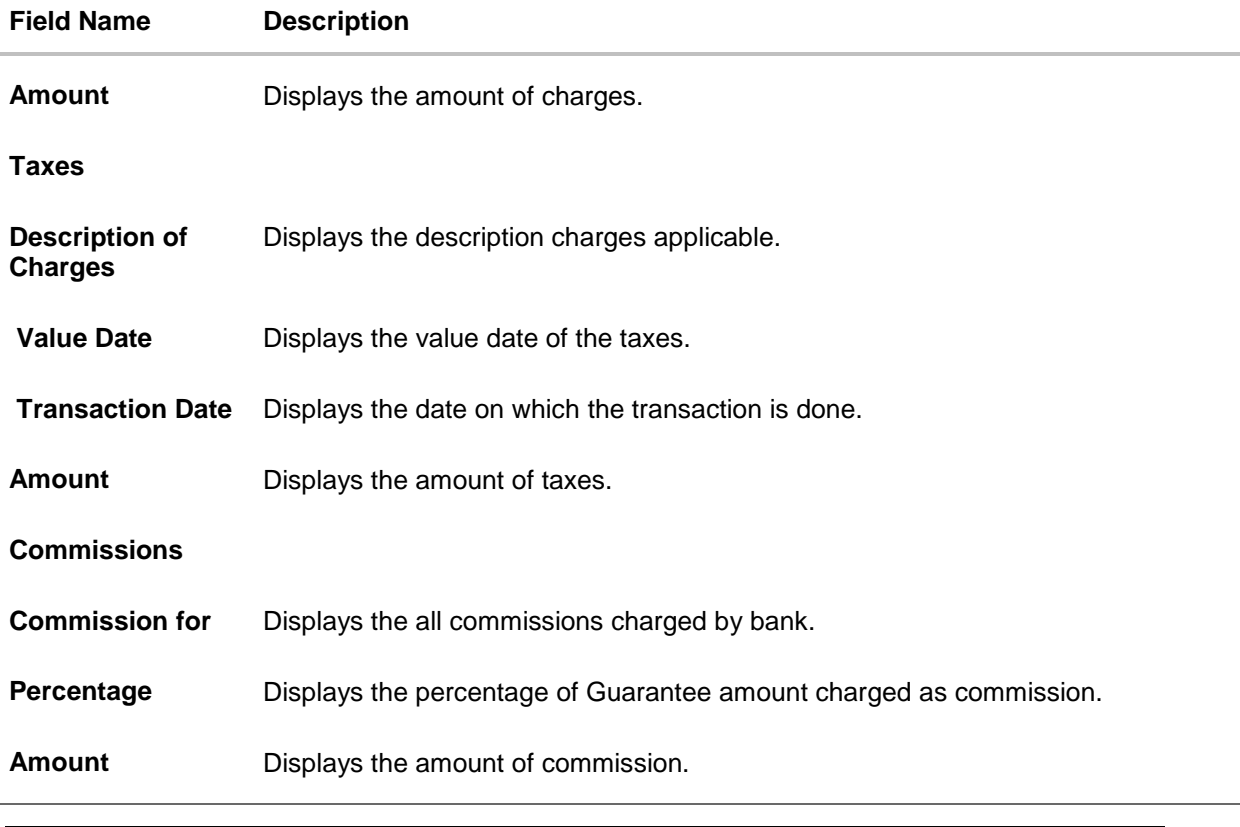

**Note**: If there is a Relationship pricing maintained for the customer, the same would be reflected in the charges instead of the standard pricing.

# **20.5 SWIFT Messages**

This tab lists and displays list of all SWIFT messages exchanged between both the parties. It allows the user to view and download the SWIFT messages generated for the selected Inward Guarantee.

18. Click **SWIFT Messages** tab.

the summary of all the all SWIFT messages between both the parties appears. OR

Click Back.

The **View Islamic Inward Guarantee** screen appears.

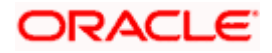

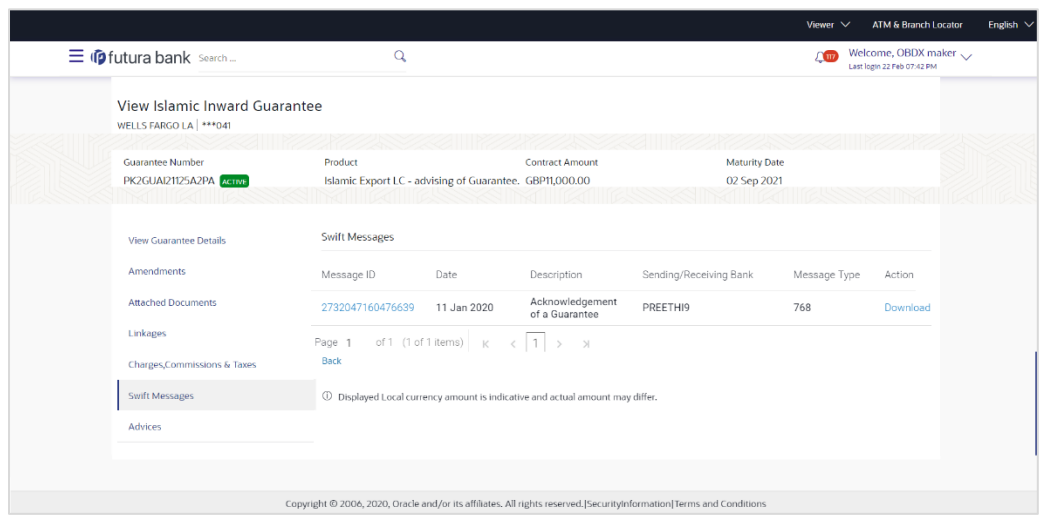

**View Islamic Inward Guarantee – SWIFT Messages tab**

### **Field Description**

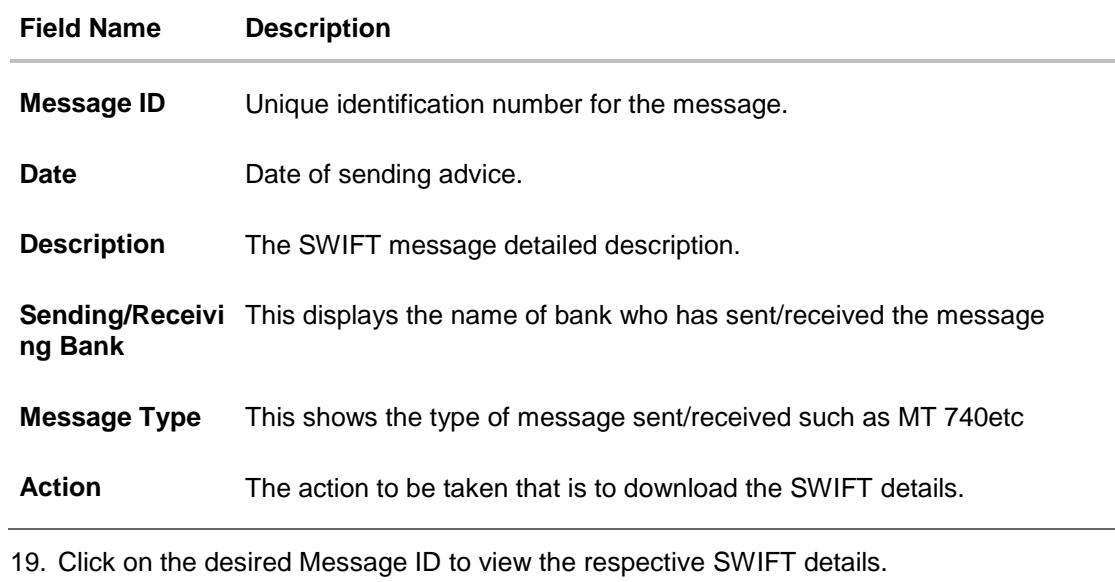

The SWIFT detail appears in popup window along with the event date and description.

20. Click the **Download** link against the SWIFT messages to download in selected format like PDF formats, if required.

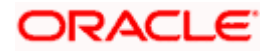

# **20.5.1 SWIFT Message Details**

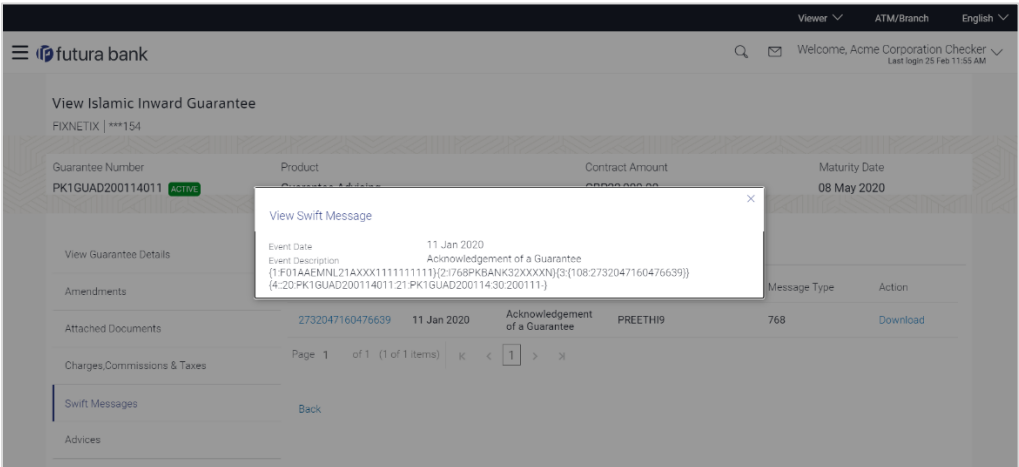

### **Field Description**

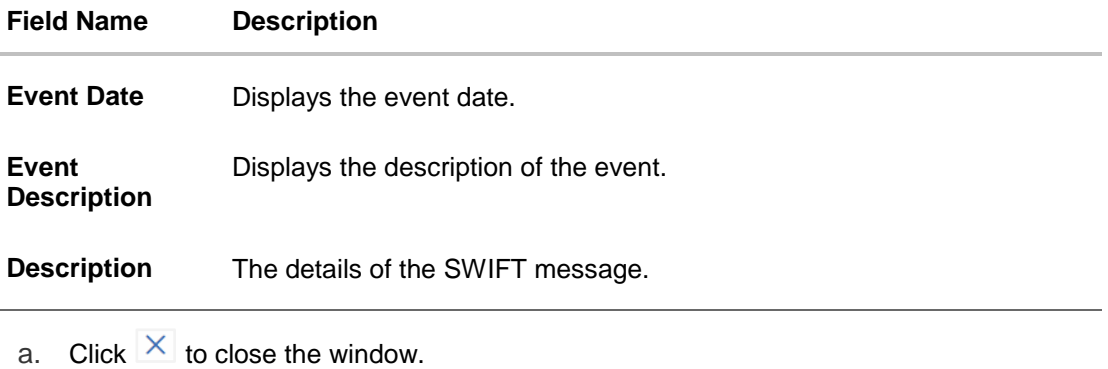

**Note**: Only SWIFT messages in which ACK has been received by bank is being displayed.

# **20.6 Advices**

This tab denotes all the Advices being exchanged. It allows the user to view and download the advices generated for the selected Inward Guarantee.

21. Click **Advices** tab. The summary of all the Advices being exchanged.

OR Click **Back**. The **View Islamic Inward Guarantee** screen appears.

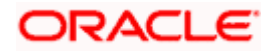

#### ATM & Branch Loca  $Q$  Welcome, OBDX maker  $\searrow$  Last login 22 Feb 08:20 PM  $\equiv \Phi$ futura bank Search...  $\alpha$ View Islamic Inward Guarantee WELLS FARGO LA | \*\*\* 041 Guarantee Number Product **Contract Amount** Maturity Date PK2GUAI21125A2BE Islamic Export LC - advising of Guarantee. GBP1,000.00 02 Sep 2021 Advices View Guarantee Details Event Description<br>Date Description Booking Export Ex-<br>Guarante Instrument operation Advice Amendments Message ID Date Action 2732047160471291 Guarantee Instrument Booking Export LC-<br>operation Advice Download **Attached Documents** Page 1 of 1 (1 of 1 items)  $K \leq 1$  > X Linkages Back Charges, Commissions & Taxes  $\circledR$  Displayed Local currency amount is indicative and actual amount may differ. **Swift Messages** Advices Copyright © 2006, 2020, Oracle and/or its affiliates. All rights reserved.|SecurityInformation|Terms and Conditions

### **View Islamic Inward Guarantee - Advices Tab**

### **Field Description**

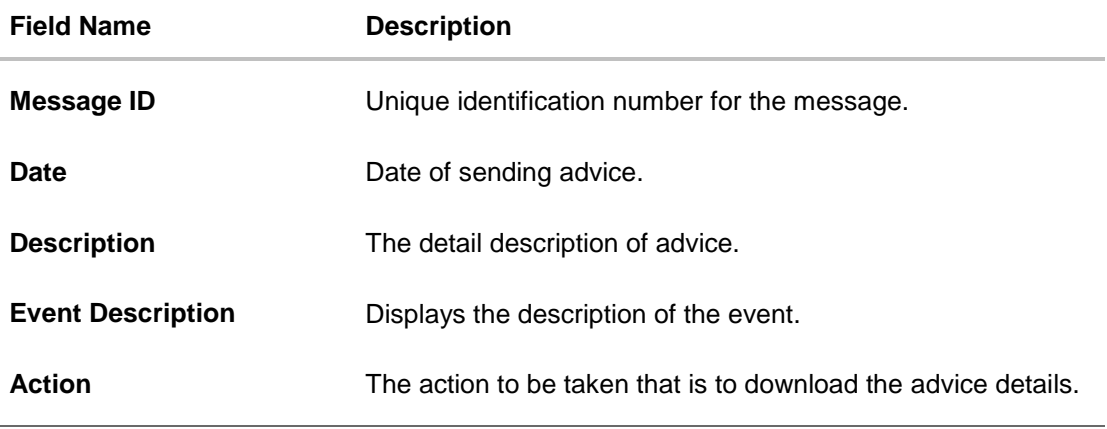

22. Click on the desired Message ID to view the respective advice details. The advice detail appears in popup window along with the event date and description.

23. Click the **Download** link against the advice to download in selected format like PDF formats, if required.

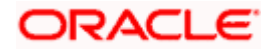

# **20.6.1 Advice Details**

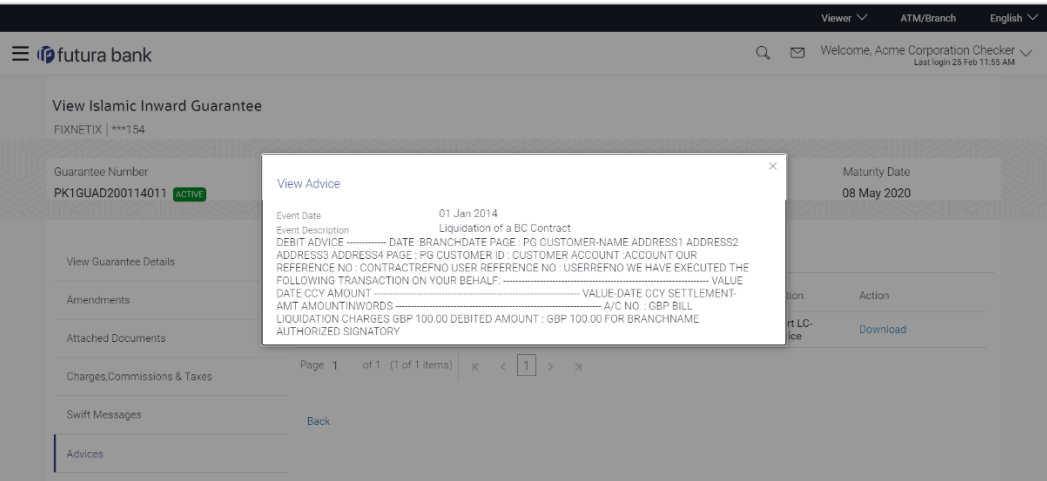

# **Field Description**

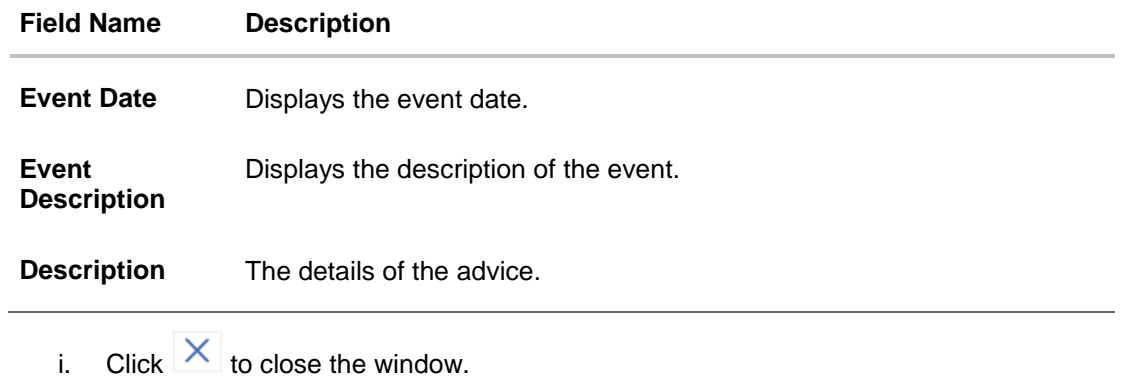

# 24. Click **Back**.

The View Inward Guarantee screen appears.

**[Home](#page-2-0)** 

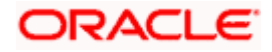

# **21. Guarantee Amendments Acceptance**

User can search Guarantee Amendments done under guarantee. The user can accept / reject amendments for Inward / Outward Guarantee.

### **How to reach here:**

*Dashboard > Toggle menu > Trade Finance > Bank Guarantee> Inward Bank Guarantee > Guarantee Amendment Acceptance*

### **Workflow**

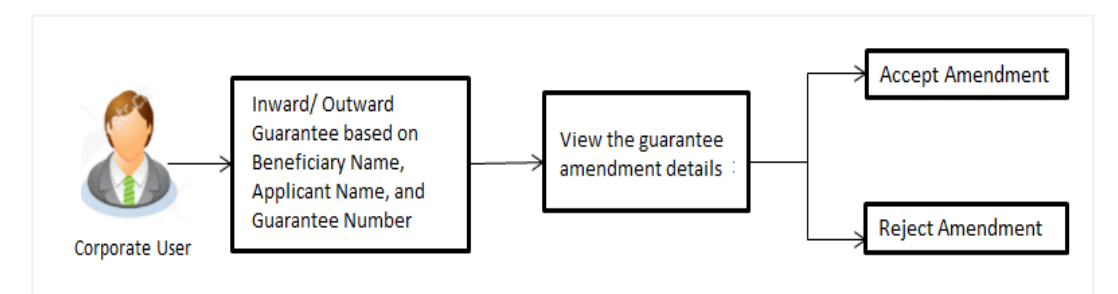

### **To search discrepancies in Inward Guarantee:**

- 1. Select the **Guarantee Amendments** option.
- 2. Enter the search criteria, if required
- 3. Click  $Q$
- 4. The **Guarantee Amendment Acceptance** screen appears with the search results. OR

Click **Reset** to reset the search criteria.

OR

Click **Cancel** to cancel the transaction. The **Dashboard** appears.

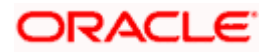

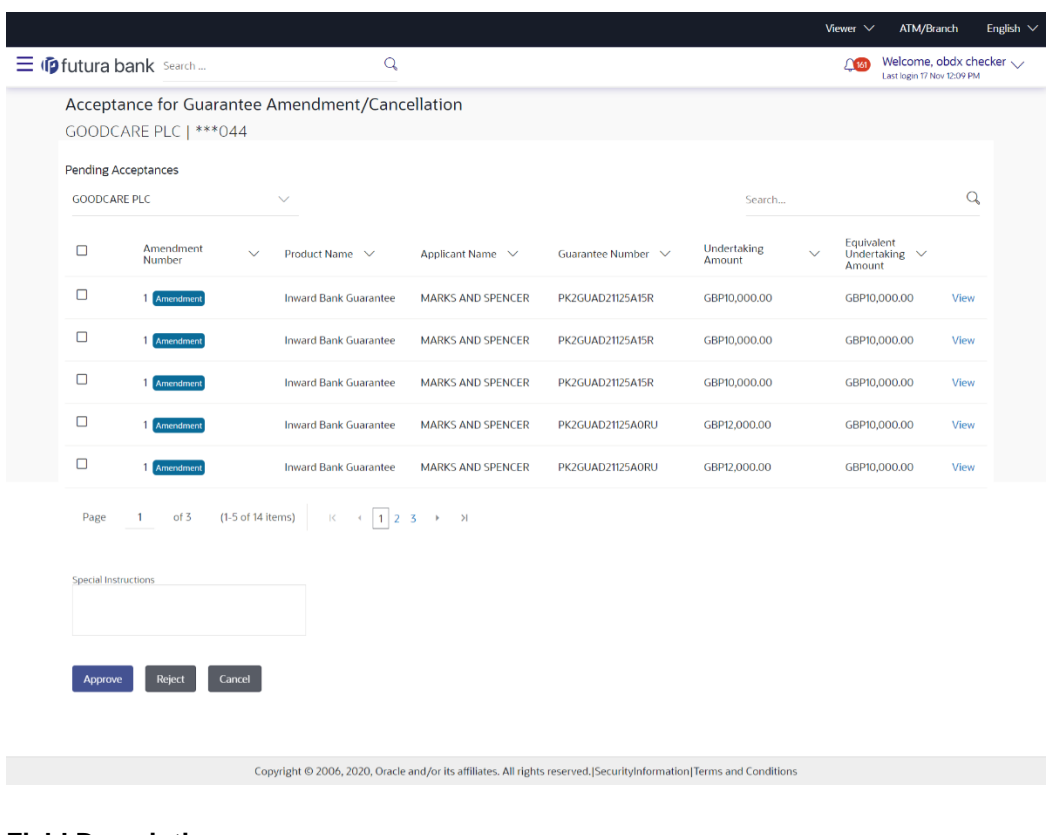

# **Inward Guarantee Amendment - Customer Acceptance Search Result**

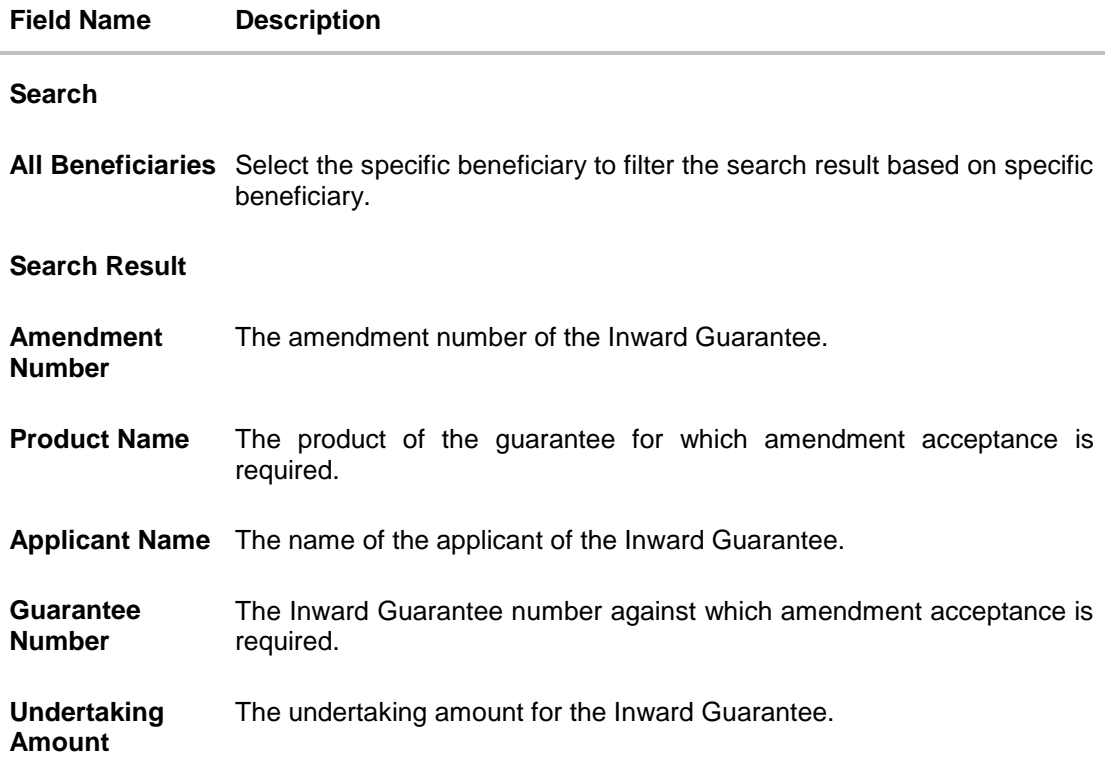

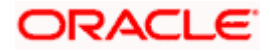

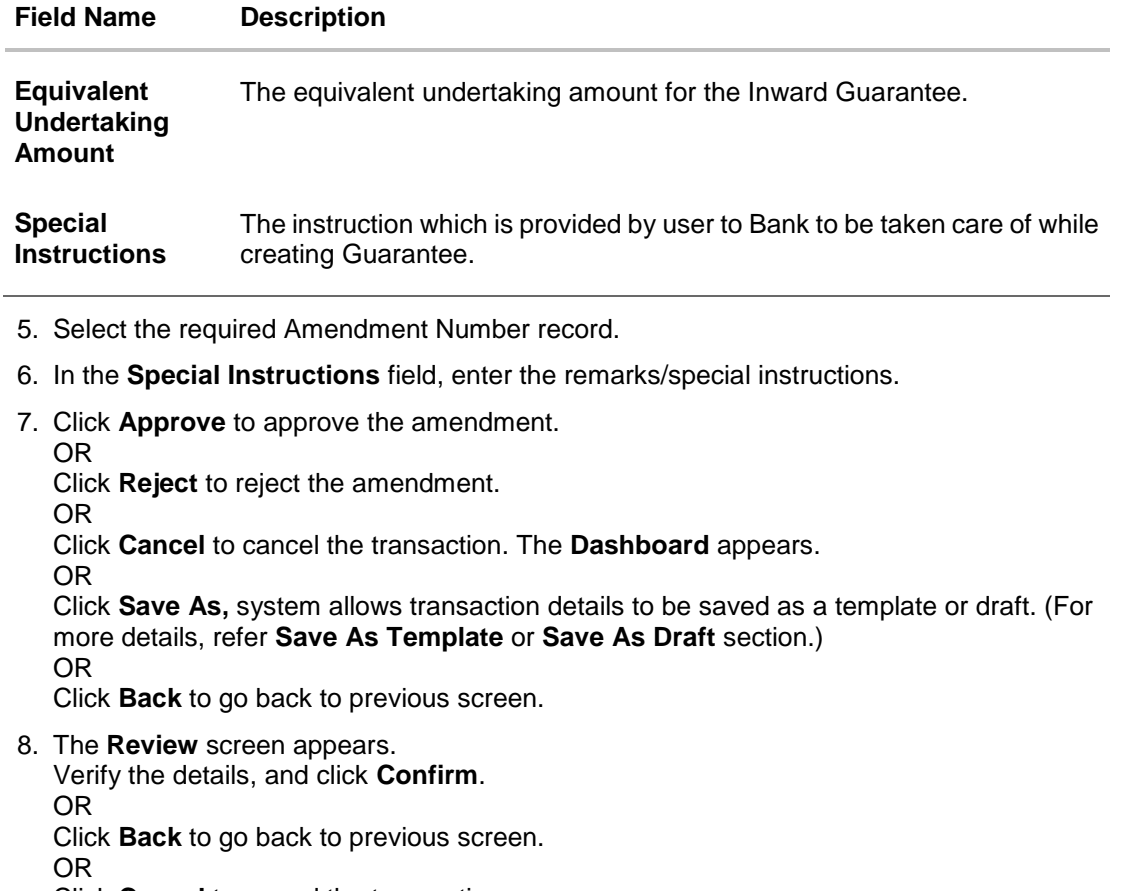

Click **Cancel** to cancel the transaction.

- 9. The success message Guarantee Amendment Acceptance appears along with the reference number. Click **Go to Dashboard**, to navigate to the dashboard.
- 10. Click on the desired **View** link to View Guarantee Amendment details screen appear.

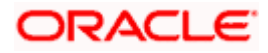

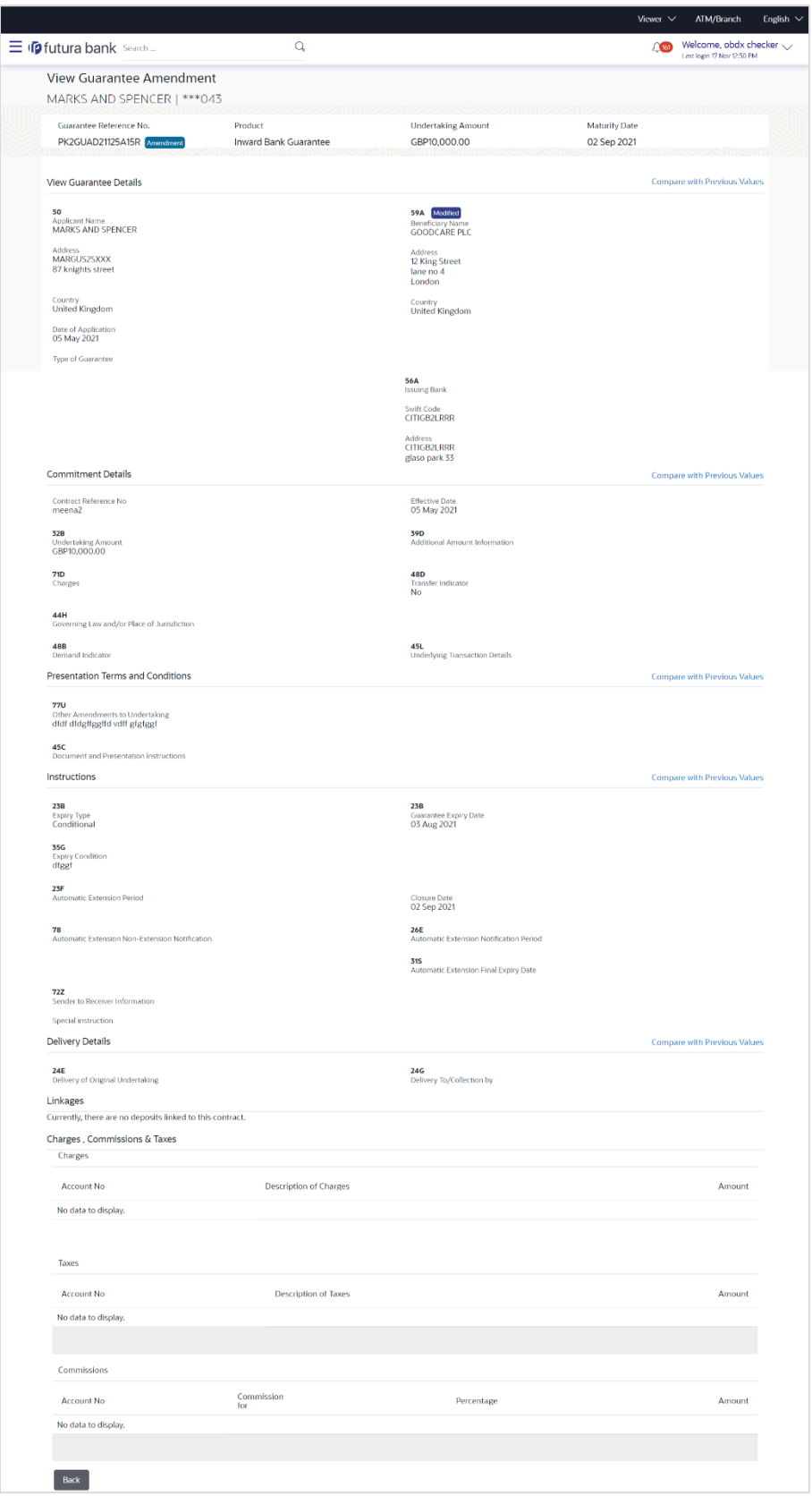

# **Guarantee Amendment Acceptance – View Guarantee Amendment**

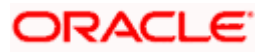

11. Click **Back**. The **Guarantee Amendment Acceptance** screen with search result appears. OR

Click **Compare with Previous Values** to compare the guarantee details and amendment details value. The **Amend Details** overlay screen appears.

### **Amend Details**

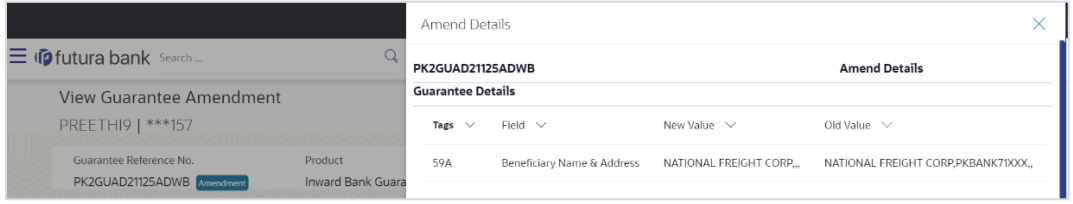

### **Field Description**

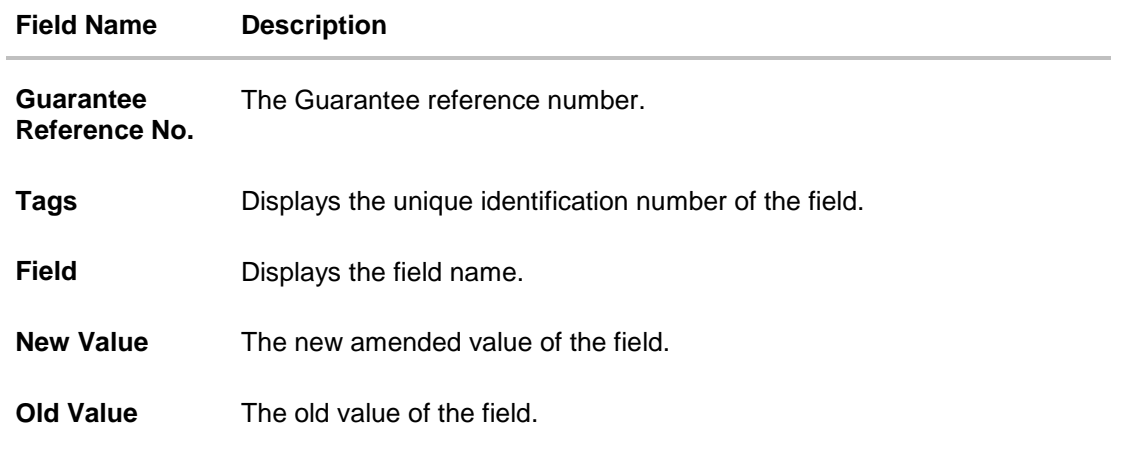

**[Home](#page-2-0)** 

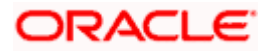

# **22. Islamic Lodge Claims**

This option allows the user to lodge a claim on received Bank Guarantee from OBDX. User can search the Islamic BG against which he wants to lodge a claim. The user has to provide the details required to lodge a claim. Facility to attach documents will also be available.

The user can also send the application to his bank (OBTFPM).

#### **Pre-Requisites**

User must have a valid corporate party Id and login credentials in place

### **How to reach here:**

*Dashboard > Toggle menu > Trade Finance > Bank Guarantee > Inward Bank Guarantee > Inward Guarantee Claim Lodgement – Islamic > Islamic Lodge Claims*

# **22.1 Search Islamic Lodge Claims**

User can search the bank guarantee against which he wants to lodge a claim.

#### **To search a bank guarantee:**

1.Navigate to **Islamic Lodge Claims** screen

### **Islamic Lodge Claims - Search**

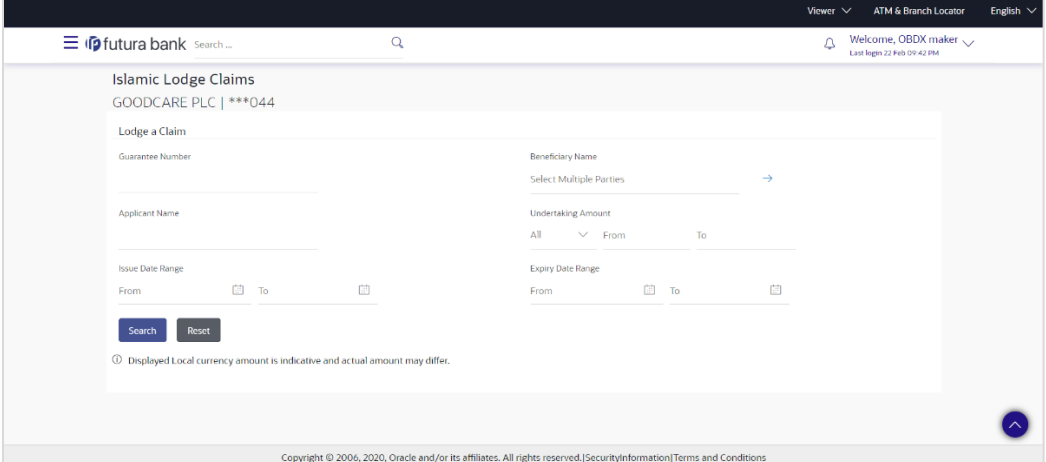

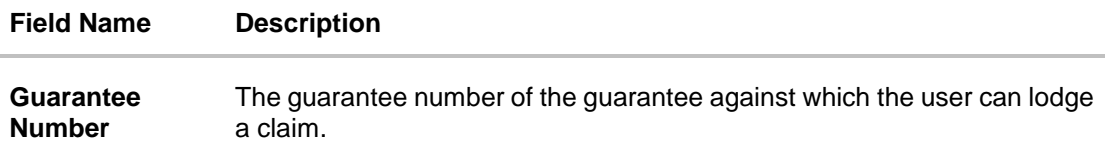

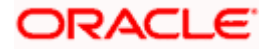
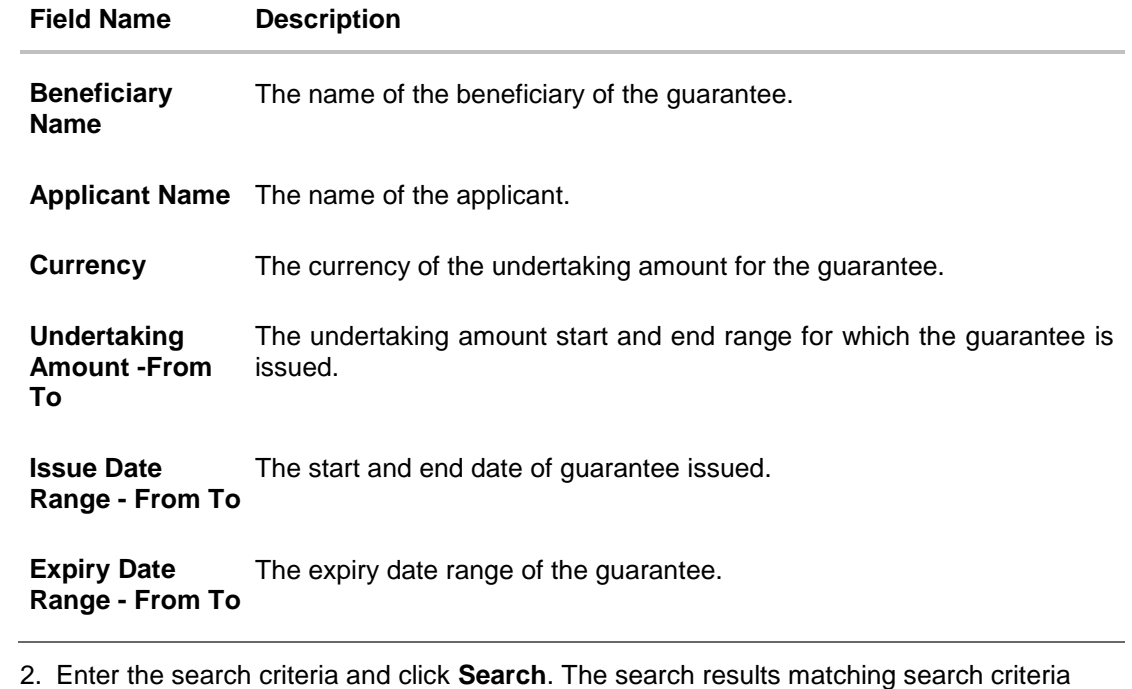

appears on the screen. OR Click **Reset** to reset the data entered.

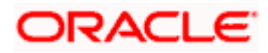

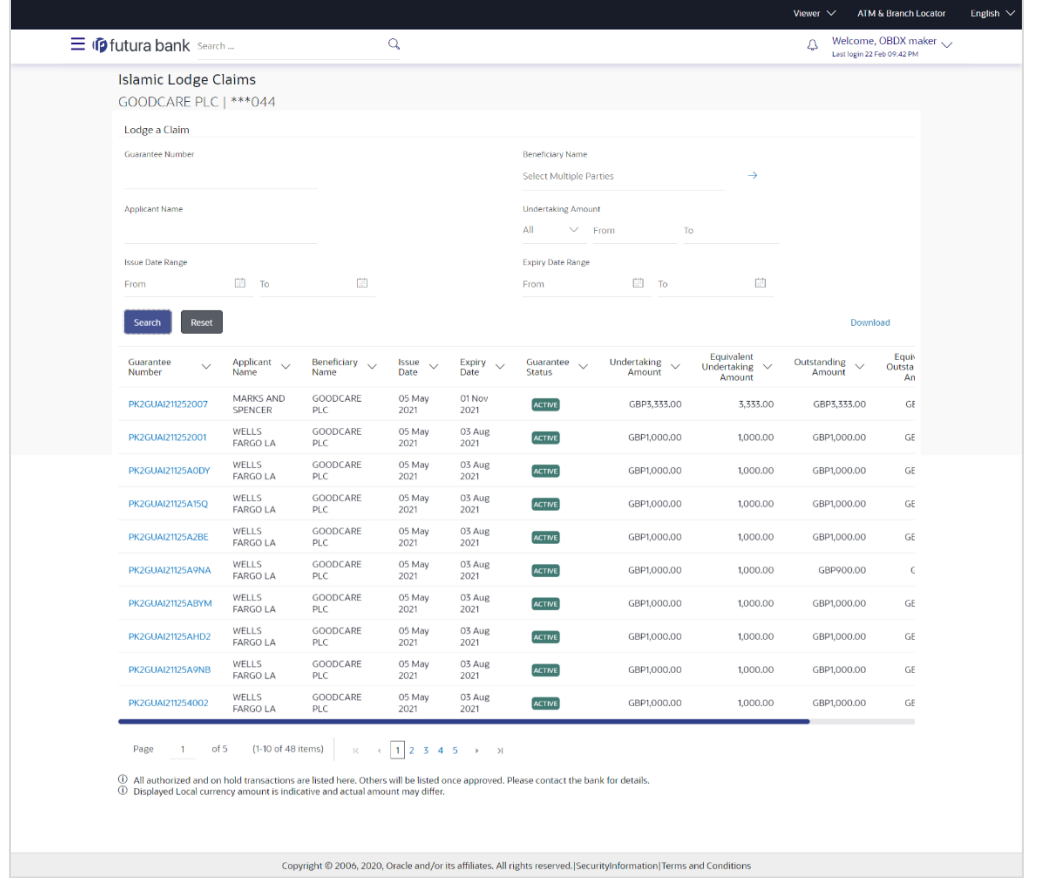

## **Islamic Lodge Claims - Search Results**

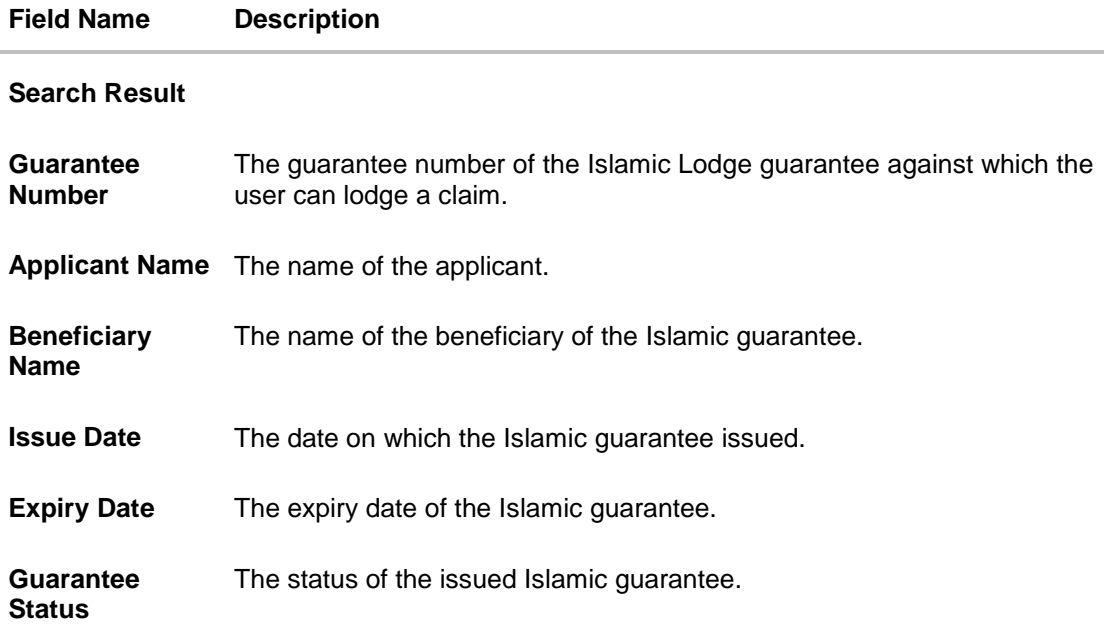

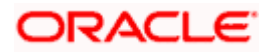

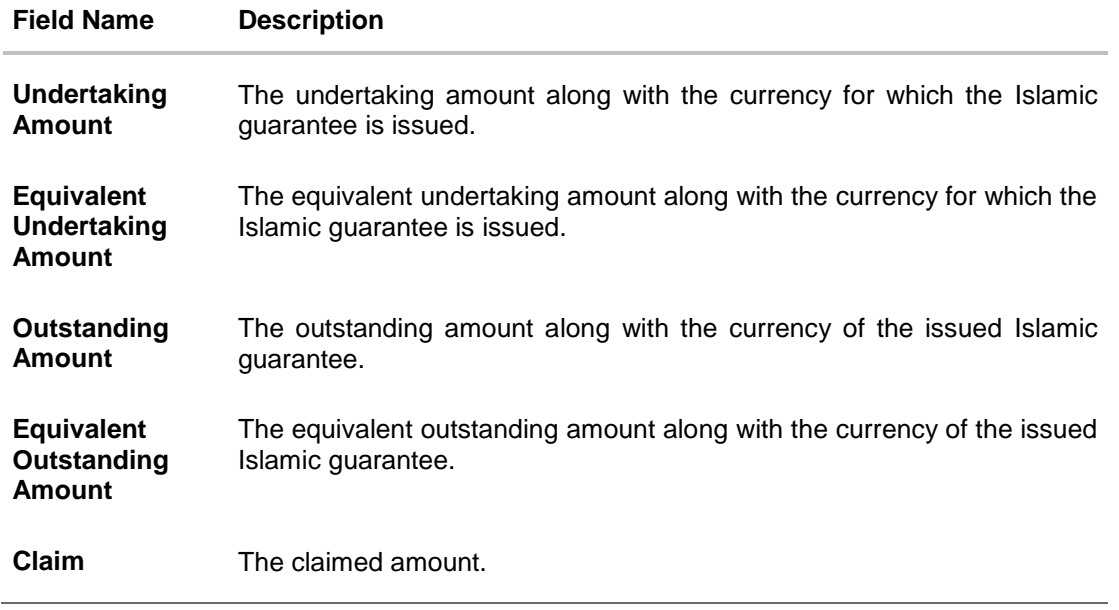

3. Click the **Guarantee Number** link to view the guarantee claim details. The Islamic Lodge Claims detail screen appears.

# **22.2 Islamic Lodge Claims - Detail**

The user can enter the details required for a claim that is to be lodged against the issued guarantee. After entering the required information he has to send the application to his bank (OBTFPM).

## **To lodge a claim:**

## **Islamic Lodge Claims – Detail**

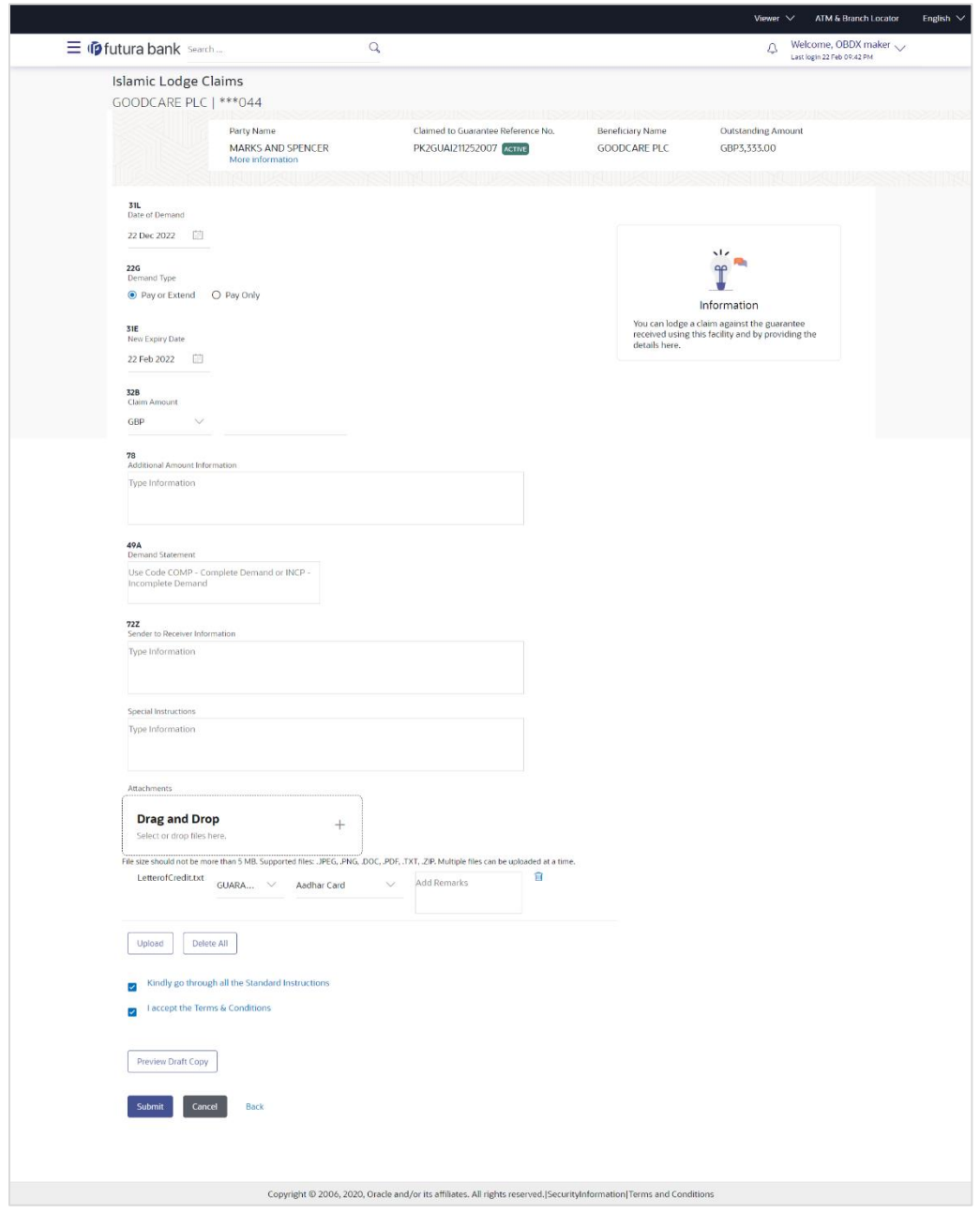

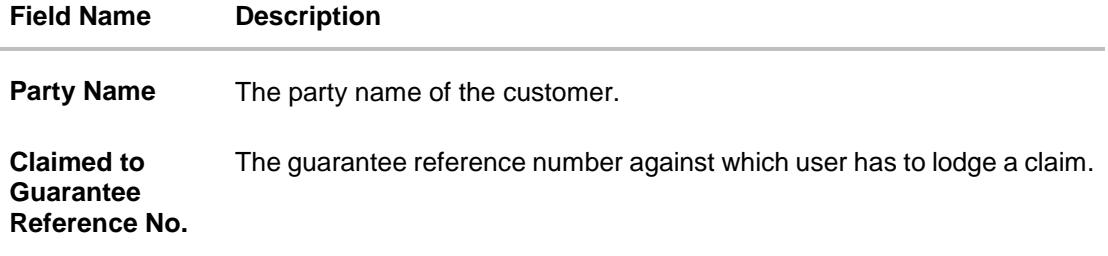

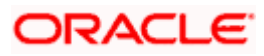

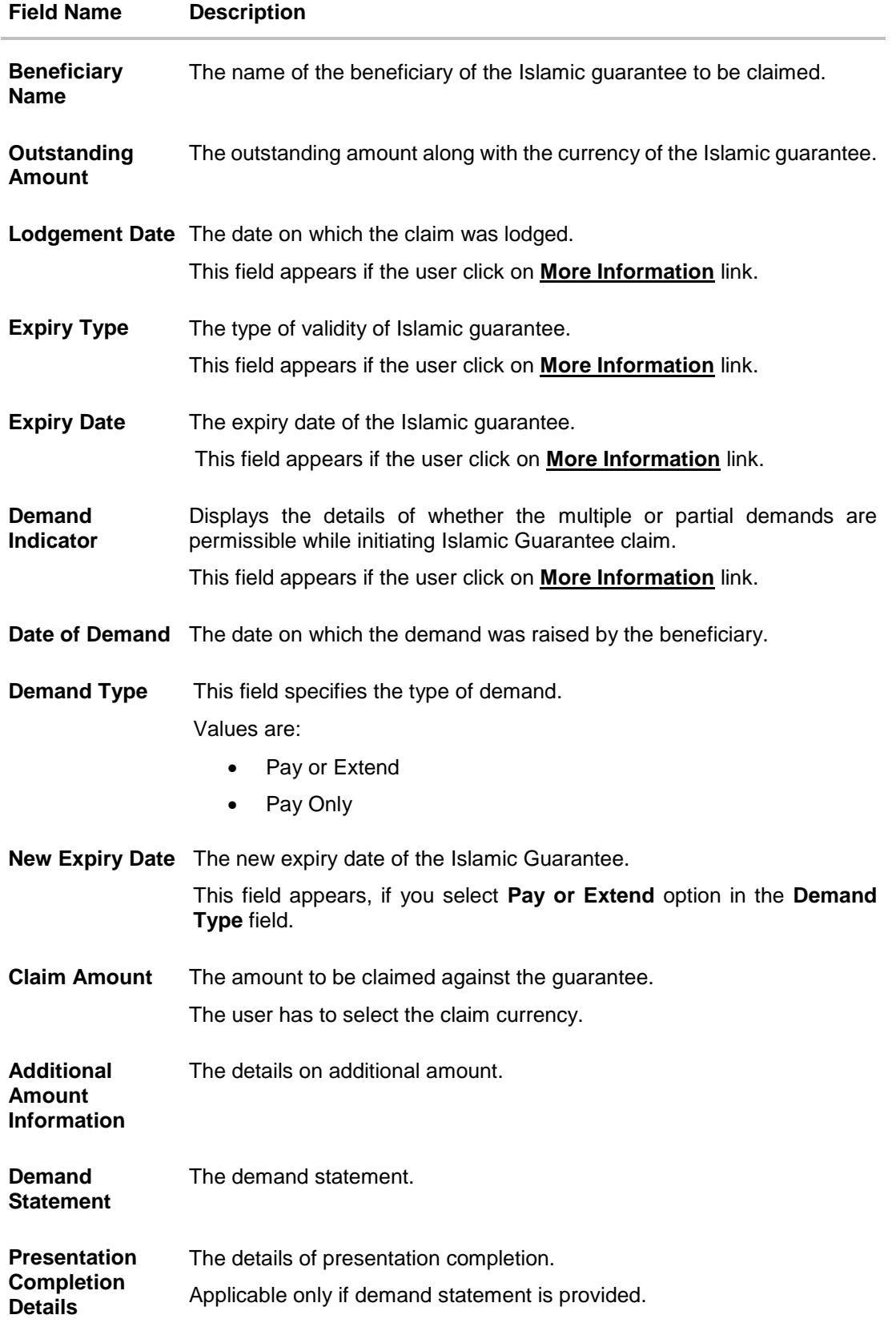

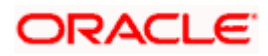

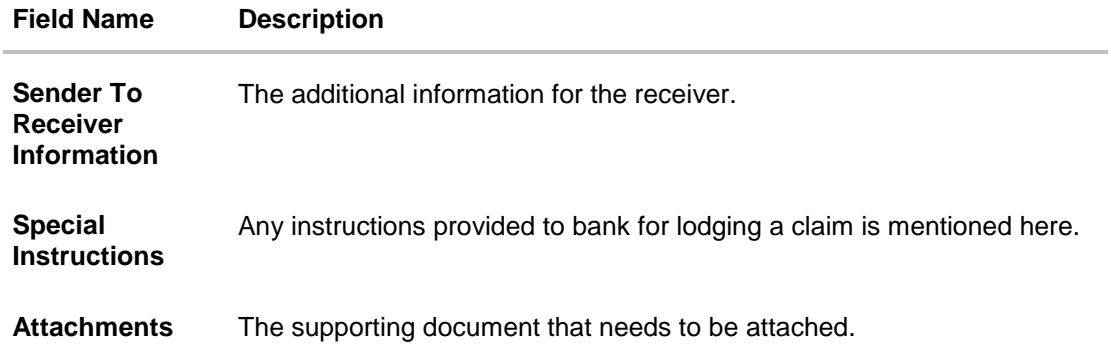

- 4. From the **Date of Demand** field, select the date of demand of the guarantee.
- 5. In the **Demand Type** field, select the type of demand.
- 6. If you have selected **Pay or Extend** option in the **Demand Type** field:
- 7. In the **New Expiry Date** field, select the new expiry date of the guarantee.
- 8. In the **Claim Amount** field, select the Currency and enter the claim amount.
- 9. In the **Additional Amount Information** field, enter the details of additional information for lodging the claim.
- 10. In the **Demand Statement** field, enter the details of demand statement.
- 11. In the **Presentation Completion Details** field, enter the details of presentation completion.
- 12. In the **Sender To Receiver Information** field, enter the additional information for the receiver.
- 13. In the **Special Instructions** field, enter the instructions provided to bank for lodging the claim.
- 14. Click **Attachments** to upload the document. The Attach Document popup window appears. Browse and select the required document present on your computer.
- 15. Select the **Kindly Go through all the Standard** Instructions, check box.
- 16. Click the **Kindly Go through all the Standard Instructions** link to view the customer instructions maintained by bank from back office.
- 17. Select the **Terms and Conditions** check box to accept the Terms and Conditions.
- 18. Click **Preview Draft Copy** to have a preview of draft.
- 19. Click **Submit**. The transaction is saved and the **Islamic Lodge Claims – Review** screen appears. OR

Click **Back** to go back to previous screen.

Click **Cancel** to cancel the transaction, The **Dashboard** appears.

20. Verify the details, and click **Confirm**.

OR

OR

Click **Cancel** to cancel the transaction. The **Dashboard** appears. OR

Click **Back** to go back to previous screen.

21. The success message appears along with the reference number. Click **OK** to complete the transaction.

[Home](#page-2-0)

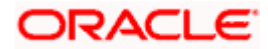

# **23. Initiate Islamic Outward Guarantee**

Using this option, you can apply for an Outward Bank Guarantee (BG). For the BG application, you must enter the details under the five heads of the application available in this option viz. Parties, Commitment Details, Bank Instructions and Guarantee Advices and Attachments. The Outward Guarantee application goes through the "Maker-Checker" cycle and once it is authorized, the details are sent to the host system.

### **Pre-Requisites**

User must have a valid corporate party Id and login credentials in place

#### **Workflow**

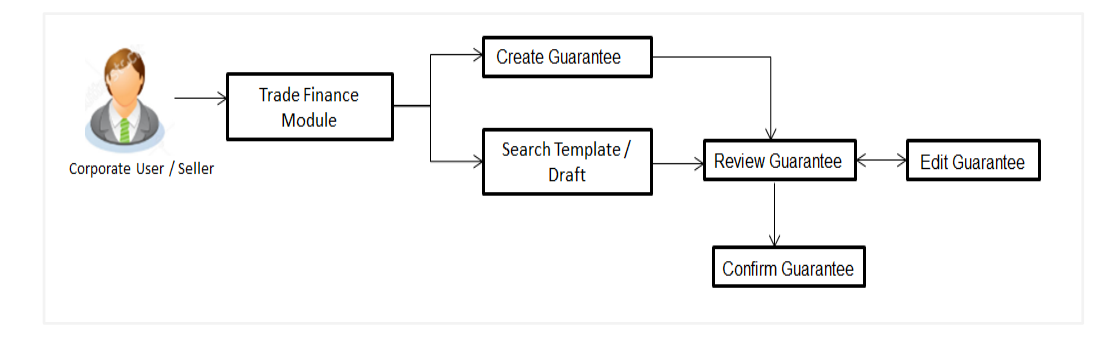

### **User has three options to initiate Collection**

- a. Using existing Templates
- b. Using existing Drafts
- c. Initiating Guarantee ( New Application)

These are explained in detail underneath.

#### **How to reach here:**

*Dashboard > Toggle menu > Trade Finance > Bank Guarantee> Outward Bank Guarantee > Initiate Outward Guarantee – Islamic > Initiate Islamic Outward Guarantee*

## **23.1 Search Islamic Guarantee template**

User can save guarantee application as a Template so that same can be used for creation of similar kind of Collections, if required in future repeatedly. User can search the saved guarantee template using Template Name. Also, it has different access levels for user to save.

**Note:** Guarantee Application saved as **Template** can be re used any number of times for Guarantee Initiation.

#### **To search the Islamic Guarantee template:**

- 1. In the **Search** field, enter the template name.
- 2. Click  $\mathbb Q$ . The saved guarantee templates appears based on search criteria.

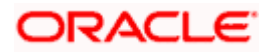

#### $\equiv$   $\Phi$  futura bank Search...  $\overline{\mathbf{Q}}$  $Q_{\text{UD}}$  Welcome, OBDX maker  $\sqrt{ }$ Initiate Islamic Outward Guarantee GOODCARE PLC | \*\*\* 044 Templates Copy & Initiate Drafts  $\begin{array}{c|c|c|c} \hline \mathbb{Q} & \mathbb{H} & \mathbb{H} \end{array}$ Templates Temp23<br>Updated on 02 Feb 2022 Templat 7<br>Updated on 29 Jan 2022 Public Public Product<br>Islamic Guarantee<br>Issuance / Reissuance<br>upon receiving request Beneficiary Name<br>Rotterdam Product<br>Islamic Guarantee<br>Issuance / Reissuance<br>upon receiving request Beneficiary Name<br>**Rotterda**m Amount<br>GBP90,000.00 Amount<br>USD8,000.00 Copyright © 2006, 2020, Oracle and/or its affiliates. All rights reserved. [SecurityInformation] Terms and Conditions

#### **Islamic Guarantee Template - Search Result**

## **Field Description**

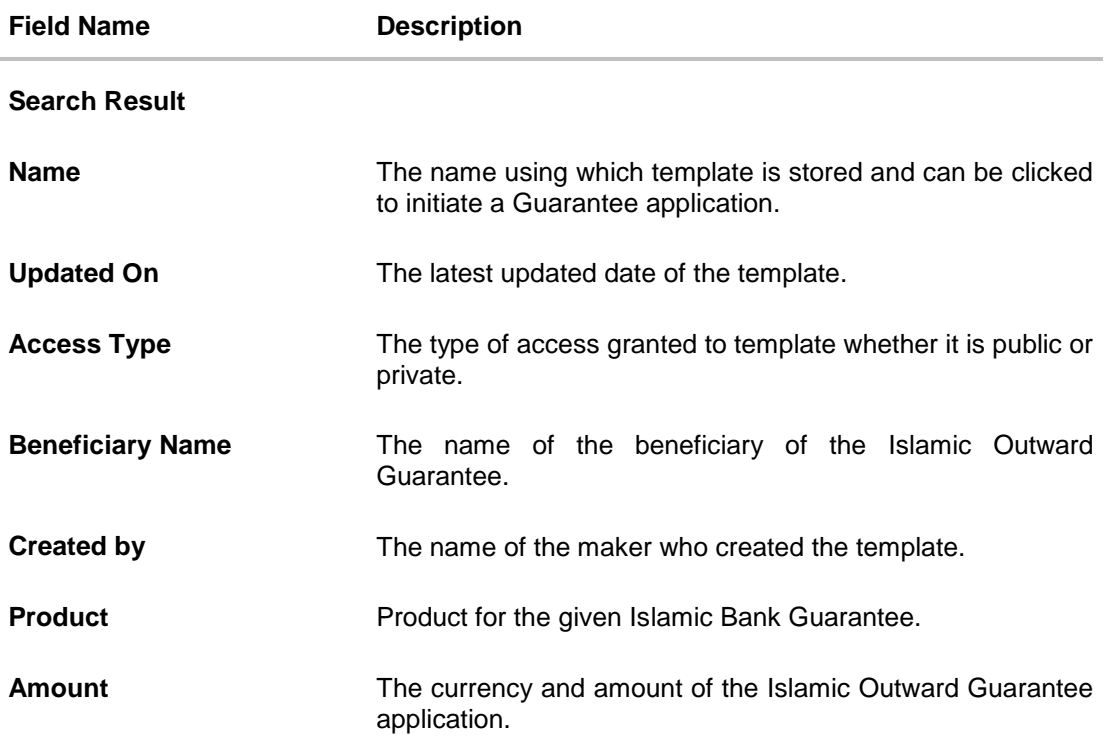

3. Click **Initiate Outward Guarantee**. The **Initiate Islamic Outward Guarantee** screen appears. OR

Click **Cancel** to cancel the transaction, The **Dashboard** appears.

OR Click  $\begin{array}{c|c} \mathbb{H} & \mathbb{R} \end{array}$  or  $\begin{array}{c} \mathbb{H} & \mathbb{R} \end{array}$  to view the initiate Islamic Outward Guarantee template as Summarized or Tabular view.

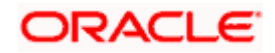

# **23.2 Copy and Initiate Outward Guarantee**

User can initiate trade transaction by copying the contents from a similar and existing trade instrument, so that he does not have to provide the details again.

#### **To search the Outward Guarantee:**

- 4. In the **Search** field, enter the Bank Guarantee Number with its reference number.
- 5. Click  $\mathbb Q$ . The saved Outward Guarantee appears based on search criteria. OR

Click **Clear** to reset the data entered.

OR

Click **Cancel** to cancel the transaction.

#### **Initiate Islamic Outward Guarantee - Search Result**

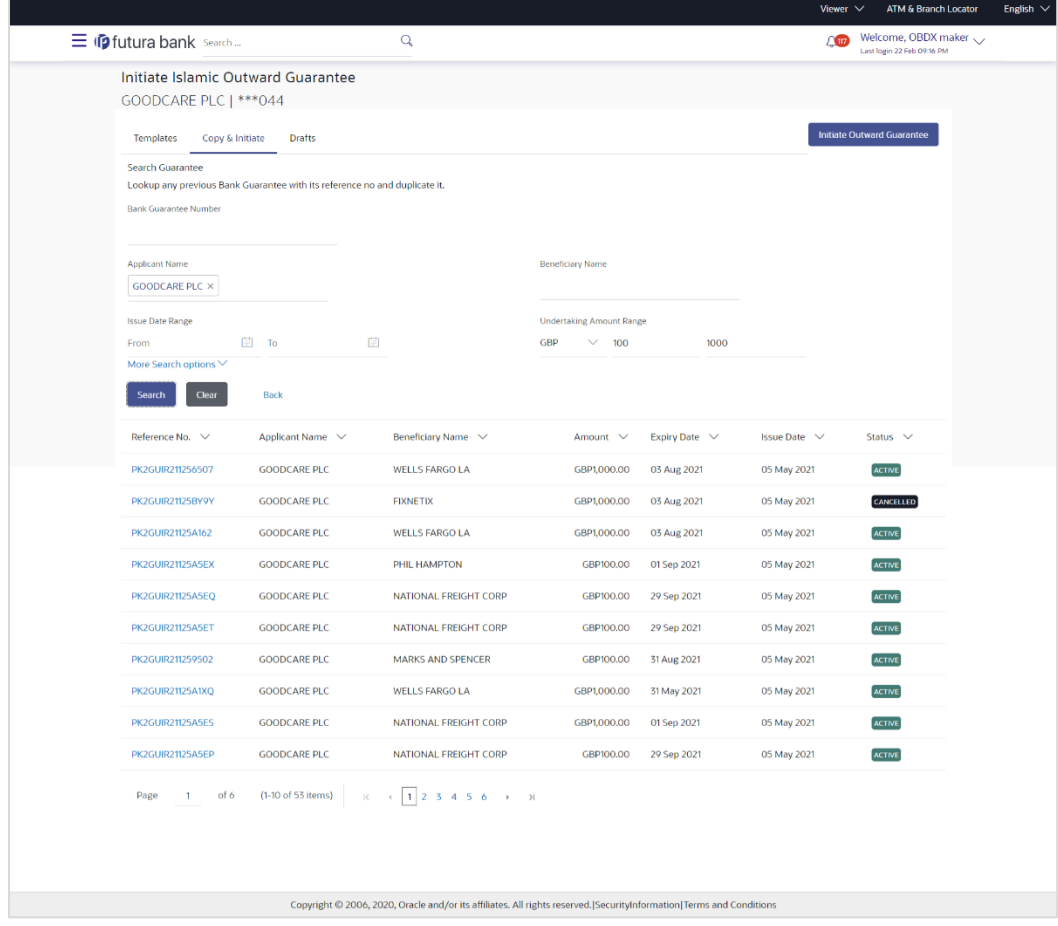

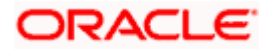

### **Field Description**

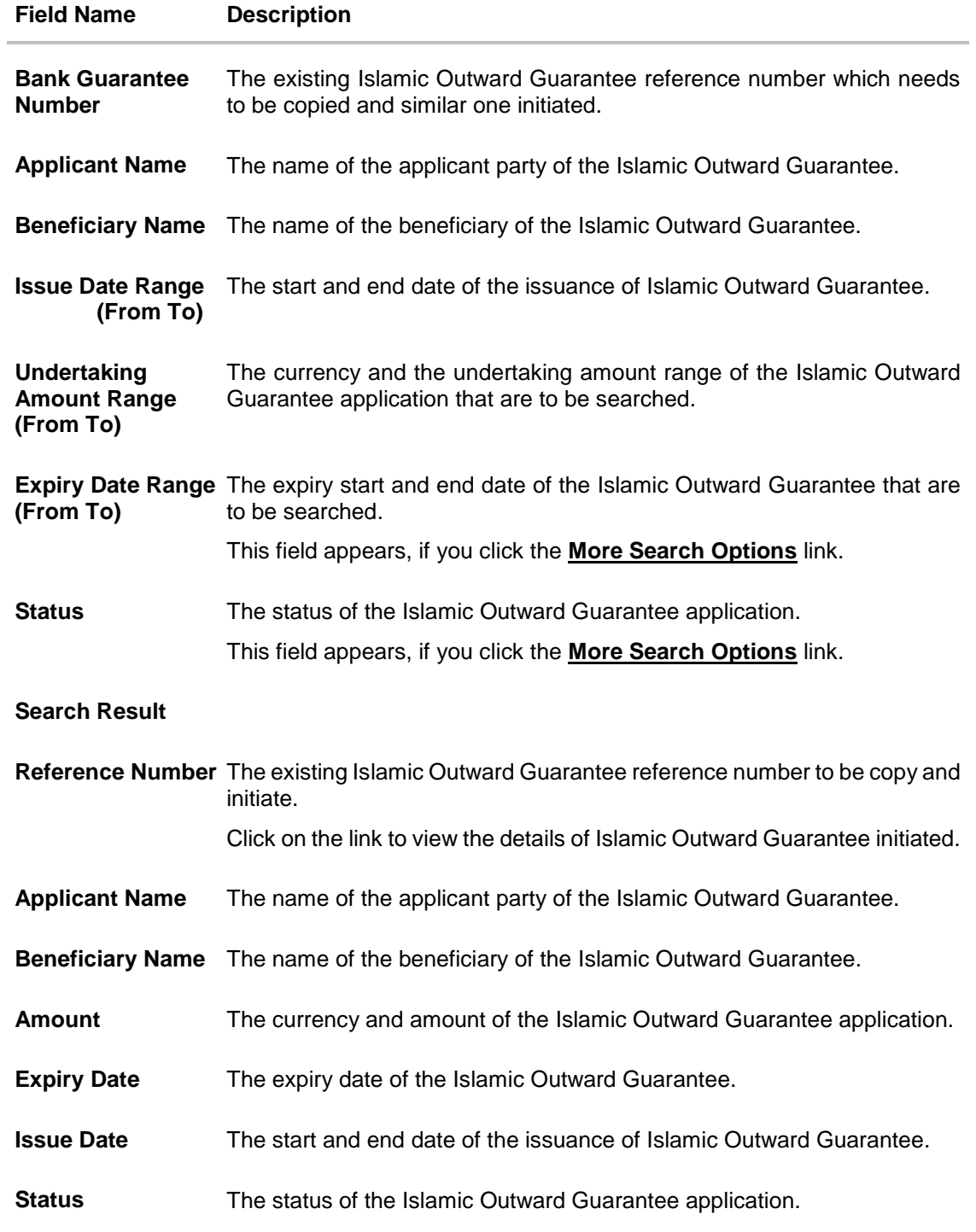

6. Click on the desired Outward Guarantee reference number whose details to be copied. The **Initiate Islamic Outward Guarantee** screen appears.

7. Do the desired changes and, click **Initiate Islamic Outward Guarantee** to create new Outward Guarantee.

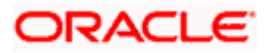

# **23.3 Search Islamic Guarantee Drafts**

User can save Guarantee application as a Draft so that it can be used if required in future. User can search the saved Collection draft using Draft Name.

**Note:** Guarantee Application saved as **Draft** can be used only one time for Guarantee Application initiation.

### **To search the Islamic Outward Guarantee draft:**

- 8. In the **Search** field, enter the draft name.
- 9. Click  $\mathbb Q$ . The saved guarantee draft appears based on search criteria.

### **Islamic Outward Guarantee Draft - Search Result**

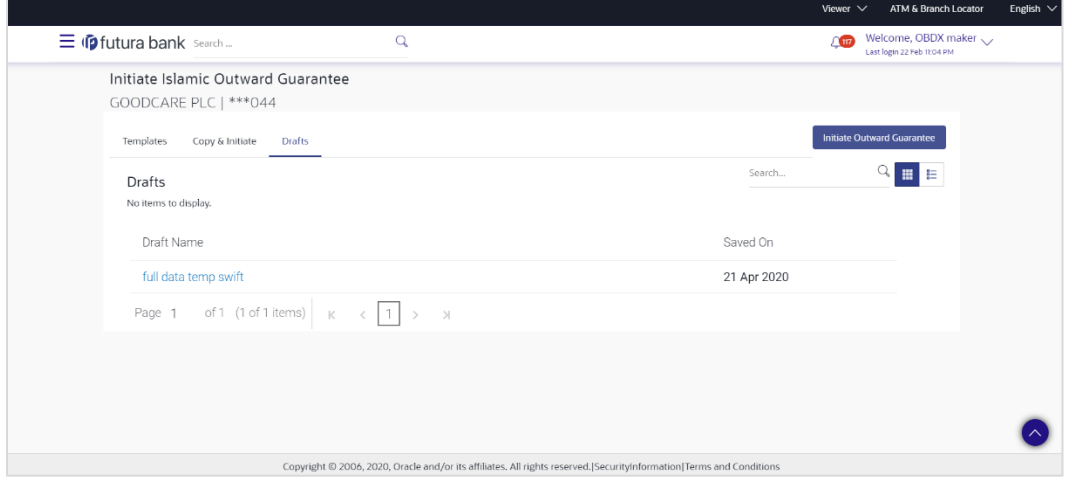

### **Field Description**

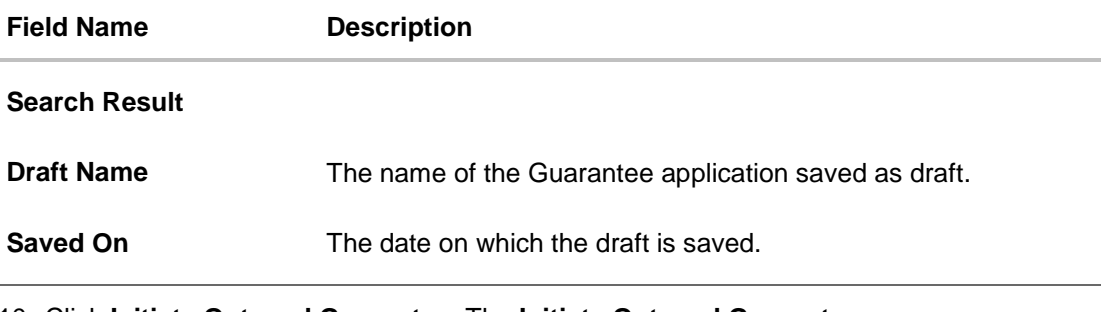

10. Click **Initiate Outward Guarantee**. The **Initiate Outward Guarantee** screen appears. OR

Click **Cancel** to cancel the transaction, The **Dashboard** appears.

## **23.4 Initiate an Islamic Outward Guarantee**

Using this option, you can initiate an Islamic Outward Guarantee in the application.

#### **To initiate Islamic Bank Guarantee application:**

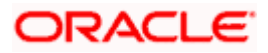

1.Click **Initiate Guarantee** on **Initiate Outward Guarantee** screen.

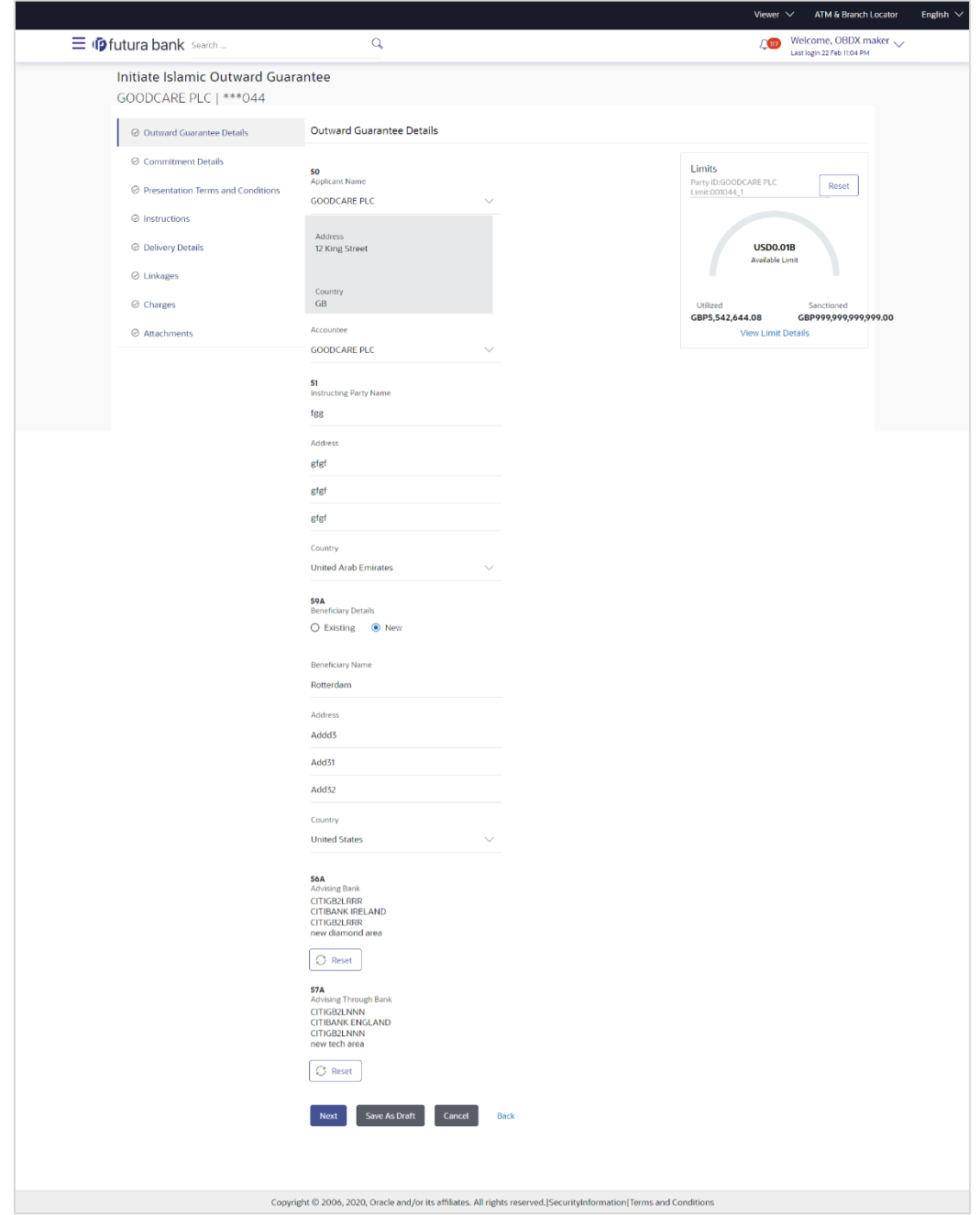

**Initiate Islamic Outward Guarantee - Outward Guarantee Details**

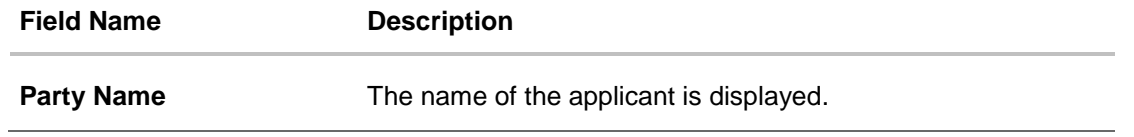

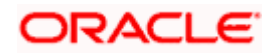

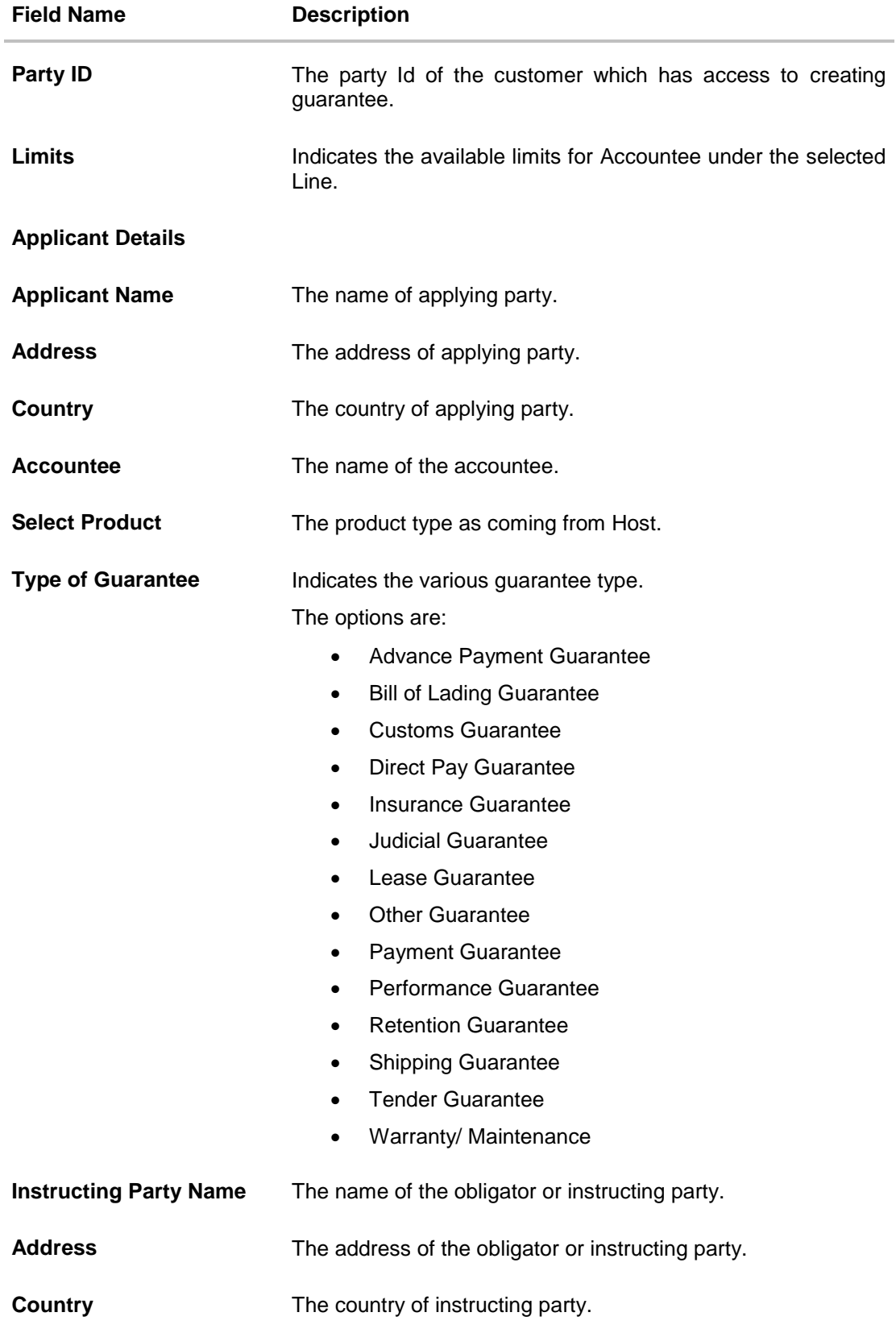

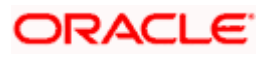

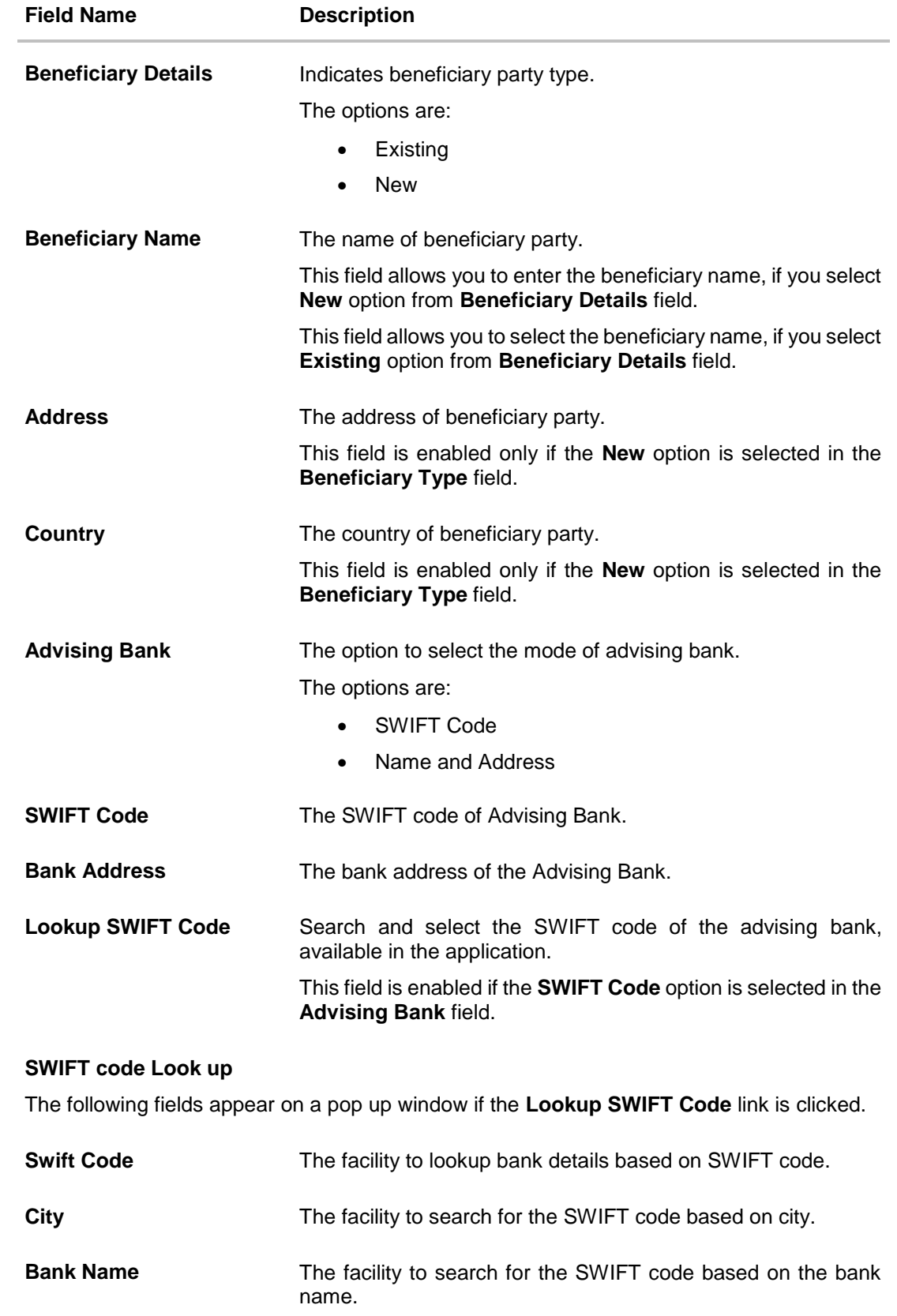

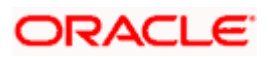

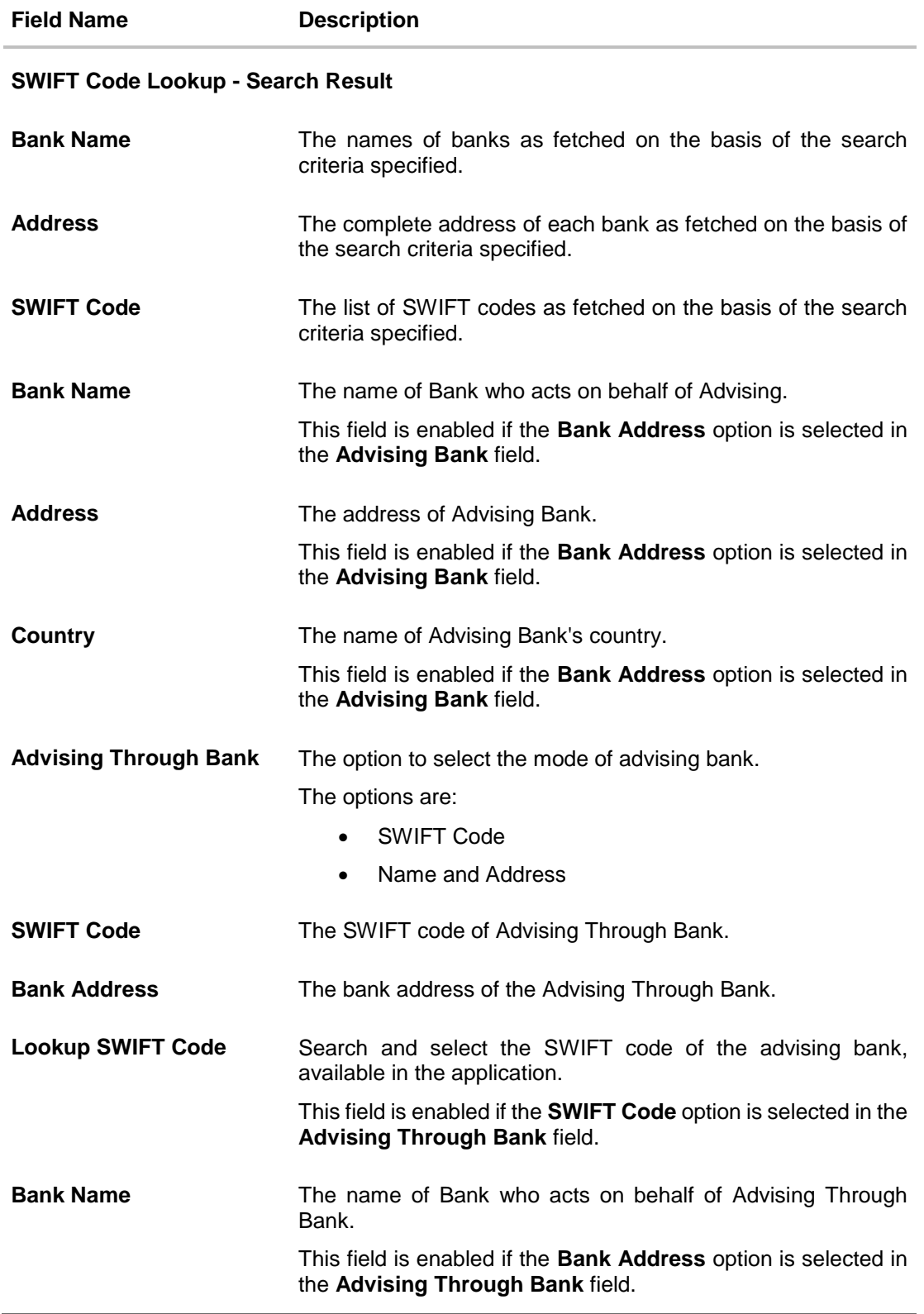

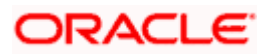

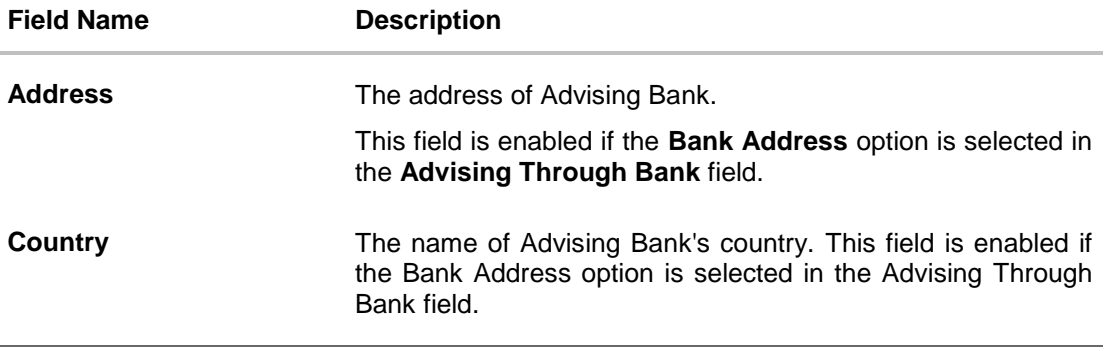

- 2. From the **Applicant Name** list, select the applicant for whom guarantee is to be initiated.
- 3. From the **Select Product look up**, select the appropriate option.
- 4. From the **Type of Guarantee** list, select the appropriate option.
- 5. In the **Instructing Party Name** field, enter the name of Obligator / Instructing party.
- 6. In the **Address** field, enter the address of Obligator / Instructing party.
- 7. From the **Country** list, select the country of Obligator / Instructing party.
- 8. From the **Accountee** field, select the accountee.
- 9. In the **Beneficiary Details** field, select the appropriate option to select the beneficiary.
	- a. If you select **Existing** option:
		- i. From the **Beneficiary Name**, select the appropriate option.
	- b. If you enable **New** option:
		- i. In the **Beneficiary Name** list, enter the name of the beneficiary.
		- ii. In the **Address** field, enter the address of the beneficiary.
		- iii. From the **Country** list, select the appropriate country.
- 10. In the **Advising Bank** field, select the appropriate option.
	- a. If you select **Swift Code** option, use the lookup and select the right swift code or enter the SWIFT Code and click **Verify**.

The Advising Bank detail appears.

OR

If you select **Bank Address** option:

- i. In the **Name** field, enter the name of the advising bank.
- ii. In the **Address** (1-3) field, enter the address of the advising bank.
- iii. From the **Country** list, select the appropriate country.
- 11. In the **Advising Through Bank** field, select the appropriate option.
- 12. If you select **Swift Code** option, use the lookup and select the right swift code or enter the SWIFT Code and click Verify. The Advising through Bank detail appears. OR

Click **Reset** to cancel entered details.

OR

If you select **Bank Address** option:

- i. In the **Name** field, enter the name of the advising bank.
- ii. In the **Address** (1-3) field, enter the address of the advising bank.

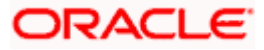

iii. From the **Country** list, select the appropriate country.

13. Click **Next** or click the **Commitment** Details tab.

The Commitment Details tab appears in the **Initiate Islamic Outward Guarantee** screen. OR

Click **Save As Draft**, system allows transaction details to be saved as a template or draft.

(For more details, refer Save As Template or Save As Draft section.) OR Click **Back** to go back to previous screen. OR

Click **Cancel** to cancel the transaction.

## **23.4.1 Initiate Islamic Outward Guarantee - Commitment Details tab**

This tab includes the commitment details of the Islamic Outward Guarantee application.

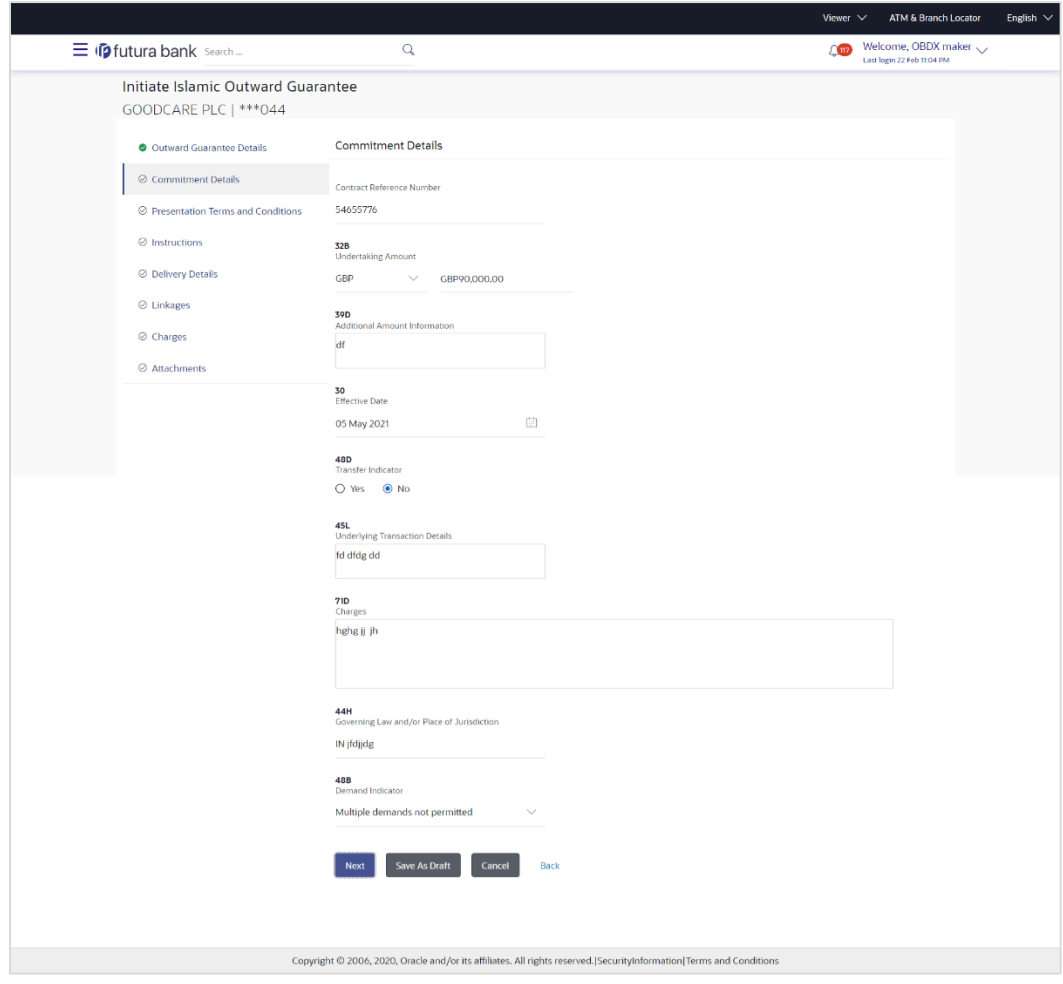

**Initiate Islamic Outward Guarantee - Commitment Details tab**

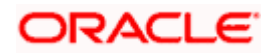

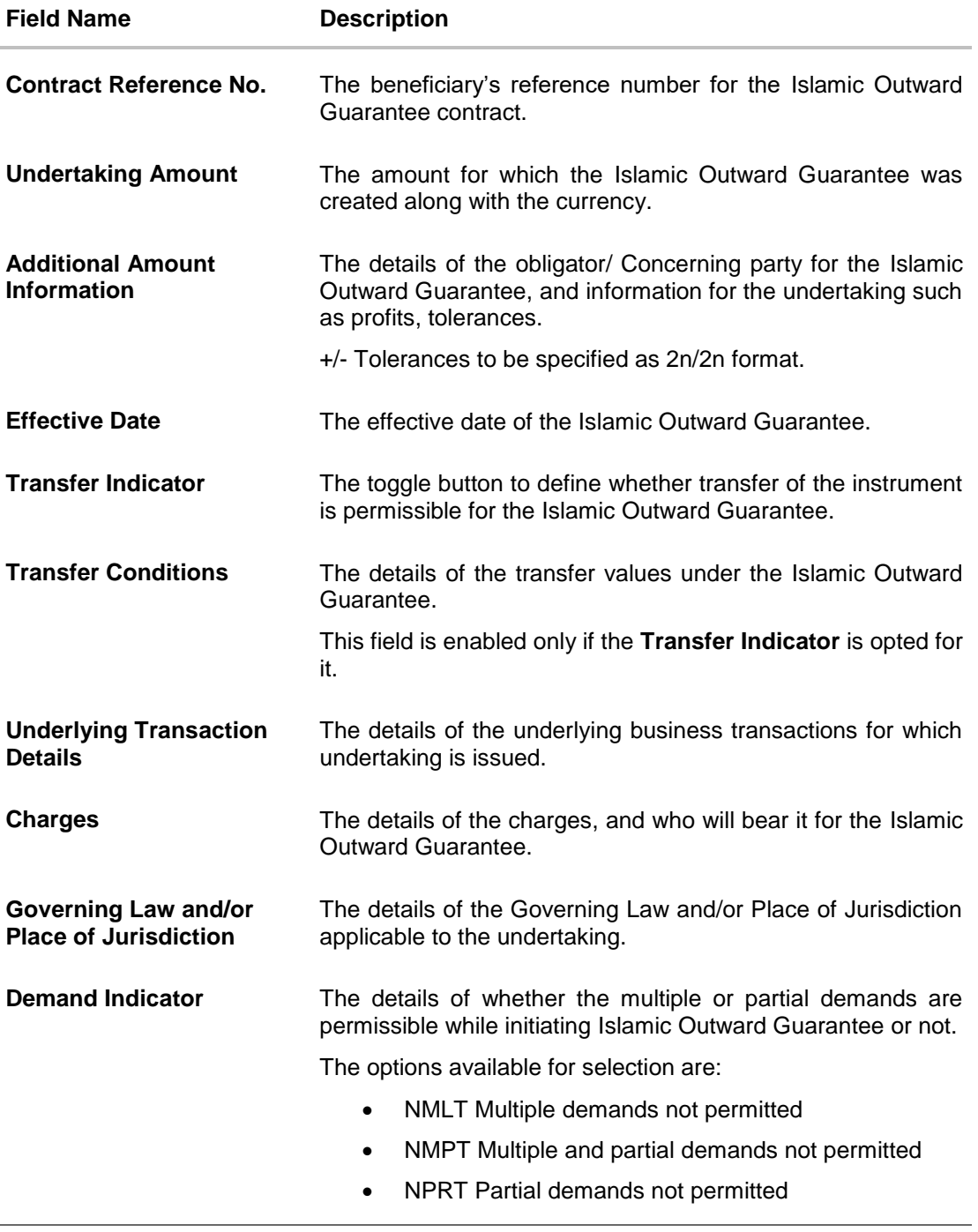

- 14. In the **Contract Reference No.** field, enter the beneficiary's reference number for the Outward Guarantee contract.
- 15. In the **Undertaking Amount** field, enter the amount for the Outward Guarantee application.
- 16. In the **Additional Amount Information** field, enter the details of additional information for the undertaking such as profits, tolerances.
- 17. In the **Effective Date** field, select the effective date of the Outward Guarantee.

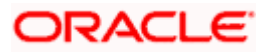

18. Click the **Transfer Indicator** toggle button to decide whether the undertaking is transferrable or not.

If **Transfer Indicator** is "**Yes**";

- i. In the **Transfer Condition** field, enter the details of the transfer values under the Outward Guarantee.
- 19. In the **Underlying Transaction Details** field, enter the details of the underlying business transactions for which undertaking is issued.
- 20. In the **Charges** field, enter the details of the charges, and who will bear it for the Outward Guarantee.
- 21. In the **Governing Law and/or Place of Jurisdiction** field, enter the details of the Governing Law and/or Place of Jurisdiction applicable to the undertaking.
- 22. From the **Demand Indicator** list, select the permissible demands for initiating Outward Guarantee.
- 23. Click **Continue** or click the **Presentation Documents And Undertaking Terms and Conditions** tab.

The **Presentation Documents And Undertaking Terms and Conditions** tab appears in the **Initiate Outward Guarantee** screen. OR

Click **Initiate Guarantee**. The transaction is saved and the **Initiate Outward Guarantee – Verify** screen appears.

OR

Click **Save As**, system allows transaction details to be saved as a template or draft. (For more details, refer **Save As Template** or **Save As Draft** section.) OR

Click **Back** to go back to previous screen.

OR

Click **Cancel** to cancel the transaction.

## **23.4.2 Initiate Islamic Outward Guarantee - Presentation Documents and Undertaking Terms and Conditions tab**

This tab includes the documents and undertaking terms and conditions present in the Islamic Outward Guarantee application.

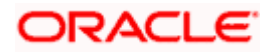

**Initiate Islamic Outward Guarantee - Presentation Documents and Undertaking Terms and Conditions** tab

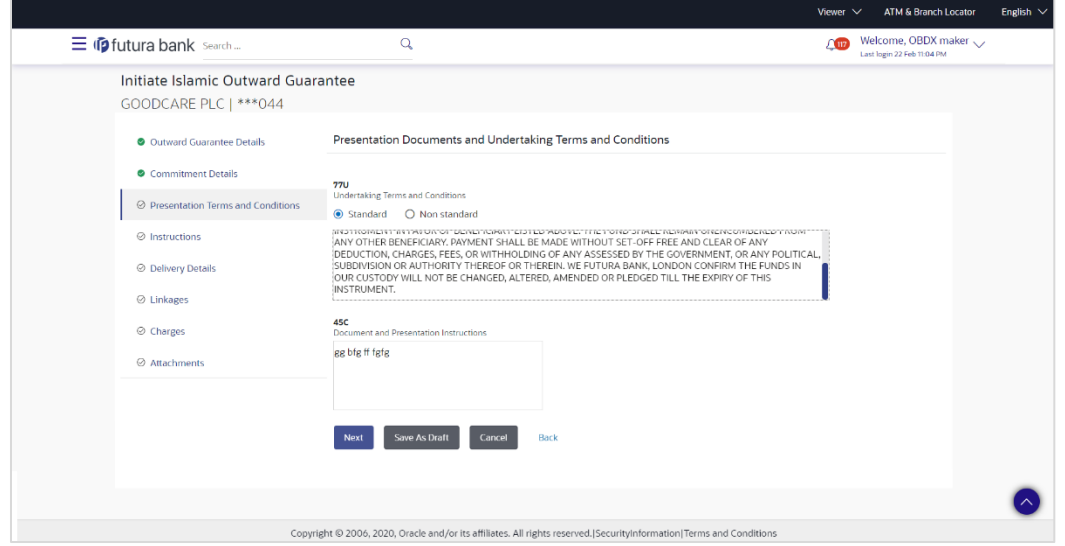

#### **Field Description**

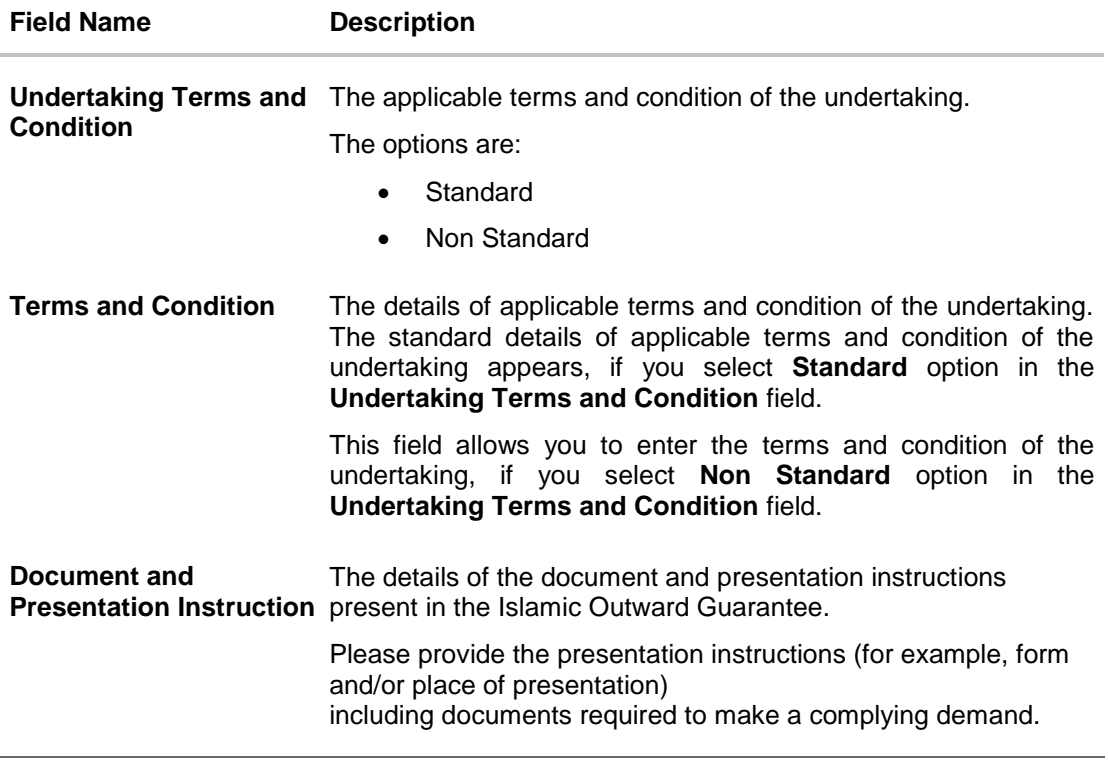

24. In the **Undertaking Terms and Condition** field, select the appropriate option.

- a. If you select **Non Standard** option, enter details of the applicable terms and condition of the undertaking
- 25. In the **Document and Presentation Instruction** field, enter details of the document and presentation instructions present in the Outward Guarantee.

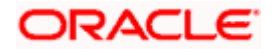

26. Click **Next** or click the **Expiry and Extension Instructions** tab. The **Expiry and Extension Instruction** tab appears in the **Initiate Islamic Outward Guarantee** screen. OR Click **Back** to go back to previous screen. OR Click **Cancel** to cancel the transaction.

## **23.4.3 Initiate Islamic Outward Guarantee – Instructions tab**

This tab includes the expiry condition and extension applicable for the Outward Guarantee application.

#### **Initiate Islamic Outward Guarantee – Instructions** tab

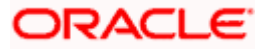

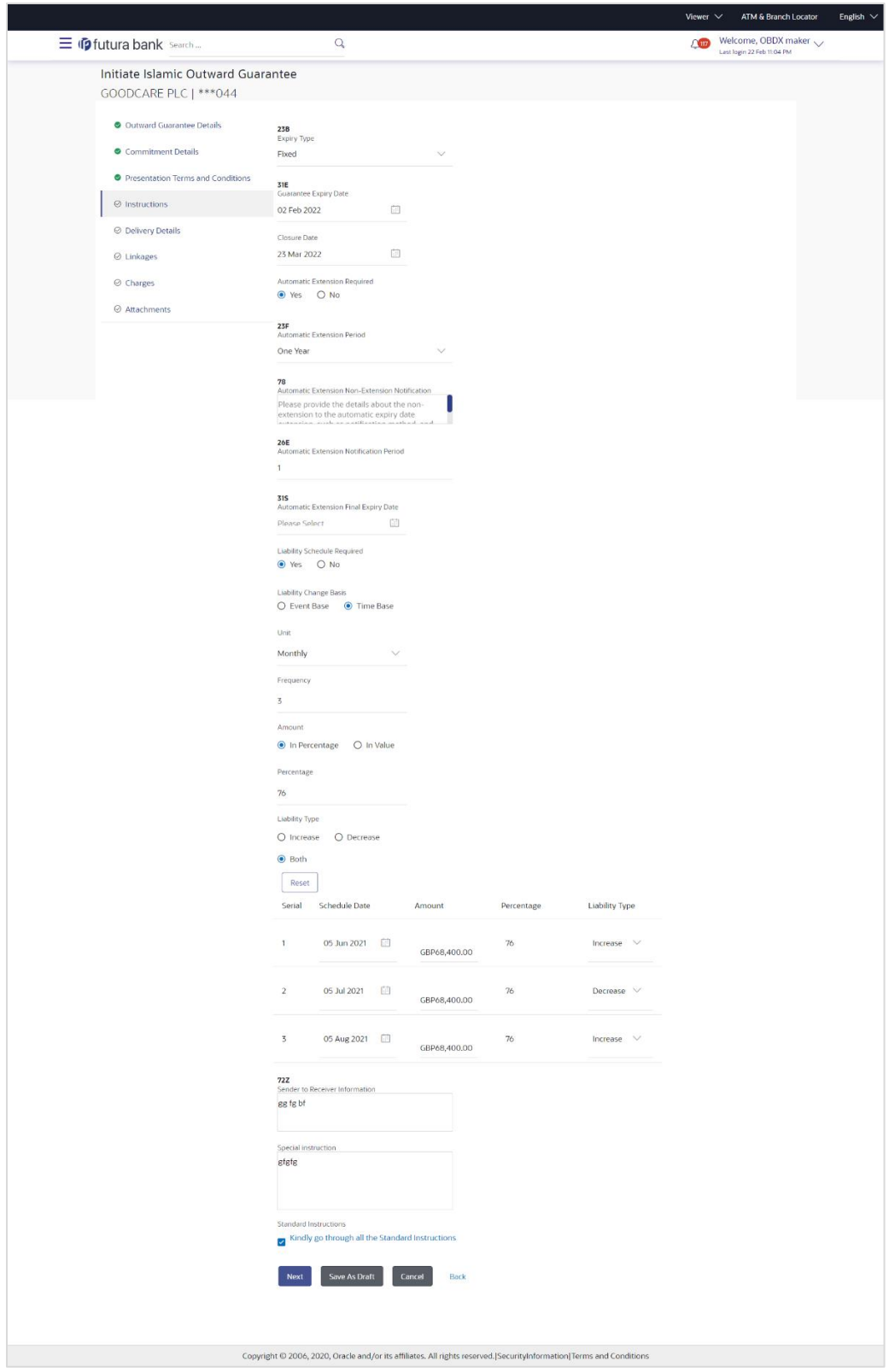

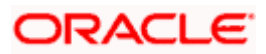

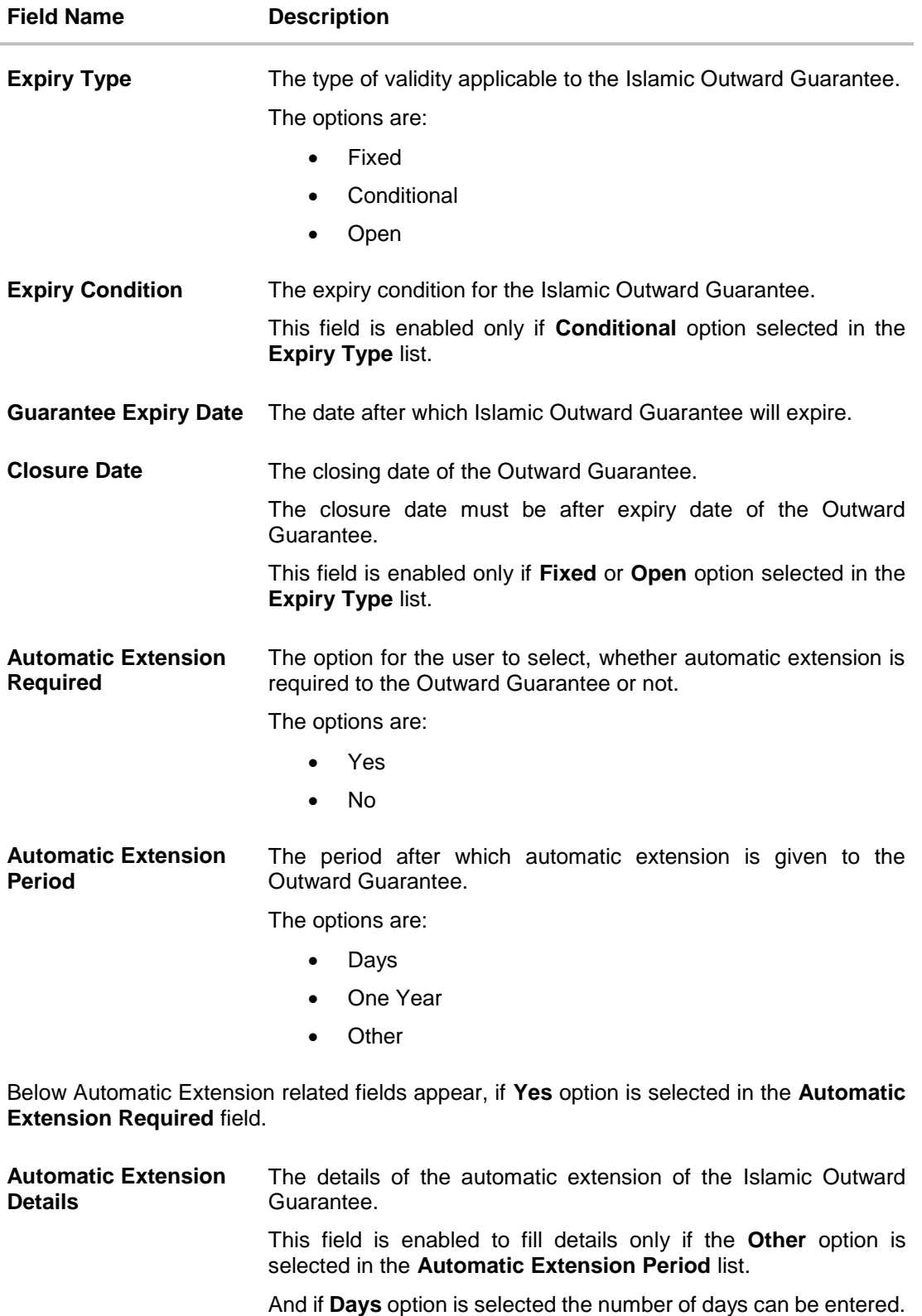

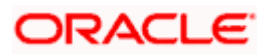

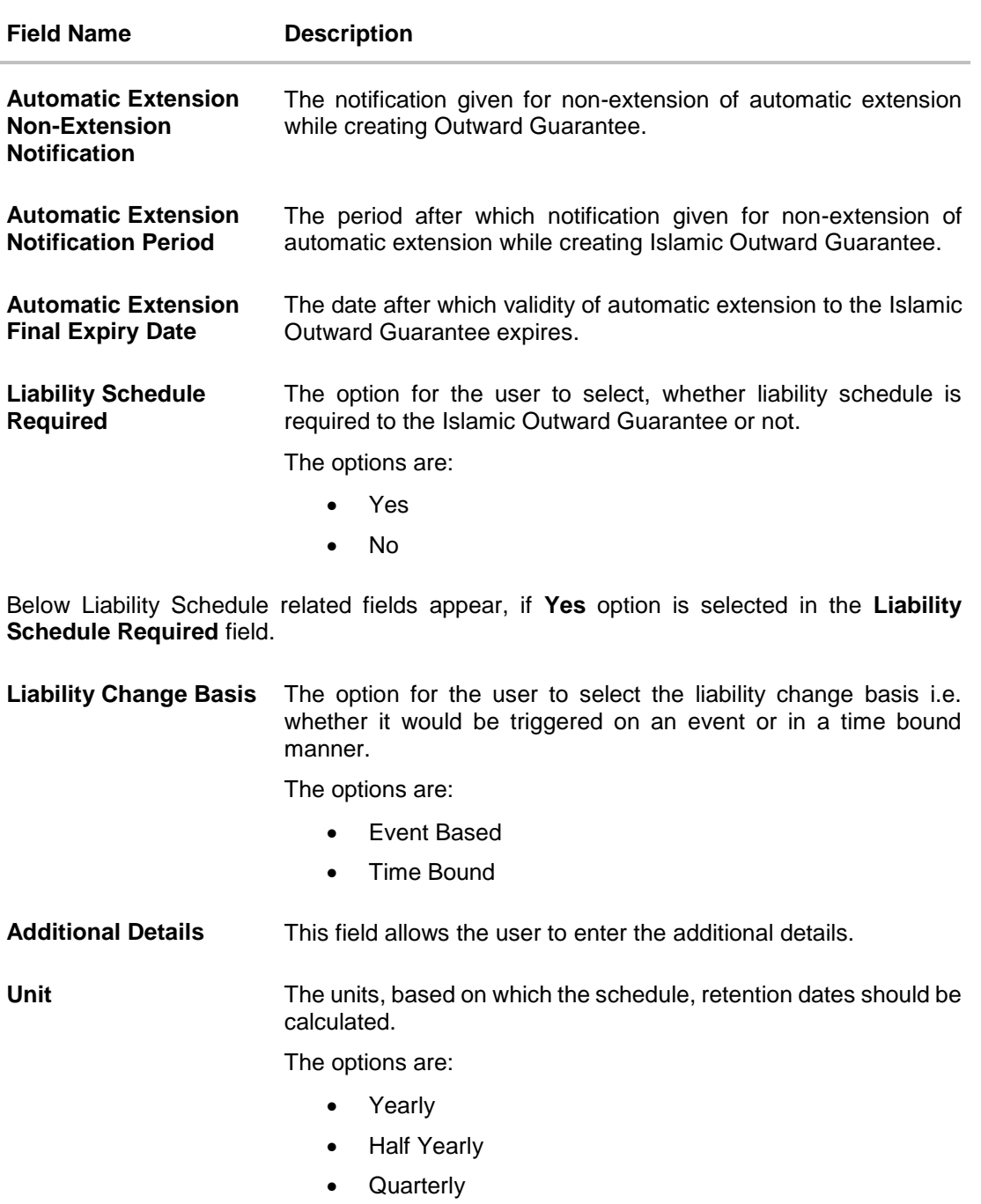

• Monthly

**Frequency** The frequency based on which the schedule, retention dates would be calculated.

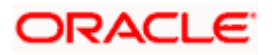

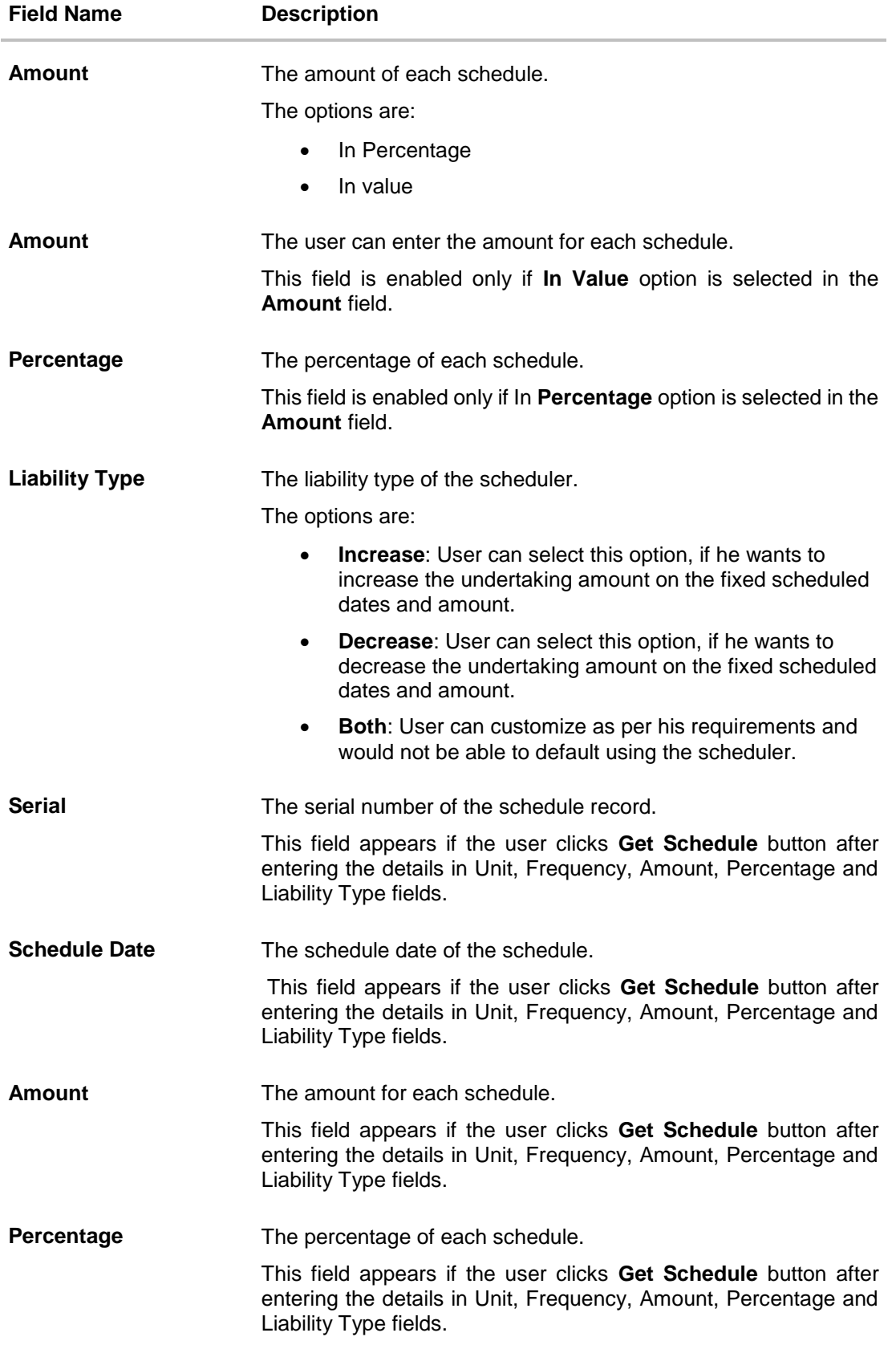

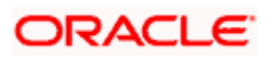

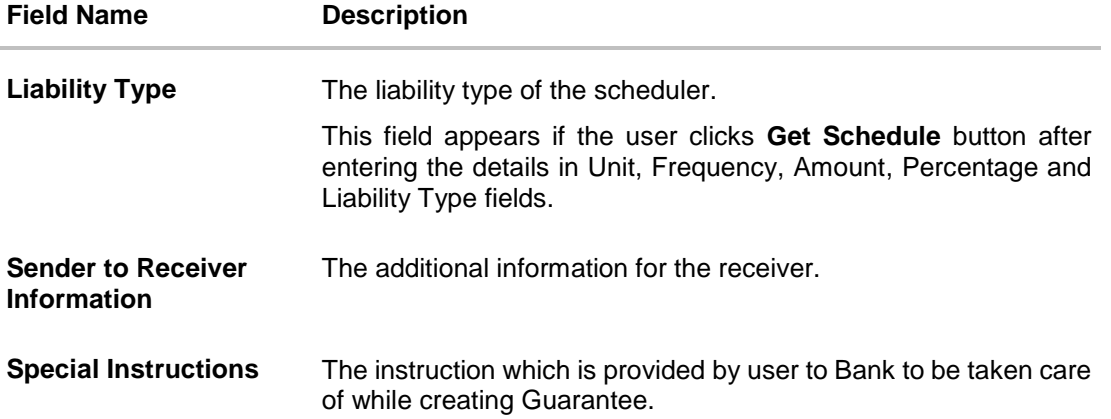

- 27. From the **Expiry Type** list, select the type of expiry applicable to the Islamic Outward Guarantee.
	- a. If **Expiry Type** is **Conditional**;
		- i. In the **Expiry Condition** field, enter the expiry conditions for the Outward Guarantee.
	- b. If **Expiry** Type is **Fixed** or **Open**;
		- ii. From the **Closure Date** list, select the date of closure for the Islamic Outward Guarantee.
- 28. From the **Guarantee Expiry Date** list, select the expiry date for the Islamic Outward Guarantee.
- 29. From the **Automatics Extension Period** list, select the period after which automatic extension is given to the Outward Guarantee.
	- a. If the **Automatics Extension Period** is selected as **Days**;
		- i. In the **Automatics Extension Details** field, enter the details i.e. the no of days for the automatic extension of the Islamic Outward Guarantee.
	- b. If the **Automatics Extension Period** is selected as **Other**;
		- iii. In the **Automatics Extension Details** field, enter the details of the automatic extension of the Outward Guarantee.
- 30. In the **Automatic Extension Non-Extension Notification** field, displays the details about the non-extension to the automatic expiry date extension, such as notification method, and notification recipient details.
- 31. In the **Automatic Extension Notification Period** field, enter the period after which notification would be given for non-extension of automatic extension while creating Islamic Outward Guarantee.
- 32. From the **Automatic Extension Final Expiry Date** list, select the date after which automatic extension validity expires of the Outward Guarantee.
- 33. In the **Liability Schedule Required** field, select whether liability schedule is required or not.
	- a. If you have selected **Yes** option; select the option if it would be triggered on an event or in a time bound manner, in the **Liability Change Basis** field,
		- i. If Liability change basis is Time Bound, select the appropriate option from **Unit** list.
		- ii. Enter the values in **Frequency**, **Amount** and **Percentage** fields.

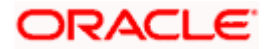

- iii. In the **Liability Type** field, select appropriate option.
- iv. Click **Get Schedule** the schedule with dates/ amount/ percentage would appear along with an option to see whether the change requested is to increase or decrease. The user can modify these details.
- 34. In the **Sender to Receiver Information** field, enter the additional information.
- 35. In the **Special Instructions** field, enter additional instructions that you want to give to the Bank.
- 36. Select the **Kindly Go through all the Standard Instructions**, check box.
- 37. Click the **Standard Instructions** link to view the customer instructions maintained by bank from back office.
- 38. Click **Continue** or click the **Delivery Details** tab. The **Delivery Details** tab appears in the Initiate Outward Guarantee screen. OR Click **Back** to go back to previous screen. OR Click **Cancel** to cancel the transaction.

## **23.4.4 Initiate Islamic Outward Guarantee – Delivery Details tab**

This tab includes the details of the delivery of the Outward Guarantee will be done.

#### **Initiate Islamic Outward Guarantee – Delivery Details** tab

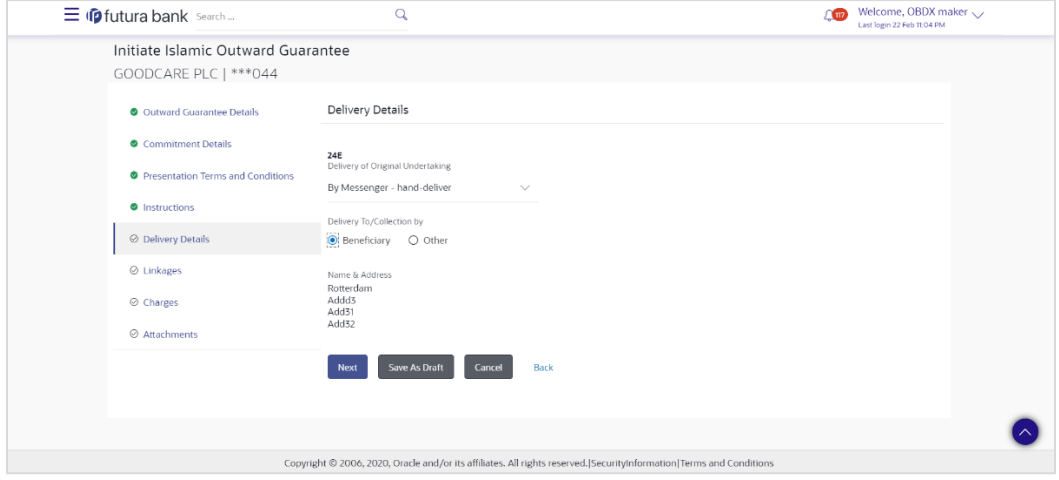

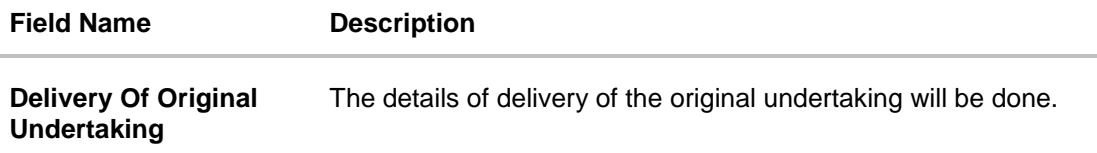

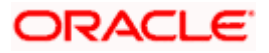

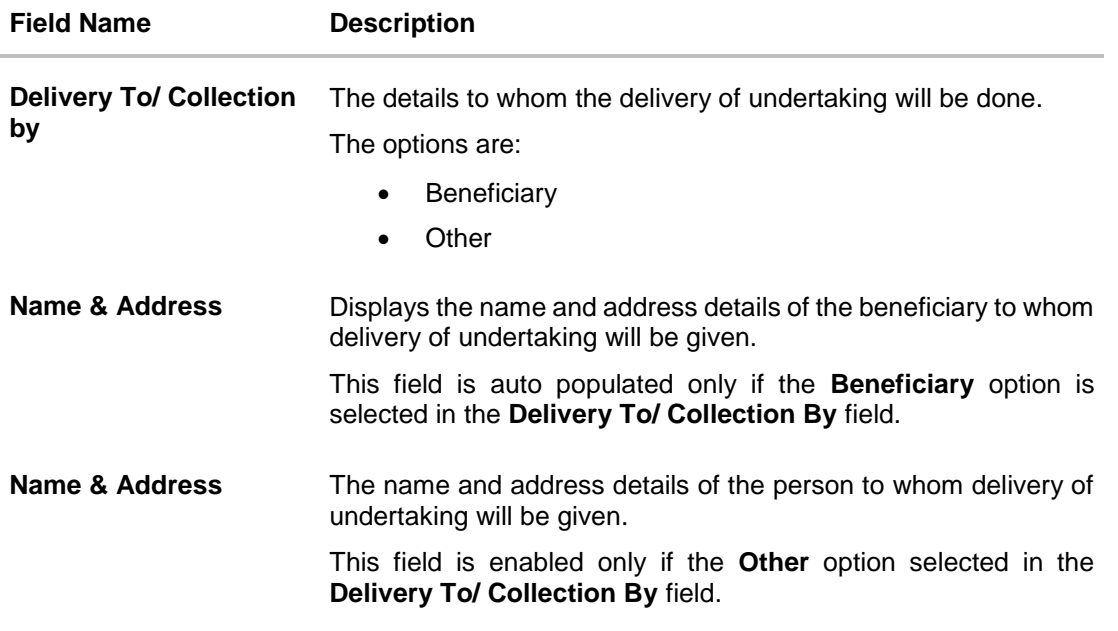

- 39. In the **Delivery Of Original Undertaking** field, enter the details of delivery of the original undertaking will be done.
- 40. In the **Delivery To/ Collection** by field, select the appropriate option to whom the delivery of undertaking is given.
	- c. If **Delivery To/ Collection By i**s **Other**;
		- v. In the **Name & Address** field, enter the details of person whom undertaking delivery is to be given.
- 41. Click **Continue** or click the **Linkages** tab.
	- The **Linkages** tab appears in the **Initiate Outward Guarantee** screen. OR Click **Back** to go back to previous screen.
	- OR

Click **Cancel** to cancel the transaction.

## **23.4.5 Initiate Islamic Outward Guarantee - Linkages tab**

This tab allows the user to link a deposit account while initiating a transaction.

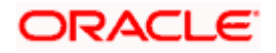

**Initiate Outward Guarantee - Linkages tab**

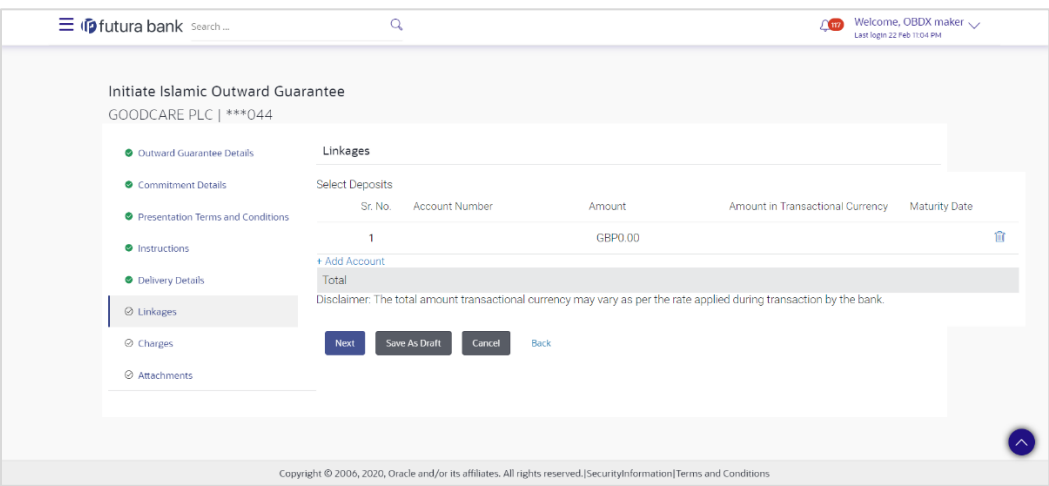

## **Field Description**

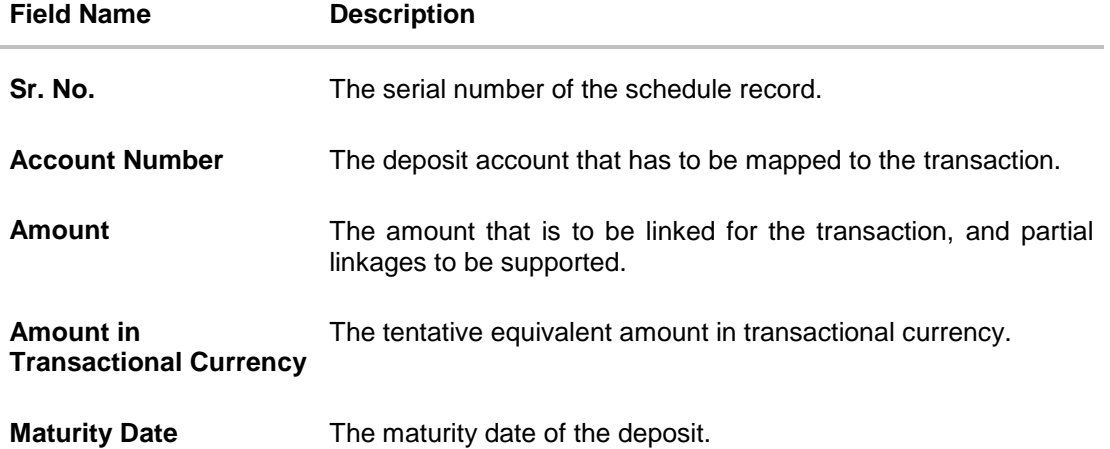

- 42. From the **Account Number** list, select the appropriate deposit account that has to be mapped to the transaction.
- 43. In the **Amount** field, enter the amount that is to be linked for the transaction.
- 44. Click **Next** or click the **Charges** tab. The **charges** tab appears in the **Initiate Outward Guarantee** screen. OR Click **Save As**, system allows transaction details to be saved as a template or draft. (For more details, refer **Save As Template** or **Save As Draft** section.) OR Click **Back** to go back to previous screen. OR Click **Cancel** to cancel the transaction

## **23.4.6 Initiate Outward Guarantee – Charges Tab**

This tab defaults the charges details, if charges, commissions and taxes are available under the product.

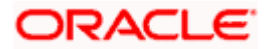

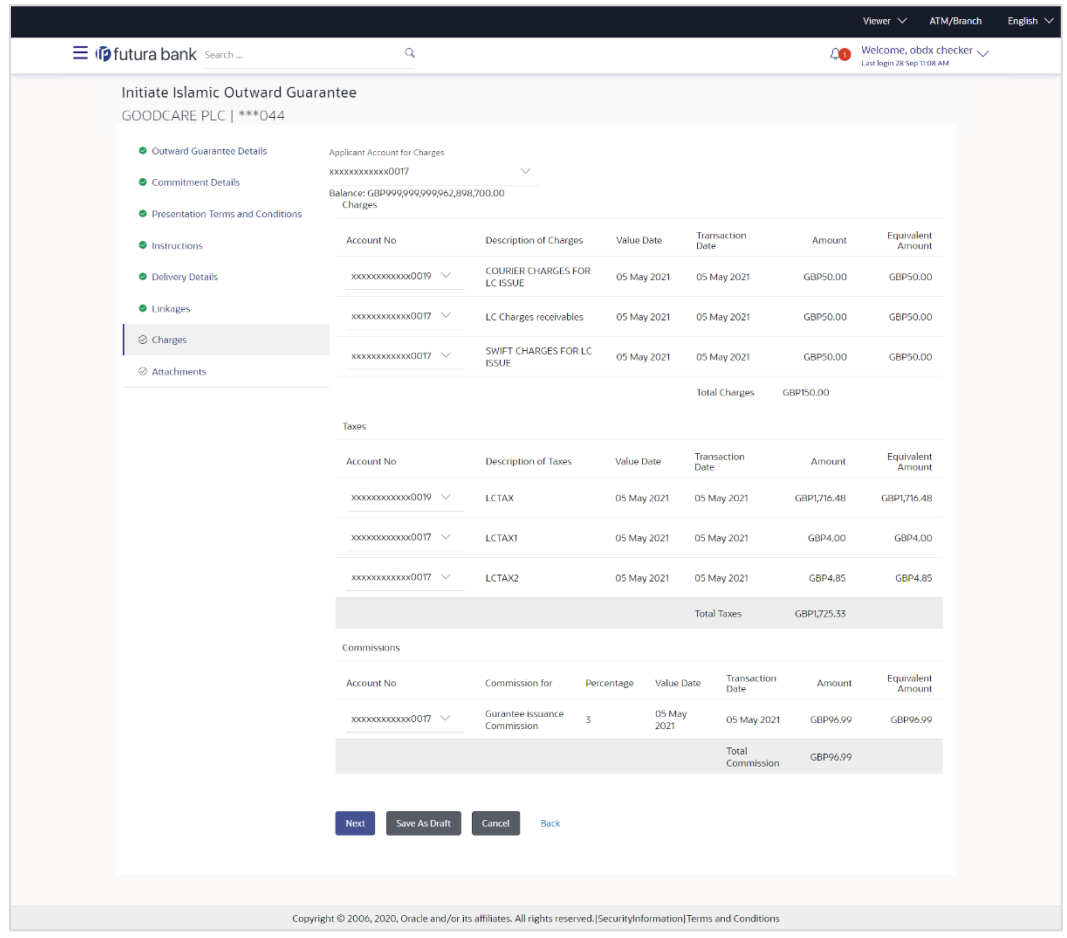

## **Charges, Commissions and Taxes**

## **Field Description**

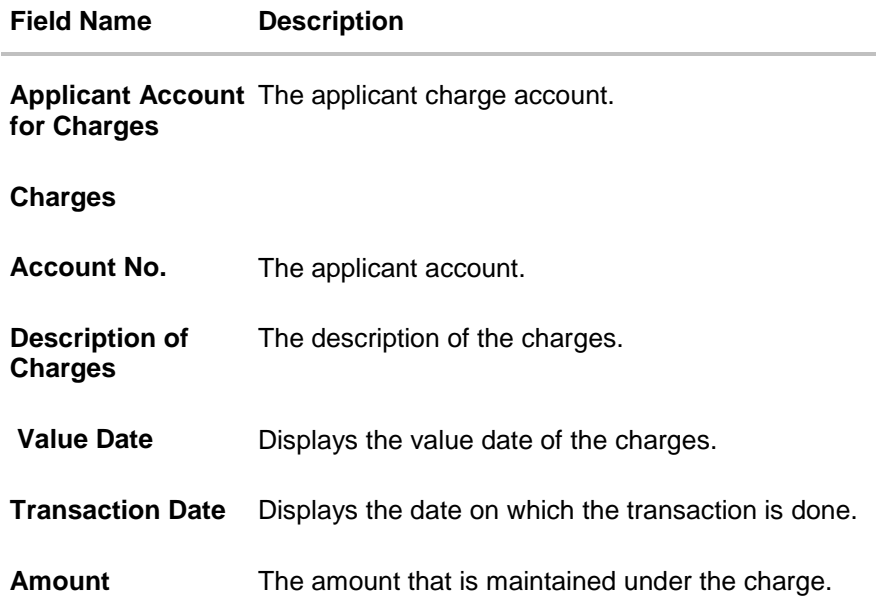

# **ORACLE**

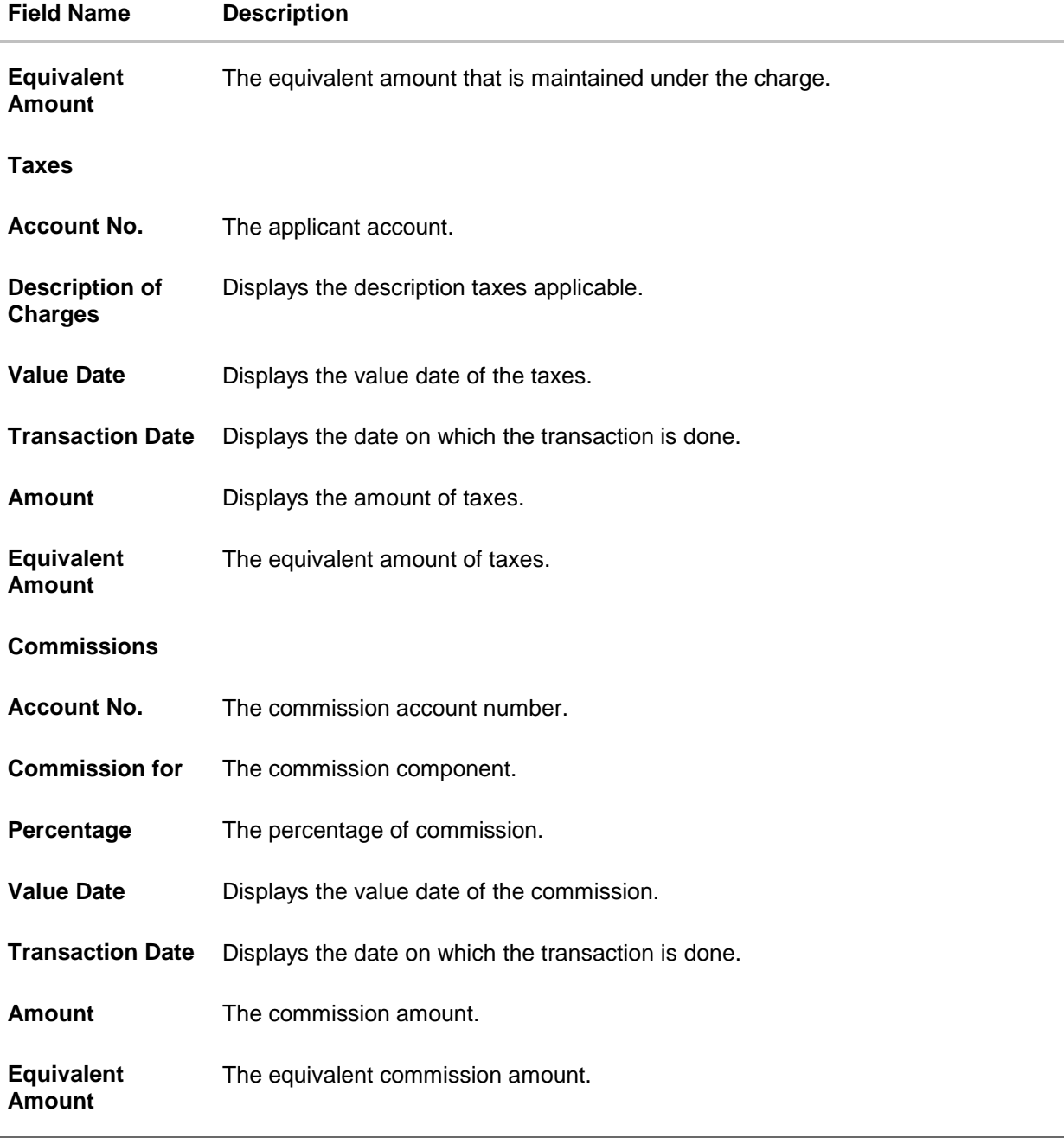

45. Click **Next** or click the **Attachments** tab.

The **Attachments** tab appears in the Initiate Outward Guarantee screen. OR Click **Save As Draft**, system allows transaction details to be saved as a template or draft. (For more details, refer **Save As Template** or **Save As Draft** sections.) OR Click **Back** to go back to previous screen. OR Click **Cancel** to cancel the transaction. The **Dashboard** appears

**Note**: If there is a Relationship pricing maintained for the customer, the same would be reflected in the charges instead of the standard pricing.

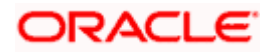

## **23.4.7 Initiate Outward Guarantee - Attachments tab**

Displays the list of documents presented to initiate the guarantee.

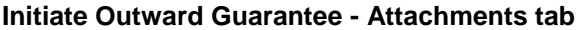

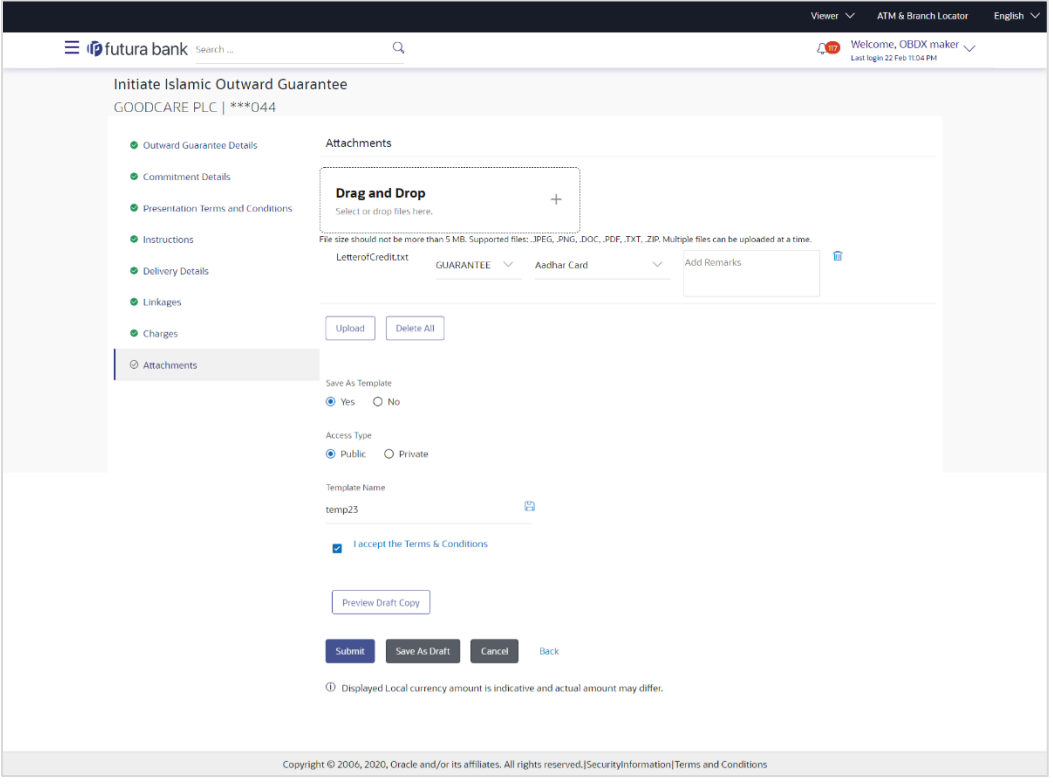

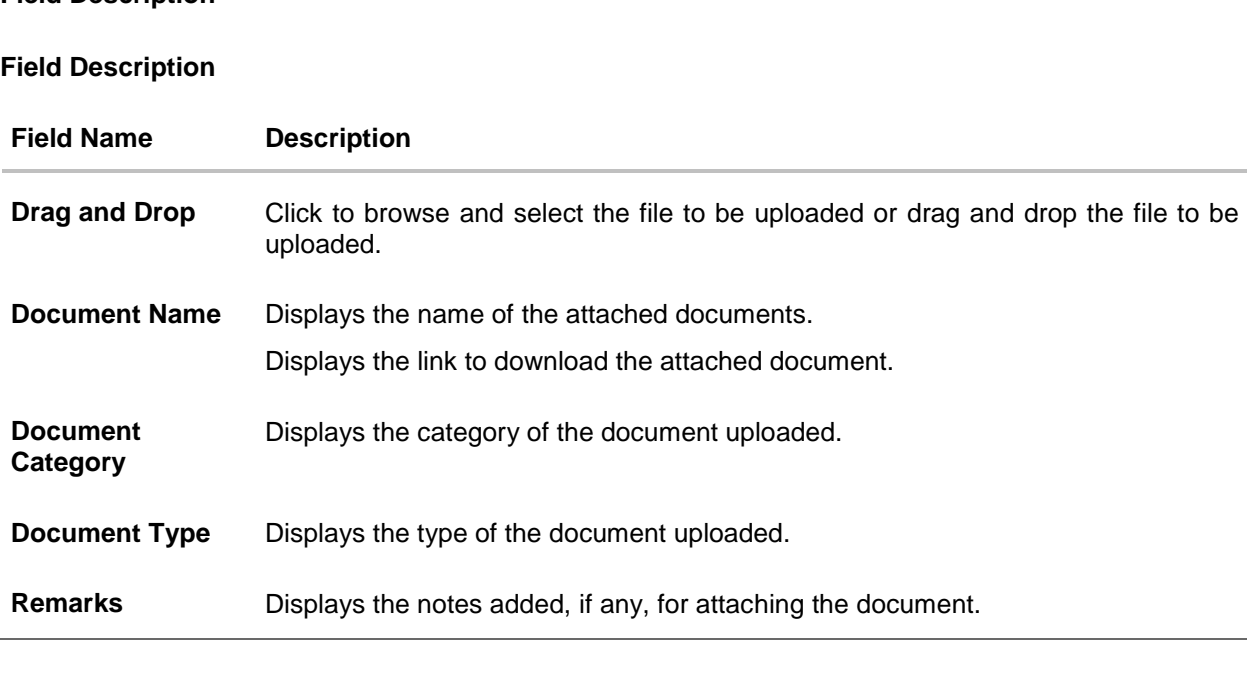

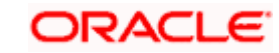

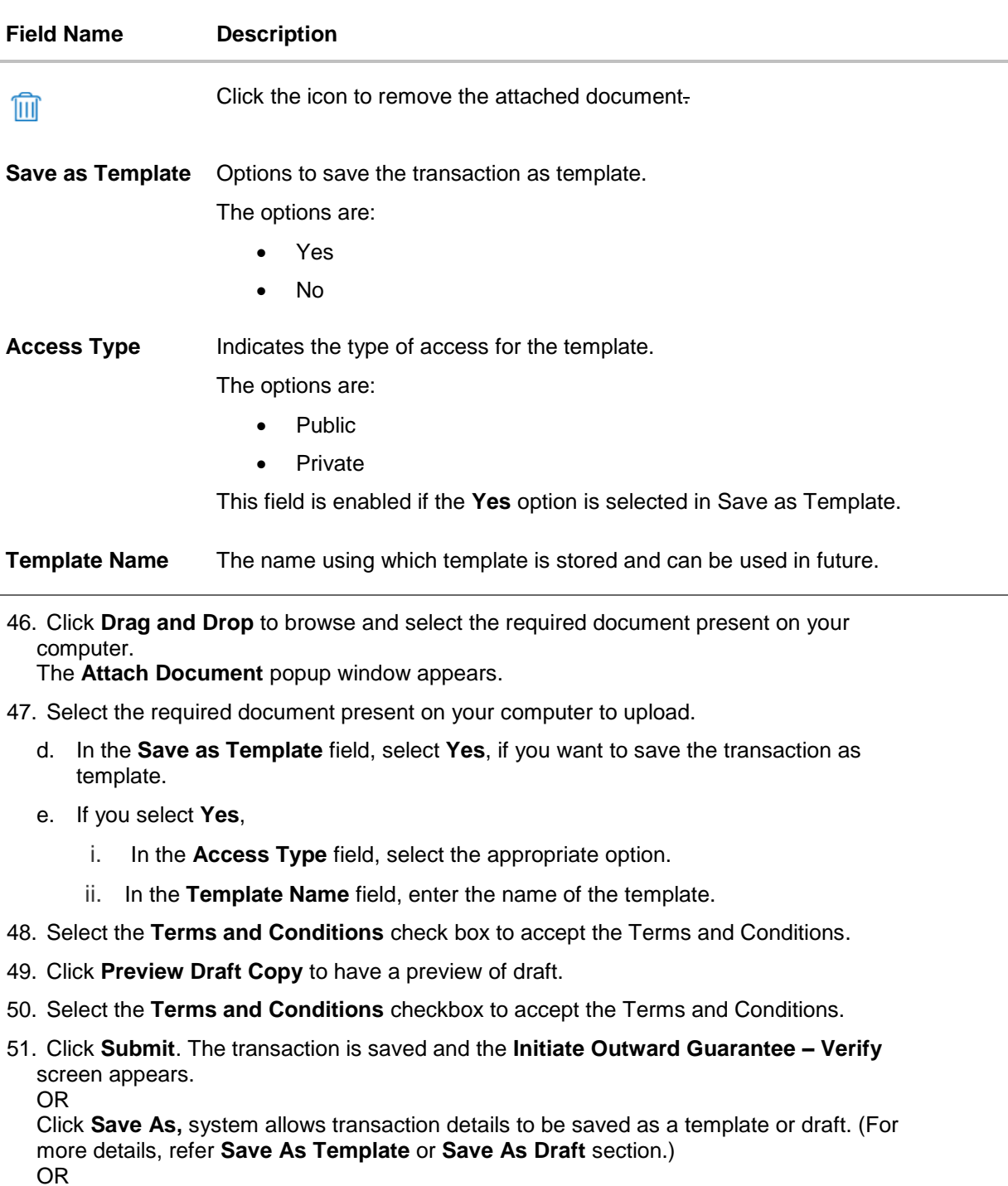

Click **Back** to go back to previous screen. OR

Click **Cancel** to cancel the transaction.

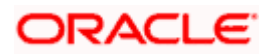

52. The review screen appears. It displays all the sections with their respective fields with an option to edit them individually.

Verify the details, and click **Confirm**. OR Click **Back** to go back to previous screen. OR

Click **Cancel** to cancel the transaction, The **Dashboard** appears.

53. The success message initiation of Outward Guarantee appears along with the reference number. Click **OK** to complete the transaction.

## **23.5 Save As Template**

User can save Outward Guarantee application as a Template so that same can be used for creation of similar Guarantee, if required in future. The application allows the template access as public or private if saved as template.

- Public: A template marked as 'Public' is visible to all the users mapped to the Party ID for which the user has created the template. All such users will only be able to view and use this template, however they will not be able to edit or delete the template. Only the creator of the template is allowed to edit or delete the template.
- Private: A template marked as 'Private' is available to only the creator of the template. Only creator of the template can use the template while initiating Guarantee and modify or delete such templates.

User can search the saved Outward Guarantee template by template name in search tab. The Outward Guarantee applications earlier saved as template can also be saved as draft while initiating an Outward Guarantee.

**Note:** User cannot save application with attached document as Template.

#### **To save Guarantee application as template:**

- 1. Enter the required details in Guarantee application.
- 2. Click **Save As** and then select **Template** option.

#### **Save as Template**

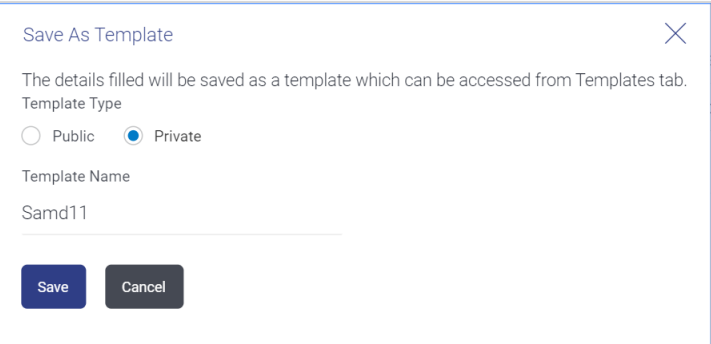

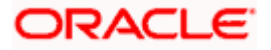

## **Field Description**

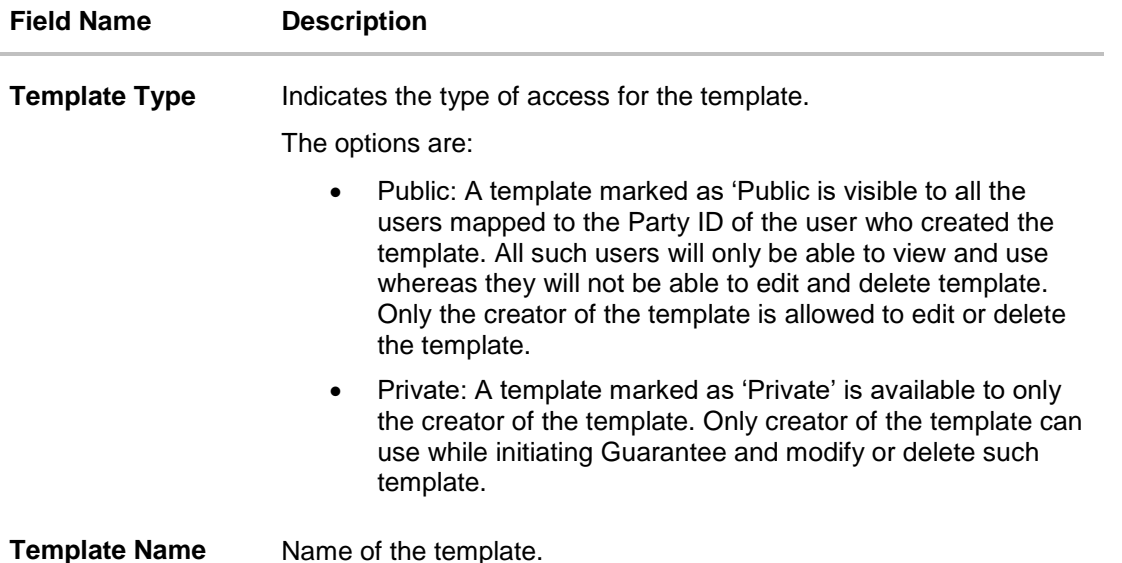

- 3. From the **Template Type** list, select the appropriate option.
- 4. In the **Template Name** field, enter the desired name for the template.
- 5. Click **Save** to save the template. The transaction details are saved as a template which can be access from the **Template** tab. OR

Click **Cancel** to cancel the transaction.

## **23.6 Save As Draft**

User can save Guarantee application as a Draft so that it can be used if required in future. It can be re used only one time for Guarantee Application initiation. User can search the saved Guarantee draft using the draft name in search box. The saved drafts can be accessed from the **Draft** tab. The Guarantee applications, which were saved as draft can also be saved as template after adding all other necessary fields.

**Note:** User cannot save application with attached document as Draft.

#### **To save Guarantee application as draft:**

- 1. Enter the required details in Guarantee application.
- 2. Click **Save As**, and then select **Draft** option.

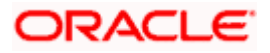

### **Save as Draft**

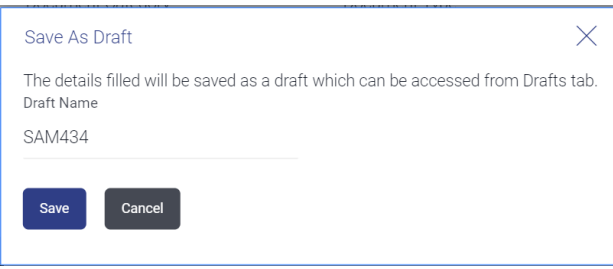

## **Field Description**

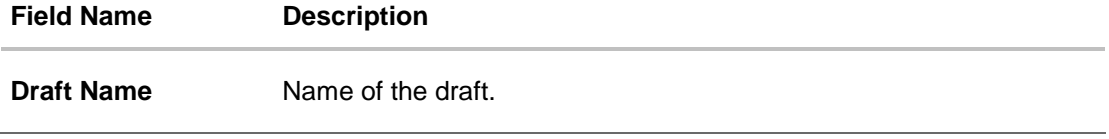

3. In the **Draft Name** field, enter the desired name for the draft.

4. Click **Save** to save the draft. The transaction details are saved as a draft which can be access from the **Draft** tab. OR

Click **Cancel** to cancel the transaction.

**[Home](#page-2-0)** 

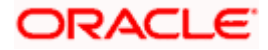
# **24. Amend Islamic Outward Guarantee**

Using this option, you can apply for amendment of an existing Islamic Outward Guarantee. You can also attach the scanned copies of the supporting documents for the amendment, file size should not be more than 5 MB. Supported file types: .jpeg, .png, .doc, .pdf, .txt, .zip. Multiple files can be uploaded at a time.

#### **Pre-Requisites**

- User must have a valid corporate party Id and login credentials in place
- At least a single Outward Guarantee should exist for the party ID and party must having view rights for it

#### **Workflow**

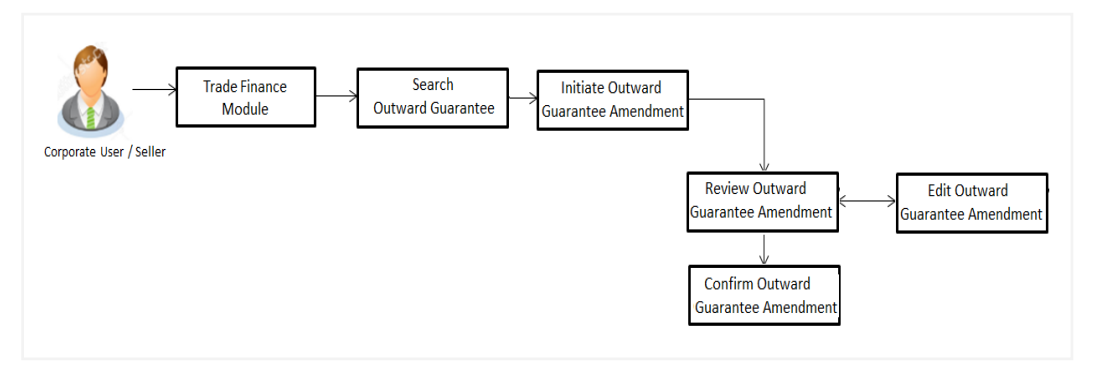

#### **How to reach here:**

*Dashboard > Toggle menu > Trade Finance > Bank Guarantee> Outward Bank Guarantee > Amend Outward Guarantee* - *Islamic* > *Amend Islamic Outward Guarantee*

## **24.1 Search Islamic Outward Guarantee Amendments**

User can search the list existing undertaking application using Guarantee Number/ Applicant Name/ Beneficiary Name/ Undertaking Amount and apply for amendments.

#### **To search the Islamic Outward Guarantee amendments:**

- 1. In the **Search** field, enter the Guarantee Number/ Applicant Name/ Beneficiary Name/ Undertaking Amount.
- 2. Click  $\mathbb Q$ . Based on search criteria the list of existing undertaking appears.

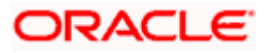

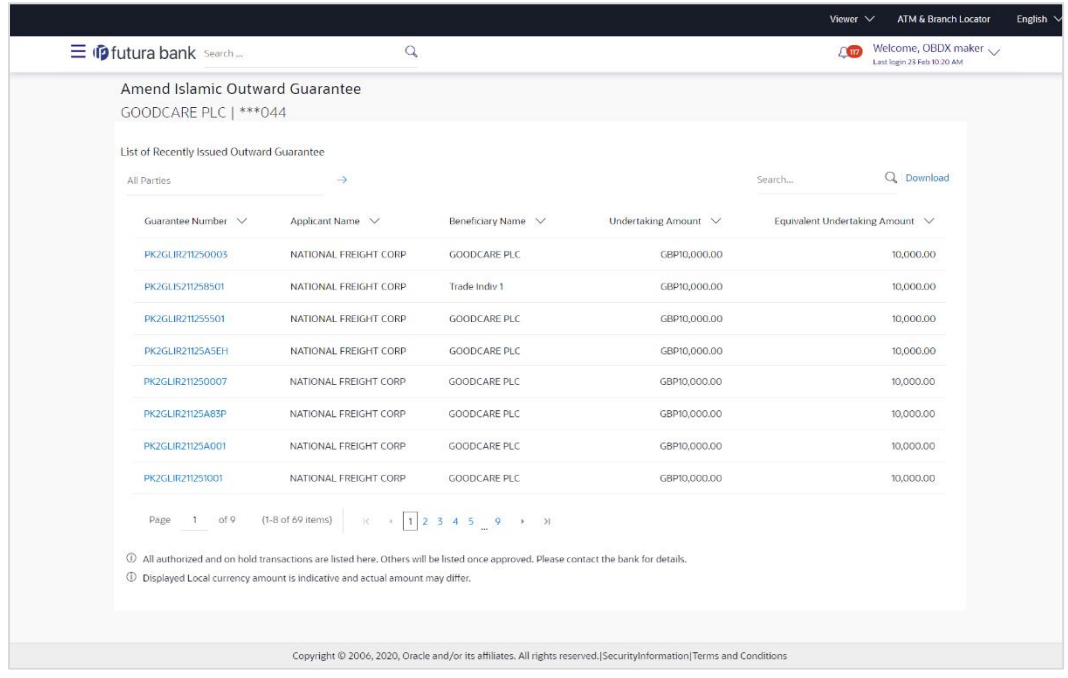

#### **Amend Islamic Outward Guarantee - Search Result**

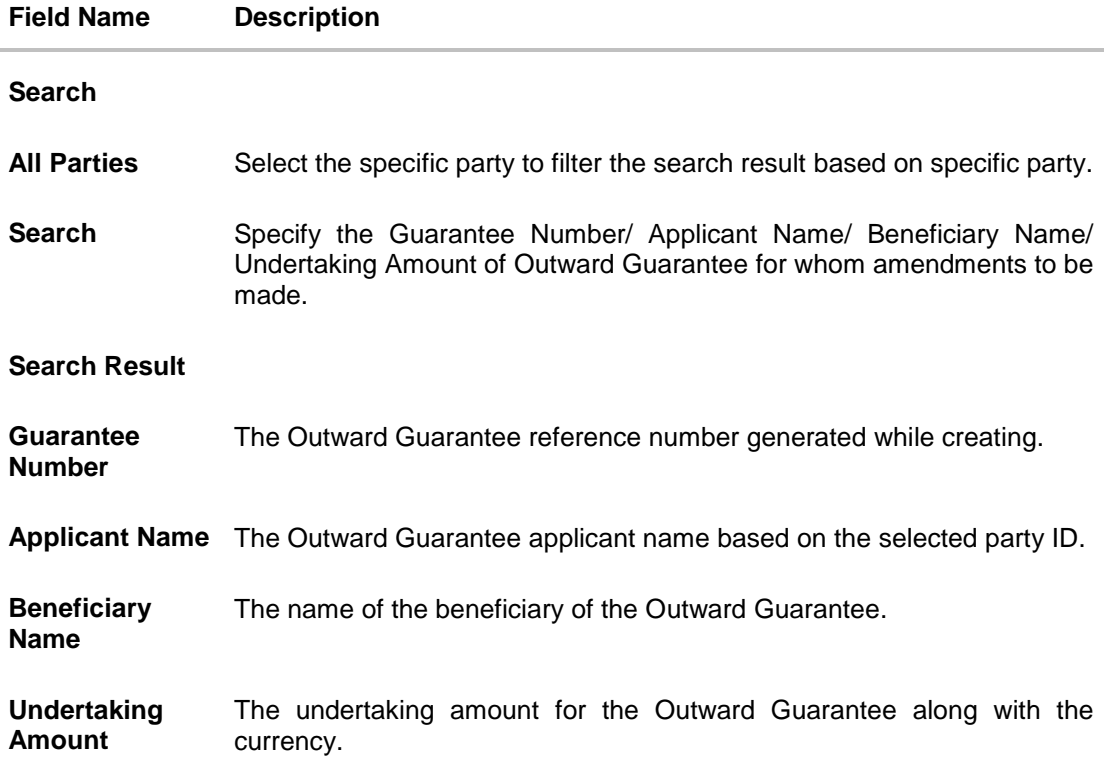

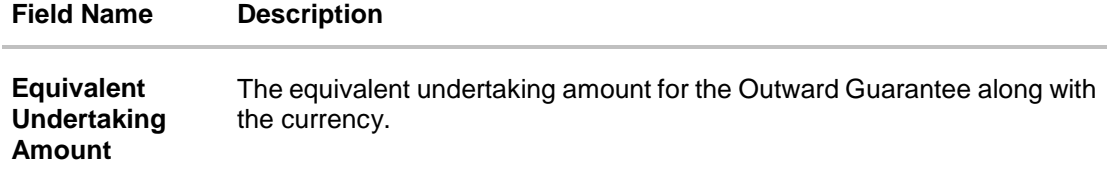

- 3. From the **All Parties** list, select the appropriate option and click the Arrow icon to search the guarantee based on specific party.
- 4. Click on the desired **Guarantee Number** for whom amendments are to be made. The Initiate Outward Guarantee Amendment screen appears.

#### **Initiate Outward Guarantee Amendment**

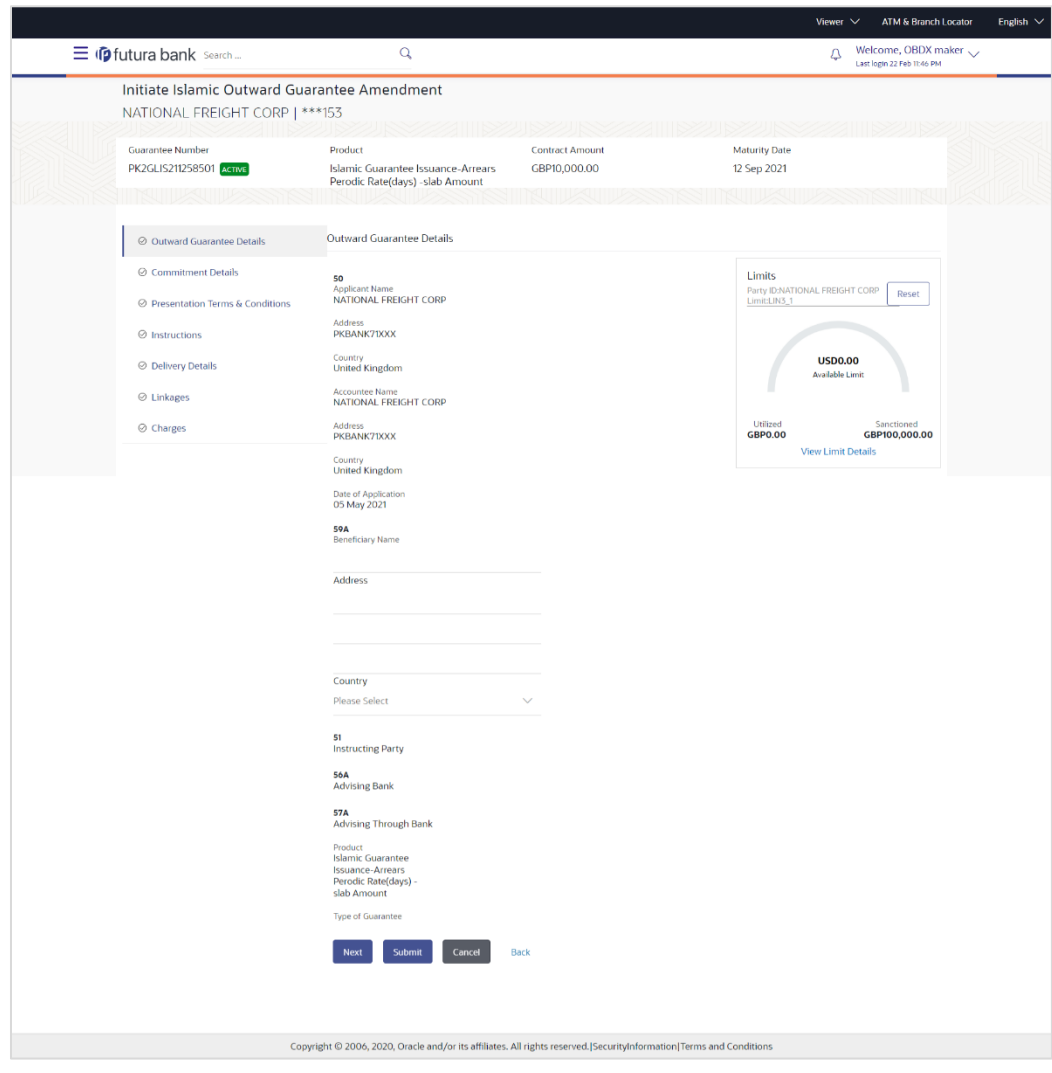

- 5. Update the Outward Guarantee details in the required editable fields.
- 6. Select the **Terms and Conditions** checkbox to accept the Terms and Conditions.

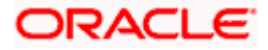

7. Click **Amend** to initiate the Outward Guarantee amendment.

```
OR
Click Back. 
The Initiate Outward Guarantee Amendment – Search screen appears. 
OR 
Click Cancel to cancel the transaction, The Dashboard appears.
```
- 8. The review screen appears. It displays all the sections with their respective fields with an option to edit them individually. Verify the details, and click **Confirm**. OR Click **Back** to go to previous screen. OR Click **Cancel** to cancel the transaction, The **Dashboard** appears.
- 9. The success message initiation of Outward Guarantee amendment appears along with the reference number.
- 10. Click **Go To Dashboard** to go to dashboard.

**Note**: Following are the fields which can be amended: Beneficiary Name and Address, Undertaking Amount, Contract Reference Number, Effective Date, Underlying Transaction Details, Transfer Indicator, Demand Indicator, Governing Law and/or Place of Jurisdiction, Other Amendments to Undertaking, Expiry Type, Guarantee Expiry Date, Closure Date, Automatic Extension Notification Period, Automatic Extension Final Expiry Date, Delivery of Amendment to Undertaking, and Delivery To/Collection By.

[Home](#page-2-0)

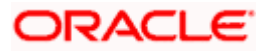

# **25. View Islamic Outward Guarantee**

Using this option, you can view existing Islamic Outward Guarantees in the application.

A guarantee from a lending institution ensures that the liabilities of a debtor will be met. In other words, if the applicant fails to fulfil a commitment, the lending institution will cover it. A Bank Guarantee enables user to show more credibility while doing business.

Guarantees can be initiated in the system using the Initiate Islamic Guarantee option. This option allows you to search for guarantees based on a certain search criterion. It allows you to view a list of Bank Guarantees (also called Outward Guarantee) for the selected customer. Details of an individual guarantee can be viewed and Exported in various formats.

#### **Pre-Requisites**

- User must have a valid corporate party Id and login credentials in place
- At least a single Islamic Outward Guarantee should exist for the party ID and party must having view rights for it

#### **Workflow**

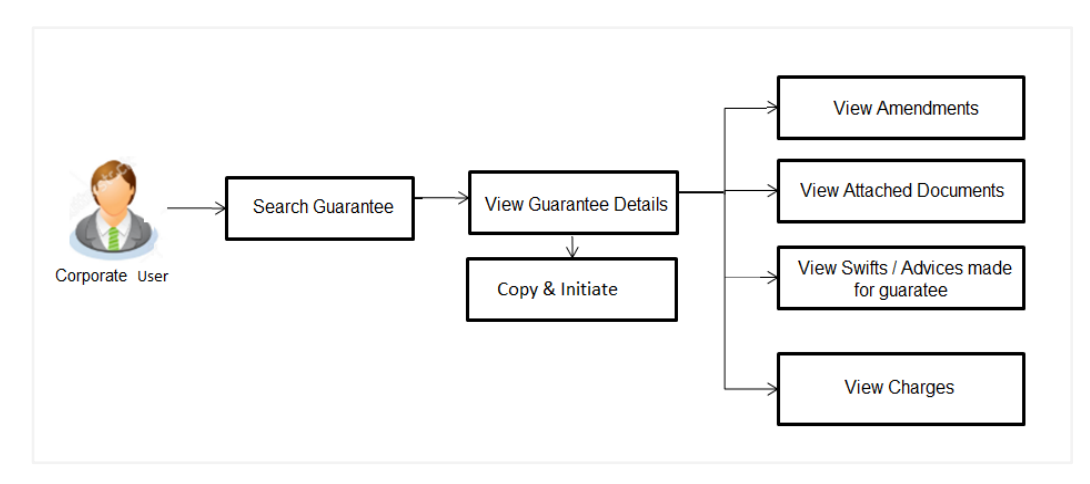

#### **How to reach here:**

*Dashboard > Toggle menu > Trade Finance > Bank Guarantee > Outward Bank Guarantee > View Bank Guarantee – Islamic > View Islamic Outward Guarantee*

#### **To view Outward Guarantee:**

1. The **View Islamic Outward Guarantee** screen appears.

2. Click to filter based on the filter criteria. The **Filter** overlay screen appears.

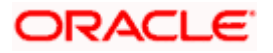

#### **View Outward Guarantee - Search**

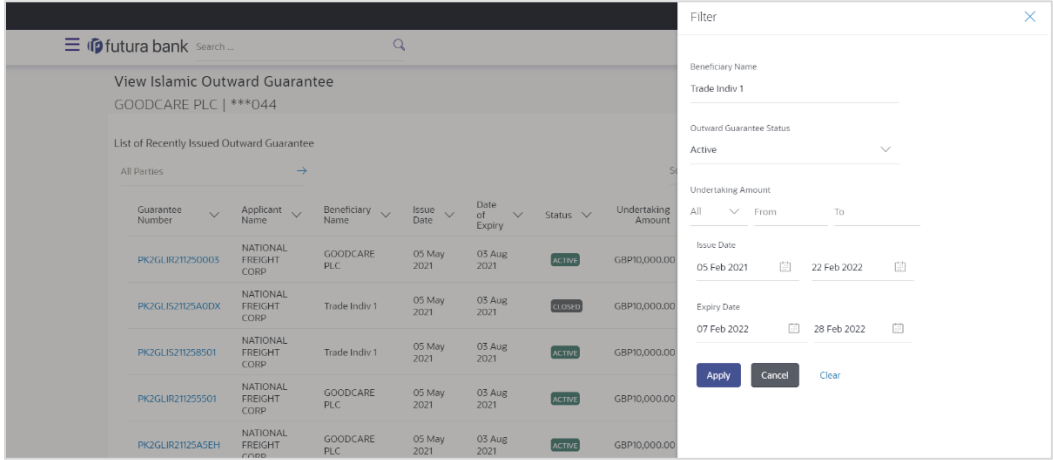

#### **Field Description**

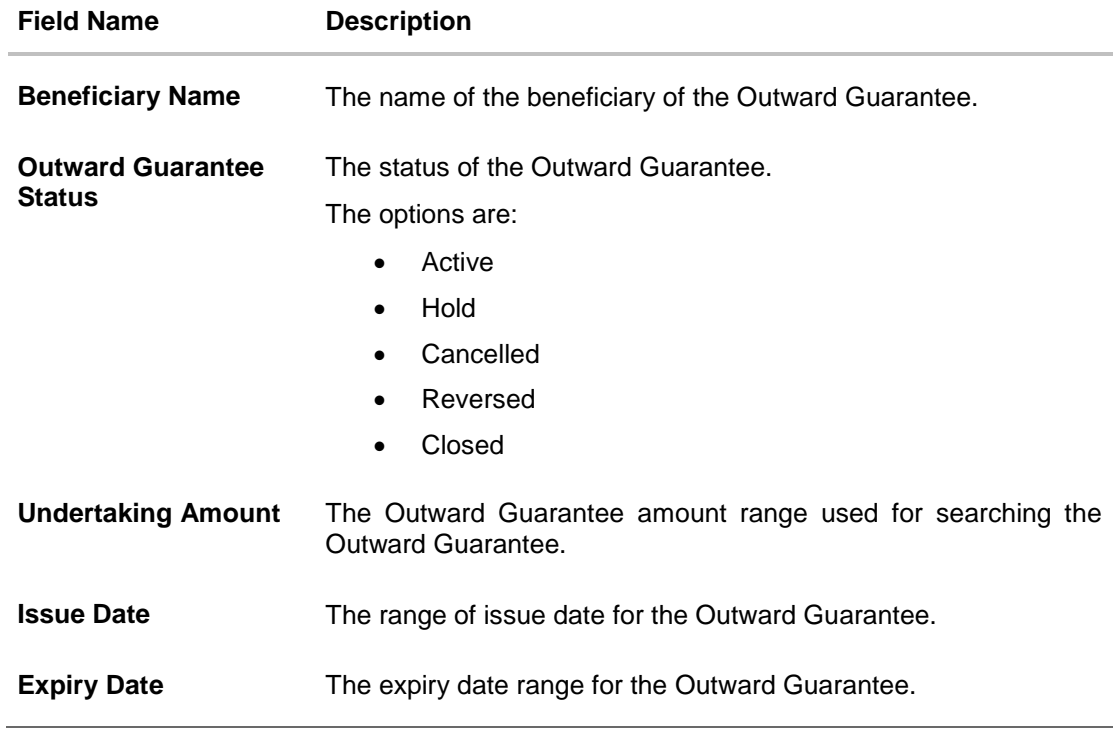

3. Enter the filter criteria to search the Outward Guarantee.

4. Click **Apply**. The **View Islamic Outward Guarantee** screen appears with the search results. OR Click **Reset** to reset the search criteria. OR Click **Cancel** to cancel the transaction, The **Dashboard** appears. OR Click **Clear** to clear the search criteria.

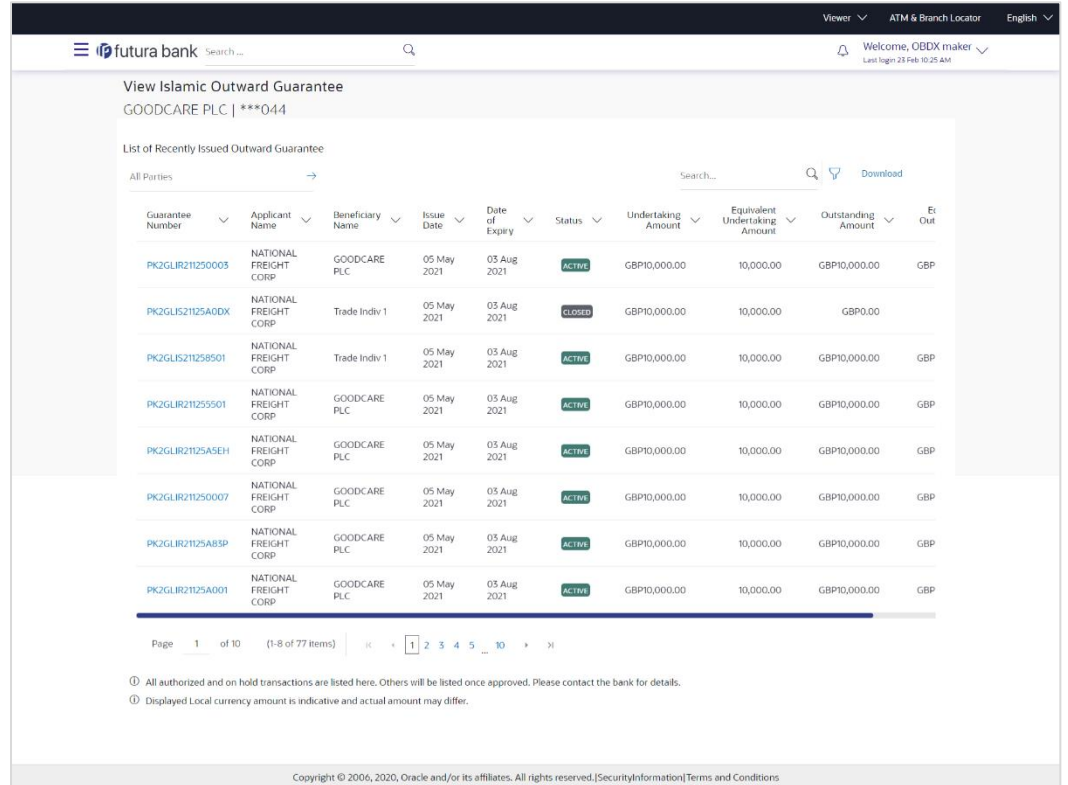

#### **View Islamic Outward Guarantee – Search Result**

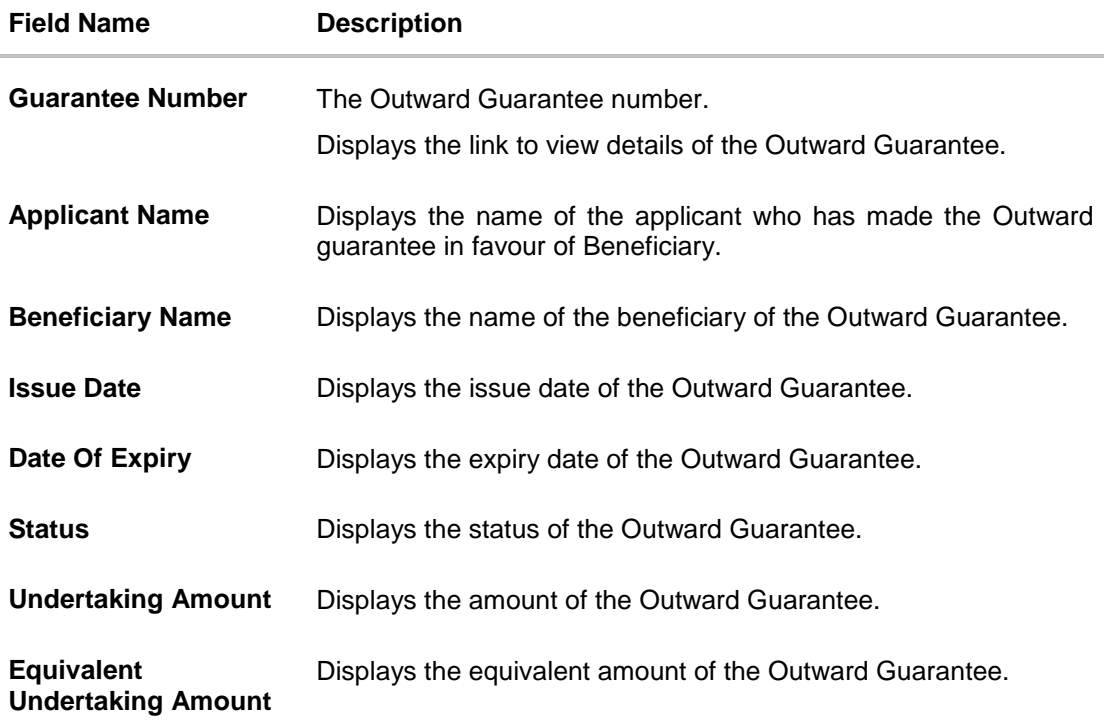

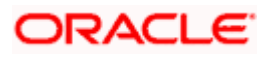

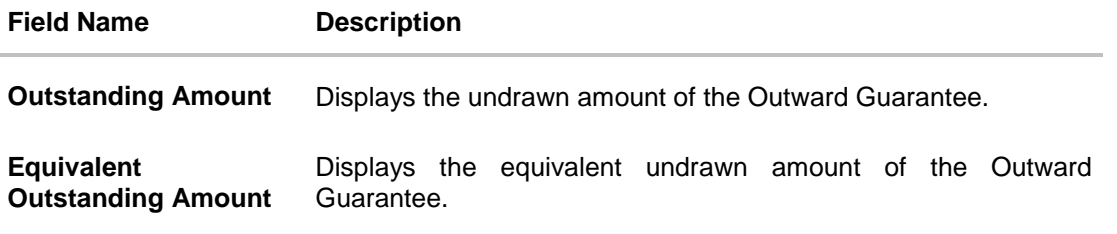

**Note**: If there is a Relationship pricing maintained for the customer, the same would be reflected in the charges instead of the standard pricing.

- 5. Click the **Download** link to download all or selected columns in the Outward Guarantee details list. You can download the list in PDF formats.
- 6. Click the required link in the **Guarantee Number** column. The **View Outward Guarantee** screen appears with the details of the selected Outward Guarantee.

By default, the **Outward Guarantee Details** tab appears.

7. Click **Outward Guarantee Details** tab.

### **25.1 Outward Guarantee Details**

1. The **View Islamic Outward Guarantee Details** screen appears. OR

Click **Copy and Initiate** to copy details of Outward Guarantee, and initiate a new Outward Guarantee. The **Initiate Islamic Outward Guarantee** screen appears. OR

Click **back** to navigate back to previous screen.

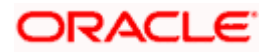

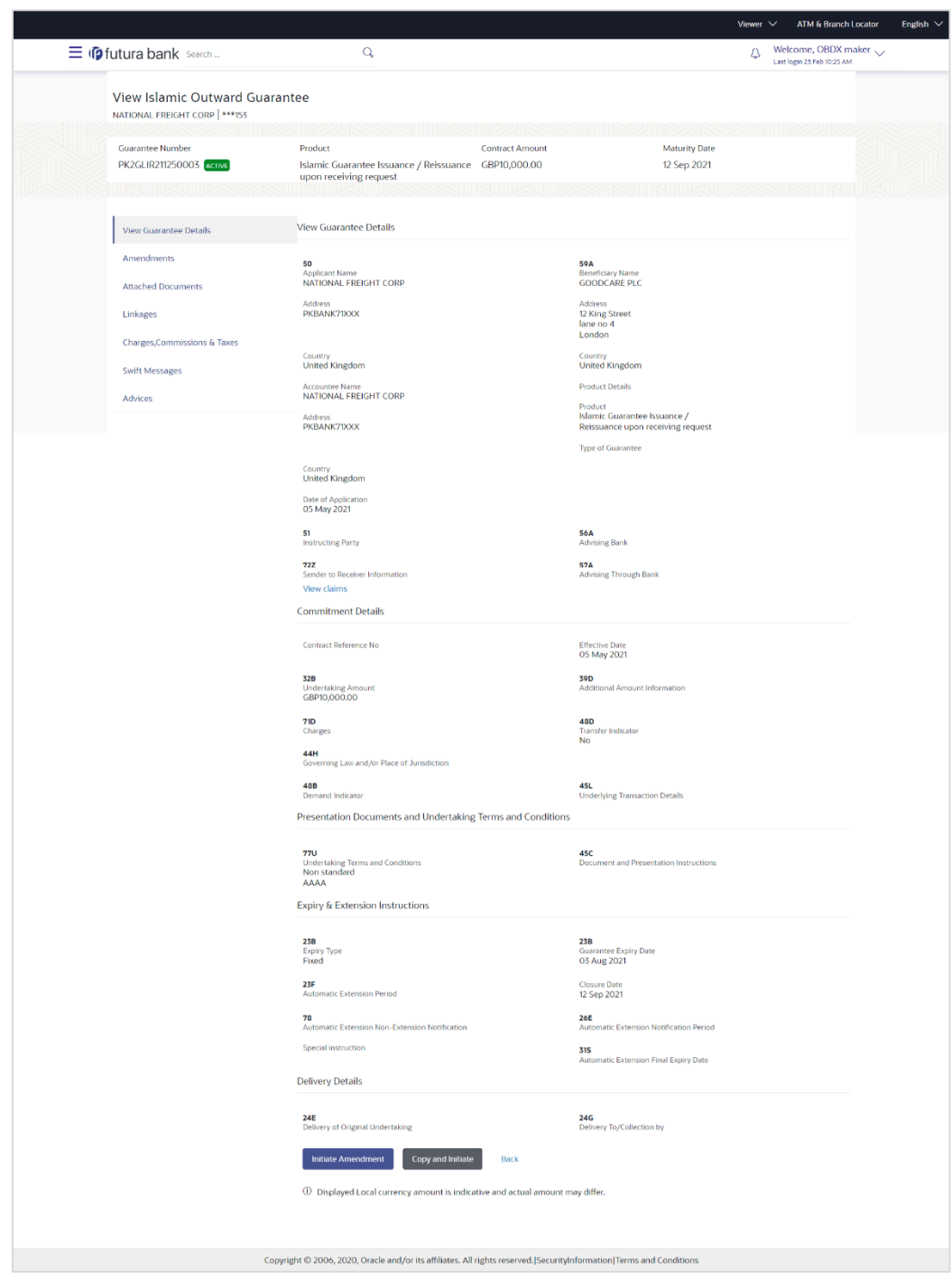

#### **View Islamic Outward Guarantee – View Guarantee Details**

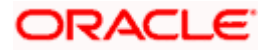

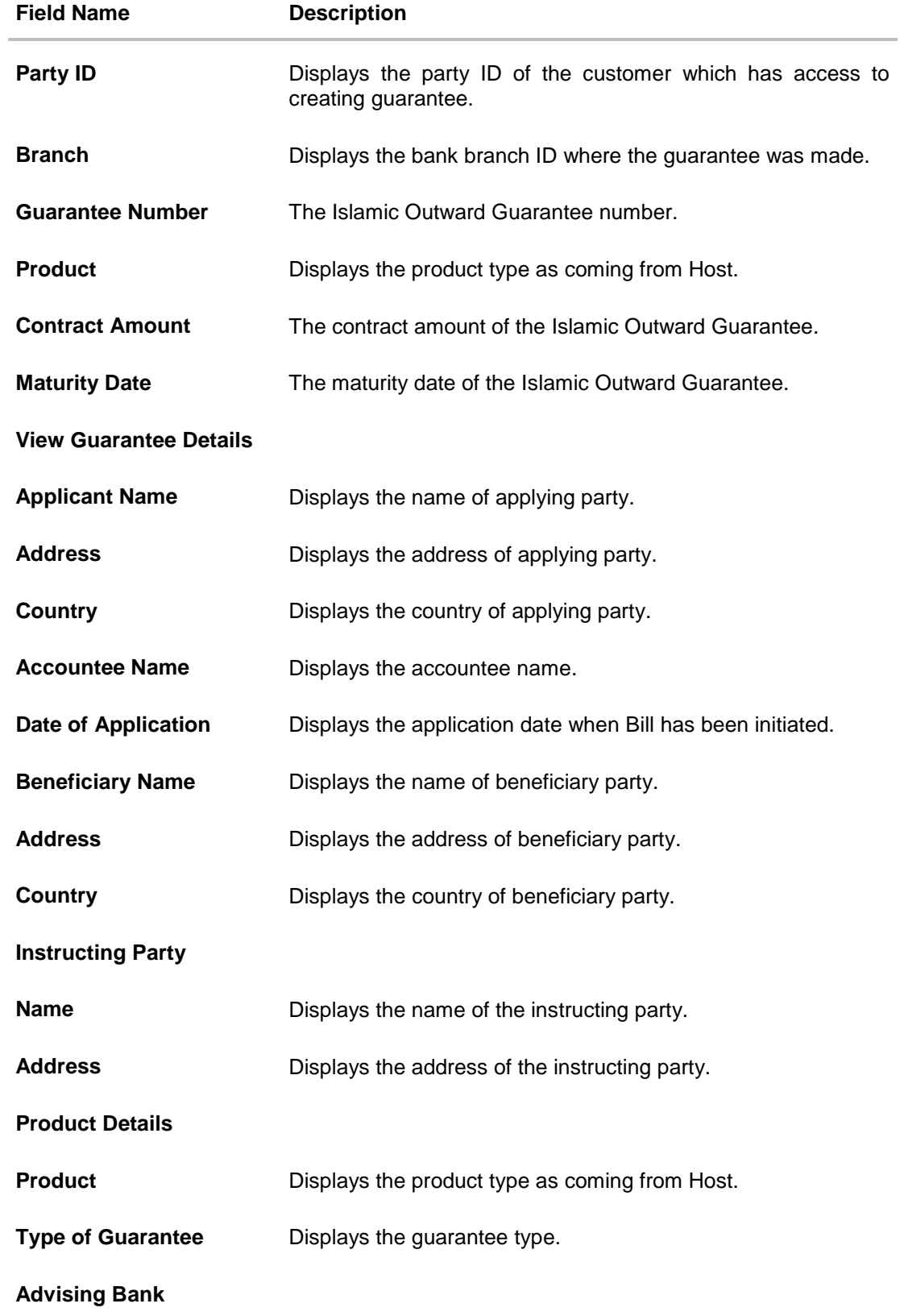

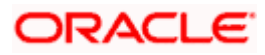

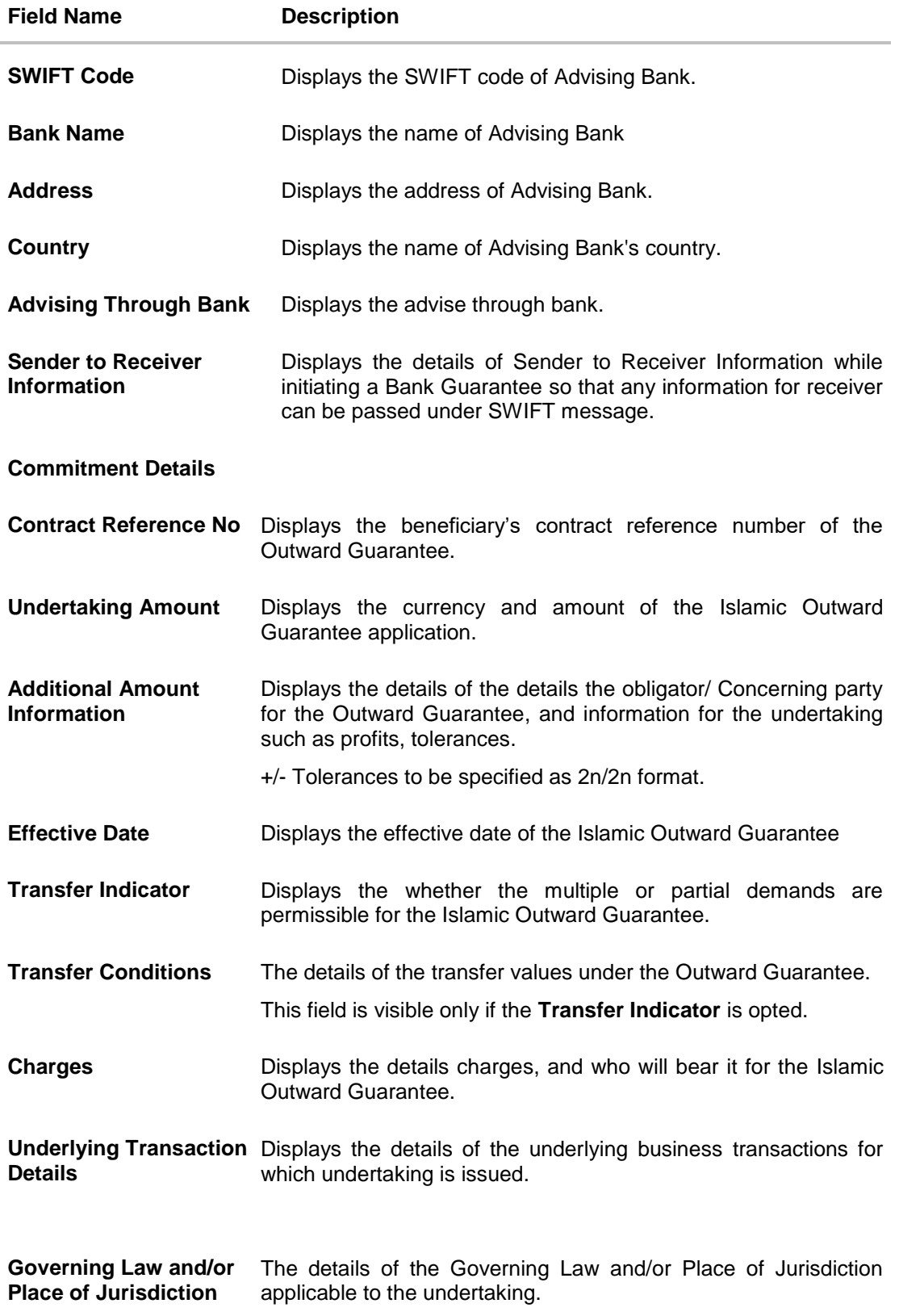

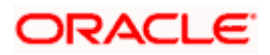

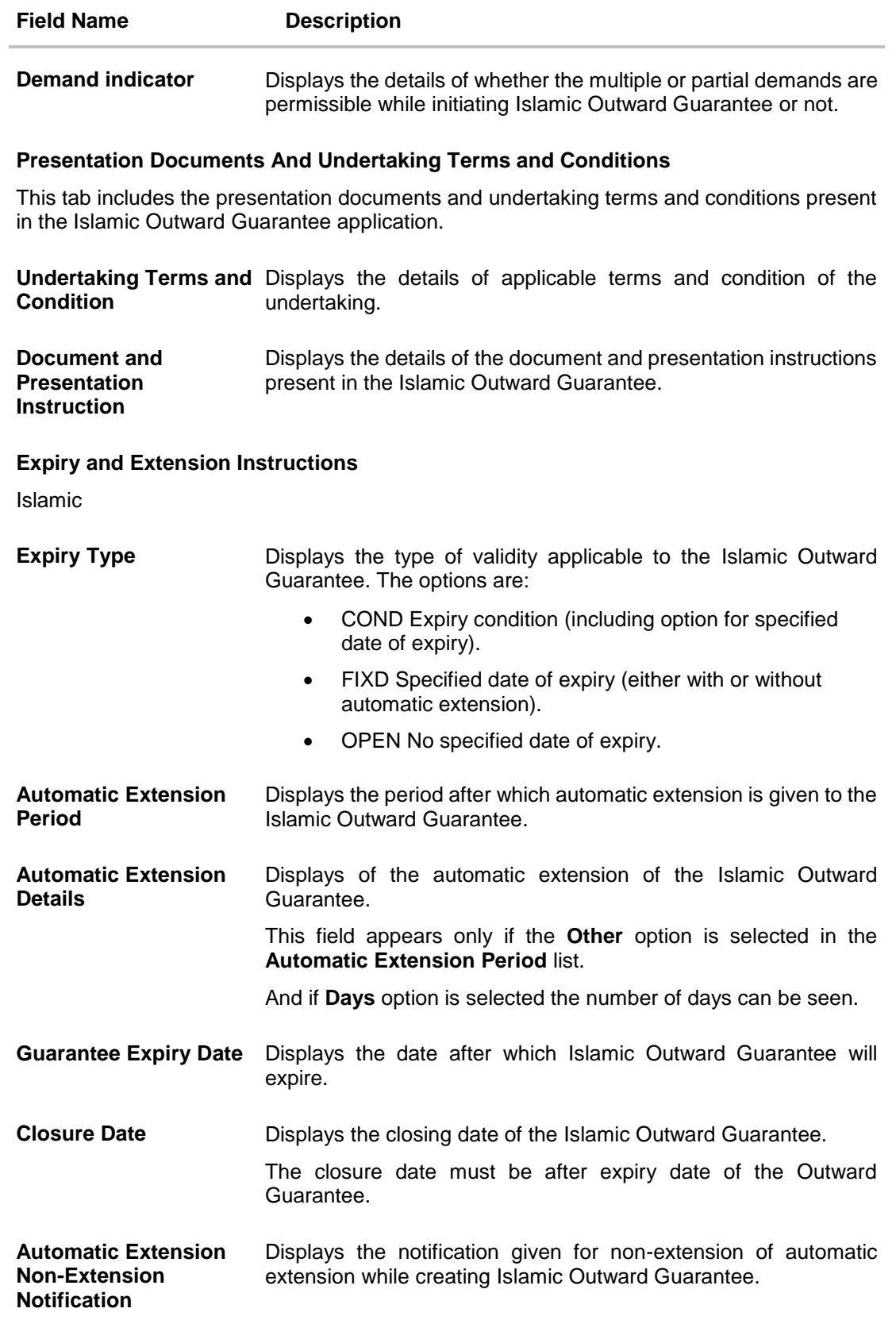

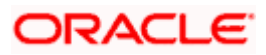

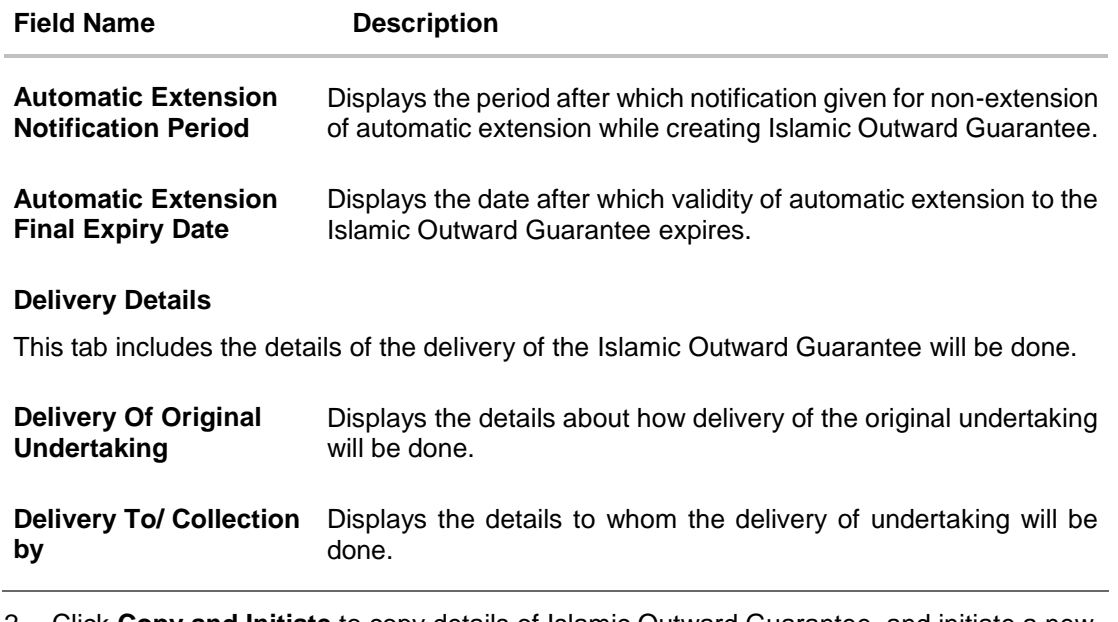

2. Click **Copy and Initiate** to copy details of Islamic Outward Guarantee, and initiate a new Outward Guarantee. The **Initiate Outward Guarantee** screen appears. OR Click **Initiate Amendmen**t to go to the **Initiate Outward Guarantee** transaction.

OR

Click **Back** to navigate back to previous screen.

### **25.2 Amendments**

This tab displays the amendments done for the Islamic Outward Guarantee. Also one can initiate a new amendment request.

3. Click **Amendments** tab to view amendment details for the Outward Guarantee. The **Amendments** detail appears in the **View Islamic Outward Guarantee** screen. OR Click **Back**. The **View Islamic Outward Guarantee** screen appears. OR Click **Cancel** to cancel the transaction, The **Dashboard** appears.

#### **25.2.1 Initiate Amendment**

For more information on Initiate Outward Guarantee Amendment, refer **Initiate Islamic Outward Guarantee Amendment** transaction.

#### **25.2.2 View Amendment**

This tab displays the amendments done to the guarantee.

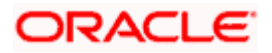

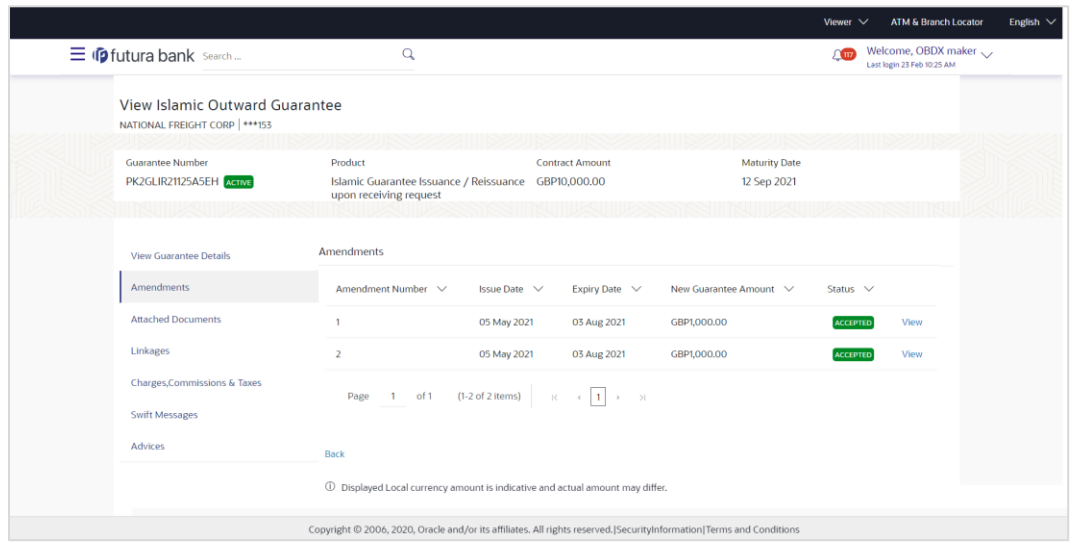

#### **View Islamic Outward Bank Guarantee - Amendments tab**

#### **Field Description**

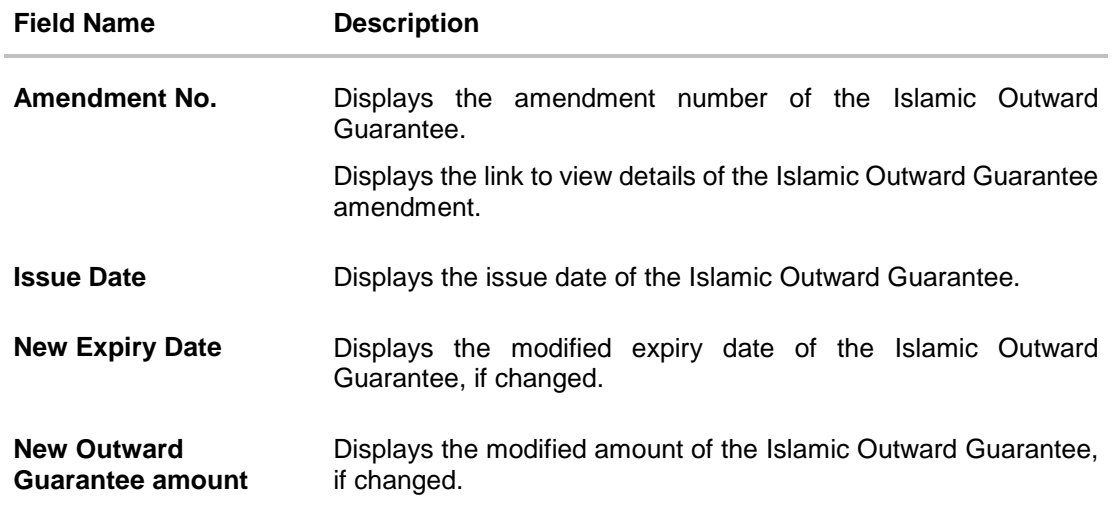

#### 4. Click the **View** link.

The **Islamic Outward Guarantee Amendment** screen appears for the selected Islamic Outward Guarantee amendment.

OR

Click **Copy and Initiate** to copy details of Outward Guarantee, and initiate a new Outward Guarantee. The **Initiate Islamic Outward Guarantee** screen appears.

OR

Click **Initiate Amendmen**t to go to the **Initiate Islamic Outward Guarantee** transaction. OR

Click **Back** to navigate back to previous screen.

#### **25.2.3 View Islamic Amendment Details**

This screen allows the user to view the details of the amendment done under selected Islamic Outward Bank Guarantee.

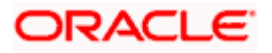

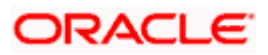

#### **Amendments Details**

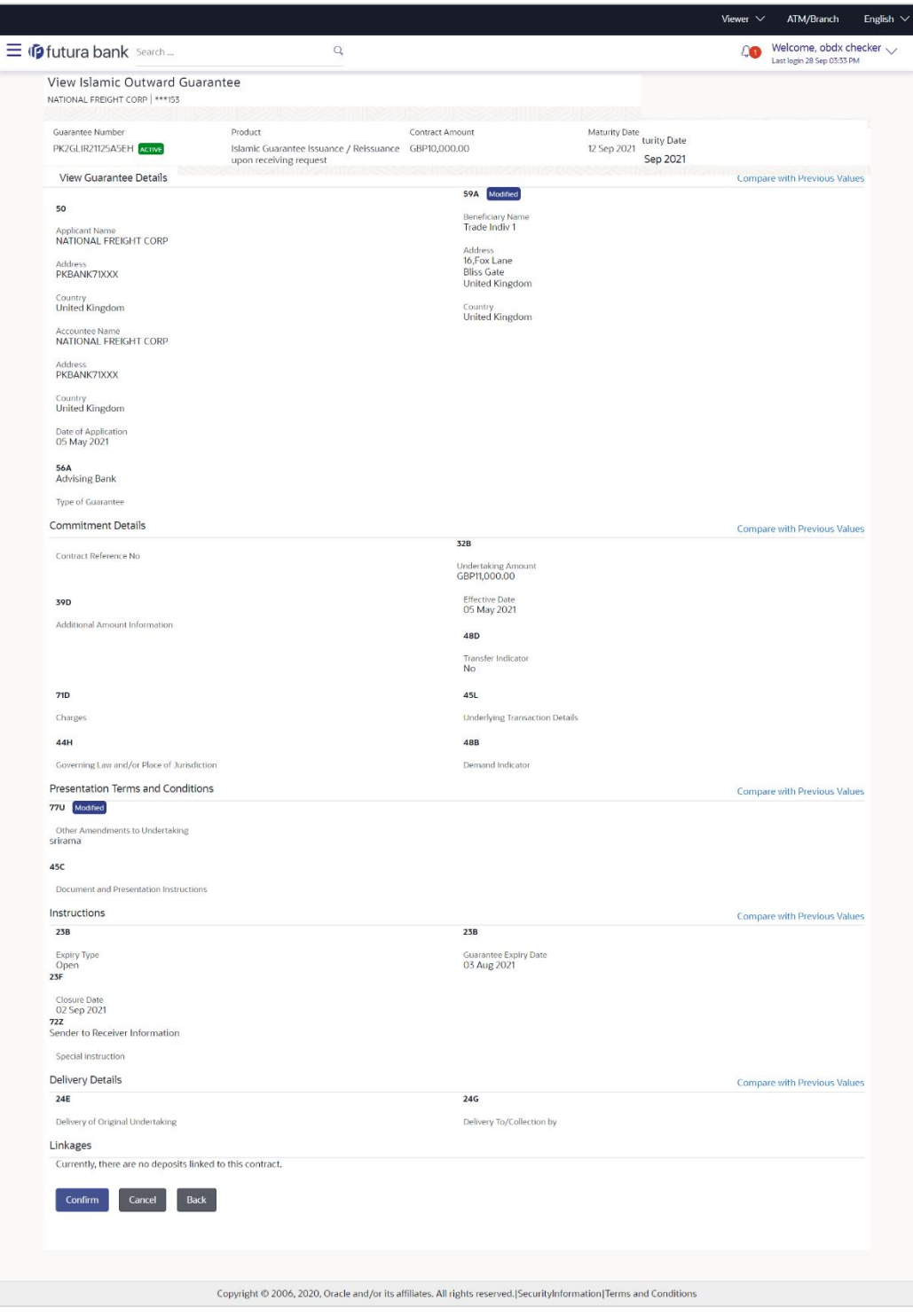

a. Click **Cancel** to cancel the transaction, The **Dashboard** appears. The **View Islamic Outward Guarantee** screen appears. OR

Click **Back** to navigate back to previous screen.

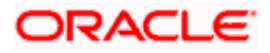

## **25.3 Attached Documents**

This tab allows you to attach documents required for the Outward Guarantee contract. You can also view the list of all documents uploaded by you.

5. Click **Attached Documents** tab to view the list of all documents uploaded or to attach document.

The **Attached Documents** detail appears in the View Outward Guarantee screen. OR

Click **Back**. The **View Outward Guarantee** screen appears.

OR

Click **Cancel** to cancel the transaction, The **Dashboard** appears.

#### **25.3.1 Attached Documents**

6. Click **Attach Document** to upload the document. The **Attach Document** popup window appears.

#### **View Islamic Outward Guarantee – Attach Documents popup**

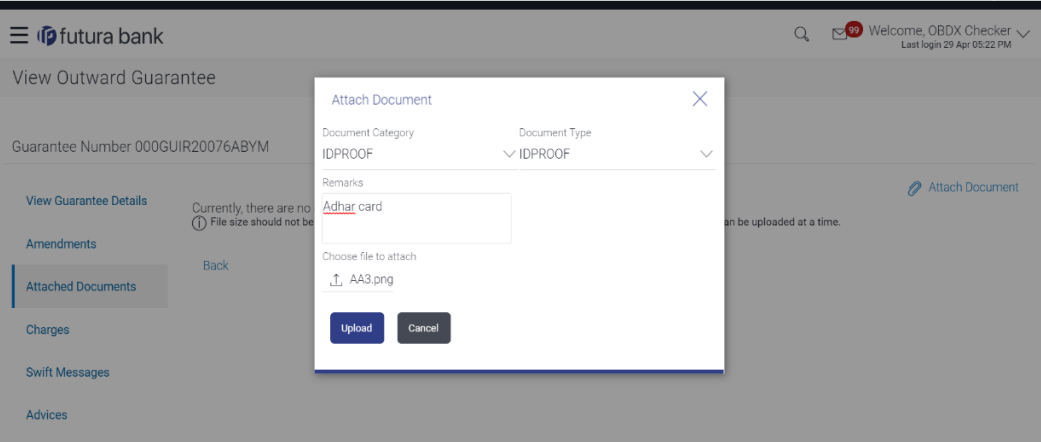

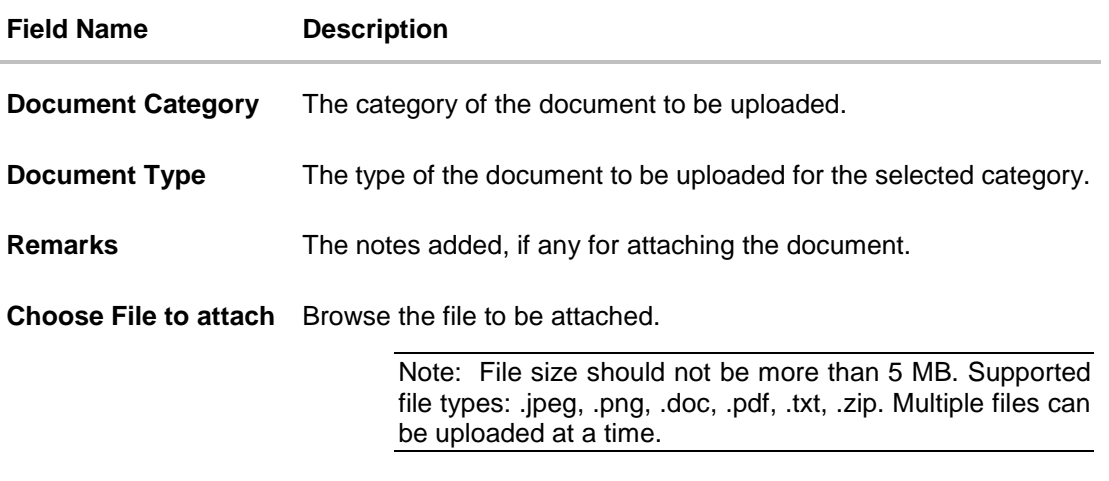

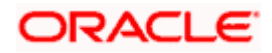

- 7. From the **Document Category** select the appropriate option.
- 8. From the **Document Type** select the appropriate option.
- 9. In the **Remarks** field add notes for attaching documents.
- 10. Click **Choose File** to browse and select the required document present on your computer.
- 11. Click **Upload** to upload document. The Attached Documents tab appears along with list of attached documents. OR

Click **Cancel** to cancel the transaction.

12. Click **Submit** to attach supporting documents. OR Click **Back** to go back to previous screen. OR Click **Cancel** to cancel the transaction. The Dashboard appears.

#### **25.3.2 View Attached Documents**

#### **View Islamic Outward Guarantee – Attached Documents tab**

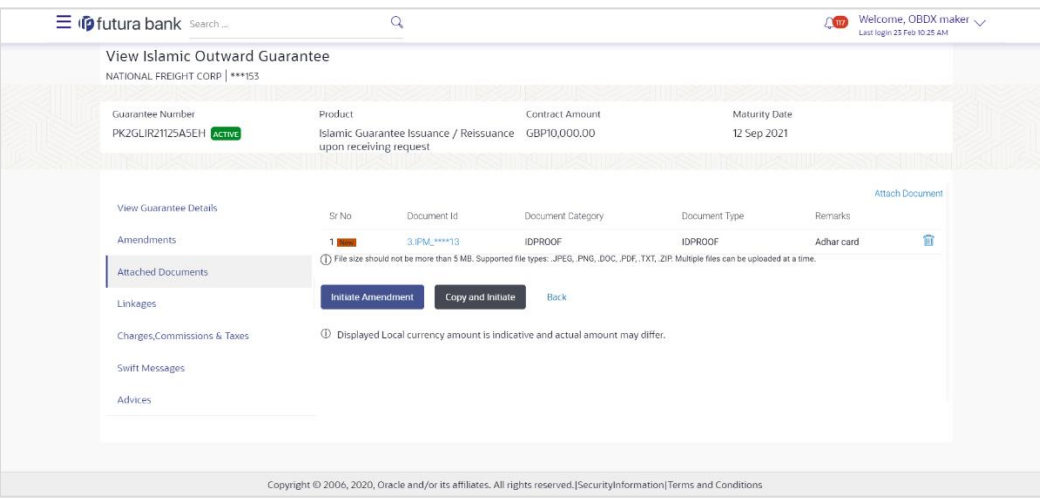

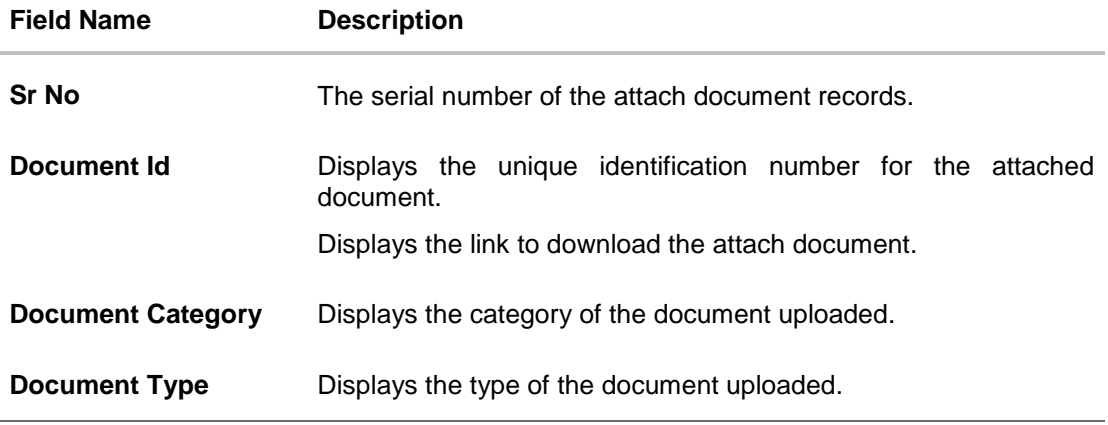

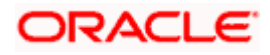

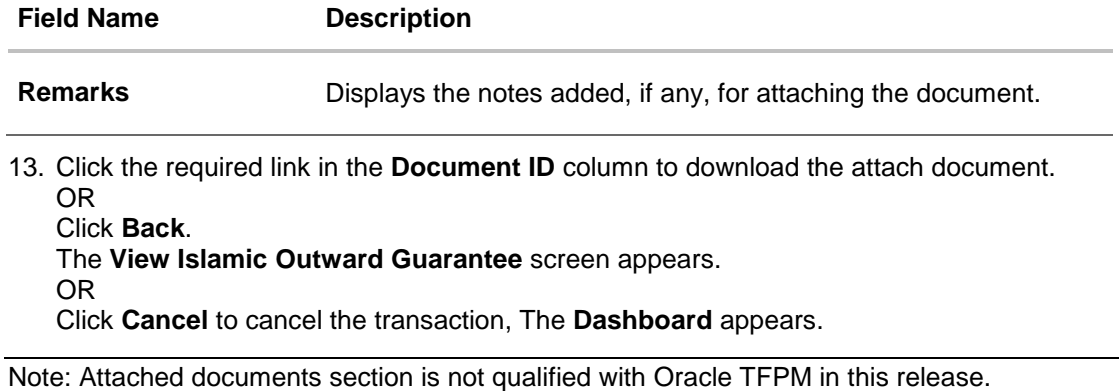

# **25.4 Linkages**

This tab allows the user to view the linked deposit account while initiating a transaction.

#### **Linkages tab**

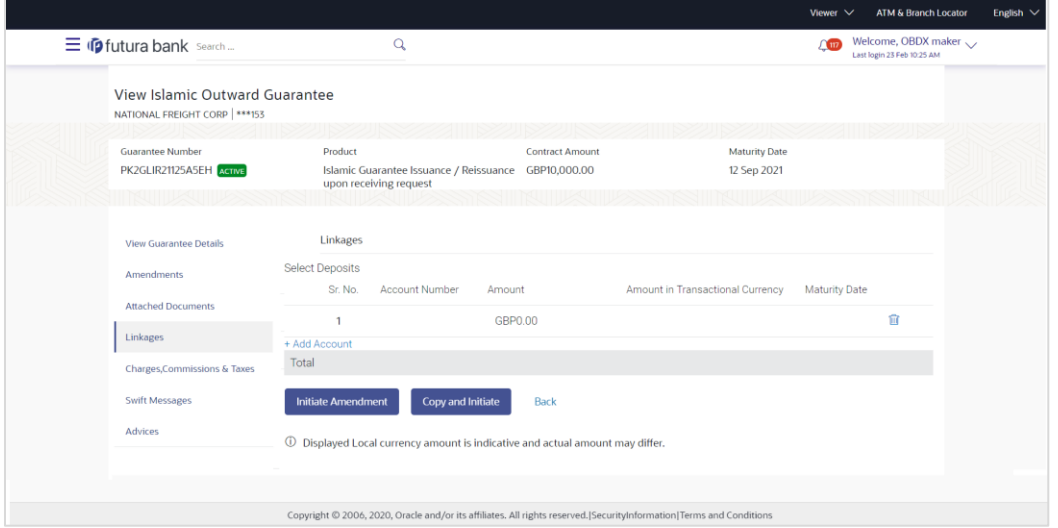

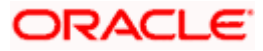

#### **Field Description**

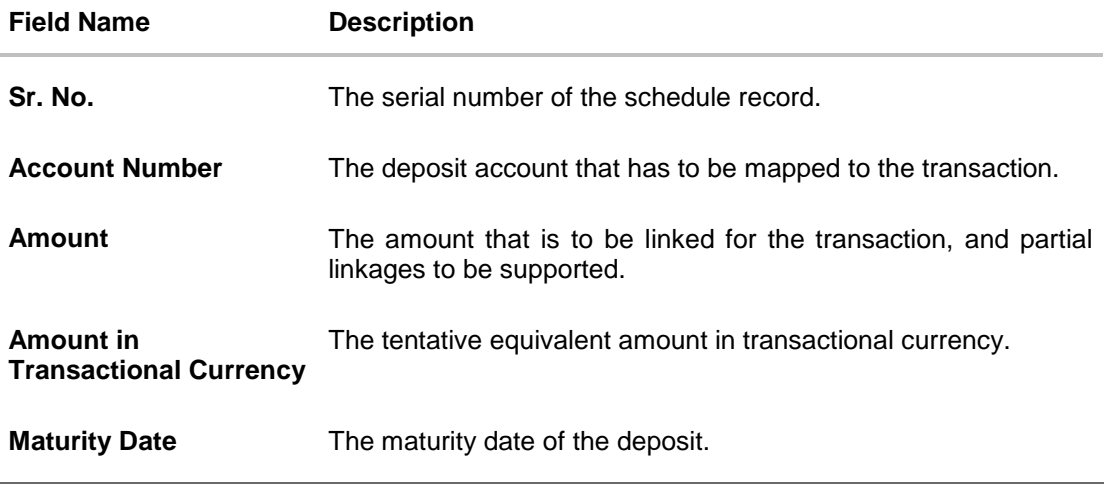

- 14. Click **Copy and Initiate** to copy details of Outward Guarantee, and initiate a new Outward Guarantee. The **Initiate Outward Guarantee** screen appears. OR
	- Click **Initiate Amendmen**t to go to the **Initiate Outward Guarantee** transaction. OR

Click **Back** to navigate back to previous screen.

## **25.5 Charges, Commissions and Taxes**

This tab lists charges, commissions and taxes levied for the Outward Guarantee.

15. Click **Charges, Commissions and Taxes** tab to view list of commissions and charges for the Outward Bank Guarantee. The **Charges, Commissions and Taxes** detail appears in the **View Islamic Outward Guarantee** screen. OR Click **Back**. The **View Outward Guarantee** screen appears. OR Click **Cancel** to cancel the transaction, The **Dashboard** appears.

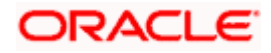

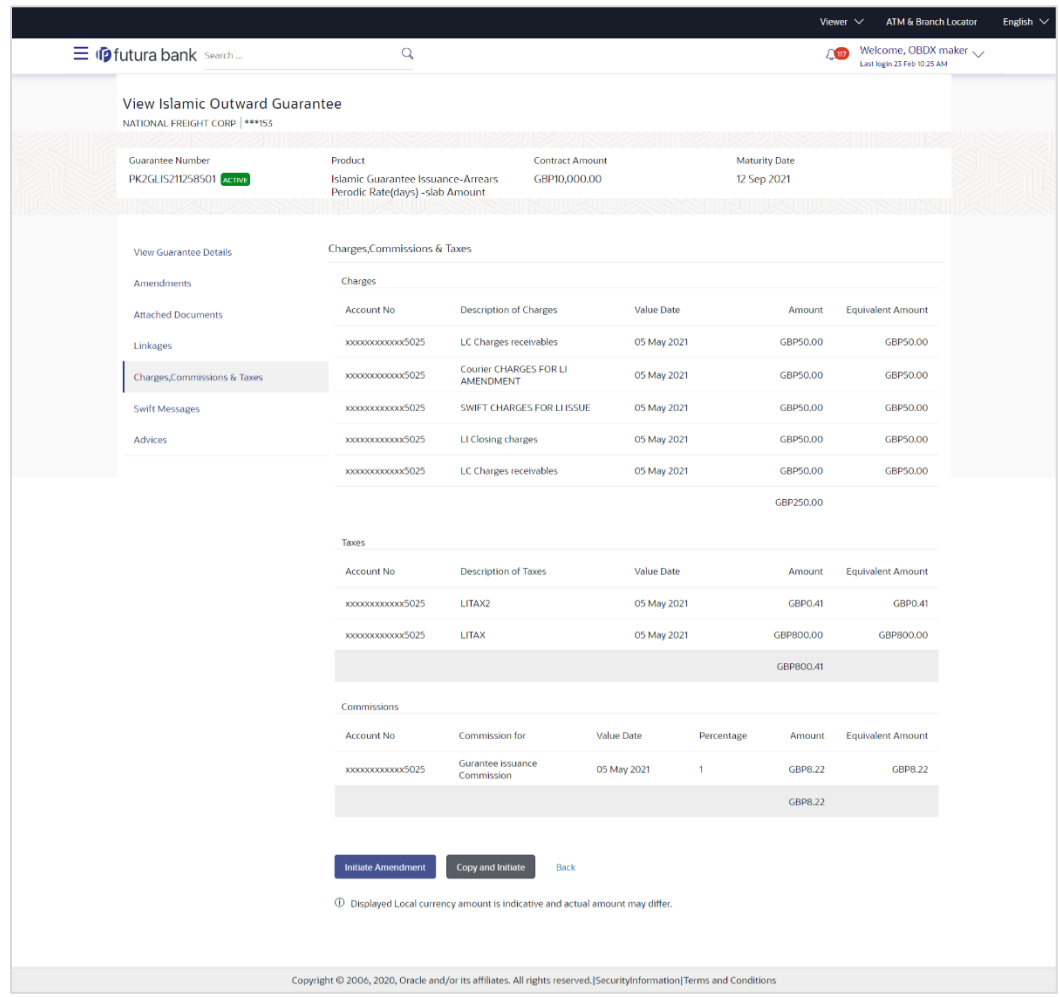

#### **View Islamic Outward Guarantee – Charges, Commissions and Taxes tab**

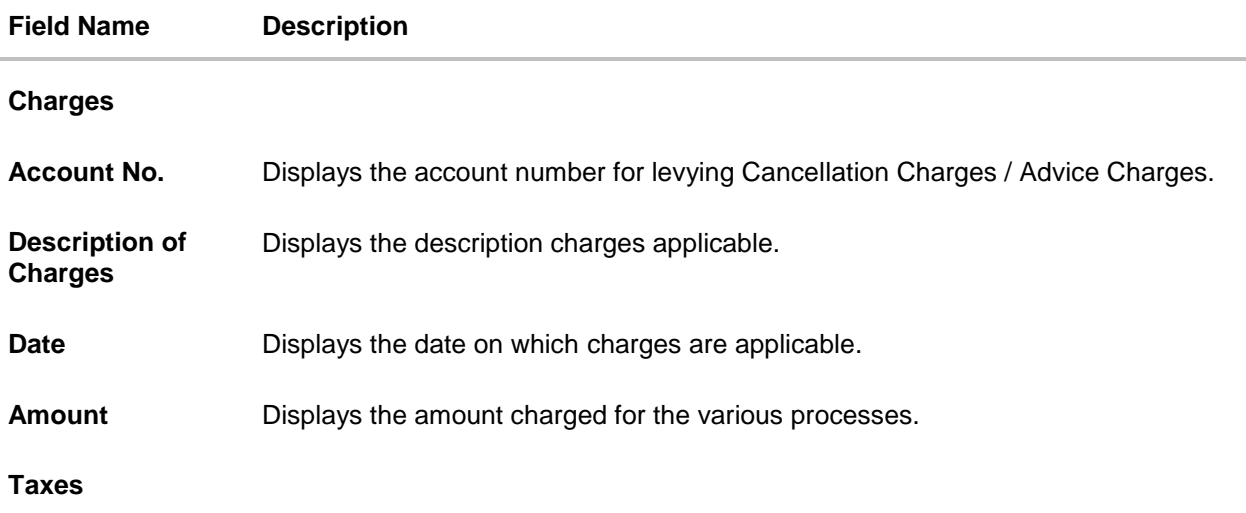

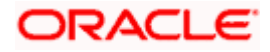

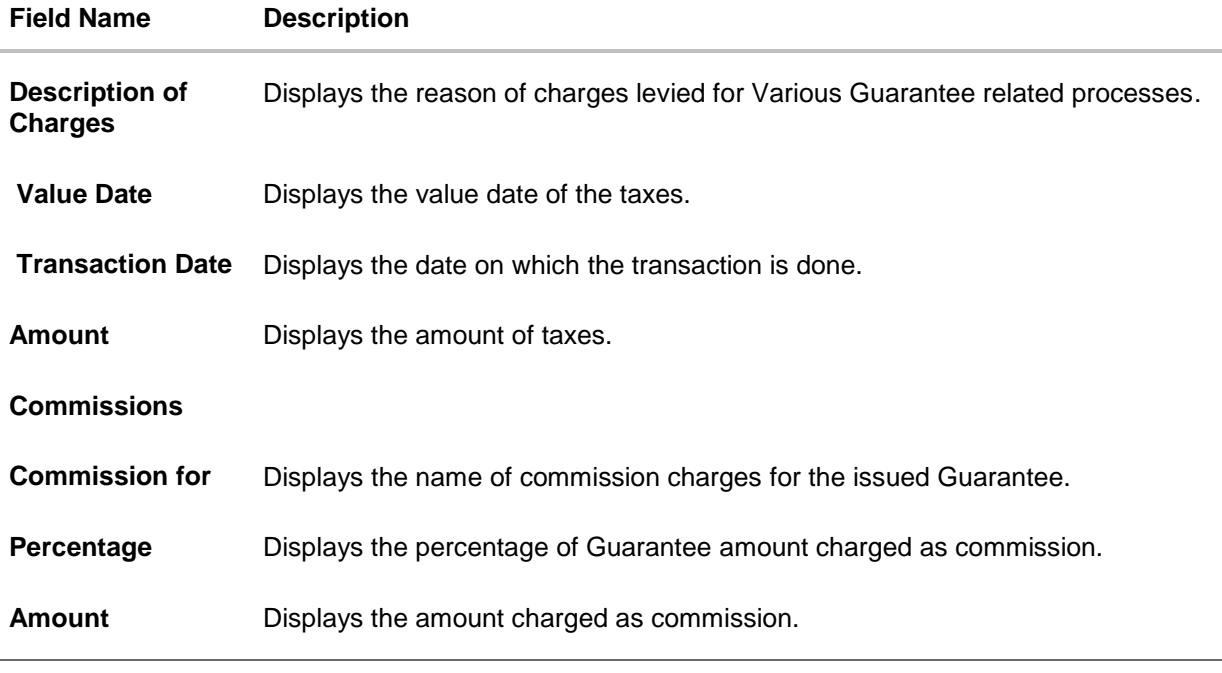

**Note**: If there is a Relationship pricing maintained for the customer, the same would be reflected in the charges instead of the standard pricing.

## **25.6 SWIFT Messages**

This tab lists and displays list of all SWIFT messages exchanged between both the parties. It allows the user to view and download the SWIFT messages generated for the selected Outward Guarantee.

#### 16. Click **SWIFT Messages** tab.

The summary of all the all SWIFT messages between both the parties appears. OR Click **Back**. The **View Islamic Outward Guarantee** screen appears. OR Click **Cancel** to cancel the transaction.

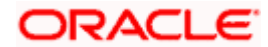

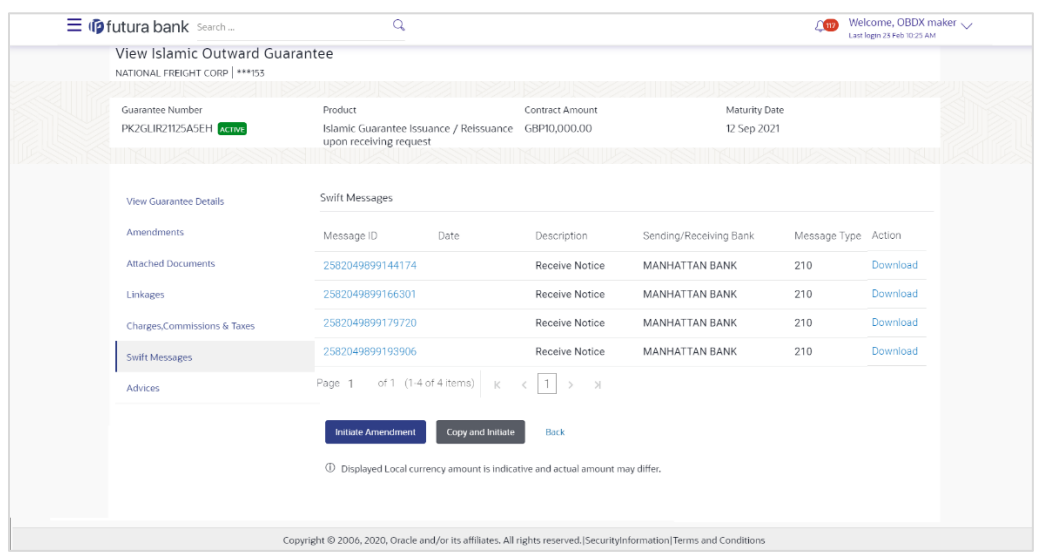

#### **View Islamic Outward Guarantee – SWIFT Messages tab**

#### **Field Description**

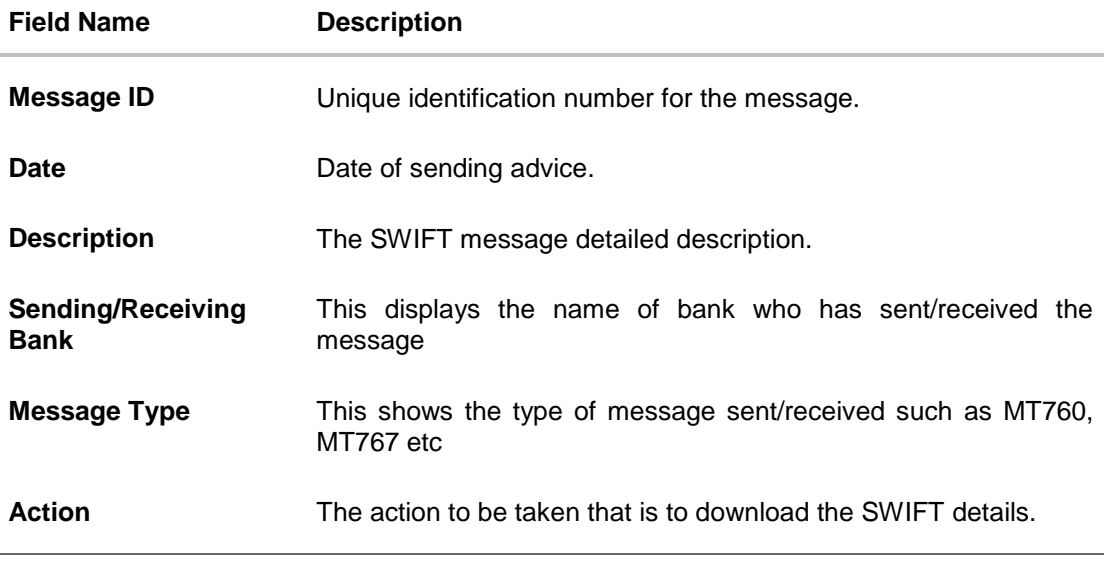

17. Click on the desired Message ID to view the respective SWIFT details. The SWIFT detail appears in popup window along with the event date and description.

18. Click the **Download** link against the SWIFT messages to download in selected format like PDF formats, if required.

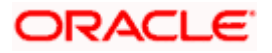

### **25.6.1 SWIFT Message Details**

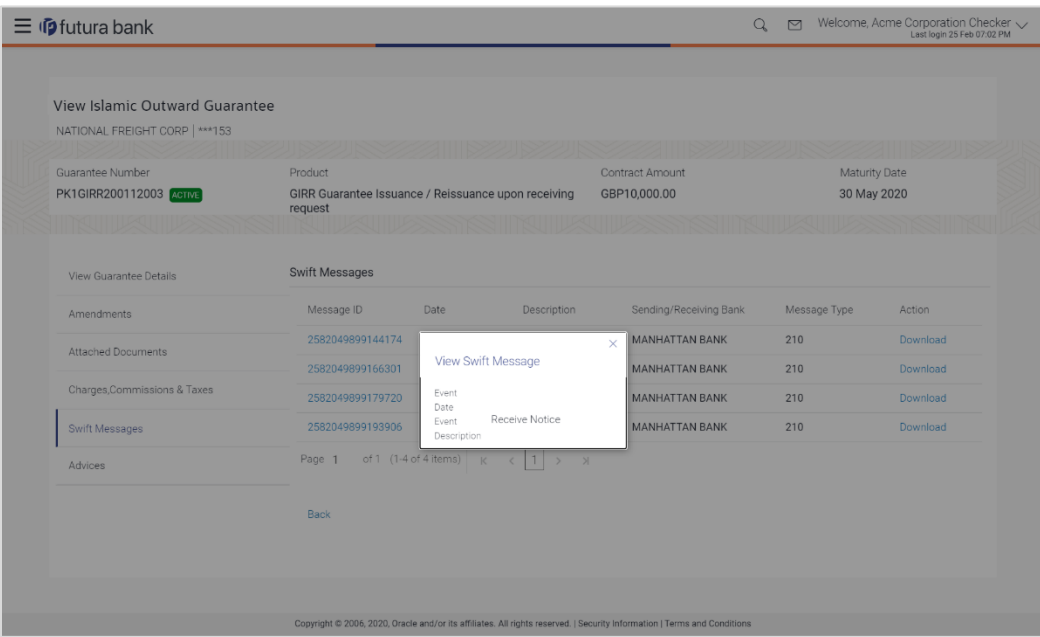

#### **Field Description**

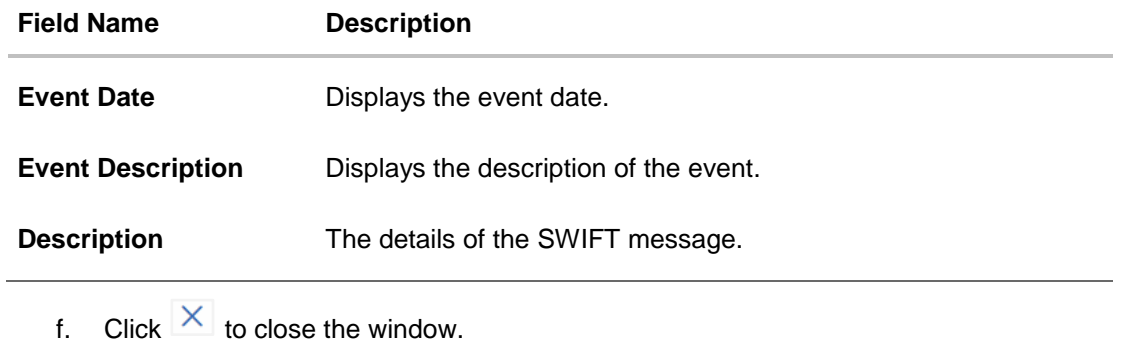

**Note**: Only SWIFT messages in which ACK has been received by bank is being displayed.

## **25.7 Advices**

This tab denotes all the Advices being exchanged. It allows the user to view and download the advices generated for the selected outward Guarantee.

19. Click **Advices** tab. The summary of all the Advices being exchanged.

OR Click **Back**. The **View Islamic Outward Guarantee** screen appears. OR Click **Cancel** to cancel the transaction.

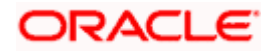

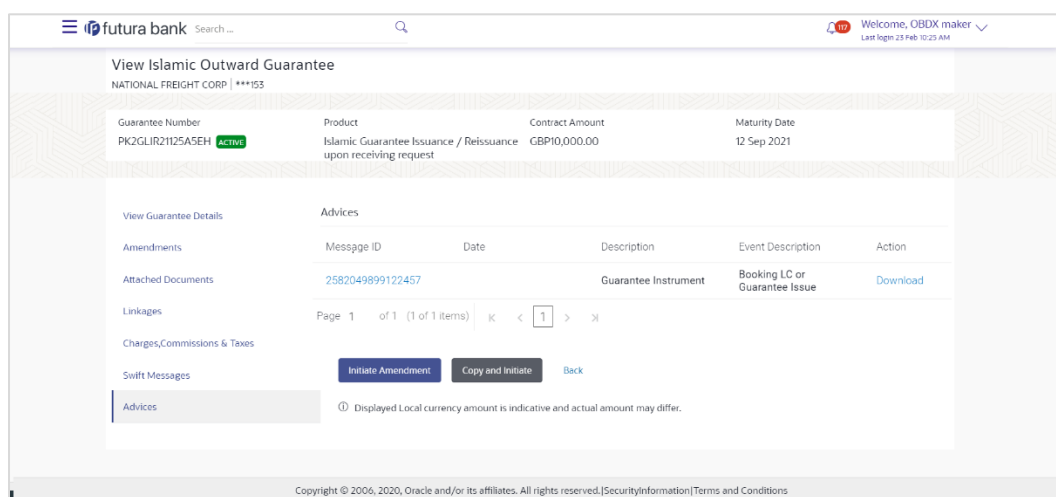

#### **View Islamic Outward Guarantee - Advices Tab**

#### **Field Description**

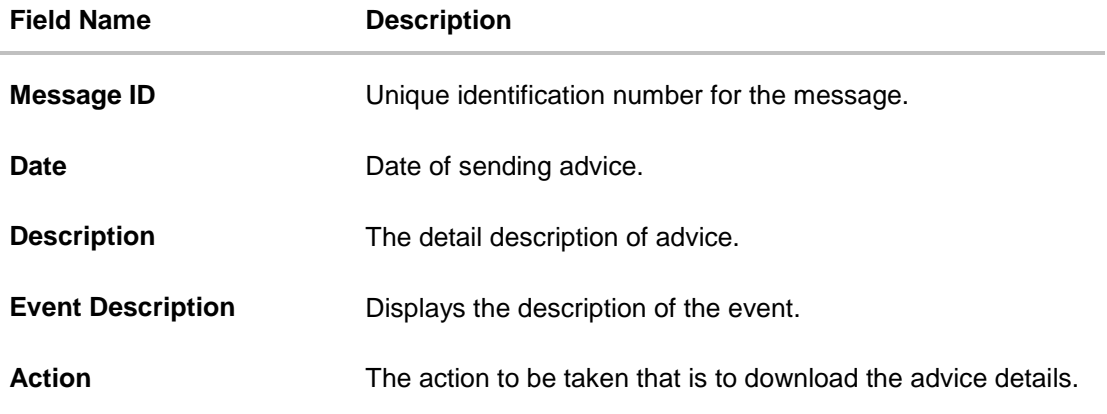

20. Click on the desired Message ID to view the respective advice details. The advice detail appears in popup window along with the event date and description.

21. Click the **Download** link against the advice to download in selected format like PDF formats, if required.

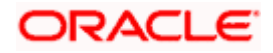

### **25.7.1 Advice Details**

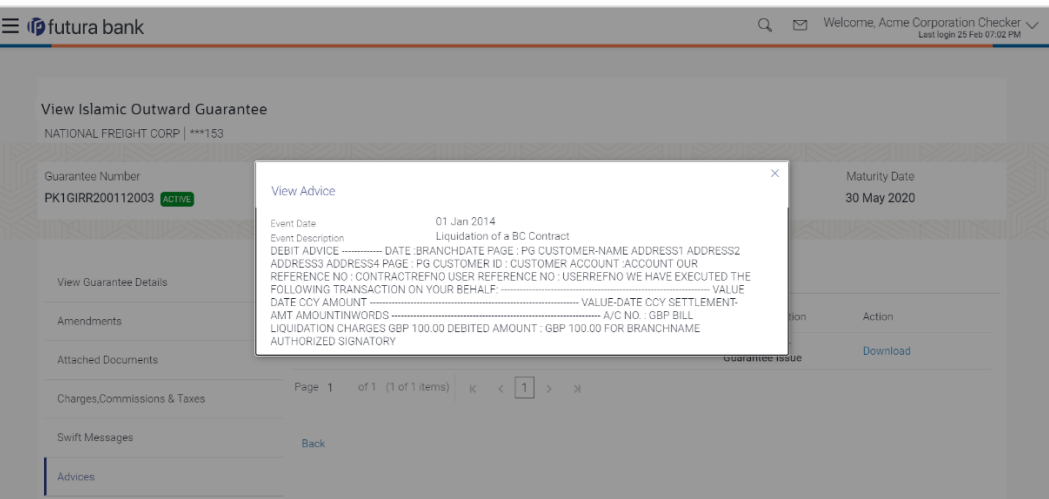

#### **Field Description**

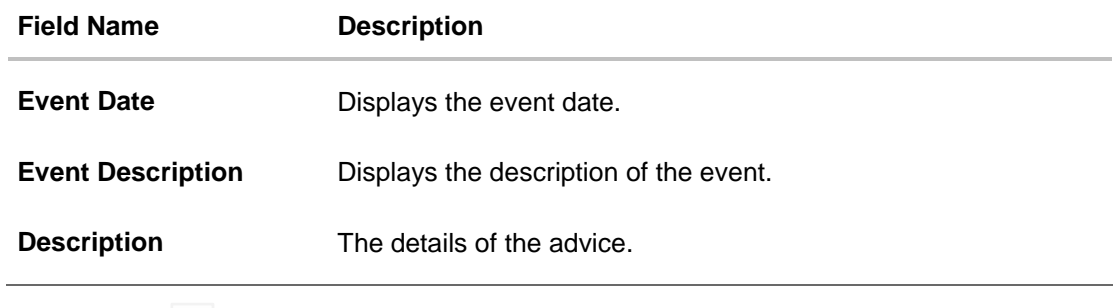

g. Click  $\overline{\times}$  to close the window.

22. Click **Back**.

The **View Outward Guarantee** screen appears. OR Click **Cancel** to cancel the transaction.

**[Home](#page-2-0)** 

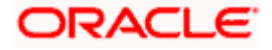

# **26. Cancel Islamic Outward Guarantee**

Using this option, user can apply for cancellation of Islamic Bank Guarantee and accept the requests for cancellation existing Islamic Outward Guarantees in the application.

This option allows the user to search for guarantees based on a certain filter criterion which he wishes to cancel. The searched guarantee then displays the summary of the Islamic Bank Guarantee.

#### **Pre-Requisites**

- User must have a valid corporate party Id and login credentials in place
- At least a single Islamic Outward Guarantee should exist for the party ID and party must having view rights for it

#### **Workflow**

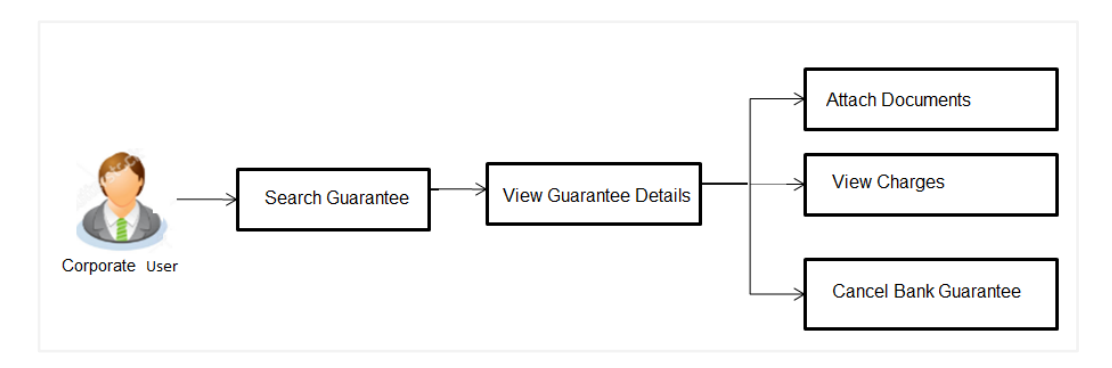

#### **How to reach here:**

*Dashboard > Toggle menu > Trade Finance > Bank Guarantee > Outward Bank Guarantee > Cancel Bank Guarantee > Outward Bank Guarantee Cancellation - Islamic > Cancel Islamic Outward Guarantee*

#### **To cancel Islamic Outward Guarantee:**

1.Navigate to the **Cancel Islamic Outward Guarantee** screen

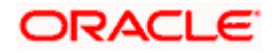

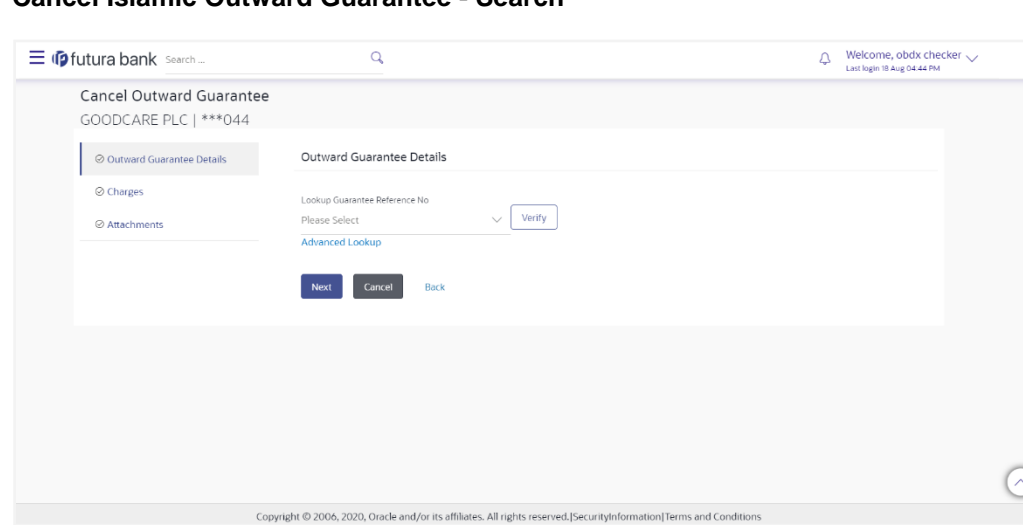

#### **Cancel Islamic Outward Guarantee - Search**

#### **Field Description**

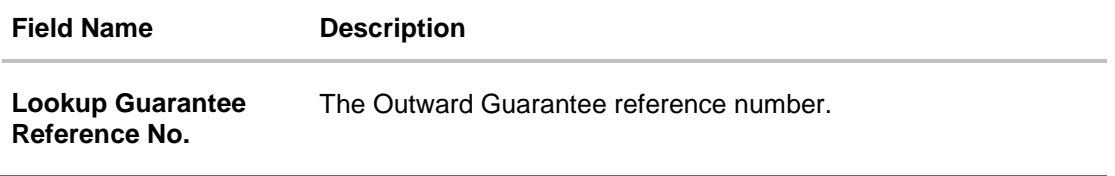

2.From the **Lookup Guarantee Reference No** list, select the appropriate guarantee reference number. OR

Click the **Advanced Lookup** link. The Advanced Lookup overlay screen appears.

#### **Advanced Lookup**

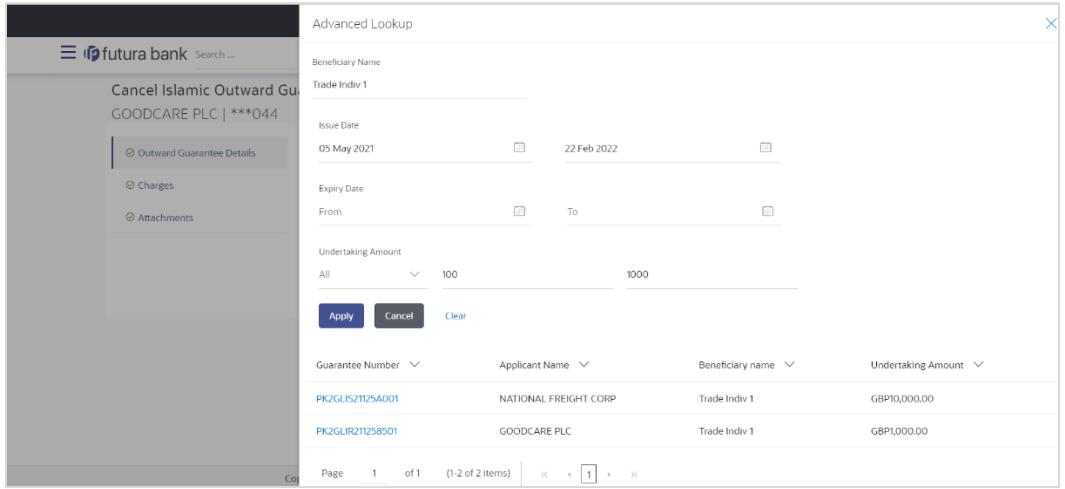

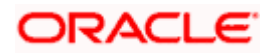

#### **Field Description**

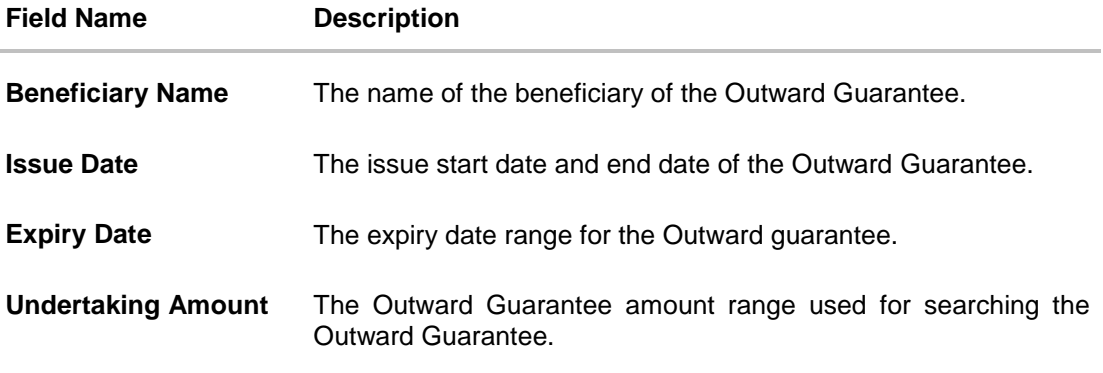

- 3. Enter the filter criteria to search the Outward guarantee.
- 4. Click **Apply**. The **Advanced Lookup** screen appears with the search results. OR Click Cancel to cancel the transaction. The Dashboard appears. OR Click Clear to clear the filter criteria
	- h. Click on the desired Guarantee Number link.
- 5. Click **Verify**. The Bank Guarantee Details appear. OR Click **Reset** to clear the search.

## **26.1 Outward Guarantee Details**

This screen displays the summary of the selected Bank Guarantee.

#### **Outward Guarantee Details**

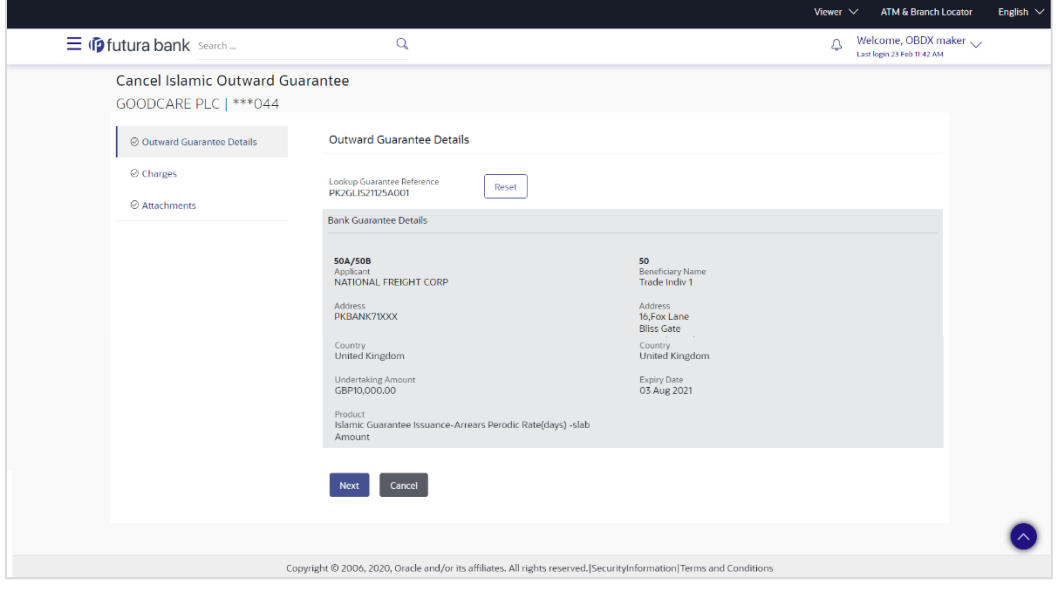

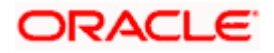

#### **Field Description**

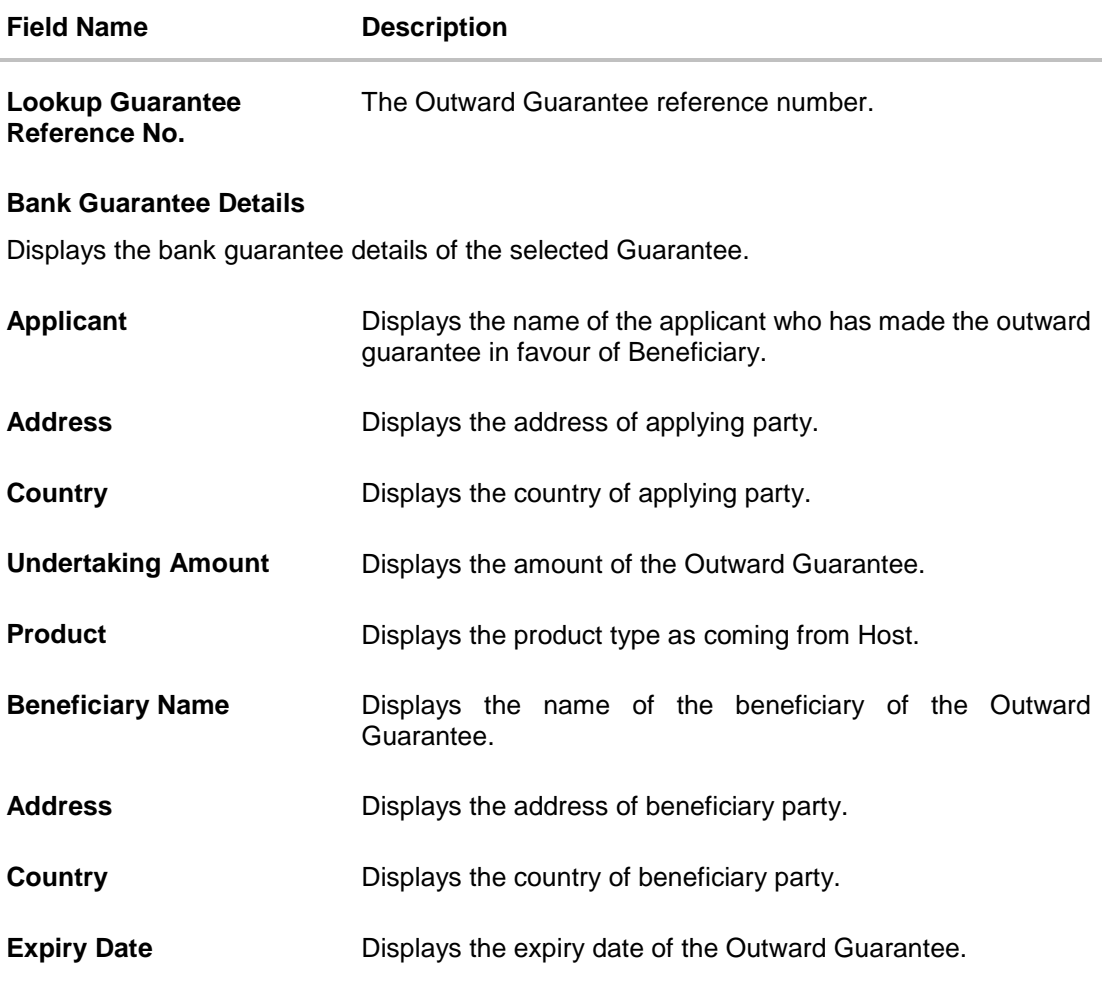

6. Click **Next** or click the **Charges** tab.

7. The **Charges** tab appears in the **Cancel Islamic Outward Guarantee** screen. OR Click **Cancel** to cancel the transaction. The **Dashboard** appears. OR

Click **Back** to go back to previous screen.

### **26.2 Charges**

This screen allows the user to view the Cash Margin Amount and the account used for the cash Margin. He can however change the account (one of his mapped accounts) in which reversal of cash margin (if any) can be credited.

Also user can provide "Special Instructions" against the transaction.

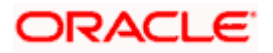

#### **Charges**

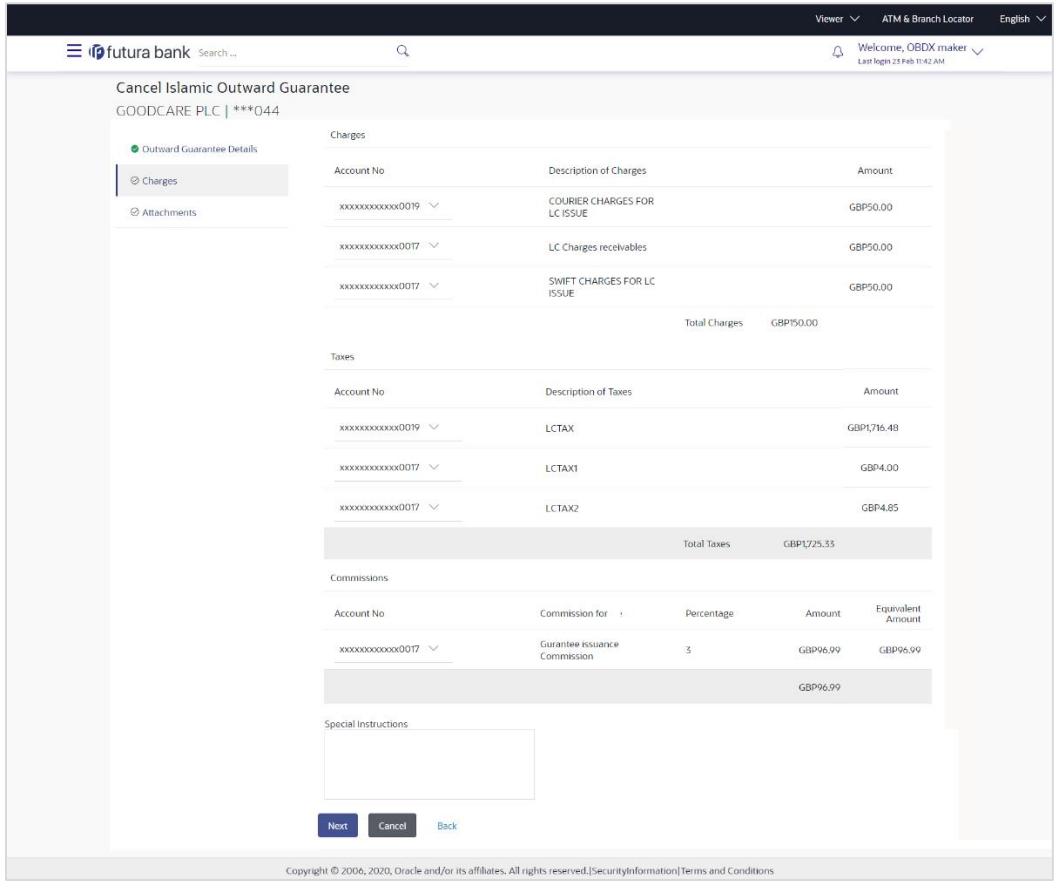

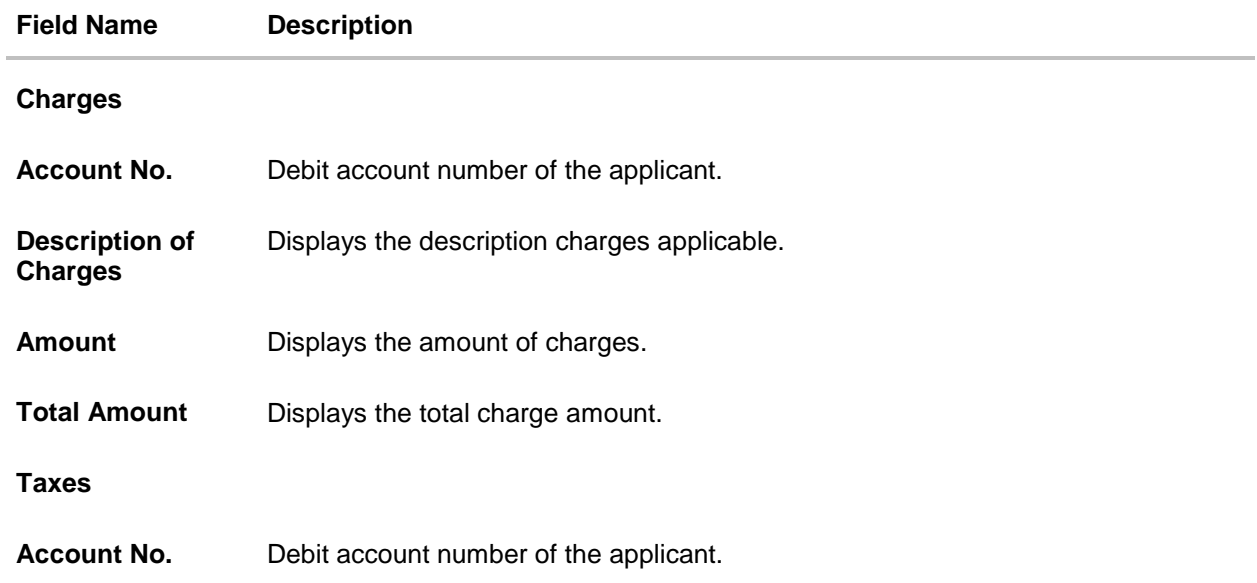

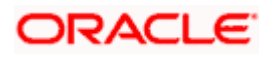

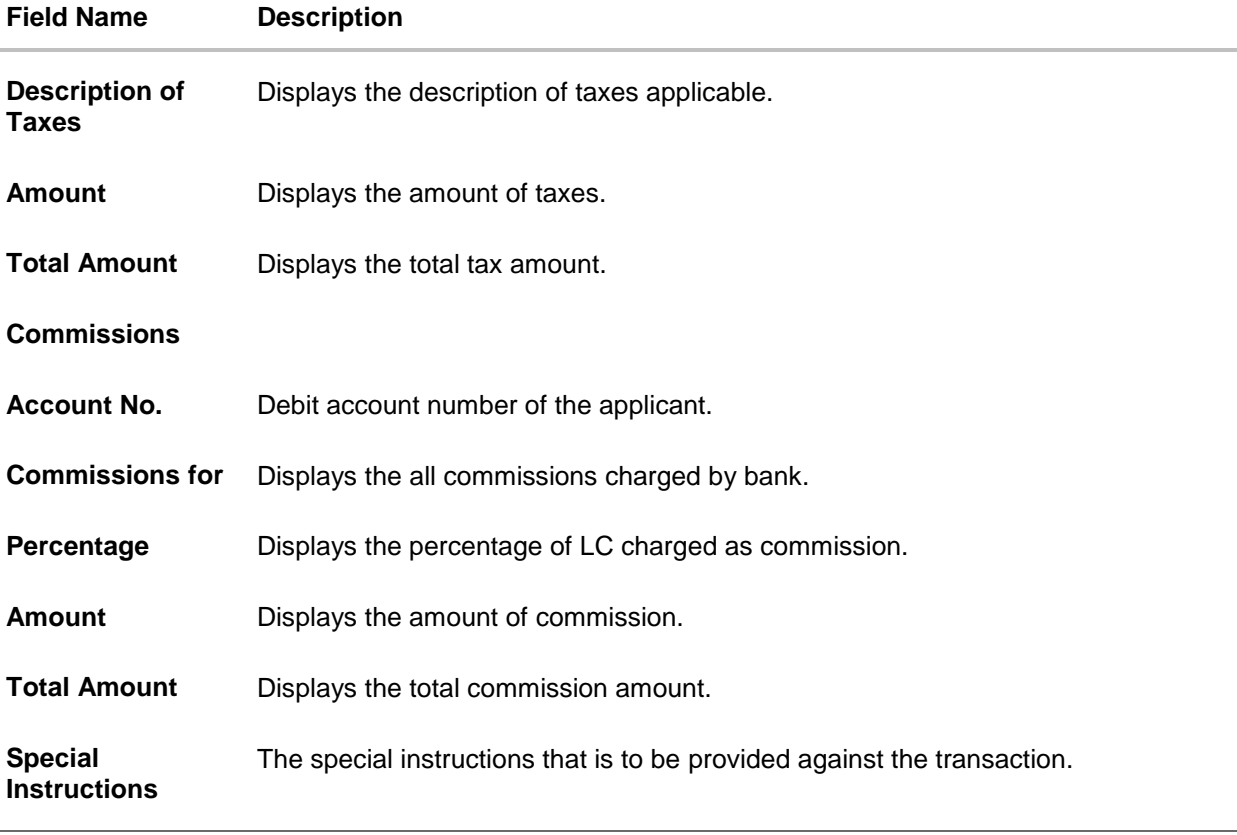

- 8. From the Account list, select appropriate account.
- 9. In the **Special Instructions** field, enter special instructions if any.
- 10. Click **Next** or click the **Attachment** tab.
- 11. The **Attachment** tab appears in the **Cancel Islamic Outward Guarantee** screen. OR

Click **Cancel** to cancel the transaction. The **Dashboard** appears. OR

Click **Back** to go back to previous screen.

## **26.3 Attachments**

This tab allows you to attach multiple documents required for the cancellation of outward Guarantee contract. The user can also enter a remark against each document.

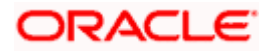

#### **Attachments**

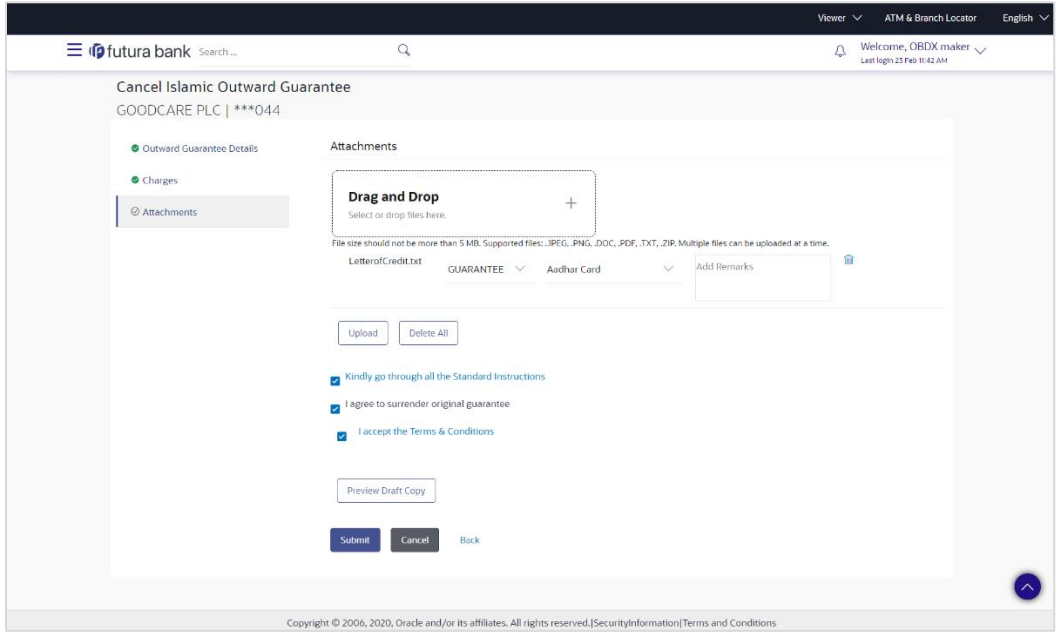

#### **Field Description**

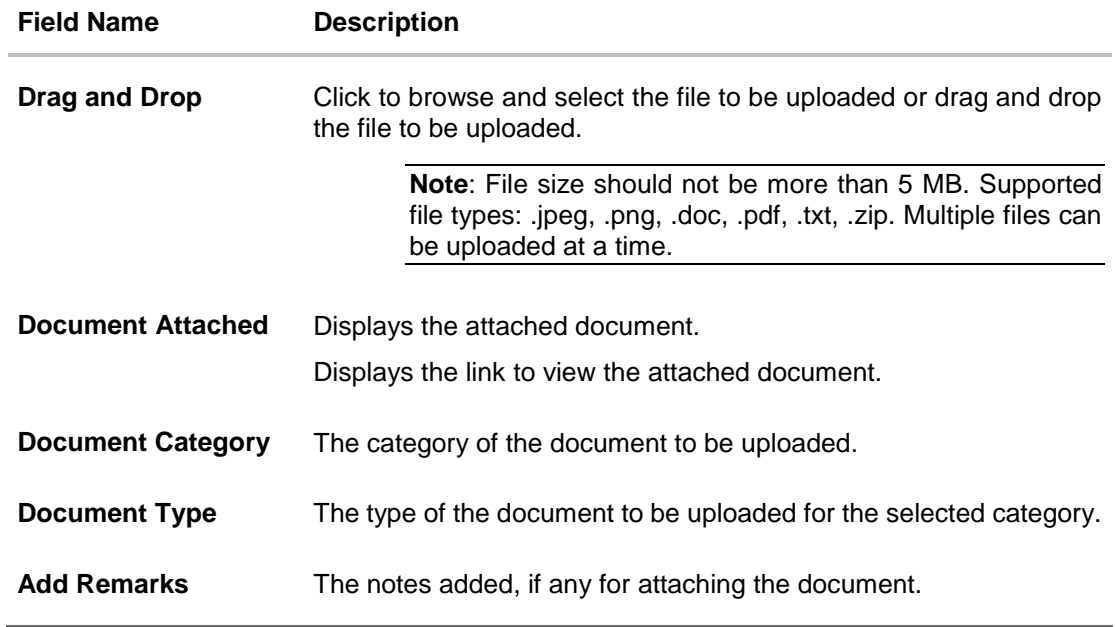

12. Click **Drag and Drop Files** to browse and select the required document present on your computer. The Attach Document popup window appears.

13. Select the required document present on your computer to upload.

14. From the **Document Category** select the appropriate option.

15. From the **Document Type** select the appropriate option.

16. In the **Add Remarks** field add notes for attaching documents.

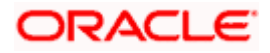

17. Click **Upload** to upload document. The Attach Documents tab appears along with list of attached documents.

OR

Click  $\overline{III}$  to remove the attached document. OR

Click **Delete All** to delete all the attachments.

- 18. Select the **Kindly Go through all the Standard Instructions**, check box.
- 19. Click the **Kindly Go through all the Standard Instructions** link to view the customer instructions maintained by bank from back office.
- 20. Select the **I accept the Terms and Conditions** check box to accept the Terms and Conditions.
- 21. Select the **I agree to surrender original guarantee** check box to accept the agreement to surrender the original guarantee.
- 22. Click **Preview Draft** Copy to have a preview of draft.
- 23. Click **Submit** to attach supporting documents. OR Click **Cancel** to cancel the transaction. The Dashboard appears. OR Click **Back** to go back to previous screen.
- 24. The review screen appears. It displays all the sections with their respective fields .Verify the details, and click **Confirm**. OR

Click **Cancel** to cancel the transaction. The Dashboard appears. OR

Click **Back** to go back to previous screen.

25. The success message initiation of outward guarantee cancellation appears along with the reference number. Click **OK** to complete the transaction.

**[Home](#page-2-0)** 

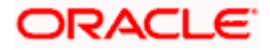

# **27. Initiate Islamic Shipping Guarantee**

Using this option, you can initiate a shipment guarantee in the application.

#### **Pre-Requisites**

User must have a valid corporate party Id and login credentials in place

#### **Workflow**

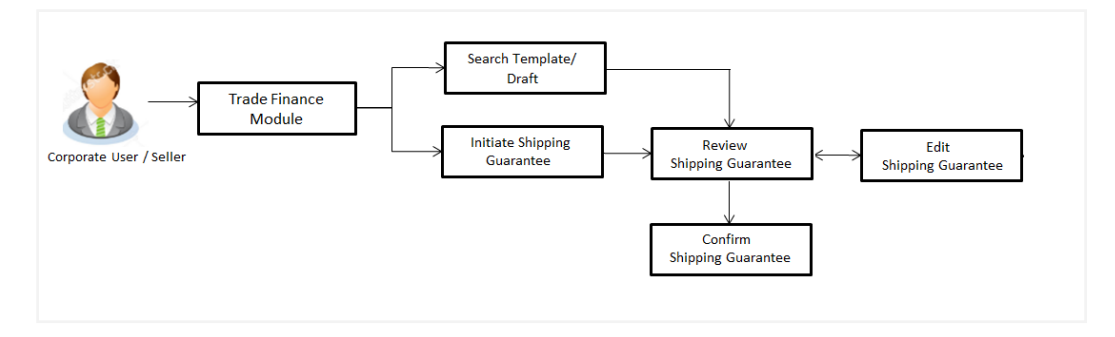

#### **How to reach here:**

*Dashboard > Toggle menu > Trade Finance > Shipping Guarantee > Initiate Shipping Guarantee - Islamic > Initiate Islamic Shipping Guarantee*

## **27.1 Search Islamic Shipping Guarantee template**

User can save shipping guarantee application as a Template so that same can be used for creation of similar kind of shipping guarantees, if required in future. User can search the saved shipping guarantee template using Template Name.

Note: Shipping Guarantee Application saved as Template can be re used any number of times for Shipping Guarantee Initiation.

#### **To search the Islamic shipping guarantee template:**

- 1. In the **Search** field, enter the template name.
- 2. Click  $\Omega$  . The saved Collection a templates appears based on search criteria.

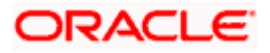

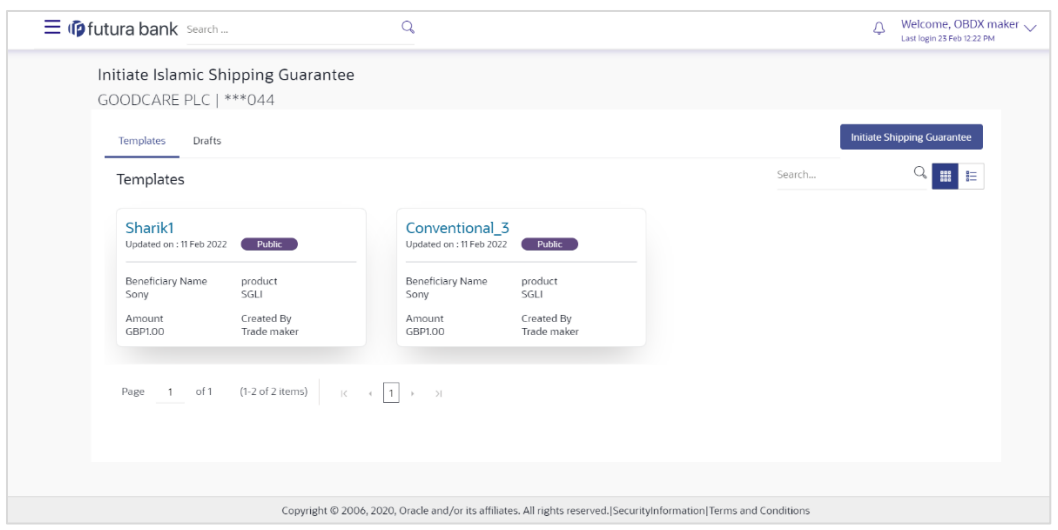

#### **Islamic Shipping Guarantee Template - Search Result**

#### **Field Description**

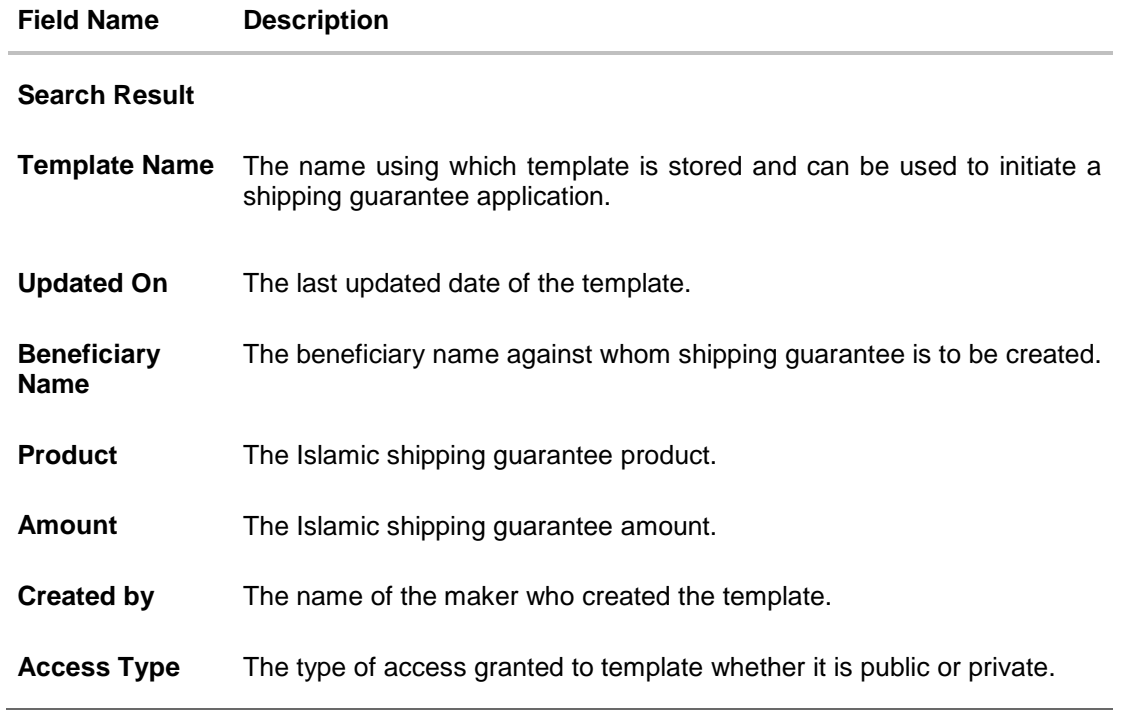

3. Click **Cancel** to cancel the transaction. OR

Click  $\begin{array}{c|c} \mathbb{H} & \mathbb{R} \\ \hline \end{array}$  or  $\begin{array}{c} \mathbb{H} \\ \hline \end{array}$  to view the initiate Islamic Shipping Guarantee template as Summarized or Tabular view.

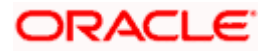
## **27.2 Search Islamic Shipping Guarantee Drafts**

User can save Islamic shipping guarantee application as a Draft so that it can be used if required in future. User can search the saved shipping guarantee draft using Draft Name.

**Note**: Islamic Shipping Guarantee Application saved as Draft can be re used any number of times for Shipping Guarantee Initiation.

#### **To search the Islamic shipping guarantee draft:**

- 1. In the **Search** field, enter the Islamic draft name.
- 2. Click  $\mathbb Q$ . The saved Islamic shipping guarantee drafts appears based on search criteria.

### **Islamic Shipping Guarantee Draft - Search Result**

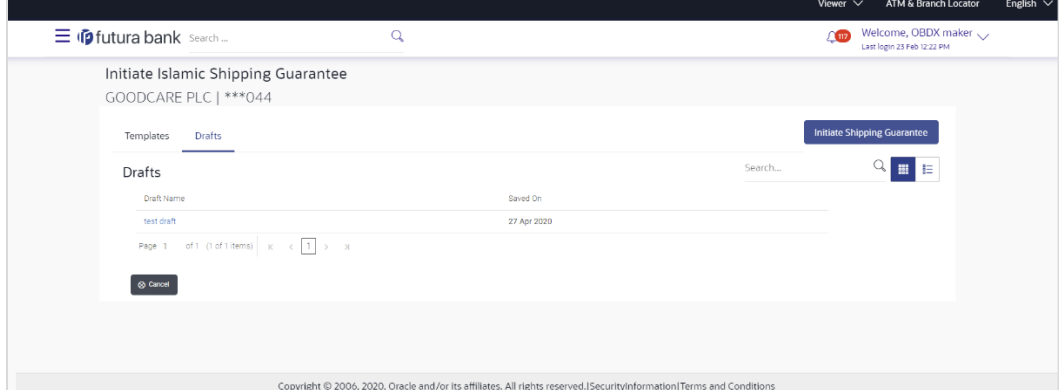

#### **Field Description**

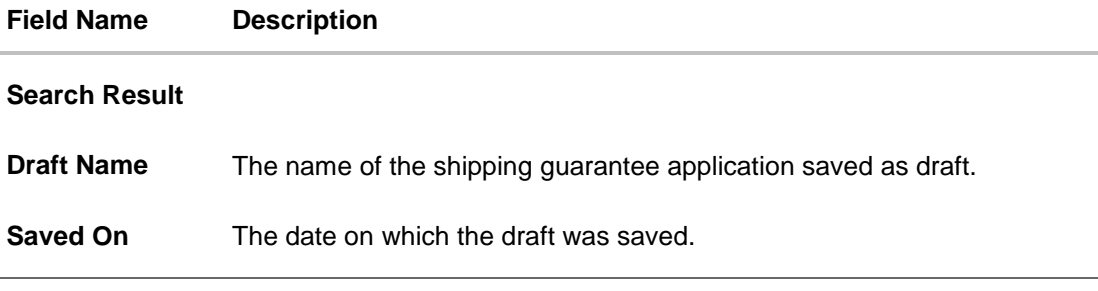

3. Click **Cancel** to cancel the transaction.

## **27.3 Initiate an Islamic Shipping Guarantee**

Using this option, you can initiate an Islamic shipping guarantee in the application. To initiate an Islamic shipping guarantee in the application, you must enter details such as, Shipping Guarantee Details, Shipment Details, Linkages, Instructions, and Attachments etc.

#### **To initiate an Islamic shipping guarantee:**

1. Click **Initiate Shipping Guarantee** on **Initiate Islamic Shipping Guarantee** screen.

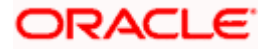

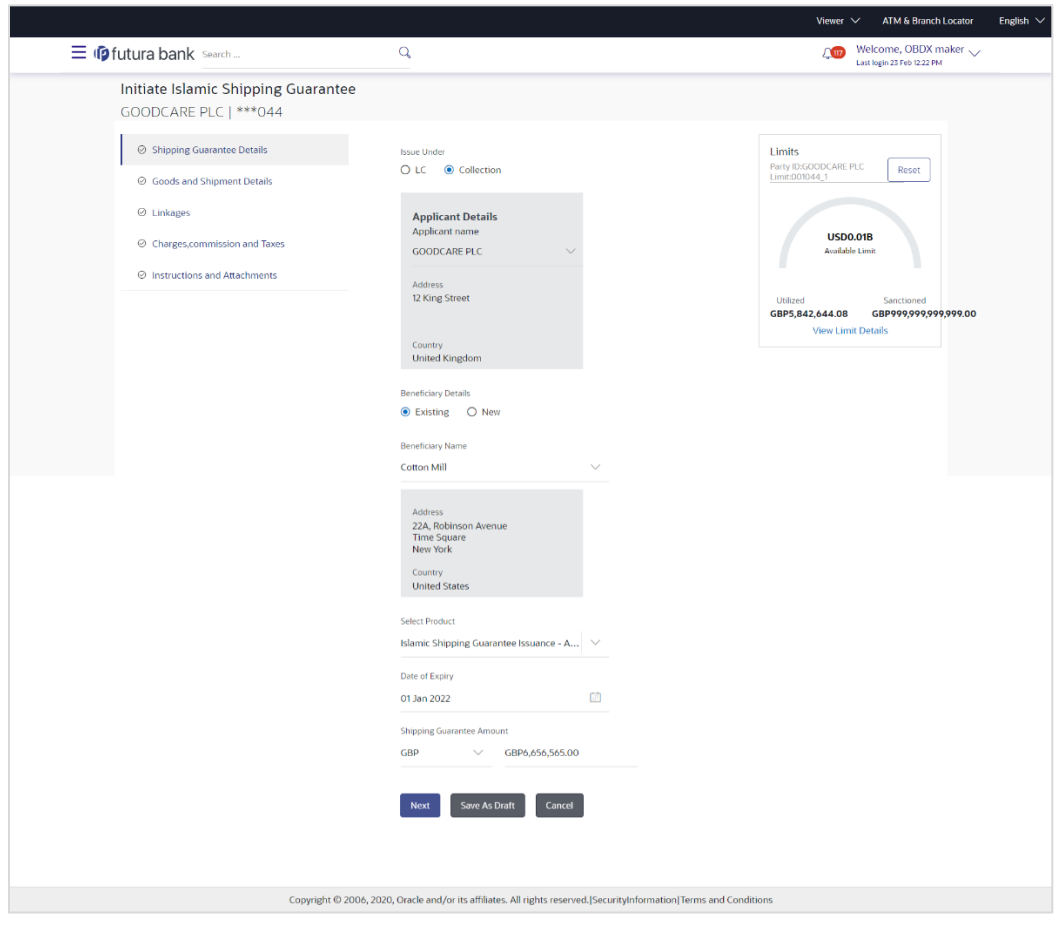

## **Initiate Islamic Shipping Guarantee - Shipping Guarantee Details**

## **Field Description**

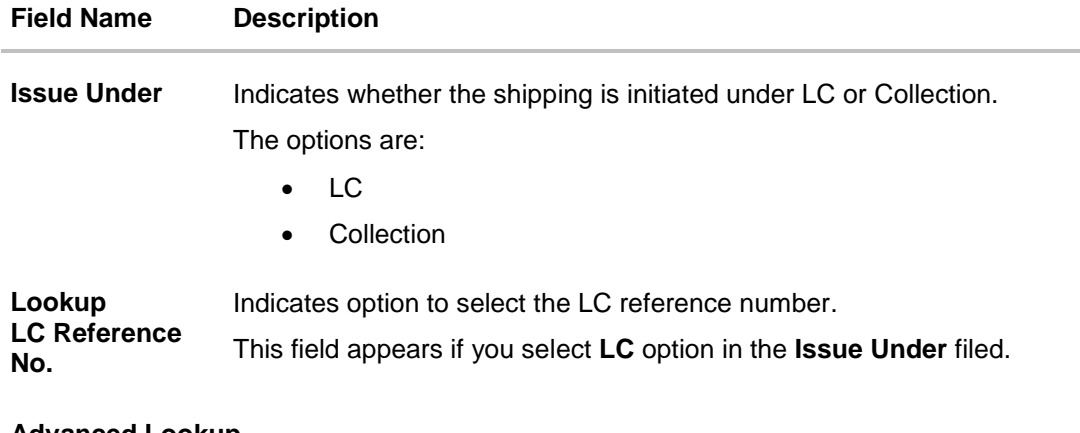

#### **Advanced Lookup**

Below fields appear if you click Advanced lookup link.

**Applicant Name** The name of the applicant.

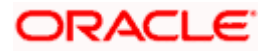

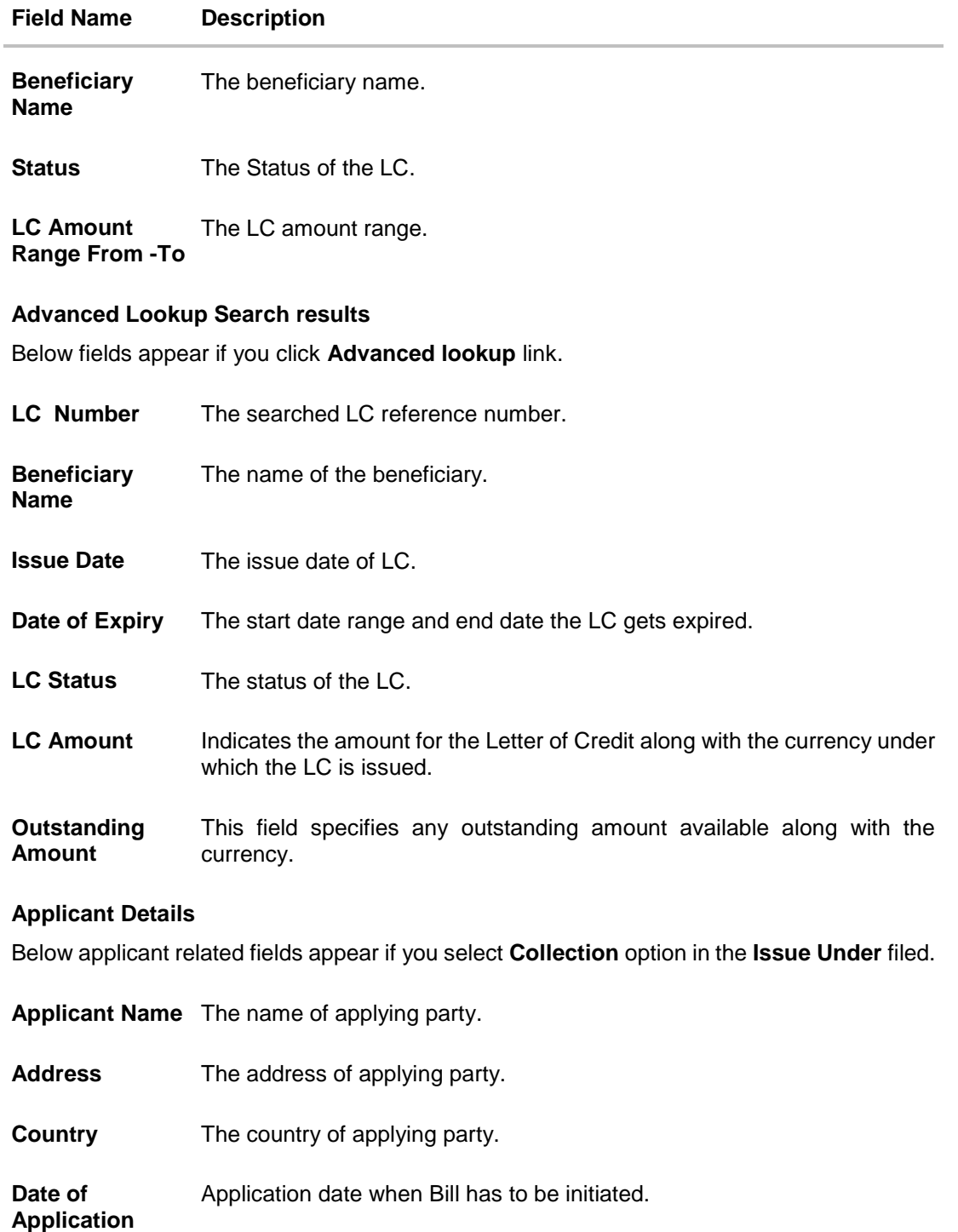

**Beneficiary Details**

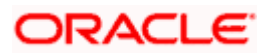

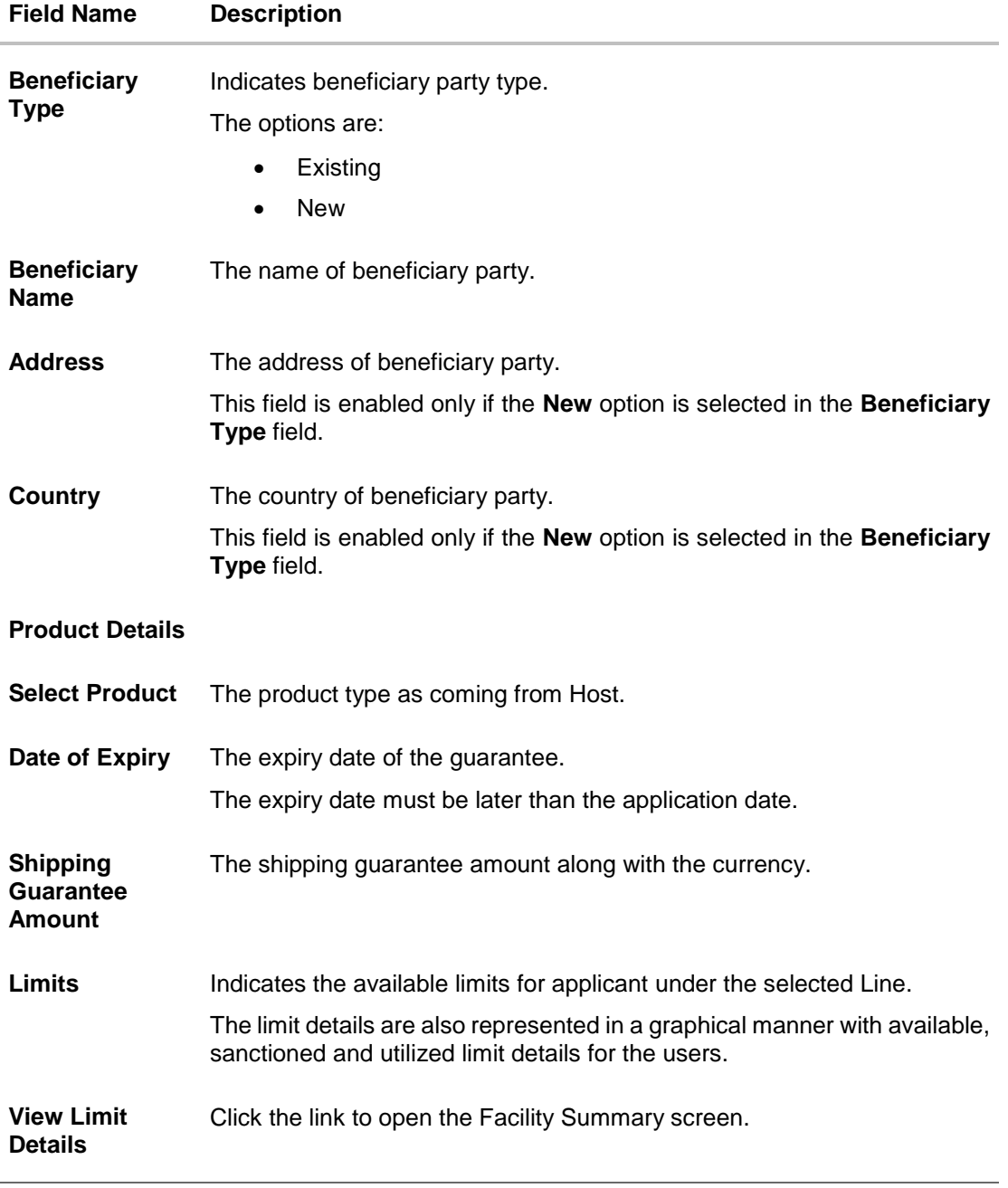

2. Select the appropriate option from **Issue Under** field.

## a.If you select **LC**;

- i. From the **Loop Up Reference No**. field, select the appropriate LC reference number.
- ii. Click **View**. The summary of LC appears. OR Click the **Advanced Lookup** link. The Advanced Lookup overlay screen appears.
- iii. Click **Verify** to verify the LC. OR

Click **Reset** to cancel the entered LC reference number.

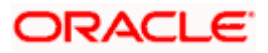

- b. If you select **Collection**,
	- i. From the **Applicant Name** list, select the appropriate applicant. The Applicant details appear
- 3. From the **Limits** list, select the appropriate limit.
	- OR

Click **the View Limit Details** link to open the Facility Summary screen. OR

Click **Reset** to reset the limit details. The Reset popup appears.

## **Reset**

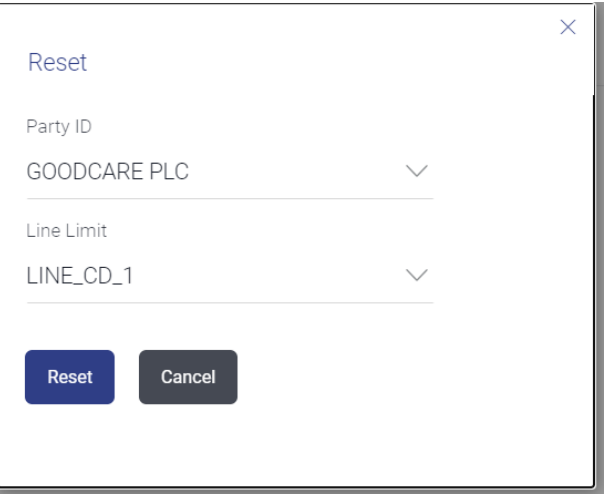

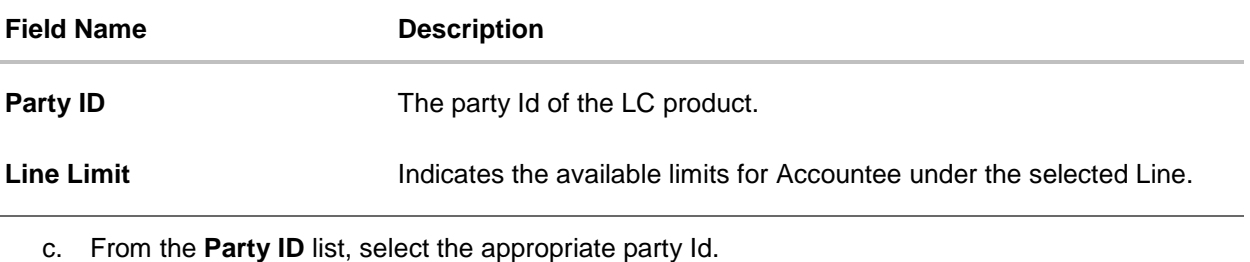

- d. From the **Line Limit** list, select the appropriate limit.
- e. Click **Reset** to reset the limit details. OR Click **Cancel** to cancel the limit reset process.
- 4. In the **Beneficiary Details** field, select the appropriate option.
	- a. If you select **Existing** option:
		- i. From the Beneficiary Name, select the appropriate option.
	- b. If you enable **New** option:
		- i. In the **Beneficiary Name** list, enter the name of the LC beneficiary.
		- ii. In the **Address** field in the Beneficiary section, enter the address of the LC beneficiary.

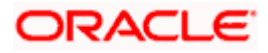

- iii. From the **Country** list in the Beneficiary section, select the appropriate country.
- 5. From the **Product** list, select the appropriate option.
- 6. In the **Date of Expiry** field, select the expiry date of the shipping guarantee.
- 7. From the **Currency** list, select the appropriate currency for the guarantee.
- 8. In the **Amount** field, enter the amount for the guarantee.
- 9. Click **Next** or click the **Shipment Details** tab. The **Shipment Details** tab appears in the **Initiate Islamic Shipping Guarantee** screen. OR Click **Initiate Shipping Guarantee.** The transaction is saved and the **Initiate Islamic Shipping Guarantee – Verify** screen appears. OR Click **Save As** system allows transaction details to be saved as a draft. (For more details, refer **Save As Draft** section.) OR Click **Back** to go back to previous screen. OR Click **Cancel** to cancel the transaction, The **Dashboard** appears.

## **27.3.1 Initiate Islamic Shipping Guarantee – Goods and Shipment Details tab**

This tab includes the shipment details of the Islamic Guarantee application.

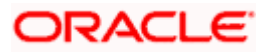

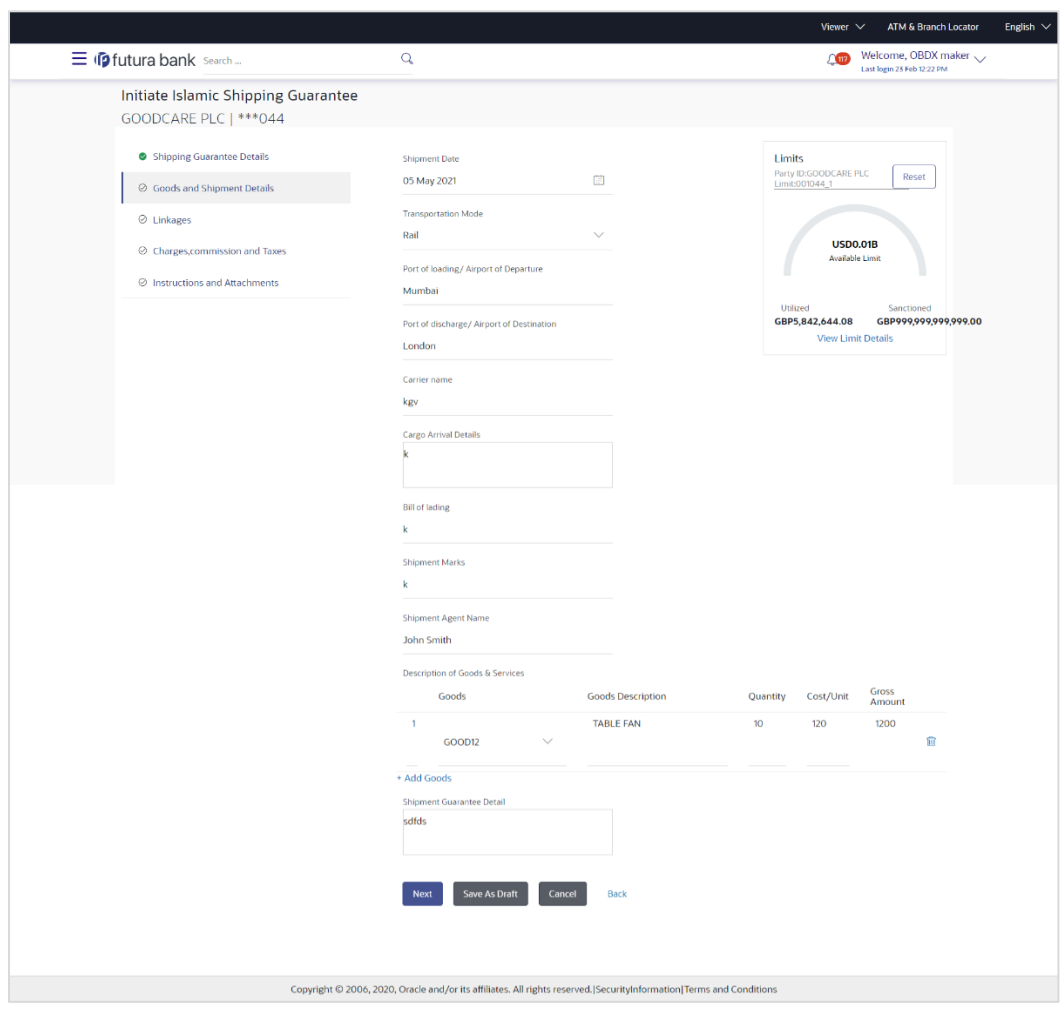

## **Initiate Islamic Shipping Guarantee – Goods and Shipment Details tab**

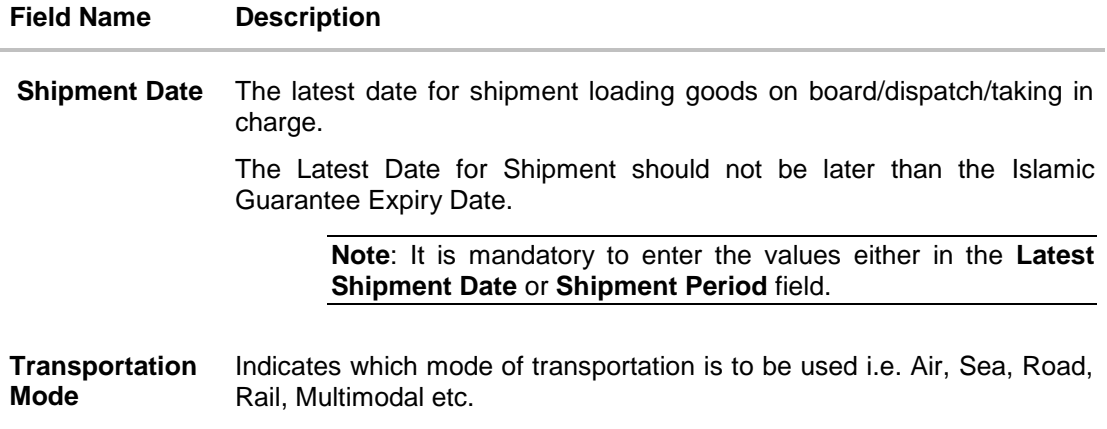

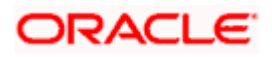

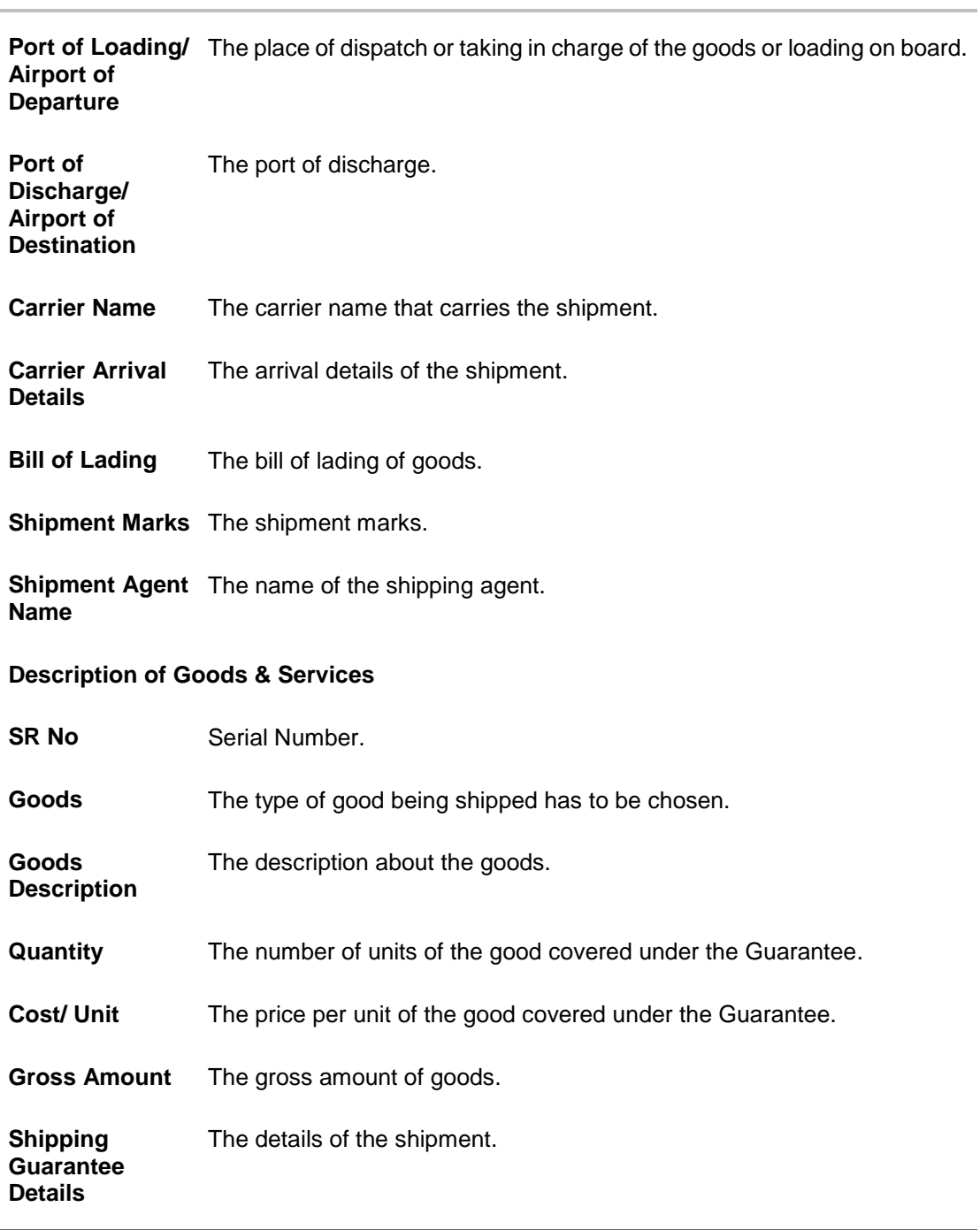

#### **Field Name Description**

10. In the **Shipment Date** field, enter the latest shipment date for loading goods on board/ dispatch/ taking in charge.

- 11. From the **Transportation Mode** select the appropriate option.
- 12. In the **Port of Loading/ Airport of Departure** field, enter the port of dispatch or taking in charge of the goods or loading on board.

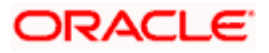

- 13. In the **Port of Discharge/ Airport of Destination** field, enter the port of discharge of the goods.
- 14. In the **Carrier Name** field, enter the name of the shipping carrier.
- 15. In the **Carrier Arrival Details** field, enter the details of the shipping carrier arrival.
- 16. In the **Bill of Lading** field, enter the bill of lading details.
- 17. In the **Shipment Marks** field, enter the shipment marks.
- 18. In the **Shipment Agent Name** field, enter the name of the shipping agent.
- 19. In the **Description of Goods & Services** section,
	- c. From the **Goods** list, select the goods being shipped.
	- d. In the **Description of Goods** field, enter the description of the goods traded under the Guarantee.
	- e. In the **Quantity** field, enter the number of units of the goods traded under the Guarantee.
	- f. In the **Cost/ Unit** field, enter the price per unit of the goods traded under the Guarantee.
	- g. Click **Add Goods** to add new good if required.
	- OR

Click  $\frac{10}{2}$  to remove the already added goods.

OR

Click **Continue** to save the details entered and proceeds to next level of details. OR

Click the **Instructions** tab.

- 20. In the **Shipping guarantee Details** field, enter the details of shipping guarantee.
- 21. Click **Continue** to save the details entered and proceeds to next level of details. OR

Click the **Charges, Commissions and Taxes** tab. The **Charges, Commissions and Taxes** tab details appear in the Initiate Shipping Guarantee screen. OR

Click **Save as Draft** system allows transaction details to be saved as a template or draft.

(For more details, refer **Save As Draft** section.)

OR

Click **Back** to go back to previous screen.

OR

Click **Cancel** to cancel the transaction. The Dashboard appears.

## **27.3.2 Initiate Islamic Shipping Guarantee - Linkages tab**

This tab allows the user to link a deposit account while initiating a transaction.

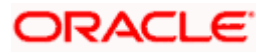

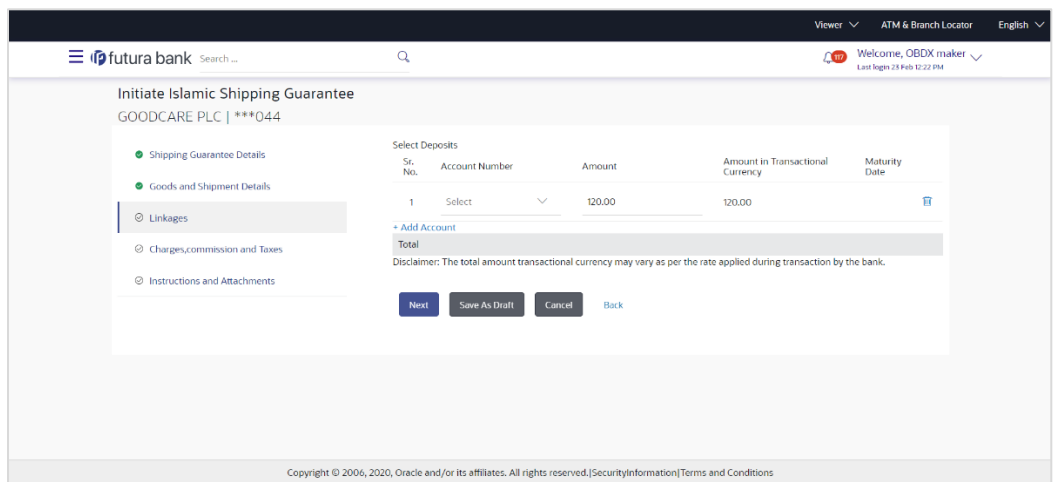

### **Initiate Islamic Shipping Guarantee - Linkages tab**

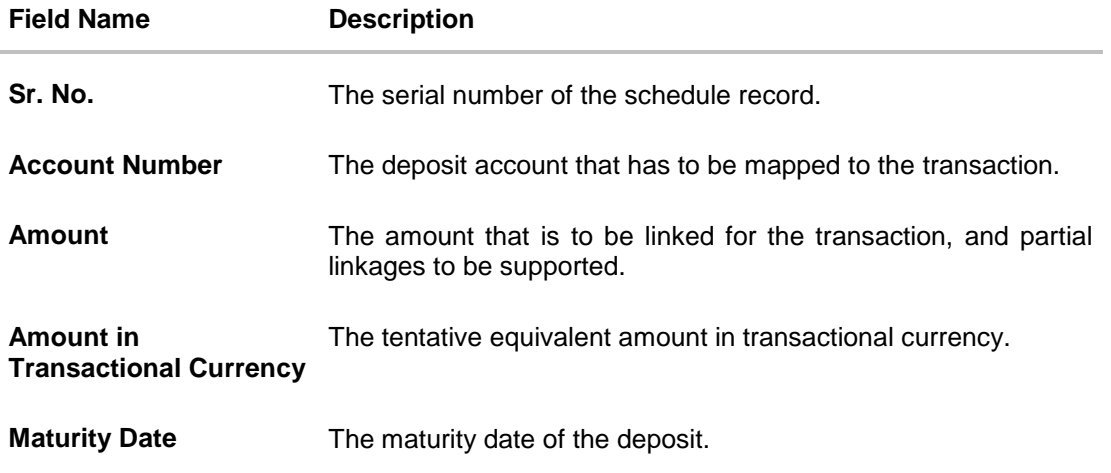

- 22. From the **Account Number** list, select the appropriate deposit account that has to be mapped to the transaction.
- 23. In the **Amount** field, enter the amount that is to be linked for the transaction.
- 24. Click **Next** to save the entered details and proceed to the next level. OR Click **Save As Draft**, system allows transaction details to be saved as a template or draft. (For more details, refer Save As Template or [Save As Draft](#page-49-0) sections.) OR Click **Back** to go back to previous screen. OR Click **Cancel** to cancel the transaction. The **Dashboard** appears.

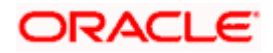

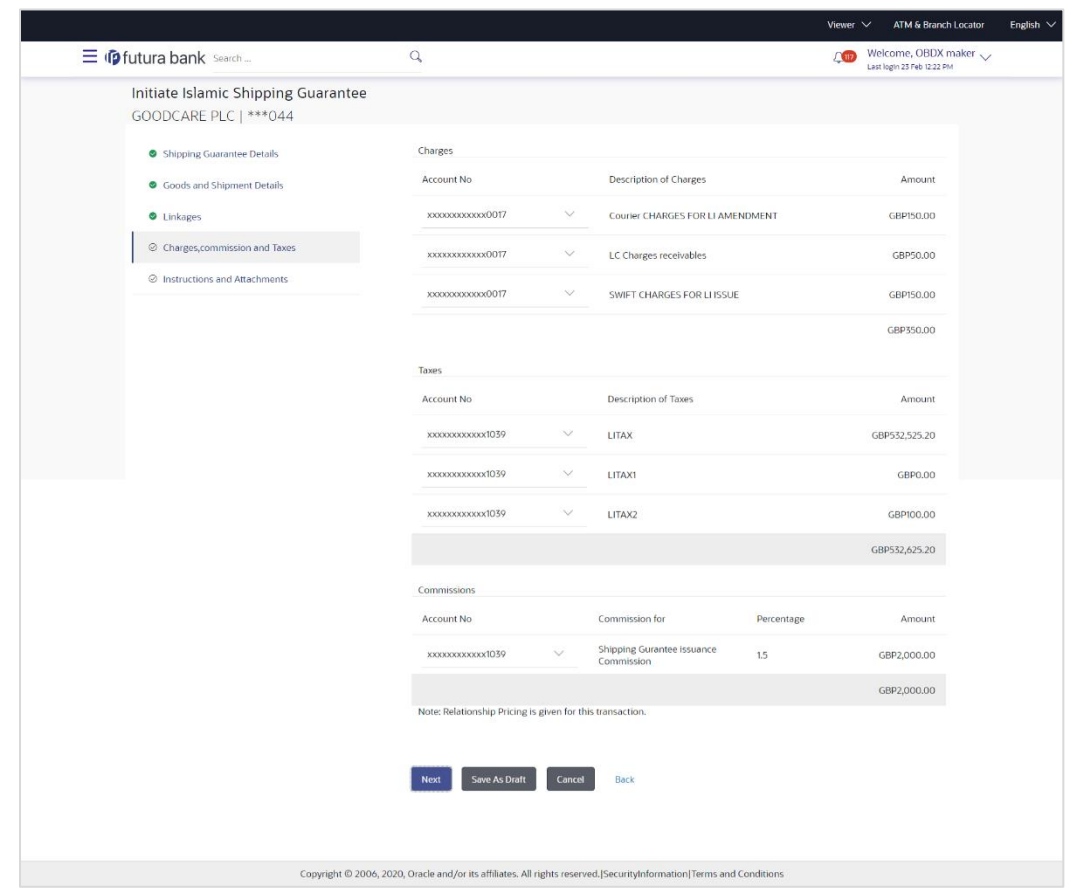

## **27.3.3 Initiate Islamic Shipping Guarantee – Charges, Commissions and Taxes**

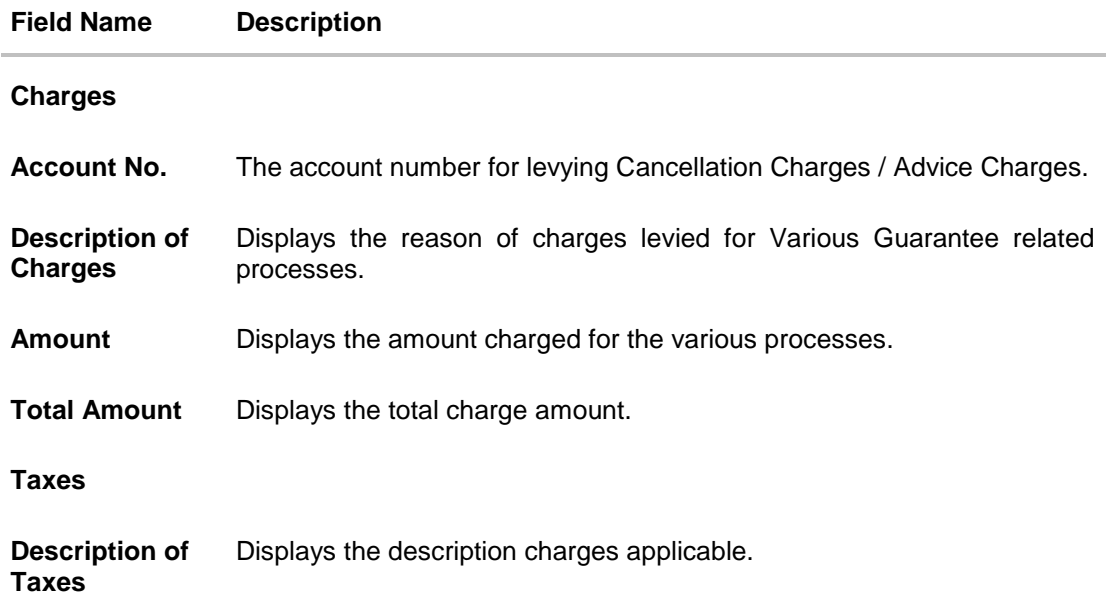

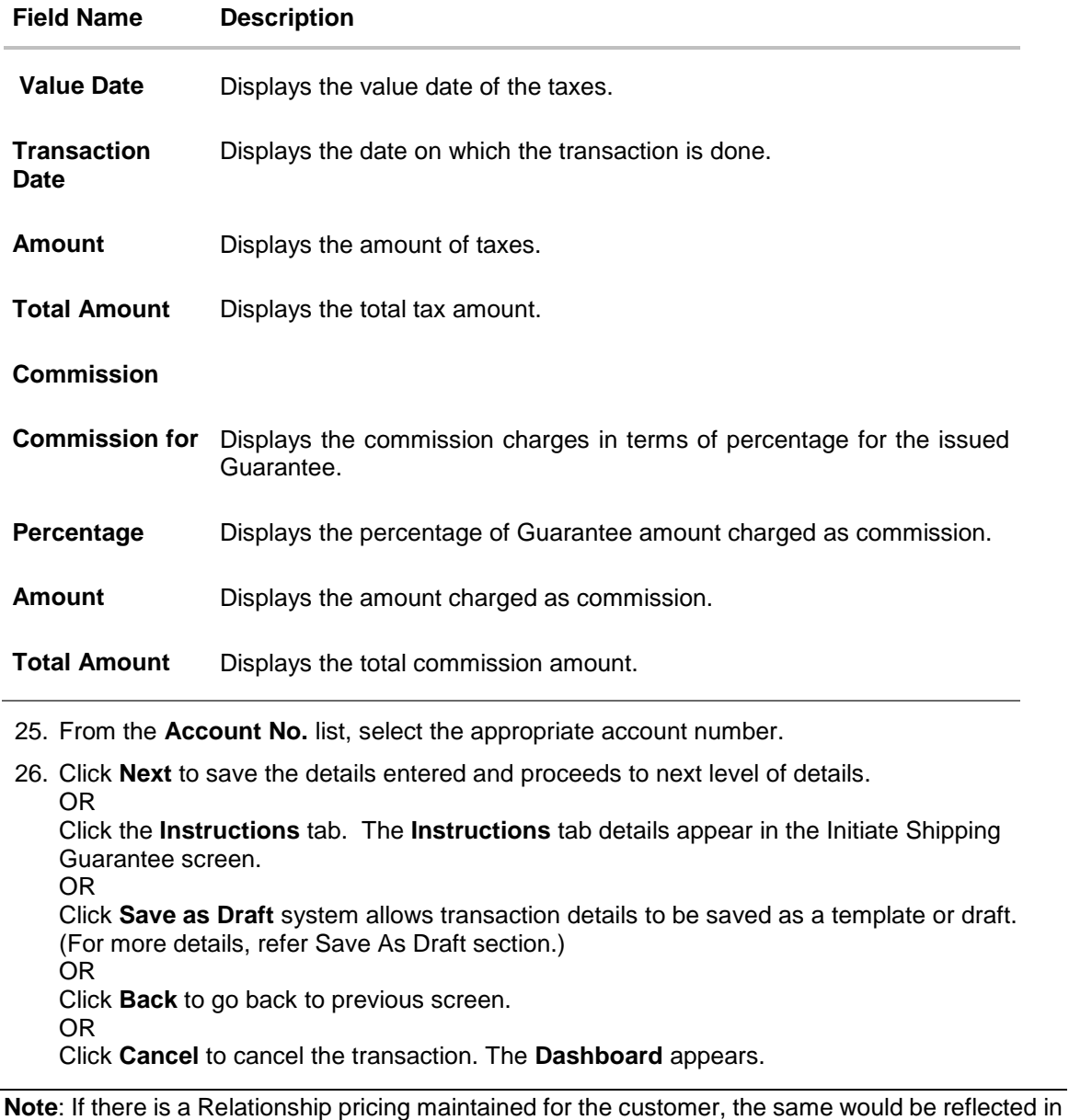

## **27.3.4 Initiate Islamic Shipping Guarantee - Instructions tab**

the charges instead of the standard pricing.

This tab includes the miscellaneous information such as Advising Bank, Instructions to the bank (not forming part of guarantee).

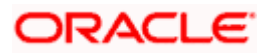

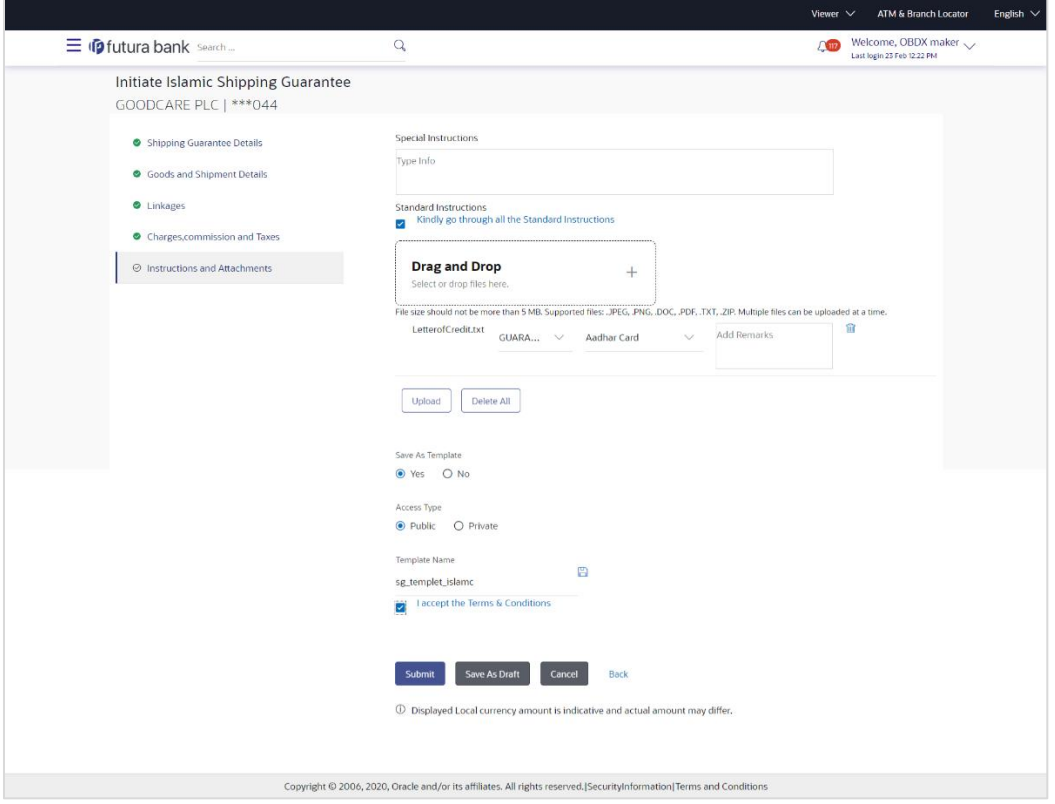

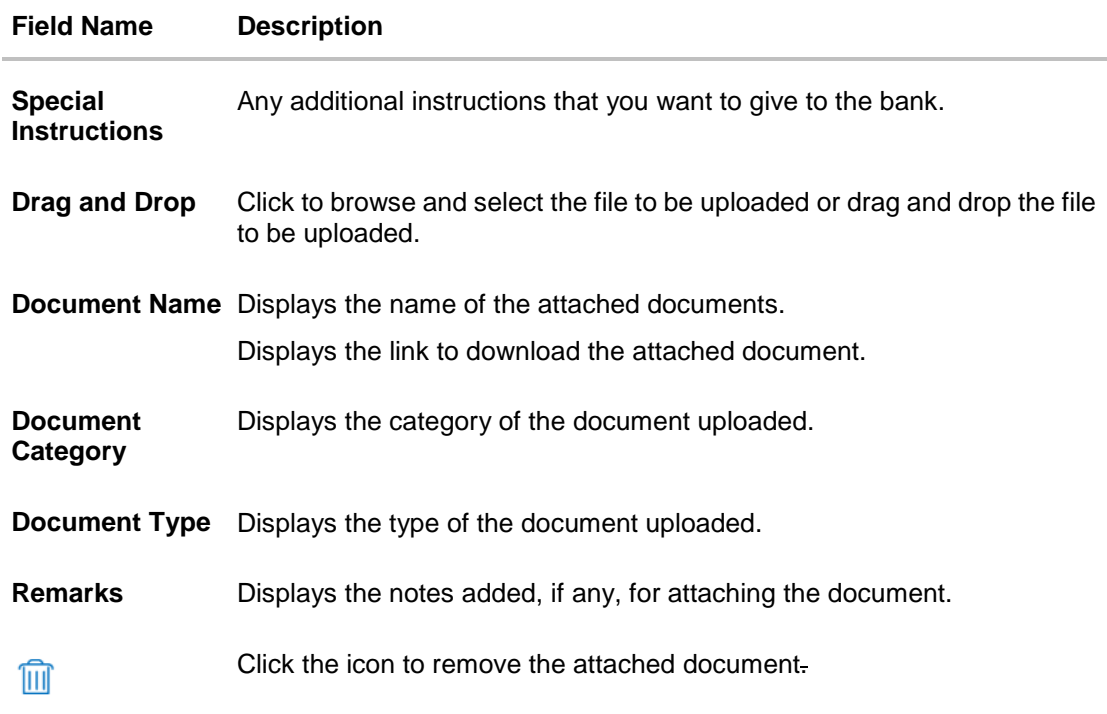

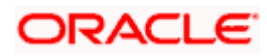

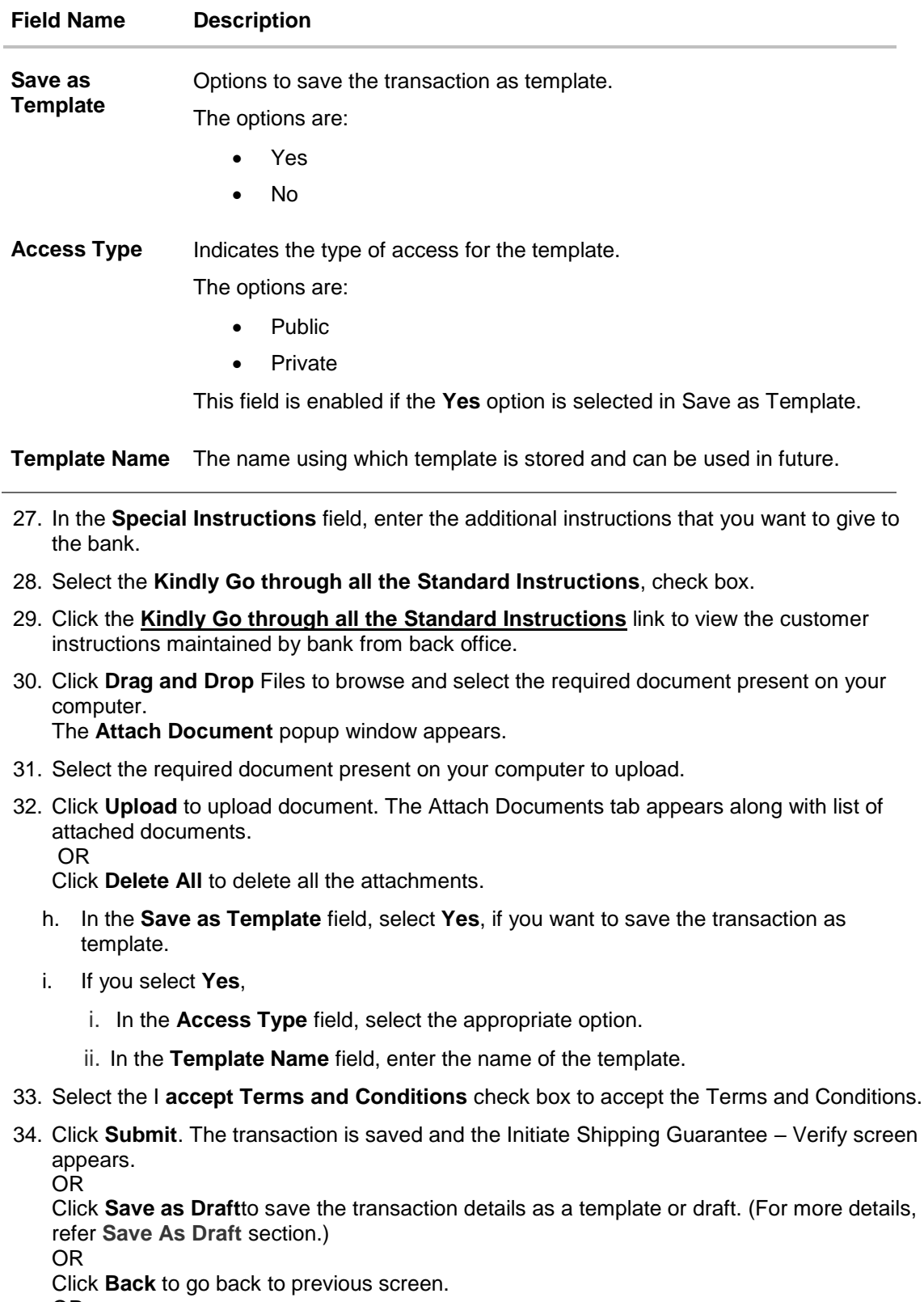

OR

Click **Cancel** to cancel the transaction, The **Dashboard** appears.

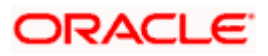

35. The review screen appears. It displays all the 4 sections with their respective fields namely Shipping **Guarantee Details, Shipment Details, Documents, Instructions, and Attachments** with an option to edit them individually. Verify the details, and click Confirm.

OR Click **Back** to go back to previous screen. OR

- Click **Cancel** to cancel the transaction. The Dashboard appears.
- 36. The success message initiation of guarantee creation appears along with the reference number. Click **OK** to complete the transaction.

## **27.4 Save As Template**

User can save the application as a Template so that it can be used for creation of similar shipping guarantees, if required in future. The application allows the template access as public or private if saved as template.

- Public: A template marked as 'Public are visible to all the users mapped to the Party ID of the user who created the template. All users mapped to the party will only be able to view and use whereas they will not be able to edit or delete template. Only the creator of the template is allowed to edit or delete the template.
- Private: A template marked as 'Private' is available to only the creator of the template. Only creator of the template can use the template while initiating shipping guarantee and modify or delete such templates.

User can search the saved shipping guarantee template by template name in search tab. The LC applications earlier saved as template can also be saved as draft while initiating a shipping guarantee.

Note: User cannot save application with attached document as Template.

## **To save Shipping Guarantee application as template:**

- 1. Enter the required details in application.
- 2. Click Save As , and then select **Template** option.

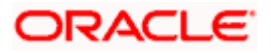

### **Save as Template**

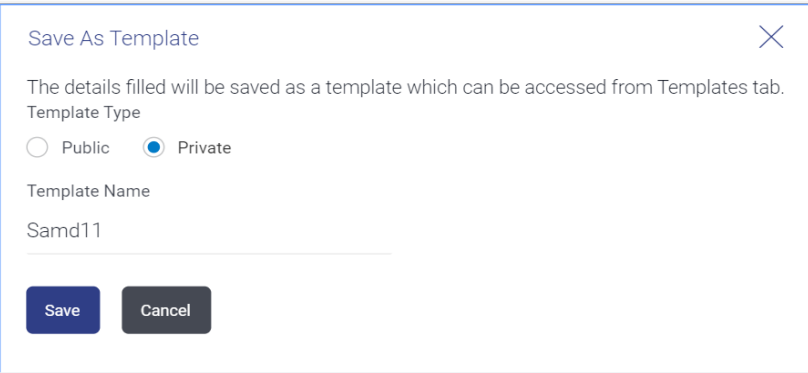

### **Field Description**

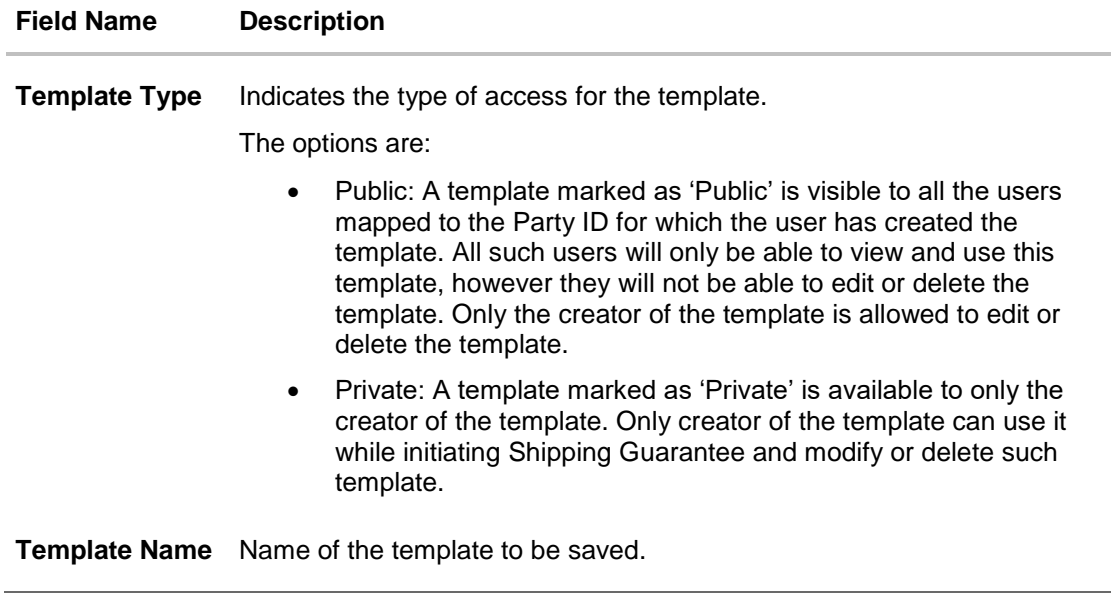

- 3. From the **Template Type** list, select the appropriate option.
- 4. In the **Template Name** field, enter the desired name for the template.
- 5. Click **Save** to save the template. The transaction details are saved as a template which can be access from the **Template** tab. OR

Click **Cancel** to cancel the transaction. The **Dashboard** appears.

## **27.5 Save As Draft**

User can save Shipping Guarantee application as a Draft so that it can be used if required in future. It can be re used only one time for Shipping Guarantee Application initiation. User can search the saved Shipping Guarantee draft using the draft name in search box. The saved drafts can be accessed from the **Draft** tab. The Shipping Guarantee applications, which were saved as draft can also be saved as template after adding all other necessary fields.

Note: User cannot save application with attached document as Draft.

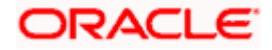

#### **To save Shipping Guarantee application as draft:**

- 6. Enter the required details in Shipping Guarantee application.
- 7. Click **Save As** and then select **Draft** option.

### **Save as Draft**

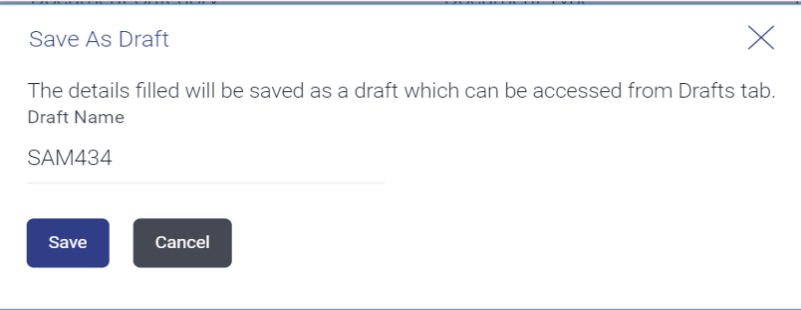

## **Field Description**

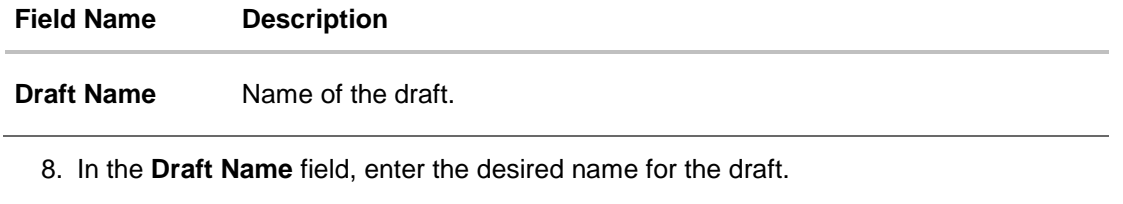

9. Click **Save** to save the draft. The transaction details are saved as a draft which can be accessed from the **Draft** tab. OR Click **Cancel** to cancel the transaction. The **Dashboard** appears.

**Note**: When shipping Guarantee is linked with LC it cannot be saved as Draft, when it is not linked with LC, then it can be saved either as a draft or as a template.

[Home](#page-2-0)

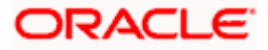

# **28. View Islamic Shipping Guarantee**

Using this option, you can view existing Islamic shipping guarantees in the application.

A guarantee from a lending institution ensures that the liabilities of a debtor will be met. In other words, if the applicant fails to fulfil a commitment, the lending institution will cover it. A Bank Guarantee enables user to show more credibility while doing business.

Guarantees can be initiated in the system using the Initiate Islamic Shipping Guarantee option. This option allows you to search for guarantees based on a certain search criterion. It allows you to view a list of guarantees for the selected customer. Details of an individual guarantee can be viewed and Exported in various formats.

**Note**: This transaction is also available in mobile application.

#### **Pre-Requisites**

- User must have a valid corporate party Id and login credentials in place
- At least a single shipping guarantee should exist for the party ID and party must having view rights for it

#### **Workflow**

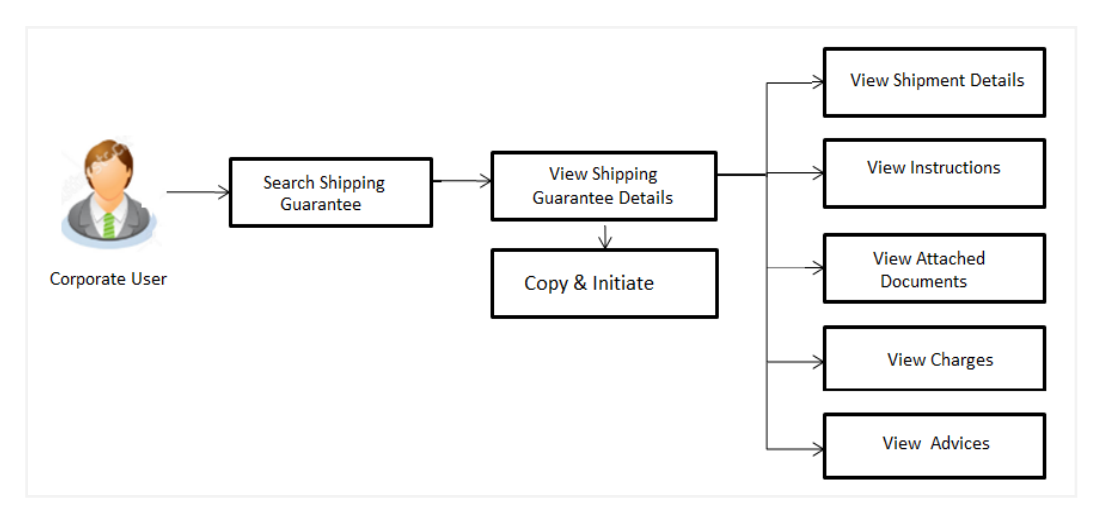

#### **How to reach here:**

*Dashboard > Toggle menu > Trade Finance > Shipping Guarantee > View Shipping Guarantee – Islamic > View Islamic Shipping Guarantee*

#### **To view Islamic Shipping guarantee:**

1. The **View Islamic Shipping Islamic Guarantee** screen appears.

2. Click to filter based on the filter criteria. The **Filter** overlay screen appears.

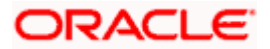

**View Islamic Shipping Guarantee - Search**

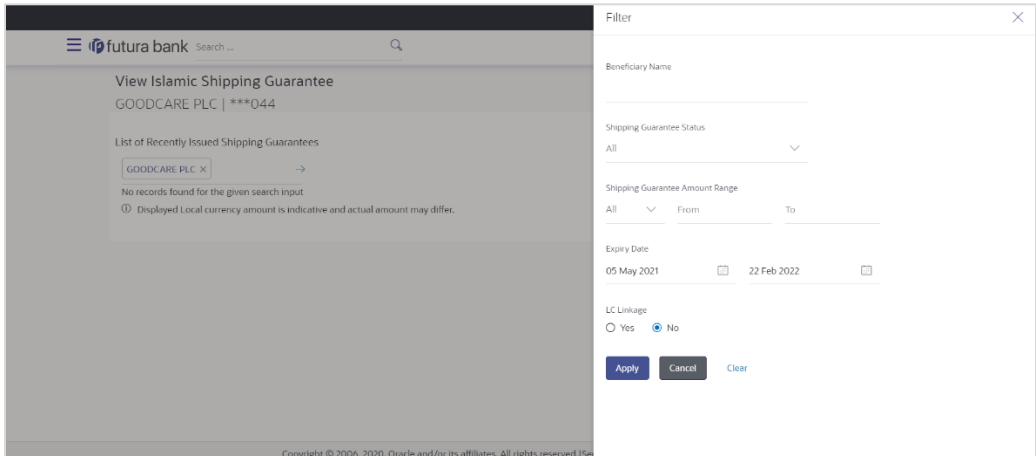

## **Field Description**

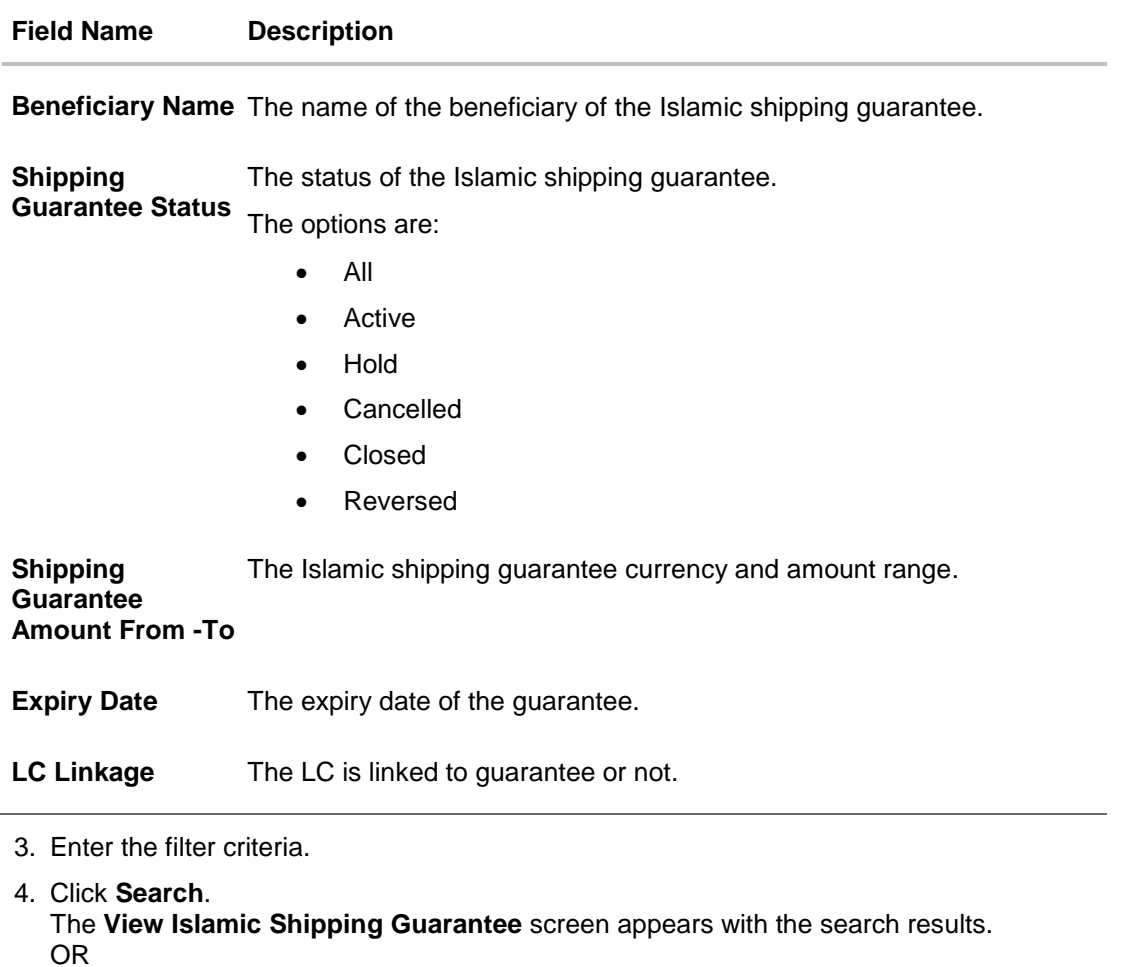

Click **Cancel** to cancel the transaction.

OR

Click **Clear** to clear the filter criteria.

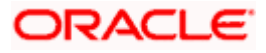

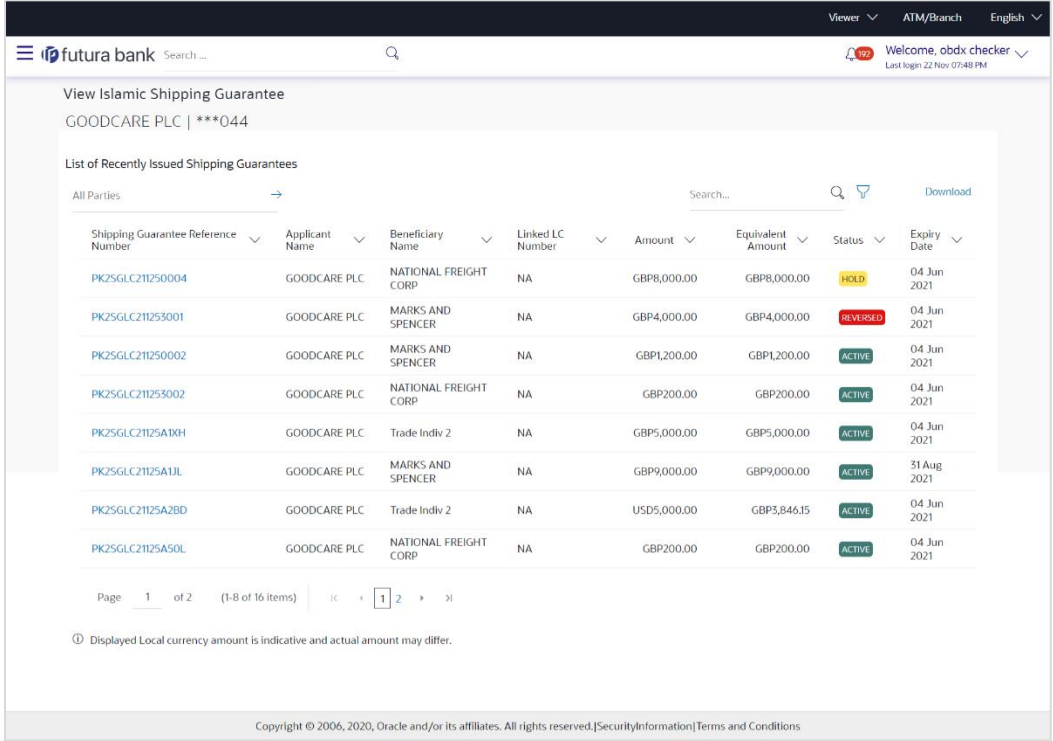

## **View Islamic Shipping Guarantee – Search Result**

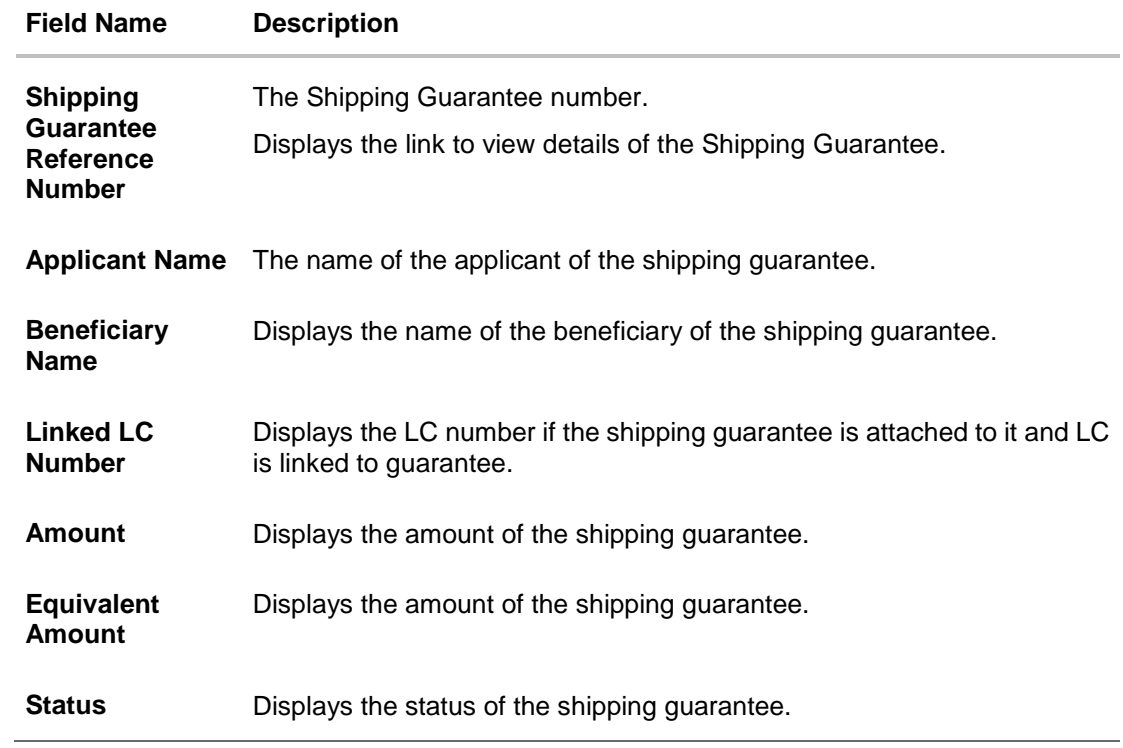

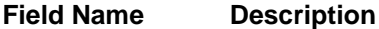

**Expiry Date** Displays the expiry date of the shipping guarantee.

**Note**: If there is a Relationship pricing maintained for the customer, the same would be reflected in the charges instead of the standard pricing.

- 5. Click on the desired record link in the **Shipping Guarantee Reference Number** column. The **View Islamic Shipping Guarantee** screen appears with the details of the selected shipping guarantee. By default, the **Shipping Guarantee Details** tab appears.
- 6. Click the **Download** link to download the record in selected format like PDF formats, if required.
- 7. Click **Shipping Guarantee Details** tab.

## **28.1 Shipping Guarantee Details**

8. The **View Islamic Shipping Guarantee** - **Shipping Details** screen appears. OR

Click **back** to navigate back to previous screen.

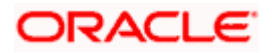

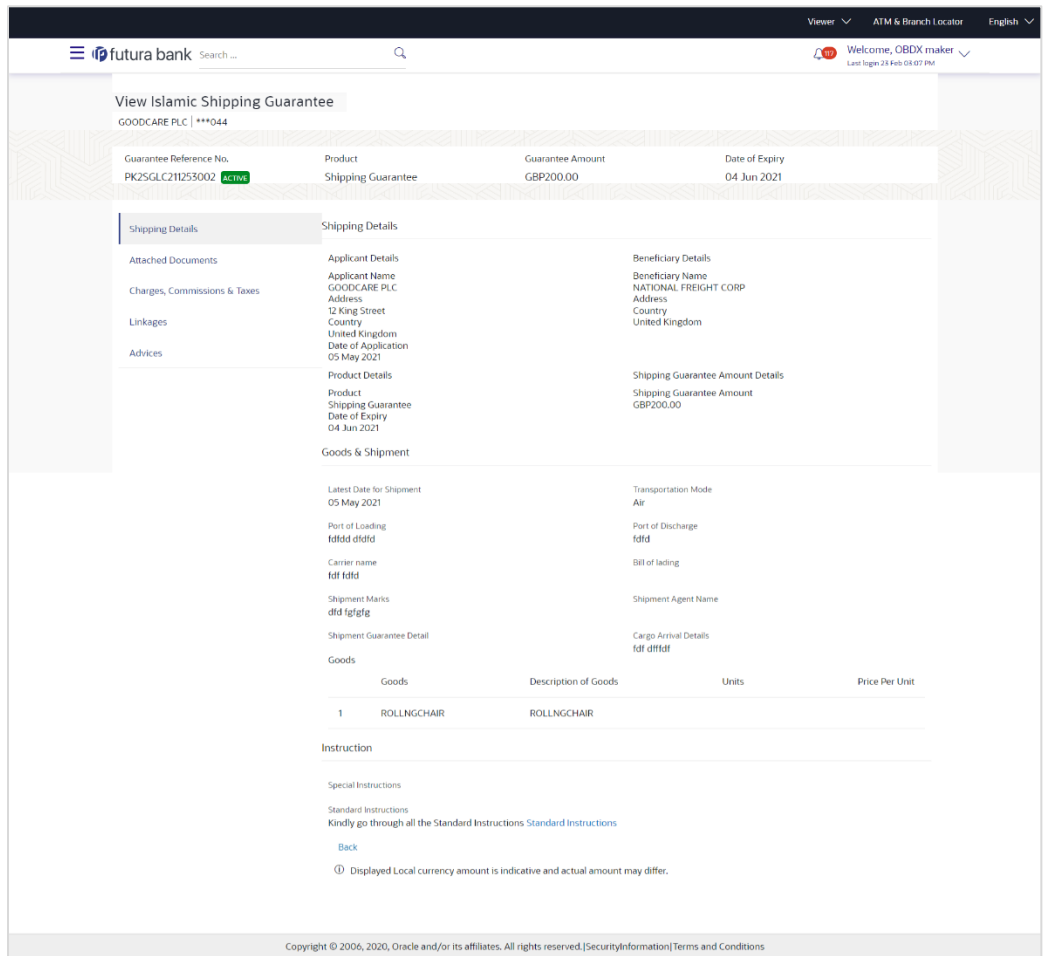

## **View Islamic Shipping Guarantee – Shipping Guarantee Details**

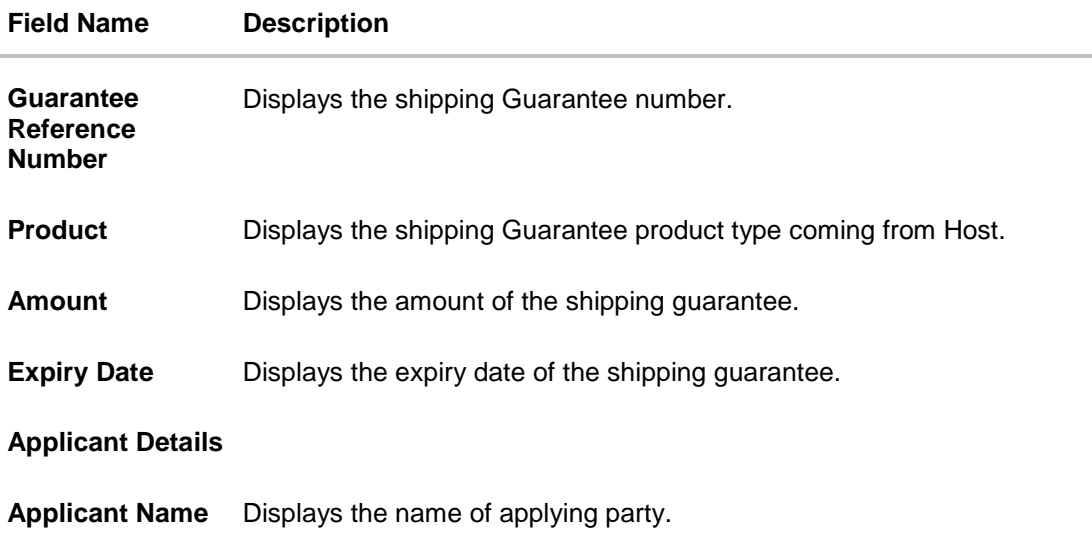

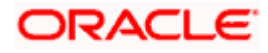

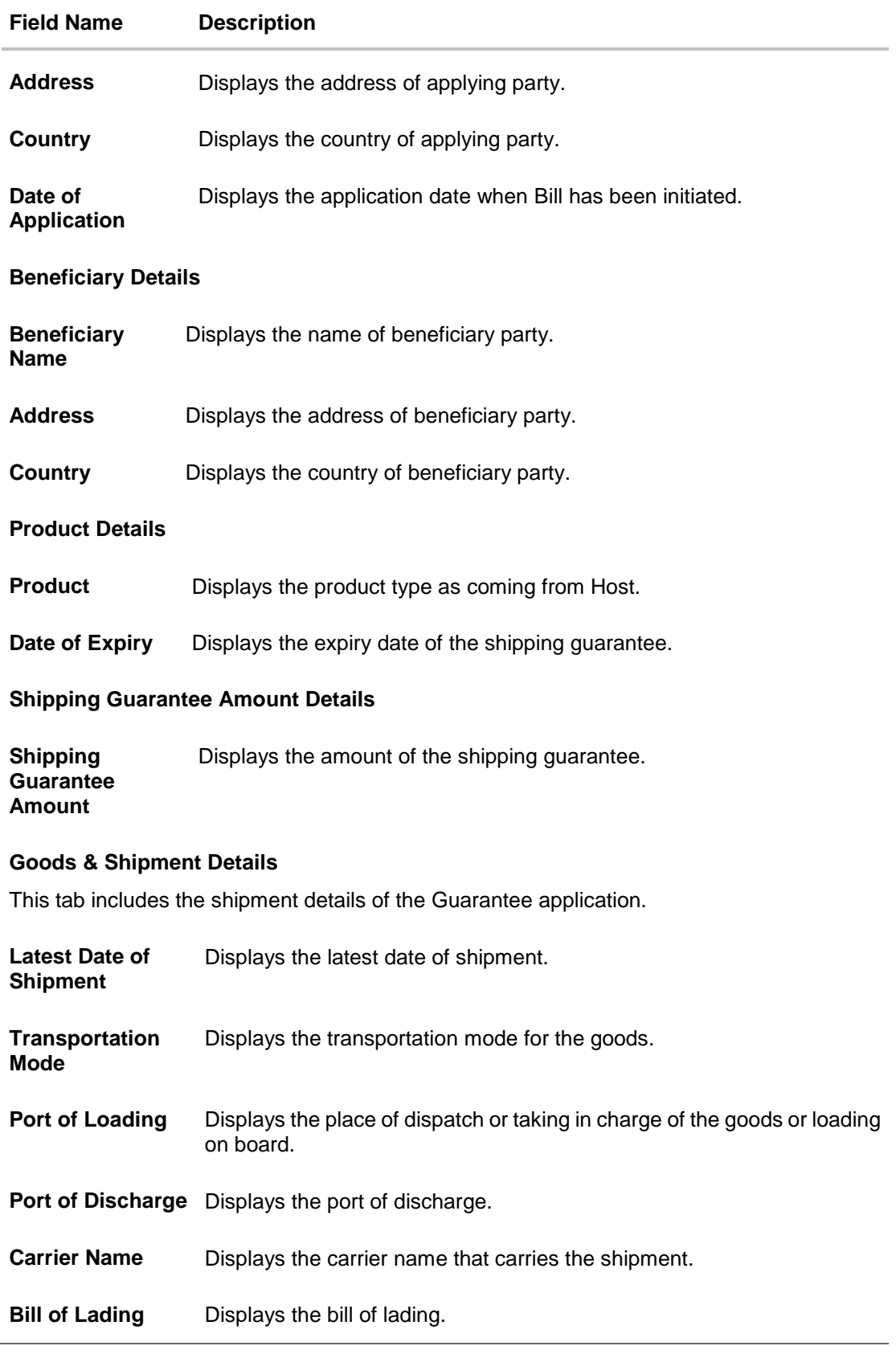

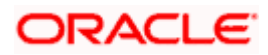

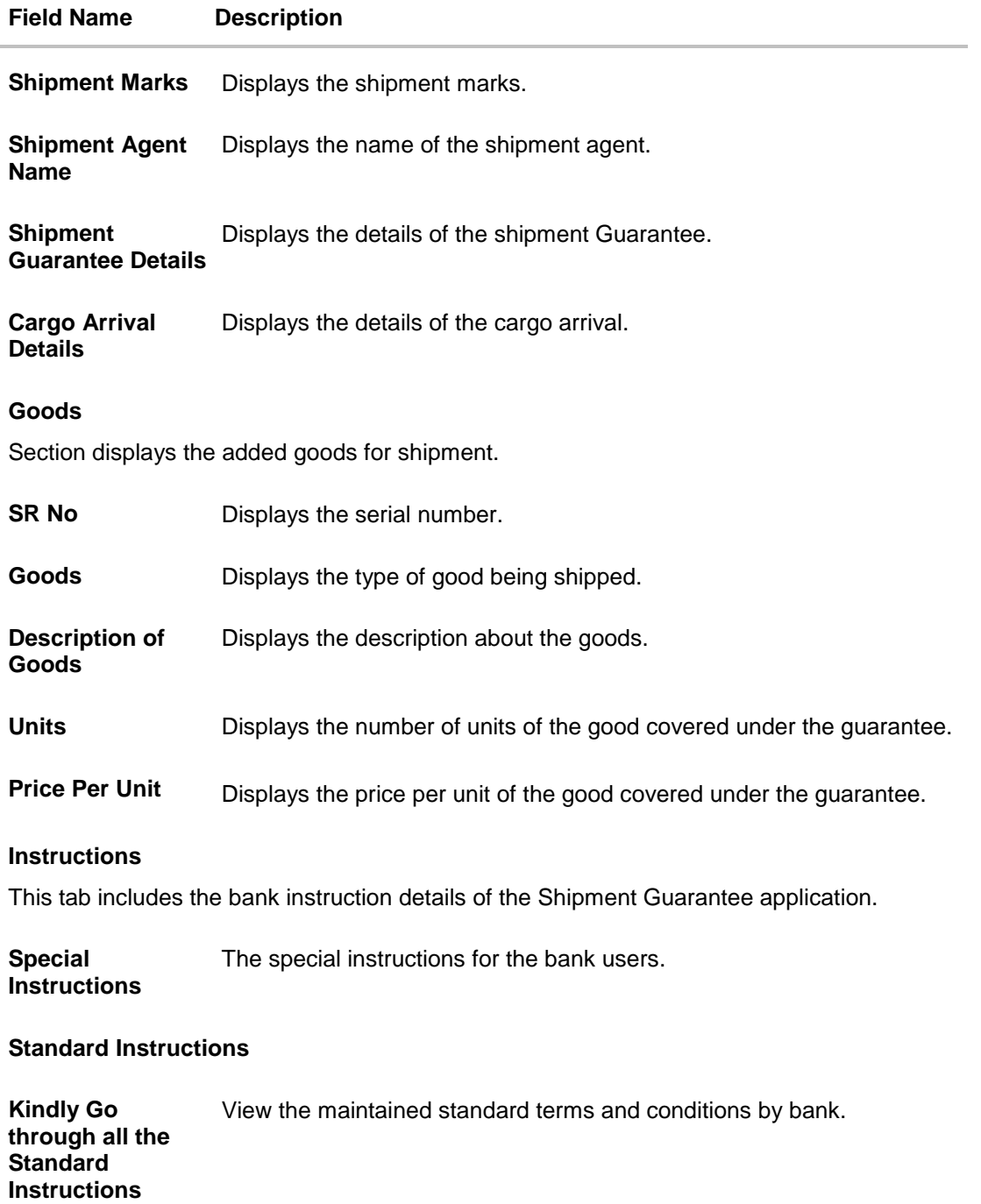

9. Click the **Standard Instructions** link to view the customer instructions maintained by bank from back office.

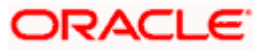

## **28.2 Attached Documents**

You can see attached documents related to shipping guarantee here. You can also view the list of all documents uploaded by you.

10. Click **Attached Documents** tab to view the list of all documents uploaded or to attach document.

The **Attached Documents** details appear in the **View Shipping Guarantee** screen. OR Click **Back**.

The **View Shipping Guarantee** screen appears. OR Click **Cancel** to cancel the transaction.

## **28.2.1 View Attached Documents**

**View Shipping Guarantee – Attached Documents tab**

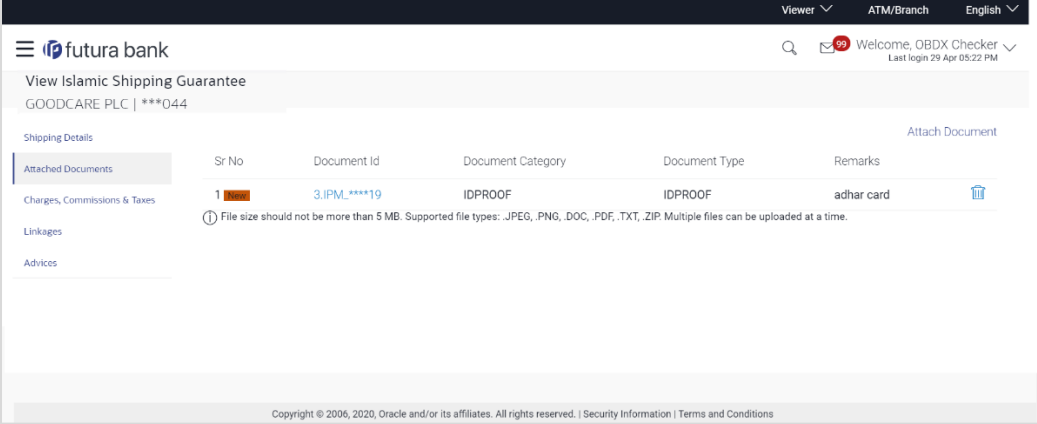

### **Field Description**

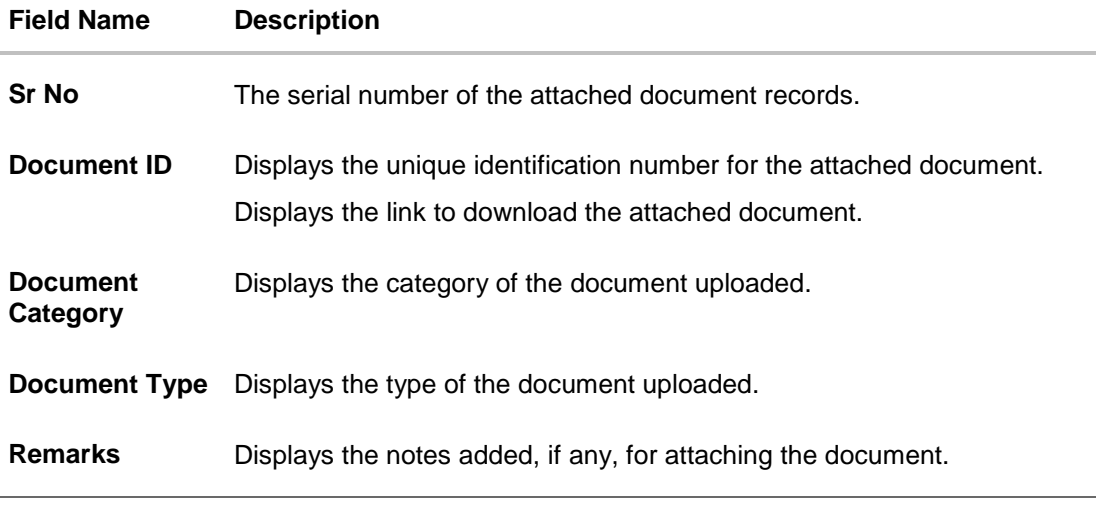

11. Click the required link in the **Document ID** column to download the attached document. OR Click **Back**.

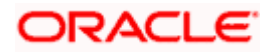

The **View Shipping Guarantee** screen appears. OR Click **Cancel** to cancel the transaction.

**Note**: Attached documents section is not qualified with Oracle TFPM in this release.

## **28.3 Charges, Commissions and Taxes**

This tab lists charges for the Shipping Guarantee.

- 12. Click **Charges, Commissions and Taxes** tab to view list of commissions and charges for the shipping guarantee.
- 13. The **Charges** detail appears in the **View Shipping Guarantee** screen.

OR Click **Back**. The **View Shipping Guarantee** screen appears. OR Click **Cancel** to cancel the transaction.

### **View Shipping Guarantee – Charges tab**

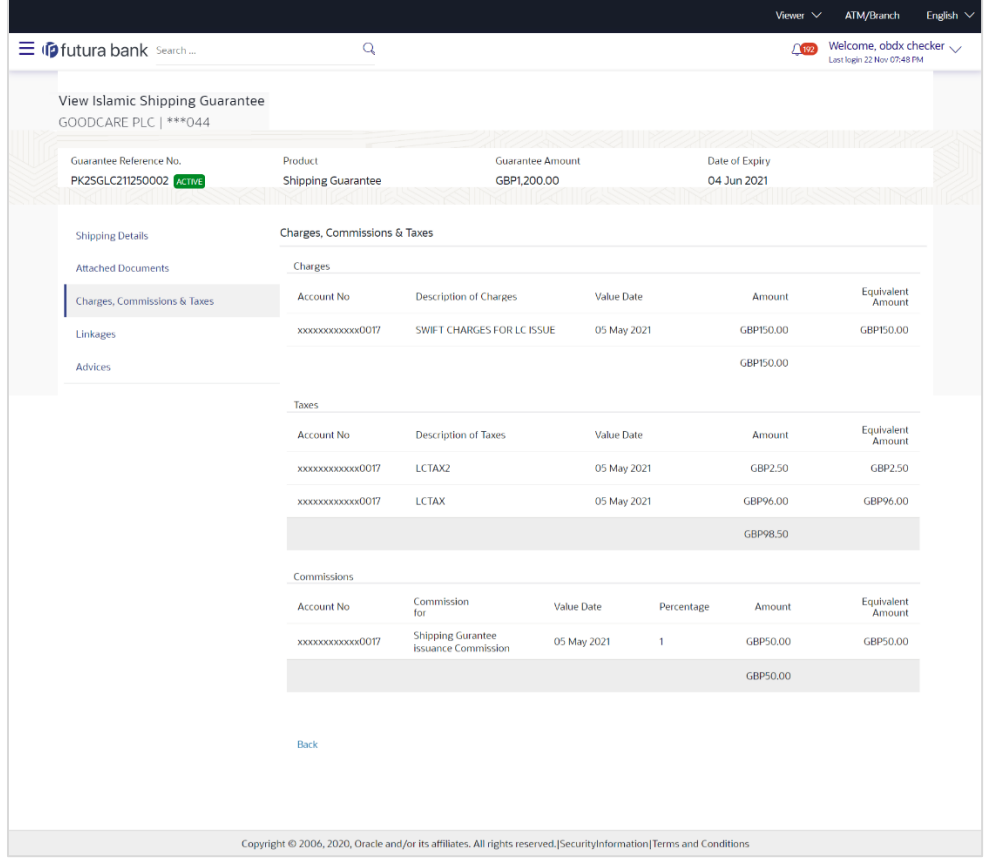

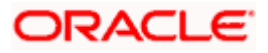

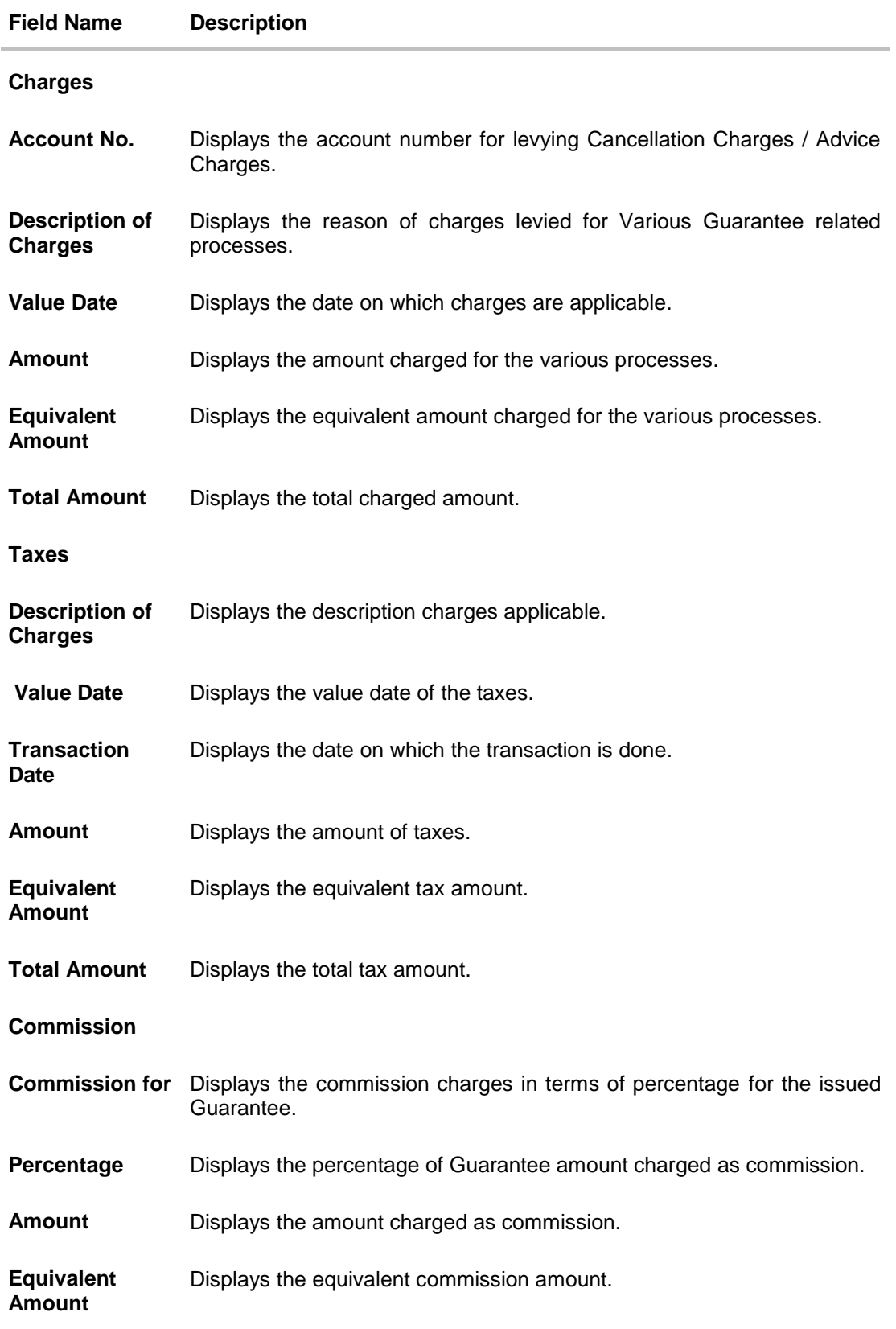

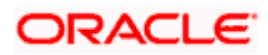

### **Field Name Description**

**Total Amount** Displays the total commission amount.

**Note**: If there is a Relationship pricing maintained for the customer, the same would be reflected in the charges instead of the standard pricing.

## **28.4 Linkages tab**

This tab allows the user to link a deposit account while initiating a transaction.

- 14. Click **Linkages** tab to view the linkages for the shipping guarantee.
- 15. The **Linkages** detail appears in the **View Islamic Shipping Guarantee** screen. OR

Click **Back**. The **View Islamic Shipping Guarantee** screen appears. OR

Click **Cancel** to cancel the transaction.

#### **View Islamic Shipping Guarantee - Linkages tab**

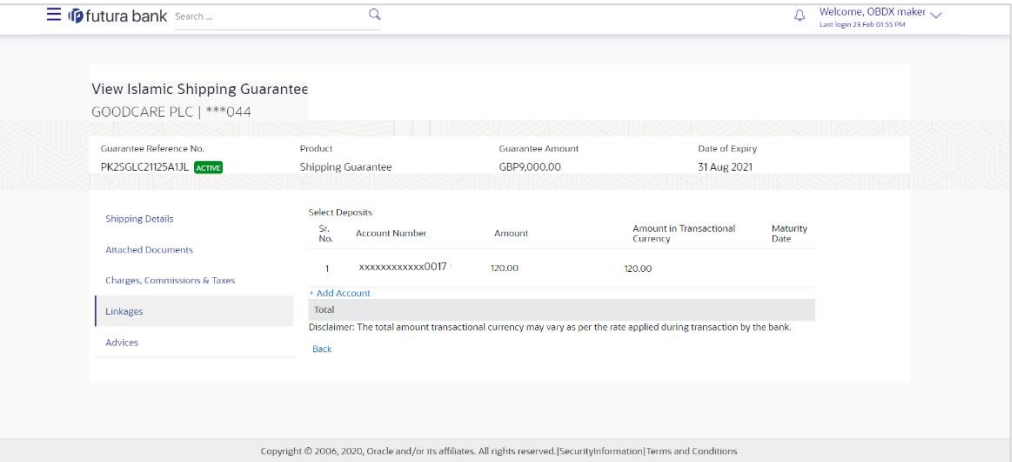

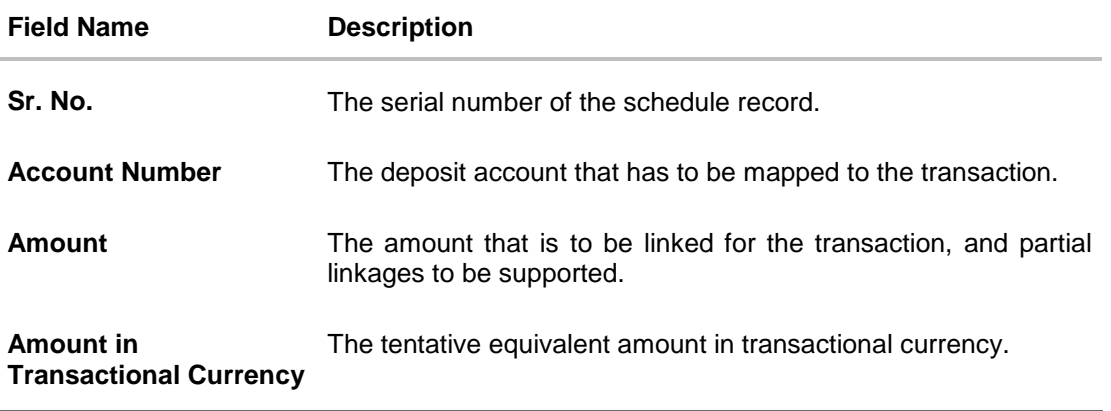

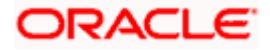

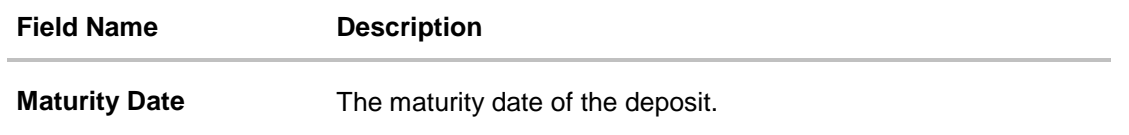

## **28.5 Advices**

This tab denotes all the Advices being exchanged. It allows the user to view and download the advices generated for the selected shipping guarantee.

16. Click **Advices** tab. The summary of all the Advices being exchanged.

OR Click **Back**. The **View Islamic Shipping Guarantee** screen appears. OR Click **Cancel** to cancel the transaction.

## **View Islamic Shipping Guarantee - Advices Tab**

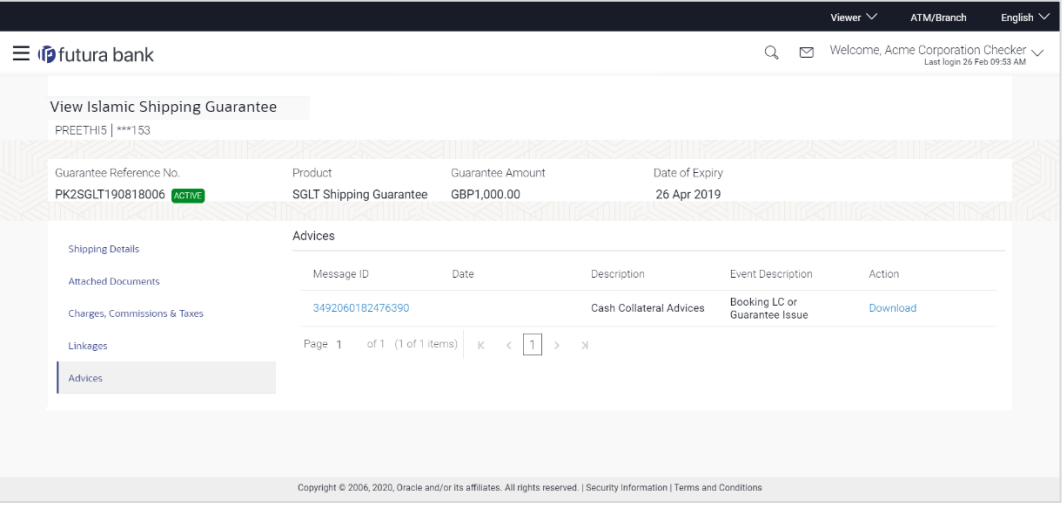

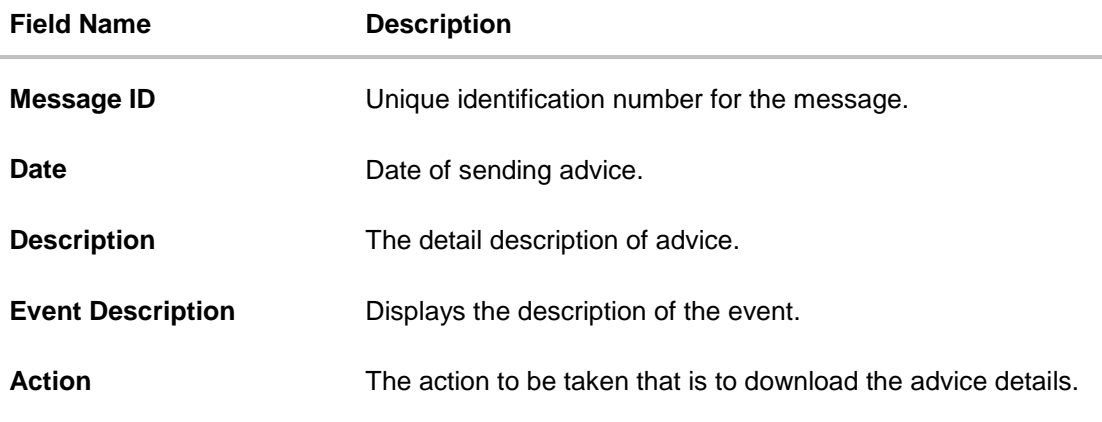

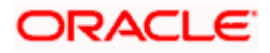

- 17. Click on the desired **Message ID** to view the respective advice details. The advice detail appears in popup window along with the event date and description.
- 18. Click the **Download** link against the advice to download in selected format like PDF formats, if required.

## **28.5.1 Advice Details**

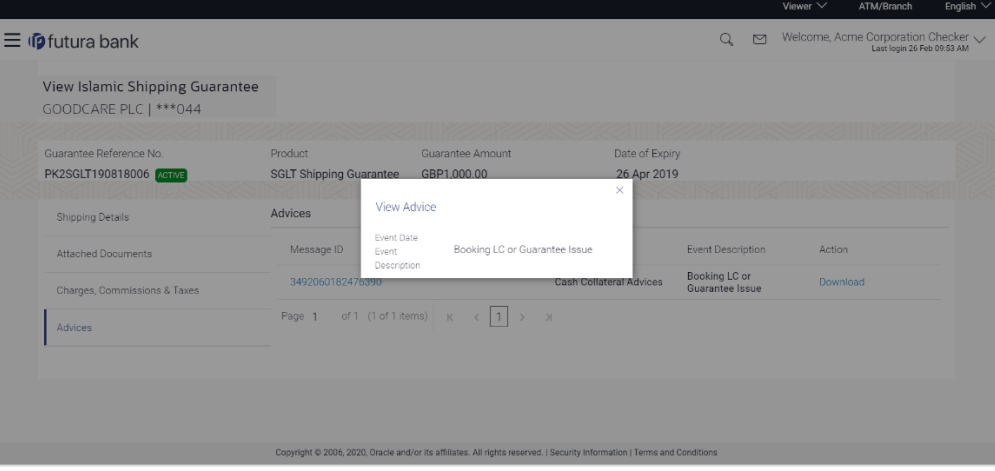

## **Field Description**

 $\overline{a}$ 

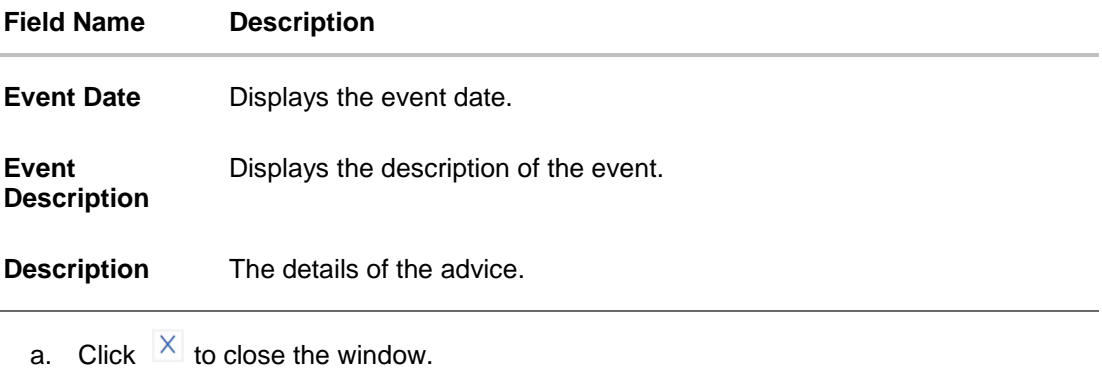

19. Click **Back**. The **View Shipping Guarantee** screen appears. OR Click **Cancel** to cancel the transaction.

**[Home](#page-2-0)** 

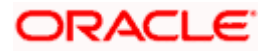

# **29. Islamic Assign Proceeds**

Using this option, user who is a beneficiary can assign the proceeds to assignee (third parties) which has to be received from the issuing or confirming bank.

The user can search an Islamic export LC against which he wants to assign the proceeds, he can verify the LC and view its summary of Islamic LC for reference. Post that he can provide the details of assignee such as name, address and account details and then add multiple assignees to a single Islamic Export LC with varying amount.

Once he submits the assignment, it proceeds to OBTFPM for entry in the contract.

The user can view the assignment done to the Islamic Export LC and have the facility to modify them until any bill has been booked/submitted. The user can also view and change the amount in the assignment details of all the bills under the Islamic export LC.

#### **Pre-Requisites**

- User must have a valid corporate party Id and login credentials in place
- At least a single Outward Guarantee should exist for the party ID and party must having view rights for it

#### **How to reach here:**

*Dashboard > Toggle menu > Trade Finance > Letter Of Credit > Export Letter of Credit > Assign Proceeds – Islamic > Islamic Assign Proceeds*

### **To assign the proceeds to assignee:**

1.Navigate to the **Islamic Assign Proceeds** screen.

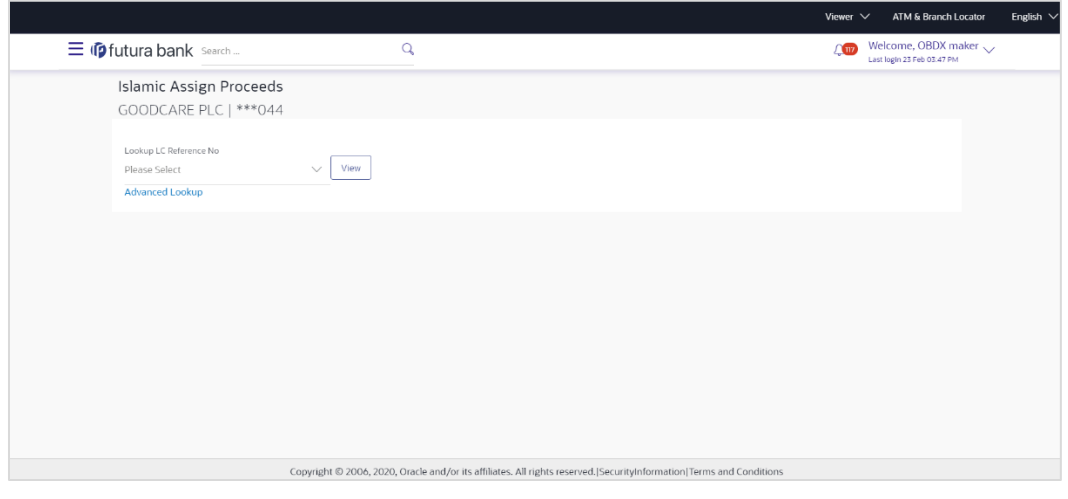

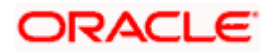

## **Field Description**

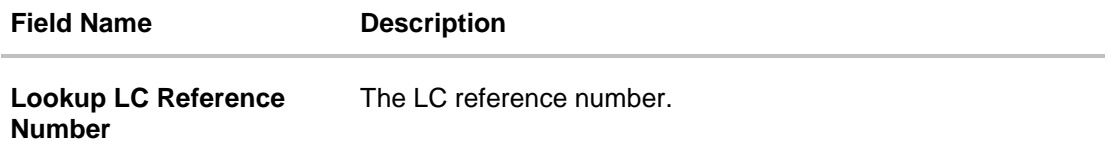

2.From the **LoopUp Reference No**. field, select the appropriate LC reference number.

3.Click **View**. The Assignment of Proceeds warning message appears.

OR Click the **Advanced Lookup** link. The **Advanced Lookup** overlay screen appears.

4.Click **Continue**. The summary of LC appears on the **Islamic Assign Proceeds** screen.

## **Advanced Lookup**

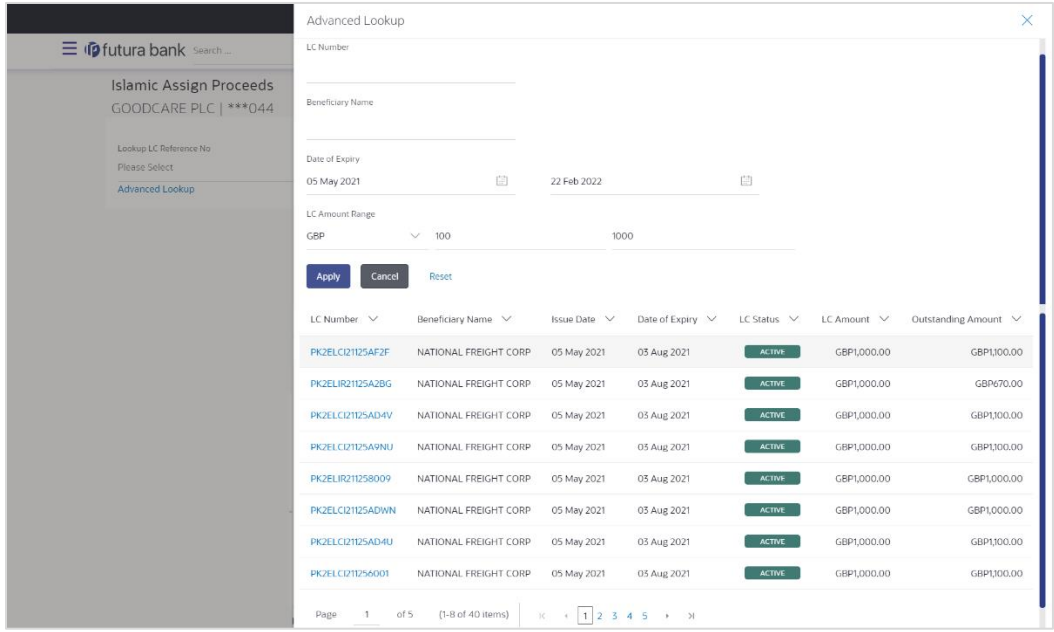

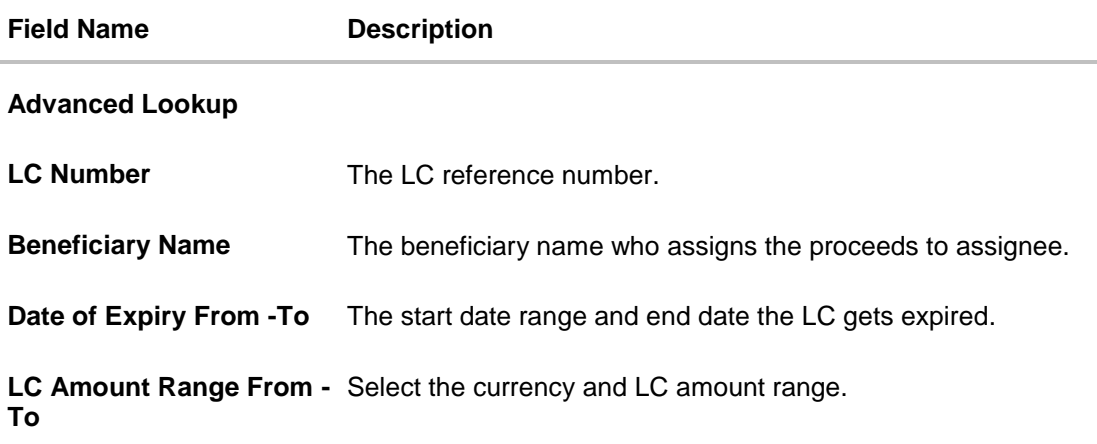

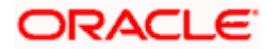

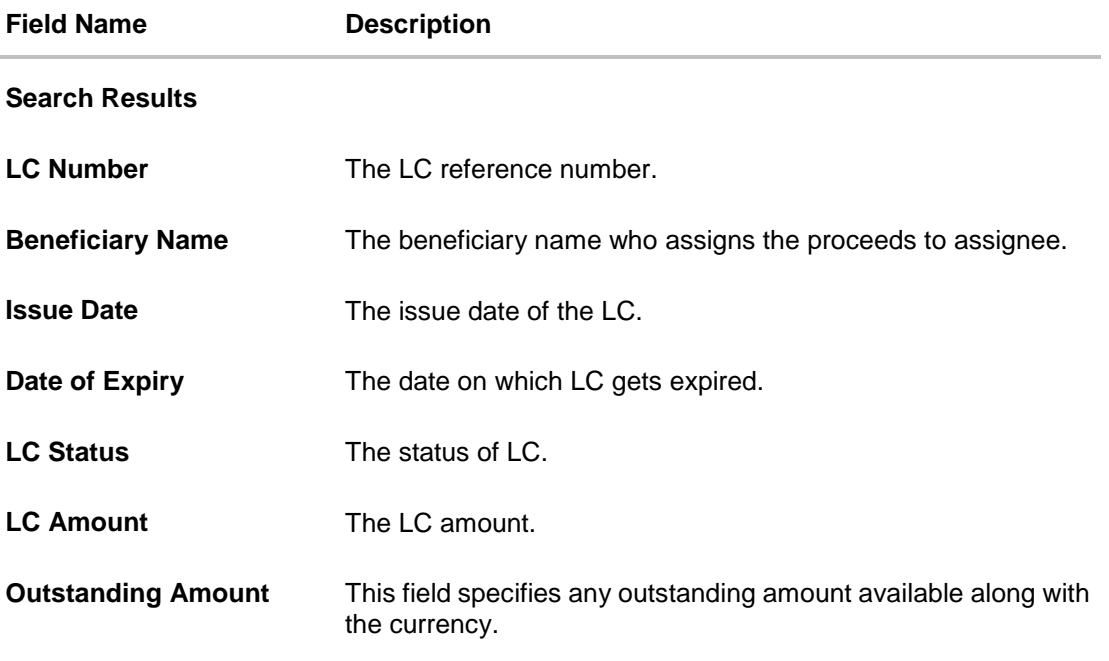

5. Enter the search criteria and click **Apply**. The search result appears based on search criteria. OR Click **Cancel** to cancel the search.

OR Click **Reset** to clear the search criteria.

6. Click the **Add Assignee Details** link to add the assignee. The **Islamic Assign Proceeds** screen with added assignee details appear.

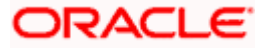

## **Islamic Assign Proceeds**

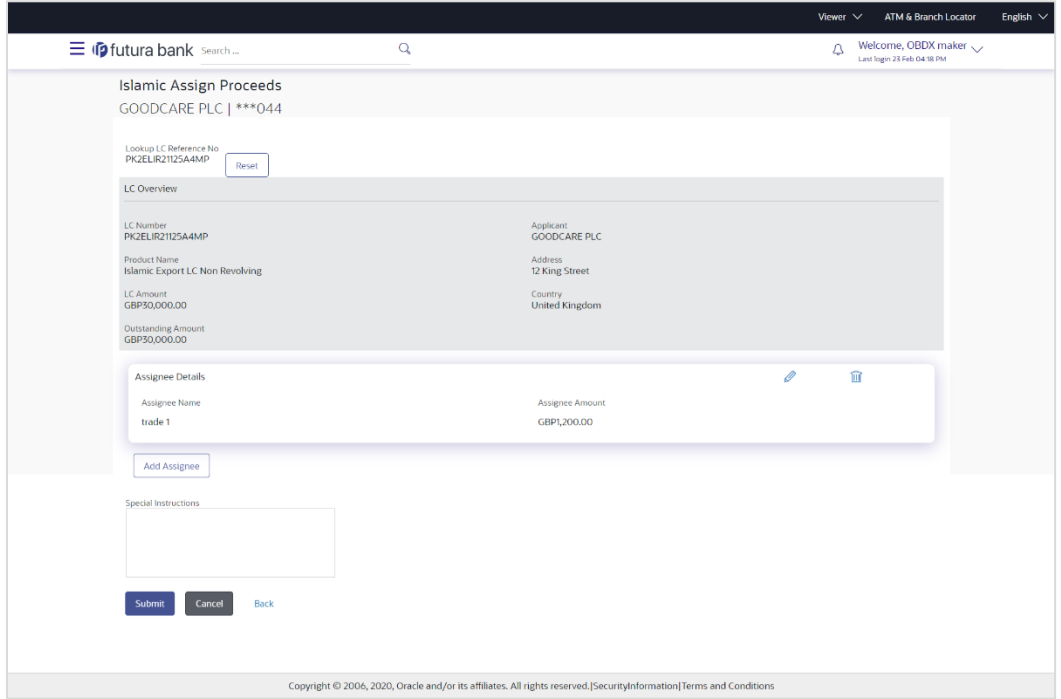

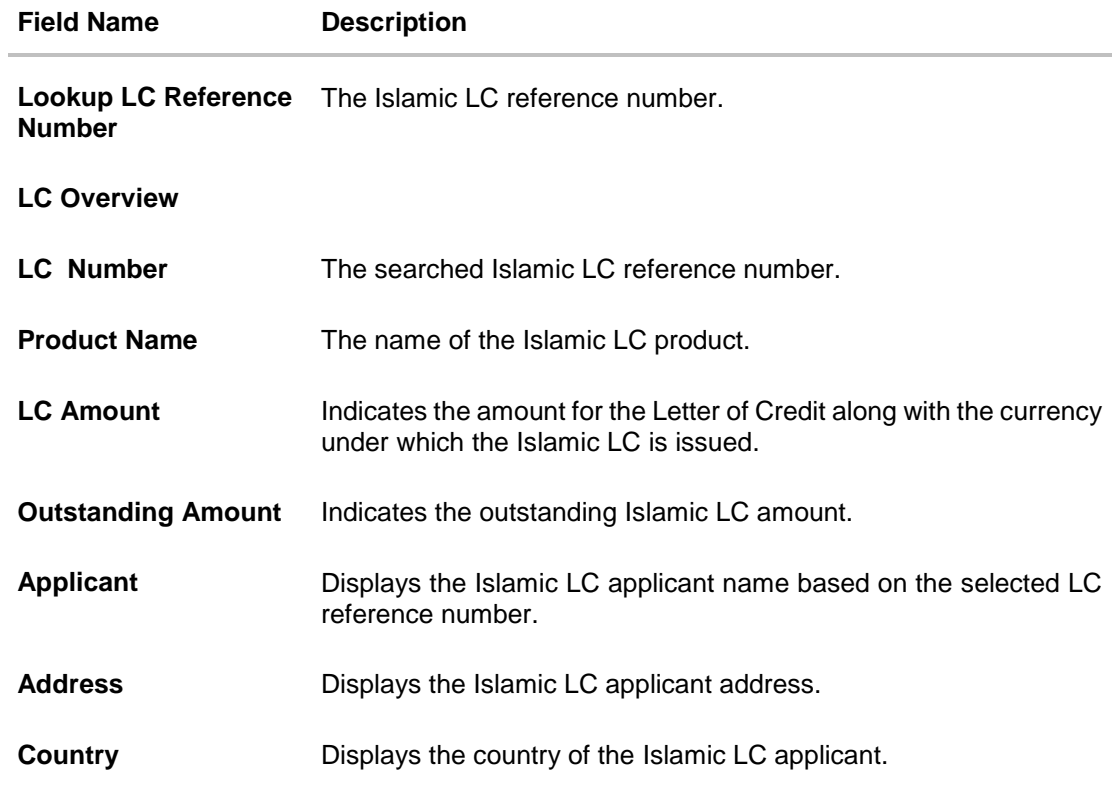

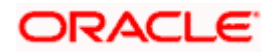

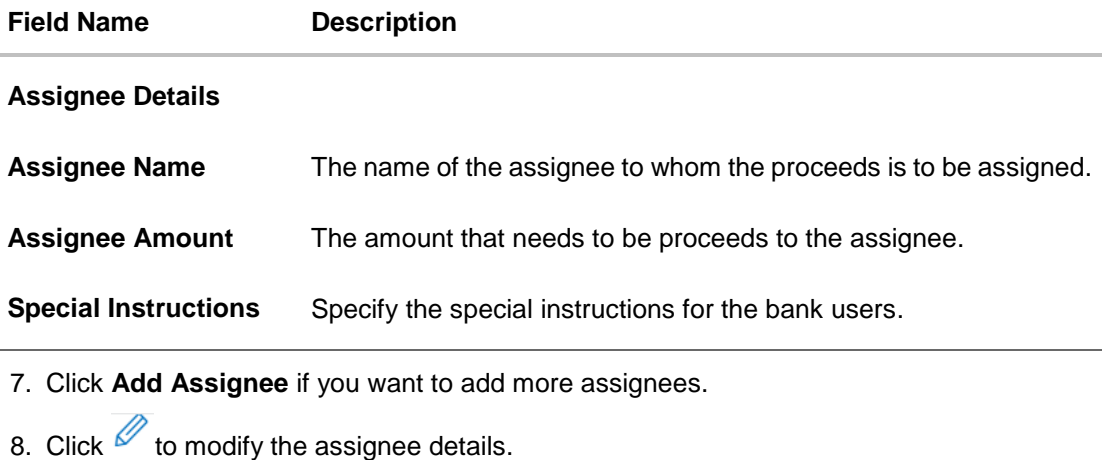

OR

Click  $\widehat{w}$  to delete the assignee details

- 9. In the **Special Instructions** field, enter special instructions if any.
- 10. Click **Submit**.

OR Click **Cancel** to cancel the transaction. OR Click **Back** to navigate back to previous screen.

11. The **Islamic Assign Proceeds – Review** screen appears. It displays all the sections with added assignee details. Verify the details, and click **Confirm**. OR

Click **Cancel** to cancel the transaction.

OR

Click **Back** to navigate back to previous screen.

12. The success message of assignment of proceeds submission appears. Click **Home** to go to the Trade Dashboard screen.

## **29.1 Add Assignee Details**

The user can add the assignee.

**To add the assignee details:**

1. In the **Islamic Assign Proceeds** screen, click the **Add Assignee Details** link. The **Assignee Details** overlay screen appears.

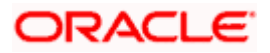

## **Add Assignee Details**

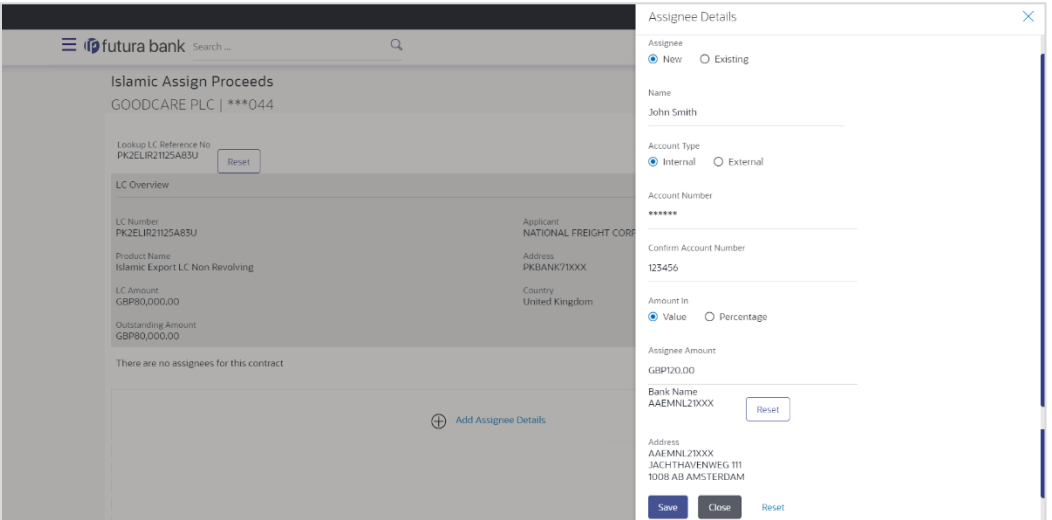

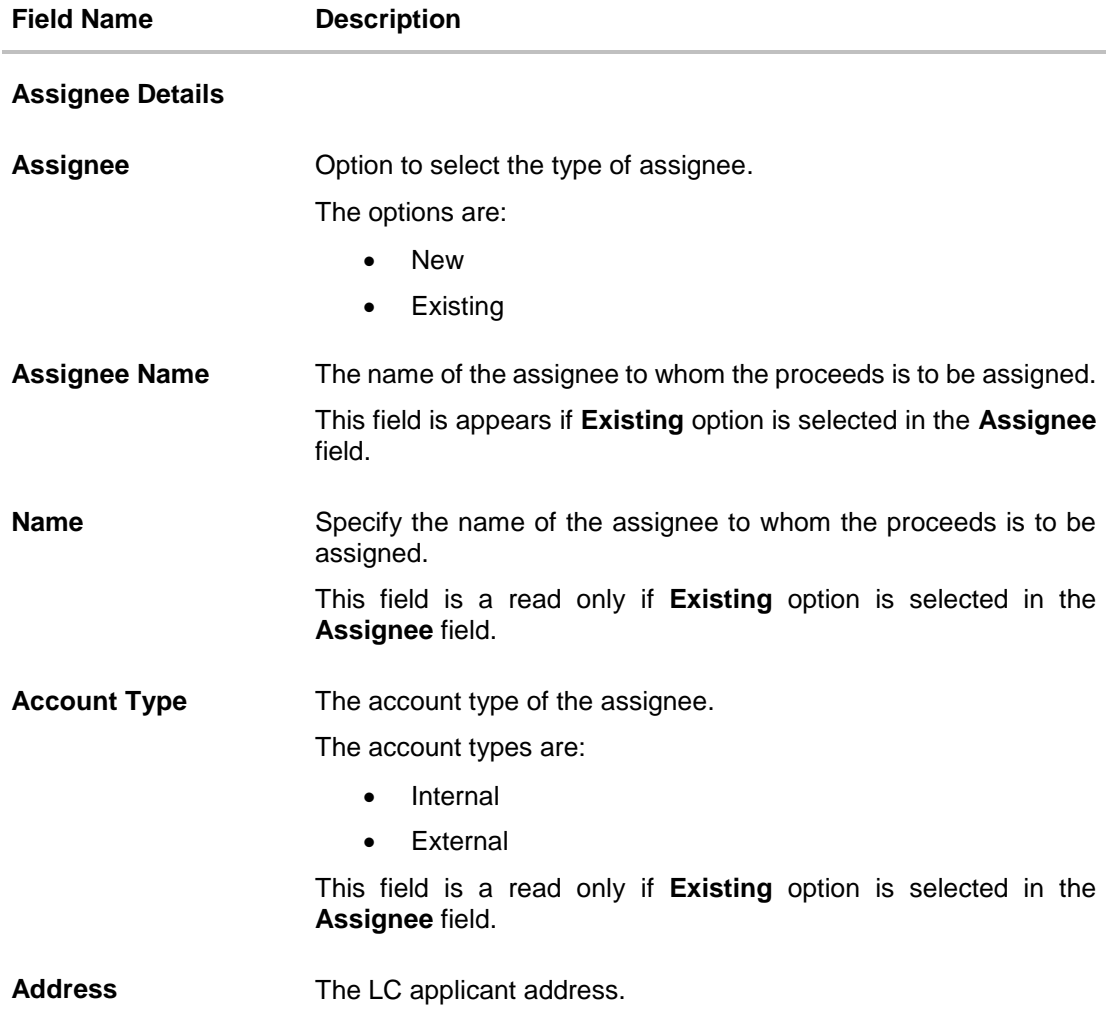

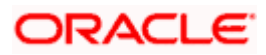
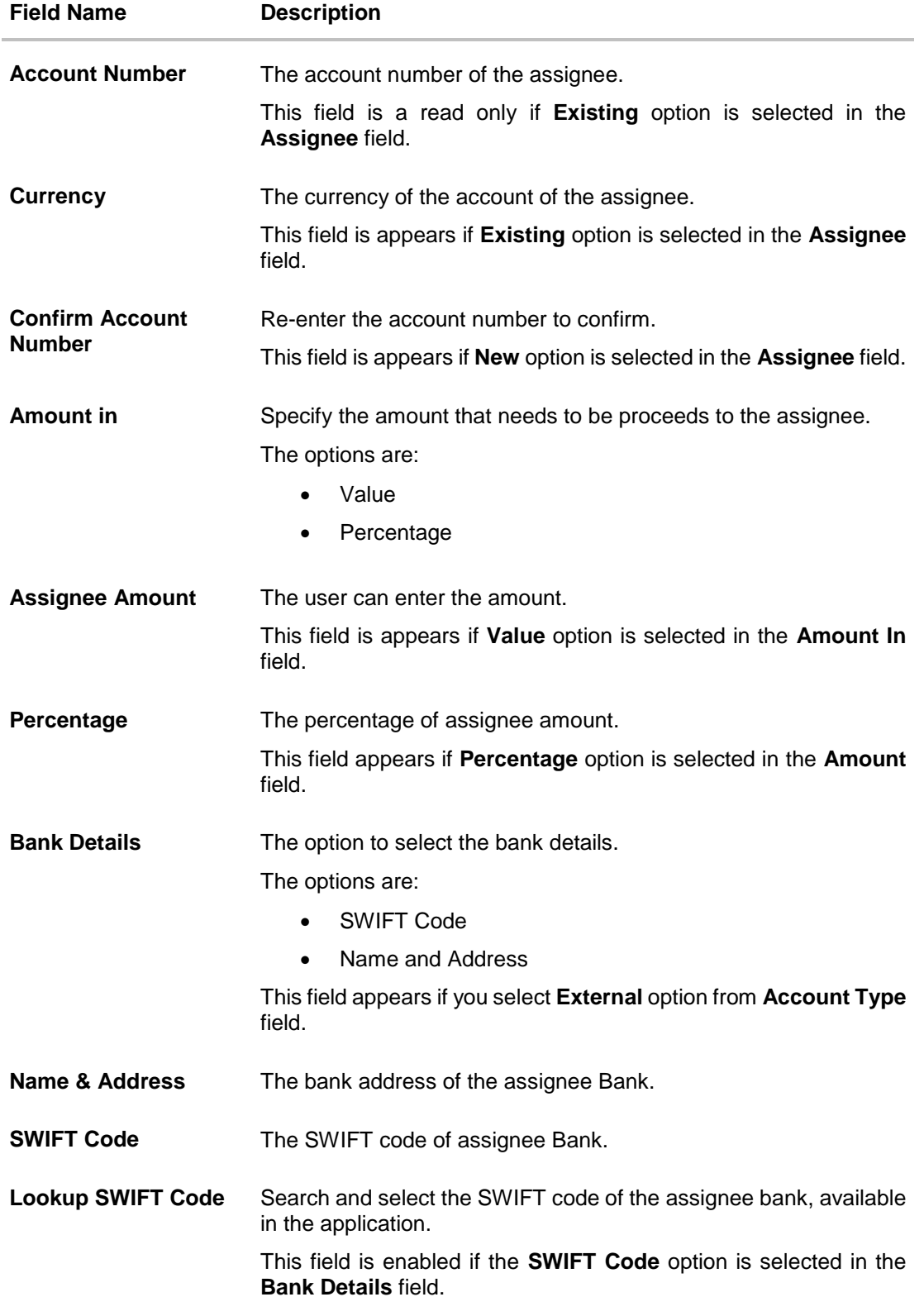

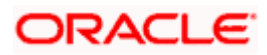

#### **Field Name Description**

#### **SWIFT code Look up**

The following fields appear on a pop up window if the **Lookup SWIFT Code** link is clicked.

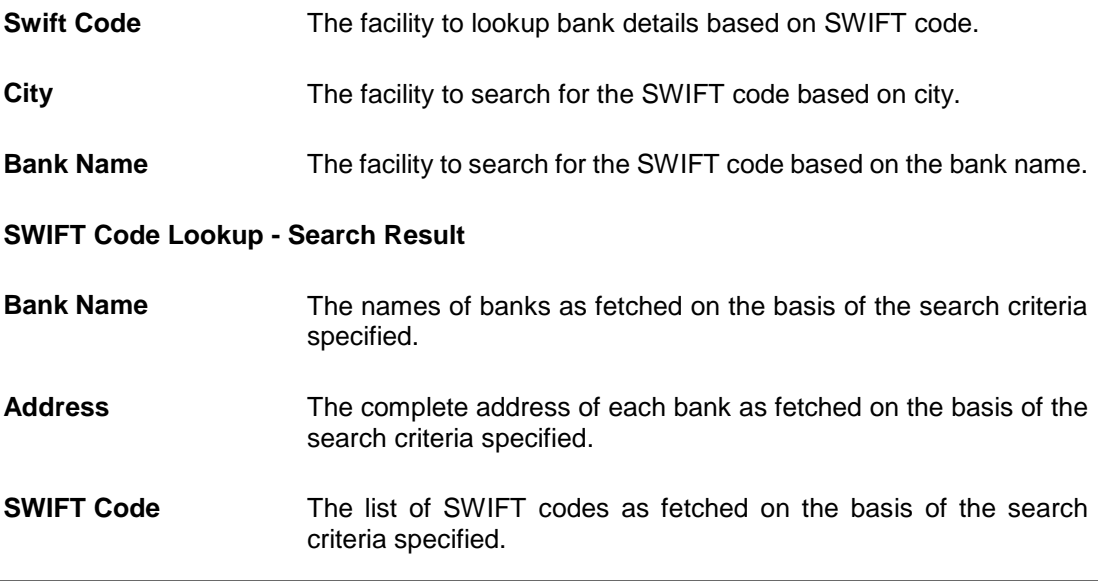

2. In the **Assignee** field, select the appropriate option.

- a. If you select **Existing** option, select the name of the assignee from the **Assignee Name** list.
- b. If you select **New** option, enter the name of the assignee in the **Name** field.
	- i. In the **Account Type** field, select the appropriate option.
	- ii. In the **Account Type** field, if you select **External** option, enter the Address of the assignee.
	- iii. In the **Account Number** field, enter the account number of the account of the assignee.
	- iv. Re-enter the account number in **Confirm Account Number** field, to confirm the account number.
- 3. In the **Amount In**, select the appropriate option to assign the amount.
	- a. If you select **Value** option, enter the amount to be assigned in the **Assignee Amount** field.
	- b. If you select **Percentage** option, enter the value in the **Percentage** field.
- 4. Select the appropriate option in **Bank Details** field, , if you have selected **External** option in the **Account Type** field:
	- a. If you select **SWIFT Code** option,
		- i. In the **SWIFT code** field, enter the SWIFT code or select it from the lookup.
		- ii. Click **Verify** to fetch bank details based on Bank Code.
	- b. If you select **Name & Address** option:
		- i. In the **Name** field, enter the name of the issuing bank.

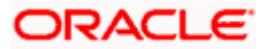

ii. In the **Address** field, enter the address of the issuing bank.

5. If you select **Internal** option, from the **Account Type** list, :

- i. In the **SWIFT code** field, enter the SWIFT code or select it from the lookup.
- ii. Click **Verify** to fetch bank details based on Bank Code.
- 6. Click **Save**.

The added assignee details appear as **Assignee Details** in the **Islamic Assign Proceeds**. OR

Click **Close** to close the screen.

OR

Click **Reset** to clear the entered details.

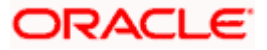

## **29.2 Modify Assignee Details**

The user can modify the assignee details.

#### **To modify the assignee details:**

- 1. Navigate to **Islamic Assign Proceeds** screen.
- 2. From the **LoopUp Reference No**. field, select the appropriate LC reference number.
- 3. Click **View**. The summary of LC appears on the **Islamic Assign Proceeds** screen. OR

Click the **Advanced Lookup** to search the LC.

7. Click  $\mathcal{C}$  to modify the assignee details. The **Assignee Details** overlay screen appears.

#### **Assignee Details**

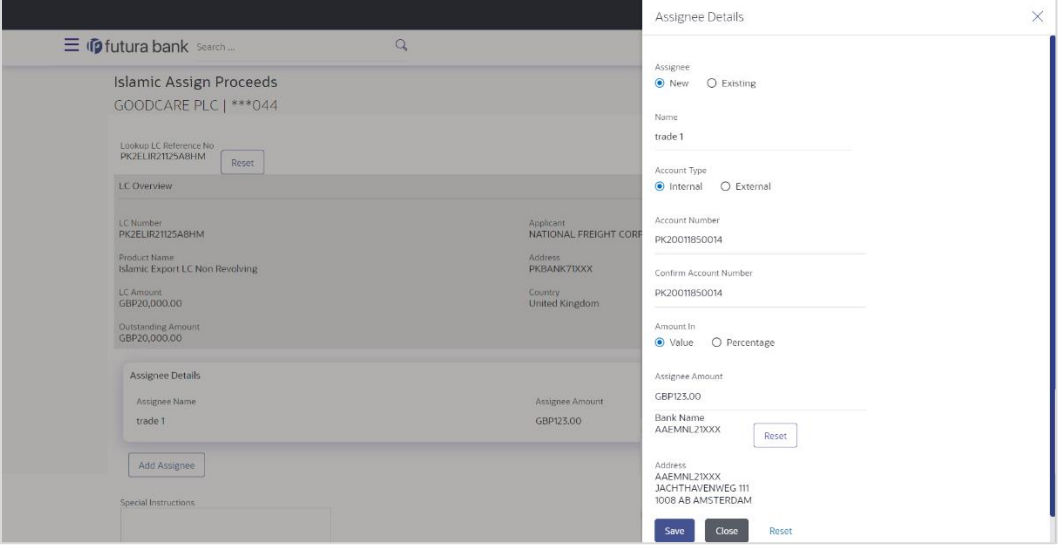

- 8. Edit the fields, if required.
- 9. Click **Save**. The modified assignee details got saved in **Assignee Details** section. OR Click **Close** to close the screen.

OR Click **Reset** to clear the entered details.

[Home](#page-2-0)

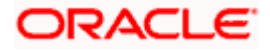

# **30. Islamic Transfer Letter of Credit**

Using this option, a corporate user can initiate transferring an Islamic Export Letter of Credit (LC) received from issuing bank to the second beneficiary.

User can search the required Islamic LC which has to be transferred and enter the details required for the application such as second beneficiary details etc. and then submit the application to OBTFPM. Once submitted, the application can be tracked under app tracker and will follow bidirectional flow.

#### **Pre-Requisites**

User must be having a valid corporate login credentials to get into the system. This will be under a maker – approver system, or as per user's access. User must be having a sanctioned limit /credit available for his perusal.

#### **How to reach here:**

*Dashboard > Toggle menu > Trade Finance > Letter Of Credit > Export Letter of Credit > Initiate Transfer LC - Islamic*

#### **To initiate the Transfer of Islamic LC:**

1. Navigate to the **Islamic Transfer Letter of Credit** screen. The screen by default lands to the LC Details tab.

#### **Islamic Transfer Letter of Credit**

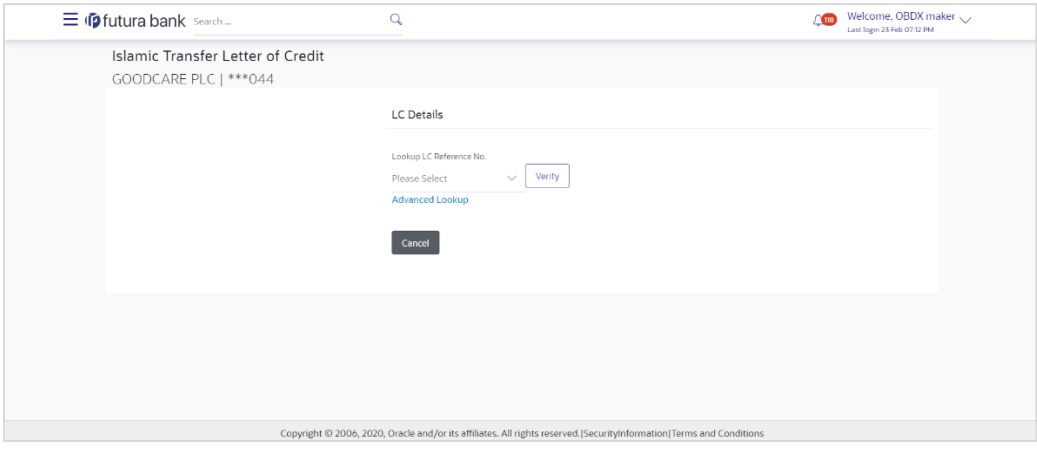

#### **Field Description**

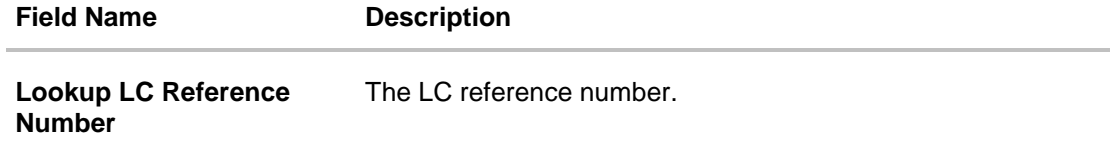

2. From the **LoopUp Reference No**. field, select the appropriate LC reference number.

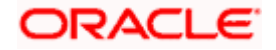

3. Click **View**. The summary of LC Details appears on the **Islamic Transfer Letter of Credit** screen.

OR

Click the **Advanced Lookup** link. The **Advanced Lookup** overlay screen appears. Enter the search criteria and click **Apply**. The search results appear.

OR

Click **Cancel** to cancel the search.

OR

Click **Reset** to clear the search criteria.

#### **Advanced Lookup**

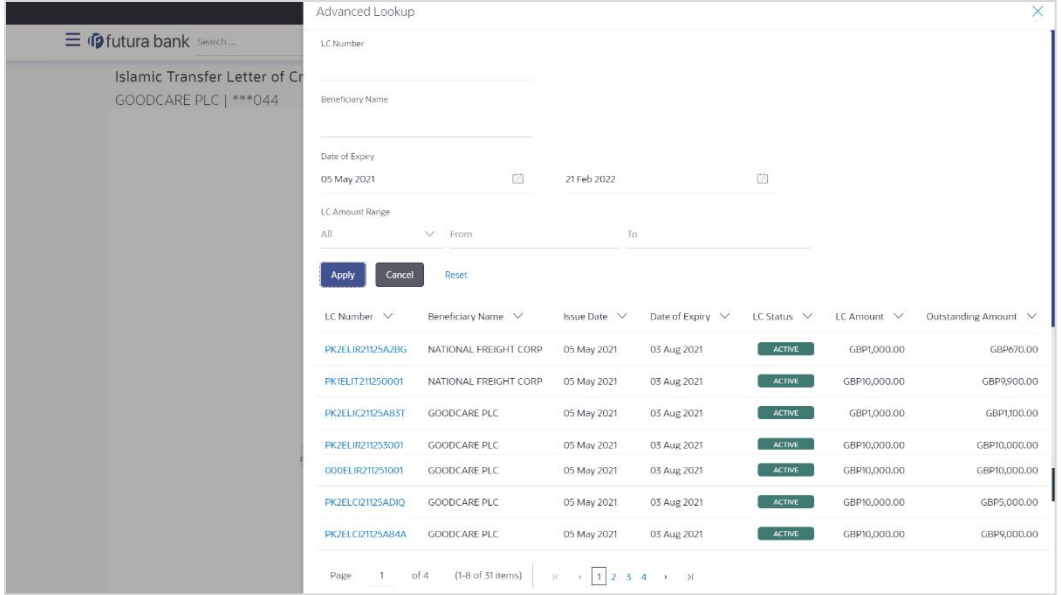

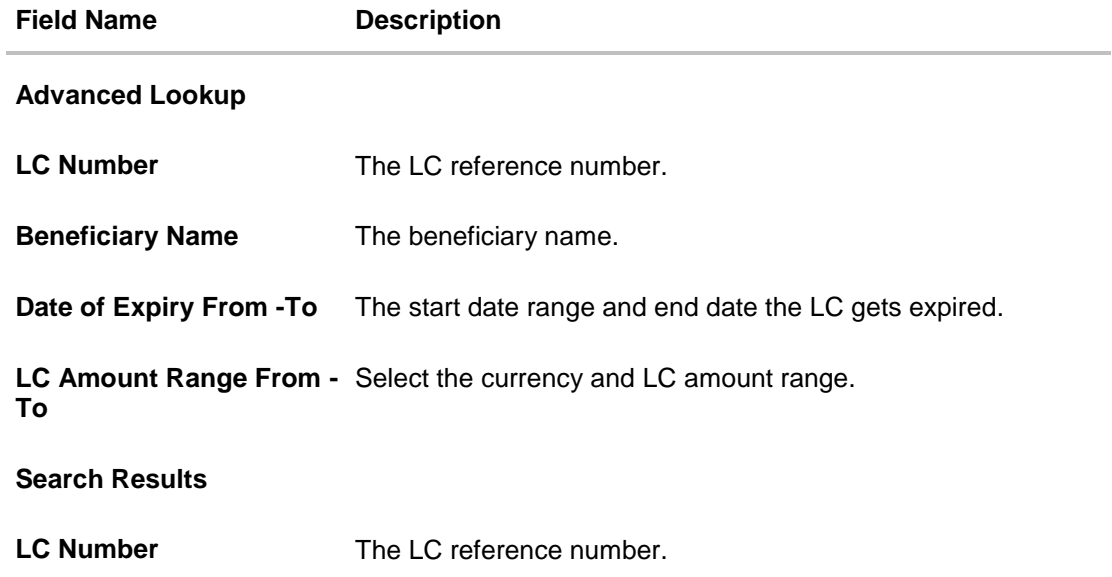

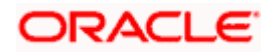

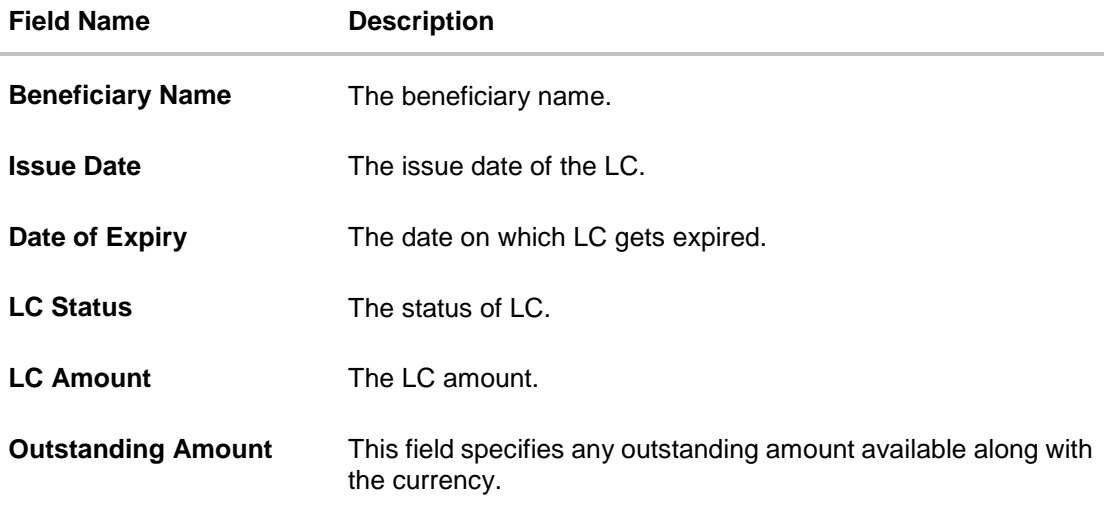

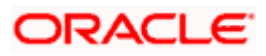

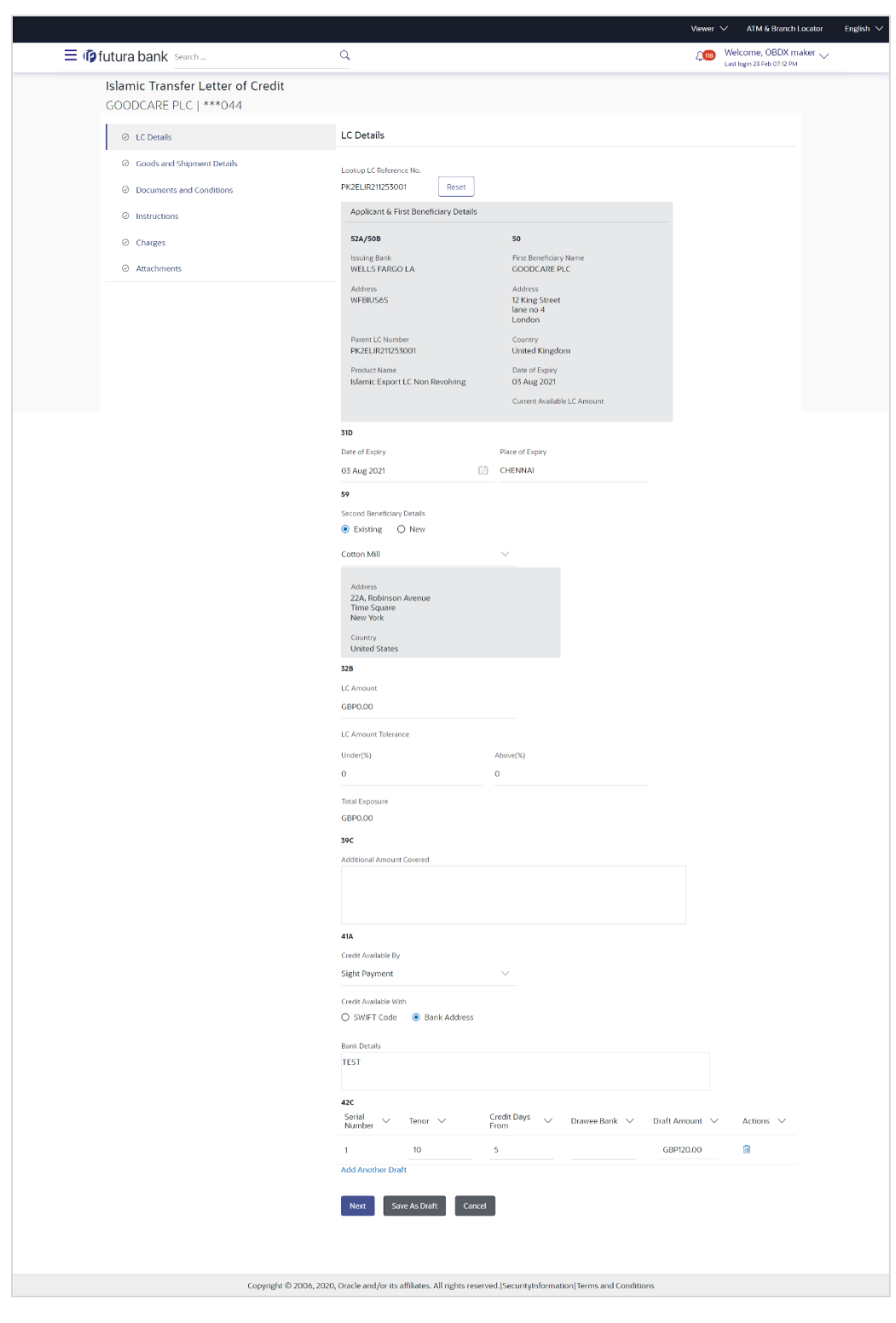

## **Islamic Transfer Letter of Credit – LC Details**

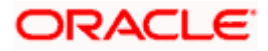

#### **Field Description**

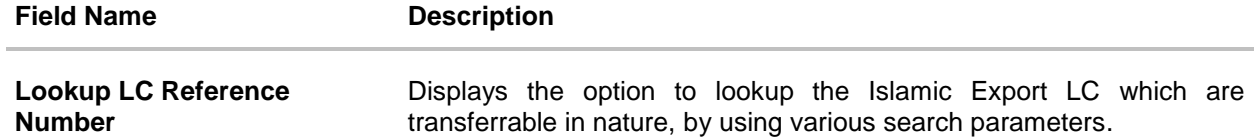

## **Applicant and First Beneficiary Details**

Below details appear if you select LC from the Islamic Lookup LC Reference Number and click View button.

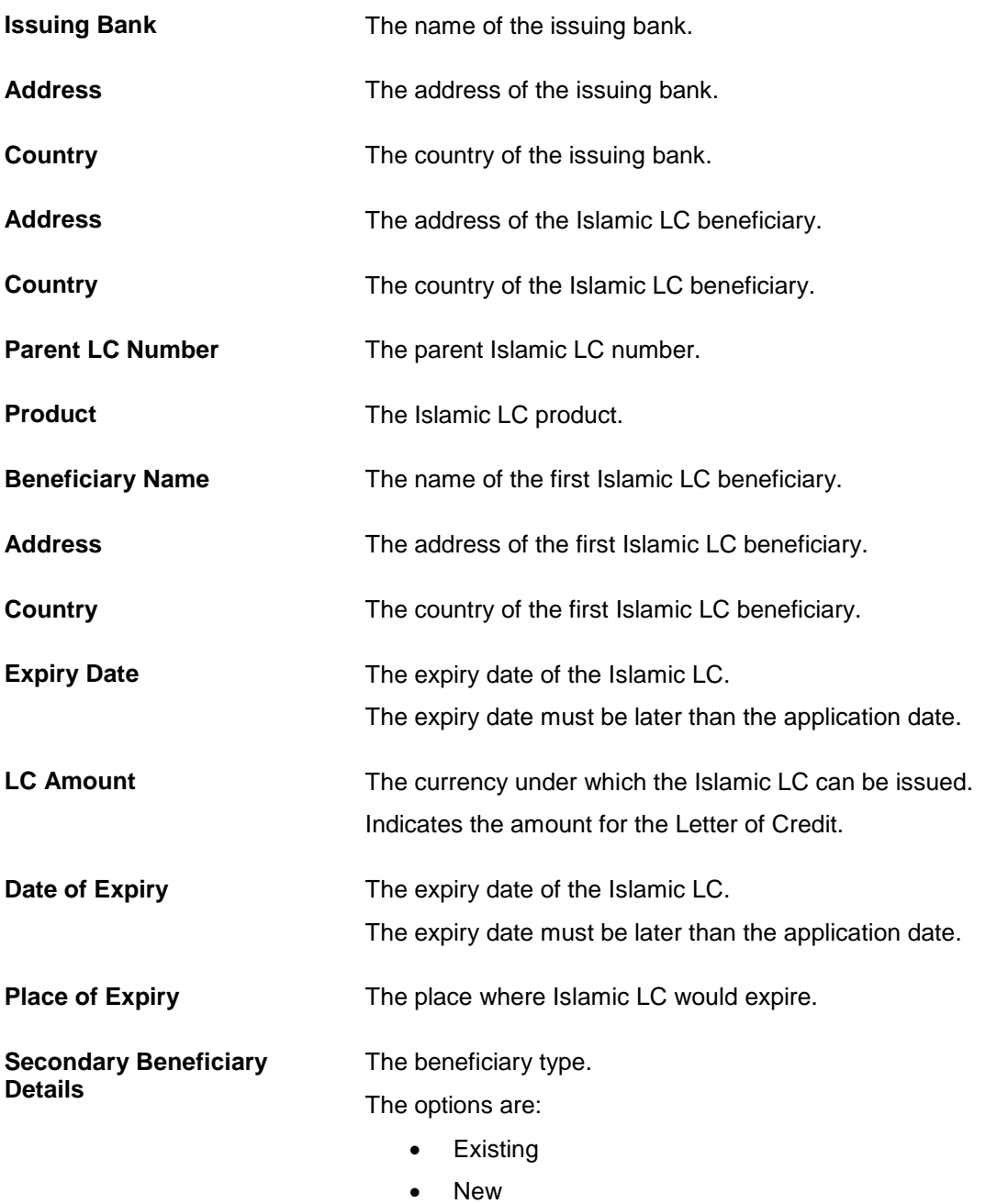

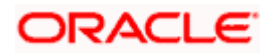

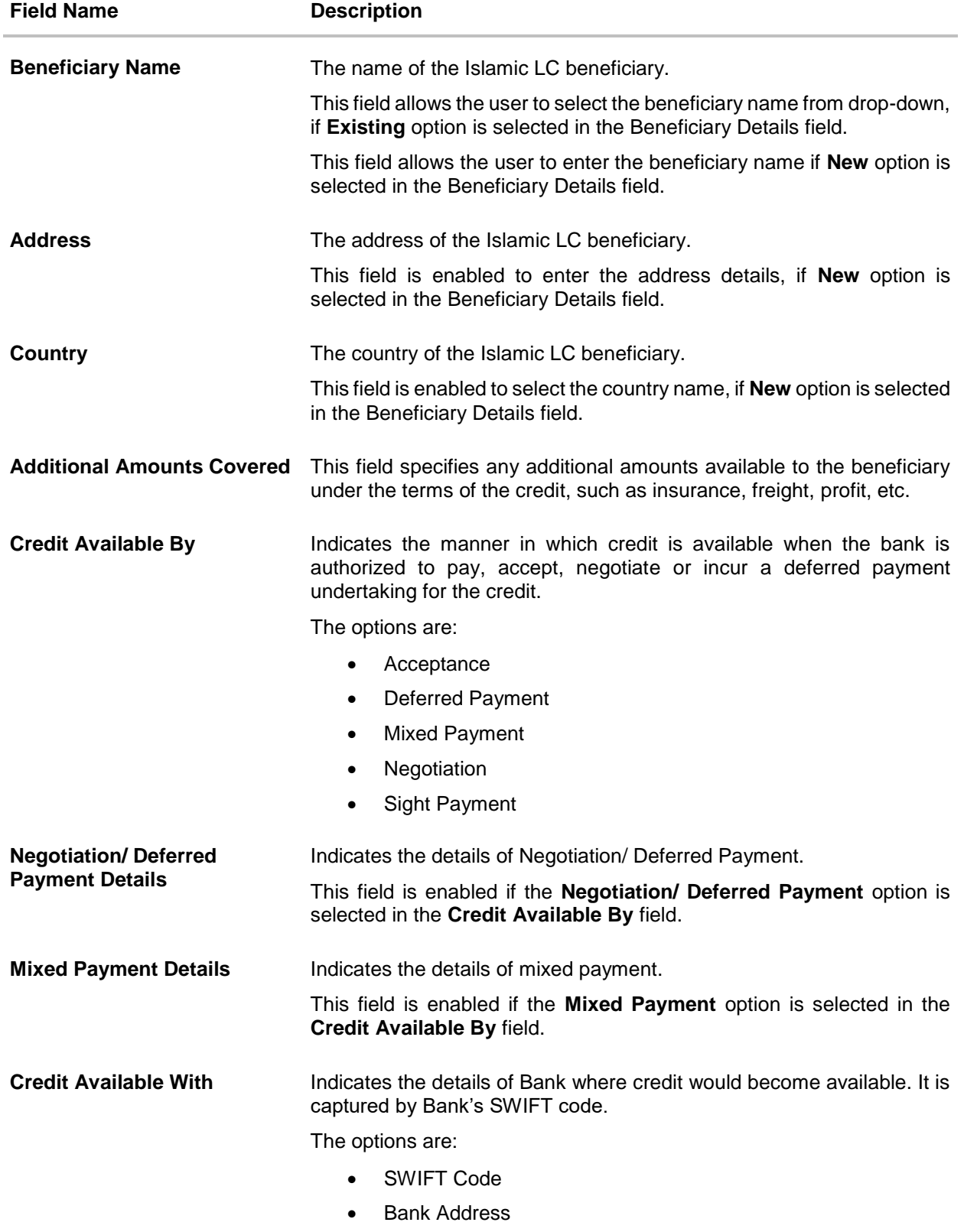

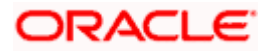

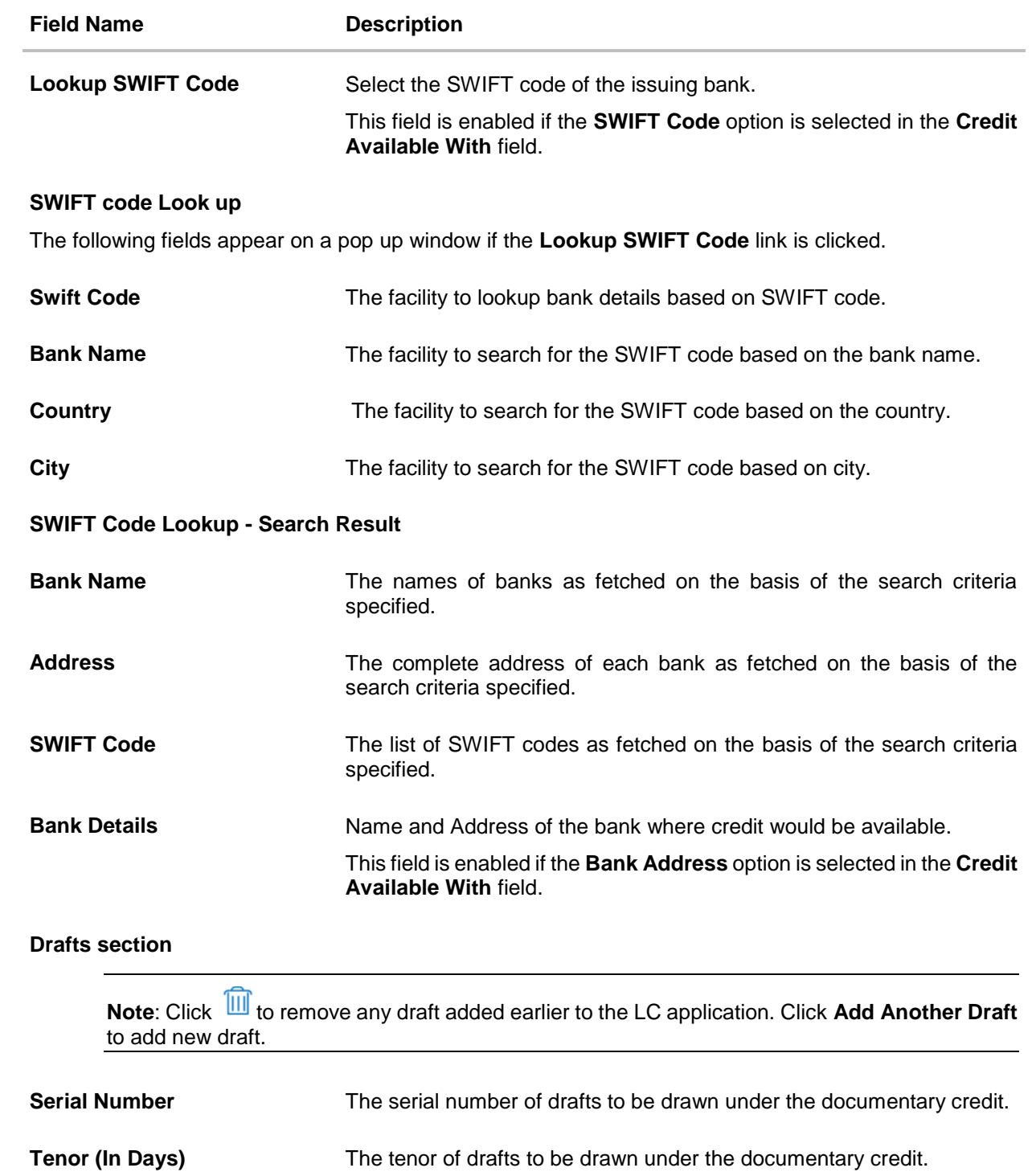

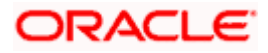

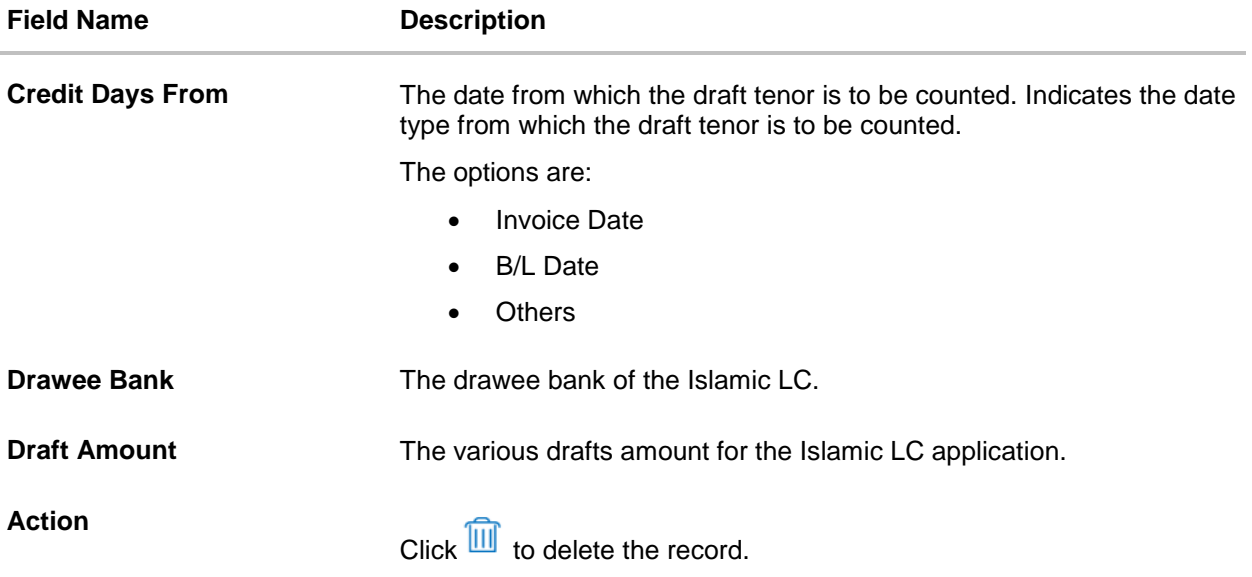

- 4. In the **Date of Expiry** field, select the expiry date of the LC.
- 5. In the **Place of Expiry** field, enter the place of LC expiry.
- 6. In the **Secondary Beneficiary Details** field, select the appropriate option.
	- a. If you select **Existing** option:
		- i. From the **Beneficiary Name** list, select the appropriate option.
	- b. If you enable **New** option:
		- i. In the **Beneficiary Name**, enter the name of the LC beneficiary.
		- ii. In the **Address** field in the Beneficiary section, enter the address of the LC beneficiary.
	- iii. From the **Country** list in the Beneficiary section, select the appropriate country.
- 7. In the **Additional Amounts Covered** field, enter the amount details.
- 8. From the **Credit Available By** list, select the appropriate option.
- 9. In the **Credit Available With** field:
	- a.If you select **SWIFT Code** option,
		- i. In the **SWIFT code** field, enter the SWIFT code or select it from the lookup.
		- ii. Click **Verify** to fetch bank details based on Bank Code (BIC).
	- b. If you select **Bank Address** option:
		- i. In the **Bank Name** field, enter the name of the issuing bank.
		- ii. In the **Address** field, enter the address of the issuing bank.
- 10. Click the **Add Another Draft** link to add new draft details if required.

OR

Click  $\overline{\mathsf{III}}$  to remove already added draft. OR

Click **Continue** to save the details entered and proceeds to next level of details.

a. If you click **Add Another Draft**;

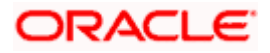

- i. In the **Tenor** field, enter the appropriate value.
- ii. From the **Credit Days From** list, select the appropriate option.
- iii. In the **Drawee Bank** field, enter the bank name.
- iv. In the **Draft Amount** field, enter the appropriate value.
- 11. Click **Next** or click the **Goods and Shipment Details** tab.

The **Goods and Shipment Details** tab appears in the **Islamic Transfer Letter of Credit Initiation** screen.

OR

Click **Save As Draft**, system allows transaction details to be saved as a template or draft. (For more details, refer **Save As Template** or **[Save As Draft](#page-49-0)** sections.) OR

Click **Back** to go back to previous screen.

OR

Click **Cancel** to cancel the transaction. The **Dashboard** appears.

12. Click **Islamic Transfer Letter of Credit Initiation - Shipment Details** tab.

## **30.1.1 Islamic Transfer Letter of Credit Initiation - Goods and Shipment Details tab**

This tab captures the **Shipment** details of the LC transfer application process.

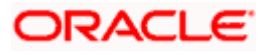

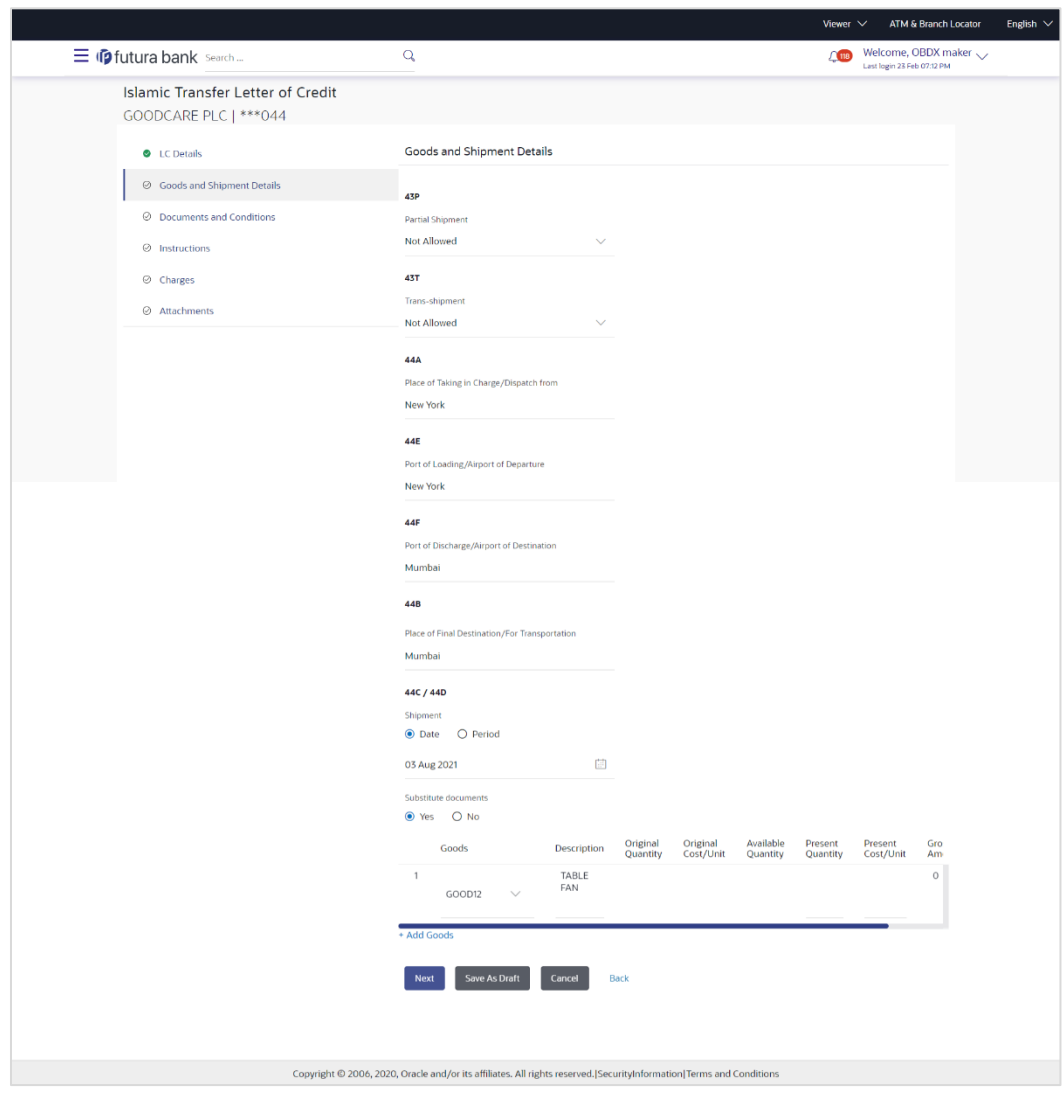

## **Islamic Transfer Letter of Credit Initiation - Goods and Shipment Details tab**

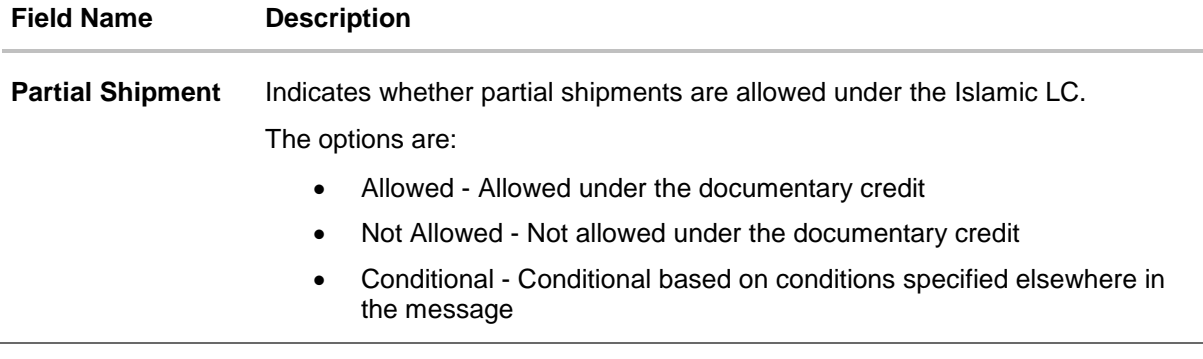

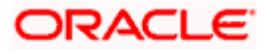

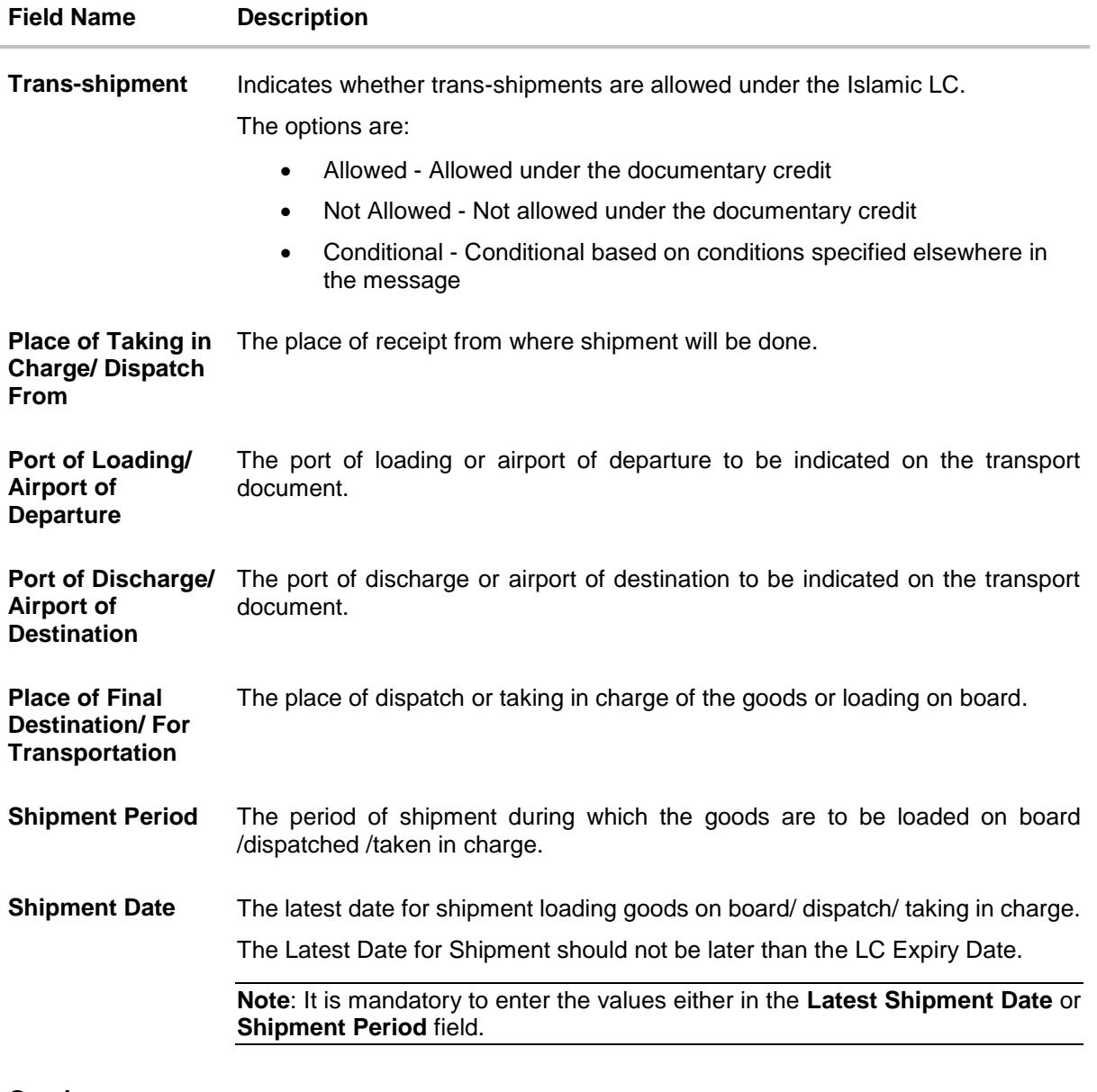

## **Goods**

Section to add or remove the goods traded under the LC.

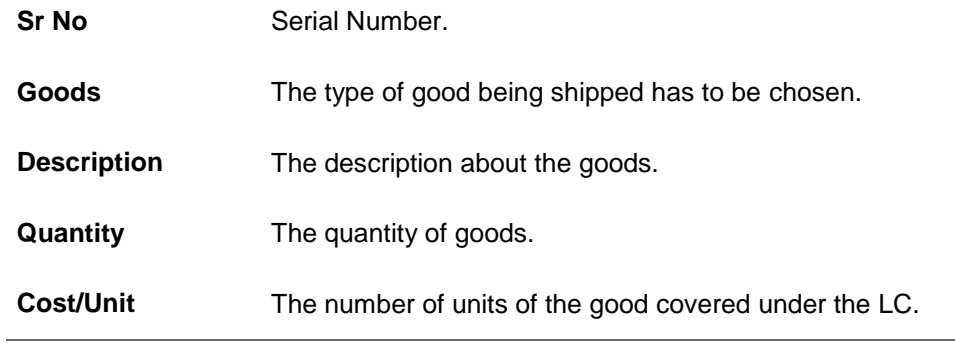

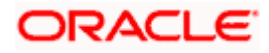

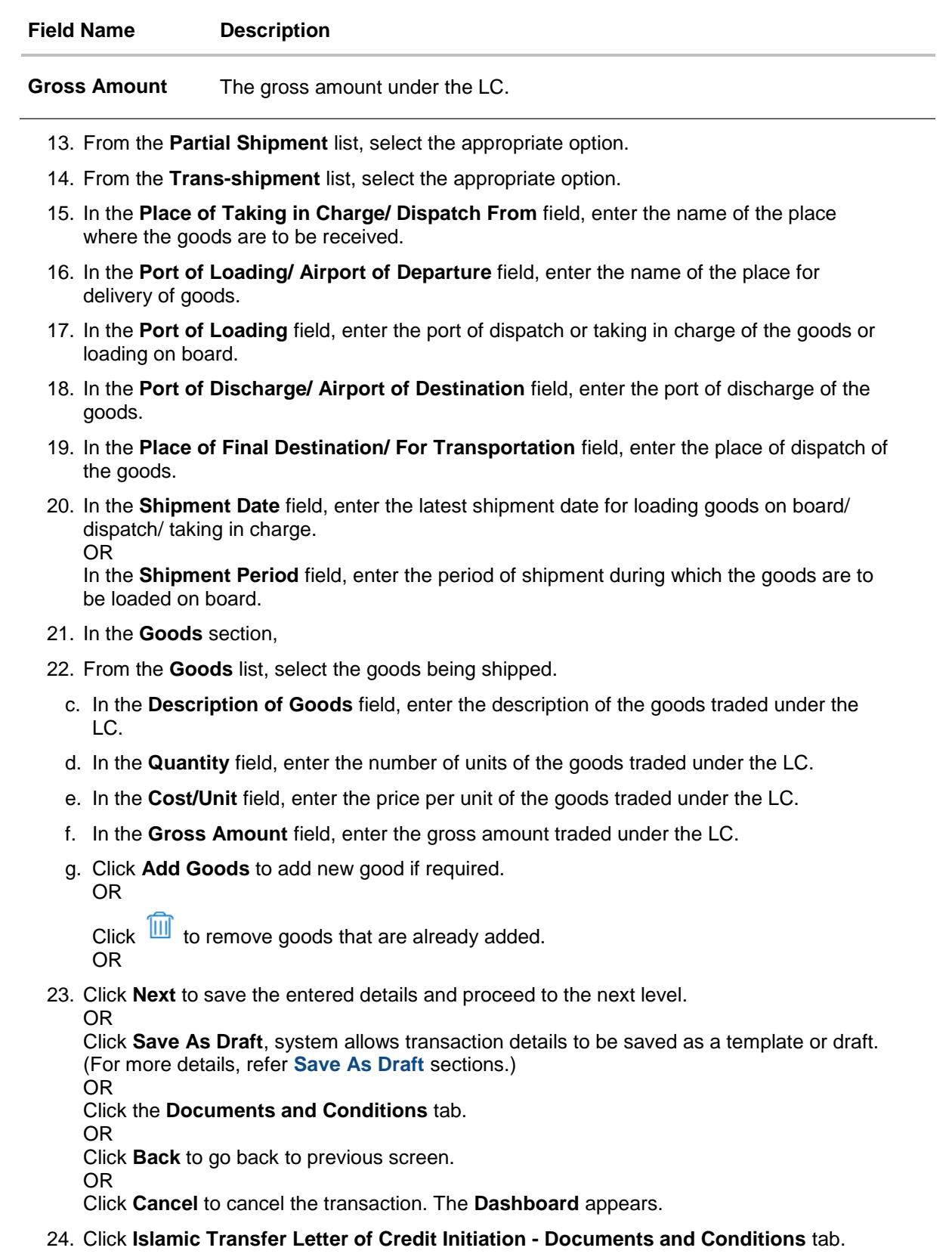

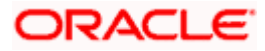

## **30.1.2 Islamic Transfer Letter of Credit Initiation - Documents and Conditions tab**

This tab includes the INCO terms (International Commercial Terms) and required document details along with the clauses list related to the documents. . The document list on this tab are populated based on the default LC product(s) mapped. It also provides an option to add a additional conditions in which corporate user can enter the details to have a clause customized to his/her requirement.

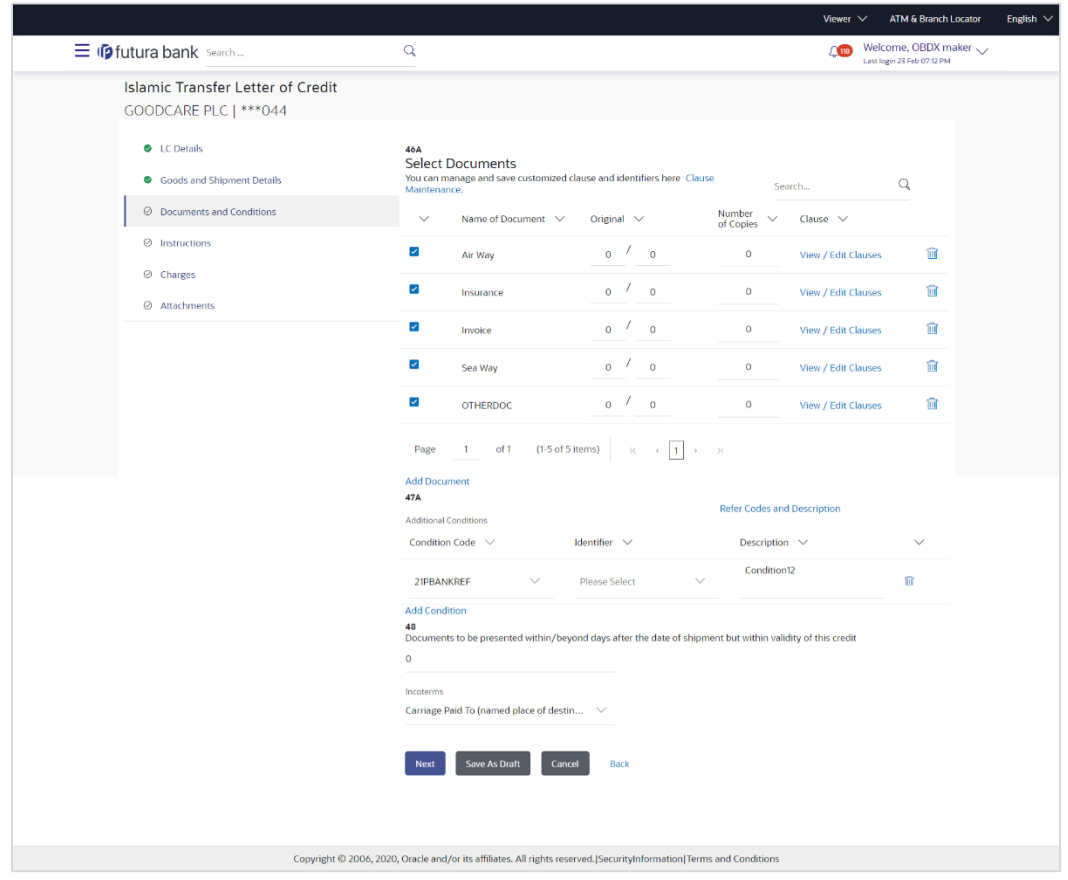

### **Islamic Transfer Letter of Credit Initiation - Documents and Conditions tab**

#### **Field Description**

#### **Field Name Description**

#### **Select Documents**

Documents list have the list of documents with check boxes to choose along with the number of original or copies submitted and clauses they cater too.

**Checkbox** Displays the documents that you have selected from the list. The selected documents are to be a part of the initiated LC. It needs to be checked in order to select it.

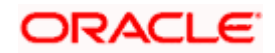

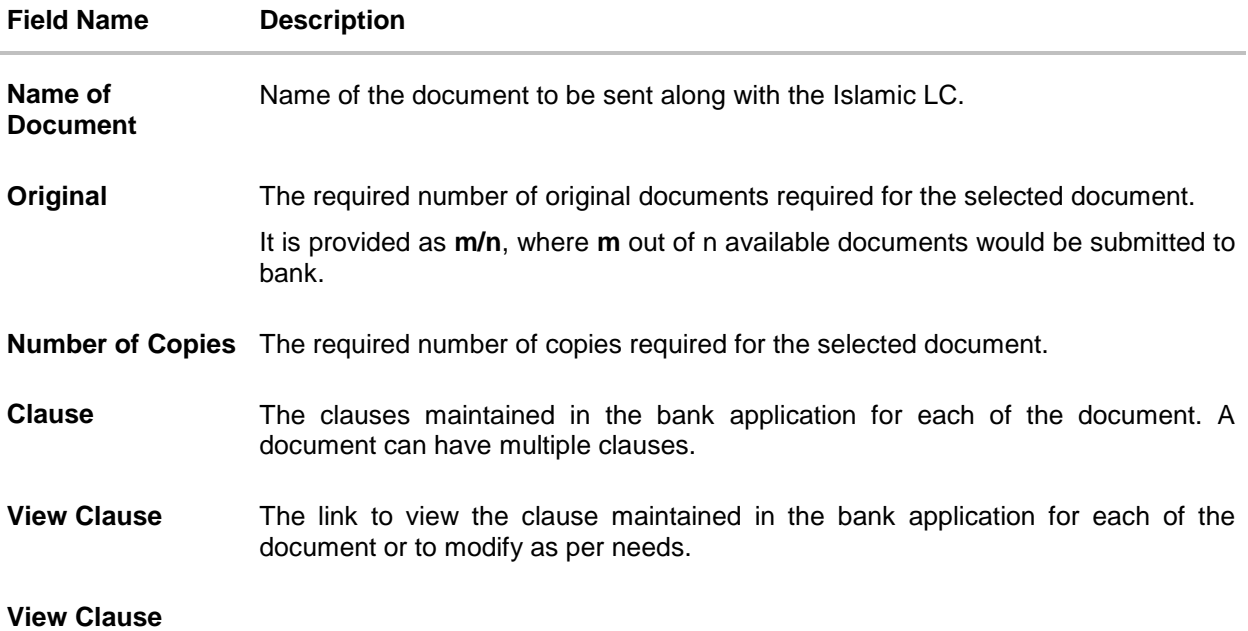

This section appears if you select a document and click the **View Clause** link. In this section a user can view already maintained clause or can modify them as per his needs. User can select the pre-maintained clause using the identifiers under each clause.

In a blank clause, corporate user can enter the details to have a clause customized to his/her requirement.

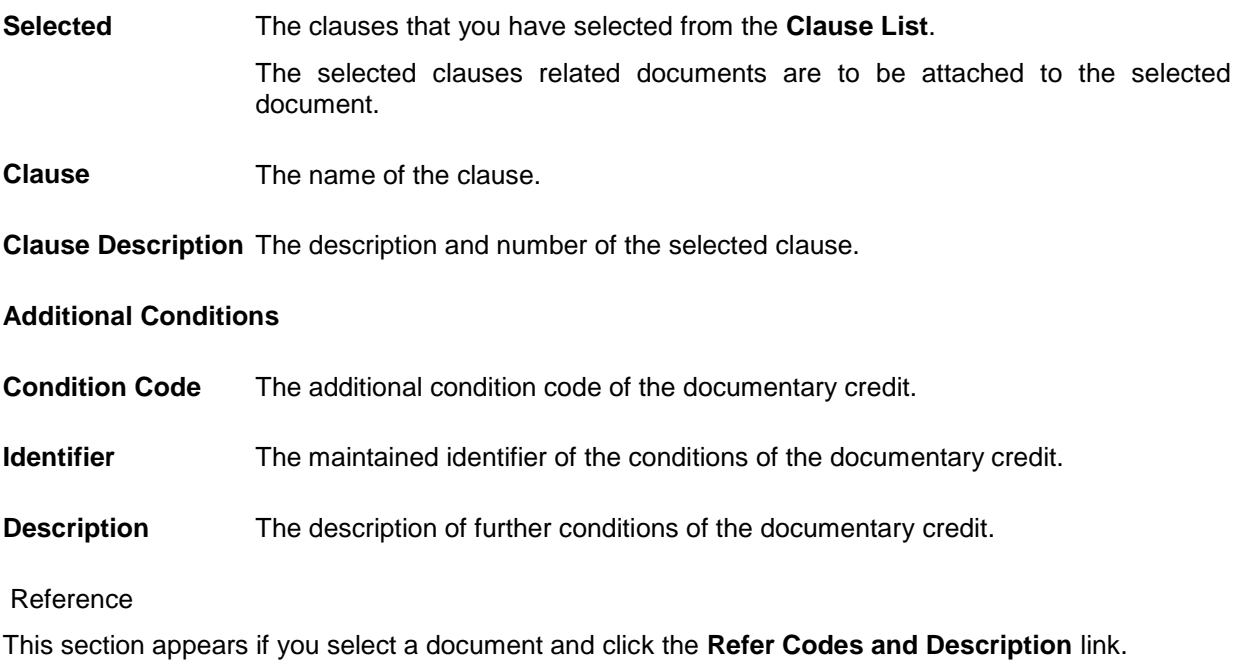

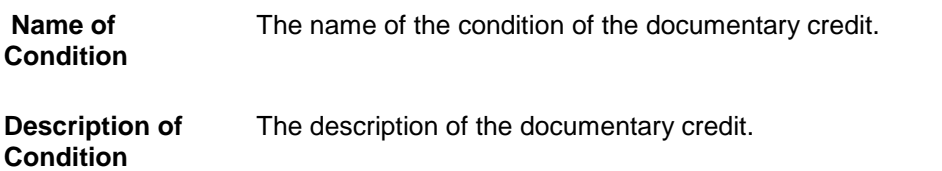

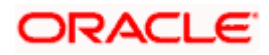

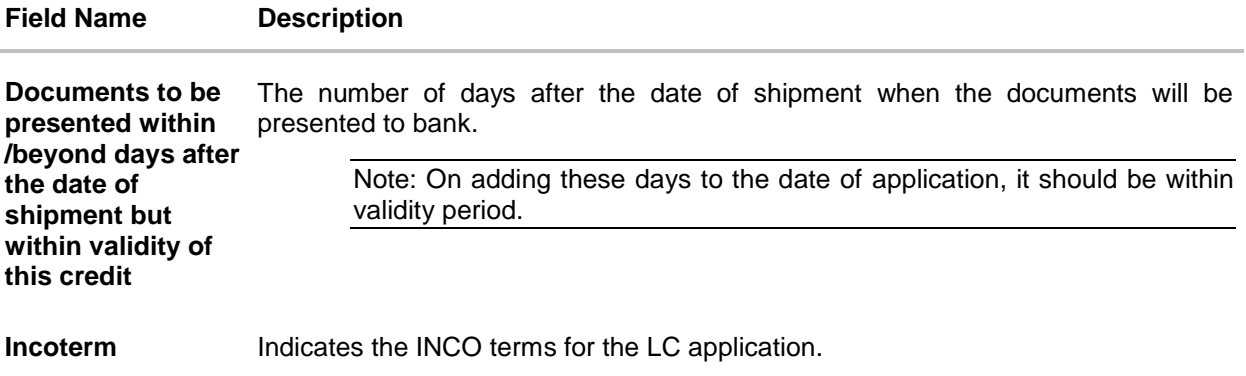

- 25. Select the **Document List** check box to choose the number of original or copies submitted and clauses. In the **Document List** section, select the required document to be a part of the Initiated LC.
- 26. In the Original field, enter the number of originals required for the selected document.
- 27. In the **Number of Copies** field, enter the number of copies required for the selected document.
- 28. In the **Clauses** section, list of clauses for each document will be listed and a checkbox is available against various clauses, user can choose amongst various clauses. Select the required clauses for each selected document and click the **View/ Edit Clauses** link. The **View Clause overlay** screen appears, if the clause is already maintained.

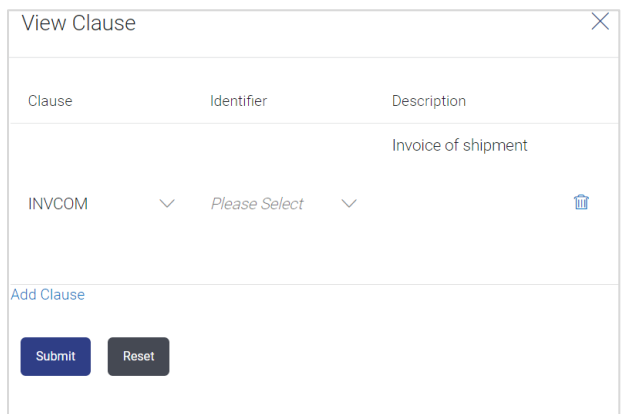

**View Clause**

- h. From the **Clause** list, select the appropriate clause.
- i. From the **Identifier** list, select the identifiers maintained under the clause.
- j. In the **Clause Description** field, view and modify the description of the clause, if required.
- k. Click **Submit**. The clause description are saved. OR Click **Reset** to reset and discard the changes. OR

Click the **Add Clause** link to add a new clause.

29. Click **Add Document** link to add more document details.

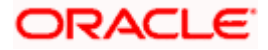

- 30. In the Additional Conditions section, select the code from the Condition Code list. The description mapped to the condition code appears in the Description field. You can also edit the description as required.
- 31. From the Identifier list, select the appropriate option.
- 32. Click Refer Codes and Description link to view the list of codes and their descriptions.
- 33. In the **Documents to be presented within/ beyond days after the date of shipment but within validity of this credit** field, enter the number of days.
- 34. From the **Incoterm** list, select the appropriate option.
- 35. Click **Next** to save the entered details and proceed to the next level. OR

Click **Save As Draft**, system allows transaction details to be saved as a template or draft. (For more details, refer **Save As Template** or **[Save As Draft](#page-49-0)** sections.) OR Click the **Instructions** tab. OR Click **Back** to go back to previous screen. OR Click **Cancel** to cancel the transaction. The **Dashboard** appears

36. Click **Islamic Transfer Letter of Credit Initiation - Instructions** tab.

## **30.1.3 Islamic Transfer Letter of Credit Initiation - Instructions tab**

This tab includes the miscellaneous information such as Advising Bank SWIFT ID, Charges Borne By, and Instructions to the bank (not forming part of LC).

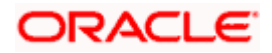

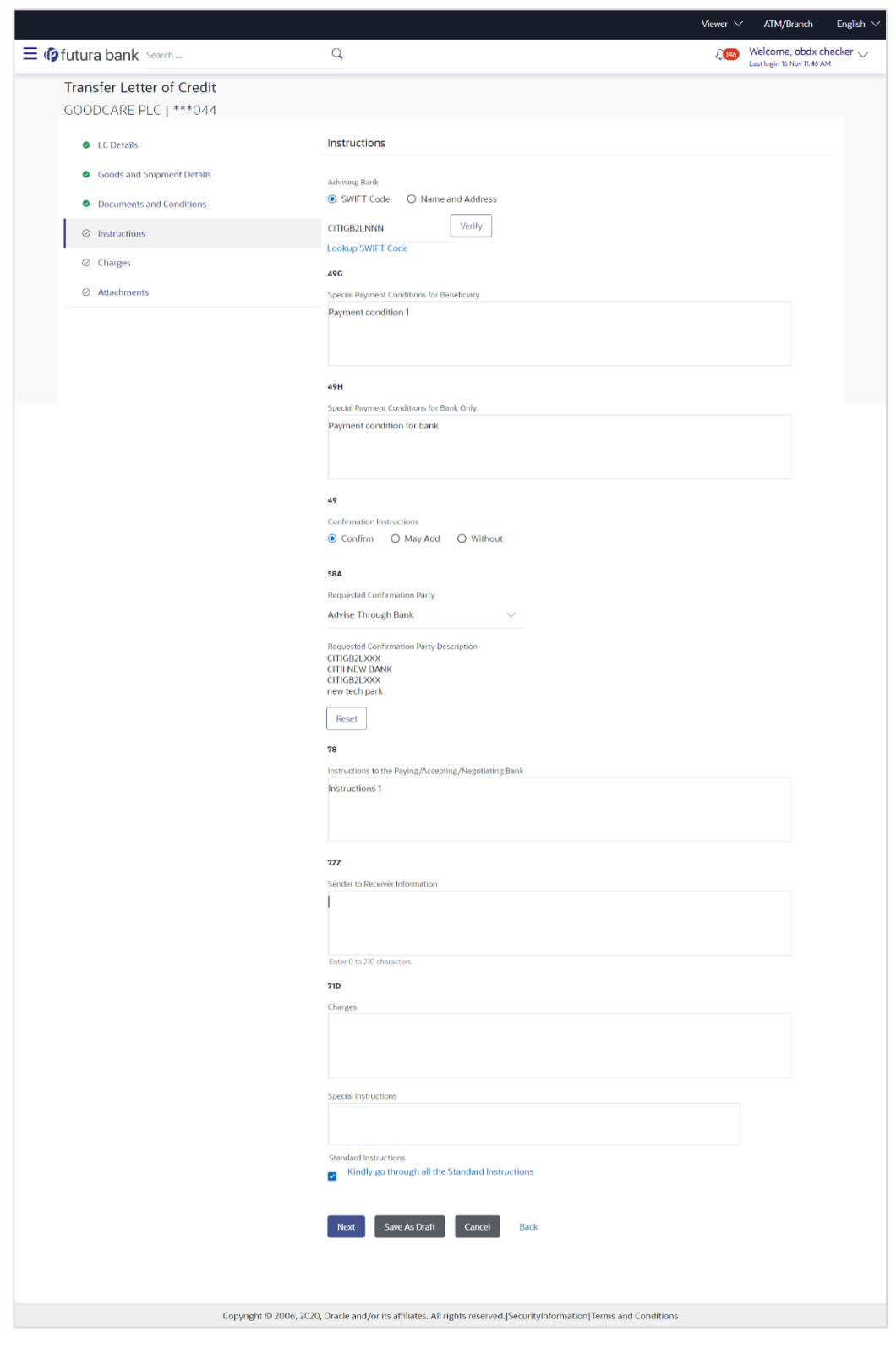

**Islamic Transfer Letter of Credit Initiation - Instructions tab**

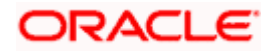

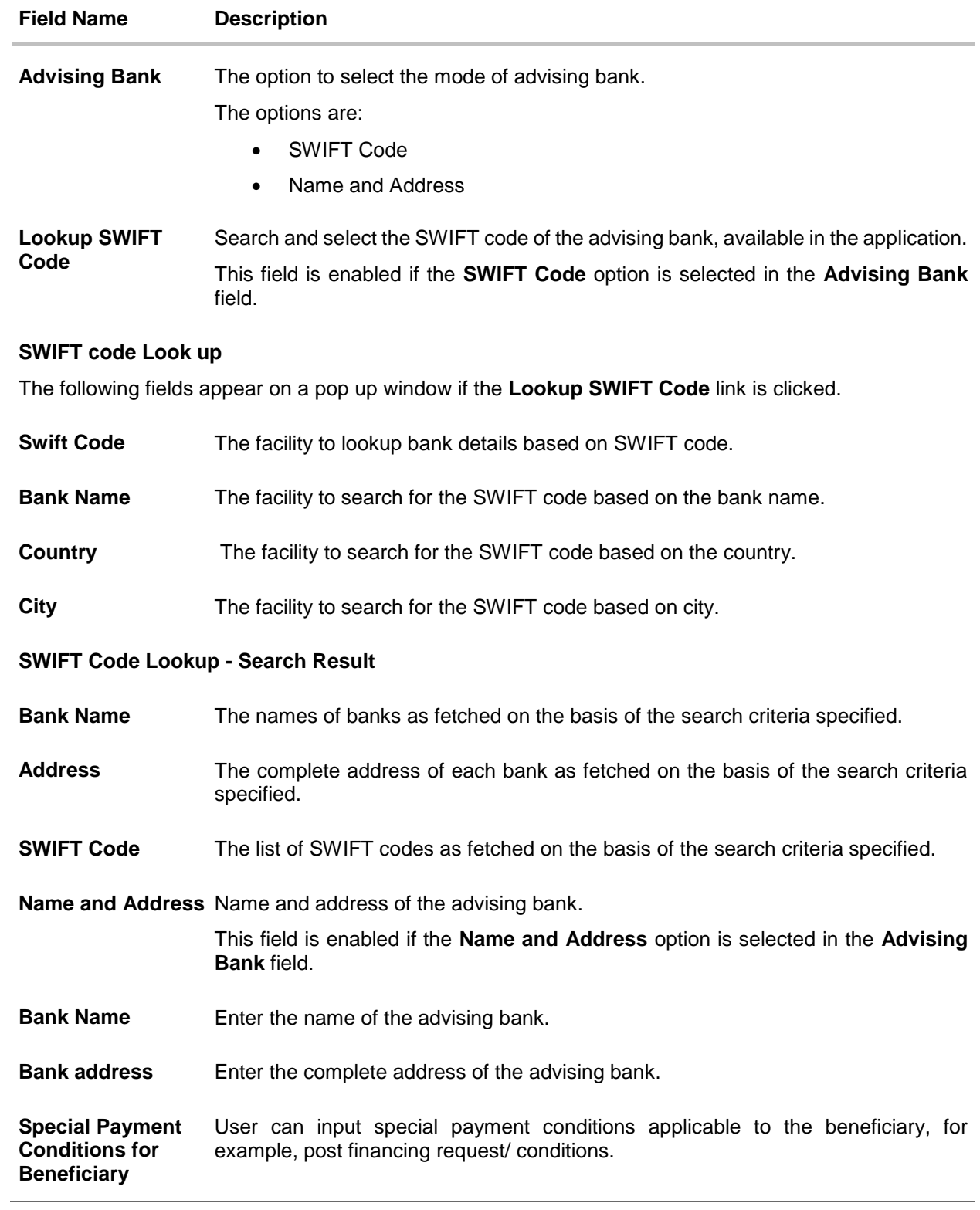

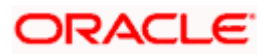

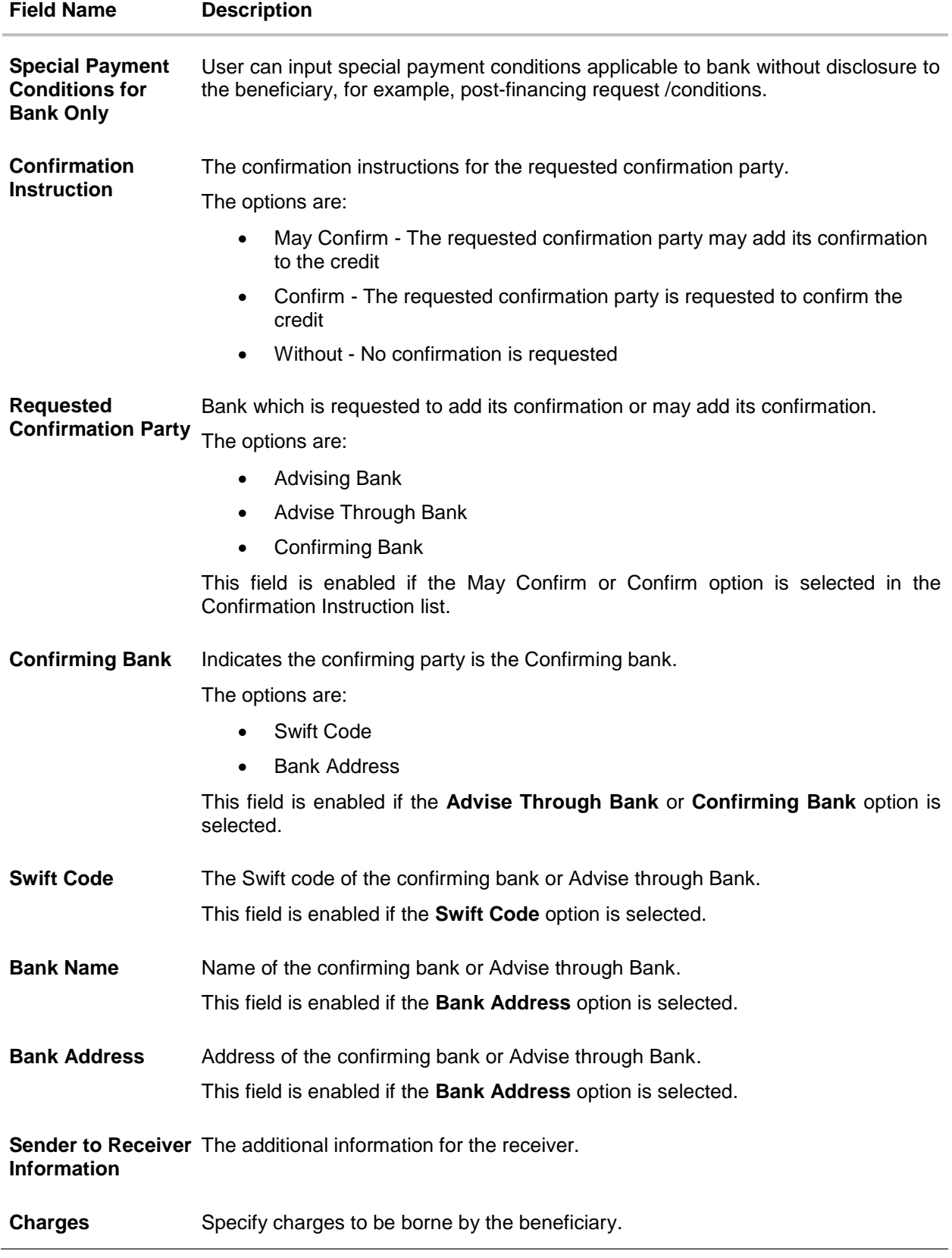

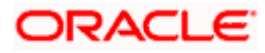

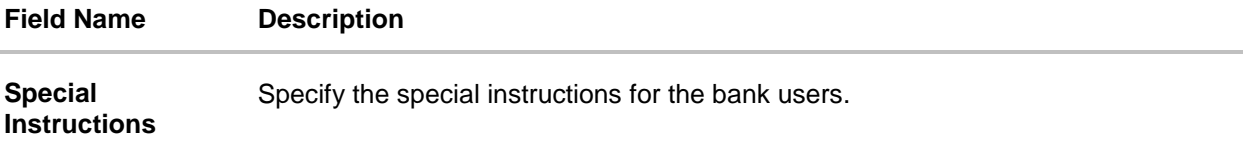

- 37. In the **Advising Bank** field, select the appropriate option.
- 38. If you select **Swift Code** option, use the lookup and select the right swift code. OR

If you select **Name and Address** option:

- 39. In the **Name** field, enter the name of the advising bank.
- 40. In the **Address (1-3)** field, enter the address of the advising bank
- 41. In the **Special Payment Conditions for Beneficiary** field, enter the special payment conditions applicable to beneficiary.
- 42. In the **Special Payment Conditions for Bank Only** field, enter the special payment conditions applicable to bank.
- 43. In the **Confirmation Instructions** field, select the appropriate option.
- l. If you select **Confirm** or **May Confirm** option; From the **Requested Confirmation Party** list, select the appropriate option.
- iii. In the **Requested Confirmation Party** list; if you select **Advise Through Bank** or **Confirming Bank** option:
- iv. If you select **Swift Code** option, use the lookup and select the right swift code. OR

If you select **Bank Address** option, enter the bank name and address.

- 44. In the **Sender to Receiver Information** field, enter the additional information for the receiver.
- 45. In the **Charges** field, enter the charges details.
- 46. In the **Special Instructions** field, enter special instructions if any.
- 47. Select the **Kindly Go through all the Standard Instructions**, check box.
- 48. Click the **Standard Instructions** link to view the customer instructions maintained by bank from back office.
- 49. Click **Next** to save the entered details and proceed to the next level.

OR Click **Save As Draft**, system allows transaction details to be saved as a template or draft. (For more details, refer Save As Template or [Save As Draft](#page-49-0) sections.) OR Click the **Attachments** tab. OR Click **Back** to go back to previous screen. OR Click **Cancel** to cancel the transaction. The **Dashboard** appears

50. Click the **Charges** tab.

The **Attachments** tab appears in the **Letter of Credit Initiation** screen.

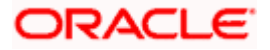

## **30.1.4 Islamic Transfer Letter of Credit Initiation – Charges , Commissions and Taxes Tab**

This tab defaults the charges details, if charges, commissions and taxes are available under the product.

#### **Charges, Commissions and Taxes**

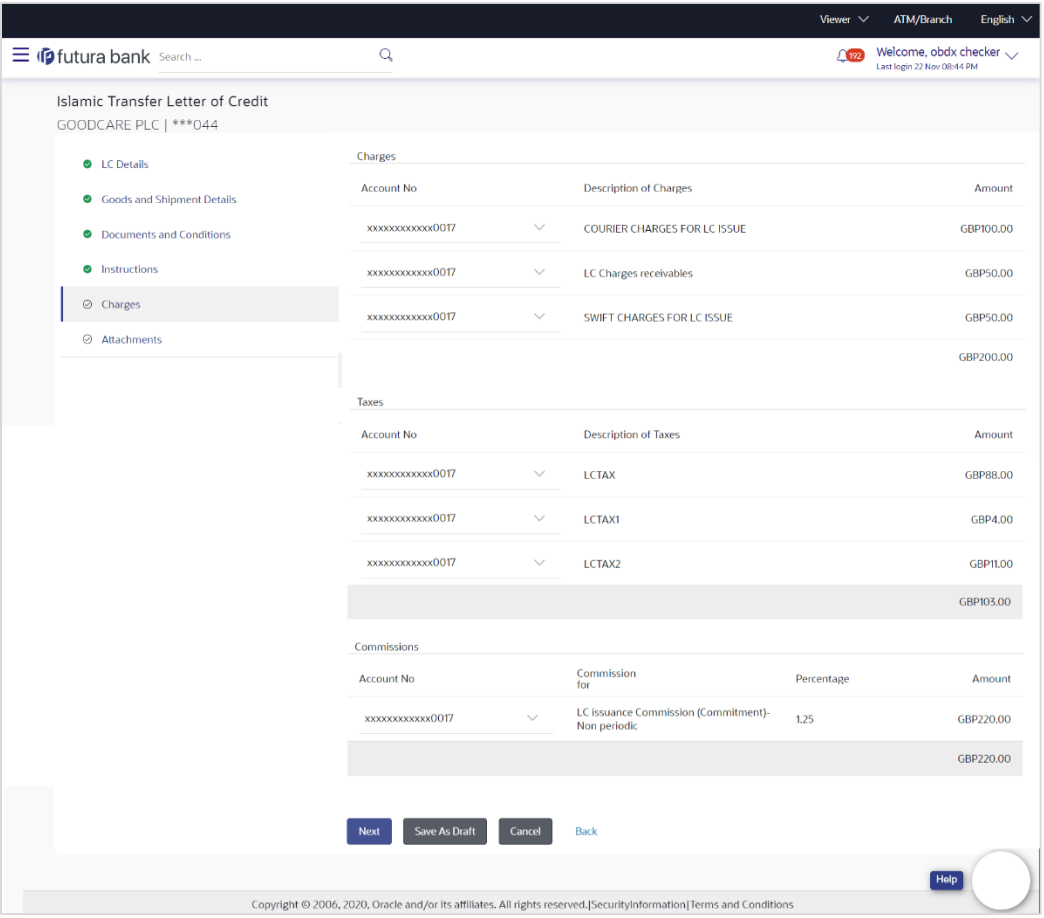

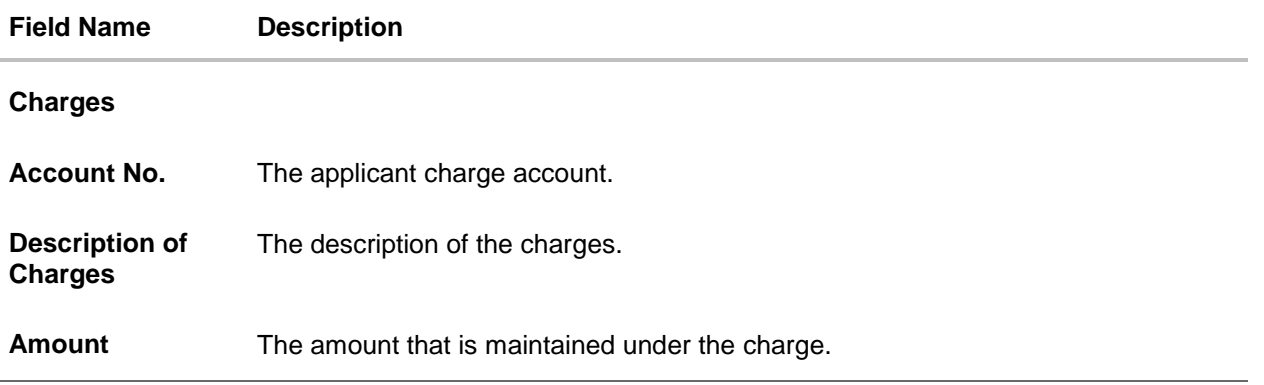

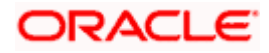

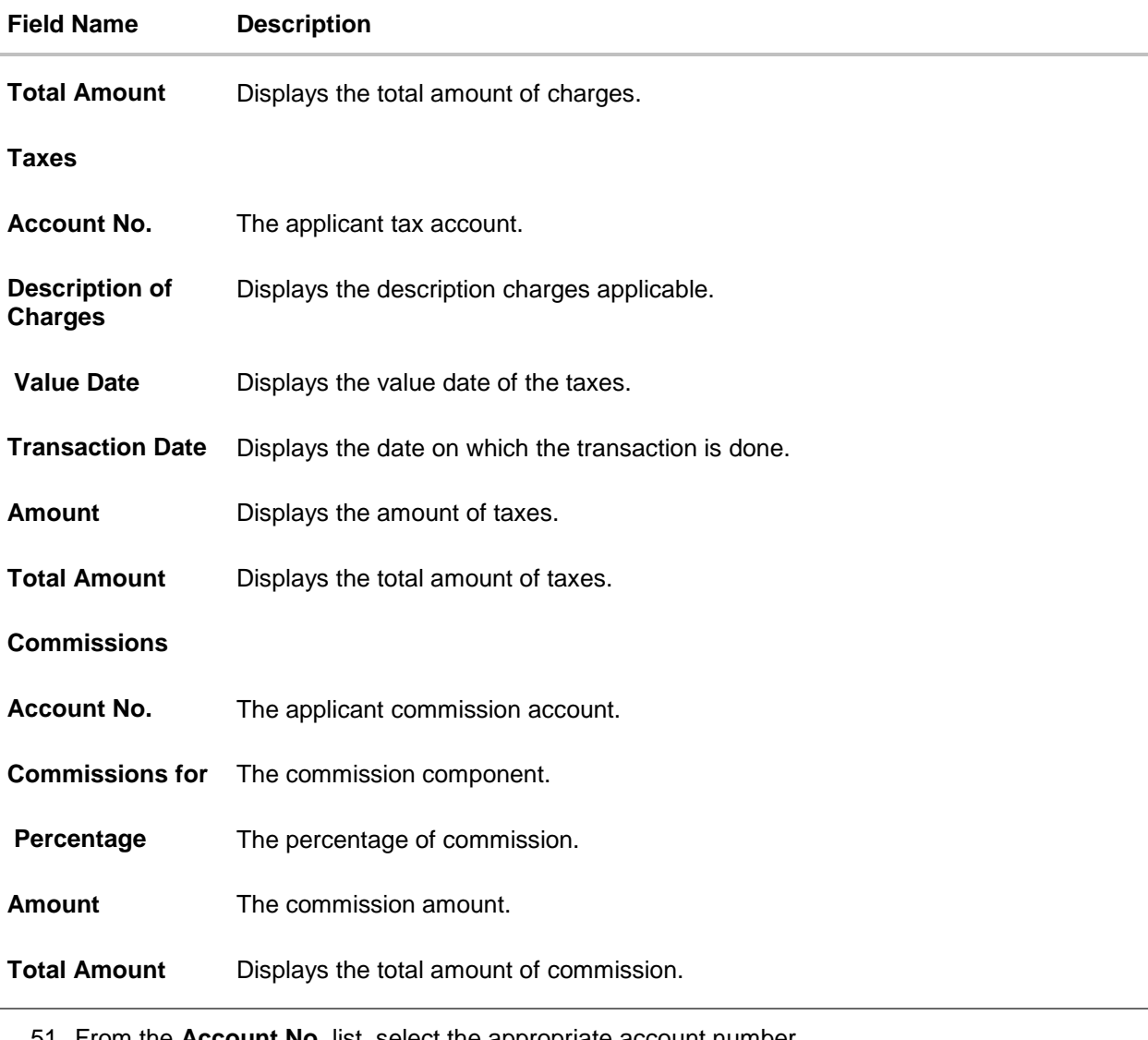

51. From the **Account No.** list, select the appropriate account number.

52. Click **Next** to save the entered details and proceed to the next level. OR Click **Save As Draft**, system allows transaction details to be saved as a template or draft. (For more details, refer **Save As Template** or **Save As Draft** sections.)OR Click the **Charges** tab. OR Click **Back** to go back to previous screen. OR Click **Cancel** to cancel the transaction. The **Dashboard** appears

53. Click the **Attachments** tab. The Attachments tab appears in the **Islamic Transfer Letter of Credit Initiation** screen.

**Note**: If there is a Relationship pricing maintained for the customer, the same would be reflected in the charges instead of the standard pricing.

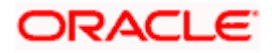

## **30.1.5 Islamic Transfer Letter of Credit Initiation - Attachments tab**

Displays the list of documents presented to initiate the LC. The document list on this tab are populated based on the default LC product mapped.

#### **To Attach Documents:**

#### **Attachments tab - Upload Document**

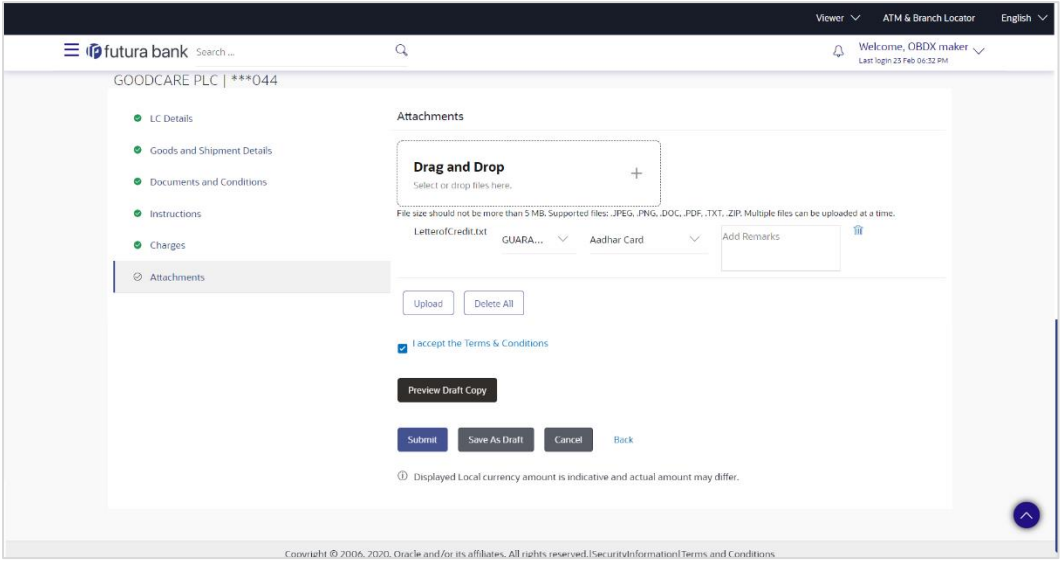

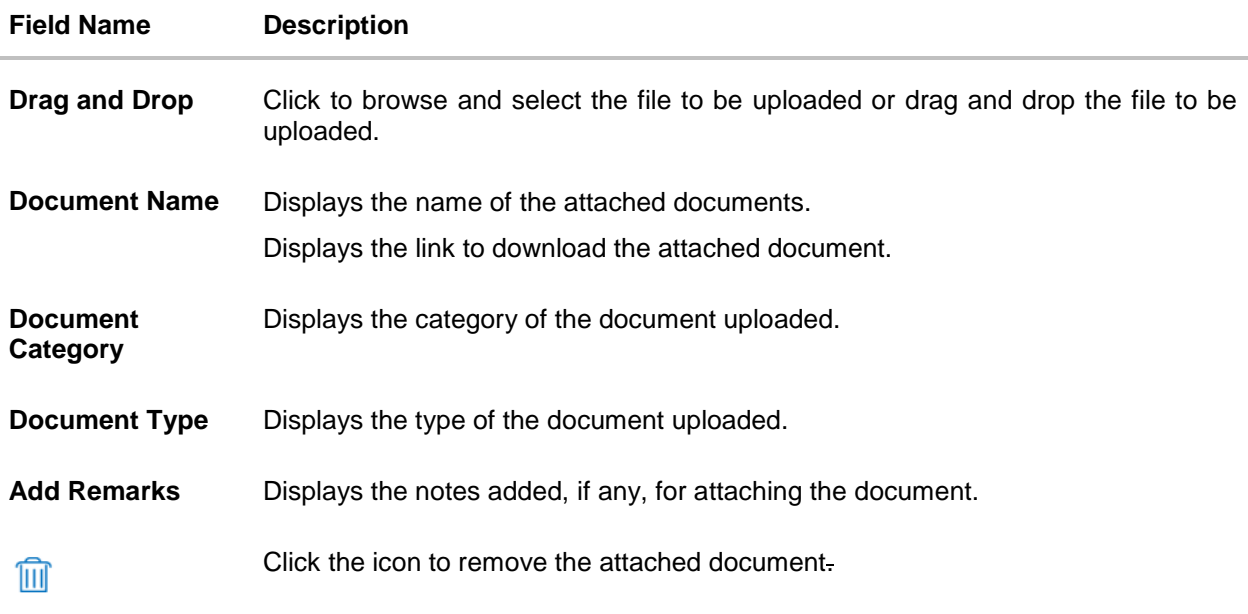

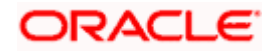

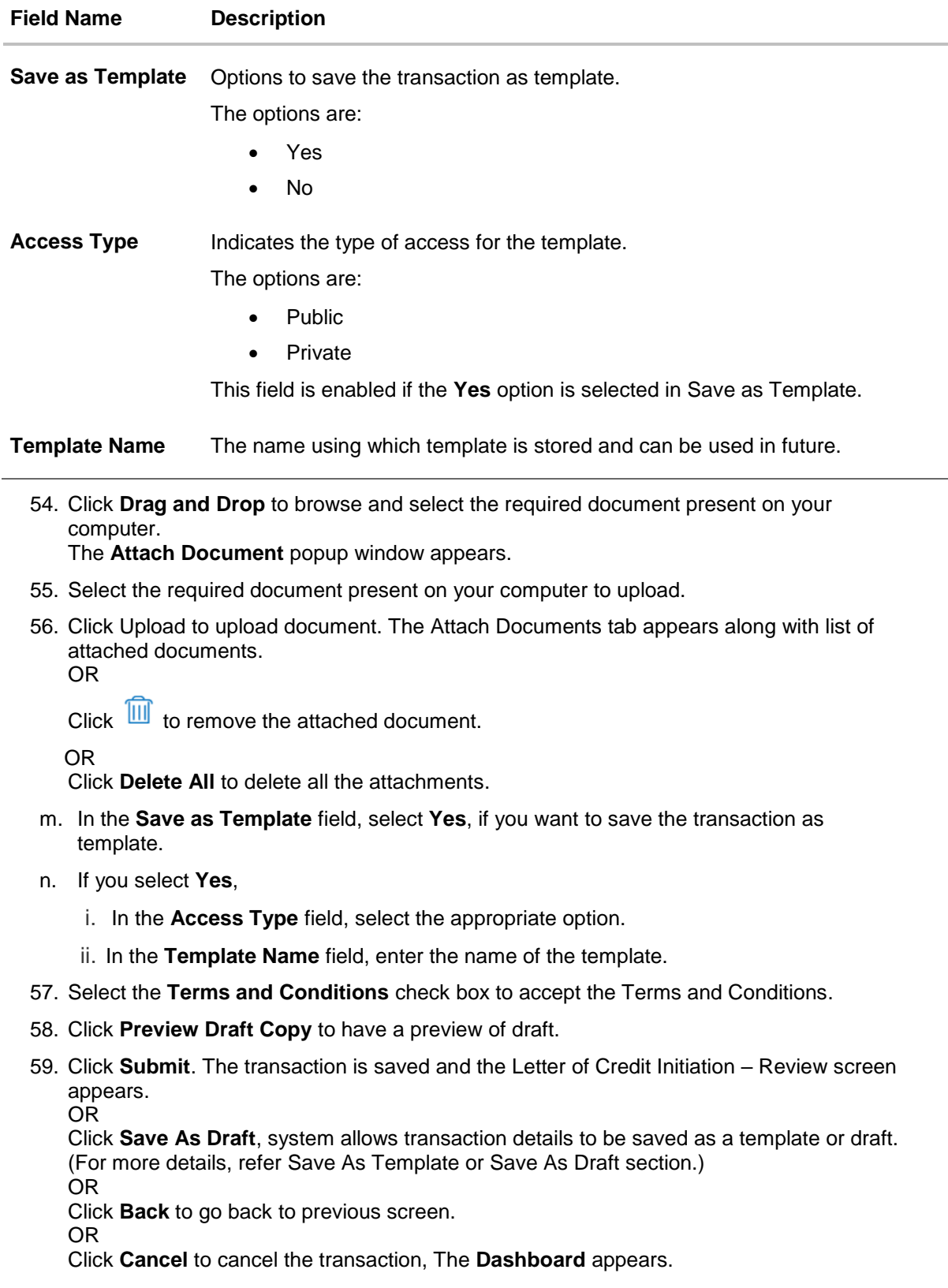

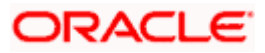

60. The review screen appears. It displays all the 4 sections with their respective fields namely Letter of Credit details, Shipment Details, Documents, Instructions, and Attachments with an option to edit them individually. Verify the details, and click **Confirm**. OR Click **Back** to go back to previous screen. OR

Click **Cancel** to cancel the transaction. The **Dashboard** appears.

61. The success message initiation of LC creation appears along with the reference number. Click **OK** to complete the transaction.

[Home](#page-2-0)

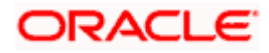

# **31. Amend Islamic Transfer Letter of Credit**

Using this option, a corporate user can amend the issued Islamic transfer Letter of Credit.

#### **Pre-Requisites**

- User must have a valid login credentials
- User must have certain Islamic Export LCs received by his bank under his party ID.

#### **How to reach here:**

*Dashboard > Toggle menu > Trade Finance > Letter Of Credit > Export Letter of Credit > Amend Transfer LC – Islamic > Amend Islamic Transfer Letter of Credit*

#### **To initiate the Islamic Transfer LC:**

- 1. Navigate to the **Amend Islamic Transfer Letter of Credit** screen. The screen by default lands to the LC Details tab.
- 2. From the **All Parties** list, select the appropriate option and click the Arrow icon. The **Amend Islamic Transfer Letter of Credit** screen appears with the search results. By Default the screen displays list of LC mapped with all the parties OR

Click  $\overline{V}$  to filter based on the above criteria.

#### **Filter**

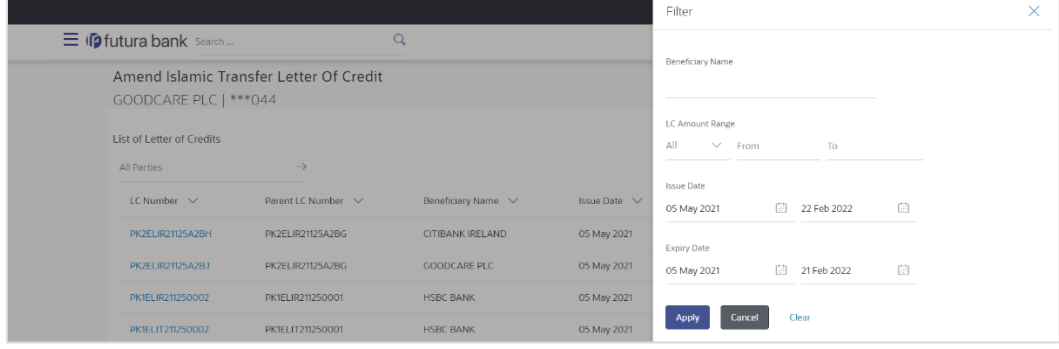

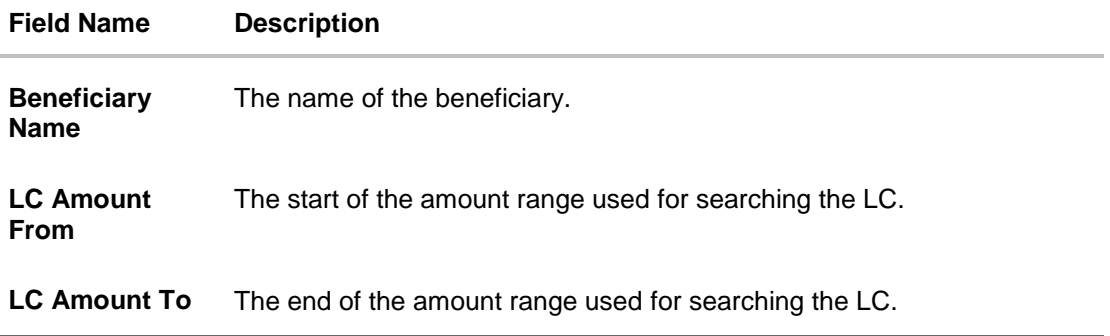

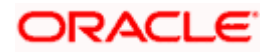

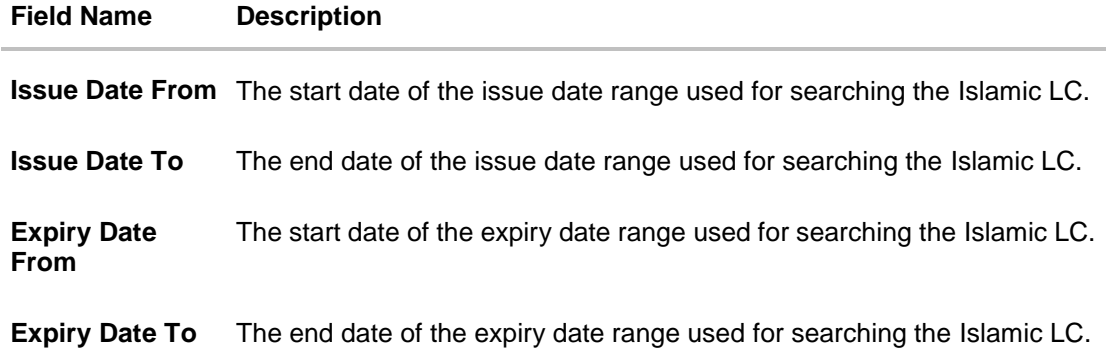

3. Click the **Download** link to download all or selected columns in the Islamic Transfer LC details list. You can download the list in PDF format.

**Amend Islamic Transfer Letter of Credit – Search Result**

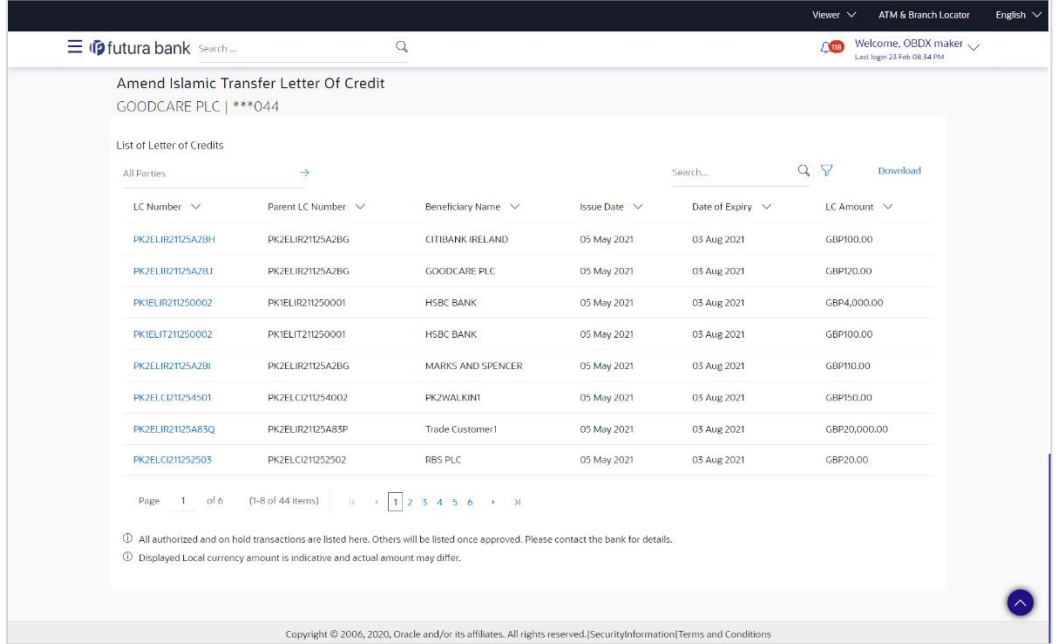

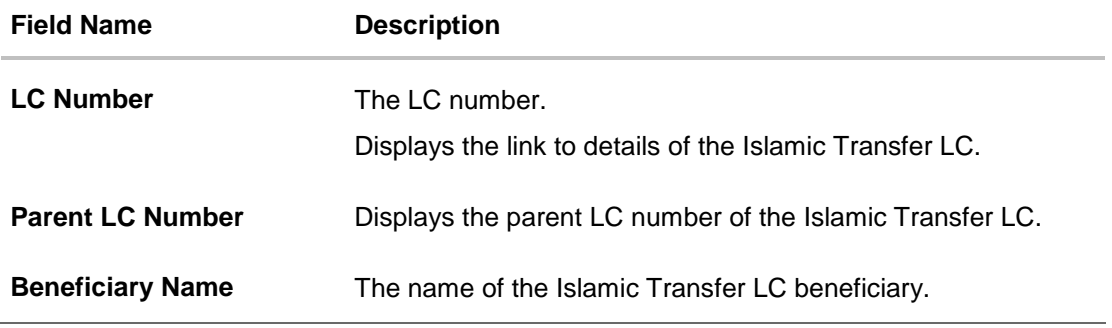

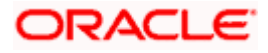

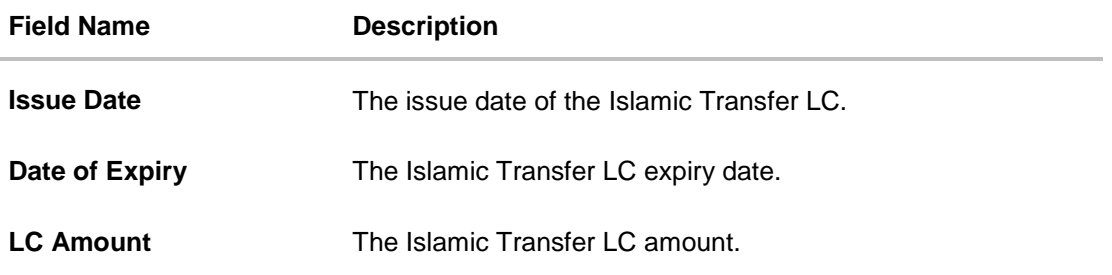

- 4. Click the required link in the **LC Number** column. The **Amend Islamic Transfer Letter of Credit** screen appears with the details of the selected LC. By default, the **LC Details** tab appears.
- 5. Click **LC Details** tab.

**Note**: If there is a Relationship pricing maintained for the customer, the same would be reflected in the charges instead of the standard pricing.

## **31.1 LC Details**

6. Click **LC Details** tab.

The **LC Details** tab appears in the **Amend Islamic Transfer Letter of Credit** screen. OR Click **Back**. The **Amend Transfer Letter of Credit** screen appears. OR

Click **Cancel** to cancel the transaction, The **Dashboard** appears.

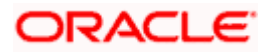

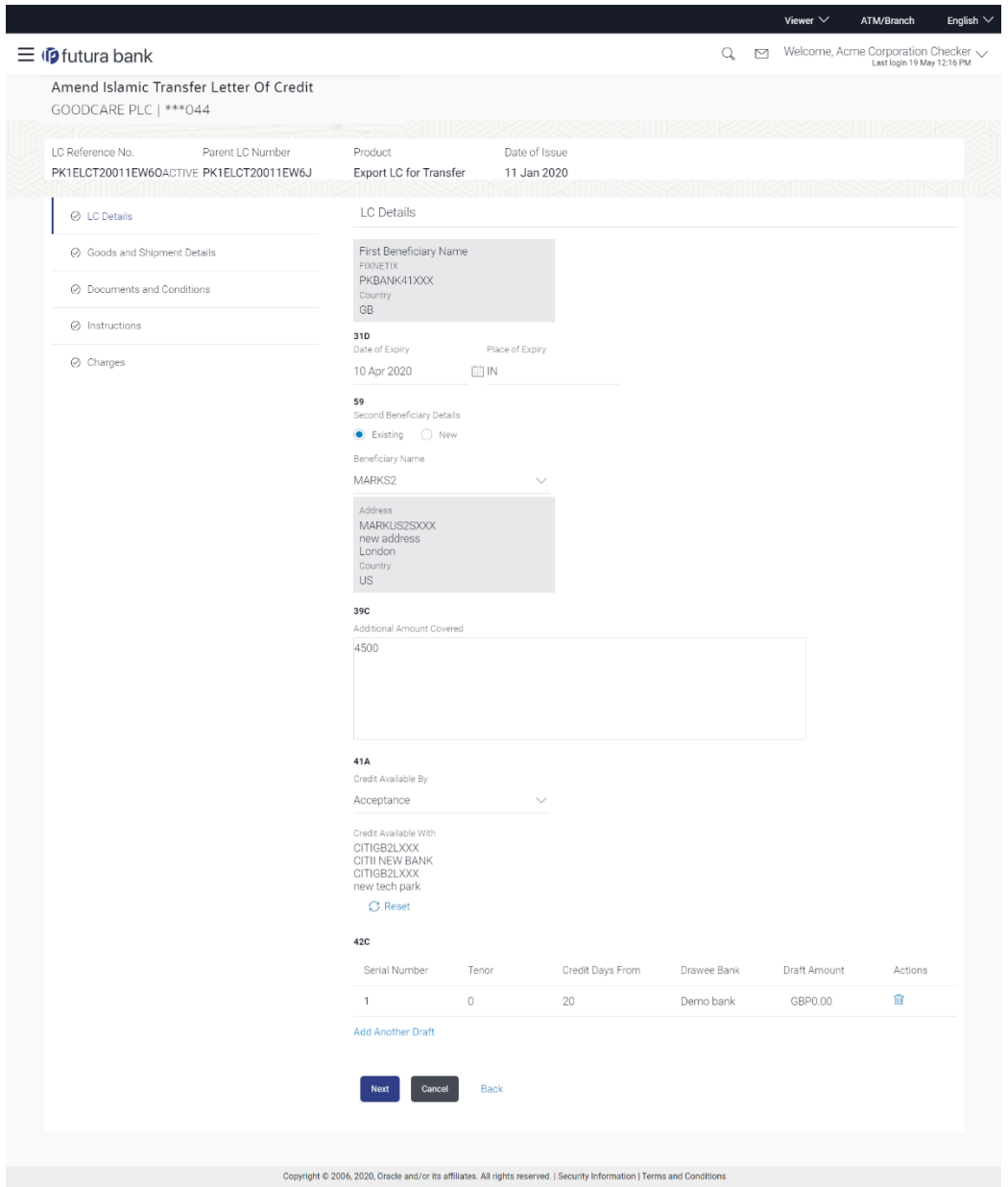

## **Amend Islamic Transfer Letter of Credit – LC Details**

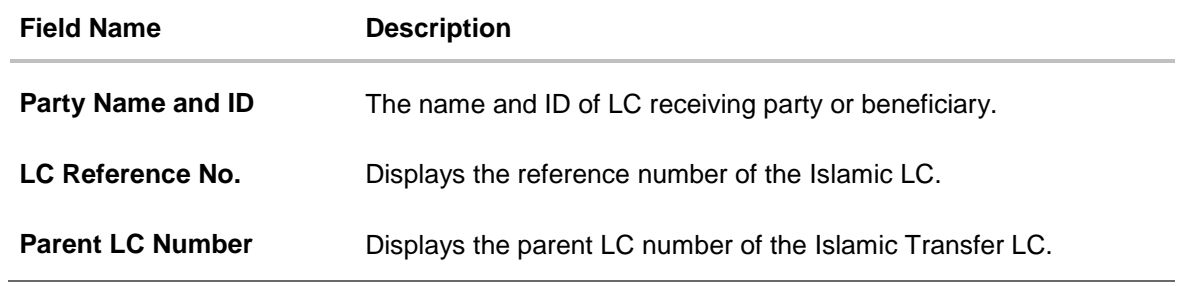

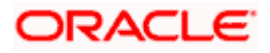

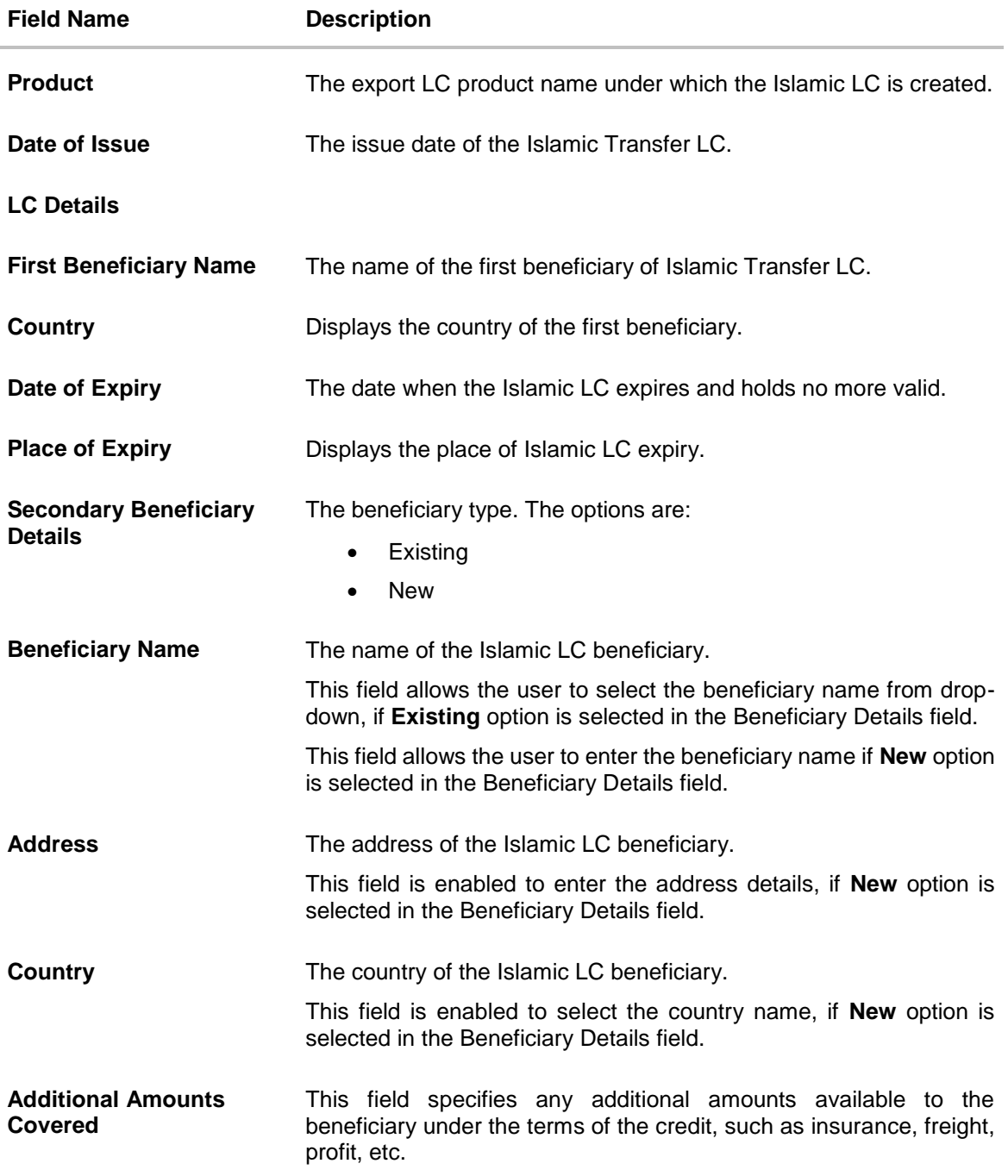

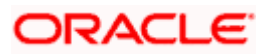

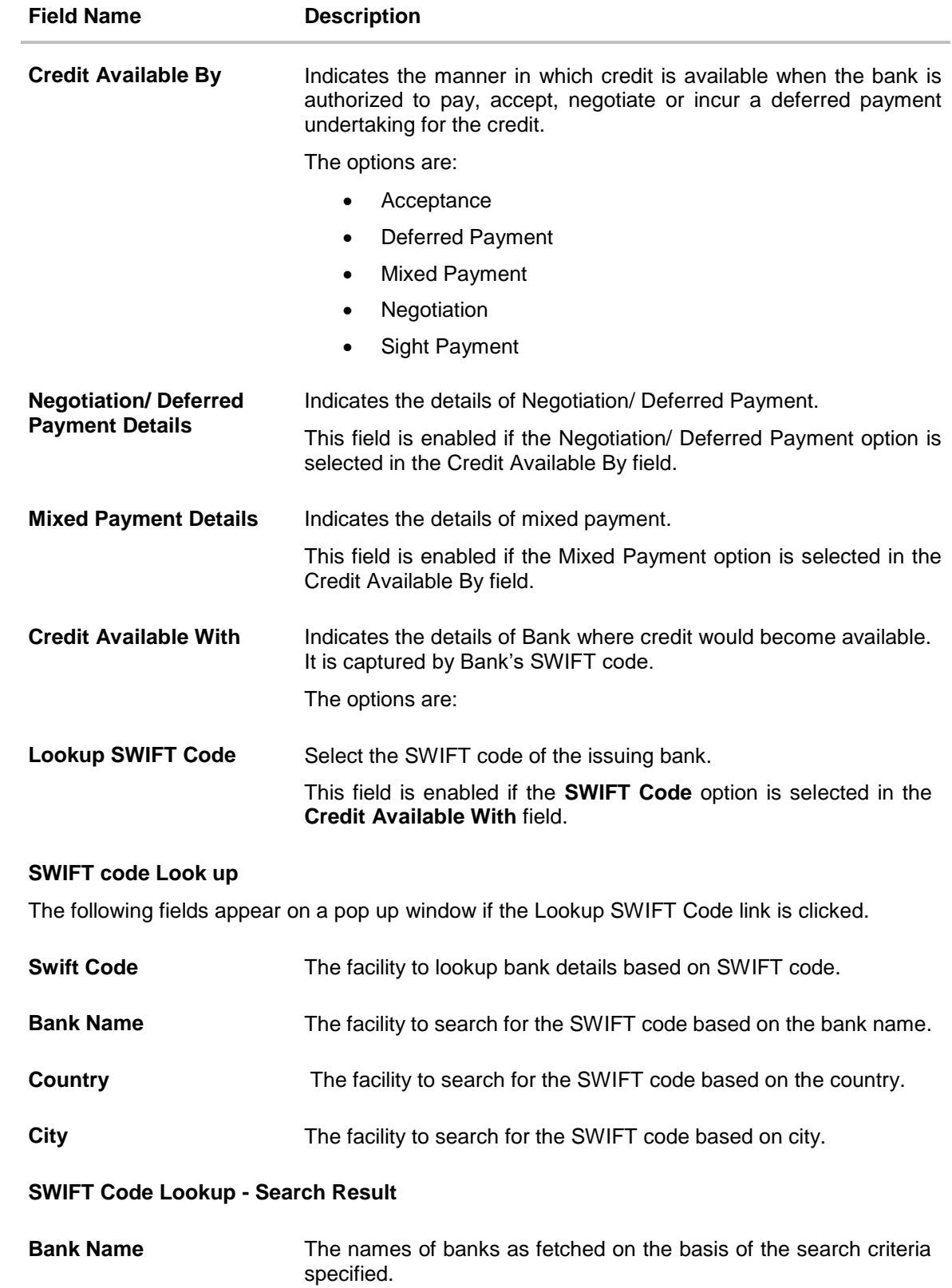

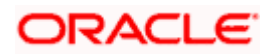

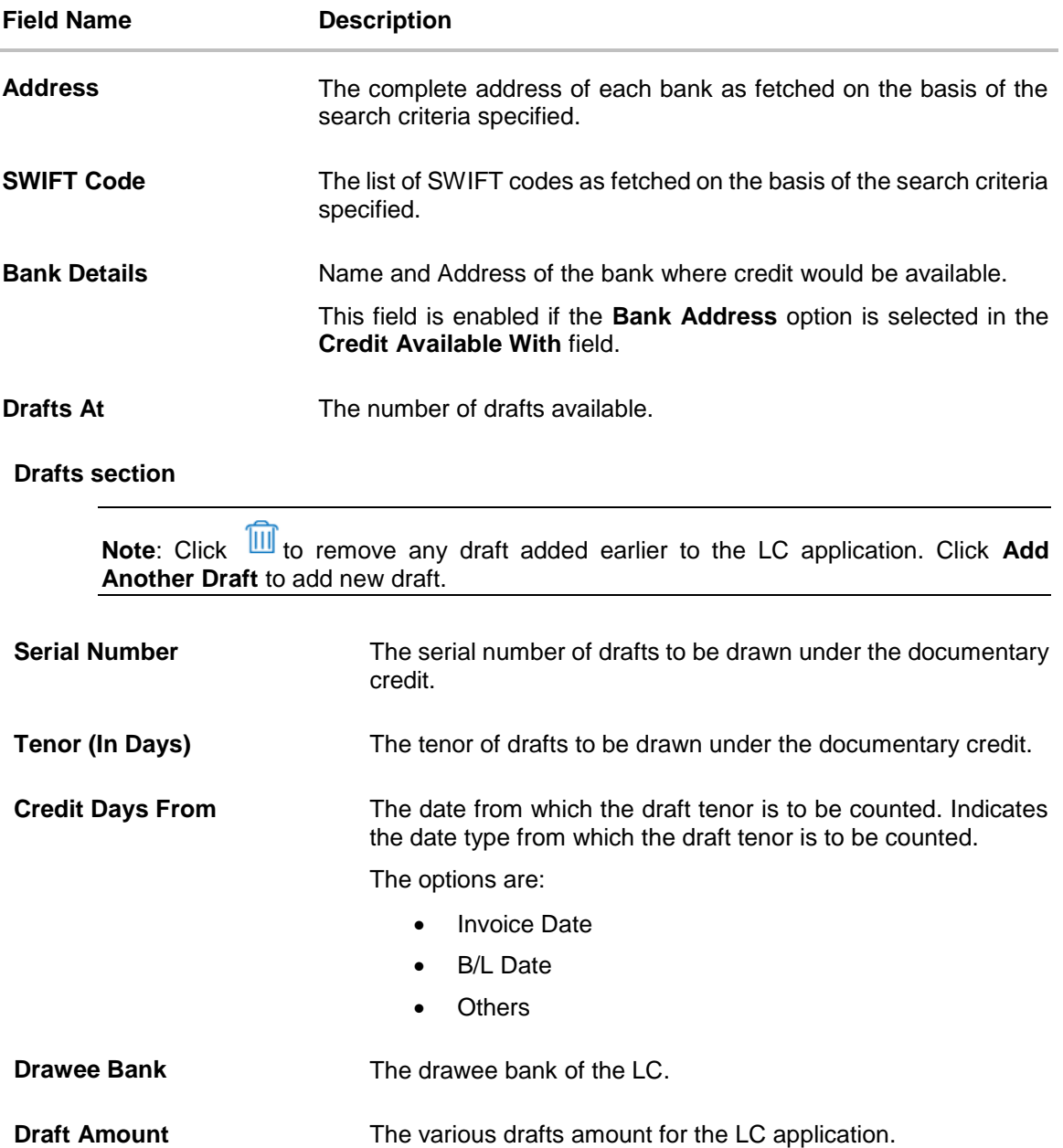

 $Click$   $\overline{III}$  to delete the record.

7. In the **Date of Expiry** field, select the expiry date of the LC.

- 8. In the **Place of Expiry** field, enter the place of LC expiry.
- 9. In the **Secondary Beneficiary Details** field, select the appropriate option.
	- o. If you select **Existing** option:

**Action**

- i. From the **Beneficiary Name** list, select the appropriate option.
- p. If you enable **New** option:

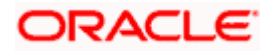
- v. In the **Beneficiary Name**, enter the name of the LC beneficiary.
- vi. In the **Address** field in the Beneficiary section, enter the address of the LC beneficiary.
- vii. From the **Country** list in the Beneficiary section, select the appropriate country.
- 10. In the **Additional Amounts Covered** field, enter the amount details.
- 11. From the **Credit Available By** list, select the appropriate option.
- 12. In the **Credit Available With** field:
	- a. If you select **SWIFT Code** option,
		- i. In the **SWIFT code** field, enter the SWIFT code or select it from the lookup.
		- ii. Click **Verify** to fetch bank details based on Bank Code (BIC).
	- b. If you select **Bank Address** option:
		- i. In the **Bank Name** field, enter the name of the issuing bank.
		- ii. In the **Address** field, enter the address of the issuing bank.
- 13. Click the **Add Another Draft** link to add new draft details if required.

OR

Click  $\overline{\mathsf{III}}$  to remove already added draft. OR

Click **Continue** to save the details entered and proceeds to next level of details.

- a. If you click **Add Another Draft**;
	- i. In the **Tenor** field, enter the appropriate value.
	- ii. From the **Credit Days From** list, select the appropriate option.
	- iii. In the **Drawee Bank** field, enter the bank name.
	- iv. In the **Draft Amount** field, enter the appropriate value.
- 14. Click **Next** or click the **Goods and Shipment Details** tab.

The **Goods and Shipment Details** tab appears in the **Amend Transfer Letter of Credit**  screen.

OR

Click **Save As Draft**, system allows transaction details to be saved as a template or draft. (For more details, refer **Save As Template** or **[Save As Draft](#page-49-0)** sections.)

OR Click **Back** to go back to previous screen.

OR

Click **Cancel** to cancel the transaction. The **Dashboard** appears.

15. For Goods and Shipment Details, Document and Condition, Instructions and Charges details, refer Initiate Transfer Letter of Credit transaction.

[Home](#page-2-0)

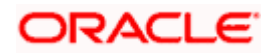